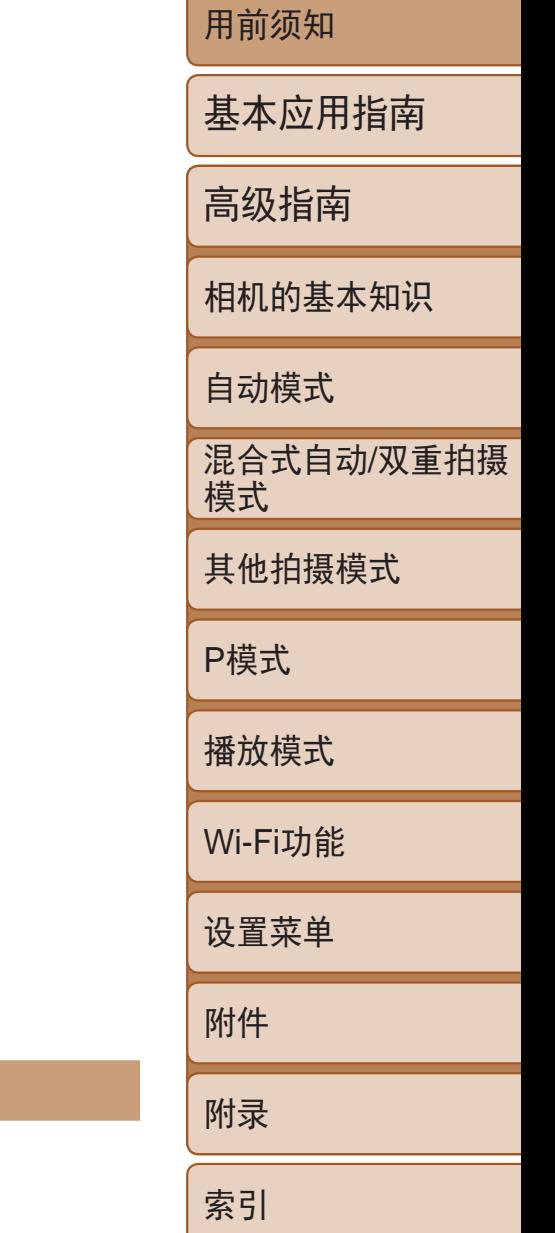

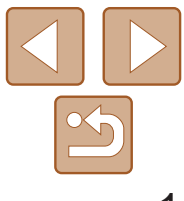

- - $\triangleright$ : 下一页
	- □: 上一页
	- :单击链接前的页面
- **•**  要跳转到某一章的开头,请单击右侧的章节标题。 在章节的标题页,可以通过单击主题的标题访问相应主题。
- 中文 **•**  单击右下角的按钮可进入其他页面。 **•**  在使用本产品之前,请务必先仔细阅读本使用说明书。
	- **•**  请务必妥善保管好本书,以便日后能随时查阅(保留备用)。
	- **•**  请在充分理解内容的基础上,正确使用。

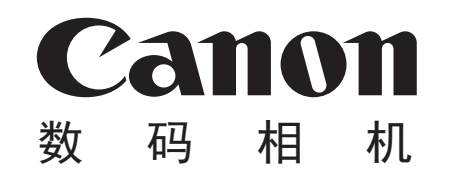

# **PowerShot N100**

# 相机使用者指南 使用说明书

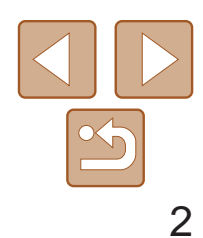

基本应用指南

高级指南

相机的基本知识

自动模式

其他拍摄模式

P模式

播放模式

Wi-Fi功能

设置菜单

附件

附录

索引

混合式自动/双重拍摄 模式

## <span id="page-1-0"></span>包装内物品

- **•**  SD存储卡\*1
- SDHC存储卡\*<sup>1\*2</sup>
- SDXC存储卡\*<sup>1\*2</sup>

使用本相机前,请确保您的相机包装中包含下列物件。 如有任何物件缺失,请与您的相机零售商联系。

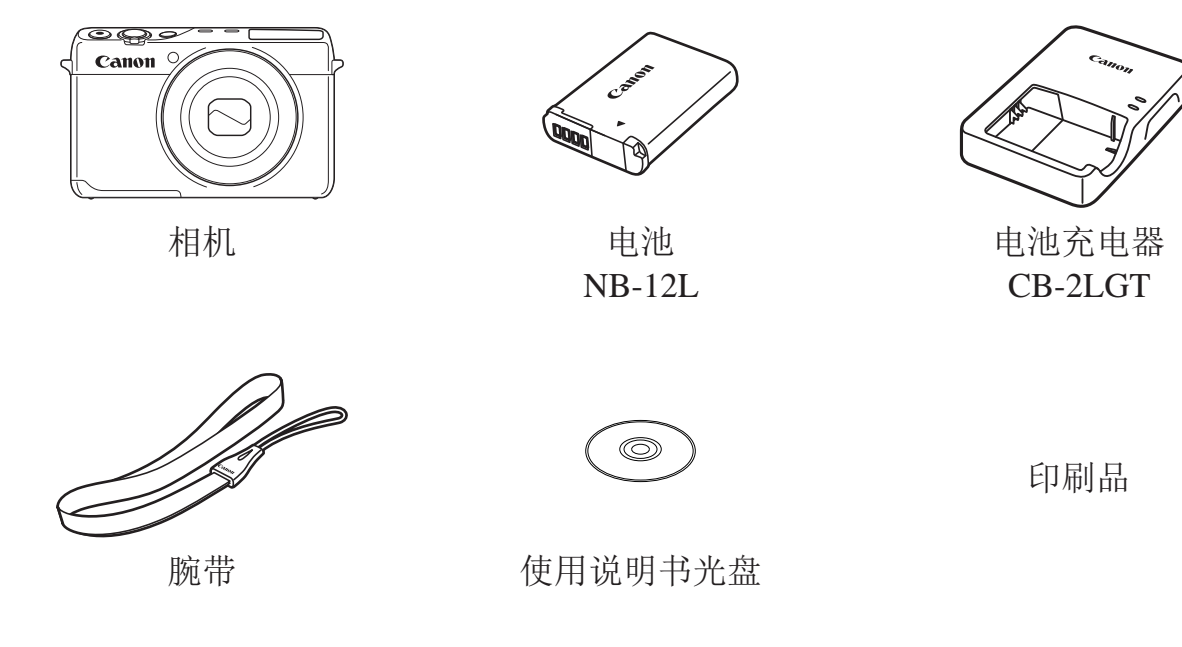

• 本包装内不含存储卡(02)。

兼容的存储卡

以下存储卡(选购)无论容量大小均可使用。

\*1 存储卡均符合SD标准。但并非所有存储卡都确定可与相机兼容。 \*2 也支持UHS-I存储卡。

## 请拍摄前测试相机并注意如下事项

- **•**  请先试拍几张图像并查看,以确保这些图像记录正确。请注意,如果由于 相机或存储卡故障而无法记录图像等数据或将图像等数据下载到计算机, 对由此丢失的图像等数据佳能公司无法恢复,敬请谅解。
- **•**  本相机记录的图像应仅供个人使用。禁止进行任何违反版权法的未授权记 录,同时请注意,即使拍摄的图像仅供个人使用,在拍摄某些表演、展览 或商业环境时,也可能侵犯他人的版权或其他法律权益。
- **•**  本相机的保修条款仅在该相机的购买地区适用。如果本相机在国外出现问 题,请将其送回原购买地区,再向佳能热线中心求助。
- **•**  虽然液晶显示屏以非常精密的制造技术生产而成,99.99%以上的像素点均 符合设计规格,但在极少数情况下,某些像素点可能会损坏或显示为红点 或黑点。这不是相机故障,不会影响已记录的图像。
- **•**  液晶显示屏上可能贴有一层塑料保护膜,防止运输期间刮伤。这种情况下, 请在使用相机前除去该塑料膜。
- **•**  如果长时间使用相机,机身可能会发热。这不是相机故障。

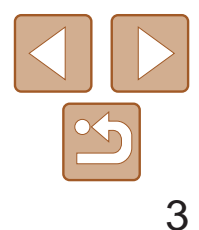

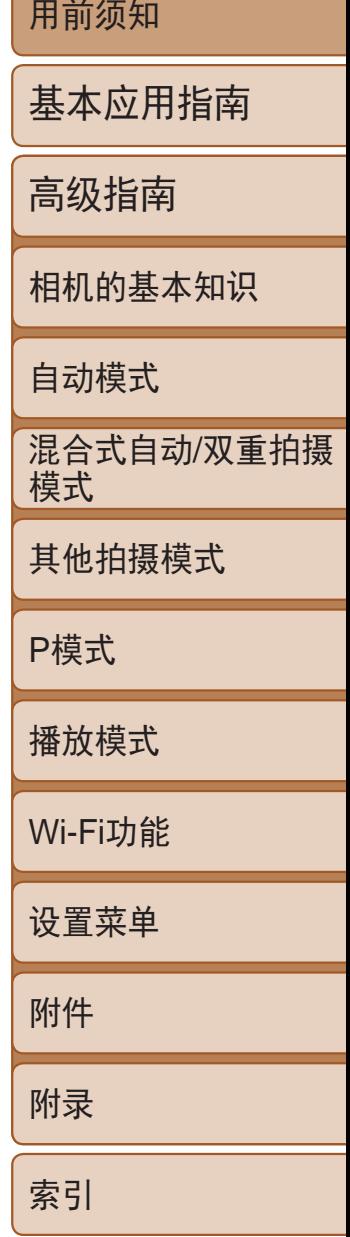

- 4 镜头
- 5 短片按钮
- 快门按钮
- 电源按钮

## 部件名称与本指南编辑常规

<span id="page-2-0"></span>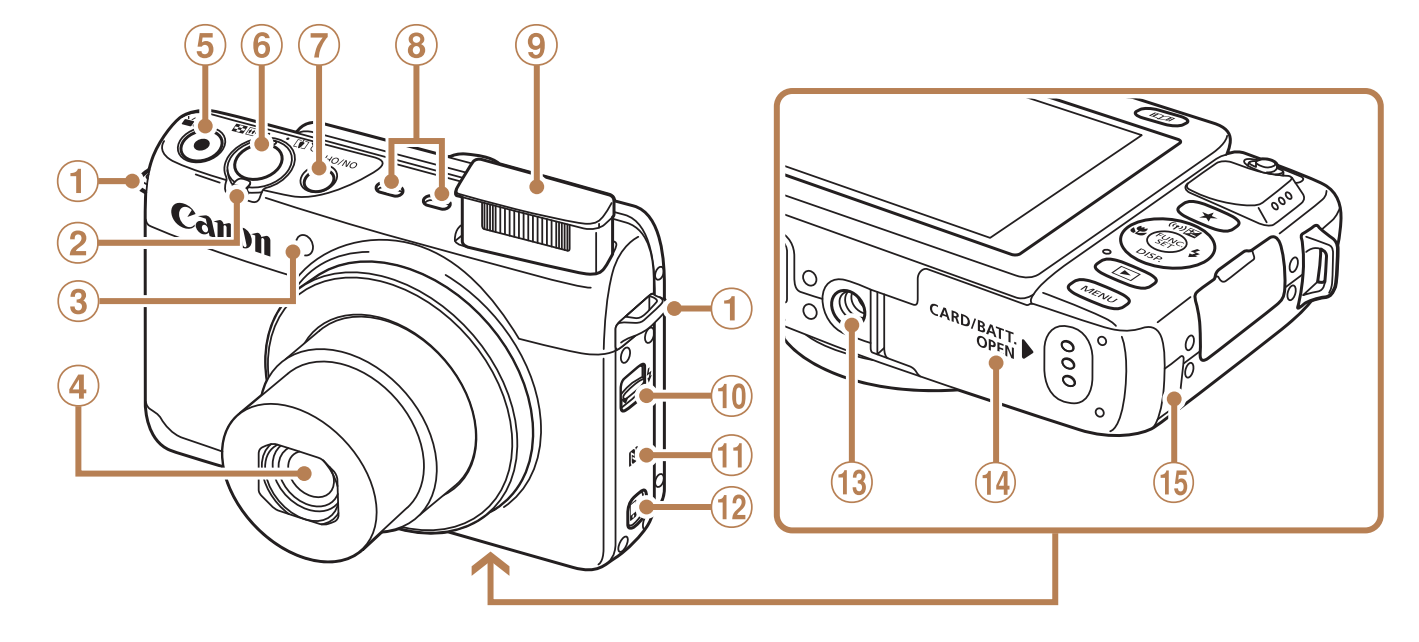

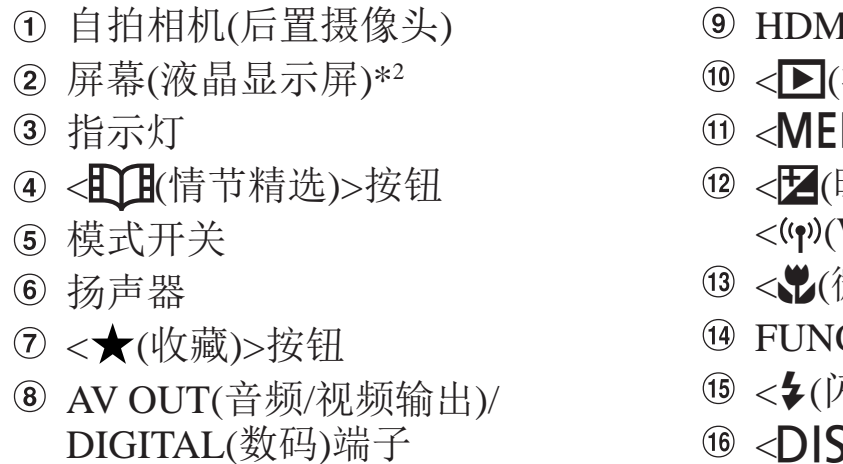

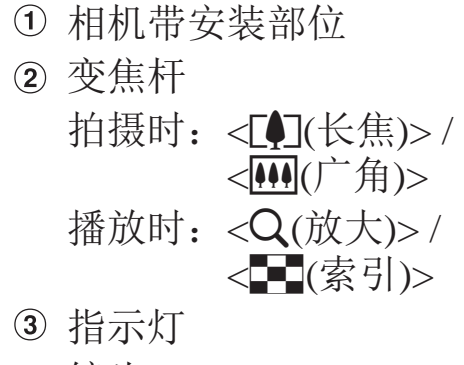

\*1 配合NFC功能使用(Q103)。

- 麦克风
- 9 闪光灯
- 10<>(闪光灯)>按钮
- 10 NN标记)\*1
- 12 <<<br />
[移动设备连接)>按钮
- 13 三脚架插孔
- 存储卡/电池仓盖 Wi-Fi天线区域
- 直流电连接器连接线通孔

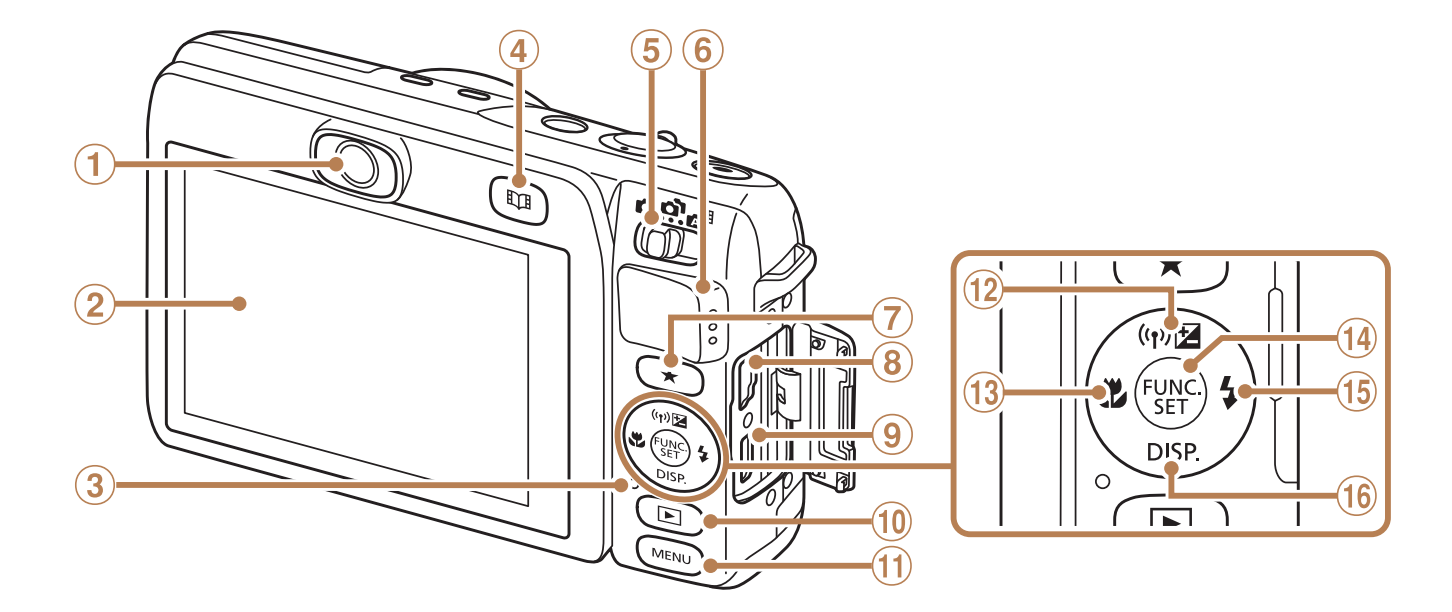

- \*2 如果在屏幕上粘贴保护膜,可能导致触摸操作不太灵敏。这种情况下,请提高触摸屏 的敏感度 $($  $\Box$ 126)。
- HDMITM端子 <1(播放)>按钮 :NU>按钮 <b(曝光补偿)>/ (Wi-Fi)>/上按钮 微距)>/左按钮 IC./SET(功能/设置)按钮 闪光灯)>右按钮 16 <DISP.(显示)>下按钮

基本应用指南

高级指南

相机的基本知识

自动模式

其他拍摄模式

P模式

播放模式

Wi-Fi功能

设置菜单

附件

附录

索引

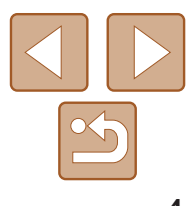

混合式自动 /双重拍摄 模式

- **•**  本指南使用按钮和开关上的图标或与其外形相似的图标表示相机上对应的 按钮和开关。
- **•**  以下相机按钮和控件用图标表示。
	- <▲> 相机背面的上按钮
	- <<> 相机背面的左按钮
	- < > 相机背面的右按钮
	- <▼> 相机背面的下按钮
- **•**  方括号中的内容为拍摄模式及屏幕上显示的图标和文字。
- **•**  :需要了解的重要信息
- **•**  :有关熟练使用相机的注意事项和提示
- **•**  :表示触摸屏操作
- **• Q**\_xx: 相关信息页(本例中,"xx"代表页码)
- **•**  本指南以相机处于默认设置为前提进行说明。
- 为方便起见,相机支持的所有存储卡统称为"存储卡"。
- **•**  显示在标题上方的标签表明该功能适用于何种情况:静止图像、短片或两 者均适用。
	- 静止图像 主 表示该功能可在拍摄或观看静止图像时使用。
	- 短片
- :表示该功能可在拍摄或观看短片时使用。

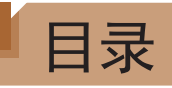

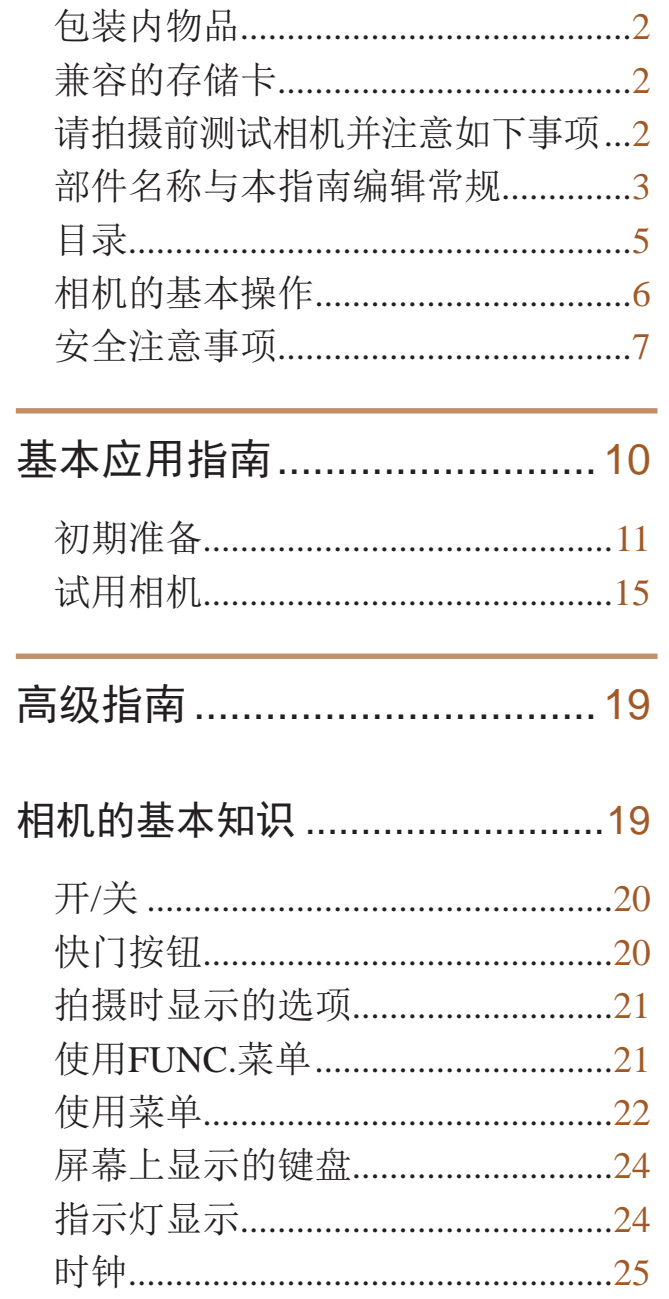

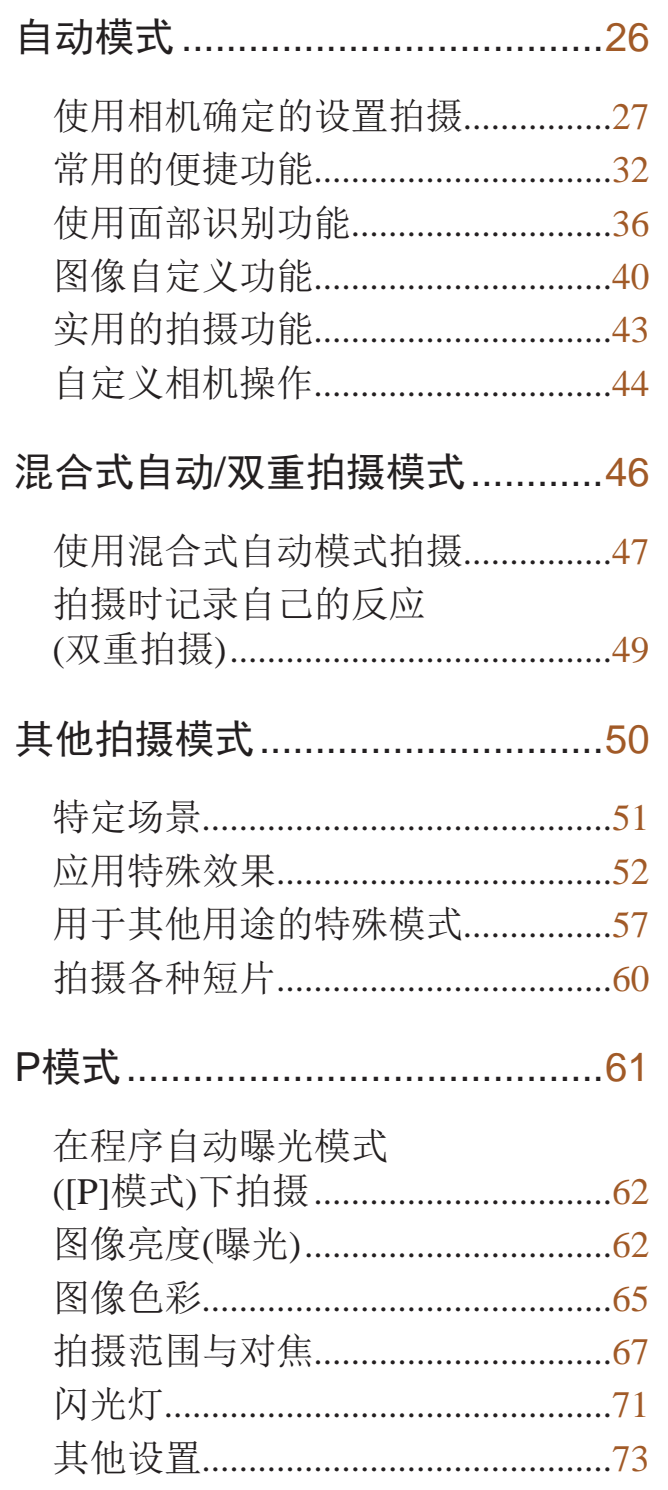

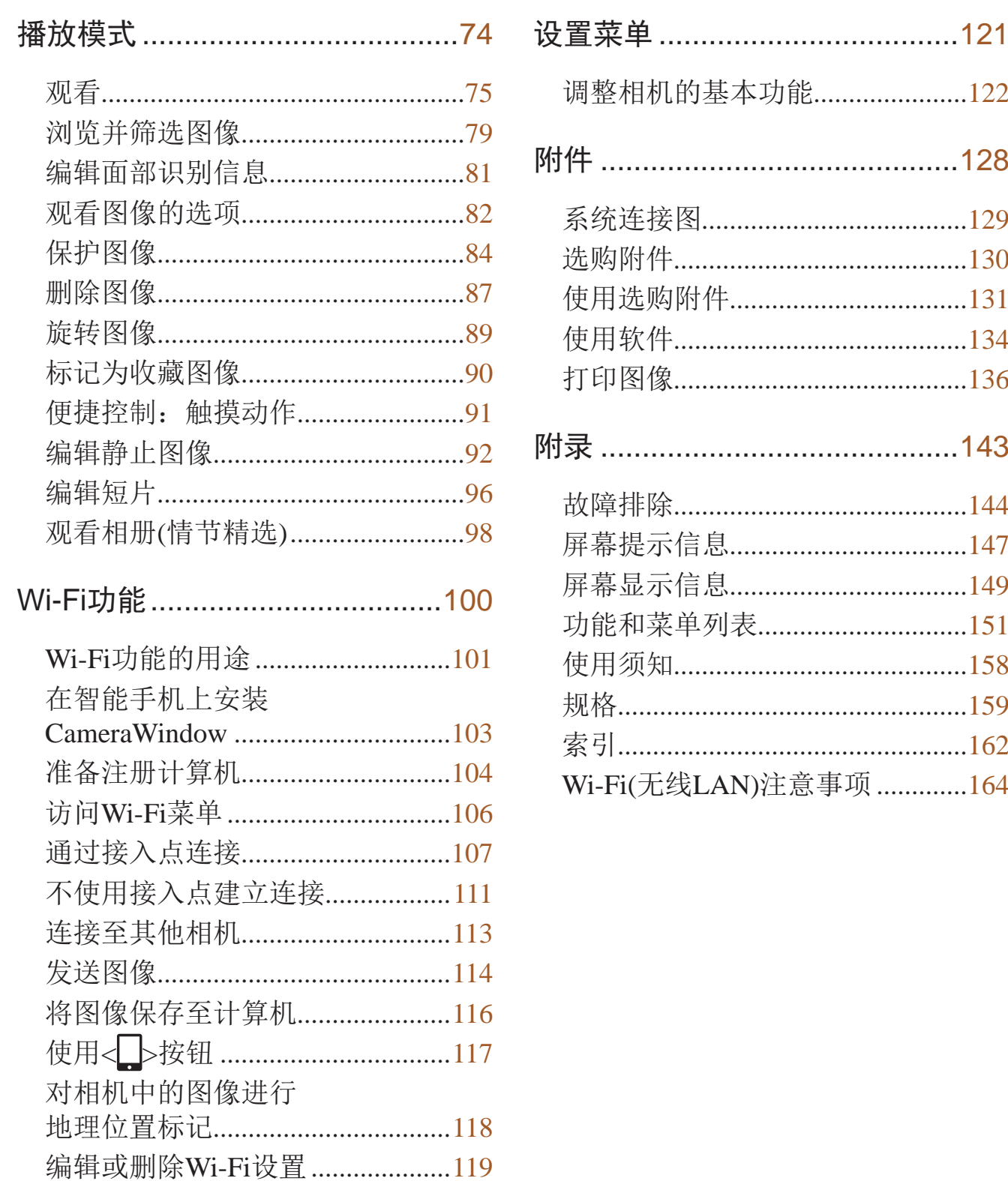

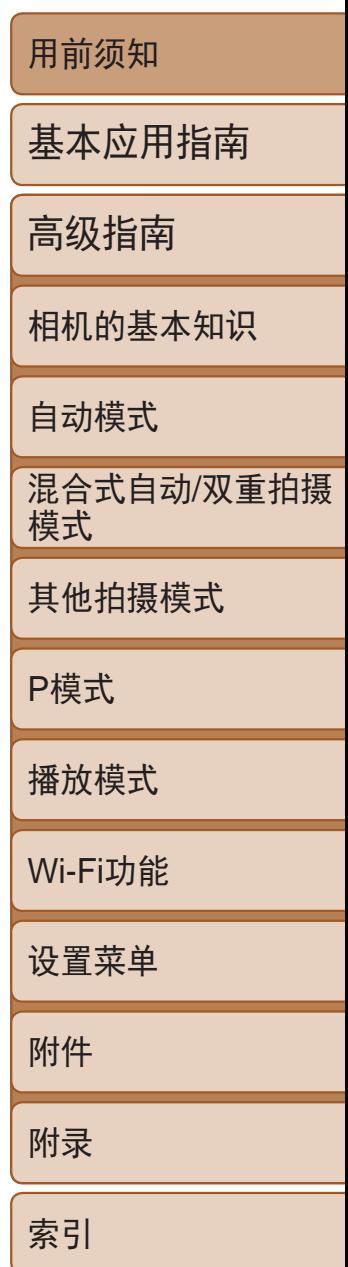

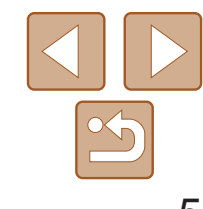

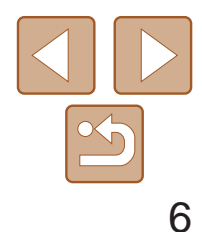

## <span id="page-5-0"></span>相机的基本操作

## 4 拍摄

- 使用由相机确定的设置(自动模式、混合式自动模式) ......................... [27](#page-26-1)、47
- 使用由相机确定的设置,观看在照片上添加的各种效果 (创意拍摄模式) ................................................................................................ [53](#page-52-0)

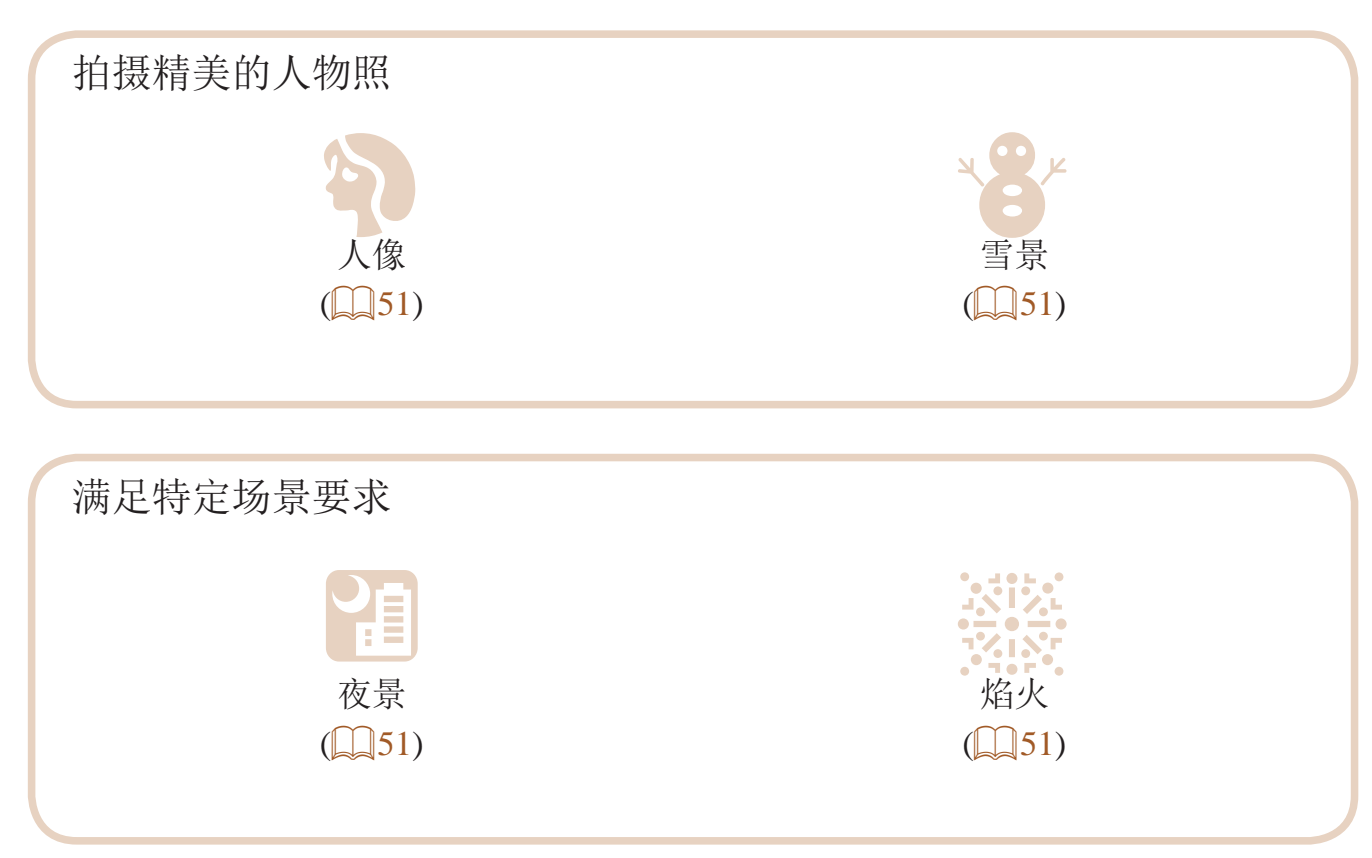

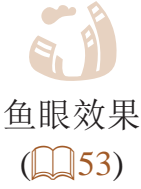

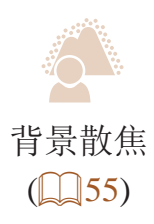

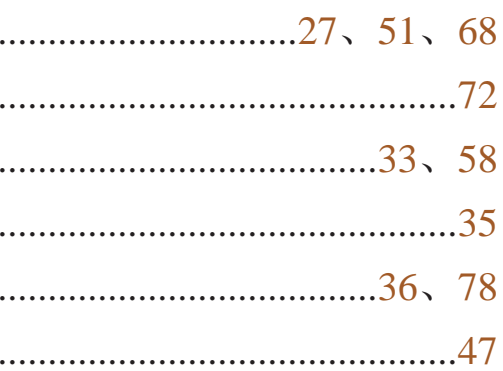

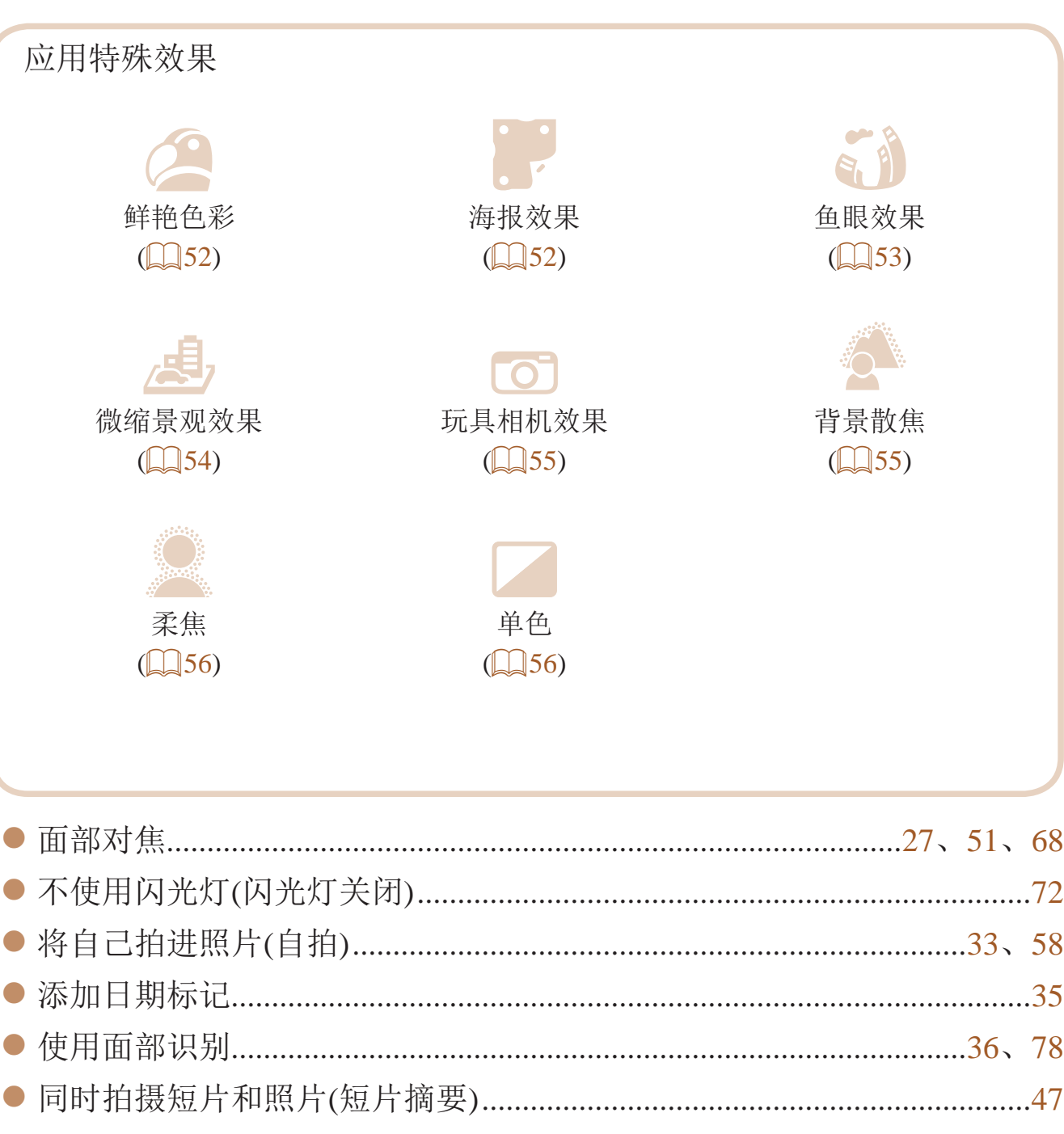

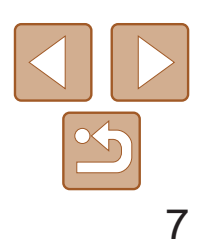

## <span id="page-6-0"></span>■ 观看

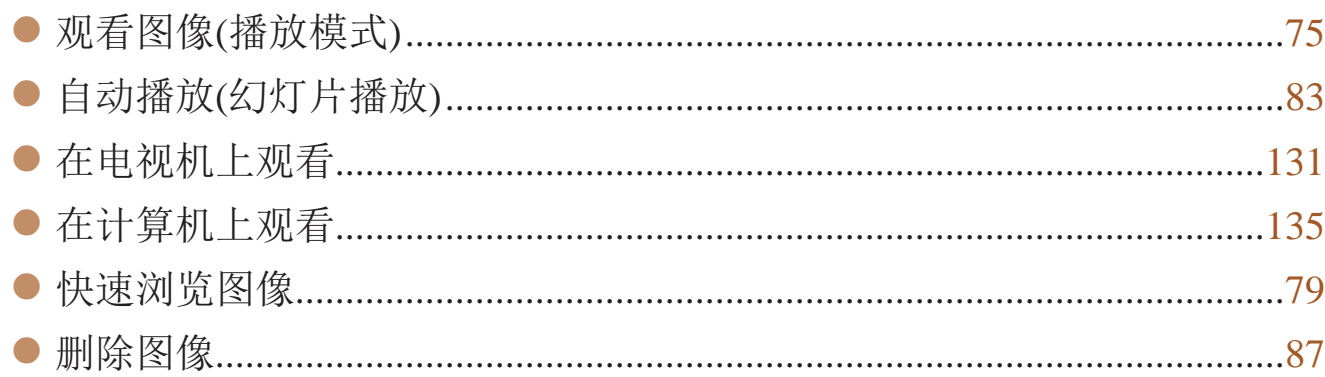

## ■■ 拍摄/观看短片

#### 保存  $\Box$

#### $\bigoplus$ 使用Wi-Fi功能

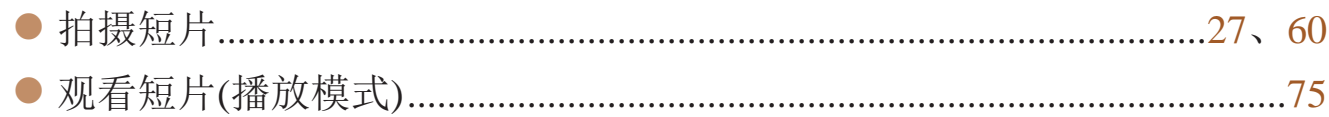

## 凸 打印

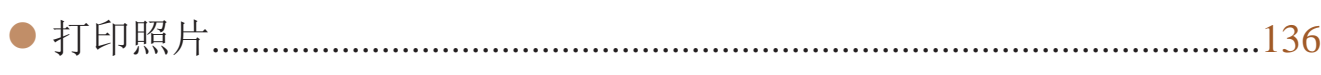

**•**雷雨天气下,请勿在产品插入插座时接触产品。 否则可能导致触电或起火。应立即停止使用产品,并与其保持适当距离。

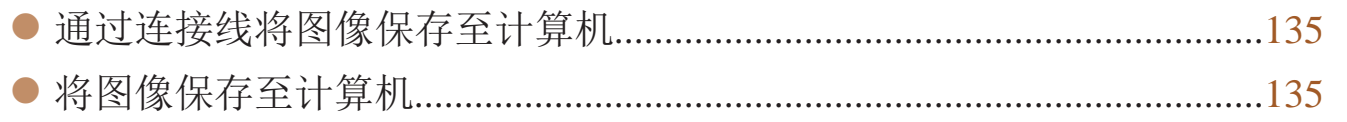

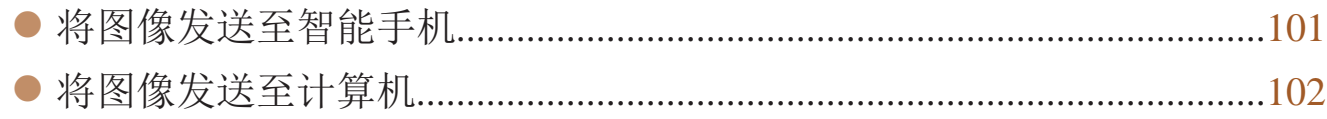

## 安全注意事项

- **•** 使用本产品前,请务必阅读以下安全注意事项。请务必保证始终正确使用 本产品。
- **•** 此处所列的安全注意事项旨在防止您和他人受到伤害,或造成财产损失。
- **•** 如果使用选购附件,也请务必查阅该附件的使用说明书。

## 4 警告 表示可能造成严重的人身伤害或死亡。

**•** 请勿在靠近人眼处启动闪光灯。

闪光灯发出的强光可能会损害视力。请特别注意,使用闪光灯时应与婴幼儿 保持1米以上的距离。

**•** 请将本设备存放在儿童和婴幼儿接触不到的地方。 相机带缠绕在儿童脖子上可能会导致窒息。 如果产品使用电源线,误将电源线绕在儿童脖子上可能会导致窒息。

### **•** 请仅使用推荐的电源。

- **•** 请勿将本产品拆解、改装或加热。
- **•** 避免产品跌落或使其受到强烈冲击。
- **•** 产品损坏(如跌落)后,请勿接触产品内部。
- **•** 如果产品冒烟、发出异味或出现其他异常情况,应立即停止使用。
- **•** 请勿使用酒精、汽油、稀释剂等有机溶剂清洁产品。

**•** 请避免产品接触液体,并勿让液体或异物进入相机。 否则可能导致触电或起火。

如果产品受潮,或者有液体或异物进入,应立即取出电池或拔下电源线。

**•** 如果使用的机型具有取景器,请勿透过取景器直视强光源(如天气晴朗时的 太阳或强烈的人造光源)。

否则可能损害视力。

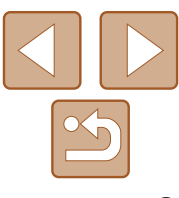

#### **•** 请仅使用推荐的电池。

**•** 请勿将电池靠近火焰或置于火中。

否则可能导致电池爆炸或漏液,造成触电、起火或其他伤害。如果电池漏液, 电池的电解液接触到眼、嘴、皮肤或衣物,请立刻以清水冲洗。

- **•** 如果产品使用电池充电器,请注意以下事项。
- 请定期拔下电源插头, 用干布清除插头、电源插座外表面及周围区域上积 聚的灰尘和污垢。
- **-** 请勿用湿手插拔电源插头。
- 使用本设备时, 请勿超过电源插座或配线附件的额定负荷。如果插头损坏 **或未完全插入插座, 切勿使用。**
- 请勿让灰尘或金属物体(如别针或钥匙)接触到端子或插头。
- 如果产品使用电源线, 请勿对其进行剪切、损坏、改装, 或在其上放置 重物。

否则可能导致触电或起火。

**•** 在禁止使用相机的场所中,请将其关闭。

• 使用闪光灯时, 请勿用手指或衣物遮挡闪光灯。 否则可能会导致烫伤或损坏闪光灯。

- **•** 请避免在以下场所使用、放置或存放相机:
	- **-** 阳光直接照射的地方
- **-** 温度超过40℃的地方
- **潮湿或多尘的场所**

相机产生的电磁波可能会对电子仪器和其他设备的运行造成干扰。在限制使 用电子设备的场所,例如飞机内或医疗机构等,请务必谨慎使用本产品。

- 长时间观看时, 幻灯片切换效果可能会引起不适。
- **•** 使用选购的镜头、镜头滤镜或滤镜转接器(如果可用)时,请确保将这些附件 安装牢固。

**•** 请勿在任何不支持数据CD-ROM的CD播放器中播放附送的CD-ROM。 用音频CD播放器(音乐播放器)大声播放该CD-ROM,并使用耳机收听时,可 能会由于音量过大导致听力受损。另外,还可能损坏扬声器。

•使用闪光灯会自动升降的相机时,请务必注意不要被降下的闪光灯夹伤手指。 否则可能导致受伤。

#### **•** 请勿令相机长时间接触皮肤。

即使未感觉到相机发烫,令其长时间接触皮肤也可能会导致低温烫伤(表现为 皮肤发红或出现水肿)。如果您的血液循环不畅、皮肤敏感、或要在高温场所 使用相机,请使用三脚架。

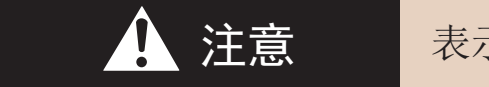

4 注意 表示可能造成人身伤害。

- **•** 使用相机带携带相机时,请注意切勿撞击或剧烈震荡相机,或使其与其他 物体发生碰撞。
- **•** 请注意切勿碰撞或用力推压相机镜头。 否则可能导致人身伤害或损坏相机。

**•** 请勿使屏幕受到强烈冲击。

如果屏幕破裂,破损的碎片可能会导致人体受伤。

否则可能导致电池漏液、过热或爆炸,进而造成触电、起火、烧伤或其他伤害。 过热和损坏可能会导致触电、起火、烧伤或其他伤害。

如果镜头附件松动并跌落,可能会导致其破裂,产生的玻璃碎片会造成割伤。

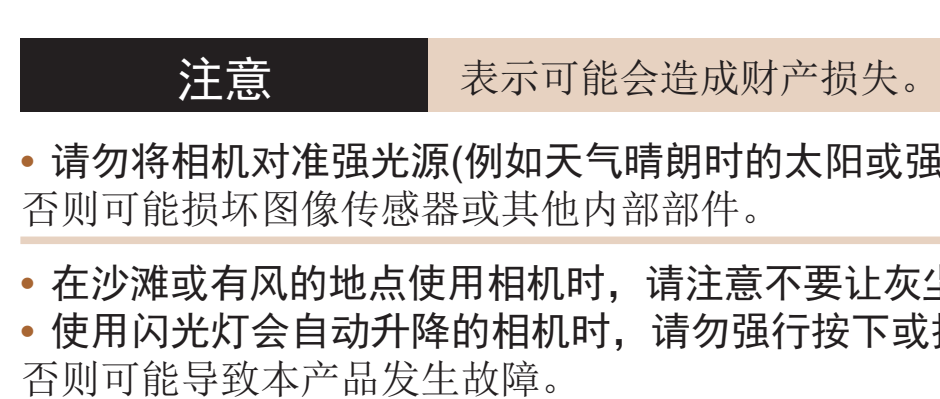

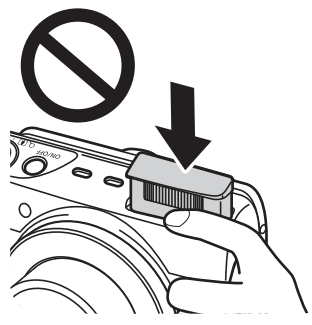

 $\exists$ 或强烈的人造光源)。

让灰尘或沙子进入相机内部。 **下**或扳起闪光灯。

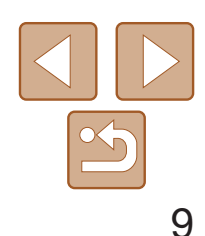

基本应用指南

高级指南

相机的基本知识

自动模式

其他拍摄模式

P模式

播放模式

Wi-Fi功能

设置菜单

附件

附录

索引

混合式自动 /双重拍摄 模式

- **•** 请使用棉签或软布清除附着在闪光灯上的灰尘、污垢或其他任何异物。 闪光灯释放的热量可能会导致异物冒烟或产品故障。
- **•** 不使用相机时,应将电池取出存放。 电池漏液可能会导致相机损坏。
- 丢弃电池之前, 请用胶带或其他绝缘材料贴住端子处。 接触其他金属材料可能导致起火或爆炸。
- **•** 不使用产品时,应拔下随之一起使用的电池充电器。使用本产品时,请勿 将衣物或其他物品覆盖其上。

• 如果相机使用多节电池, 请勿将电量不同的电池或新旧电池混用。安装电 池时请勿颠倒"+""-"端子。 否则可能导致本产品发生故障。

- 将相机放在包内时, 确保硬物不会触碰屏幕。如果相机的屏幕可以关上, 则将其朝向机身方向关上。
- **•** 请勿在相机上加配任何硬物。 否则可能导致故障或损坏屏幕。

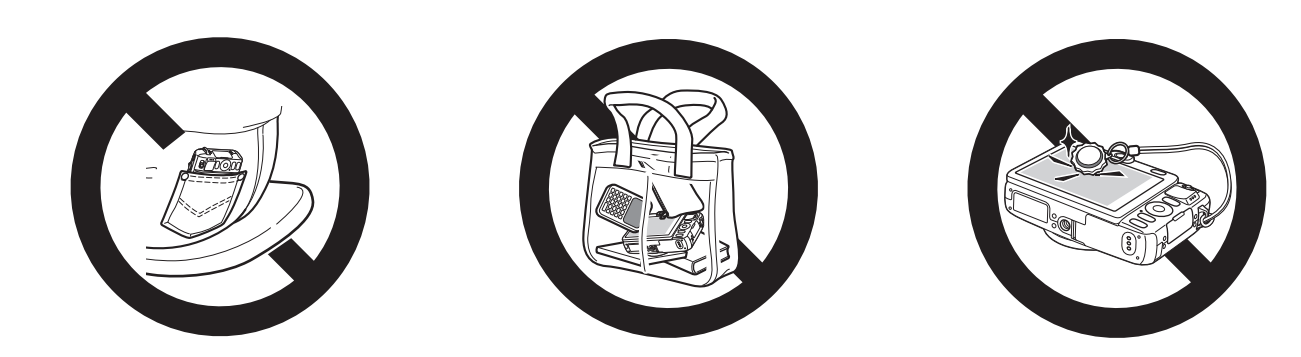

如果长时间将电池充电器插入插座,可能会使其过热和变形,导致起火。

**•** 请勿将任何专用电池放置于宠物附近。 宠物啃咬电池可能导致漏液、过热或爆炸,进而造成产品损坏或起火。

**•** 将相机装入裤兜时请勿坐下。 否则可能导致故障或损坏屏幕。 从初期准备到拍摄和播放的基本信息和说明

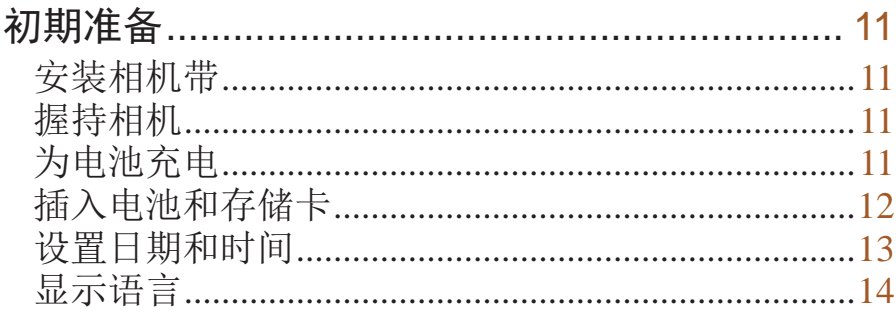

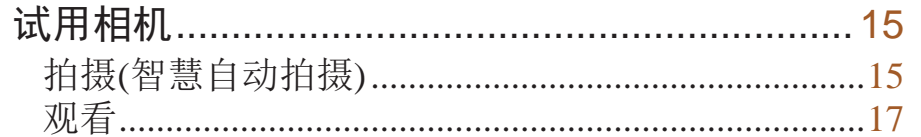

用前须知

基本应用指南

高级指南

相机的基本知识

自动模式

混合式自动/双重拍摄<br>模式

其他拍摄模式

P模式

播放模式

Wi-Fi功能

设置菜单

附件

附录

索引

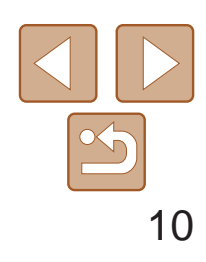

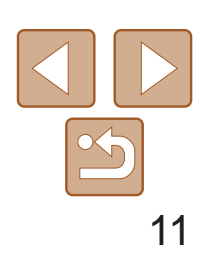

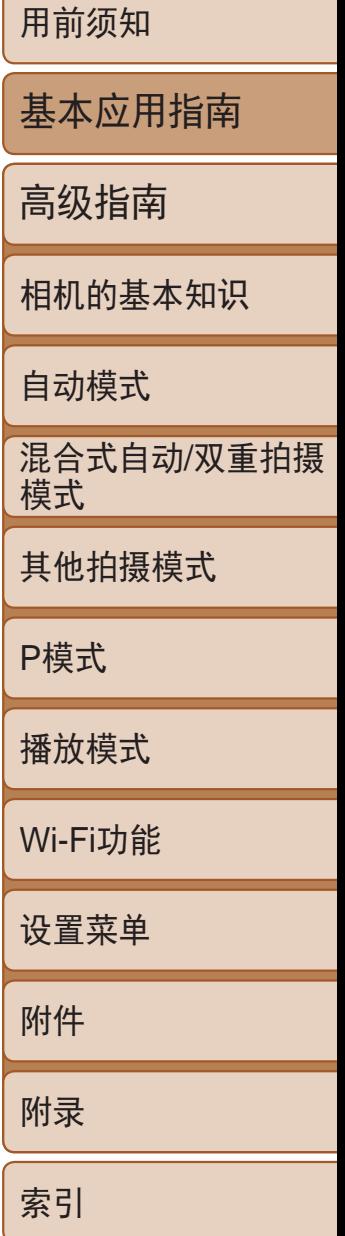

- 安装相机带。
- 将相机带的一端穿过相机带孔(①), 然后 从该端形成的圆环中将相机带的另一端拉  $\boxplus$ (2).
- 相机带也可安装在相机左侧。

## <span id="page-10-0"></span>初期准备

按照以下方法进行拍摄前的准备。

安装相机带

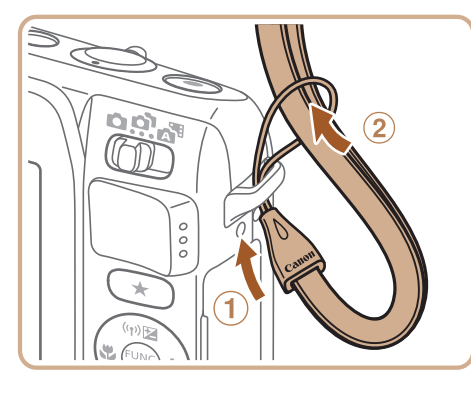

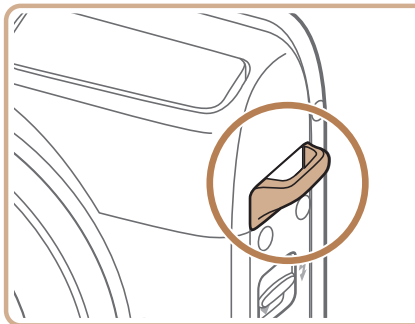

- 请将相机带套在手腕上。
- 拍摄时手臂靠紧身体,同时稳妥地握住相 机,以防止相机抖动。闪光灯升起后,请 勿将手指放在闪光灯上。

*1* 插入电池。 ● 对准电池和充电器上的▲标记后, 推动插 入电池(1)并将其按下(2)。

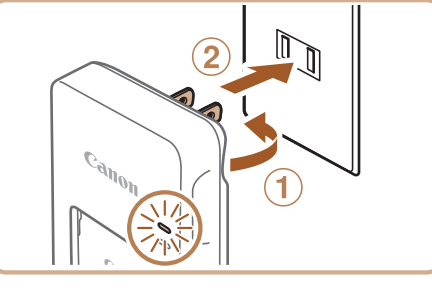

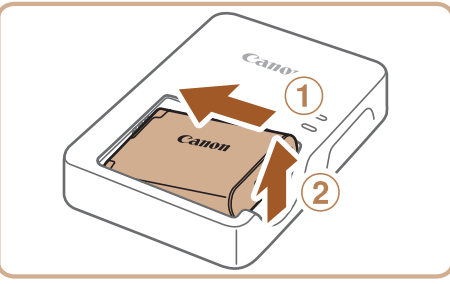

握持相机

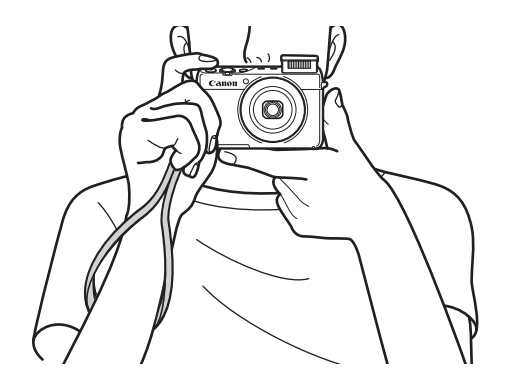

*3* 取出电池。 ● 拔出电池充电器的插头后, 推动电池(①)并 将其抬起取出(2)。

为电池充电

使用前,请使用附送的充电器为电池充电。相机在销售时电池没有充电, 因此请务必充电后再使用。

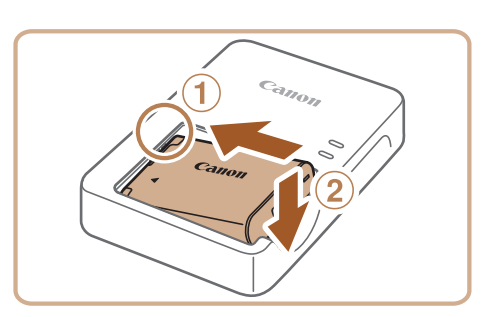

*2* 为电池充电。

● 翻出插头(1), 然后将其插入电源插座(2)。 ● 充电指示灯亮起橙色, 充电开始。

● 充电结束时, 指示灯变为绿色。

**•** 要保护电池并使其保持最佳使用状态,请勿连续充电超过24小时。 **•** 对于使用电源线的充电器,请勿将其或电源线连接至其他物体。否则 可能会导致故障或损坏产品。

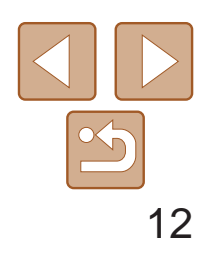

<span id="page-11-0"></span>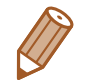

- **•**  有关充电时间,以及使用电量充足的电池可拍摄的图像数量和记录时间的详 情,请参阅"可拍摄张数/[记录时间、播放时间](#page-159-0)"(□160)。
- **•**  已充电的电池即使不使用,也会逐渐放电。在使用电池的当天(或前一天)为电 池充电。
- **•**  可在使用100 240 V交流电(50/60 Hz)的地区使用本产品的充电器。如果插头与 电源插座不匹配,请使用市售的电源插头适配器。请勿使用国外旅游用电子变 压器,因为它们可能会损坏电池。

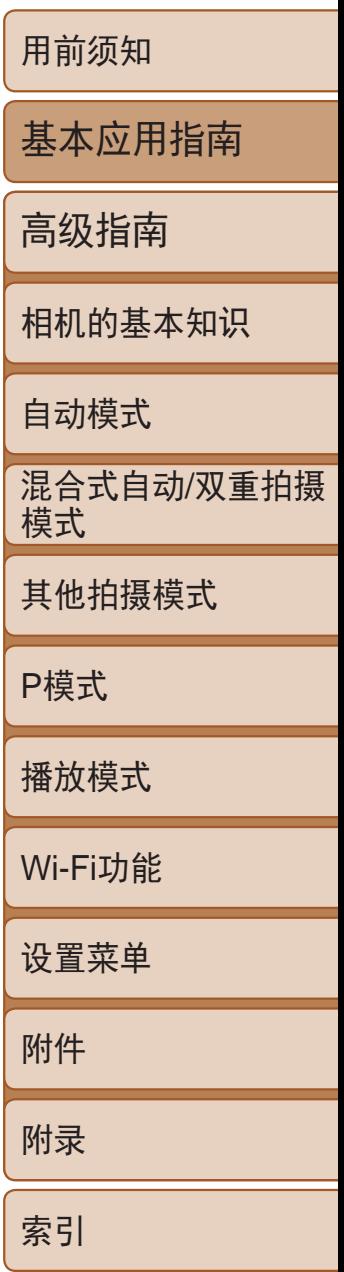

插入附送的电池和存储卡(选购)。 请注意,在使用新的存储卡(或已在其他设备上格式化的存储卡)前,应使用 本相机对其进行格式化(1125)。

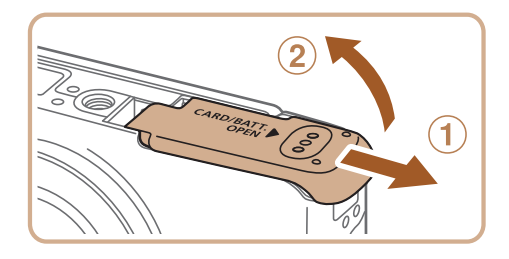

- 沿箭头方向按住电池锁, 然后按照图示中 的方向插入并推动电池,直至其咔嗒一声 锁定到位。
- 如果以错误方向插入电池, 电池将无法正 确锁定到位。插入时请务必确认电池方向 正确且锁定到位。

● 使用具有写保护滑块的存储卡时,如果该 滑块位于锁定位置,则无法进行记录。将

● 按照图示方向插入存储卡,直至其咔嗒一

## 插入电池和存储卡

● 插入存储卡时请确保其方向正确。如果以 错误方向插入存储卡,可能会损坏相机。

● 放下盖子(①), 将其向下按住并滑动, 直至 其咔嗒一声进入关闭位置(2)。

**•**  有关一张存储卡上可存储的图像张数或记录时间,请参阅"[每张存储卡的可拍](#page-159-1) 摄张数([纵横比为](#page-159-1)4:3时)"(□ 160)。

*1* 打开盖子。

● 滑动盖子 $( 0)$ 并将其打开 $( 2)$ 。

## *2* 插入电池。

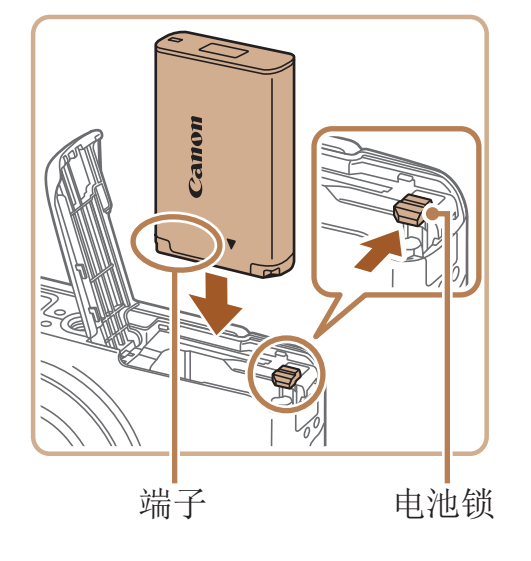

### *3* 检查存储卡的写保护滑块并插入存

## 储卡。

- 滑块滑动至解锁位置。
- 声锁定到位。
- 

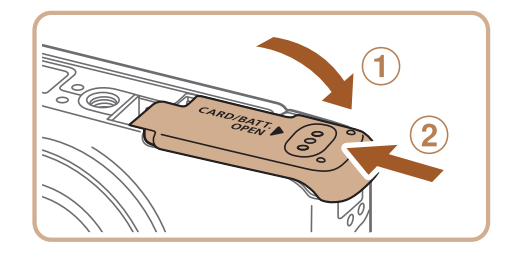

*4* 关闭盖子。

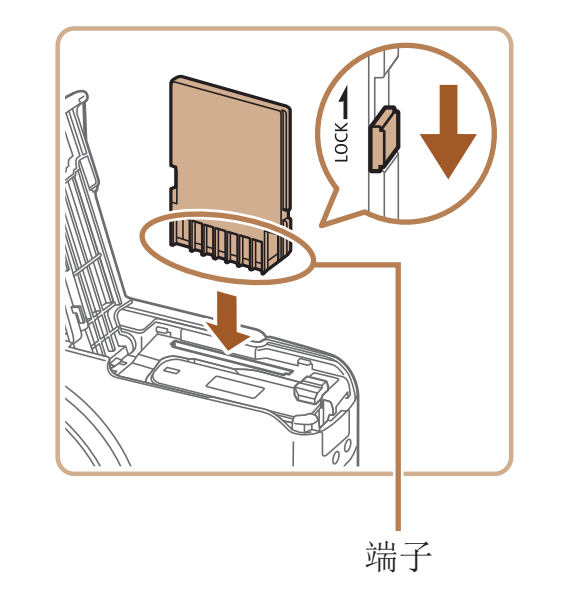

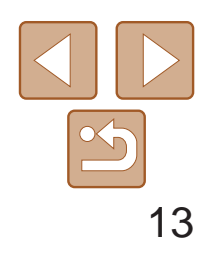

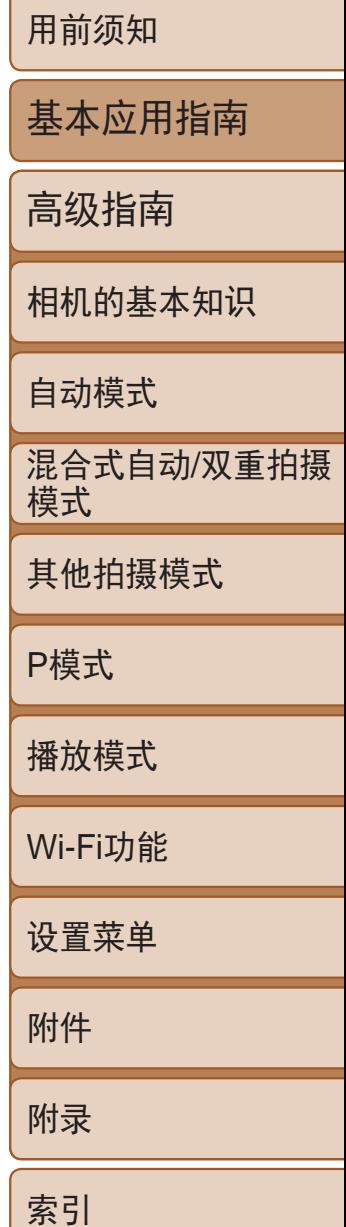

- 打开盖子,然后按照箭头方向推开电池锁。
- zz 电池便会弹出。

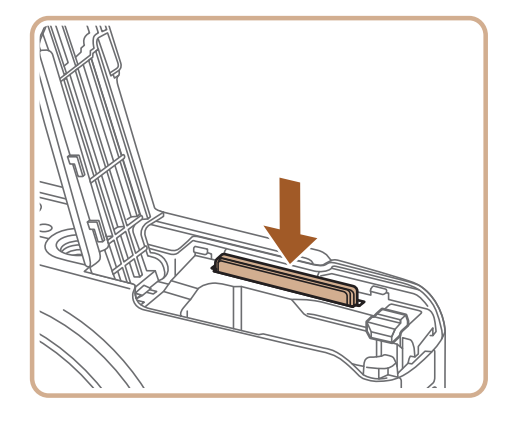

<span id="page-12-0"></span>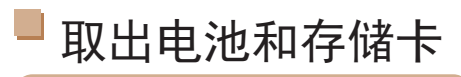

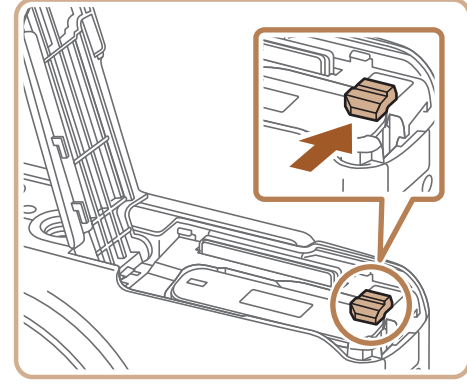

打开相机电源时,如果显示[日期/时间]屏幕,请按照以下步骤正确设置当前 日期和时间。通过此方式指定的信息在拍摄时会记录至图像的属性中,按拍 摄日期管理图像或打印带有日期的图像时会使用这些信息。 如果需要,还可将日期标记添加至已拍摄的图像(Q235)。

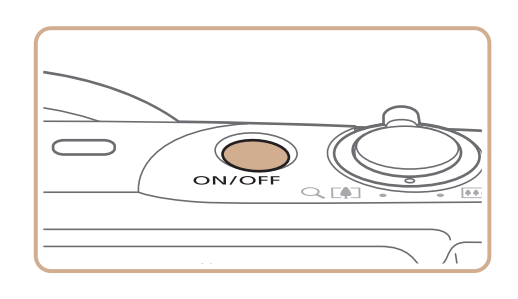

## 取出电池。

### 取出存储卡。

- 向里推存储卡, 直至听到咔嗒一声, 然后 慢慢松开。
- <span id="page-12-1"></span>● 存储卡便会弹出。

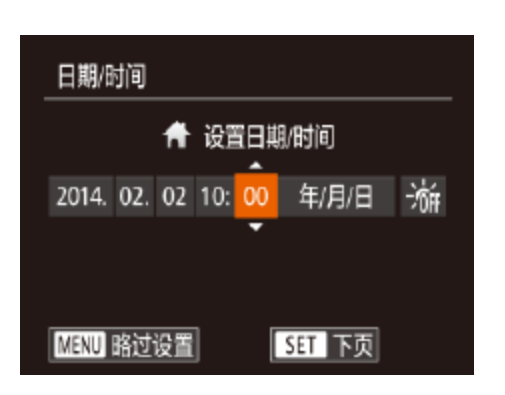

## 设置日期和时间

*4* 完成设置步骤。 zz 完成后按<m >按钮。确认信息出现后, 设置屏幕将不再显示。 ● 要关闭相机电源, 按电源按钮。

● 按<▲><▼>按钮指定日期和时间。

● 按<<>>>>按钮选择本地时区。

## *1* 打开相机电源。

zz 按电源按钮。

● 将显示[日期/时间]屏幕。

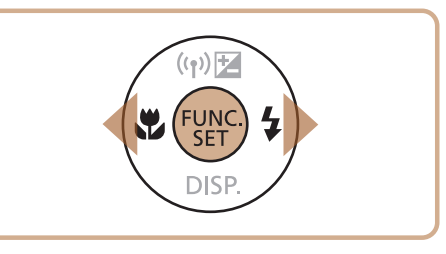

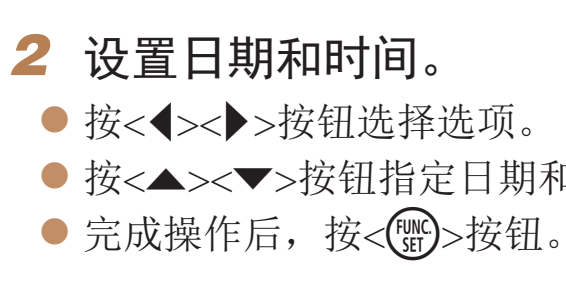

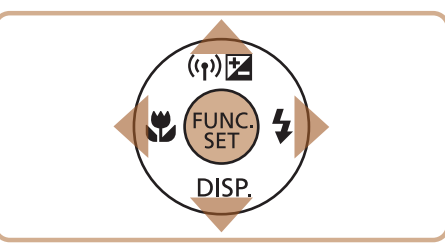

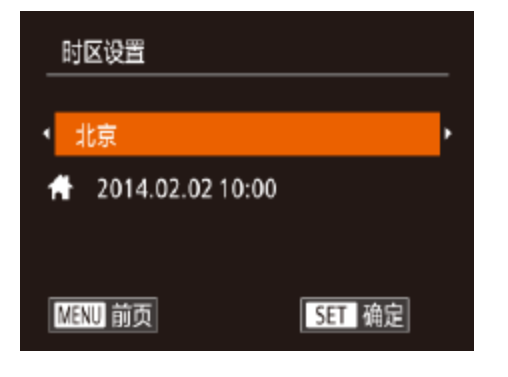

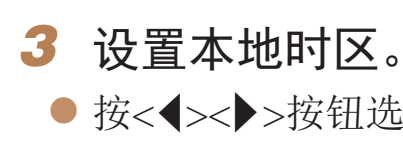

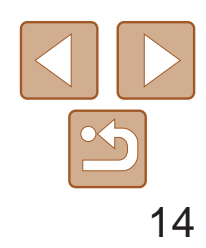

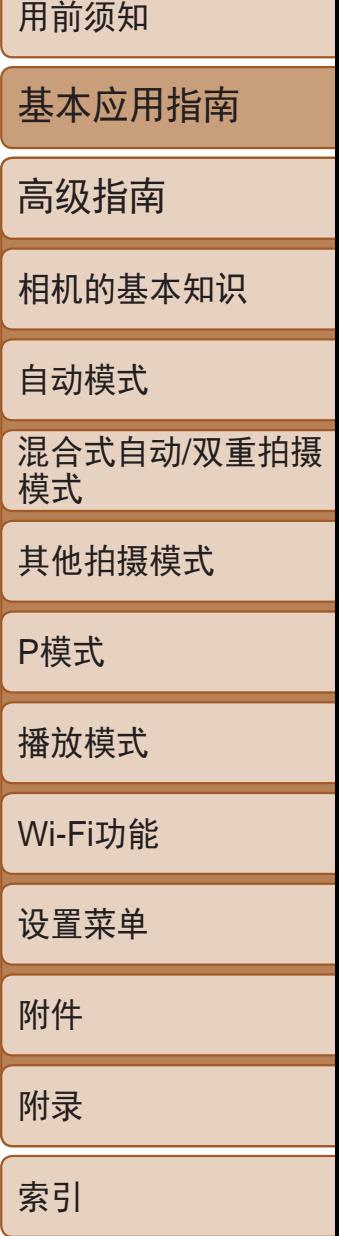

<span id="page-13-0"></span>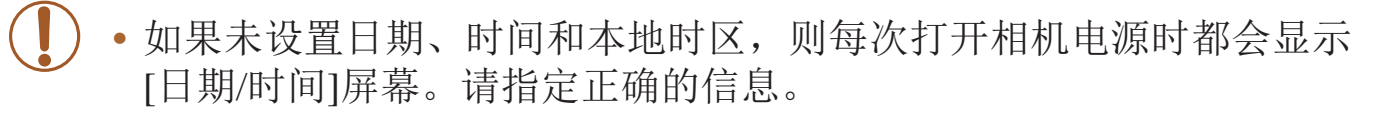

- 要设置夏令时(加1小时), 请在步骤2中选择[3kH], 然后按<▲><▼>按钮选择  $[\frac{1}{2} \cdot \frac{1}{2}]$
- **•**  也可按照以下步骤设置日期和时间:在步骤2的屏幕上触摸所需设置,然后触摸 [▲][▼], 最后触摸[ < ]]。同样地, 在步骤3的屏幕上触摸[ < ][ ▶ ], 然后触摸 【SE】也可设置本地时区。

### *1* 访问相机菜单。 ● 按<MENU>按钮。

- *2* 选择[日期/时间]。
- 移动变焦杆选择[1]选项卡。
- 按< $\blacktriangle$ >< $\blacktriangledown$ > 按钮选择[日期/时间], 然后 按< $(mc)$ >按钮。

#### 更改日期和时间 按照以下方法调整日期和时间。

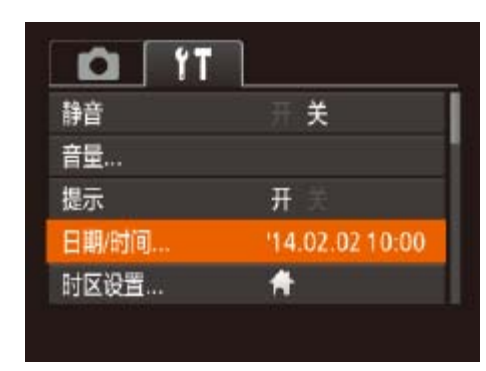

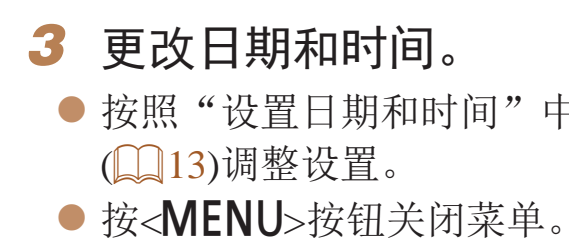

- 在取出相机主电池之后, 相机内置的日期/时间 设置3周左右。
	- 插入己充电的电池或将相机连接至交流电转接 关闭相机, 仍可在约4小时内为日期/时间电池充
	- 如果日期/时间电池耗尽, 则在开启相机时, 会 "设置日期和时间"(□13)中的说明设置正确自

## 显示语言

按照需要更改显示语言。

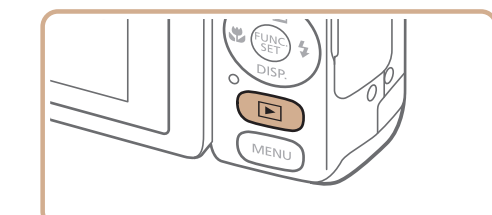

进入播放模 ●按< $\blacksquare$ >按钮。

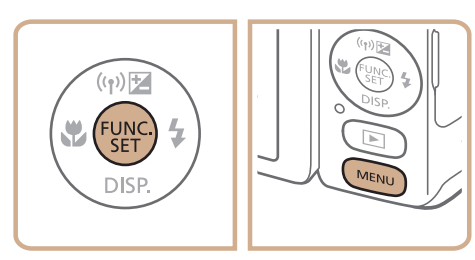

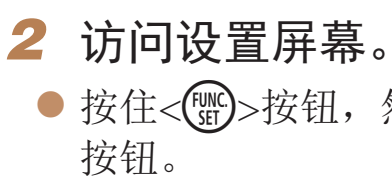

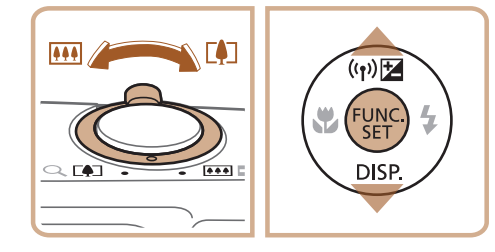

● 按照"设置日期和时间"中的步骤2

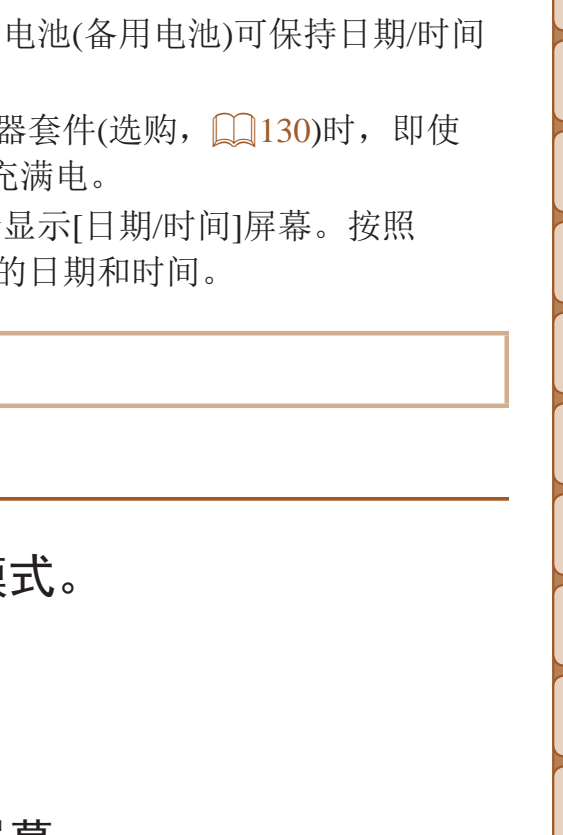

● 按住< $\binom{mn}{k}$ >按钮, 然后立即按<MENU>

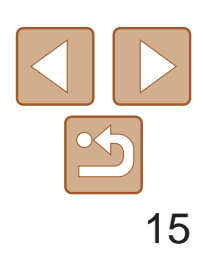

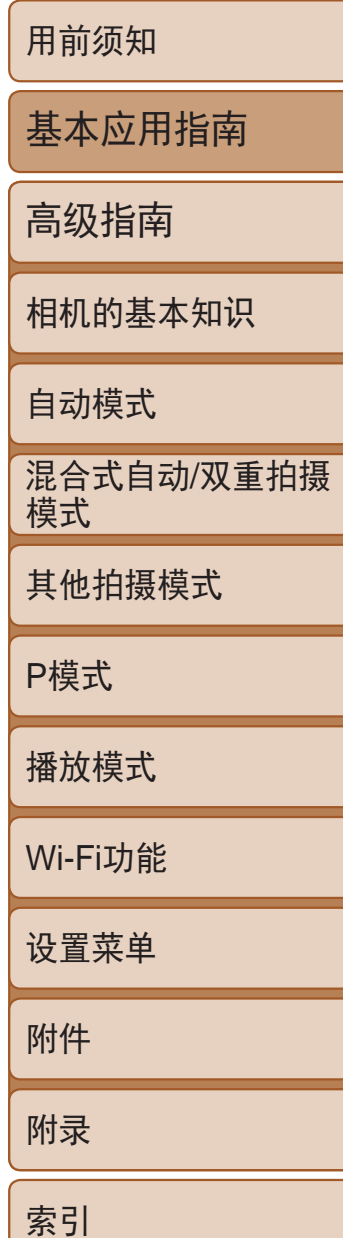

- zz 按电源按钮。
- 将显示开机画面。

## 2 进入[AUTO]模式。

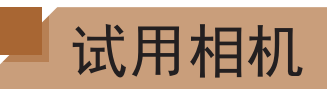

请按照以下方法打开相机电源,拍摄静止图像或短片,然后进行观看。

拍摄(智慧自动拍摄)

仅需让相机确定被摄体和拍摄条件,便可全自动选择适合特定场景的最佳设置。

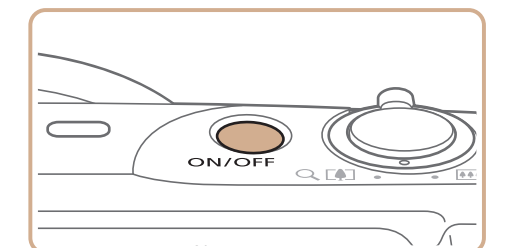

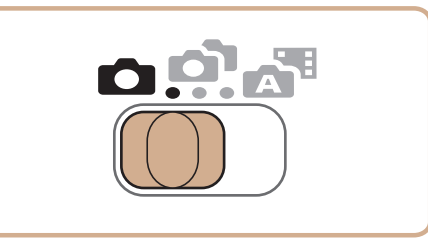

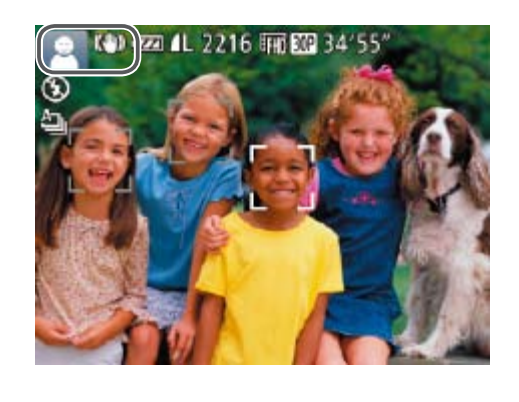

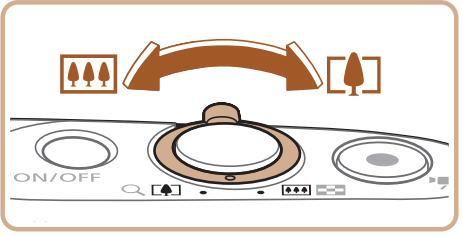

## *1* 打开相机电源。

● 要放大被摄体,将变焦杆移向<LA)>(长焦) 一侧;要缩小被摄体,将变焦杆移向

- 将模式开关设置为[△]。
- 程中会发出轻微的声音。
- 稳定器模式图标。
- 示对该被摄体进行对焦。
- *3* 进行拍摄构图。 <j>(广角)一侧。

#### 静止图像 人名英格兰人姓氏

● 将相机对准被摄体。相机在确定场景的过

● 屏幕左上角将显示表示场景的图标和影像

● 相机检测到的被摄体上会显示对焦框,表

<span id="page-14-0"></span>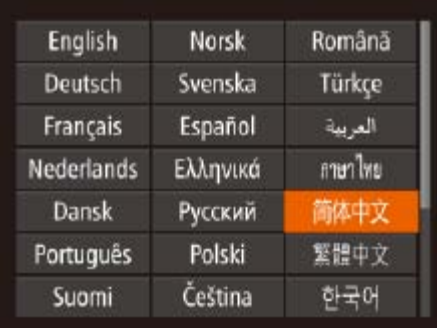

### *3* 设置显示语言。

- 按<▲><▼><< ><>><>><< 按钮选择语言, 然后 按<(FUNC)>按钮。
- 设置显示语言后, 将不再显示设置屏幕。

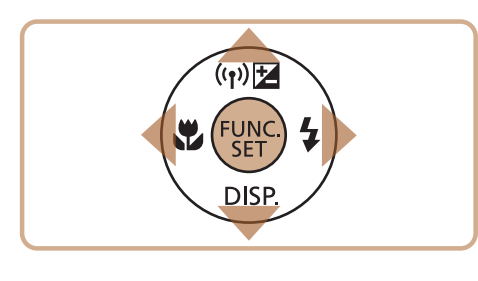

- **•**  在步骤2中,如果按<m>按钮之后等待较长时间才按<n>按钮,则会显示 当前时间。这种情况下, 按<()p>按钮关闭时间显示, 然后重复步骤2的操作。
	- · 也可通过以下步骤更改显示语言: 按<MENU>按钮后, 在[11选项卡中选择 [语言  $\bar{z}$ ]。
- **•**  也可按照以下步骤设置显示语言:在步骤3的屏幕上触摸一种语言,然后再次触 摸该语言。

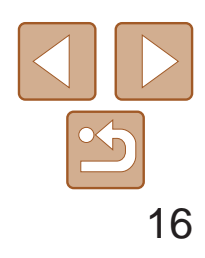

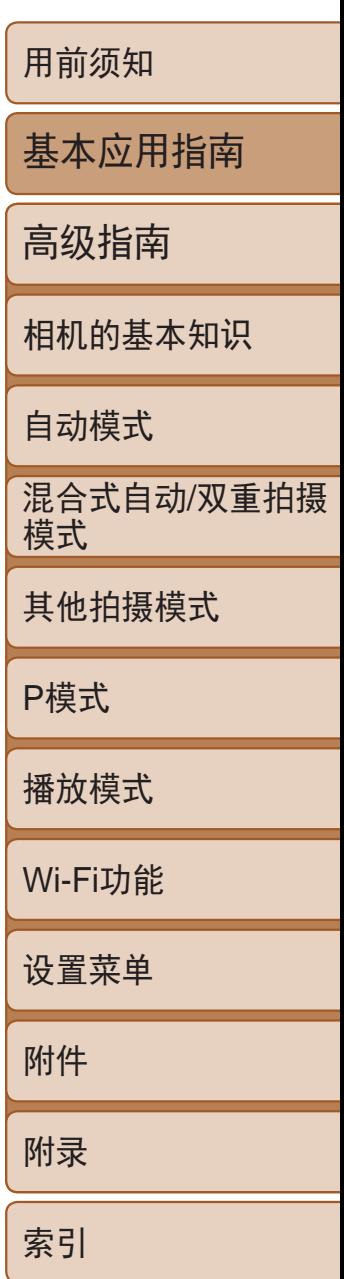

● 轻轻地半按快门按钮。相机对焦后会响起 两声提示音,并显示自动对焦框,表示对 焦的图像区域。

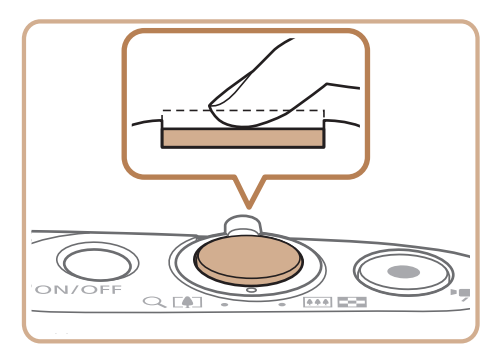

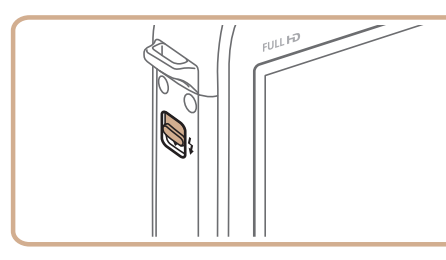

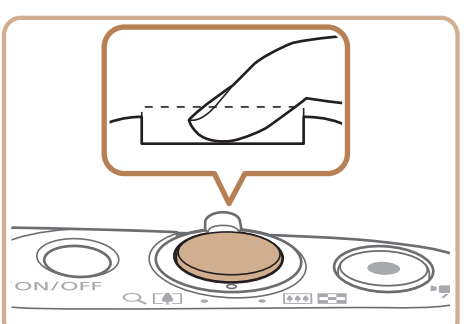

## *4* 拍摄。 拍摄静止图像 对焦。

- 完全按下快门按钮。
- 相机拍摄时会响起快门声音。在低光照条件 下,如果闪光灯已升起,则会自动闪光。
- 快门声音结束前,请保持相机不动。
- 显示完照片后, 相机将恢复至拍摄屏幕。
- 即使正在显示拍摄的图像, 也可再次按快 门按钮拍摄下一张图像。

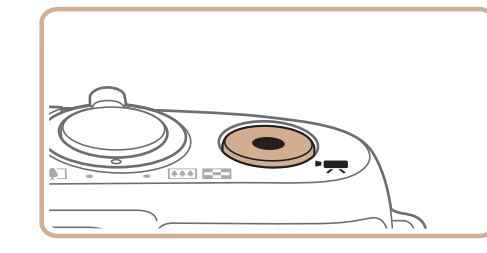

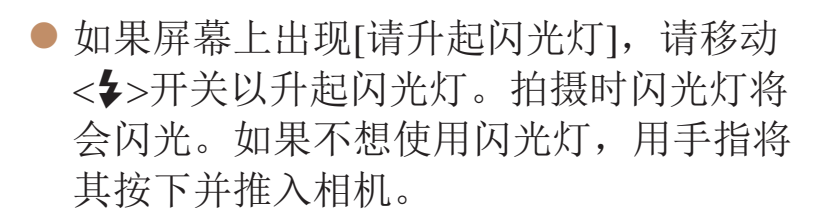

## 拍摄。

● 再次按短片按钮停止拍摄。相机响起两声 提示音并停止记录。

### 拍摄短片 开始拍摄。

zz 屏幕的顶部和底部会显示黑条,而且被摄 体会稍微放大。黑条表示拍摄时不会记录

● 相机检测到的面部上会显示对焦框,表示

● 记录开始后, 松开短片按钮。

- 摄时间。
- 的图像区域。
- 对该面部进行对焦。
- 

完成拍摄。

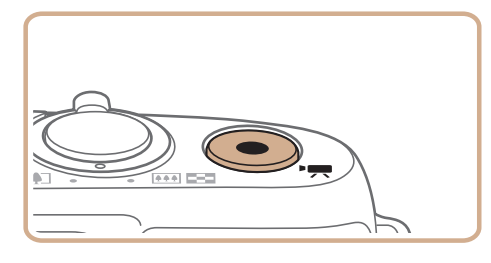

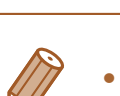

• 只需拍摄静止图像, 便可创建日记短片(摘要短片)。模式开关设置为[<wn时, 相 机将在紧接每次拍摄前自动记录一段场景短片(混合式自动模式(0047))。

● 按短片按钮。相机响起一声提示音并开始 记录,同时屏幕上会显示[ 记录]和已拍

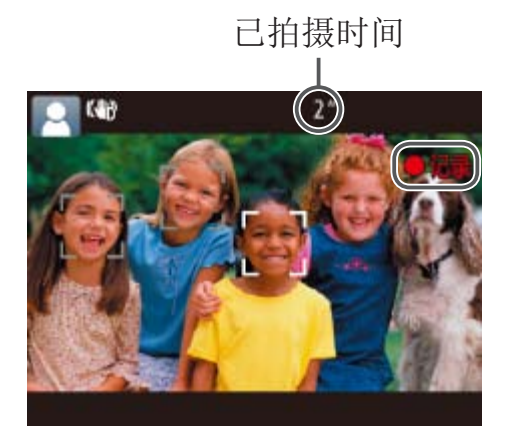

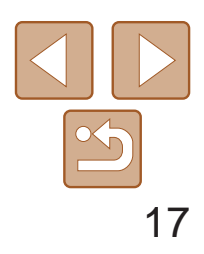

- *1* 进入播放模式。
- ●按< $\blacksquare$ >按钮。
- 将显示最后拍摄的图像。

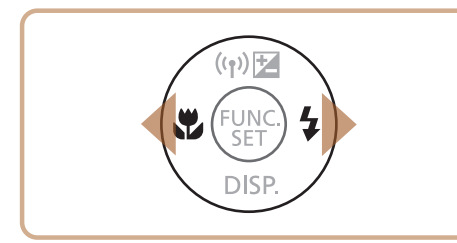

- *2* 浏览图像。
- 要观看上一张图像, 按<<>按钮。要观看 下一张图像, 按<>>按钮。

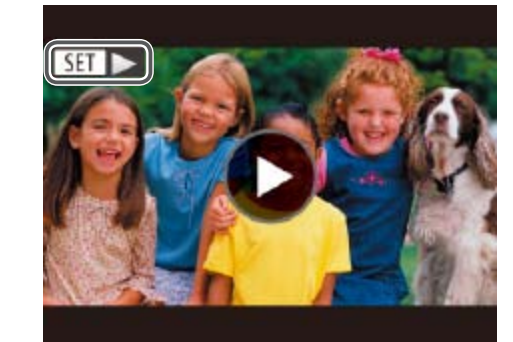

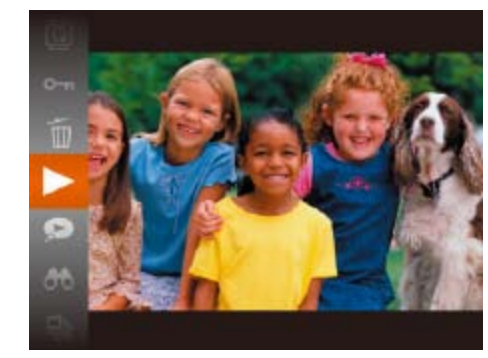

<span id="page-16-0"></span>观看

#### 拍摄图像或短片后,可按照以下方法在屏幕上进行观看。

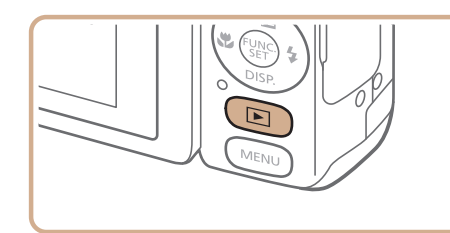

● 短片以[STT>]图标为标志。要播放短片, 请转至步骤3。

● 按<(NRC)>按钮后, 按<▲><▼>按钮选择 [ ](播放),然后再次按<m>按钮。 ● 此时开始播放短片,短片播放完毕后,将

● 要调整音量, 按<▲><▼>按钮。

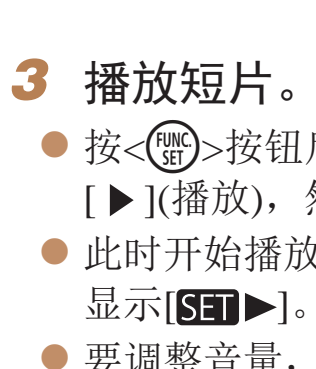

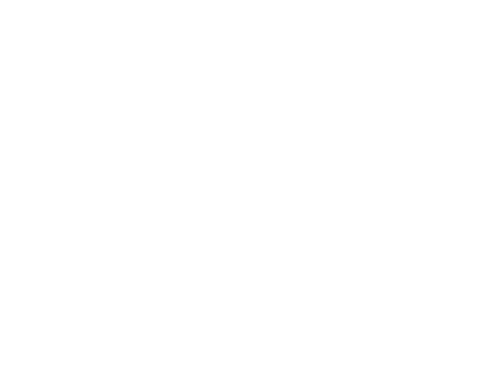

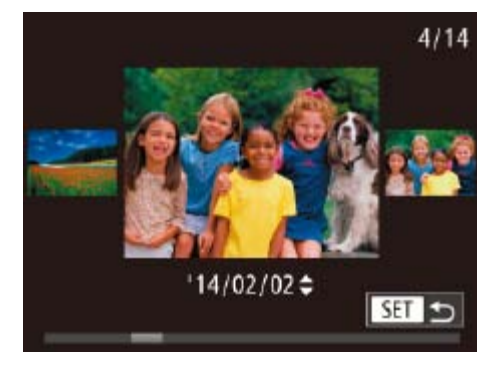

- 要访问滚动显示模式,按住<<>>>按钮 1秒以上。在此模式下,可按<<>>>按钮 浏览图像。
- 要返回单张图像显示, 按<()pp>按钮。

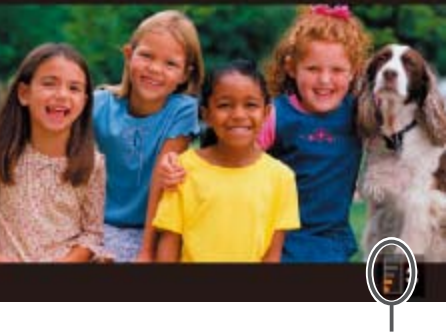

音量

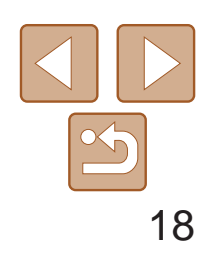

基本应用指南

高级指南

相机的基本知识

自动模式

其他拍摄模式

P模式

播放模式

Wi-Fi功能

设置菜单

附件

附录

索引

混合式自动/双重拍摄 模式

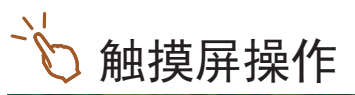

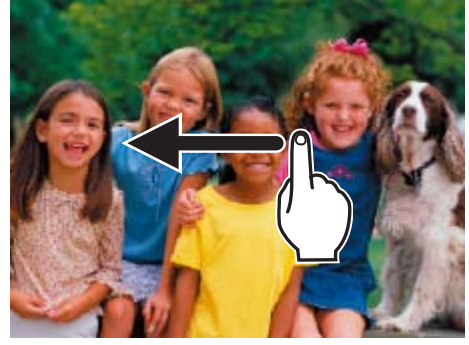

- 要观看下一张图像,请在步骤2中向左拖 拽屏幕;要观看上一张图像,向右拖拽 屏幕。
- 要访问滚动显示模式,向左右反复快速拖 拽屏幕。
- 选择短片, 然后触摸[ )即可开始播放。
- 要调整短片的播放音量,上下快速拖拽 屏幕。

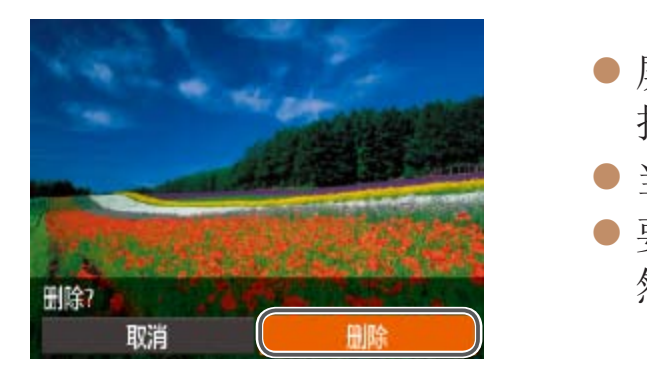

可逐张选择并删除不需要的图像。由于删除的图像无法恢复,因此删除图像 时请务必谨慎。

- *1* 选择要删除的图像。
- 按<<>>>按钮选择图像。

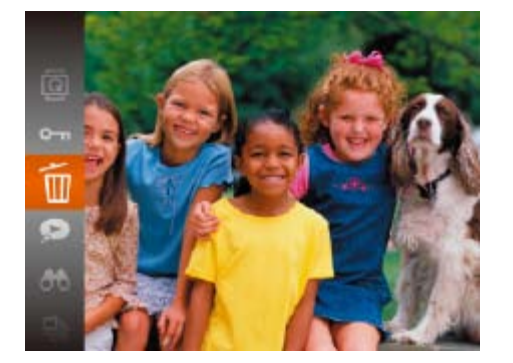

 $\overline{(\eta)}$ 

FUNC.

**DISP** 

- *2* 删除图像。
- 按<[NC]>按钮后, 按<<>>>>>按钮选择 [面], 然后再次按<(\\\\\\\)>按钮。

● 屏幕上显示[删除?]后, 按<<>>>按钮选 择[删除], 然后按<(N)>按钮。 zz 当前图像已删除。

● 要取消删除, 按<<>>>>按钮选择[取消], 然后按<(N)>按钮。

## 删除图像

- **•**  在步骤2的屏幕中触摸[删除],也可删除当前图像。
- 也可使用触摸动作(QQ91)删除图像。

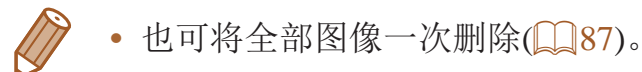

## <span id="page-18-0"></span>高级指南

## 相机的基本知识

相机的其他基本操作,以及拍摄和播放选项等更多享受相机乐趣的方式

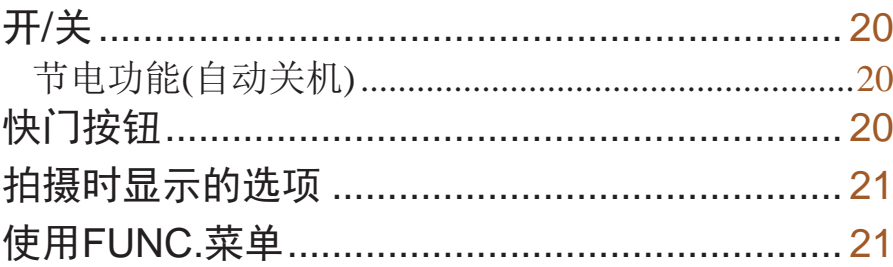

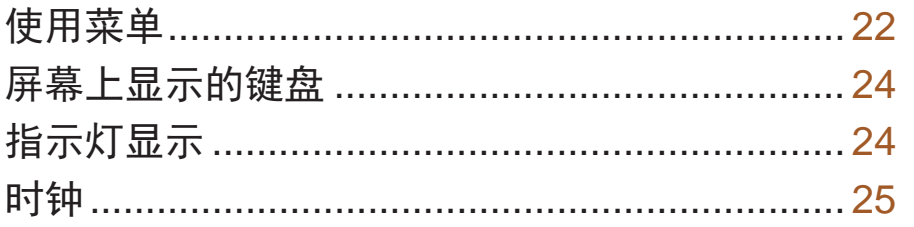

用前须知

基本应用指南

高级指南

相机的基本知识

自动模式

混合式自动/双重拍摄<br>模式

其他拍摄模式

P模式

播放模式

Wi-Fi功能

设置菜单

附件

附录

索引

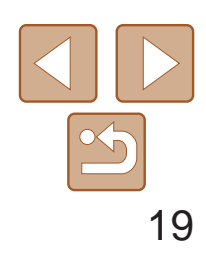

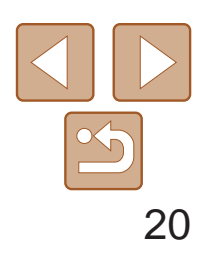

<span id="page-19-0"></span>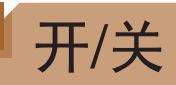

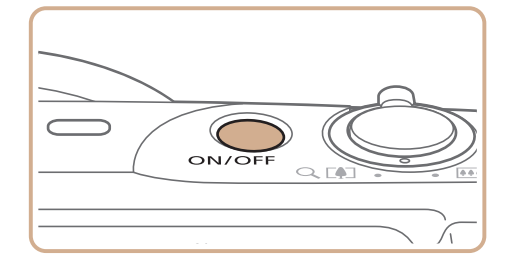

## 拍摄模式

- 按电源按钮即可打开相机电源, 准备拍摄。
- 要关闭相机电源,再次按电源按钮。

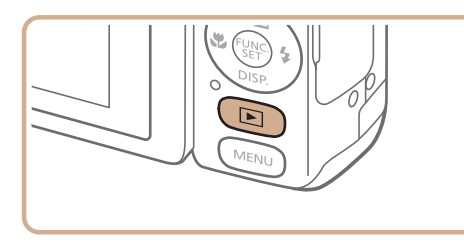

## 播放模式

- 按<▶>按钮即可打开相机电源, 观看拍 摄的图像。
- <span id="page-19-1"></span>● 要关闭相机电源,再次按<▶>按钮。
- 要从拍摄模式切换到播放模式, 按<D>按钮。
- 要从播放模式切换到拍摄模式, 半按快门按钮(<u>Q</u>20)。
- 镜头将在相机进入播放模式约1分钟后收回。镜头收回后, 按<D>按钮可关闭 相机电源。

为了节约电池电量,如果在一段时间内不操作相机,屏幕会自动关闭(显示关 闭),之后相机也会自动关机。

- 根据个人喜好,可关闭自动关机并调整显示关闭时间(**Q** [124\)](#page-123-0)。
- 相机通过Wi-Fi连接至其他设备(**Q)100**)或连接至计算机(Q)135)时, 节电功能 关闭。

节电功能(自动关机)

为确保拍摄的图像能够准确对焦,请在每次拍摄开始时半按快门按钮,对焦 被摄体后,完全按下快门按钮拍摄。 在本手册中,对快门按钮操作的描述包括半按快门按钮和完全按下快门按钮。

> ● 半按快门按钥。相机将响起两声提示音, 并在图像对焦区域显示自动对焦框。

## 拍摄模式下的节电功能

如果大约1分钟未操作相机,屏幕会自动关闭。再过约2分钟后,镜头收回, 相机自动关机。要在屏幕已关闭、但镜头尚未收回时激活屏幕准备拍摄,请 半按快门按钮(图20)。

## <span id="page-19-2"></span>播放模式下的节电功能

如果大约5分钟未操作相机,相机会自动关机。

## 快门按钮

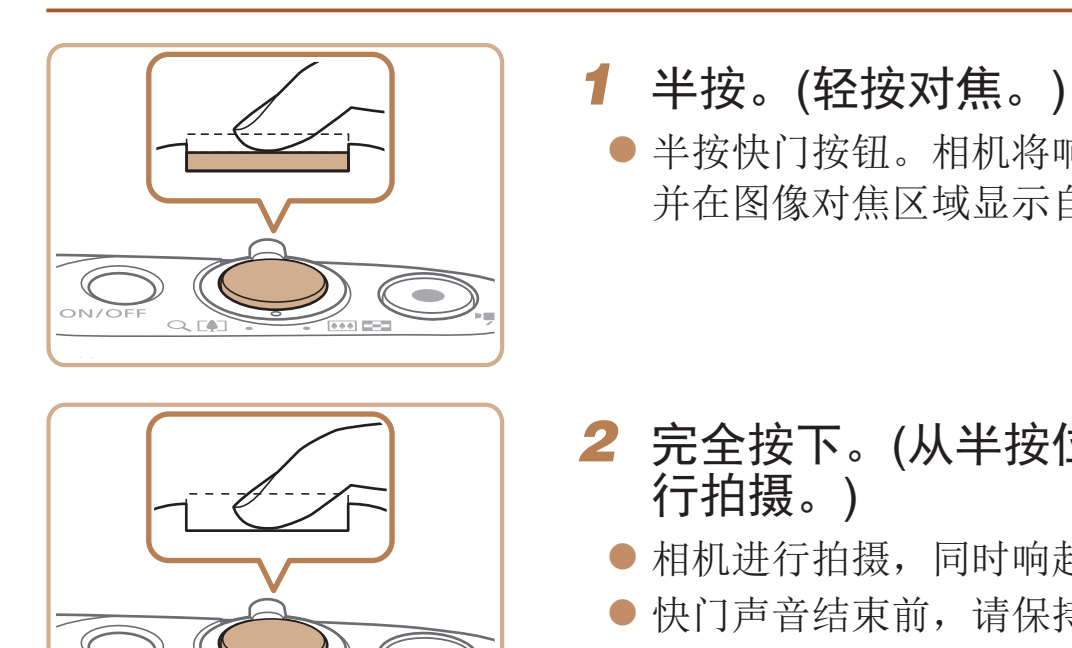

### *2* 完全按下。(从半按位置完全按下进

● 相机进行拍摄,同时响起快门声音。 ● 快门声音结束前,请保持相机不动。

- **•** 如果在拍摄开始时没有半按快门按钮,图像可能没有对焦。
- **•** 根据拍摄所需时间的不同,快门声音的长度会有所变化。在某些拍摄 场景中,快门声音可能较长,如果在快门声音结束前移动相机(或被 摄体发生移动),图像将会变得模糊。

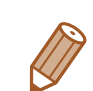

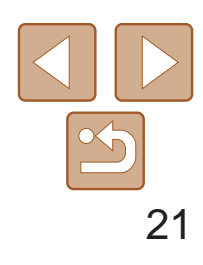

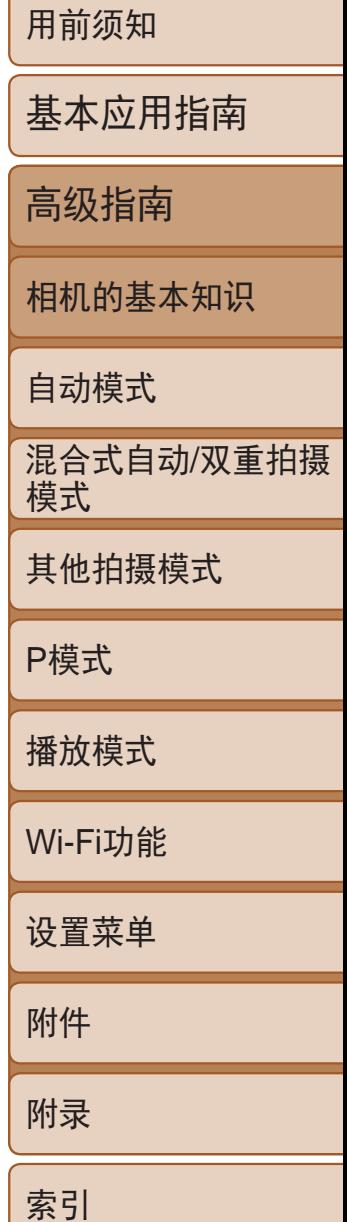

- **•**  在低光照条件下拍摄时,夜间浏览功能会自动提高屏幕的亮度,这样可更方便 地查看构图。但是,屏幕上显示图像的亮度可能会与所拍摄图像的亮度有所不 同。请注意,屏幕上显示的任何图像失真或被摄体的快速移动都不会影响记录 的图像。
- <span id="page-20-1"></span>• 有关播放显示选项的详细信息,请参阅"[切换显示模式](#page-75-0)"(QQ76)。

## <span id="page-20-0"></span>拍摄时显示的选项

按<▼>按钮可查看屏幕上显示的其他信息,也可隐藏这些信息。有关这些显 示信息的详情,请参阅"[屏幕显示信息](#page-148-1)"(□ 149)。

可按照以下方法通过FUNC.菜单配置常用功能。 请注意,菜单项目和选项因拍摄模式(CO [152](#page-151-0)-153)或播放模式(CO [158\)](#page-157-1)而异。

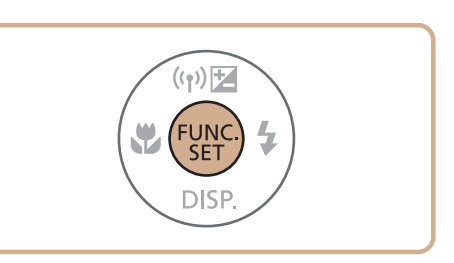

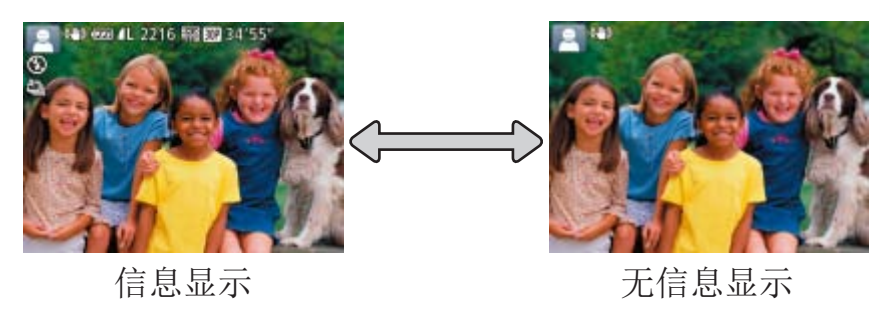

## 使用FUNC.菜单

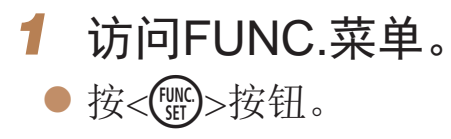

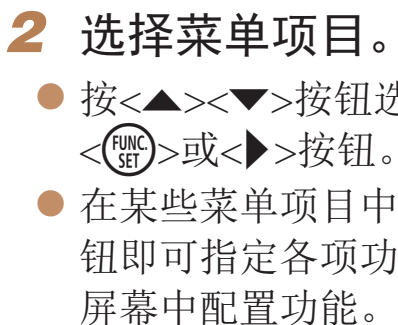

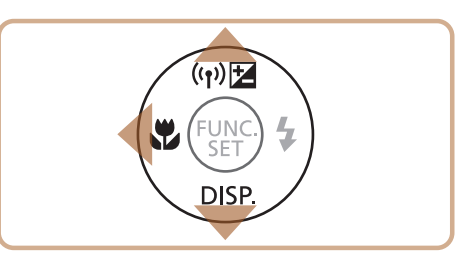

zz 在某些菜单项目中,只需按<m>或<r>按 钮即可指定各项功能,或者在另外显示的

● 按<▲><▼>按钮选择菜单项目。 ● 按< $MENU$ >按钮, 可配置带有[ $mm$ ]图标

● 要返回菜单项目, 按<<>按钮。

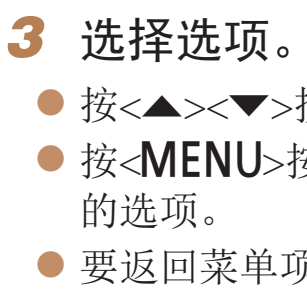

● 按<▲><▼>按钮选择菜单项目, 然后按

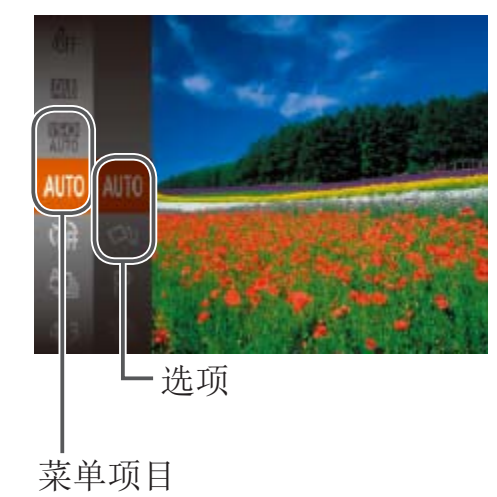

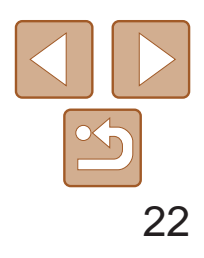

- ●按< $\leftarrow$ 按 $\leftarrow$
- 将再次显示步骤1中按<( )>按钮前的屏 幕,其中会显示所配置的选项。

• 要撤消任何因意外引起的设置变更,可恢复相机的默认设置(Q [127\)](#page-126-0)。

<span id="page-21-0"></span>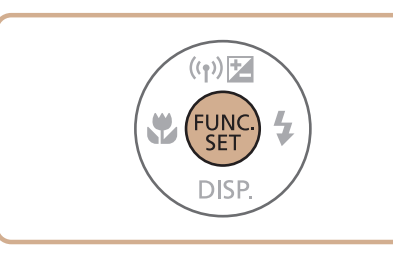

## *4* 完成设置步骤。

可按照以下方法通过其他菜单配置相机的多种功能。菜单项目按用途分组在 不同的选项卡中,例如拍摄[1]、播放[D]等。请注意,可用的菜单项目因 所选拍摄或播放模式(2154-158)而异。

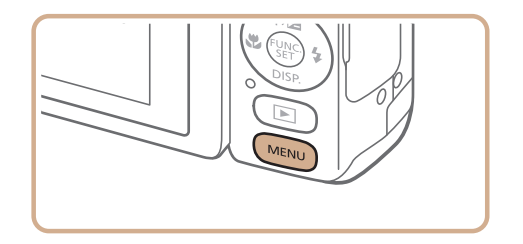

## 通过触摸屏操作进行设置

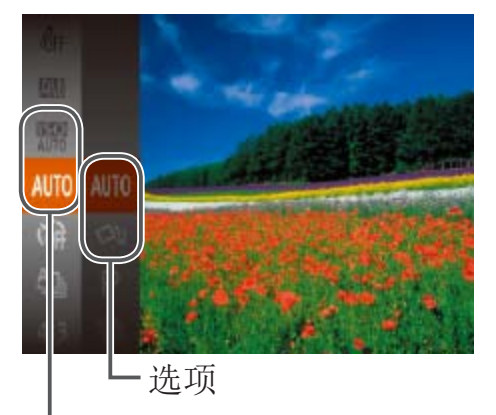

菜单项目

- 按<(N)>按钮访问FUNC.菜单, 然后上下 拖拽以滚动菜单,或触摸菜单项目进行 选择。
- 触摸选项进行选择。再次触摸该选项以确 认选择内容,返回显示的屏幕后,按< 按钮。
- <span id="page-21-1"></span>● 对于标有[ **MHN**]图标的选项,可通过触摸 [MENU]访问其选项屏幕。

## 使用菜单

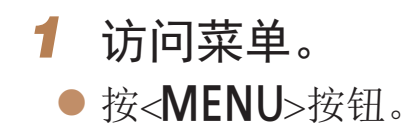

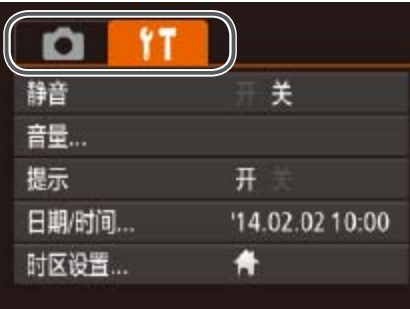

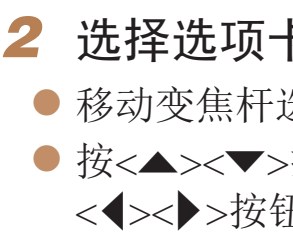

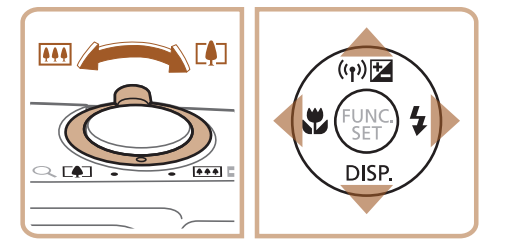

#### *2* 选择选项卡。

- 选择选项卡。
- 老钮选择一个选项卡后,可按 扭在选项卡之间进行切换。

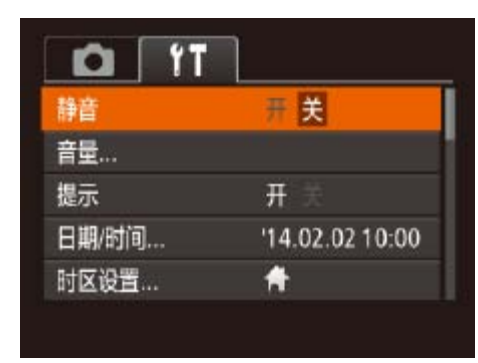

## $(\phi)$ FUNC. DISP.

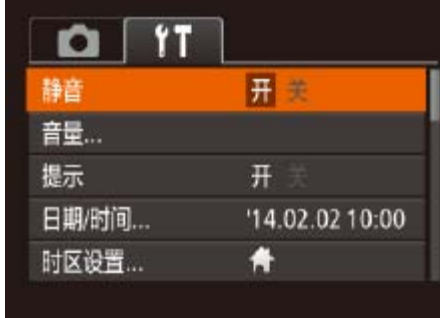

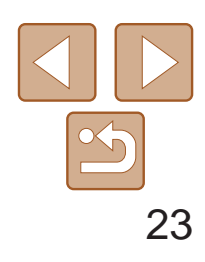

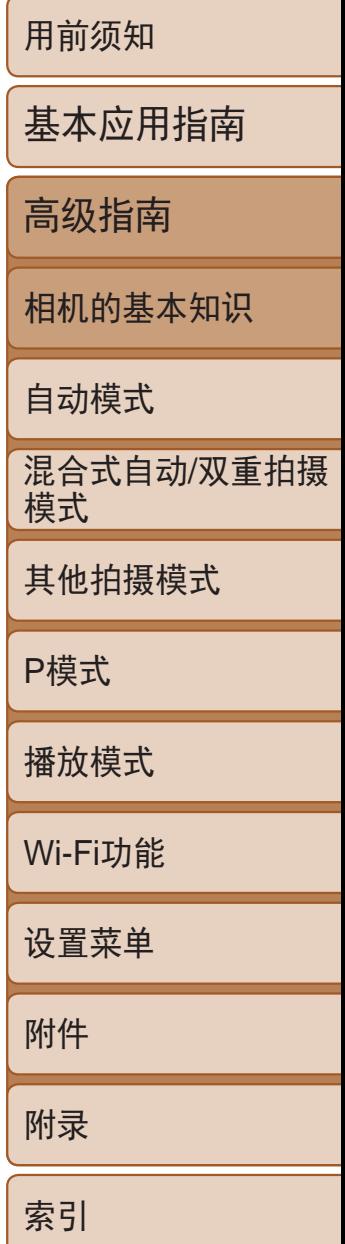

## *3* 选择菜单项目。

*4* 选择选项。 ● 按<<>>>>按钮选择选项。

- 按<▲><▼>按钮选择菜单项目。
- 对于没有显示选项的菜单项目,请先 按<(需)>或<>>>按钮切换屏幕, 然后按 <▲><▼>按钮选择该菜单项目。
- 要返回之前的屏幕, 按<MENU>按钮。

### *5* 完成设置步骤。

- 按< $MENU$ >按钮, 返回步骤1中按 <MENU>按钮前显示的屏幕。
- 要撤消任何因意外引起的设置变更,可恢复相机的默认设置(Q [127\)](#page-126-0)。

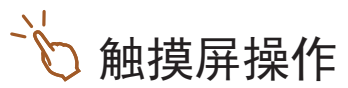

- 要访问选项卡, 按<MENU>按钮访问菜单, 然后触摸所需的选项卡。
- **•**  上下拖拽以滚动菜单项目,或触摸菜单项目进行选择。
- **•**  触摸选项进行选择。对于两边有[q][r]图标的选项,也可以通过触摸这些 图标来对其进行配置。
- **•**  对于以指示条显示级别的菜单项目,在指示条上触摸相应的位置。
- **•**  要配置未显示选项的菜单项目,请先触摸菜单项目以访问设置屏幕。在设 置屏幕中,拖拽或触摸以选择菜单项目,然后触摸以选择选项。要返回之 前的屏幕,触摸 $[$   $\mathbb{M}$   $\mathbb{N}$   $\mathbb{N}$   $\$
- **•**  也可触摸选择可输入位置(例如勾选框或文本字段),然后可触摸屏幕上显 示的键盘输入文本。
- 显示[SET]时, 如果不想按<( )>按钮, 可以触摸[SET]。
- 显示[ **MHU**]时, 如果不想按< MENU>按钮, 可以触摸[ MHU]。
- 要关闭菜单,再次按<MENU>按钮。

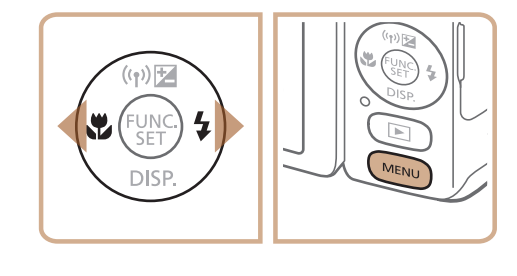

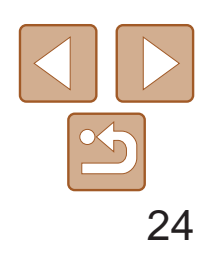

基本应用指南

高级指南

相机的基本知识

自动模式

其他拍摄模式

P模式

播放模式

Wi-Fi功能

设置菜单

附件

附录

索引

使用屏幕键盘输入面部识别(C 37)和Wi-Fi连接(C [106](#page-105-1))等信息。请注意, 根据所使用的功能,可输入的信息长度及内容会有所不同。

> 混合式自动/双重拍摄 模式

## <span id="page-23-0"></span>屏幕上显示的键盘

- 触摸字符进行输入。
- 根据使用功能的不同,可输入的信息数量 会发生变化。

- 要切换为数字或符号,请触摸[4]。
- ●触摸[ 个]输入大写字母。
- 根据所用功能的不同,可用的输入模式也 有所不同。

### 输入字符

### 移动光标

●触摸 $[$   $\leftarrow$  $|\mathcal{A}|$ 

#### 输入换行符

●触摸 $[□]$ 。

### 切换输入模式

#### 删除字符

● 触摸[ 2]删除之前的字符。

### 确认输入内容并返回前一屏幕

● 按<MENU>按钮。

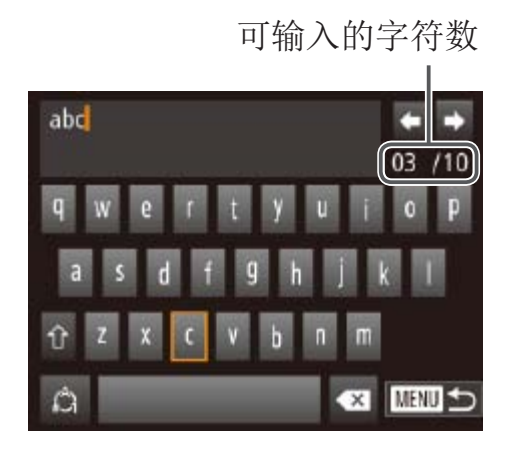

## 指示灯显示

相机背面的指示灯(03)会根据相机的状态亮起或闪烁。

颜色 指示灯状态 相机状态

显示关闭(□ 20、 [123](#page-122-0)、 [124\)](#page-123-0)

图像、进行长时间曝光拍摄 行连接/传输

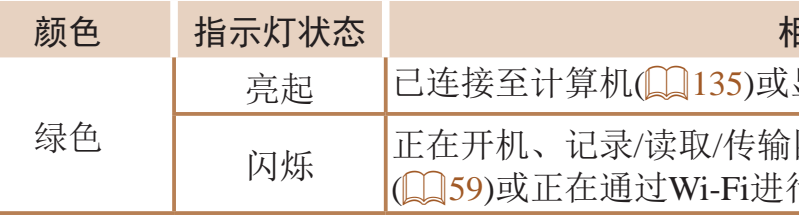

**•** 指示灯闪烁绿色时,切勿执行以下任何操作,否则可能会损坏图像, 或导致相机或存储卡故障。

- 关闭相机电源

- 摇晃相机

- 打开存储卡/电池仓盖

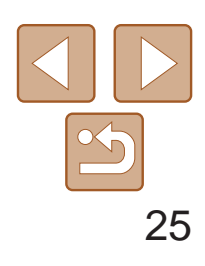

基本应用指南

高级指南

相机的基本知识

自动模式

其他拍摄模式

P模式

播放模式

Wi-Fi功能

设置菜单

附件

附录

索引

混合式自动/双重拍摄 模式

<span id="page-24-0"></span>时钟

### 可查看当前的时间。

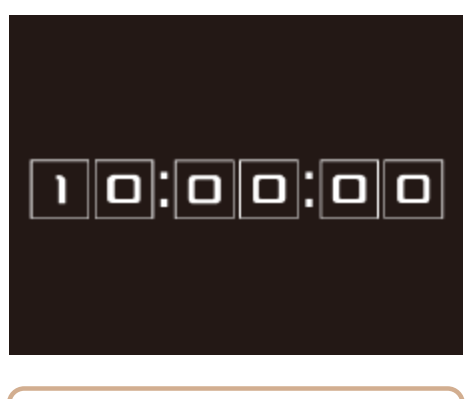

- ●按住< $\left(\frac{mc}{c}\right)$ >按钮。
- zz 将出现当前的时间。
- 在使用时钟功能过程中如果竖握相机, 则 时间呈竖直显示。按<◆><◆>按钮可更改 显示的颜色。
- 再次按<( )>按钮即可取消时钟显示。

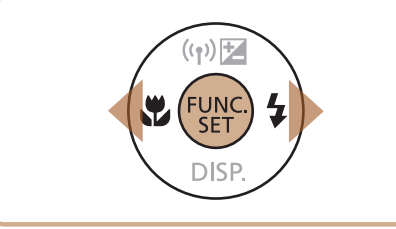

• 在相机关闭时, 按住<( ) > 按钮, 同时按电源按钮也可显示时钟。

<span id="page-25-0"></span>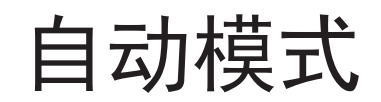

## 可以轻松拍摄的便捷模式,拍摄时更易掌控

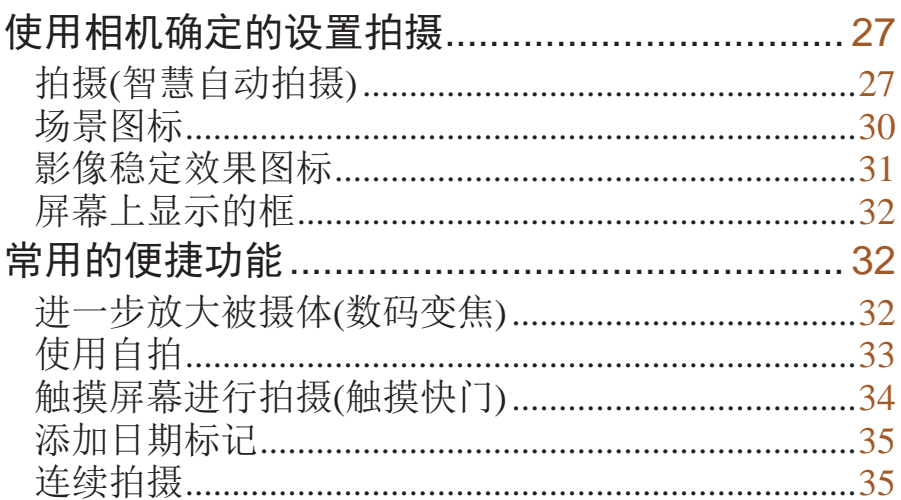

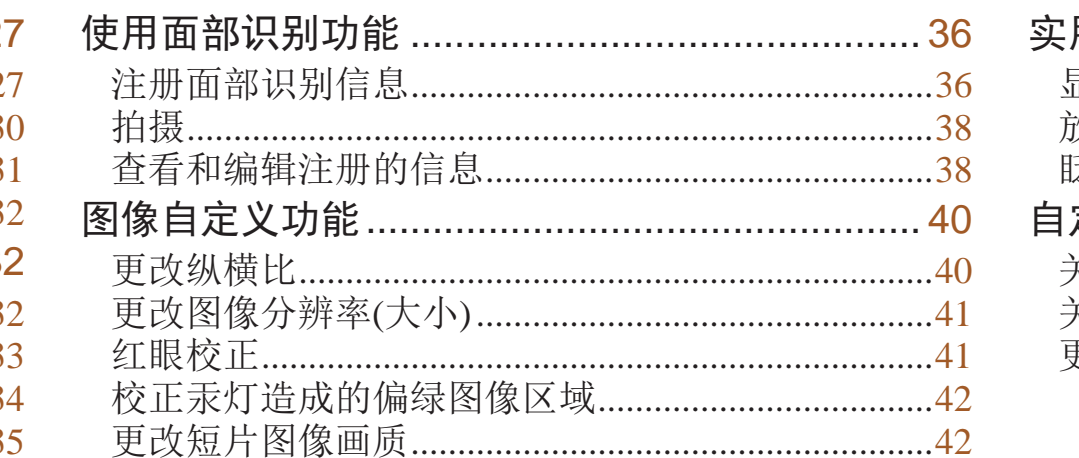

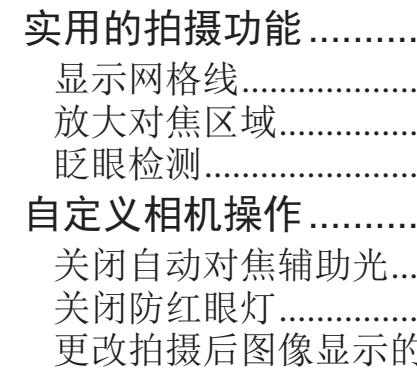

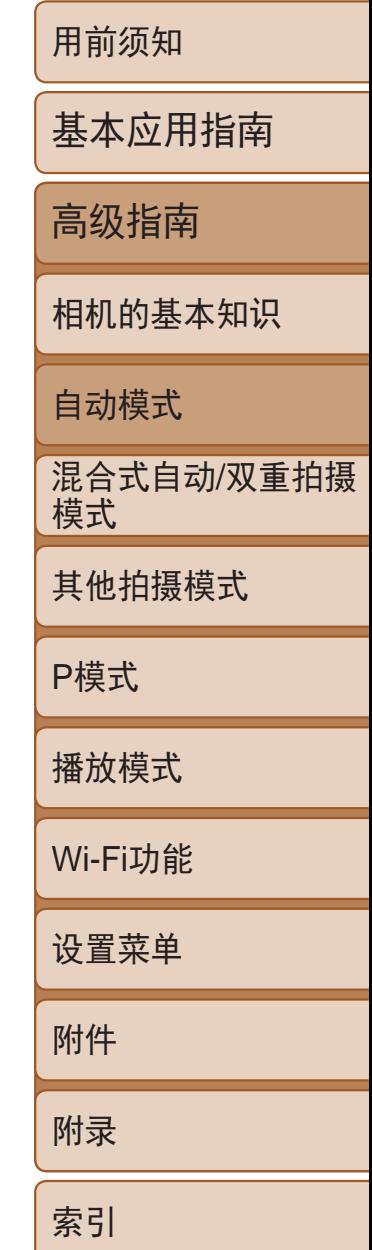

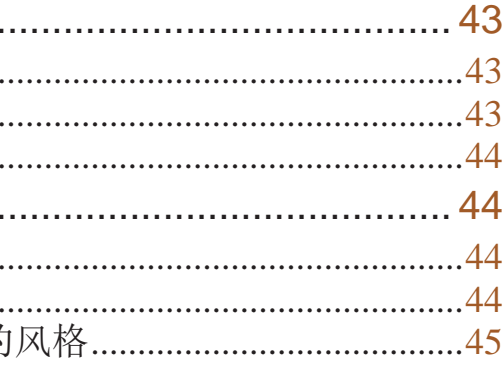

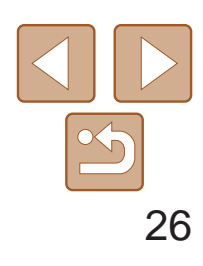

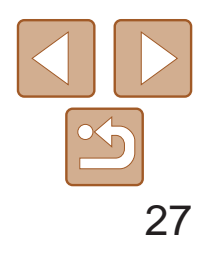

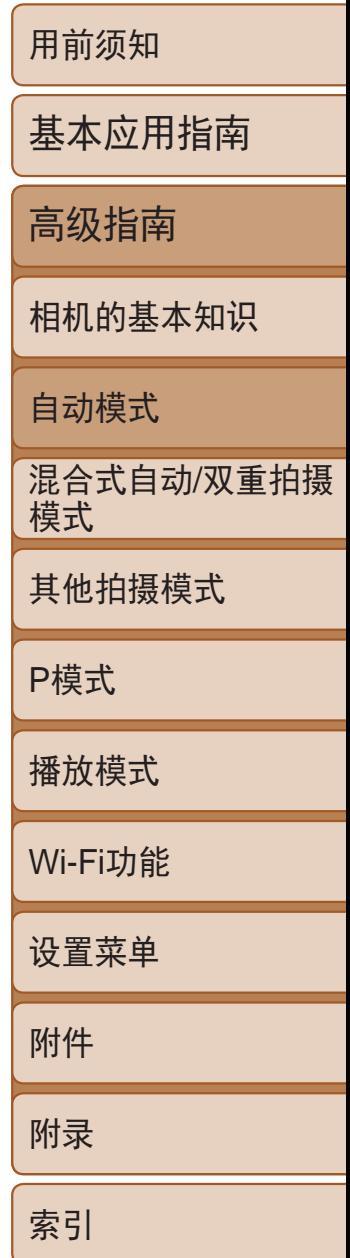

● 要放大被摄体,将变焦杆移向<[6]>(长 焦)一侧;要缩小被摄体,将变焦杆移向 <j>(广角)一侧。(将出现显示变焦位置

● 半按快门按钮。相机对焦后会响起两声提 示音,并显示自动对焦框,表示对焦的图

● 如果多个区域对焦, 会显示多个自动对

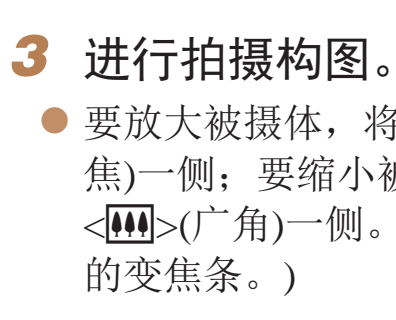

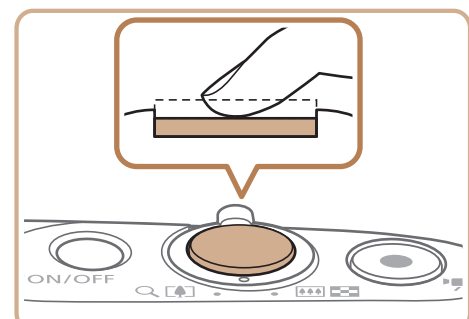

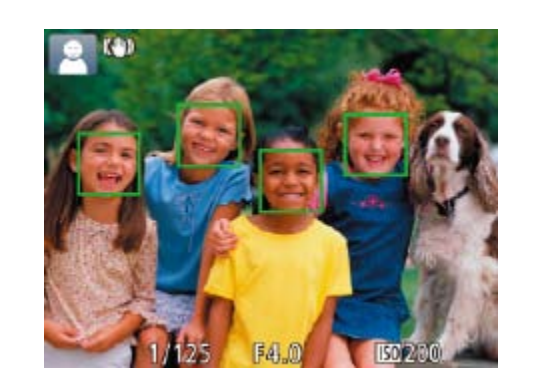

- *1* 打开相机电源。
- zz 按电源按钮。
- 将显示开机画面。
- 2 进入[AUTO]模式。
- 将模式开关设置为[6]。
- 按<(WC)>按钮后, 按<▲><▼>按钮选择  $[AUTO]($ 播放), 然后再次按< $[M]$ >按钮。

静止图像 人名 短片

## *4* 拍摄。 拍摄静止图像 对焦。

- 像区域。
- 焦框。

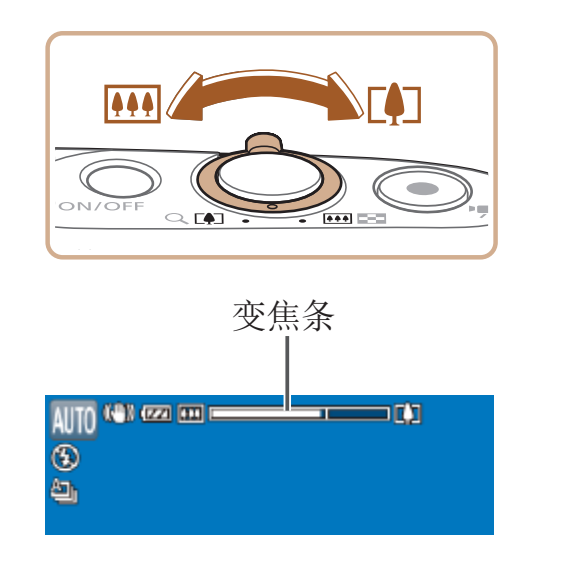

## <span id="page-26-0"></span>使用相机确定的设置拍摄

- <span id="page-26-2"></span>● 按<▲><▼>按钮选择[AUTO], 然后按 <(FUNC)>按钮。
- 将相机对准被摄体。相机在确定场景的过 程中会发出轻微的声音。
- 屏幕左上角将显示表示场景和影像稳定器 模式的图标(■ 30、 [31](#page-30-1))。
- 相机检测到的被摄体上会显示对焦框,表 示对该被摄体进行对焦。

仅需让相机确定被摄体和拍摄条件,便可全自动选择适合特定场景的最佳设置。

## 拍摄(智慧自动拍摄)

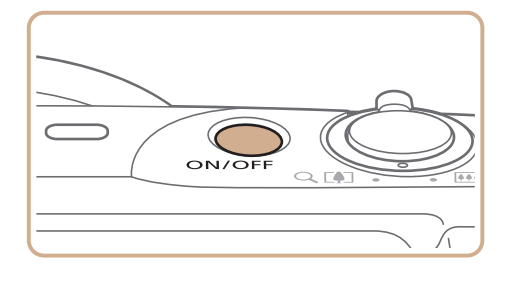

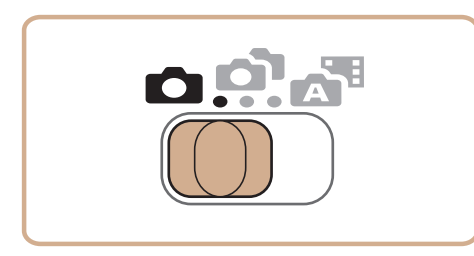

<span id="page-26-1"></span>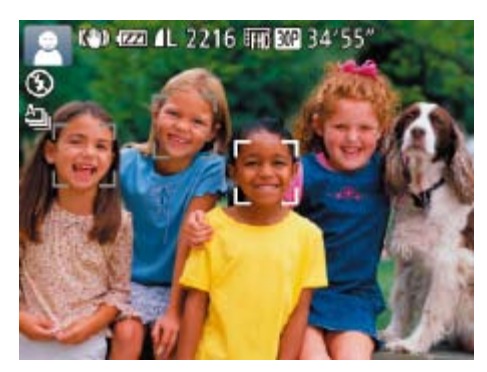

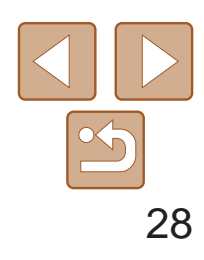

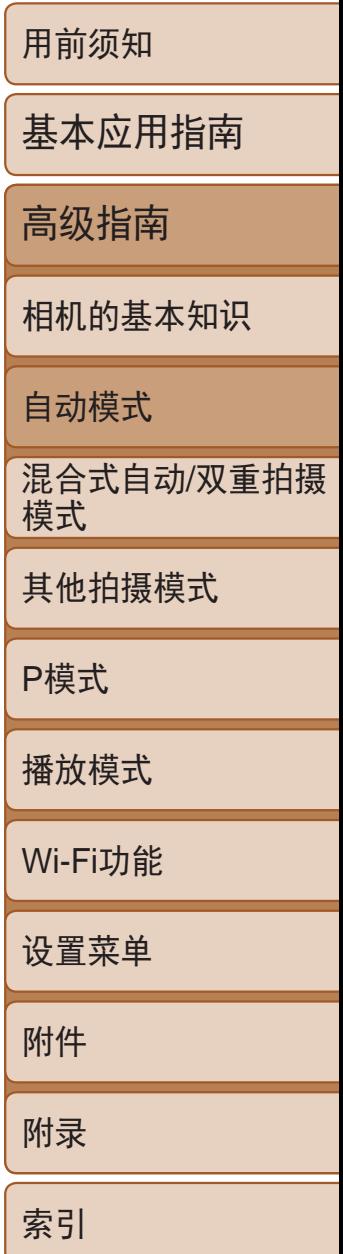

● 如果屏幕上出现[请升起闪光灯], 请移动 <<<>开关以升起闪光灯。拍摄时闪光灯将 会闪光。如果不想使用闪光灯,用手指将 其按下并推入相机。

## 拍摄。

- 完全按下快门按钮。
- 相机拍摄时会响起快门声音。在低光照条件 下,如果闪光灯已升起,则会自动闪光。
- 快门声音结束前, 请保持相机不动。
- 显示完照片后, 相机将恢复至拍摄屏幕。

● 要调整被摄体大小,请反复执行步骤3的操 作(027)。但是请注意,相机的操作音 会被记录,而且使用显示为蓝色的变焦倍 率拍摄的短片将显得粗糙。

● 重新构图拍摄时, 对焦点、亮度和色彩将

### 拍摄短片 开始拍摄。

- 按短片按钮。相机响起一声提示音并开始 记录,同时屏幕上会显示[●记录]和已拍 摄时间。
- zz 屏幕的顶部和底部会显示黑条,而且被摄 体会稍微放大。黑条表示拍摄时不会记录 的图像区域。
- 相机检测到的面部上会显示对焦框,表示 对该面部进行对焦。
- <span id="page-27-0"></span>● 记录开始后, 松开短片按钮。

● 再次按短片按钮停止拍摄。相机响起两声 提示音并停止记录。

● 存储卡已满时,记录将自动停止。

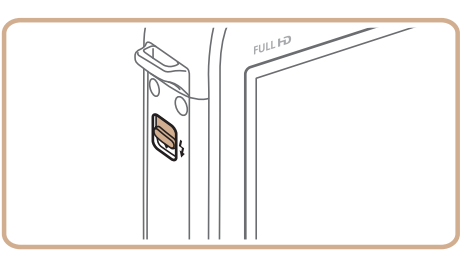

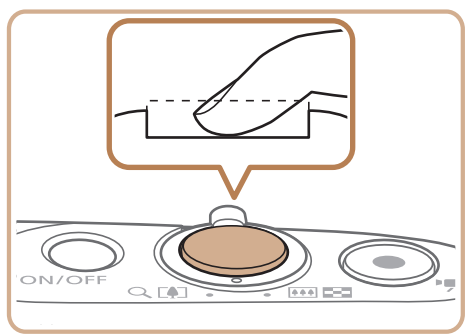

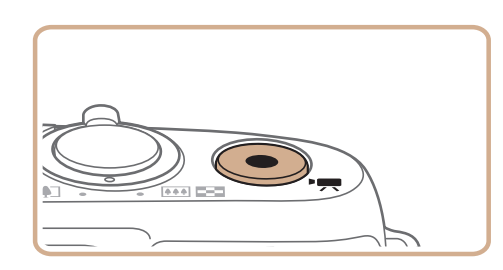

已拍摄时间

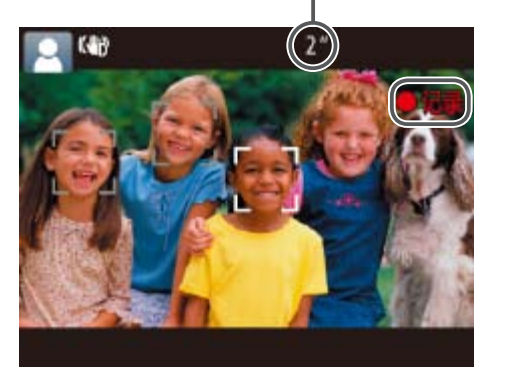

## 根据需要调整被摄体大小,重新构

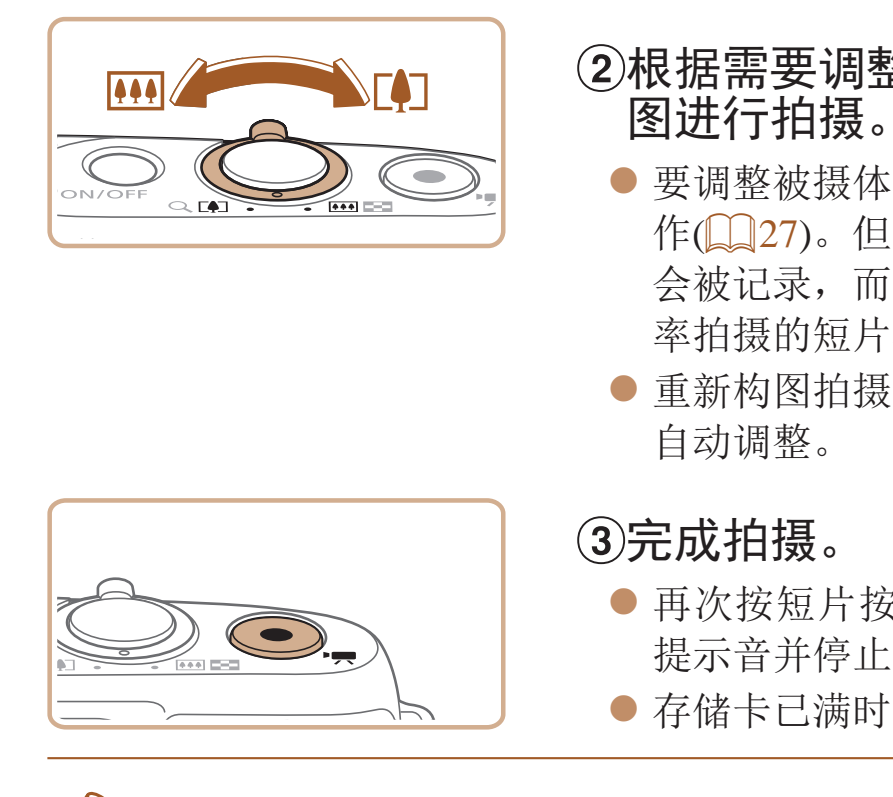

**•**  如果拍摄时闪光灯闪光,则表明相机已经自动进行了尝试,以确保主被摄体和 背景具有最佳色彩(多区域白平衡)。

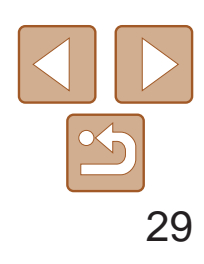

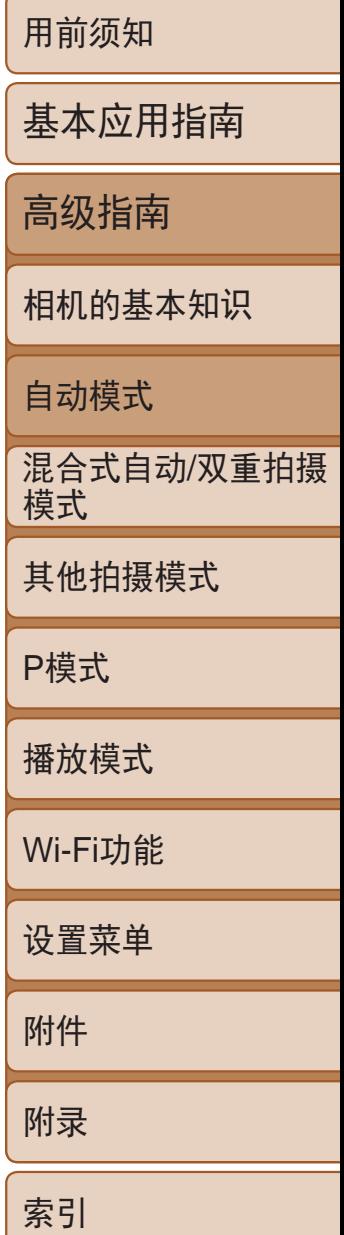

• 如果在按下<▼>按钮时打开相机电源, 相机声音将会关闭。要再次 激活声音, 按<MENU>按钮, 在[T ]选项卡中选择[静音], 然后按 <<>>>按钮选择[关]。

## 静止图像

- 闪烁的[C]]图标警告图像很有可能由于相机抖动而模糊。这种情况 下,将相机安装到三脚架上或采取其他措施使其保持稳固。
	- **•** 如果闪光灯闪光,但拍摄的图像仍较暗时,请靠近被摄体。有关闪光 范围的详细信息,请参阅"[闪光范围](#page-159-2)"(□ 160)。
	- **•** 半按快门按钮时,如果相机仅发出一声提示音,则可能是被摄 体太近。有关对焦范围([拍摄范](#page-159-3)围)的详细信息,请参阅"拍摄范 围" $\Box$  [160\)](#page-159-3)。
	- **•** 为了减轻红眼并进行辅助对焦,在低光照条件下拍摄时指示灯可能 会亮起。
	- 尝试拍摄时如果显示闪烁的[5]图标, 则表明闪光灯正在进行再充 电,无法进行拍摄。闪光灯充电就绪后,可立即恢复拍摄,因此请完 全按下快门按钮并等待,或者先释放然后再按下。
	- 显示睡眠和婴幼儿(睡眠)图标(Q 30)时,快门声音不会响起。
	- **•** 尽管可以在显示拍摄屏幕前再次进行拍摄,但之前已拍摄图像可能会 确定所用的对焦点、亮度和色彩。

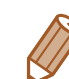

可更改拍摄后图像显示时间的长短(Q145)。

- 
- **•** 拍摄短片时,除按短片按钮之外,请勿进行其他相机操作,因为相机 发出的操作音会被记录。
- **•** 短片记录开始后,图像显示区域将会变化并且被摄体会放大以校正明 显的相机抖动。要在开始拍摄后不改变被摄体的尺寸,请调整影像稳 定器设置(■ 73)。

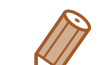

- **•**  声音将以立体声进行记录。
- **•**  可降低记录时因强风而导致的声音失真。但是,若在无风时选择此选项,则可 能导致记录的声音不自然。当风不强时,选择 MENU( $\Box$  22) >  $\Box$ [防风屏] > [关](□ 22)。

**•** 长时间反复拍摄短片时,相机可能会变热。这不是相机故障。

**•** 拍摄短片时,手指不要遮挡麦克风。遮 挡麦克风可能会妨碍声音的记录, 或可 能导致记录的声音不清晰。

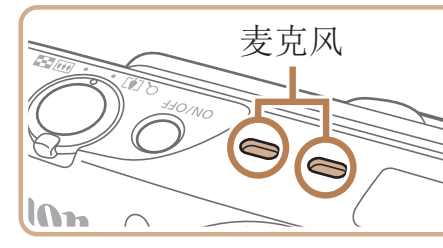

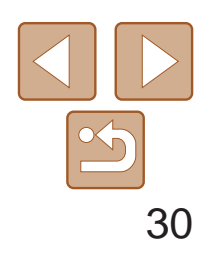

#### 静止图像 短片

### <span id="page-29-0"></span>场景图标

在[AUTO]模式下, 相机通过显示的图标来表示所确定的拍摄场景。相机会 自动选择相应的设置以获得最佳的对焦、被摄体亮度和色彩。根据场景的不 同,可能会拍摄连续图像(031)。

同背景为蓝天时,图标的背景颜色为淡蓝色;背景较深时,图标的背景颜色为深蓝 色;其他背景下图标的背景颜色均为灰色。

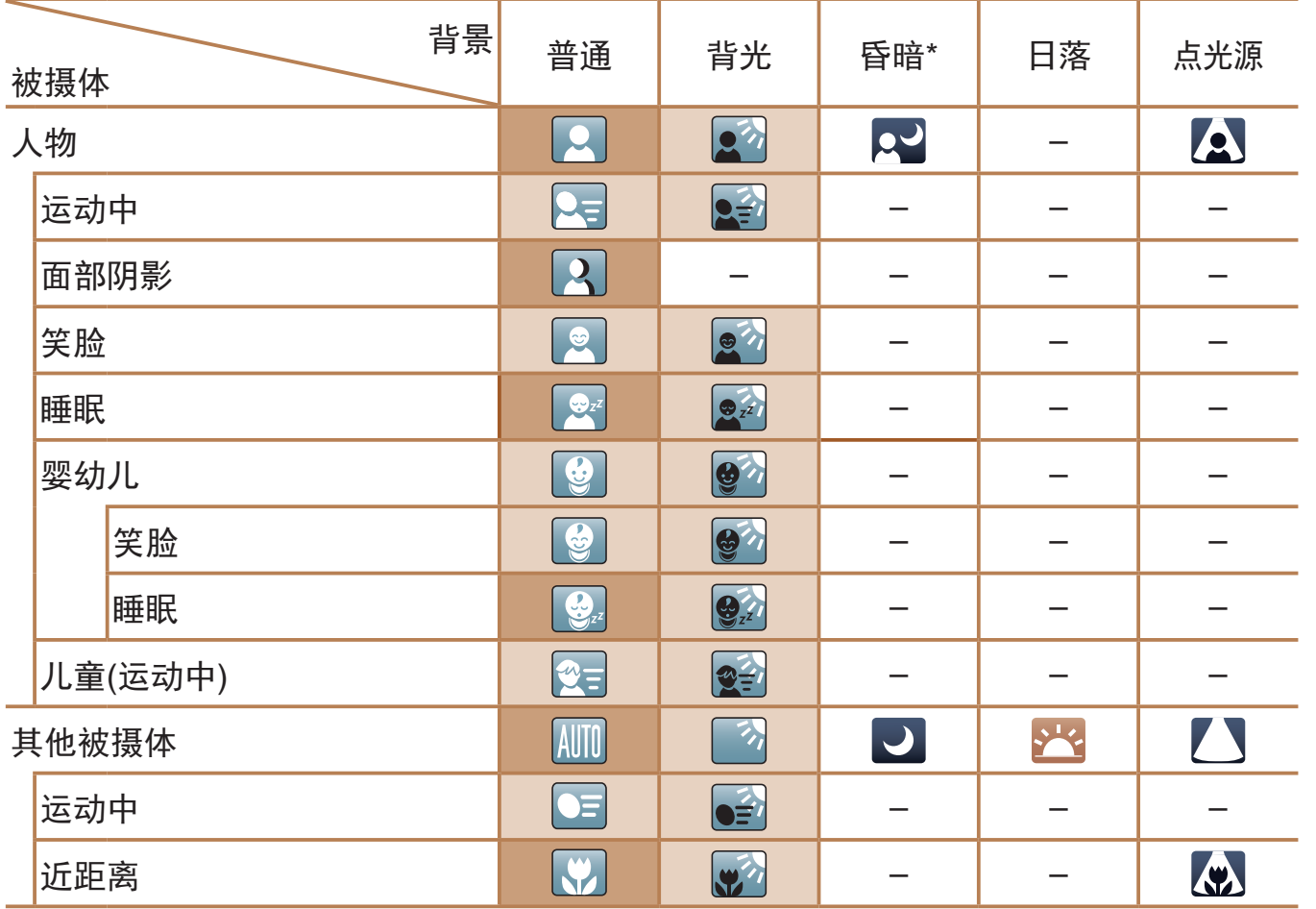

- [2]、[2]、[2]、[2]和[2]的背景颜色为深蓝色;[22]的背景颜色为橙色。
- • 拍摄短片时,仅会显示人物、其他被摄体和近距离图标。
- • 使用自拍时,将不会显示人物(运动中)、笑脸、睡眠、婴幼儿(笑脸)、婴幼儿(睡眠)、儿 童和其他被摄体(运动中)图标。
- [4]]以外的以下图标在驱动模式中将不会显示(QQ31、35), 且当[汞灯校正]设置为 [开]时,会自动校正场景(Q142):笑脸、睡眠、婴幼儿(笑脸)、婴幼儿(睡眠)和儿童。
- 如果将闪光灯设为[  $\sharp$  A], 则不会显示被摄体为笑脸和儿童时的背光图标。
- 将[面部识别]设为[开]时, 如果相机检测到已注册婴幼儿(两岁以下)或儿童(两岁到十二 岁)的面部(036),将会显示婴幼儿、婴幼儿(笑脸)、婴幼儿(睡眠)和儿童图标。请事 先确认日期和时间设置正确(Q13)。
	- 如果场景图标与实际的拍摄条件不匹配,或者无法以预期的效果、色 彩或亮度拍摄,请尝试在[ $\text{\textbf{P}}$ ]模式( $\text{\textbf{Q}}$ 61)下拍摄。

<span id="page-29-1"></span>\* 使用三脚架

背景为蓝天时,图标的背景颜色为淡蓝色;其他背景下图标的背景颜色均为灰色。

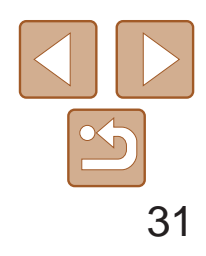

如果在显示以下场景图标时拍摄静止图像,相机将连续拍摄。如果在显示下 表中的某个场景图标时半按快门按钮,将显示以下三个图标([ 的]、[ ]或 [二]])中的一个,提示您相机将连续拍摄图像。

## <span id="page-30-0"></span>连续拍摄场景

相机会根据拍摄条件自动应用最佳的影像稳定效果(智能影像稳定器)。此 外,在[AUTO]模式下会显示以下图标。

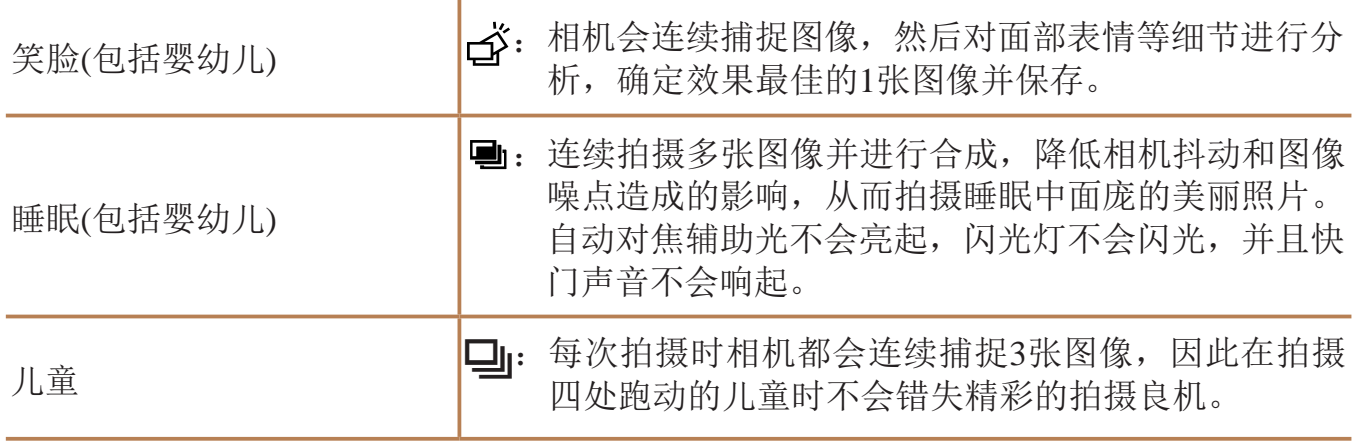

- **•** 在某些场景下,理想的图像可能不会被保存,或者图像可能看起来不 理想。
	- **•** 对焦、图像亮度和色彩通过第一张图像确定。

<span id="page-30-3"></span><span id="page-30-2"></span><span id="page-30-1"></span>• 仅要拍摄单张图像时, 按<( )>按钮, 在菜单中选择[ <sup>4</sup>], 然后选择[ ]。

• 要取消影像稳定效果, 将[影像稳定器模式]设为[关](QQ73)。这种情况下, 不 会显示影像稳定效果图标。

#### 静止图像 短片

## 影像稳定效果图标

用于短片的影像稳定效果,可减 少行进拍摄过程中产生的大幅度 相机抖动(动态)

用于相机轻微抖动时的影像稳 定效果,例如以长焦拍摄短片 时(强力)

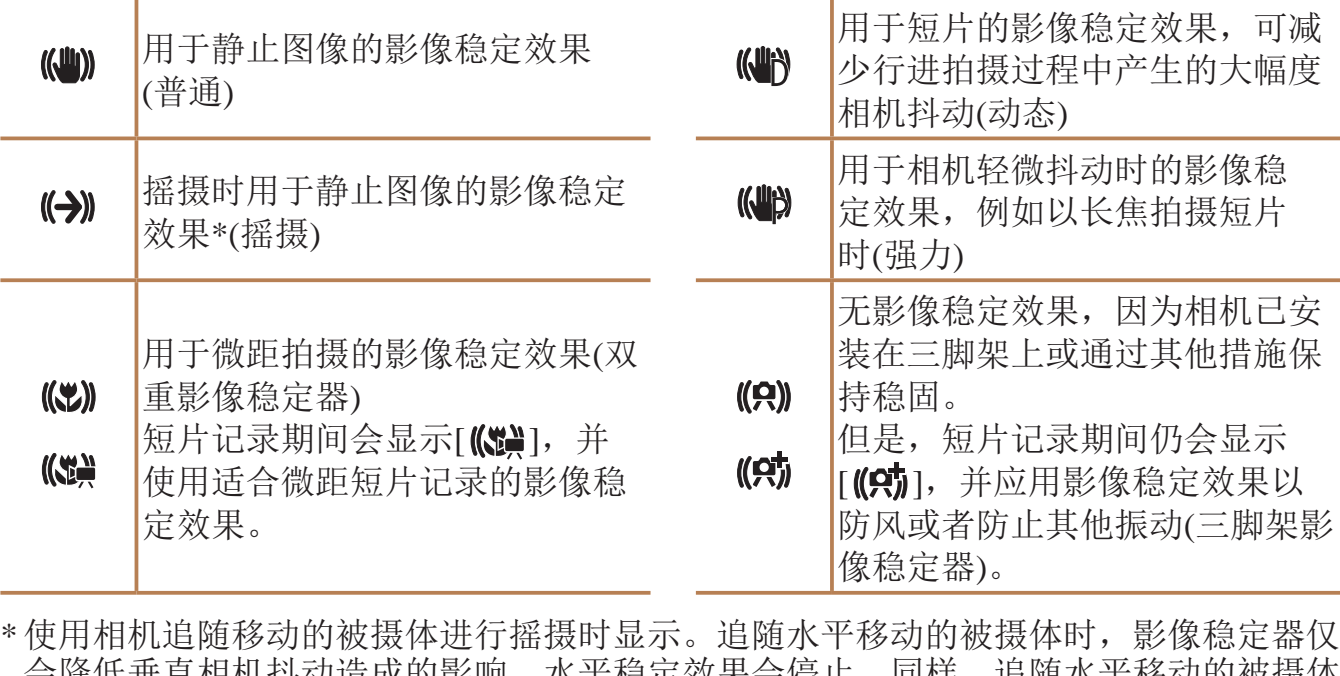

无影像稳定效果,因为相机已安 装在三脚架上或通过其他措施保 持稳固。

但是,短片记录期间仍会显示 [(e)], 并应用影像稳定效果以 防风或者防止其他振动(三脚架影 像稳定器)。

会降低垂直相机抖动造成的影响,水平稳定效果会停止。同样,追随水平移动的被摄体

时,影像稳定器仅会降低垂直相机抖动造成的影响。

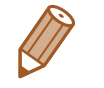

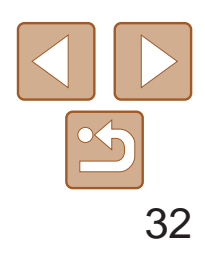

基本应用指南

高级指南

相机的基本知识

自动模式

其他拍摄模式

P模式

播放模式

Wi-Fi功能

设置菜单

附件

附录

索引

混合式自动/双重拍摄 模式

#### 静止图像 短片

## <span id="page-31-0"></span>屏幕上显示的框

将相机对准被摄体时,一旦相机检测到被摄体,便会显示多种框。

- **•**  相机确定的主被摄体周围(或人物面部)会显示白框,其他检测到的面部周 围则会显示灰框。这些框会在一定范围内跟踪移动的被摄体以保持对焦。
- **•**  半按快门按钮时,如果相机检测到被摄体移动,会显示蓝框,并持续调整 对焦和图像亮度(伺服自动对焦)。
- **•** 如果没有显示任何框、框没有显示在要对焦的被摄体上,或者框显示 在背景或类似的区域,请尝试在[P]模式(QQ61)下拍摄。
	- 要选择进行对焦的被摄体, 在屏幕上触摸所需被摄体。会显示[ ], 相机进入 触摸自动对焦模式。半按快门按钮时,将显示一个蓝色自动对焦框,同时相机 保持对焦被摄体并调整图像亮度(伺服自动对焦)。
		- **•**  触摸自动对焦在拍摄短片时不可用。
- 按住变焦杆直至变焦停止。
- 屏幕上。
- 

## 常用的便捷功能

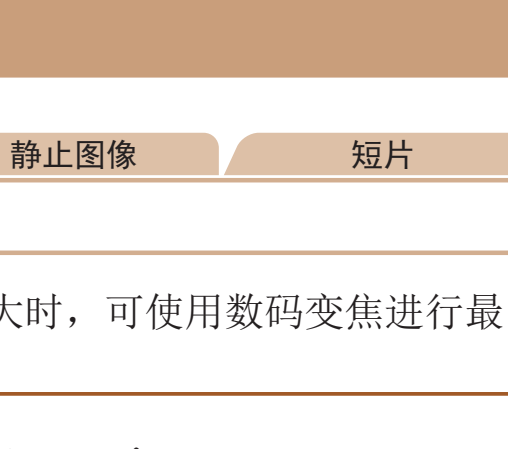

进一步放大被摄体(数码变焦)

当距离被摄体太远而无法使用光学变焦继续放大时,可使用数码变焦进行最 高约20倍的放大。

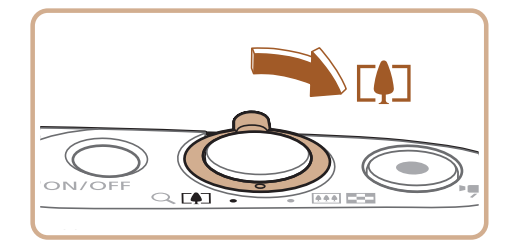

### *1* 将变焦杆移向<i>一侧。

● 达到图像画质无明显恶化的最大可变焦倍 率时变焦停止, 随后该变焦倍率会显示在

## **2** 将变焦杆再次移向<□→>一侧。

● 相机可讲一步放大被摄体。

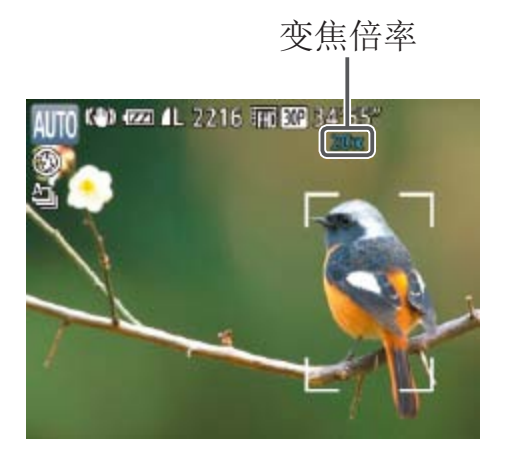

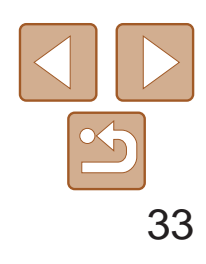

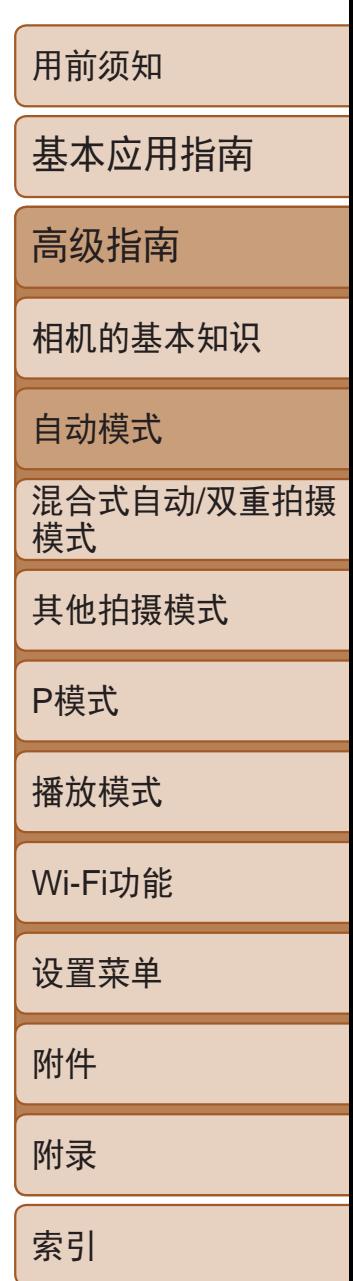

- 白色范围:图像画质无恶化的光学变焦范围。
- 黄色范围: 图像画质无明显恶化的数码变焦范围(变焦增强)。

<span id="page-32-1"></span>**•** 移动变焦杆将显示变焦条(指示变焦位置)。变焦条的颜色将随着变焦 范围的变化而变化。

zz 拍摄静止图像时:半按快门按钮对焦被摄 体,然后完全按下快门按钮。

● 拍摄短片时: 按短片按钮。

● 启动自拍后, 指示灯将闪烁且相机会响起

- 蓝色范围:图像画质恶化的数码变焦范围。 在某些分辨率设置(QQ41)下蓝色范围不可用,因此可按照步骤1的 操作达到最大变焦倍率。

• 要关闭数码变焦, 选择MENU(**QQ22)** > [O]选项卡 > [数码变焦] > [关]  $\mathbb{Q}22$ ).

- 
- 
- 自拍声音。
- 保持亮起。)
- 按钮。
- $[\widehat{C}$

● 拍摄前2秒, 指示灯闪烁的速度及自拍声音 的频率会加快。(闪光灯闪光时,指示灯仍

● 要在启动自拍后取消拍摄, 按< $MENU$ >

● 要恢复到原来的设置, 在步骤1中选择

静止图像 人名英格兰人姓氏

● 按照"使用自拍"(□ 33)中的步骤1进行

● 按照"使用自拍" $(□$ 33)中步骤2的操作

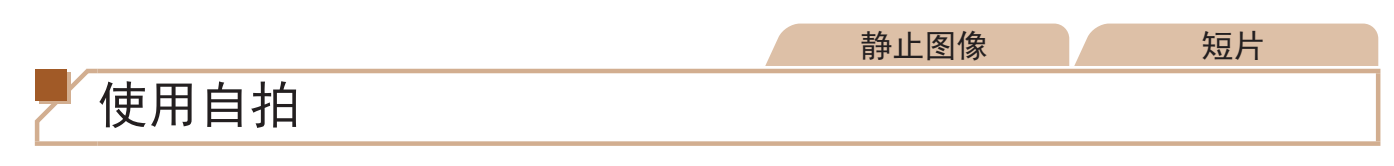

使用自拍功能,拍摄者可加入合影,还可进行其他定时拍摄。相机将在按下 快门按钮约10秒后拍摄。

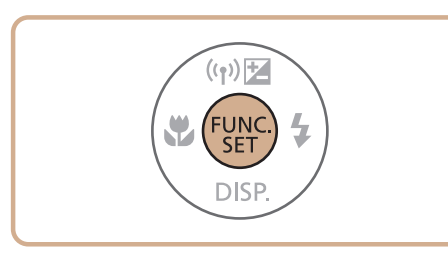

## *1* 进行设置。

- 按<(圖)>按钮, 在菜单中选择[Cጡ], 然后选 择[to]选项([121)。
- 设置完成后, 将显示[cjo]。

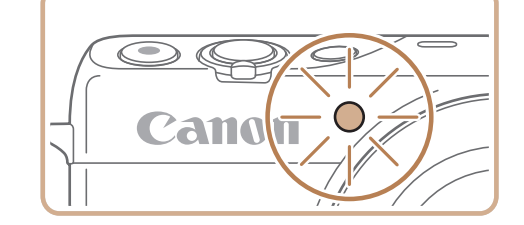

操作并选择[心]。 ● 设置完成后, 将显示[c )]。 进行拍摄。

<span id="page-32-2"></span><span id="page-32-0"></span>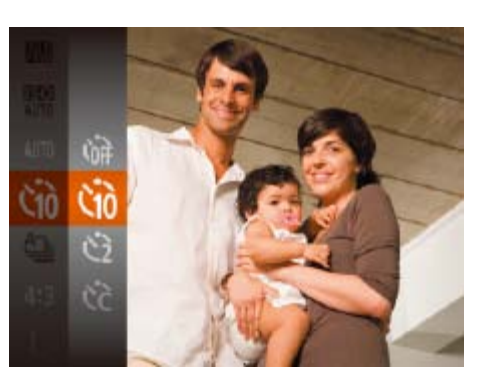

### *2* 拍摄。

## 使用自拍防止相机抖动

<span id="page-32-3"></span>此选项会在按下快门按钮后延迟2秒再释放快门。如果按下快门按钮时相机不 稳定,也不会影响拍摄。

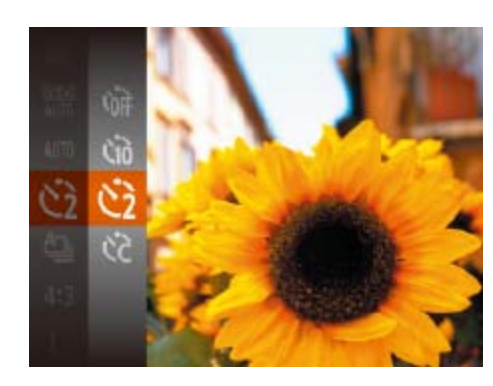

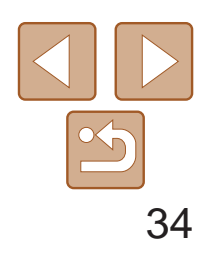

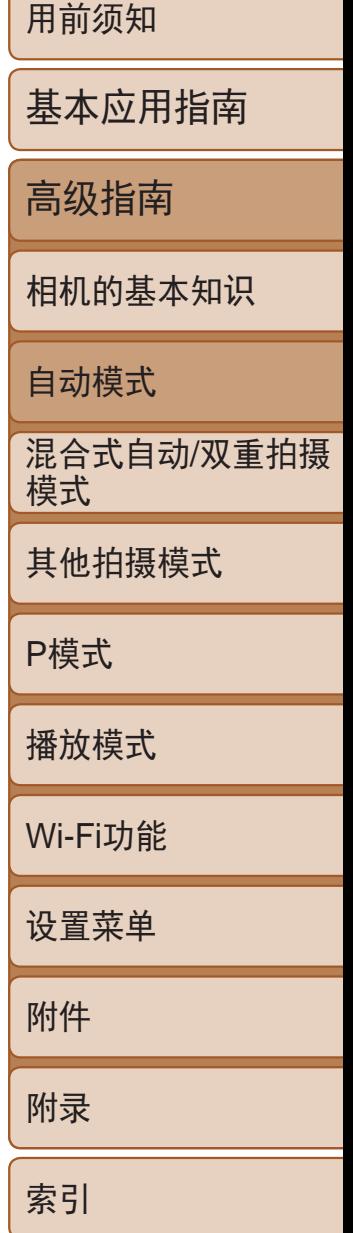

#### 静止图像 短片

### <span id="page-33-0"></span>自定义自拍 可指定自拍延迟时间(0 – 30秒)和拍摄数量(1 – 10张)。

- 1 选择[ $\bigcirc$ ]。
- 按照"使用自拍" $($   $\Box$  33)中步骤1的操作 选择[ts],然后按<MENU>按钮。

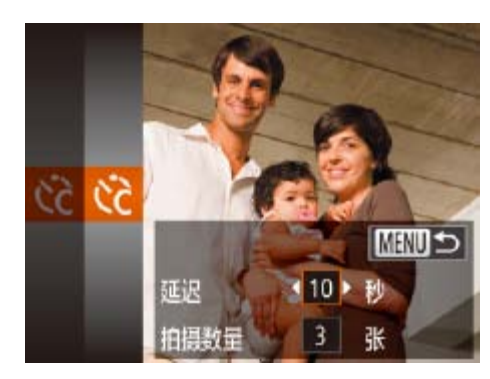

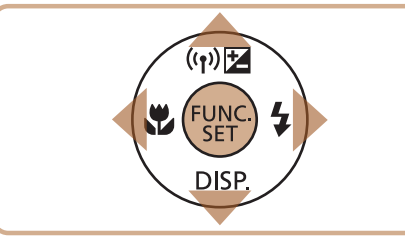

- **•**  指定拍摄多张图像时,亮度和白平衡通过第一张图像确定。如果闪光灯闪光, 或者指定拍摄多张图像时,需要更多的时间才能拍摄下一张图像。存储卡已满 时,拍摄将自动停止。
- **•**  如果指定的延迟时间超过2秒,则在拍摄前2秒,指示灯闪烁的速度及自拍声音 的频率会加快。(闪光灯闪光时, 指示灯仍保持亮起。)

• 即使正在显示拍摄的图像,也可触摸[1]拍摄下一张图像。

- *2* 进行设置。
- 按<▲><▼>按钮选择[延迟]或[拍摄数量]。
- 按<<>>>>按钮选择值, 然后按<(圖)> 按钮。
- 设置完成后, 将显示[cc]。
- <span id="page-33-1"></span>● 按照"使用自拍"(□ 33)中步骤2的操作 进行拍摄。

**•** 使用自拍功能拍摄短片时,[延迟]表示记录开始之前的延迟时间,但 [拍摄数量]设置不起作用。

#### 静止图像

## 触摸屏幕进行拍摄(触摸快门)

使用此选项,无需按快门按钮,只要触摸屏幕并抬起手指,即可进行拍摄。 相机会自动对焦被摄体并调整图像亮度。

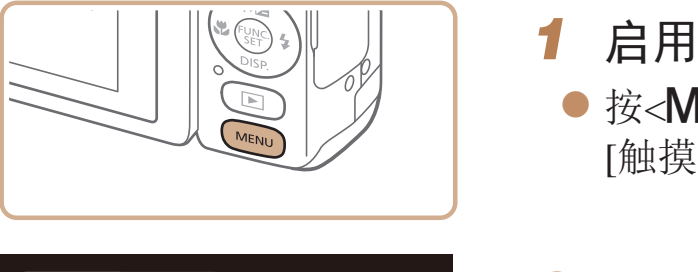

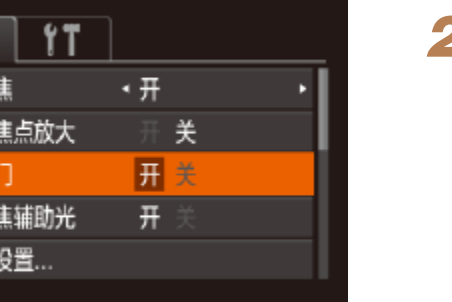

О 数码变)

自动对

触摸快

自动对 闪光灯

#### *1* 启用触摸快门功能。

● 按<MENU>按钮, 在[C]选项卡中选择 [触摸快门],然后选择[开]([[22]。

● 触摸屏幕上的被摄体,然后立即抬起手指。 ● 相机进行拍摄,同时响起快门声音。 ● 要取消触摸快门, 在步骤1中选择[关]。

*2* 拍摄。

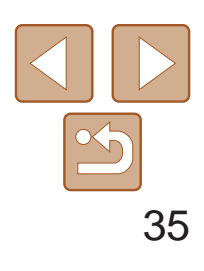

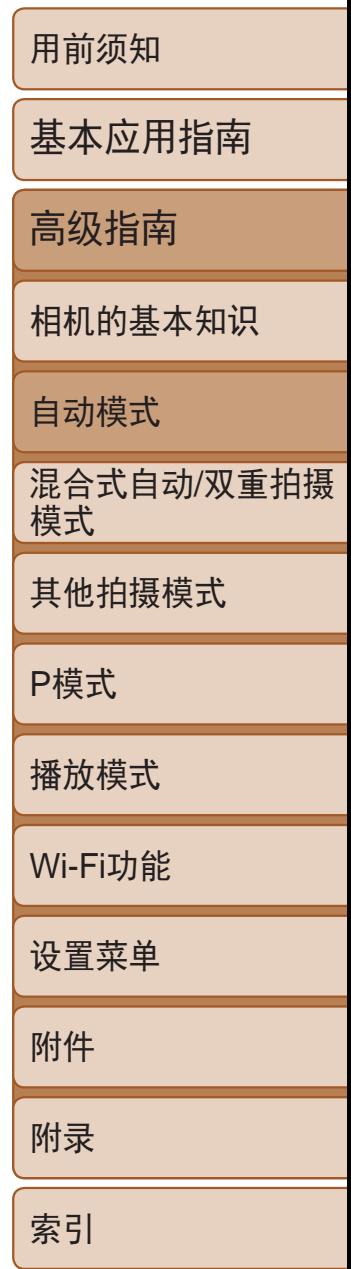

● 持续完全按下快门按钮进行连续拍摄。

相机可在图像的右下角添加拍摄日期。 但是请注意,日期标记无法编辑或删除,因此请事先确认日期和时间设置正 确 $($  $\Box$ 13)。

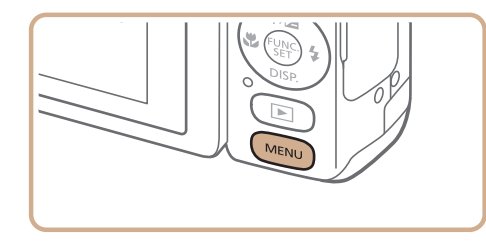

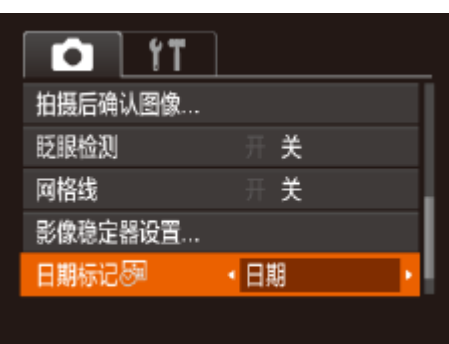

- *1* 进行设置。
- 按< $MENU$ >按钮, 在 $[①]$ 选项卡中选 择[日期标记 54], 然后选择所需的选项  $\mathbb{Q}22$ ).
- 设置完成后, 将显示[ 图 ]。

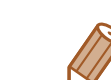

静止图像

## <span id="page-34-1"></span>添加日期标记

- *2* 拍摄。
- 拍摄时, 相机会将拍摄日期或时间添加至 图像的右下角。
- <span id="page-34-2"></span>● 要恢复到原来的设置,在步骤1中选择 [关]。

**•** 日期标记无法进行编辑或删除。

打印。

两次。

- 使用打印机功能进行打印(Q136)
- 使用相机DPOF打印设置(Q)140)进行打印
- 使用从佳能网站下载的软件(QQ134)进行打印

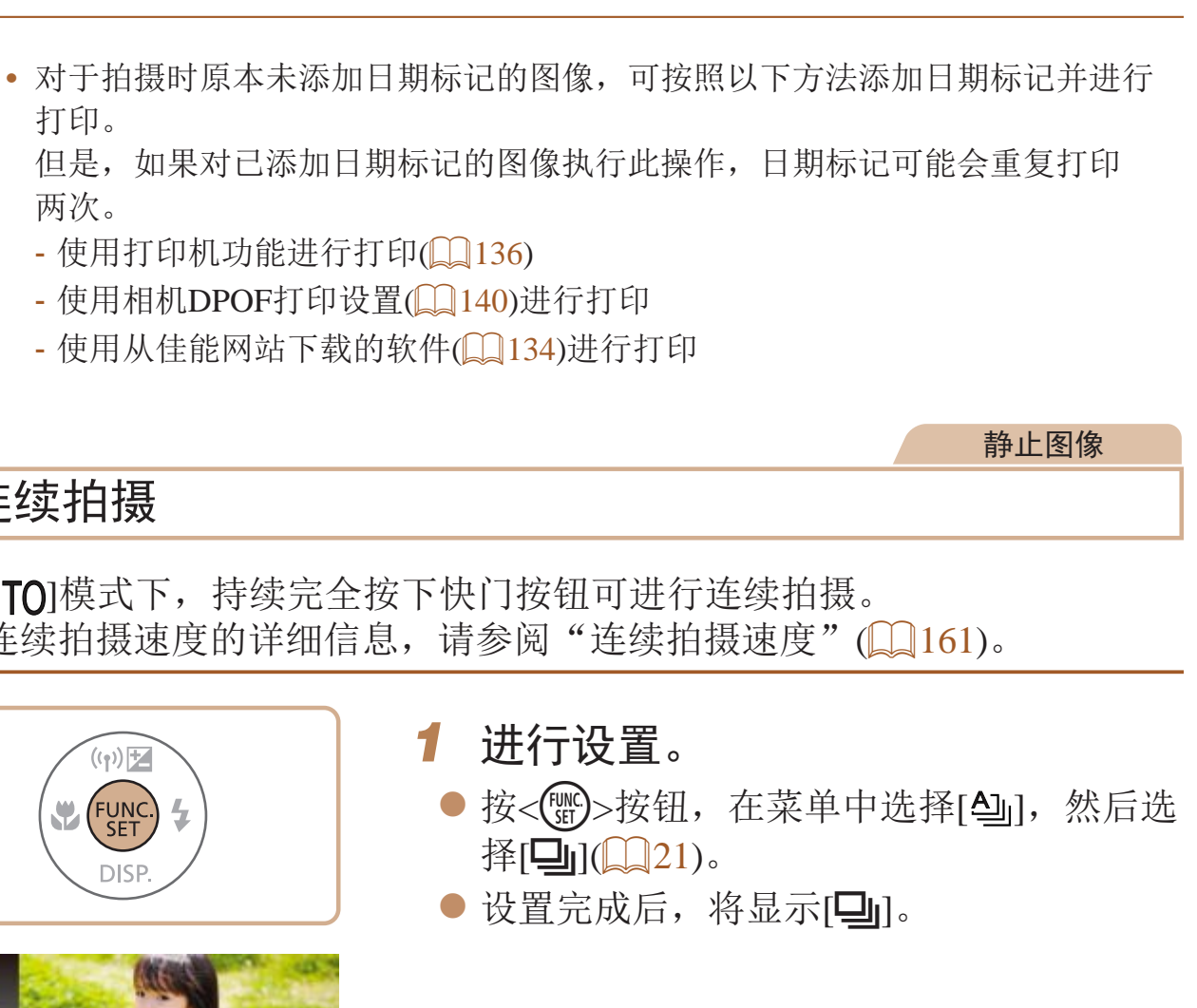

<span id="page-34-0"></span>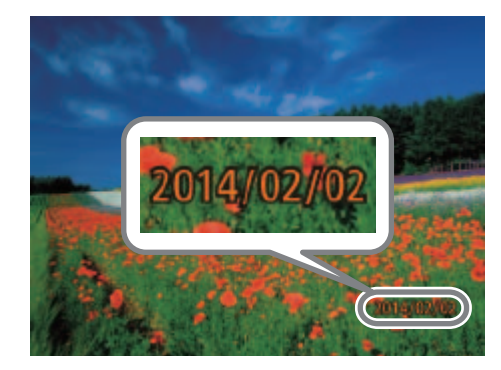

## 连续拍摄

在[AUTO]模式下,持续完全按下快门按钮可进行连续拍摄。 有关[连续拍摄速度](#page-160-0)的详细信息,请参阅"连续拍摄速度"(□ 161)。

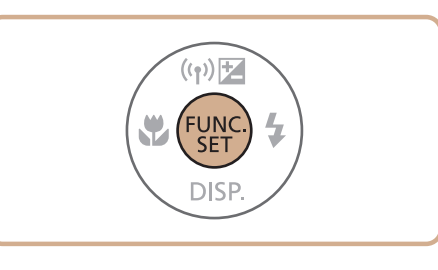

*2* 拍摄。

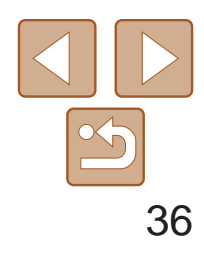

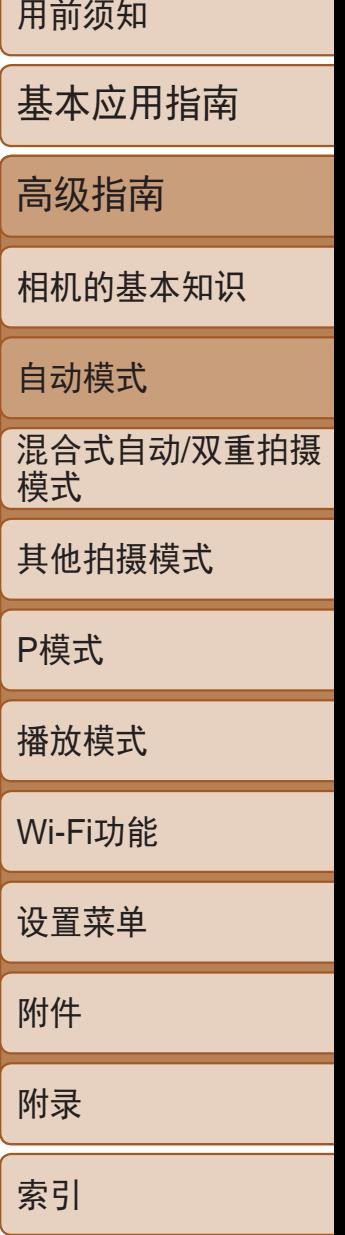

单次连拍的多张图像将归纳为一个组,仅会显示该组中拍摄的第一张图像。 屏幕左上角将显示[ SET , ,,,,,,,, 表明该图像是编组图像中的一张。

- 如果删除一张编组的图像(CQ87),将同时删除该组内所有的图像。 删除图像时请务必慎重。
- 
- <span id="page-35-1"></span>• 编组的图像可逐张播放(**QQ80**)并解除编组(QQ80)。
- 如果保护( $\Box$ 84)一张编组的图像,将对该组内的所有图像进行保护。
- 使用图像搜索(CI79)或关联播放(CI83)播放编组的图像时,可逐张进行观 看。这种情况下,图像会被临时解除编组。
- <span id="page-35-2"></span>• 以下操作不能用于已编组图像: 编辑面部识别信息(QQ81)、放大(QQ82)、 标记为收藏图像(090)、编辑(092-95)、打印(0136)、设置单张图 像打印(Q140)或添加至相册(Q142)。要执行这些操作,请逐张观看编组的 图像( $\Box$  80)或先取消编组( $\Box$  80)。
- <span id="page-35-0"></span>**•** 连续拍摄时,相机会将对焦和曝光锁定在半按快门按钮时所确定的位 置和等级。
	- 不能与自拍(0 33)一起使用。
	- **•** 根据拍摄条件、相机设置和变焦位置,拍摄可能暂时停止,或连续拍 摄的速度可能会变慢。
	- **•** 随着拍摄图像数量的增加,拍摄速度可能会变慢。
	- **•** 如果闪光灯闪光,拍摄速度可能会变慢。
	- 多区域白平衡(CQ28)不可用。同样, [汞灯校正](CQ42)设置为 [关]且无法更改。
	- 使用触摸快门(CQ34)时, 若触摸屏幕, 相机将连续拍摄。在通过第 一张图像确定后,连续拍摄期间对焦和曝光保持不变。

## 播放期间的图像显示

- **•**  通过面部识别功能注册的面部图像信息(面部信息)以及人物信息(姓名、出 生年月)等将保存在相机中。此外,检测到注册的人物时,他们的姓名会记 录至静止图像。如果使用面部识别功能,则在与他人共享相机或图像时, 以及将这些图像上传至众多网民可以浏览的网络时,请务必小心谨慎。
- **•**  使用面部识别功能后丢弃相机或转让给他人时,请务必删除相机上的所有 信息(注册的面部、姓名和出生年月)(140)。

## 使用面部识别功能

如果事先注册某个人物,则拍摄时相机会检测该人物的面部,并优先针对该 人物调整对焦、亮度和色彩。在[AUTO]模式下, 相机可根据注册的出生年月 检测到婴幼儿和儿童,并在拍摄时调整为最适合他们的设置。 此功能也可用于在大量图像中搜索已注册的特定人物(QQ79)。 此外还可初始注册拍摄者,并在自拍相机拍摄时检测其面部。

## 人物信息

## 注册面部识别信息

使用面部识别功能可注册最多12个人的信息(面部信息、姓名、出生年月)。

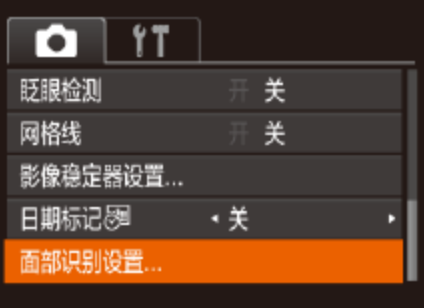

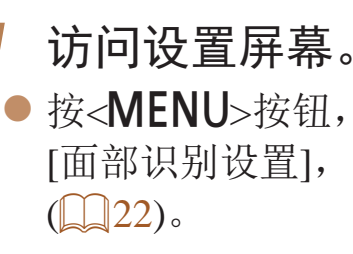

● 按<MENU>按钮, 在[O]选项卡中选择 [面部识别设置], 然后按<())>按钮
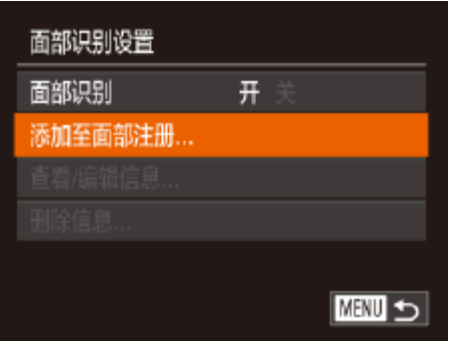

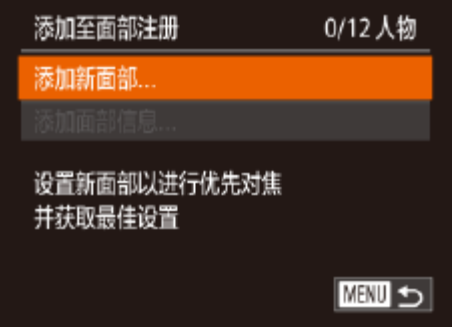

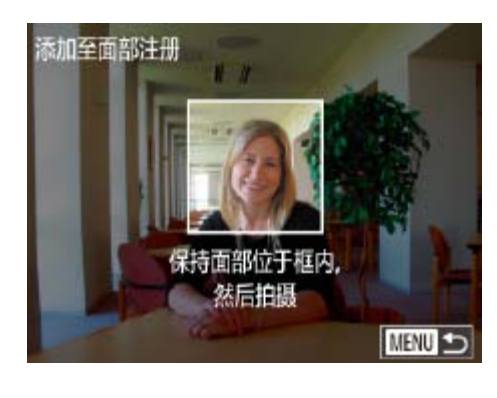

<span id="page-36-1"></span>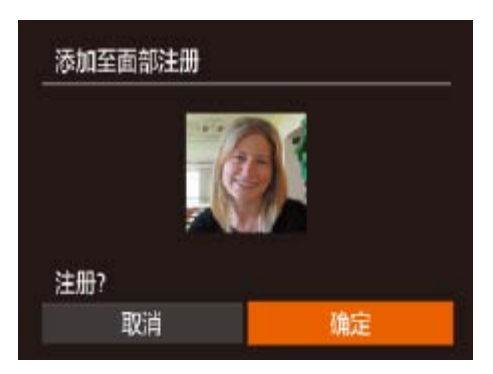

● 按<▲><▼>按钮选择[添加至面部注册], 然后按<(NGC)>按钮。

● 按<▲><▼>按钮选择[添加新面部], 然后 按<(FUNC)>按钮。

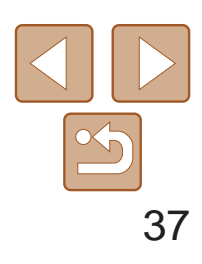

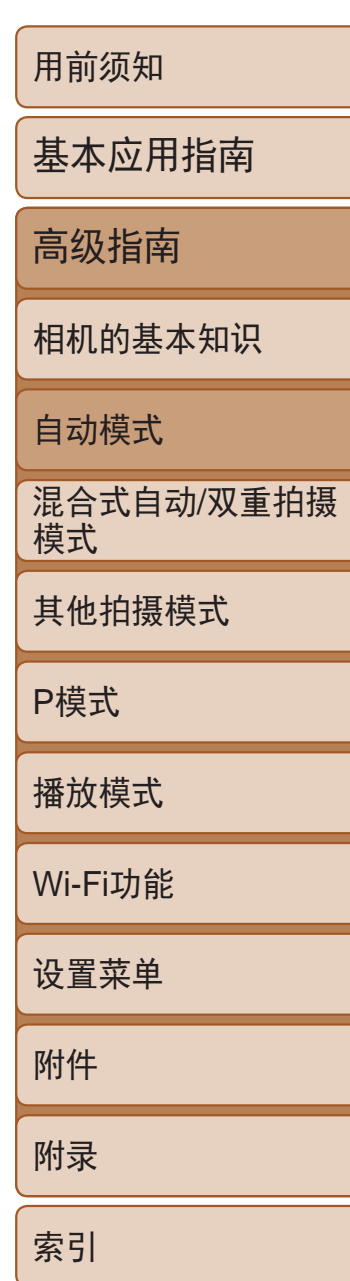

- *2* 注册面部信息。
- <span id="page-36-0"></span>● 将相机对准要注册的人物, 使其面部处于 屏幕中央的灰框内。
- zz 人物面部上的白框表示该面部已被识别。 确保人物的面部上显示白框,然后进行 拍摄。
- 如果面部未被识别, 则无法注册面部信息。
- ●屏幕上显示[注册?]后, 按<<>>>按钮选 择[确定],然后按<(N)>按钮。
- <span id="page-36-2"></span>● 将显示[编辑资料]屏幕。

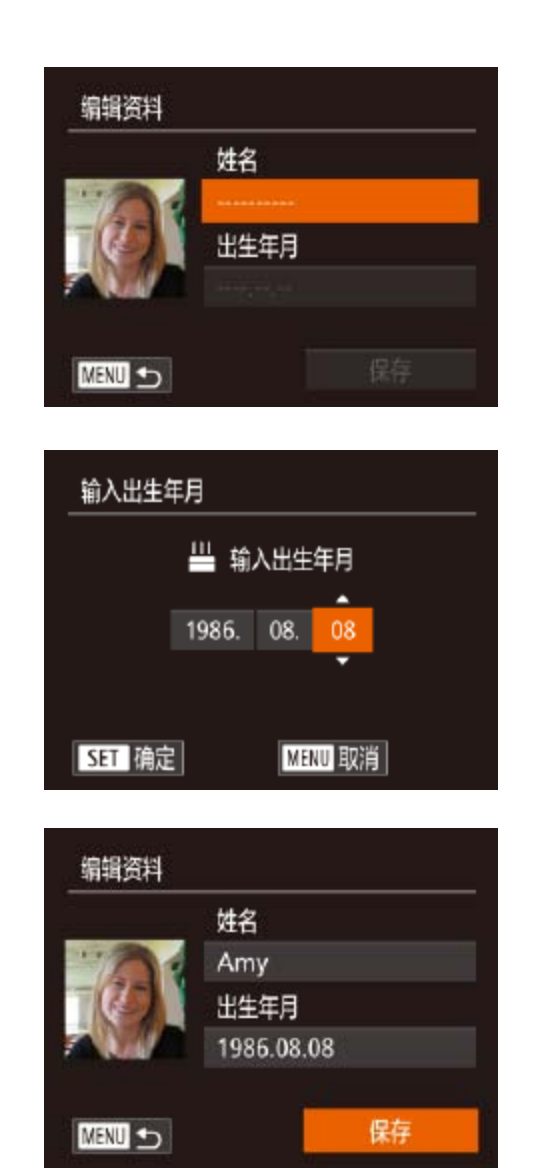

 $\mathbb{Q}24$ .

● 要继续注册表情或角度等面部信息(最多可 再注册4个),请重复步骤2。

● 如果添加多种面部信息, 则注册的面部更 容易识别。除了面部的正面图像外,可添 加稍斜角度的面部图像、微笑时以及在室

- <(FUNC)>按钮。 ● 按<<>>>>按钮选择选项。 ● 按<▲><▼>按钮指定日期。
- 完成操作后, 按<(NKC)>按钮。
- *4* 保存设置。  $\langle \text{FUNC} \rangle$ >按钮。 后按<(FUNC)>按钮。
- *5* 继续注册面部信息。
	-
	- 内和室外时的面部图像。

## *3* 注册人物的姓名和出生年月。

● 按<(WC)>按钮访问键盘, 然后输入姓名

● 要注册出生年月, 在[编辑资料]屏幕中按 <▲><▼>按钮选择[出生年月], 然后按

● 按< $\blacktriangle$ >< $\blacktriangledown$ >按钮选择[保存], 然后按

● 显示信息后, 按<<>>>>按钮选择[是], 然

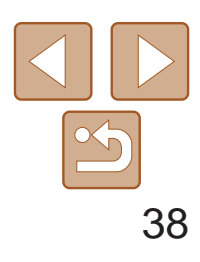

- **•** 执行步骤2时,闪光灯不会闪光。
	- · 如果未在步骤3中注册出生年月, 则[AUTO]模式下将不会显示婴幼儿 或儿童图标(□ 30)。
	- **•** 自拍相机拍摄的图像不能用来注册面部信息。
- **•**  可覆盖已注册的面部信息,另外,如果未注册满5个面部信息,还可在以后进行 添加(■ 39)。

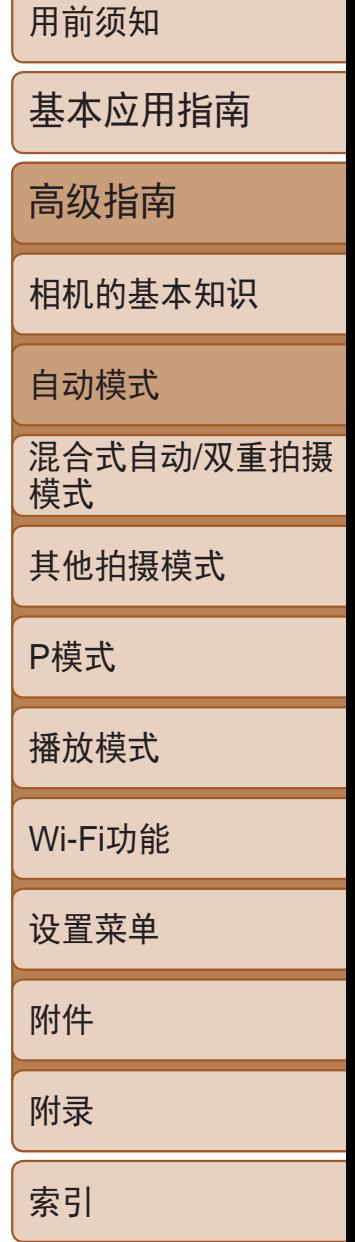

拍摄

如果事先注册了某个人物,则拍摄时相机会优先将该人物确定为主被摄体, 并针对该人物调整最佳的对焦、亮度和色彩。

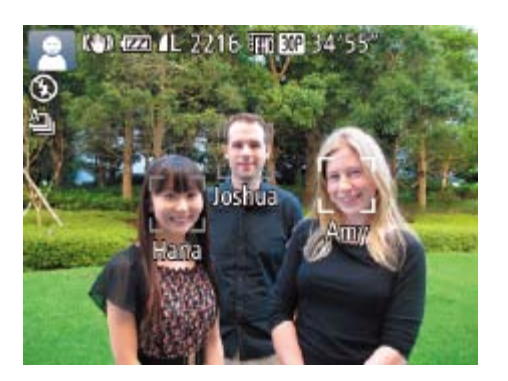

- 将相机对准被摄体时, 如果相机检测到 注册的人物,便会显示他们的姓名(最多 3个)。
- zz 拍摄。
- 显示的姓名将记录至静止图像。在检测到 人物的情况下,即使他们的姓名未显示, 这些姓名(最多5个人的姓名)也会记录至 图像。
- **•** 如果其他人与已注册的人物具有相似的面部特征,则他们也可能会被 错误地检测为已注册的人物。
	- **•** 即使在自拍相机拍摄的图像中已经识别了拍摄者的面部,其面部识别 信息也不会显示在拍摄屏幕子窗口(QQ47)中。

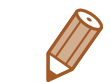

- **•**  如果所捕捉的图像或场景与注册的面部信息相差过大,则可能无法正确检测到 已注册的人物。
- **•**  如果检测不到注册的面部,或者检测不太容易时,请使用新的面部信息覆盖已 注册的信息。在即将拍摄时注册面部信息,会更容易检测到注册的面部。
- **•**  如果在一个人物被错误检测为其他人物的情况下继续进行了拍摄,可在播放过 程中编辑或删除记录至图像的姓名(0381)。
- **•**  随着婴幼儿和儿童的成长,其面部变化也较快,因此应定期更新其面部信息  $\Box$  39).
- 将信息显示设为关(021)时, 姓名不会显示, 但会记录至图像。
- **•**  如果不希望将姓名记录至静止图像,请在[4]选项卡中选择[面部识别设置], 然后依次选择[面部识别]和[关]。
- 可在播放屏幕(简单信息显示)(**QQ76**)中查看已记录至图像的姓名。
- 即使被摄体移动, 连续拍摄中记录的名称(Q135、71)也将继续记录在与第 一张图像相同的位置。

#### 查看和编辑注册的信息

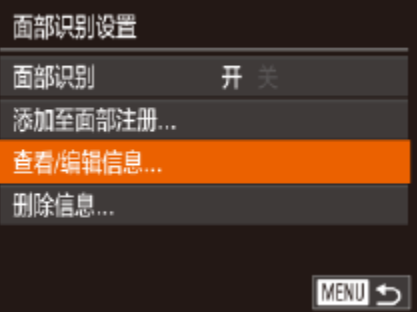

#### *1* 访问[查看/编辑信息]屏幕。

● 按照"注册面部识别信息"(□ 36)中步 骤1的操作选择[查看/编辑信息],然后按

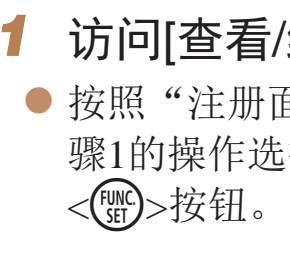

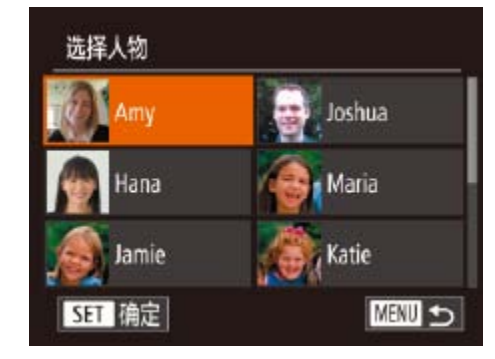

#### *2* 选择要查看或编辑的人物。

● 按<▲><▼><< >><> > 按钮选择要查看或编 辑的人物,然后按<(圖)>按钮。

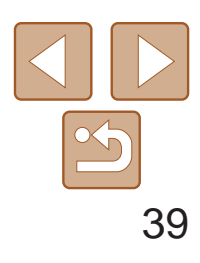

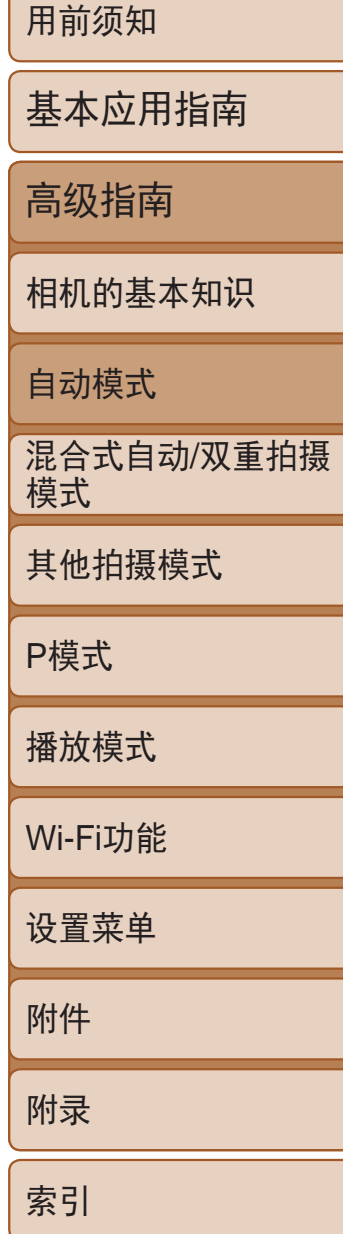

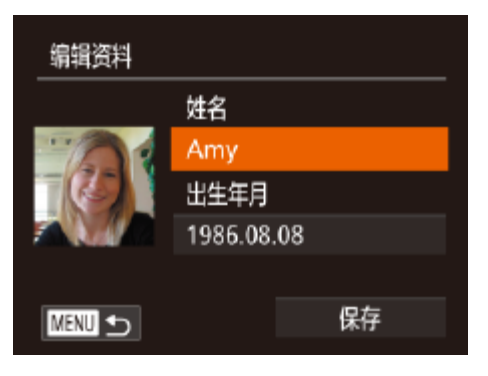

#### *3* 根据需要查看或编辑信息。

- 要查看姓名或出生年月, 请通过以下步骤 选择[编辑资料]屏幕: 按<▲><▼>按钮, 然后按<(NG)>按钮。可以在显示的屏幕中按 照"注册面部识别信息"(□ 37)中步骤3 描述的内容编辑姓名或出生年月。
- 要查看面部信息, 按<▲><▼>按钮选择 [面部信息列表],然后按<(N)>按钮。要删 除面部信息,按屏幕上显示的<()>按钮, 按<▲><▼><< > ><>>>按钮选择要删除的 面部信息,然后按<(N)>按钮。屏幕上显示 [删除?]后, 按<<→< >>按钮选择[确定], 然后按<(FINC)>按钮。
- **•** 即使在[编辑资料]中更改了姓名,之前已拍摄图像中记录的姓名将保 持不变。

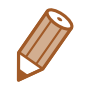

• 可使用软件(Q134)编辑已注册的姓名。使用软件输入的部分字符可能无法在 相机上显示,但会正确记录至图像。

● 如果注册的面部信息少于五个,请转至步 骤4添加面部信息。

● 按照"注册面部识别信息"(□ 37)中步 骤2的操作进行拍摄,然后注册新的面部

### 覆盖和添加面部信息

● 如果添加多种面部信息, 则注册的面部更 容易识别。除了面部的正面图像外,可添 加稍斜角度的面部图像、微笑时以及在室

- **•**  如果已注册满全部5个面部信息,则无法再进行添加。按照上述步骤覆盖面部 信息。
- **•**  注册的面部信息不满5个时,可按照上述步骤注册新的面部信息。但在该情况下 无法覆盖任何已有的面部信息,因此请不要尝试进行覆盖,而是先删除不需要 的已有信息(0 40),然后根据需要进行新的注册(0 36)。

可使用新的面部信息覆盖现有的面部信息。应定期更新面部信息,尤其对于 婴幼儿和儿童。因为其面部会随着成长发生较大变化。 如果尚未注册满5个面部信息,还可继续进行添加。

<span id="page-38-0"></span>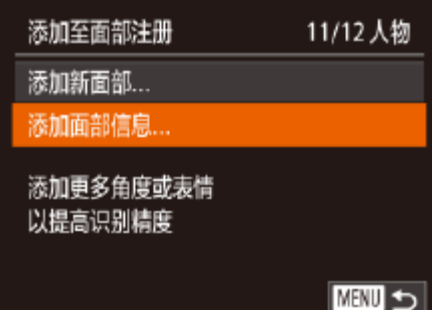

#### *1* 访问[添加面部信息]屏幕。

● 按照"注册面部识别信息"(□ 36)中步 骤1的操作选择[添加面部信息],然后按 <(FUNC)>按钮。

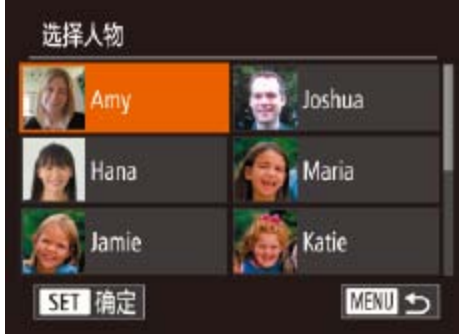

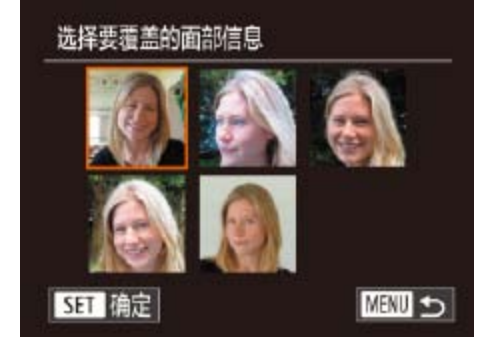

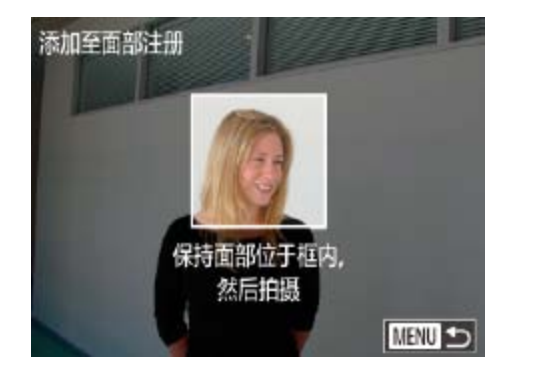

#### *2* 选择要覆盖的人物的姓名。

● 按<▲><▼><< >><> > 按钮选择要覆盖其面 部信息的人物的姓名,然后按<()>按钮。 ● 如果已经注册了五个面部信息,会出现 一条提示信息。按<<>>>>按钮, 然后按 <(FUNC)>按钮选择[确定]。

#### *3* 选择要覆盖的面部信息。

● 按<▲><▼><< >><> > 按钮选择要覆盖的面 部信息,然后按<(圖)>按钮。

- *4* 注册面部信息。
	- 信息。
- 内和室外时的面部图像。

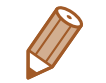

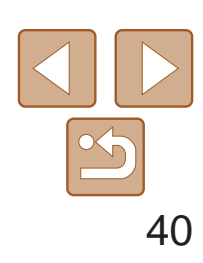

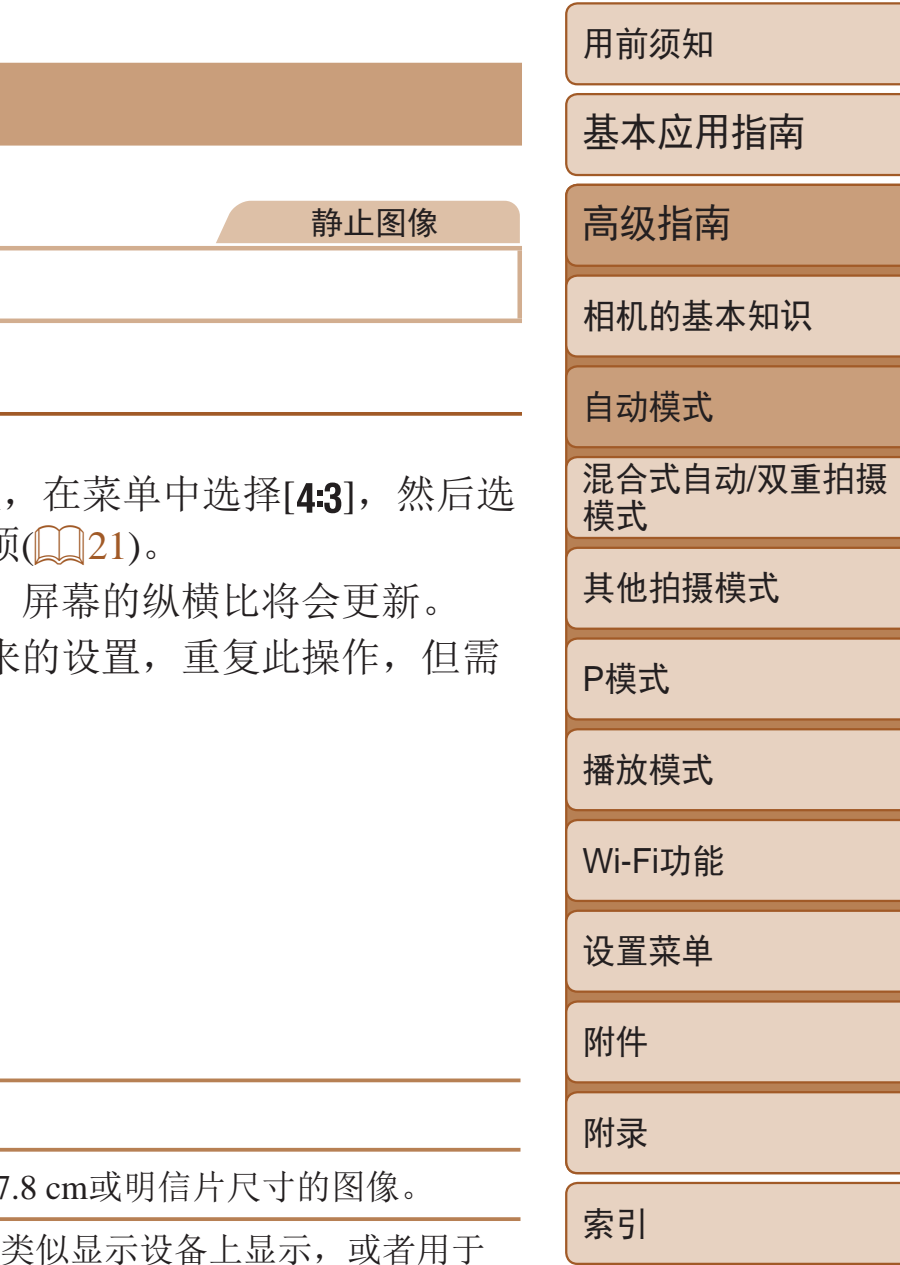

#### 删除注册的信息

● 按照"注册面部识别信息"(□ 36)中步 骤1的操作选择[删除信息]。

- *2* 选择要删除其信息的人物的姓名。
- 按<▲><▼><< >><> > 按钮选择要删除的人 物姓名,然后按<(N)>按钮。
- <span id="page-39-1"></span>● 屏幕上显示[删除?]后, 按<<>>>按钮选 择[确定],然后按<(N)>按钮。

• 如果删除已注册人物的信息,则将无法显示这些人物的姓名(QQ78)、 覆盖这些人物的信息(QQ81)或搜索这些人物的图像(QQ79)。

• 也可以在图像信息中删除姓名(QQ81)。

确定

可删除注册到面部识别的信息(面部信息、姓名、出生年月)。但是,之前已 拍摄图像中记录的姓名不会被删除。

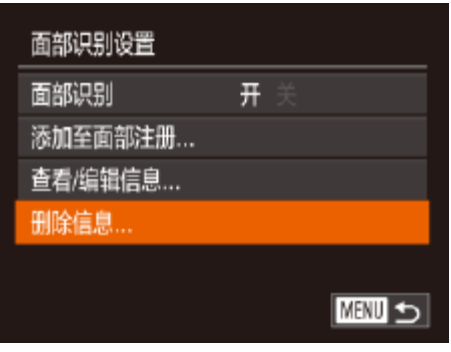

Amy

删除已注册的人物

取消

<span id="page-39-0"></span>删除?

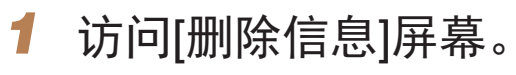

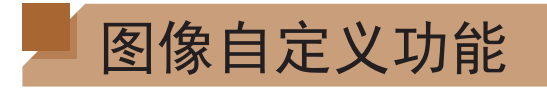

#### 更改纵横比

 $3:2$ 

 $1:1$ 

按照以下方法更改图像的纵横比。

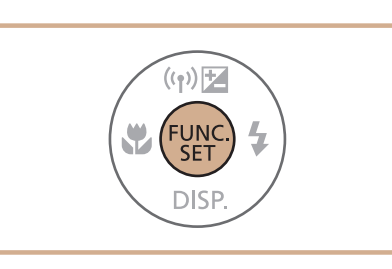

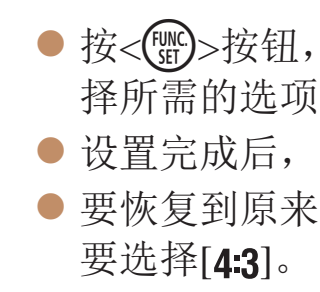

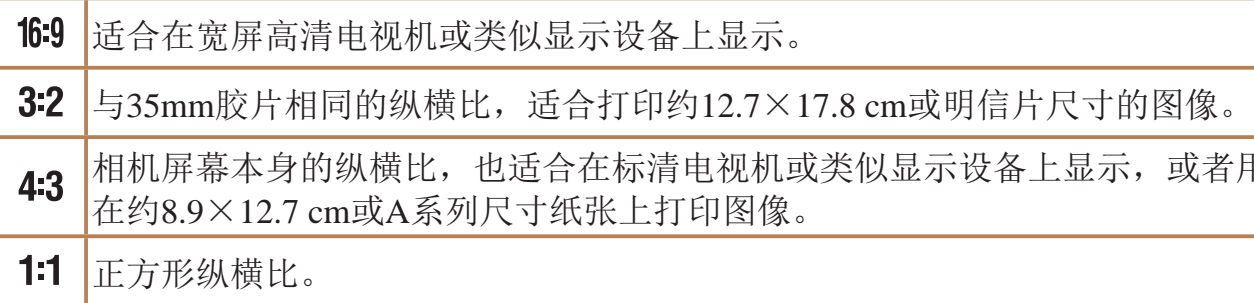

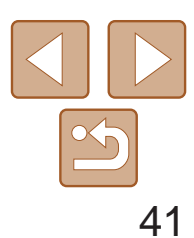

用前须知

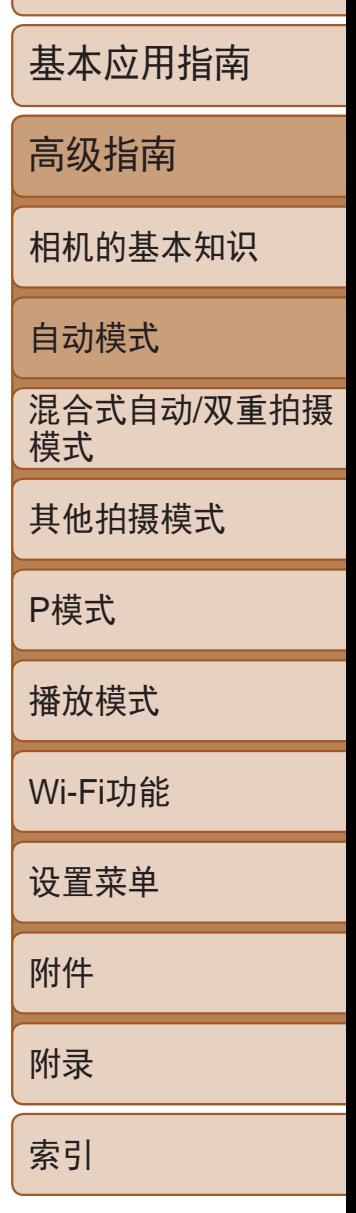

按照以下方法从4个级别中选择图像分辨率。有关分辨率设置不同的图像在 存储卡上可存储的张数,请参阅"[每张存储卡的可拍摄张数](#page-159-0)(纵横比为4:3 时)"(□160)。

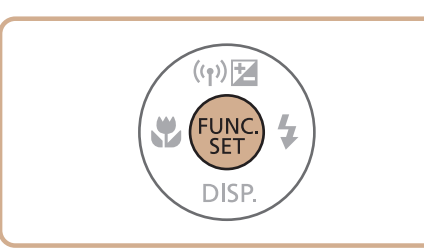

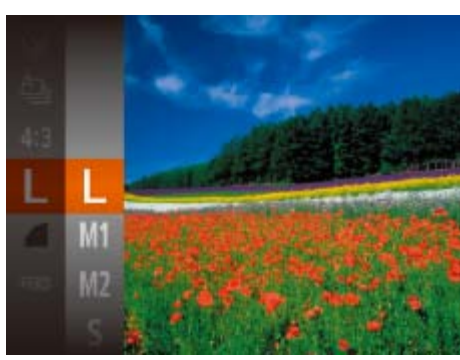

● 按<(圖)>按钮, 在菜单中选择[ | ], 然后选 择所需的选项(QQ21)。

静止图像

- 此时将显示所配置的选项。
- 要恢复到原来的设置,重复此操作,但需 要选择[  $\lfloor$ ]。

## 更改图像分辨率(大小)

*1* 访问[闪光灯设置]屏幕。 ● 按<MENU>按钮, 在[O]选项卡中选择 [闪光灯设置], 然后按<(N)>按钮(QQ22)。

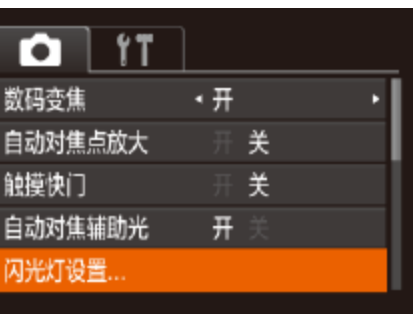

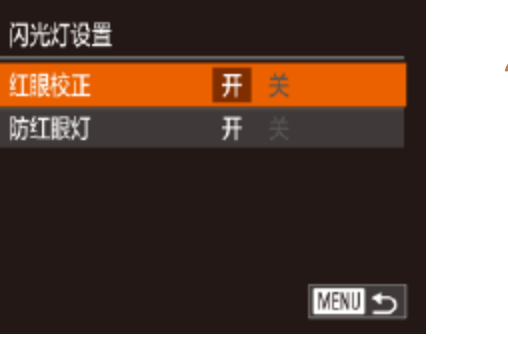

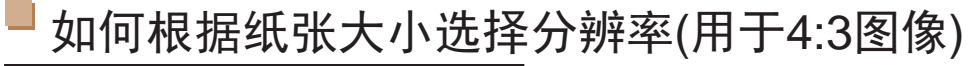

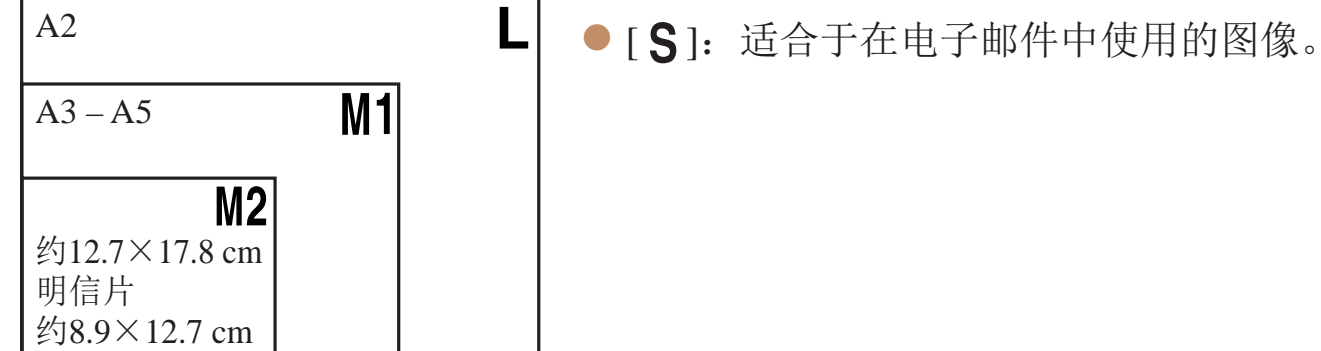

静止图像

 $\bullet$  选择[红眼校正], 然后选择[开]( $\Box$  23)。 ● 要恢复到原来的设置, 重复此操作, 但需

### 红眼校正

按照以下方法自动校正使用闪光灯拍摄时产生的红眼。

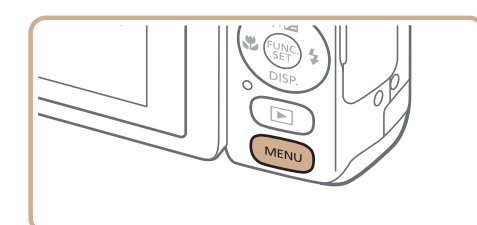

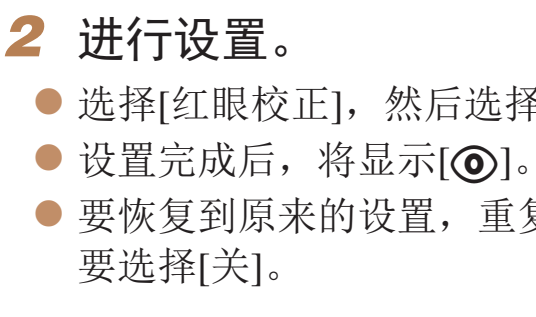

**•** 红眼校正可能会应用于眼部以外的区域(例如,相机可能会将眼部周 围的红色化妆误认为红眼)。

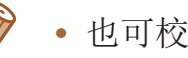

- 也可校正已拍摄的图像( $\Box$ 95)。
- 闪光灯升起时,也可通过以下操作访问步骤2中的屏幕: 按<>按钮后立即按 <MENU>按钮。

 $-\frac{1}{2}$ 

• 闪光灯升起时, 也可通过以下操作访问步骤2中的屏幕: 按<>>按钮后触摸[MRU]。

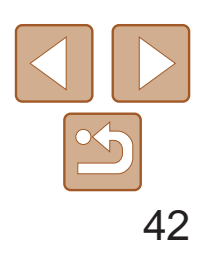

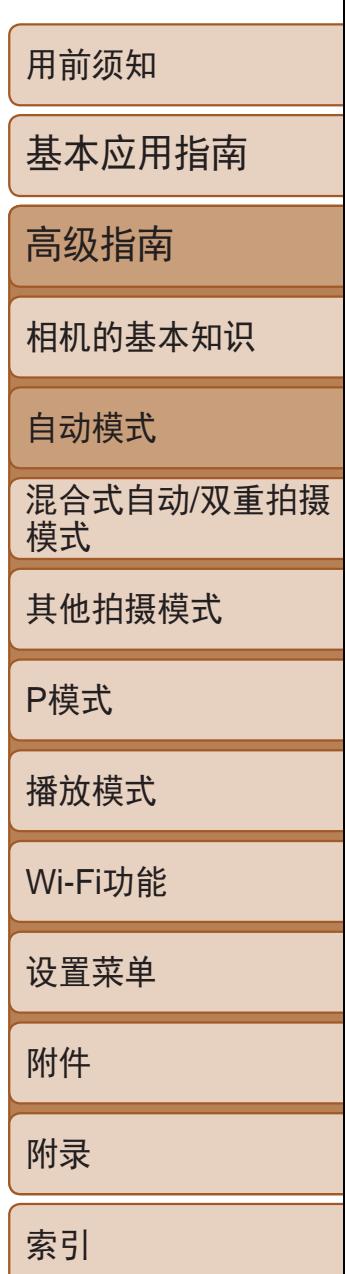

#### 静止图像

#### 校正汞灯造成的偏绿图像区域

- 按<MENU>按钮, 在[O]选项卡中选择 [汞灯校正], 然后选择[开](22)。
- 设置完成后, 将显示[ 2]。
- <span id="page-41-0"></span>● 要恢复到原来的设置, 重复此操作, 但需 要选择[关]。

- **•** 拍摄完汞灯照明的场景后,应将[汞灯校正]重新设为[关]。否则可能 会错误校正并非由汞灯引起的绿色调。
- **•**  建议先试拍几张,确保获得理想的效果。
- 在连续拍摄时(Q35), 此设置将设置为[关]且无法更改。

拍摄包含汞灯照明的被摄体的夜景时,被摄体或背景可能具有偏绿色调。使 用多区域白平衡可在拍摄时自动校正这样的偏绿色调。

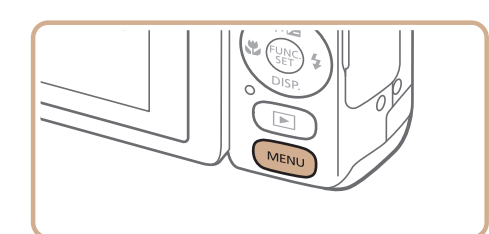

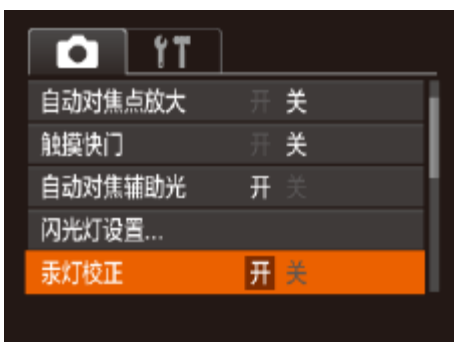

有3种图像画质设置可用。有关图像画质不同的短片在存储卡上可记录的最大 短片长度,请参阅"[每张存储卡的记录时间](#page-159-1)"(Q160)。

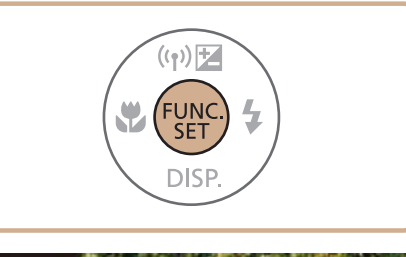

· 在[ <sup>[</sup> ] [ <sup>]</sup> [ <sup>[ ]</sup> [ <sup>[</sup> ] [ <sup>[</sup>] [ ] [ 模式下, 屏幕的顶部和底部会显示黑条, 表示拍摄时不会 记录这些图像区域。

#### 短片

● 按<( )>按钮, 在菜单中选择[ 4m 30 ], 然 后选择所需的选项(Q21)。

● 要恢复到原来的设置,重复此操作,但需

#### 更改短片图像画质

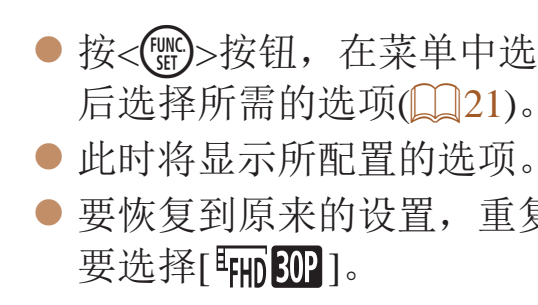

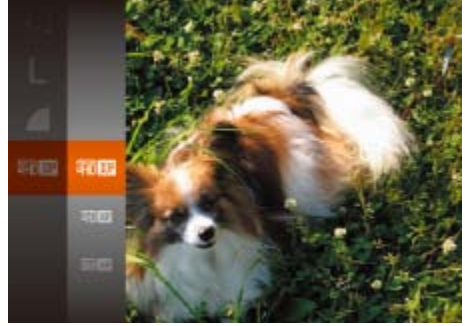

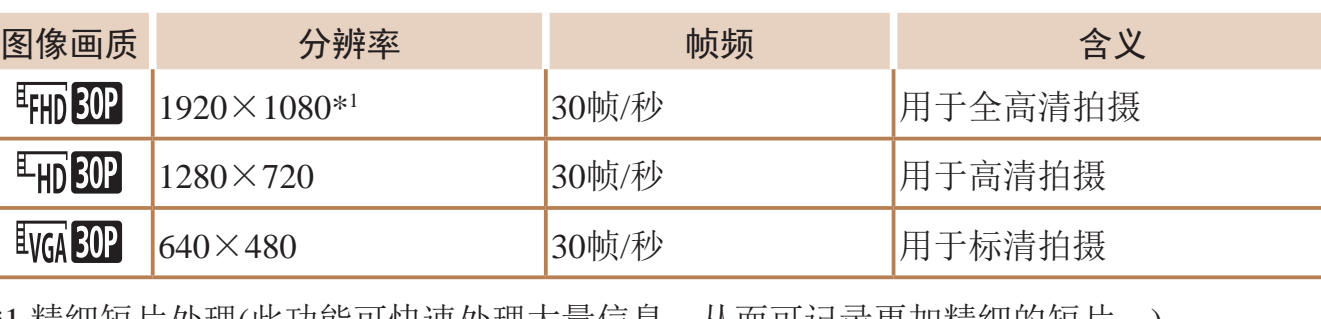

1 精细短片处埋(此功能可快速处理大量信息,从而可记求更加精细的短片。)

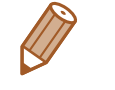

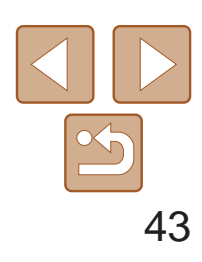

用前须知 基本应用指南 高级指南 相机的基本知识 自动模式 其他拍摄模式 P模式 播放模式 Wi-Fi功能 设置菜单 附件 附录 索引 混合式自动/双重拍摄 模式

#### 实用的拍摄功能 静止图像 短片 显示网格线 拍摄时可在屏幕上显示网格线,用来标示垂直和水平位置。 ● 按<MENU>按钮, 在[C]选项卡中选择 [网格线], 然后选择[开]([[22)。 ● 设置完成后, 网格线会显示在屏幕上。 ● 要恢复到原来的设置,重复此操作,但需 要选择[关]。  $\Box$  it 美 汞灯校正 防风屏 • 自动 拍摄后确认图像... 美 眨眼检测 开关 网格线 **•**  拍摄的图像中不会记录网格线。

- 者相机检测到被摄体移动
- 使用数码变焦时(Q32)
- 使用电视机作为显示器时(131)

**ISO 200** 

静止图像

● 按< $MENU$ >按钮, 在 $[O]$ 选项卡中选择 $[O]$ 动对焦点放大],然后选择[开]([[22)。

● 半按快门按钮。此时检测为主被摄体的面 ● 要恢复到原来的设置, 在步骤1中选择

### 放大对焦区域

可半按快门按钮放大自动对焦框内的图像区域,从而查看对焦。

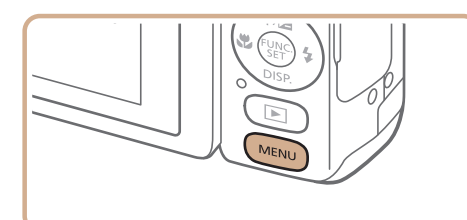

*1* 进行设置。

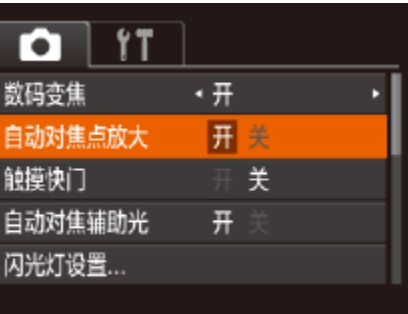

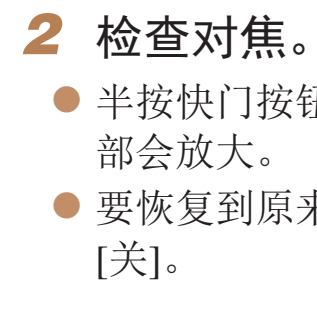

<span id="page-42-0"></span>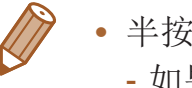

**•**  半按快门按钮时,对焦区域在以下情况下不会放大。 - 如果没有检测到面部、人物距离相机太近而导致其面部在屏幕上显示过大,或

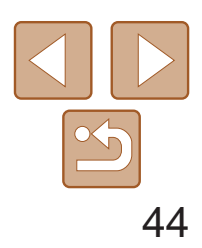

- zz 相机检测到人物眨眼时,[ ]会闪烁。
- 要恢复到原来的设置, 在步骤1中选择 [关]。
- <span id="page-43-0"></span>• 在[cc]模式下, 如果指定拍摄多张图像, 此功能仅在拍摄最后一张时可用。
- 在[显示时间]中选择[2 秒]、[4 秒]、[8 秒]或[继续显示](**QQ45**)时,眨眼人物的 周围会显示一个框。
- 在[A]<sup>]模式下,连续拍摄期间此功能不可用(131)。</sup>
- 此功能在连续拍摄模式下不可用(Q35、71)。

静止图像

#### 眨眼检测

#### 相机检测到人物可能眨眼时会显示[ ]。

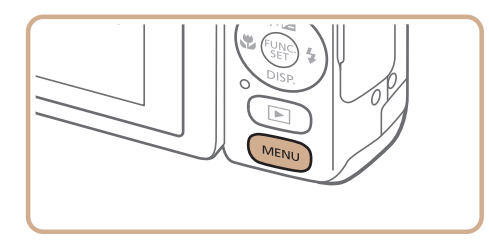

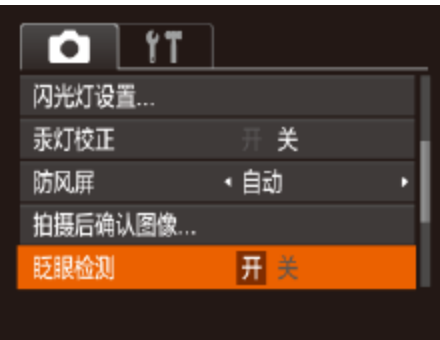

#### *1* 进行设置。

● 按<MENU>按钮, 在[O]选项卡中选择 [眨眼检测], 然后选择[开](122)。

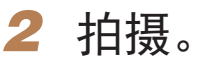

可按照以下方法在MENU的[4]选项卡中自定义拍摄功能。 有关菜单功能的详细说明,请参阅"[使用菜单](#page-21-0)"(□ 22)。

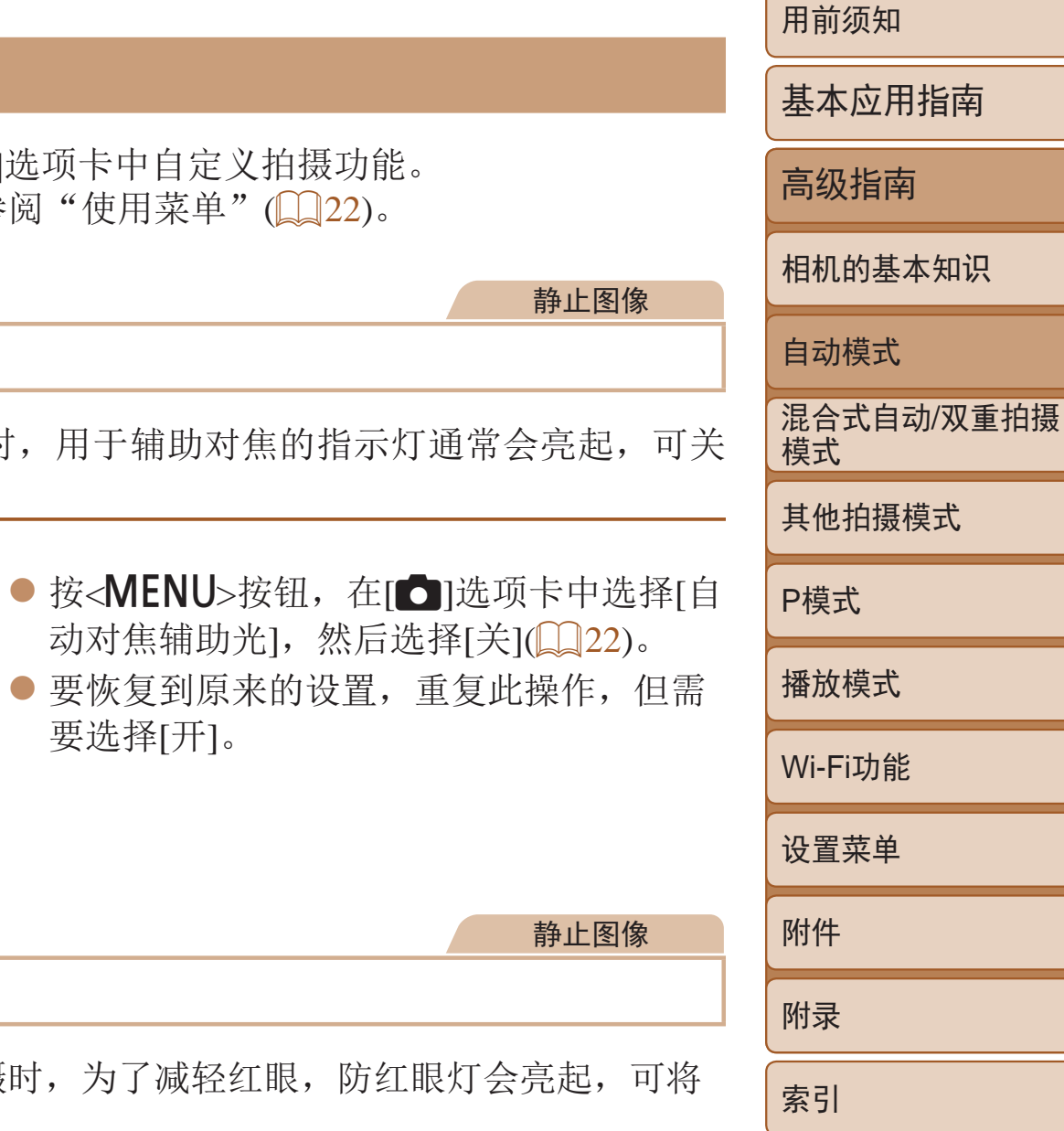

## 自定义相机操作

#### 关闭自动对焦辅助光

在低光照条件下半按快门按钮时,用于辅助对焦的指示灯通常会亮起,可关 闭该指示灯。

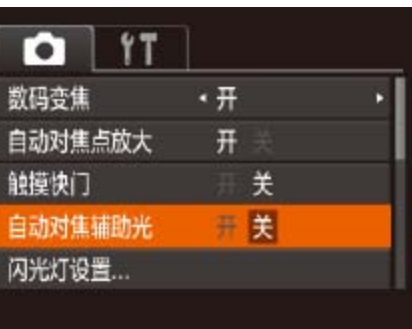

要选择[开]。

#### 关闭防红眼灯

在低光照条件下使用闪光灯拍摄时,为了减轻红眼,防红眼灯会亮起,可将 其关闭。

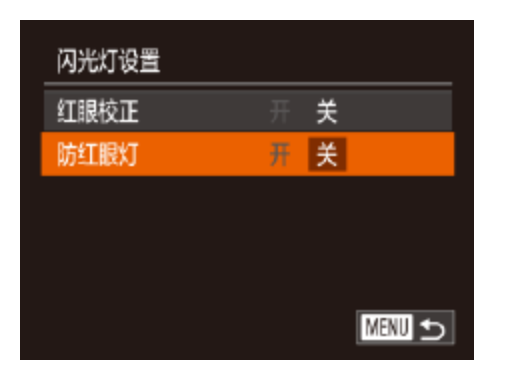

#### *1* 访问[闪光灯设置]屏幕。

● 按< $MENU$ >按钮, 在 $[①]$ 选项卡中选择 $[$ 闪 光灯设置],然后按<(We)>按钮(Q22)。

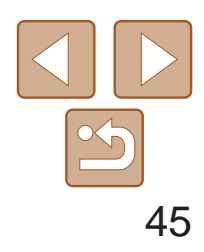

用前须知 基本应用指南 高级指南 相机的基本知识 自动模式 其他拍摄模式 P模式 播放模式 Wi-Fi功能 设置菜单 附件 附录 索引 混合式自动/双重拍摄 模式

- $\bullet$  选择[防红眼灯], 然后选择[关]( $\Box$  23)。
- 要恢复到原来的设置,重复此操作,但需 要选择[开]。

#### *2* 进行设置。

静止图像

## 更改拍摄后图像显示的风格

- 按<▲><▼>按钮选择[显示时间]。按 <<>>>按钮选择所需选项。
- 要恢复到原来的设置,重复此操作,但需 要选择[快速]。

可更改拍摄后图像显示时间的长短及显示的信息。

## 更改拍摄后图像显示的时间长短

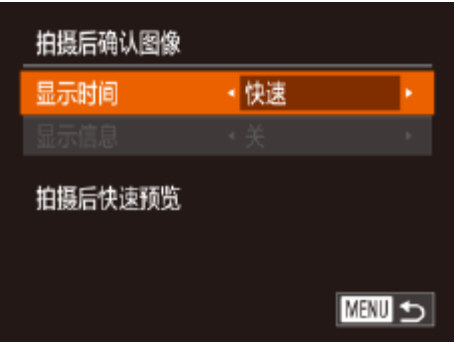

### *1* 访问[拍摄后确认图像]屏幕。

● 按<MENU>按钮, 在[O]选项卡中选择 [拍摄后确认图像],然后按<( )>按钮  $\mathbb{Q}22$ ).

#### *1* 将[显示时间]设为[2 秒]、[4 秒]、 [8 秒]或[继续显示](**①** 45)。

● 按<▲><▼>按钮选择[显示信息]。按 <<>>>按钮选择所需选项。 ● 要恢复到原来的设置,重复此操作,但需

#### *2* 进行设置。

<span id="page-44-1"></span><span id="page-44-0"></span>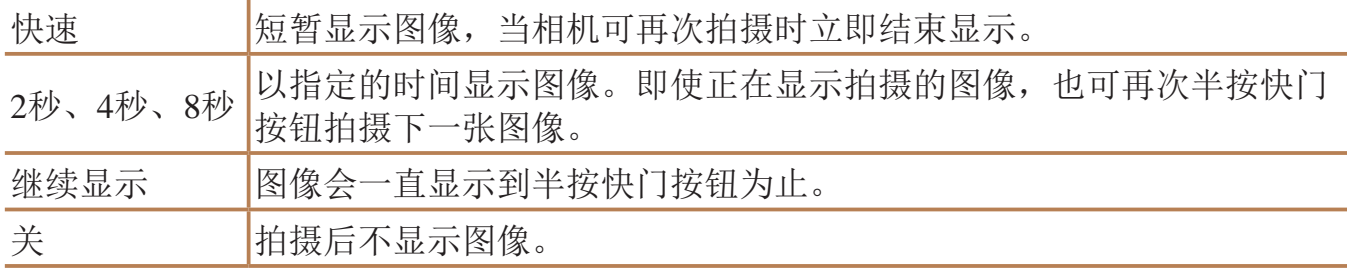

## 更改拍摄后显示的屏幕

按照以下方法更改拍摄后显示图像的方式。

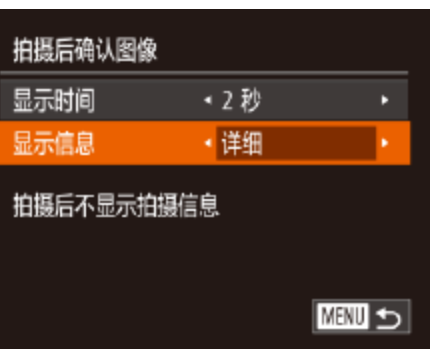

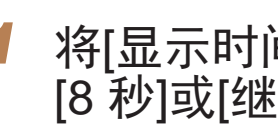

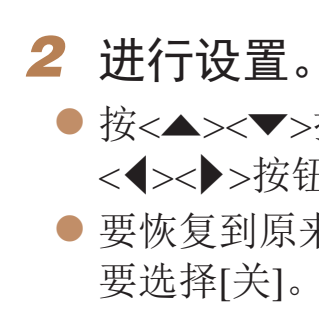

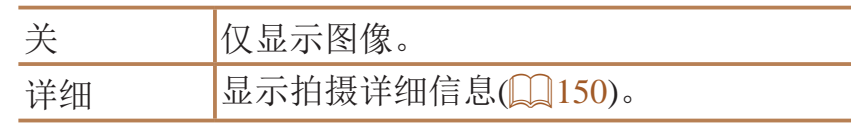

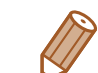

• 当[显示时间](QQ45)设为[关]或[快速]时, [显示信息]会设置为[关]且无法更改。 · 拍摄后显示图像时, 按<DISP.>按钮可切换显示信息。请注意, 不会更改 [显示信息]的设置。按<( )>按钮,可执行以下操作。

- 保护(■84)

- 删除(□87)

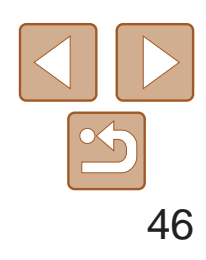

用前须知

基本应用指南

高级指南

相机的基本知识

自动模式

其他拍摄模式

P模式

播放模式

Wi-Fi功能

设置菜单

附件

附录

索引

混合式自动/双重拍摄 模式

## 混合式自动/双重拍摄模式

使用自拍相机,将自己的动作反应拍摄进去

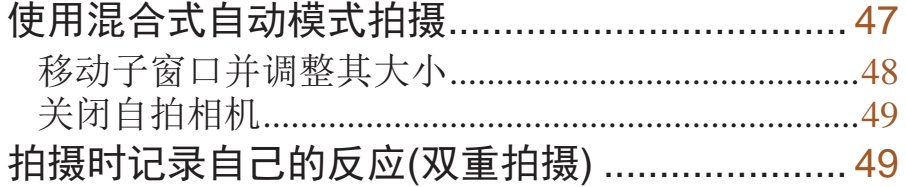

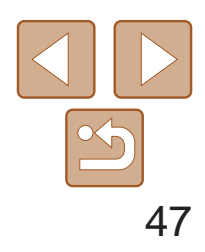

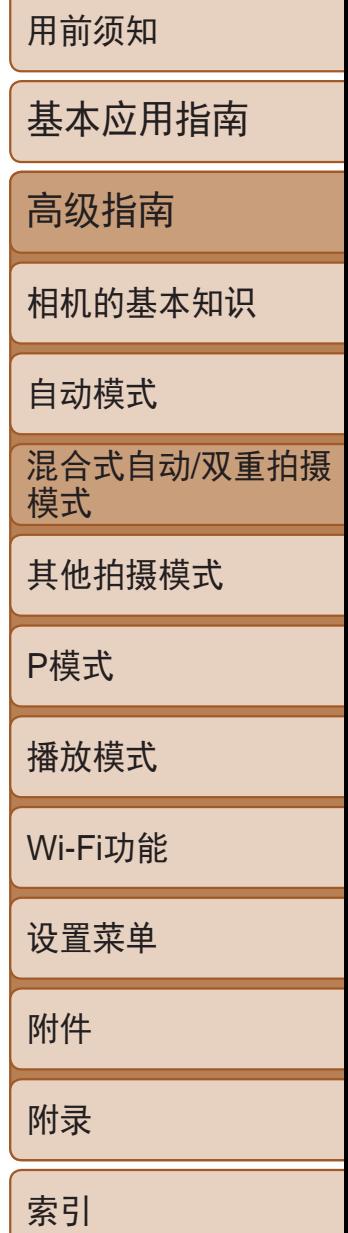

● 按照"拍摄(智慧自动拍摄)" $($  $\Box$ 27)中 步骤3 – 4的操作构图并对焦。 zz 要使摘要短片获得更好的效果,请在拍摄 静止图像前将相机对准被摄体约4秒钟。

● 按照"拍摄(智慧自动拍摄)" $($  $\Box$ 27)中 步骤4的操作拍摄静止图像。

● 响起快门声音后, 将显示图像, 拍摄者在 拍摄时的动作反应将以2秒短片的形式进行

● 与照片一起记录下的每段短片均为摘要短 片章节,可以单独播放(0 77)或编辑

只需拍摄静止图像,便可创建日记短片。这些摘要短片中包含照片、拍摄照 片前记录的短片以及在拍摄前后由自拍相机记录下的拍摄者的动作和反应。 要使包含摘要短片的相册(198)更加有趣,请在拍摄前注册被摄体的面部 识别信息(□ 36)。

- *3* 进行拍摄构图。
	-
- 
- *4* 拍摄。
	-
	- 记录。
- $\mathbb{Q}$ 97).
- **•** 子窗口中的图像不会添加至静止图像中。
- **•** 即使注册了面部识别信息,拍摄屏幕中也不会显示姓名,但该信息会 添加至图像中。
- **•** 操作相机时产生的声音和振动会记录在摘要短片中。
- · 此模式下电池的寿命比[AUTO]模式下短, 因为每次拍摄时都会记录 摘要短片。

<span id="page-46-0"></span>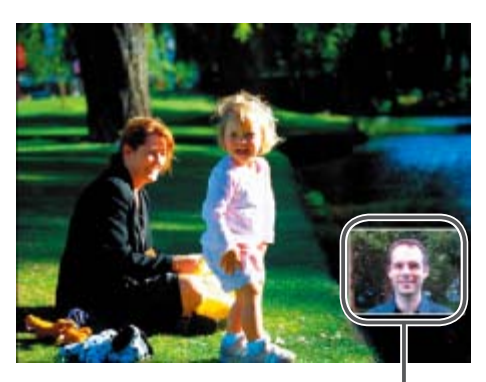

#### 静止图像 短片

## <span id="page-46-1"></span>使用混合式自动模式拍摄

- *1* 注册面部识别信息。
	- 按照"注册面部识别信息" ([=](#page-35-1) 36 – [37](#page-36-2))的步骤注册拍摄者和被摄 体的面部识别信息。
- 2 进入[ <sup>]模式。</sup>
- 按照"拍摄(智慧自动拍摄)" $($  $\Box$ 27)中 的步骤2进行操作并选择[<可。
- 自拍相机会捕捉您的面部并在子窗口中 显示。

<span id="page-46-2"></span>子窗口

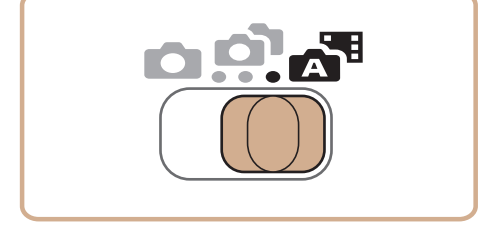

<span id="page-47-0"></span>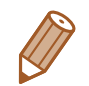

- 摘要短片的画质为[Empm]且无法更改。
- 半按快门按钮或自拍等提示音将不会响起(Q122)。
- 在下列情况下, 即使各摘要短片是使用[< i ]模式在同一天所拍摄, 仍会被保存 为独立的短片文件。
- 摘要短片文件的大小达到约4 GB, 或总记录时间达到约13分20秒。
- 摘要短片受保护( $\Box$  84)。
- 更改了夏令时(0 14)或时区(0 [123](#page-122-0))设置。
- 创建了新的文件夹(QQ126)。
- **•**  已经记录的快门声音无法编辑或删除。
- 每个章节都能独立进行编辑( $\Box$ 97)。
- **•**  子窗口中的图像会反转(镜像)显示,图像也将以此方式记录。如果不想以镜像 方式显示和记录图像, 请选择MENU( $\bigcap_{n=0}^{\infty} 22$  $\bigcap_{n=0}^{\infty} 22$  $\bigcap_{n=0}^{\infty} 22$ ) > [ $\bigcap_{n=0}^{\infty}$ ]选项卡 > [设置自拍相机] > [非镜像]。
- 屏幕上将显示一个场景图标(Q)30)。但是, 仅会显示人物、面部阴影、其他 被摄体和近距离的场景图标。
- <span id="page-47-1"></span>• 将显示影像稳定器图标(**QQ**31)。但是, 不会显示[(→)]图标。

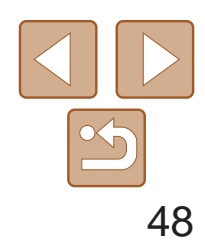

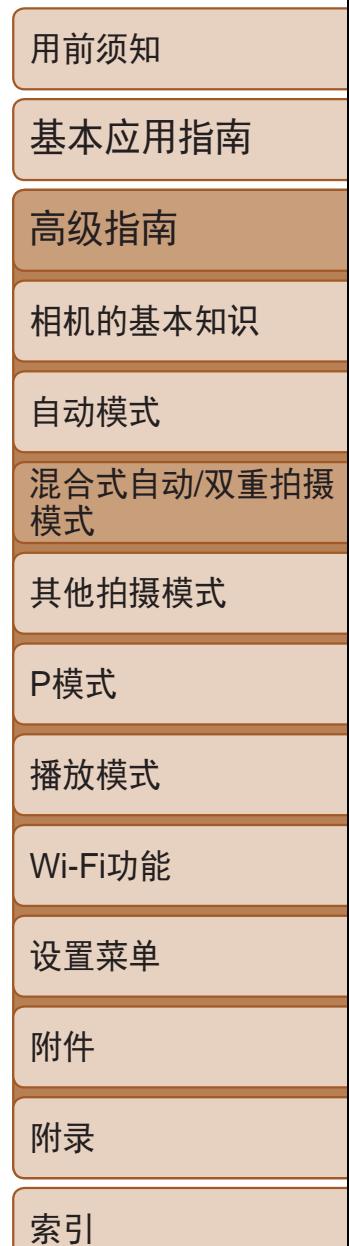

● 抬起手指后,再次触摸子窗口,并将其拖 动到其中一个显示为浅灰色的位置。子窗

● 按照步骤1选择子窗口后,可以多次触摸子 窗口,在小、中和大之间进行循环切换。 ● 拍摄屏幕稍后会再次显示。

#### 播放摘要短片

屏幕上会显示在[图模式下拍摄的静止图像。可以通过点击这些图像播放对 应的摘要短片,或指定需要播放的摘要短片的日期(0 77)。

#### ■拍摄短片

按下短片按钮即可记录短片。短片中会记录拍摄者的反应,并显示在子窗口 中。

#### 移动子窗口并调整其大小

可以使用触摸操作,移动子窗口并调整其大小。

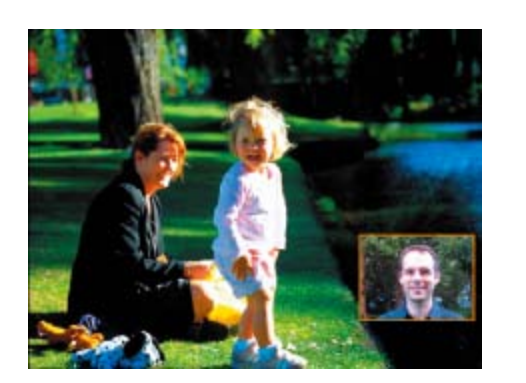

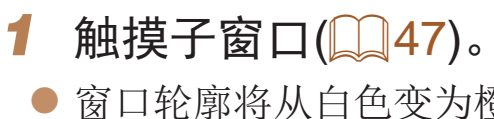

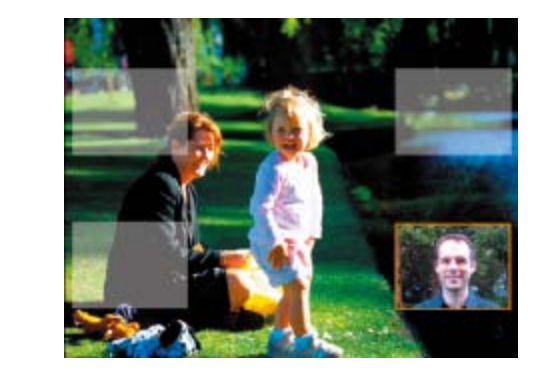

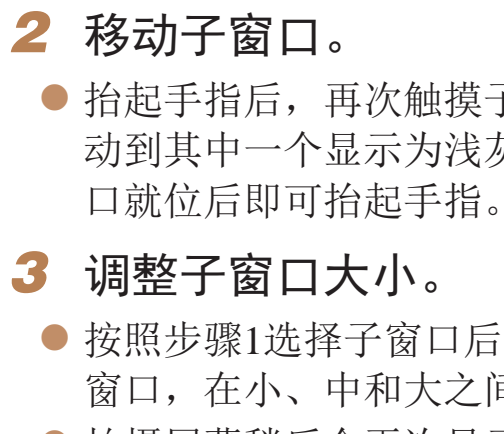

**•**  在步骤1中触摸窗口轮廓使其从白色变为橙色后,也可直接拖拽子窗口进行移动。

● 窗口轮廓将从白色变为橙色。

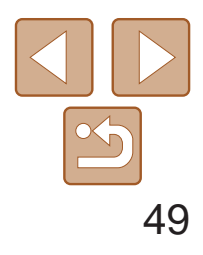

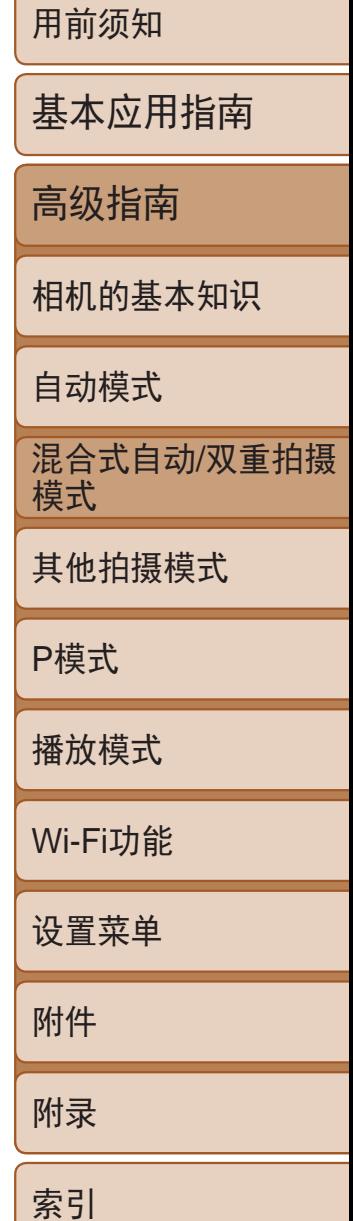

#### <span id="page-48-0"></span>静止图像 短片 关闭自拍相机

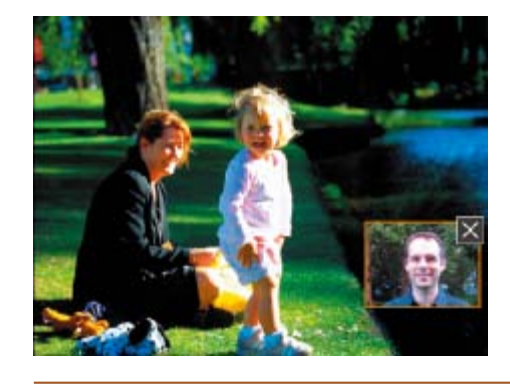

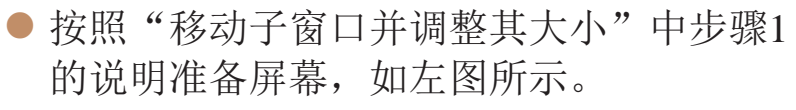

- ●触摸右上角的[×]图标隐藏子窗口。屏幕 右下角将显示[ ] 图标。
- 要恢复原来的显示, 触摸[ ]。

- 也可通过以下步骤配置此设置: 选择MENU(QQ 22) > [O]选项卡 > [自拍相机]。
	- 关闭自拍相机后,还可以记录不带静止图像的摘要短片。选择MENU(Q22) > [4]选项卡 > [摘要类型] > [无静止图像]。

静止图像 短片

● 按照"拍摄(智慧自动拍摄)" $($  $\Box$ 27)中 步骤4的操作拍摄静止图像。 ● 拍摄的静止图像中会包含拍摄者。

● 按照"拍摄(智慧自动拍摄)" $($  $\Box$ 27)中 ● 记录的短片中会包含拍摄者。

## 拍摄时记录自己的反应(双重拍摄)

可按照以下方法,在拍摄照片时将拍摄者的反应记录为短片。

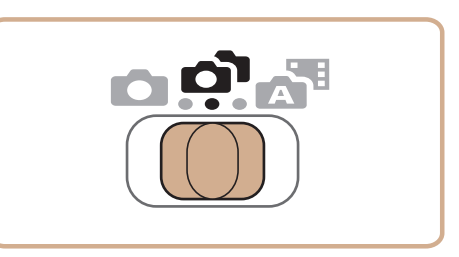

- 
- 可移动子窗口并调整其大小(QQ48)。
- 图像分辨率为[M2]且无法更改。
- 短片的画质为[Epp<sup>30p</sup>]且无法更改。
- 子窗口位于与[< 可模式中不同的位置。
- **•**  子窗口中的图像会颠倒(如同镜像),图像就是按这种方式记录的。如果您倾向于 非镜像显示和记录, 请选择MENU( $\Box$ 22) >  $[{\color{red}\bullet}]$ 选项卡 > [设置自拍相机] > [非镜像]。
- **•**  自拍相机的设置会自动进行配置。对拍摄设置的所有调整都不会应用至这些图 像。

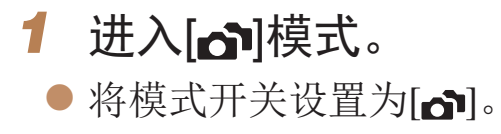

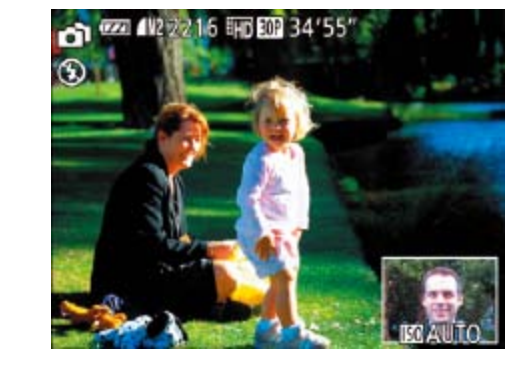

# *2* 拍摄。 拍摄静止图像 拍摄短片

- 步骤4的操作记录短片。
- 

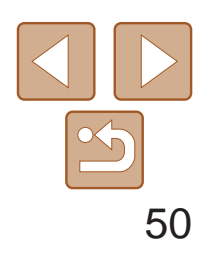

用前须知

基本应用指南

高级指南

相机的基本知识

自动模式

其他拍摄模式

P模式

播放模式

Wi-Fi功能

设置菜单

附件

附录

索引

混合式自动/双重拍摄 模式

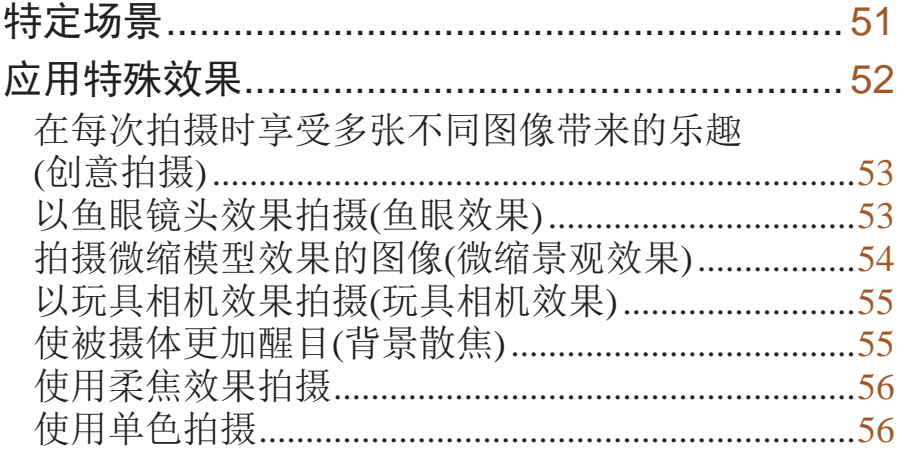

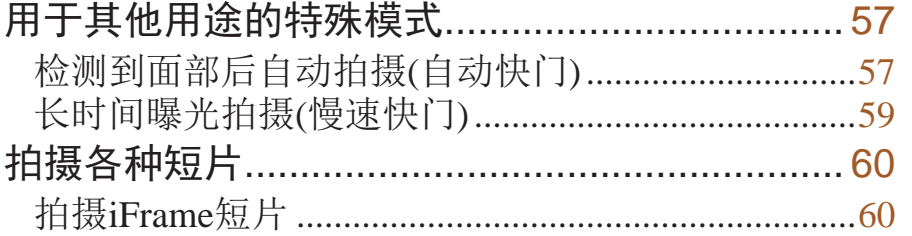

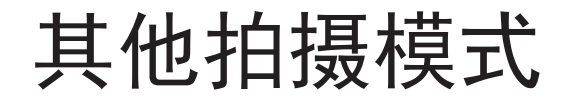

在各种场景下更加高效地拍摄,使用独特的图像效果拍摄更加精彩的图像,或使用特殊功能捕捉图像

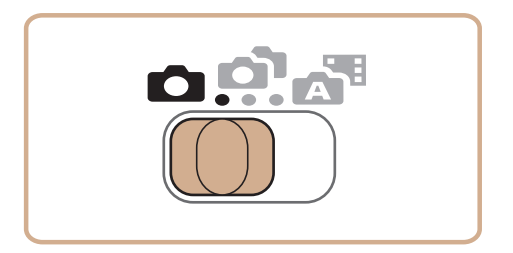

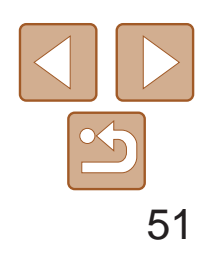

用前须知 基本应用指南 高级指南 相机的基本知识 自动模式 其他拍摄模式 P模式 播放模式 Wi-Fi功能 设置菜单 附件 附录 索引 混合式自动/双重拍摄 模式

<span id="page-50-0"></span>特定场景

#### 选择符合拍摄场景的模式,相机会自动进行设置以实现最佳的拍摄。

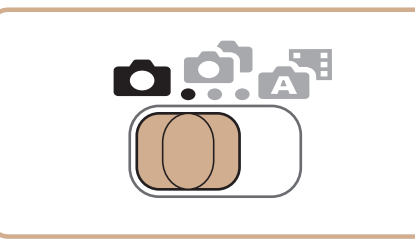

1 进入[△]模式。 ● 将模式开关设置为[6]。

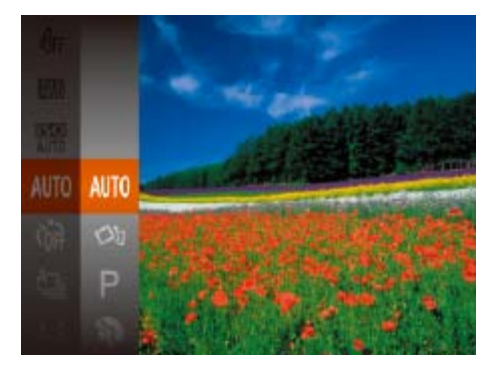

*2* 选择拍摄模式。

*3* 拍摄。

● 按< $\left(\frac{mc}{32}\right)$ >按钮, 在菜单中选择[AUTO], 然 后选择拍摄模式(121)。

<span id="page-50-1"></span>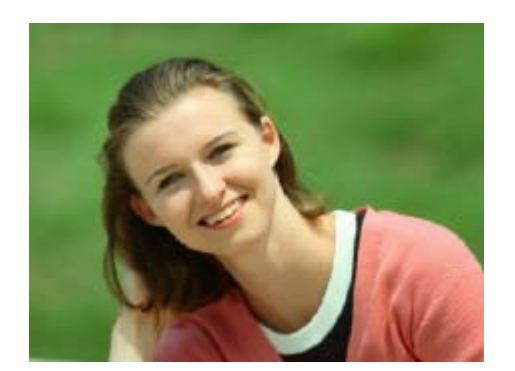

- 静止图像 / 短片 1 拍摄人像(人像)
- <span id="page-50-2"></span>● 以柔和的效果拍摄人物照。

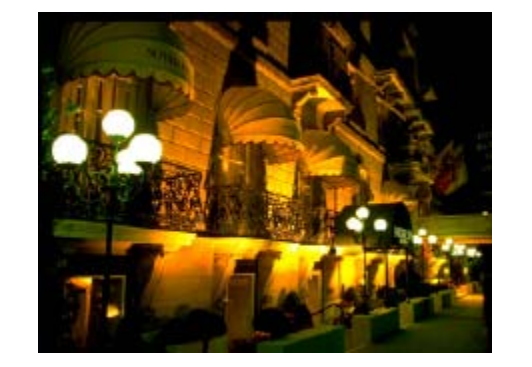

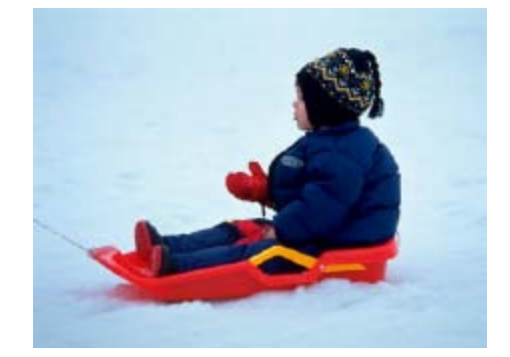

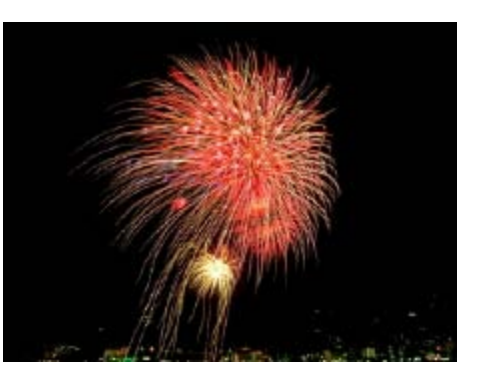

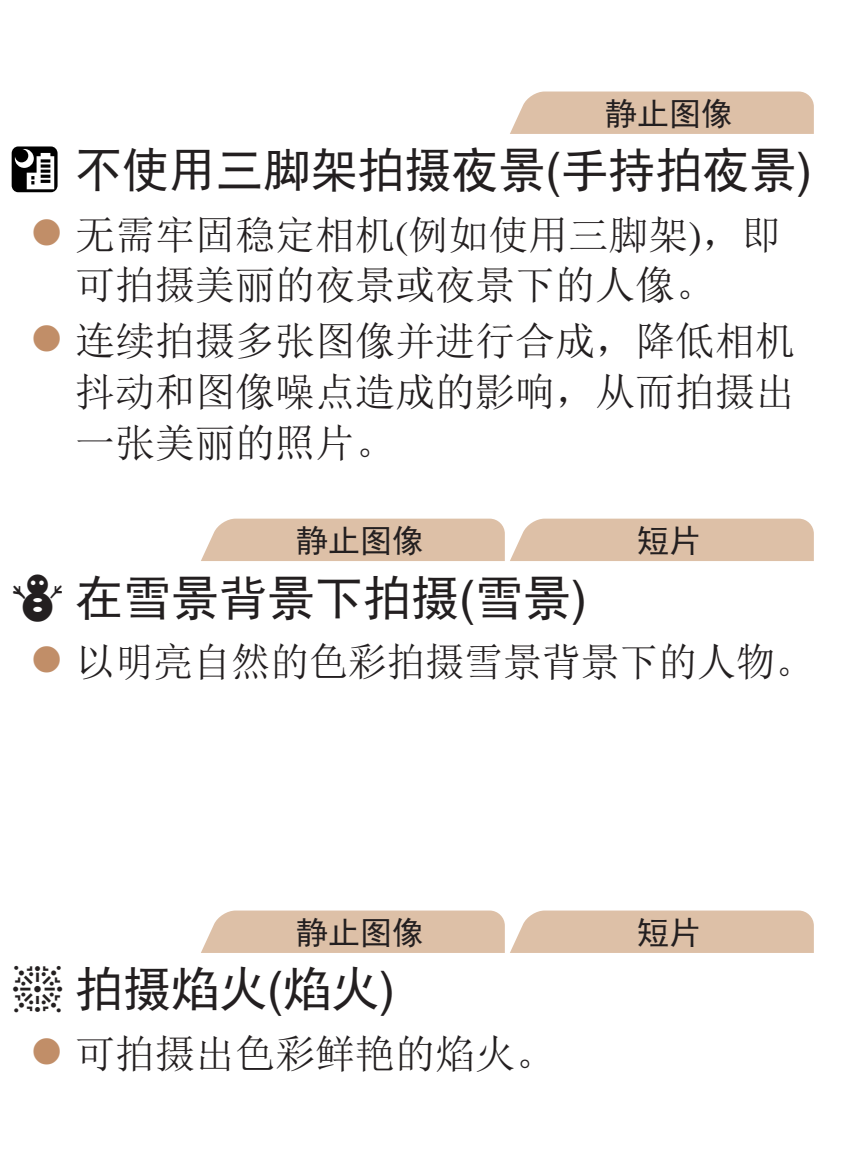

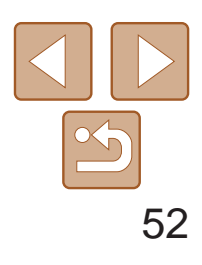

用前须知 基本应用指南 高级指南 相机的基本知识 自动模式 其他拍摄模式 P模式 播放模式 Wi-Fi功能 设置菜单 附件 附录 索引 混合式自动/双重拍摄 模式

<span id="page-51-0"></span>• 与其他模式下的拍摄效果相比, [ ] 模式下的被摄体显得更大。

- 在[ ] 模式下, 图像可能会显得比较粗糙, 这是因为提高了ISO感光度 ([=](#page-63-0) 64)以适应拍摄条件。
- 在[21] 模式下相机会连续拍摄, 因此拍摄时请稳固握持相机。
- 在[ ] 模式下, 过于剧烈的动作模糊或某些特定的拍摄条件可能会导 致无法获得理想的拍摄结果。
- **•** 在[t]模式下,请将相机安装到三脚架上或采取其他措施将其稳固, 从而防止相机抖动。此外,使用三脚架或采取其他措施稳定相机时, 应将[影像稳定器模式]设为[关](173)。
- 使用三脚架拍摄夜景时,采用[AUTO]模式获得的结果将优于[21]模式(QQ27)。 **•**  在[t]模式下,尽管半按快门按钮时不会显示框,但仍确定为最佳对焦。

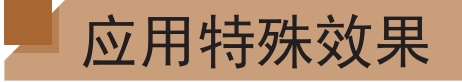

拍摄时可向图像添加各种效果。

- *1* 选择拍摄模式。 操作选择拍摄模式。
- *2* 拍摄。

以鲜艳的色彩拍摄(极鲜艳色彩)

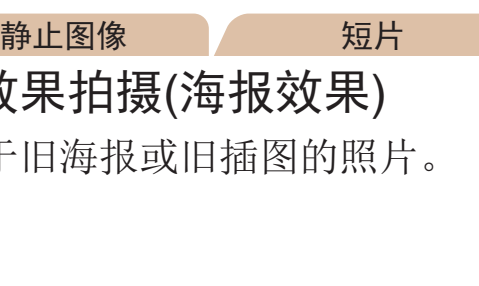

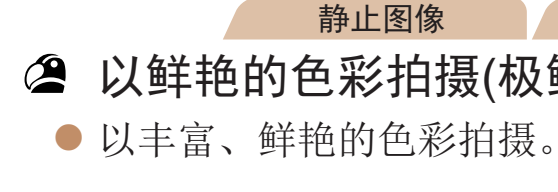

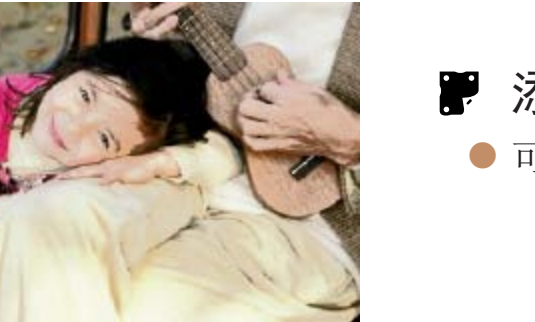

添加海报效 ● 可拍摄类似于

**•** 在[ ]和[ ]模式下,建议先试拍几张图像,确保获得理想的效果。

● 按照"特定场景" $(□ 51)$ 中步骤1-2的

静止图像 短片

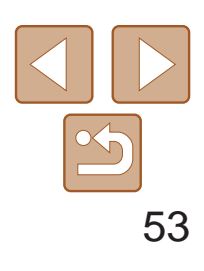

静止图像

### <span id="page-52-0"></span>在每次拍摄时享受多张不同图像带来的乐趣(创意拍摄)

相机会确定被摄体和拍摄条件,然后自动对照片进行重新构图并添加各种特 殊效果,以强调被摄体。每次拍摄会记录六张静止图像。使用由相机确定的 设置拍摄多张带有不同效果的静止图像。

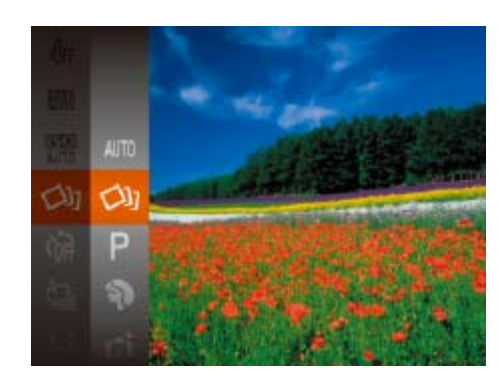

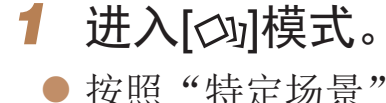

● 按照"特定场景" $(□ 51)$ 中步骤1-2的 操作选择[〇2]。

#### 选择效果 可为在[〇] 模式下拍摄的图像选择效果。

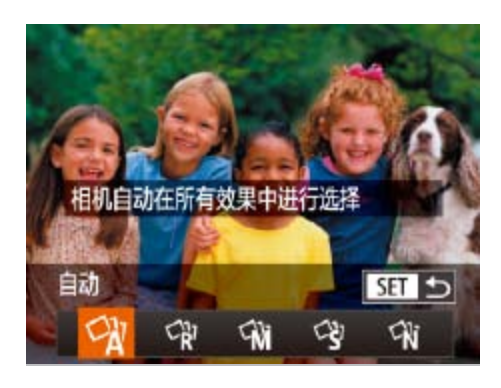

●选择[〇]机模式 ● 按<< >< >>按 按钮。

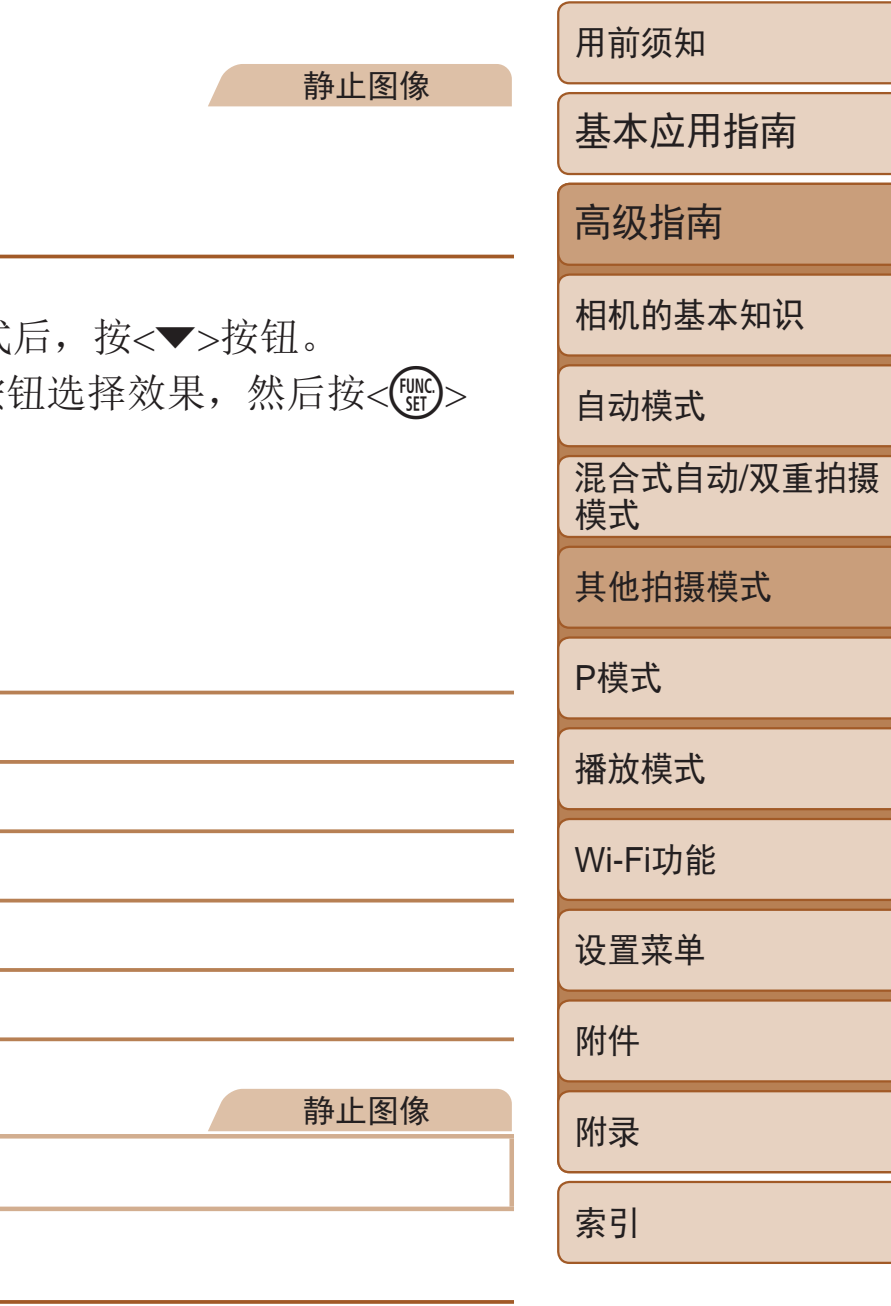

● 按照"特定场景" $($  $\Box$ 51)中步骤1-2的

- *2* 拍摄。
- 完全按下快门按钮。拍摄时, 会响起三次 快门声音。
- 依次显示六张图像后,这些图片将同时显 示约2秒钟。
- 要在半按快门按钮之前一直保持图像的显 示,请按<( )>按钮。要在这种状态下全屏 显示图像, 请按<▲><▼><<◆>>按钮选 择一张图片,然后再按<())>按钮。
- 按<MENU>按钮即可返回之前的显示。
- 这六张图像将作为一组进行管理(Q30)。
- **•**  步骤2中所述的六张图像同时显示只会在拍摄后的短时间内出现。
- **•**  当闪光灯闪光时,拍摄需要一些时间,请拿稳相机直到响起三次快门声音。

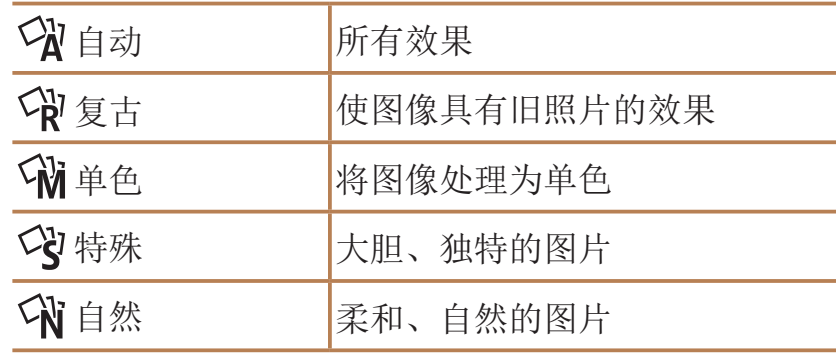

以鱼眼镜头效果拍摄(鱼眼效果)

可采用鱼眼镜头变形效果进行拍摄。

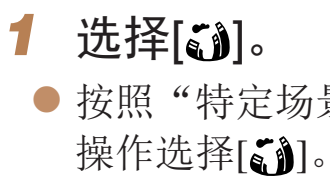

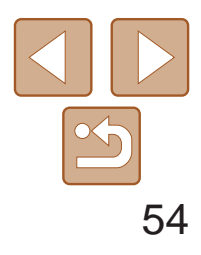

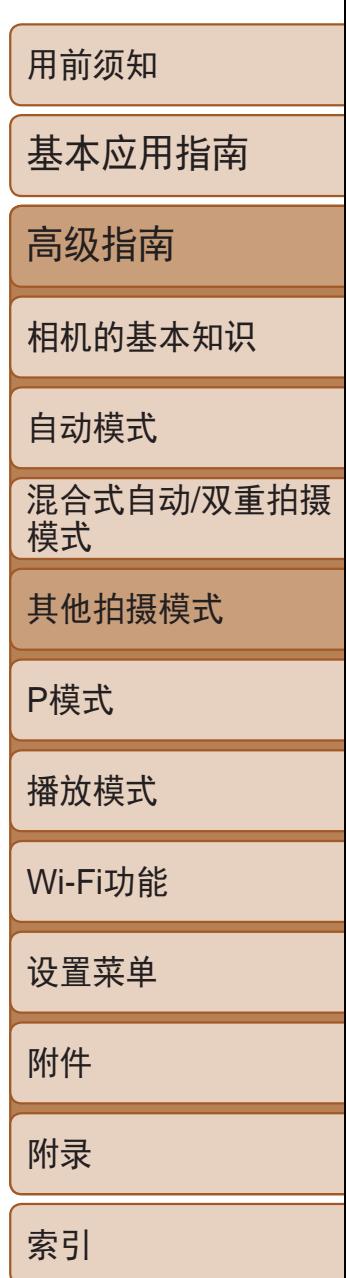

<span id="page-53-0"></span>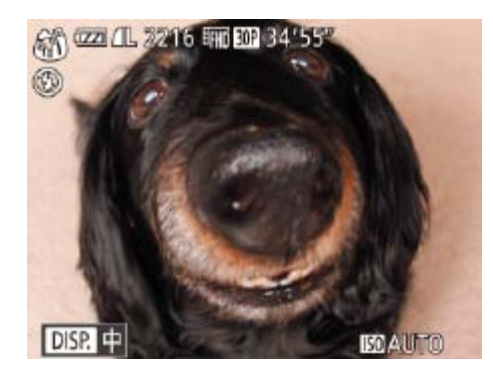

#### *2* 选择效果的强弱。

- 按<v>按钮后, 按<<>>>按钮选择效果 的强弱,然后按<())>按钮。
- 将显示应用效果后的预览图像。

#### 静止图像 短片 拍摄微缩模型效果的图像(微缩景观效果)

通过虚化图像上所选区域以外的部分获得微缩模型效果。 在记录短片前,通过选择播放速度,也可使短片具有微缩模型效果。播放 时,场景中的人和物将快速移动。注意,不会记录声音。

1 选择[4]。

- 按照"特定场景"(□ 51)中步骤1-2的 操作选择[  $\varepsilon$ ]。
- 将显示一个白框,标示出不进行虚化的图 像区域。
- *2* 选择对焦区域。
- ●按< $\blacktriangledown$ >按钮。
- 移动变焦杆调整框的大小, 然后按 <▲><▼>按钮移动框。

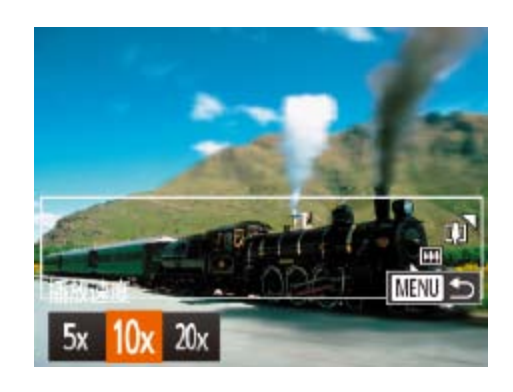

*3* 拍摄。

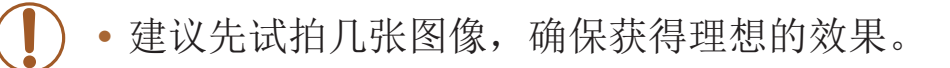

3 要拍摄短片,选择短片播放速度。 ● 按<MENU>按钮, 然后按<<>>>>按钮选 择速度。

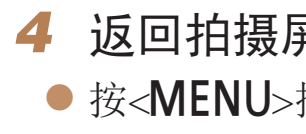

- **•** 拍摄短片时,变焦功能不可用。请务必在拍摄之前设置变焦倍率。
- **•** 建议先试拍几张图像,确保获得理想的效果。
- 要将框的方向切换为竖向,请在步骤2中按<<>>>按钮。要使框返回横向显 示, 按<▲><▼>按钮。
	- 要移动横向显示的框,按<A><**>>>>>>>>>>>>>>>>>>>>>>>>>>>>>>>** 按钮。
	- **•**  竖握相机时,框的方向会改变。
	- 纵横比为[4:3]时, 短片图像画质为[ hon]; 纵横比为[16:9]时, 短片图像画质为 [EHn](QQ40)。这些图像画质设置无法更改。

播放速度与近似播放时间(拍摄1分钟短片时)

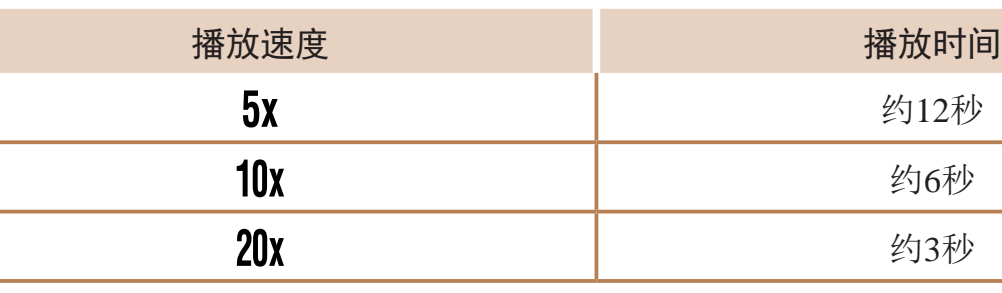

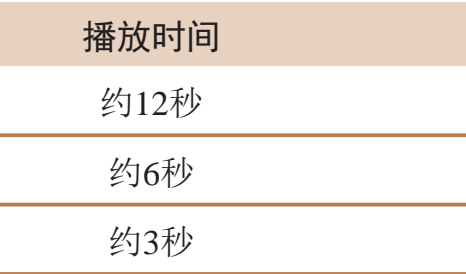

**•**  也可通过触摸或拖拽屏幕移动对焦框。

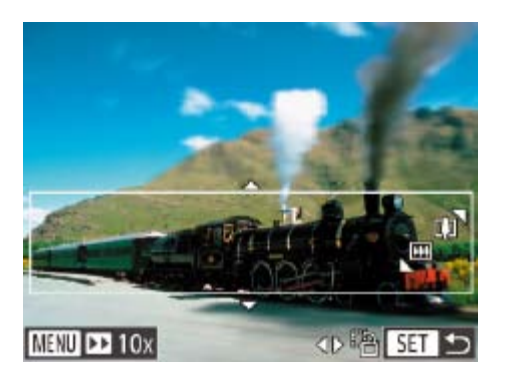

#### 4 返回拍摄屏幕,然后进行拍摄。

● 按<MENU>按钮返回拍摄屏幕, 然后拍摄。

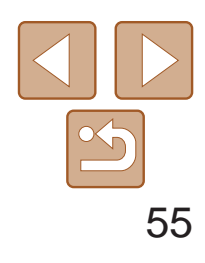

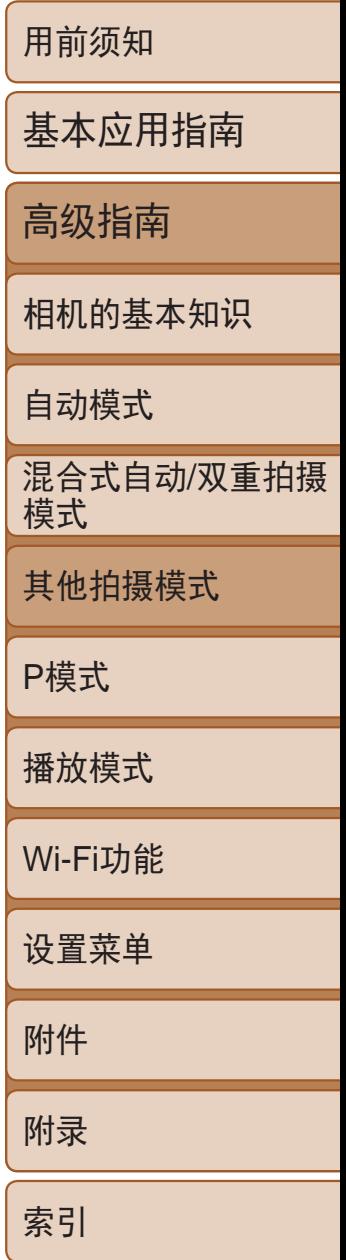

静止图像

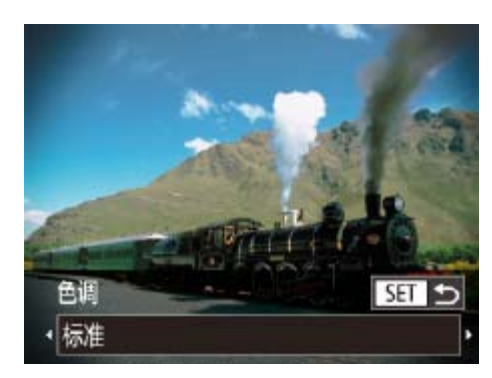

- *2* 选择色调。
- 按<v>按钮后, 按<<>>>按钮选择色 调,然后按<(FINC)>按钮。
- 将显示应用效果后的预览图像。

### <span id="page-54-0"></span>以玩具相机效果拍摄(玩具相机效果)

此效果会使图像产生虚光现象(四角变暗、模糊),同时更改整体色彩,从而 使图像具有使用玩具相机拍摄的效果。

1 选择[ o]。

● 按照"特定场景" $($   $\Box$  51)中步骤1-2的 操作选择[o]。

> ● 拍摄时请稳固握持相机。完全按下快门按 钮时可拍摄两张连续图像。

● 如果[ 1图标闪烁, 则表示图像无法进行

#### *3* 拍摄。

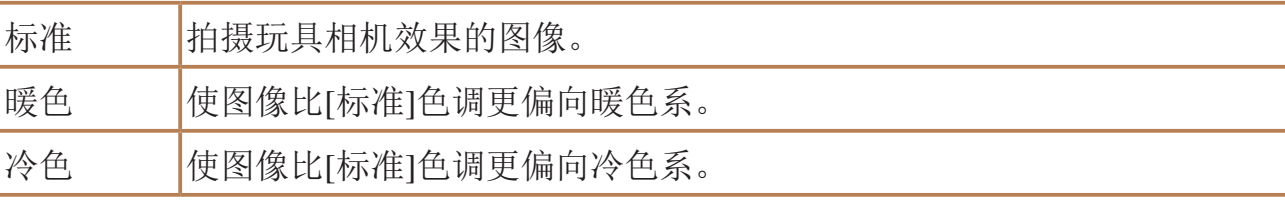

**•** 建议先试拍几张图像,确保获得理想的效果。

#### 静止图像

● 按照"特定场景" $(□ 51)$ 中步骤1-2的

## 使被摄体更加醒目(背景散焦)

可以拍摄被摄体,使其在背景中更加突出。拍摄两张连续图像后,相机可通 过基于场景的镜头效果或通过图像处理确定是否进行背景散焦。

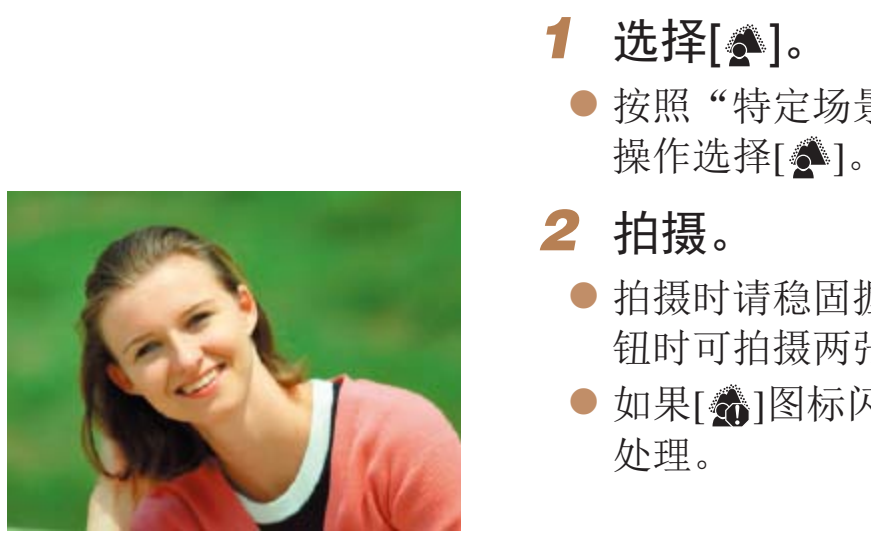

**•** 过于剧烈的动作模糊或某些拍摄条件可能会导致无法获得理想的拍 摄效果。

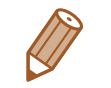

- **•**  要获得最佳效果,请尝试近距离拍摄被摄体,并确保被摄体和背景之间留有足 够的距离。
- **•**  拍摄后可能要延迟片刻才能再次拍摄。

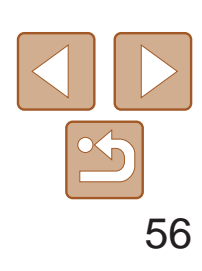

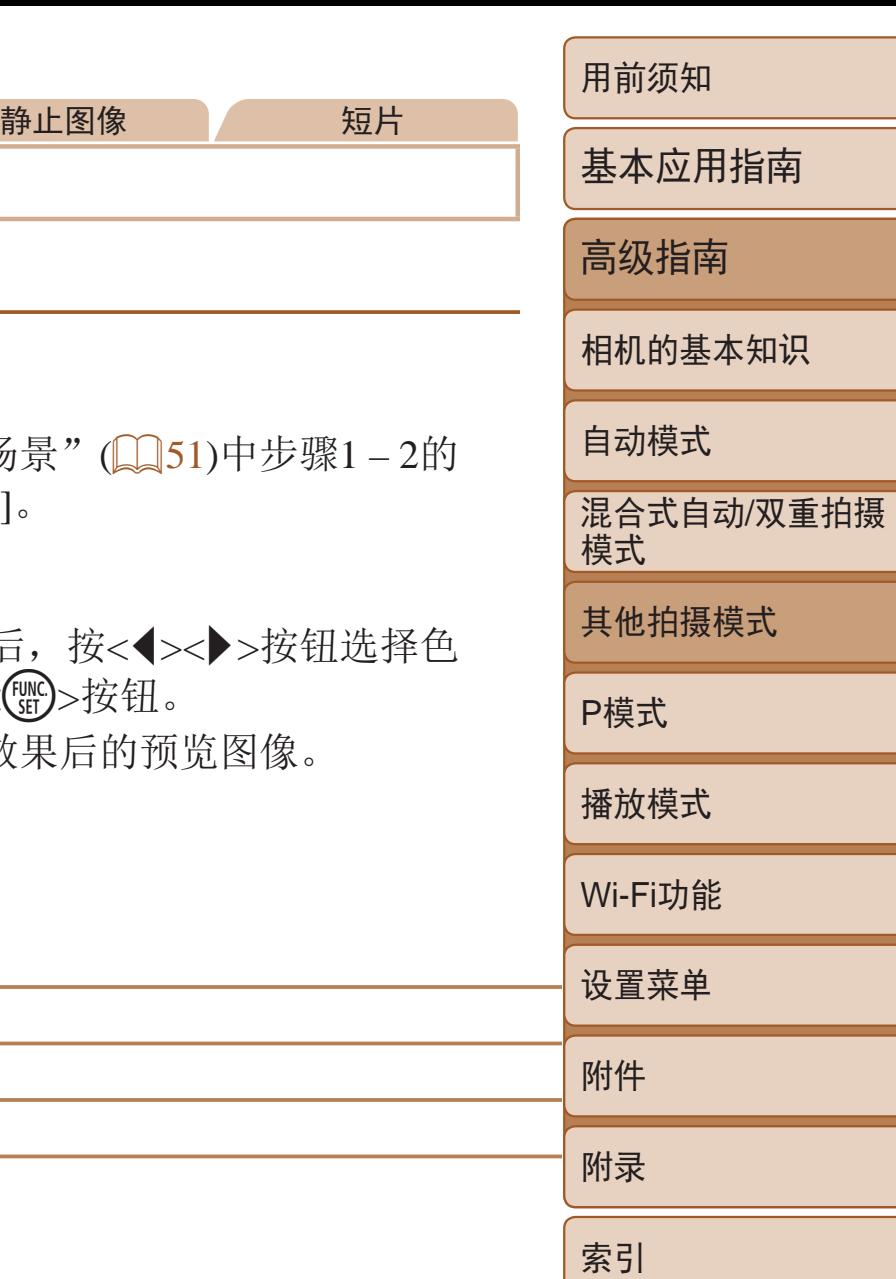

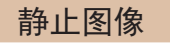

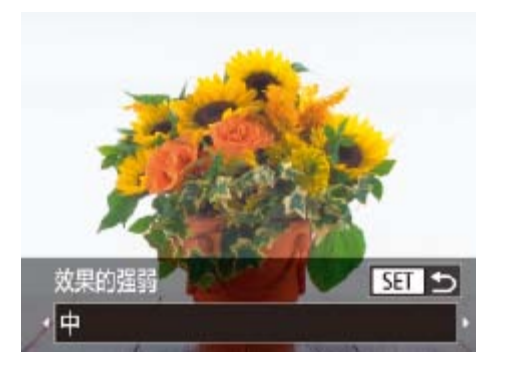

### <span id="page-55-0"></span>使用柔焦效果拍摄

采用此功能拍摄图像时,效果如同在相机上安装了柔焦滤镜。可根据需要调 整效果的强弱。

1 选择[2]。

- 按照"特定场景" $(□$ 51)中步骤1-2的 操作选择[ 2]。
- *2* 选择效果的强弱。
- 按<▼>按钮后, 按<<>>>按钮选择效果 的强弱,然后按<(NN)>按钮。
- 将显示应用效果后的预览图像。

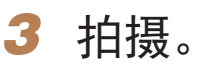

**•** 建议先试拍几张图像,确保获得理想的效果。

#### 使用单色拍摄

可拍摄黑白色调、棕褐色调或蓝白色调的图像。

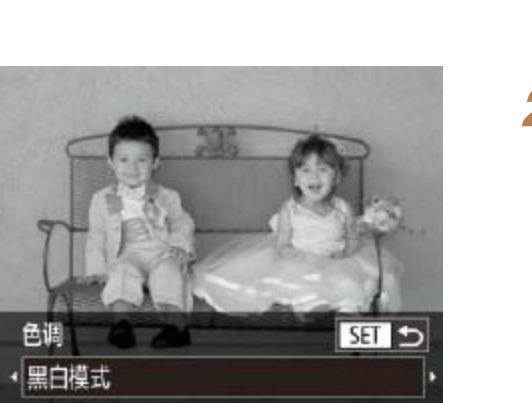

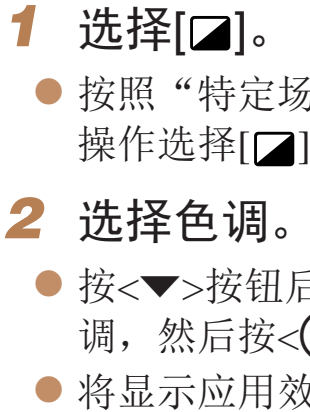

*3* 拍摄。

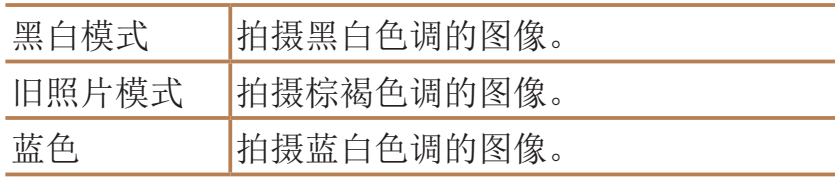

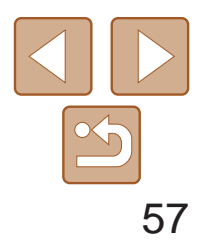

用前须知

基本应用指南

高级指南

相机的基本知识

自动模式

其他拍摄模式

P模式

播放模式

Wi-Fi功能

设置菜单

附件

附录

索引

混合式自动/双重拍摄 模式

## <span id="page-56-0"></span>用于其他用途的特殊模式

静止图像

检测到面部后自动拍摄(自动快门)

#### 检测到笑脸后自动拍摄

- 按照"特定场景"(□ 51)中步骤1-2的 操作选择[ 1], 然后按<▼>按钮。
- 按<<>>>按钮选择[L'], 然后按<(WC)> 按钮。
- 此时相机进入拍摄待机模式,屏幕上将显 示[正在检测笑脸]。

检测到笑脸后,无需按下快门按钮,相机即会自动拍摄。

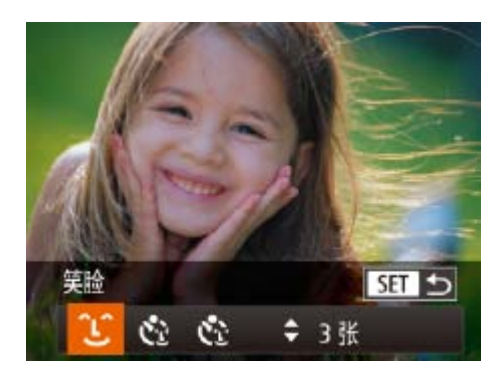

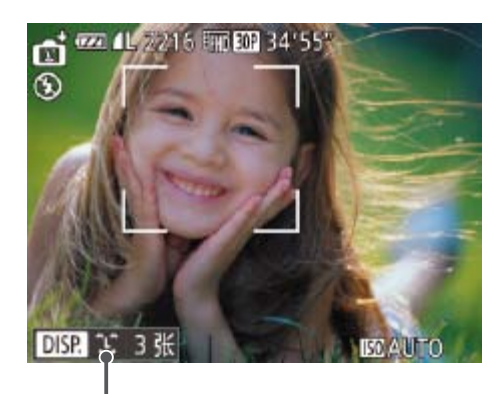

- 每当相机检测到笑脸时, 即会在指示灯亮 起后自动拍摄。
- <span id="page-56-1"></span>● 要暂停笑脸检测, 按<<>按钮。再次按 <q>按钮可恢复笑脸检测。

拍摄张数、模式切换  $\binom{57}{58}$ 

#### 选择[<u></u>°Le]。

- **•**  也可如平常一样按下快门按钮进行拍摄。
- **•**  如果被摄体面向相机,且微笑时露出牙齿,可更容易检测到笑脸。
- 要更改拍摄张数, 请在步骤1中选择[LJ]后按<▲><▼>按钮。[眨眼检测] ([=](#page-43-0) 44)仅在拍摄最后一张图像时可用。
- **•**  也可按照以下方法选择拍摄模式:按照"特定场景"中步骤1 2的操作 (051)选择[c], 触摸[DISP]访问设置屏幕后触摸[L], 然后触摸同一选项 或 $[$   $S$   $T$   $]$   $\circ$

#### *2* 将相机对准人物。

**•** 完成拍摄后请切换到其他模式,否则相机检测到笑脸即会继续拍摄。

- 选择[  $\ddot{\mathbf{c}}$  ]。
	-
- 按钮。
- -
- 
- *3* 完全按下快门按钮。
	-
- 

#### 静止图像

● 按照"特定场景" $($  $\Box$ 51)中步骤1-2的 操作选择[ ],然后按<p>按钮。 ● 按<<>>>按钮选择[C2], 然后按<(ENC)>

#### 使用眨眼自拍

将相机对准人物并完全按下快门按钮。如果相机检测到眨眼,则会在约2秒后 自动拍摄。

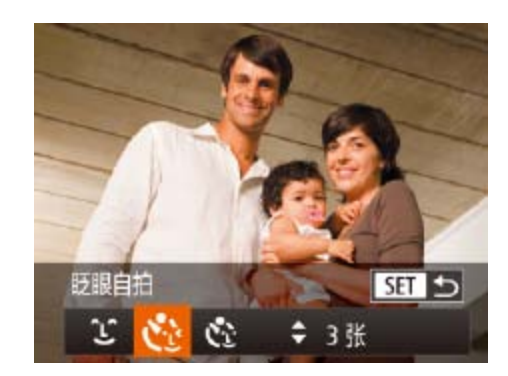

#### *2* 进行拍摄构图并半按快门按钮。

● 在屏幕上,触摸要眨眼的人物面部进行选 择(触摸自动对焦),然后半按快门按钮。 ● 确保要眨眼的人物面部上显示绿框。

● 此时相机进入拍摄待机模式,屏幕上将显 示[检测到眨眼后自动拍摄]。 ● 指示灯会闪烁并响起自拍声音。

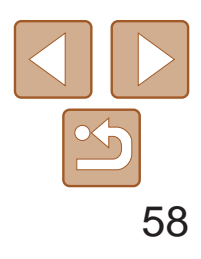

用前须知 基本应用指南 高级指南 相机的基本知识 自动模式 其他拍摄模式 P模式 播放模式 Wi-Fi功能 设置菜单 附件 附录 索引 混合式自动/双重拍摄 模式

- 如果相机检测到面部处于对焦框内的人物 眨眼,则会在约2秒后自动拍摄。
- 要在启动自拍后取消拍摄, 按<MENU> 按钮。

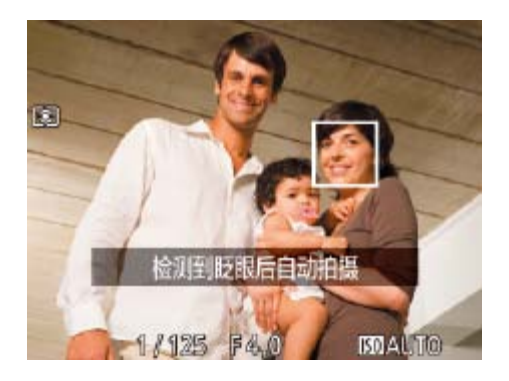

#### *4* 面向相机并眨眼。

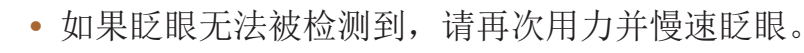

**•**  也可按照以下方法选择拍摄模式:按照"特定场景"中步骤1 – 2的操作 (051)选择[cj], 触摸[DISP]访问设置屏幕后触摸[C·], 然后触摸同一选项  $\overline{\mathbf{S}}$   $\overline{\mathbf{S}}$   $\overline$ 

相机会在检测到其他人物的面部(例如拍摄者)进入拍摄区域约2秒钟后自动拍 摄(0068)。拍摄者加入合影或类似拍摄中时,此功能非常有用。

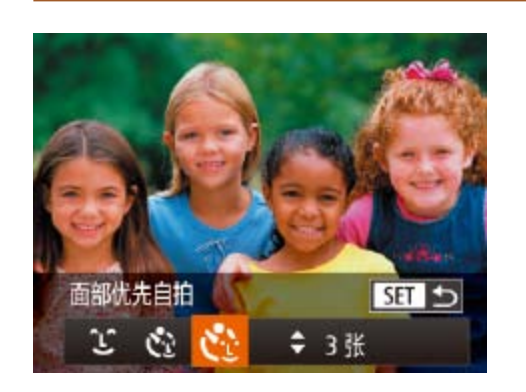

- **•**  如果帽子或头发遮住眼睛,或配戴眼镜,则可能无法检测出眨眼。
- **•**  闭上双眼后立刻睁开也会被检测为眨眼。
- **•**  如果未检测到眨眼,相机会在约15秒后拍摄。
- 要更改拍摄张数, 请在步骤1中选择[  $\ddot{\cdot}$  )后按<▲><▼>按钮。[眨眼检测] ([=](#page-43-0) 44)仅在拍摄最后一张图像时可用。
- <span id="page-57-0"></span>**•**  完全按下快门按钮后,如果拍摄区域中没有任何人,则相机会在有人进入拍摄 区域并眨眼后进行拍摄。

*2* 进行拍摄构图并半按快门按钮。 ● 确保对焦的面部上显示绿框,其他面部上

● 此时相机进入拍摄待机模式,屏幕上将显 示[请直视相机开始倒计时]。

● 指示灯会闪烁并响起自拍声音。

● 相机检测到新面部后, 指示灯闪烁的速度 及自拍声音的频率会加快。(闪光灯闪光 时,指示灯仍保持亮起。)约2秒后,相机

● 要在启动自拍后取消拍摄, 按<MENU>

#### 静止图像

● 按照"特定场景" $($   $\Box$  51)中步骤1-2的 操作选择[ 时, 然后按<▼>按钮。 ● 按<<>>>按钮选择[ [ ], 然后按<( )

#### 使用面部优先自拍

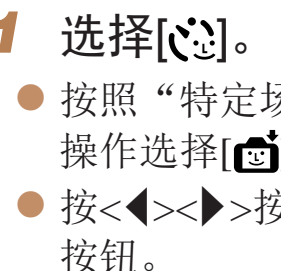

#### *4* 加入拍摄区域内的被摄体中并注视

- 
- 显示白框。
- *3* 完全按下快门按钮。
	-
- 
- 相机。
- 拍摄。
- 按钮。

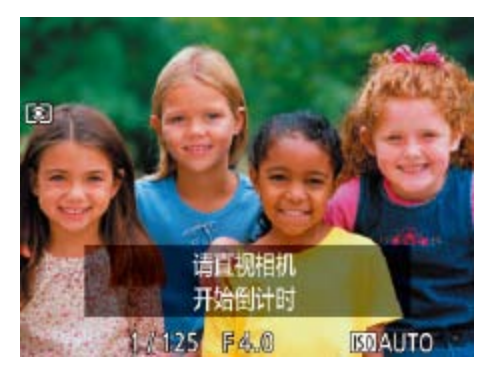

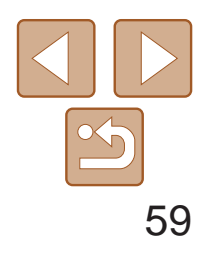

用前须知 基本应用指南 高级指南 相机的基本知识 自动模式 其他拍摄模式 P模式 播放模式 Wi-Fi功能 设置菜单 附件 附录 索引 混合式自动/双重拍摄 模式

<span id="page-58-0"></span>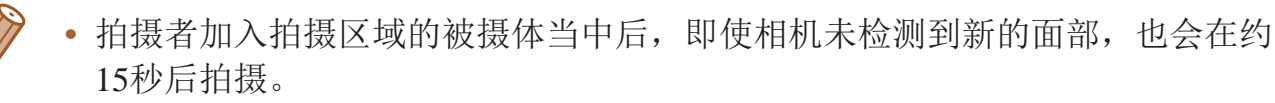

- 要更改拍摄张数, 请在步骤1中选择[  $\ddot{\cdot}$  ]后按<▲><▼>按钮。[眨眼检测] ([=](#page-43-0) 44)仅在拍摄最后一张图像时可用。
- 也可按照以下方法选择拍摄模式: 按照"特定场景"中步骤1-2的操作(Q51) 选择[<sup>6</sup>], 触摸[DSP]访问设置屏幕后触摸[ [···], 然后触摸同一选项或[SH]。

可将快门速度指定为1-15秒来进行长时间曝光拍摄。这种情况下,将相机安 装到三脚架上或采取其他措施防止相机抖动。

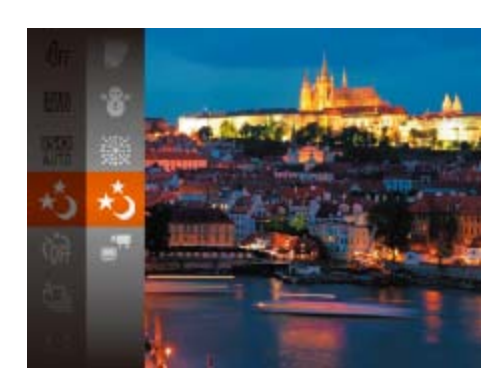

1 选择[\*)]。

● 按照"特定场景" $($   $\Box$  51)中步骤1-2的 操作选择[+5]。

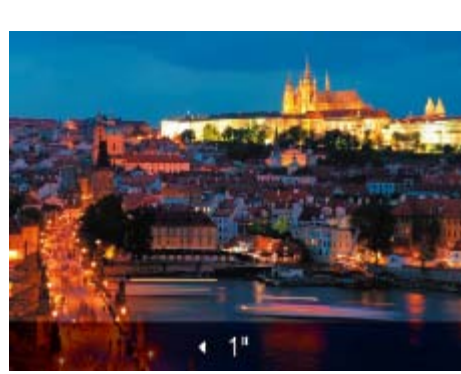

- *3* 检查曝光。 状况。 *4* 拍摄。
- **•** 在步骤3中,半按快门按钮时屏幕上图像的亮度可能与拍摄的图像亮 度不同。
	- **•** 快门速度为1.3秒或更慢时,在拍摄下一张图像之前会有片刻延迟, 因为相机要处理图像以进行降噪。
	- **•** 使用三脚架或采取其他措施固定相机时,请将[影像稳定器模式]设为 [关](273)。
- IT
	- 如果闪光灯闪光, 图像可能会曝光过度。这种情况下, 可将闪光灯设为[6)], 然 后再次拍摄( $\Box$ [71)。

● 半按快门按钮查看所选快门速度下的曝光

静止图像

## 长时间曝光拍摄(慢速快门)

#### *2* 选择快门速度。

● 按<▲>按钮后, 按<<>>>按钮选择快门 速度,然后按<(圖)>按钮。

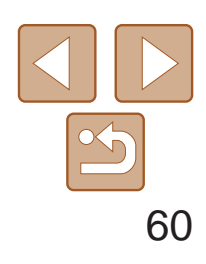

用前须知

基本应用指南

高级指南

相机的基本知识

自动模式

其他拍摄模式

P模式

播放模式

Wi-Fi功能

设置菜单

附件

附录

索引

混合式自动 /双重拍摄 模式

拍摄可使用兼容iFrame的软件或设备进行编辑的短片。使用软件(QQ134)可 以快速对iFrame短片进行编辑、保存和管理。

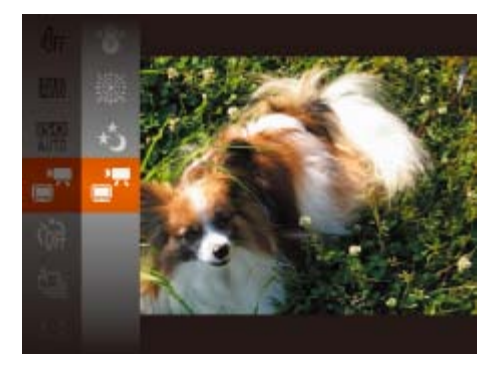

#### 1 选择[ ]。

- 按照"特定场景" $(□$ 51)中步骤1-2的 操作选择[¶]。
- zz 屏幕的顶部和底部会显示黑条,而且被摄 体会稍微放大。黑条表示拍摄时不会记录 的图像区域。
- *2* 拍摄。
- zz 按短片按钮。
- 要停止短片记录,再次按短片按钮。

• 分辨率为[Epp<sup>300</sup>](QQ42)且无法更改。

## <span id="page-59-0"></span>拍摄各种短片

短片

### 拍摄iFrame短片

**•**  iFrame是由苹果公司(Apple Inc.)开发的视频格式。

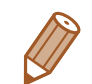

P模式

使用喜爱的拍摄风格,拍摄更加精彩的照片

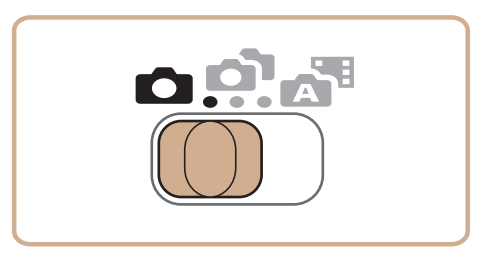

- 本章以相机设为[P]模式、模式开关设为< >>为前提进行说明。
- [P]: 程序自动曝光; AE: 自动曝光
- 在[P]以外的其他模式下使用本章描述的某一功能时,请确保该功能可在相应模式下使用(Q151-156)。

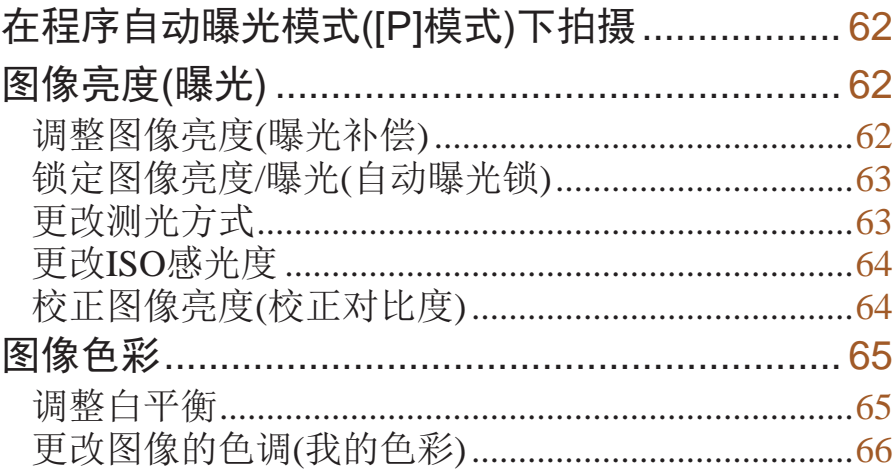

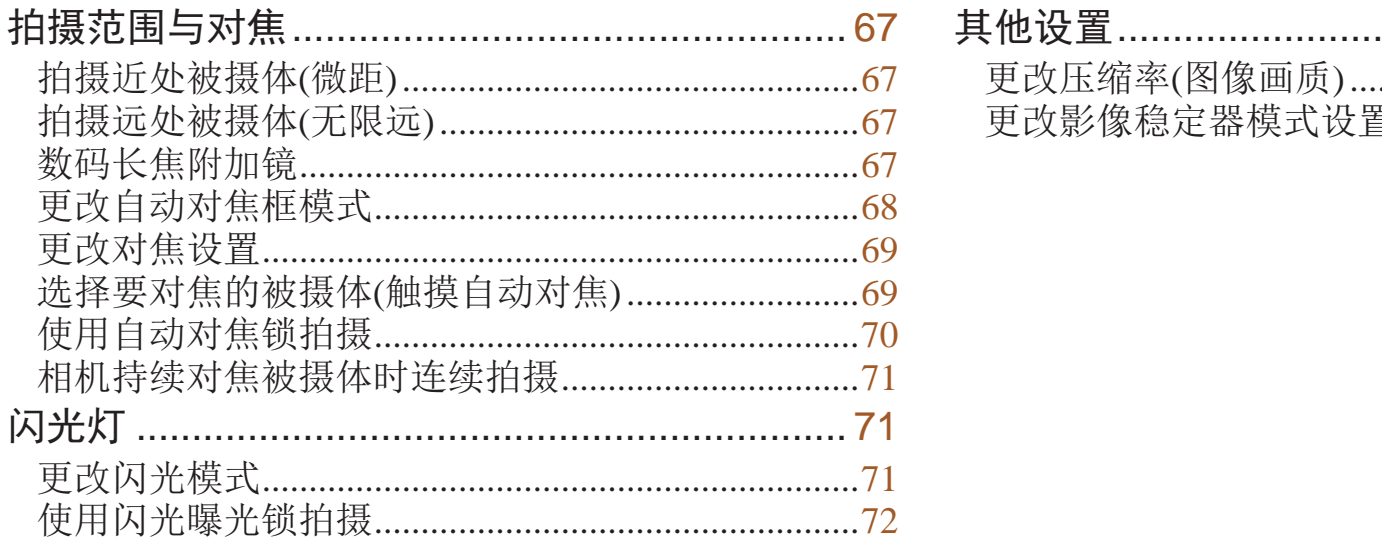

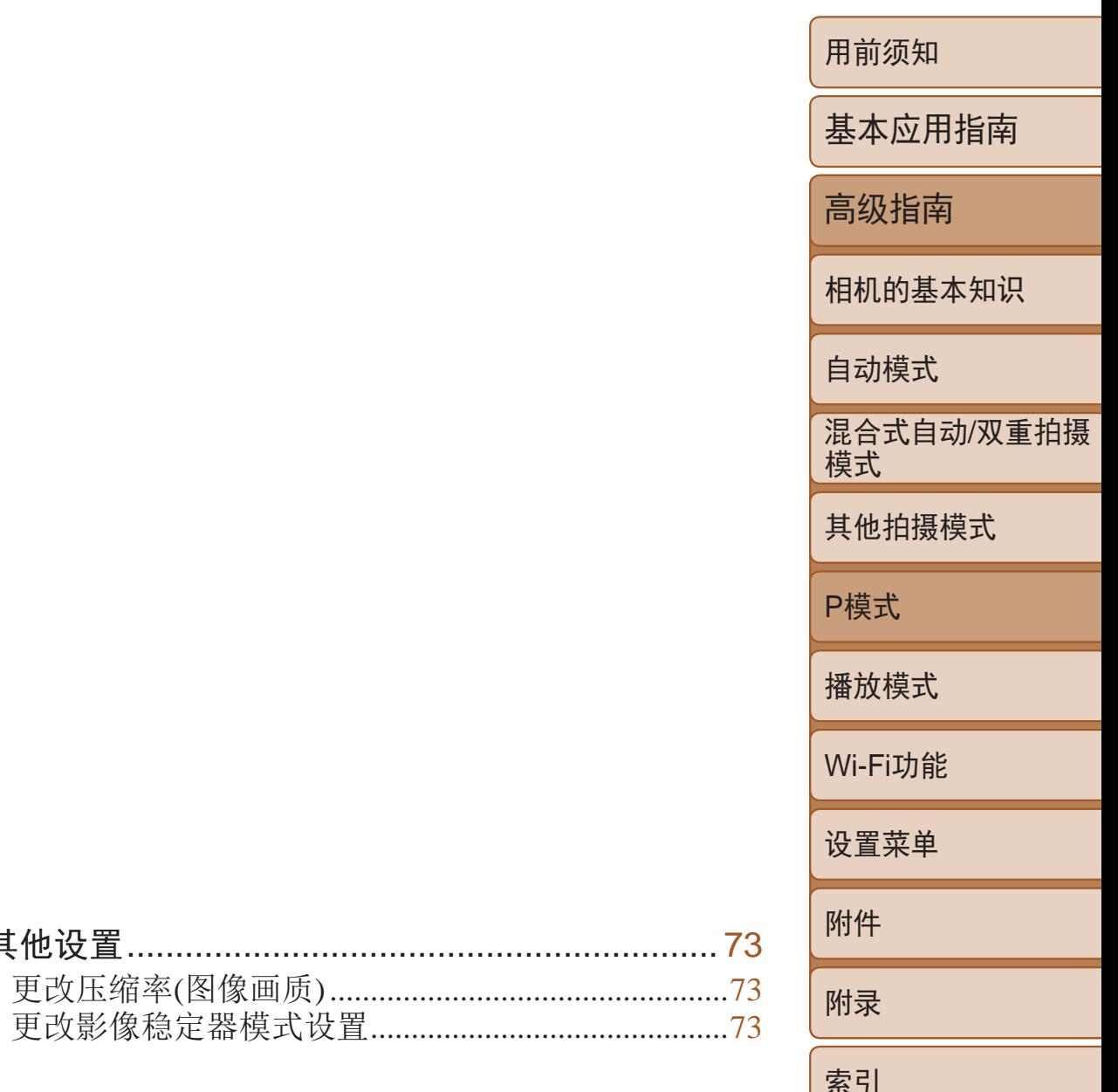

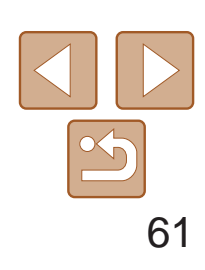

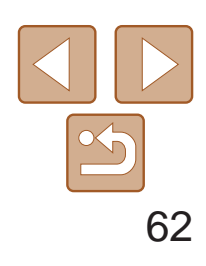

用前须知 基本应用指南 高级指南 相机的基本知识 自动模式 其他拍摄模式 P模式 播放模式 Wi-Fi功能 混合式自动/双重拍摄 模式

设置菜单

附件

附录

索引

<span id="page-61-1"></span>*2* 根据需要自定义相应设置 (2562-73), 然后进行拍摄。

#### 静止图像 短片

- 
- **•**  如果半按快门按钮时无法获得足够的曝光,快门速度和光圈值将以橙色显示。 在这种情况下,尝试调整ISO感光度(Q) 64)或打开闪光灯(如果被摄体较 暗, 271)可能会获得合适的曝光。
- 还可在[P]模式下按短片按钮记录短片。但是, 某些FUNC.(2021)和 MENU(CQ22)设置可能会根据短片记录的需要自动进行调整。
- 有关[P]模式[拍摄范围](#page-159-2)的详细信息, 请参阅"拍摄范围"(Q160)。

## <span id="page-61-0"></span>在程序自动曝光模式([P]模式)下拍摄

可根据喜爱的拍摄风格自定义各种功能设置。

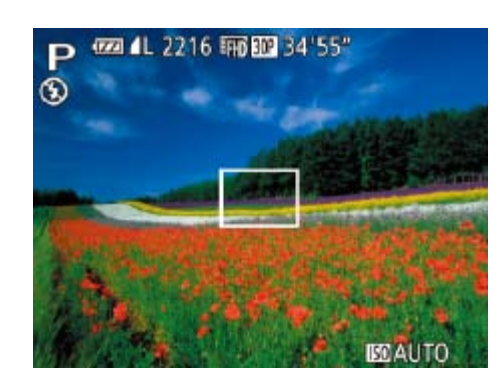

- 1 进入[P]模式。
- 按照"特定场景" $($   $\Box$  51)中步骤1-2的 操作选择[P]。

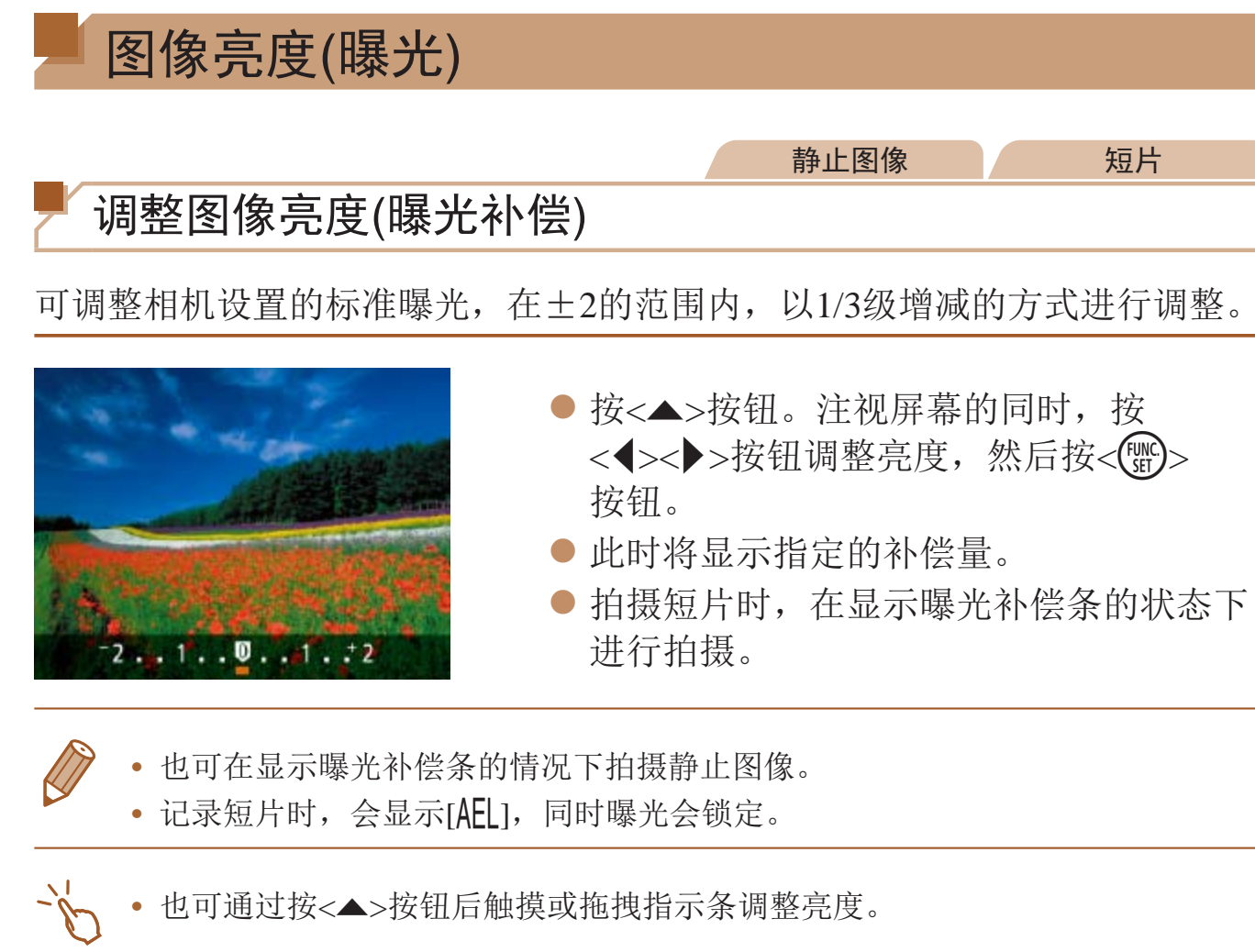

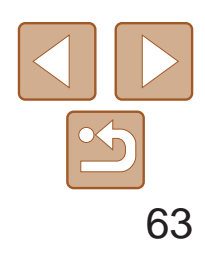

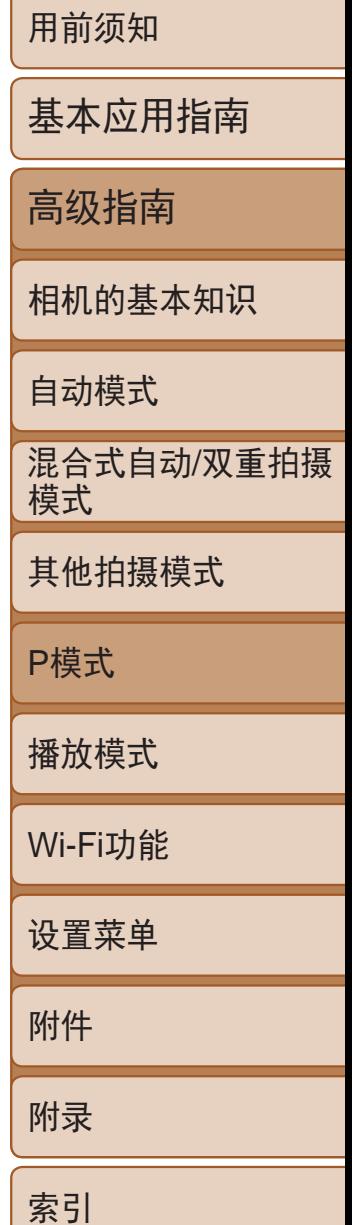

#### 静止图像 短片

#### <span id="page-62-0"></span>锁定图像亮度/曝光(自动曝光锁)

在拍摄前,可锁定曝光,或分别指定对焦和曝光。

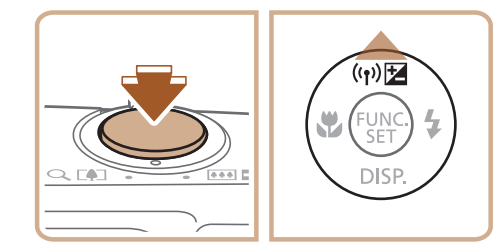

#### 1 关闭闪光灯(QQ71)。

- *2* 锁定曝光。
- 将相机对准被摄体以进行锁定曝光拍摄。 保持半按快门按钮,同时按<▲>按钮。
- 会显示[AEL],曝光也会锁定。
- 要解除自动曝光锁定,请松开快门按钮并 再次按<▲>按钮。这种情况下, 将不再显 示[AEL]。
- *3* 进行构图并拍摄。

<span id="page-62-1"></span>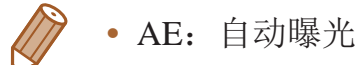

#### 静止图像

● 按<(號)>按钮, 在菜单中选择[3], 然后选

逆光拍摄。自动调整曝光以符合

平均亮度,但以中央区域的亮度为

[测光AE区框)内测光。请注意, [Q] 68)时,点测光AE区框会随

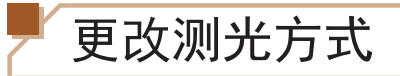

可按照以下方法调整测光方式(亮度测量方式),以适合拍摄条件。

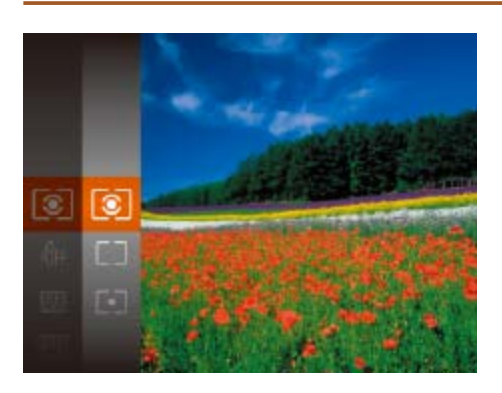

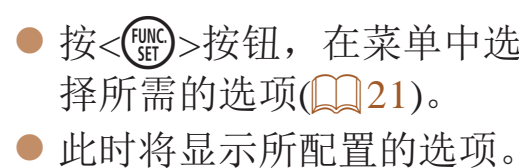

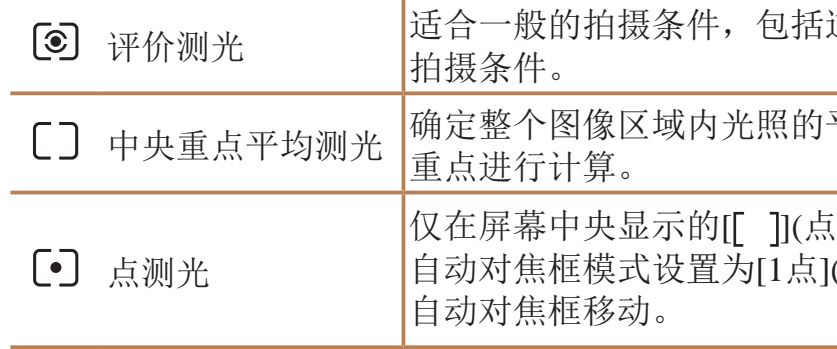

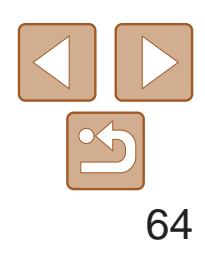

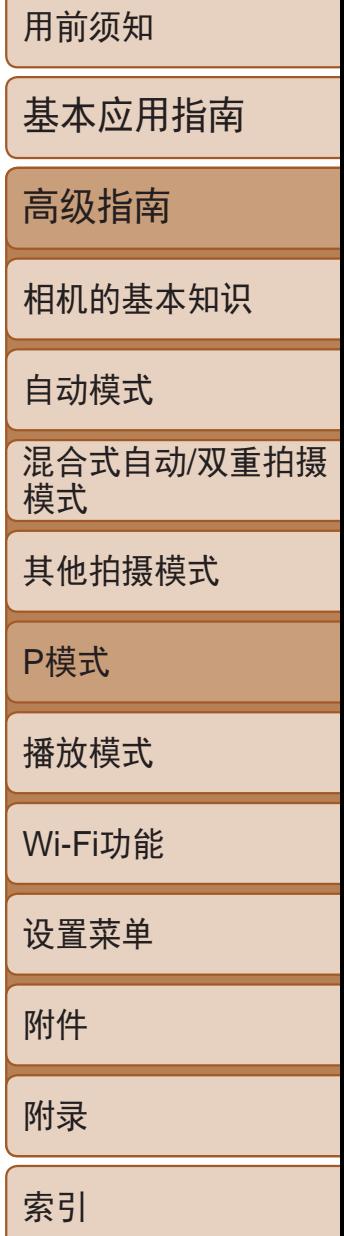

- zz 按<m>按钮,在菜单中选择[ ],然后选 择所需的选项(Q21)。
- 此时将显示所配置的选项。

#### 静止图像

#### <span id="page-63-1"></span>更改ISO感光度

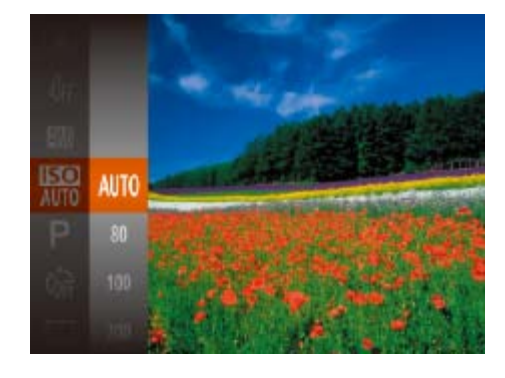

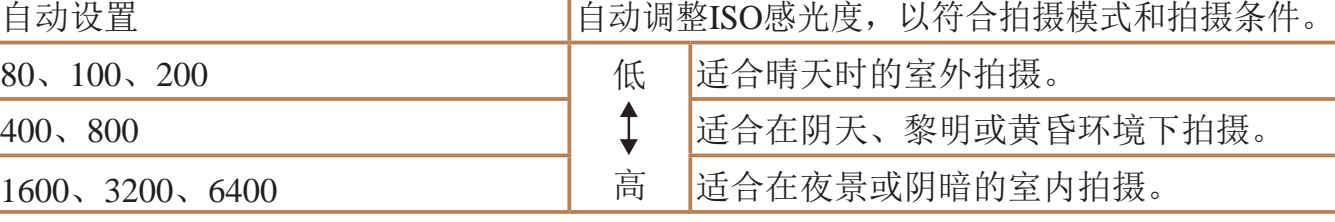

- <span id="page-63-0"></span>
- **•**  要在ISO感光度设置为[自动设置]时查看自动设置的ISO感光度,请半按快门按 钮。
- **•**  虽然选择较低的ISO感光度可能减轻图像的粗糙感,但在某些拍摄条件下可能更 易受到相机抖动的影响并造成被摄体模糊。
- **•**  选择较高的ISO感光度可提高快门速度,因此可能会减轻被摄体模糊并扩大闪光 范围。但是,图像可能会显得粗糙。

#### 静止图像

● 按<MENU>按钮, 在[O]选项卡中选择 [校正对比度], 然后选择[自动]([[22)。

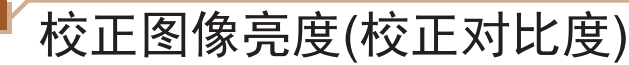

可在拍摄前检测出过亮或过暗的图像区域(例如面部或背景),并自动调整到 最佳亮度。如果图像的整体对比度不理想,也可在拍摄前对其进行自动校 正,使被摄体更加醒目。

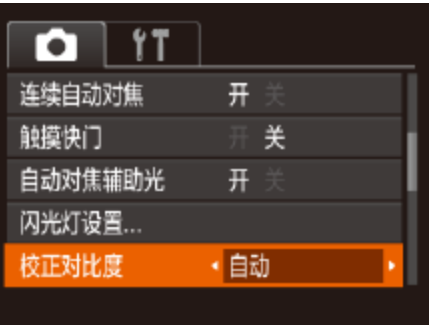

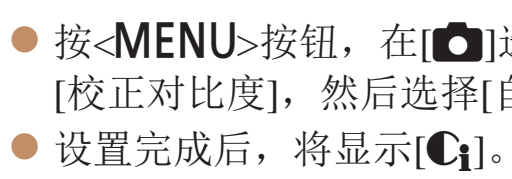

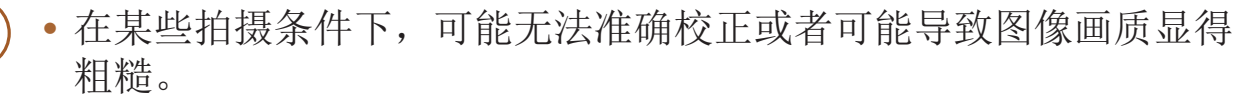

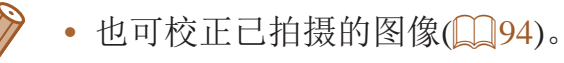

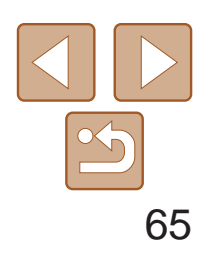

### <span id="page-64-0"></span>图像色彩 静止图像 / 短片 调整白平衡 通过调整白平衡(WB),可使拍摄场景的图像色彩更自然。 ● 按<(WC)>按钮, 在菜单中选择[MB], 然后选 择所需的选项(Q21)。 ● 此时将显示所配置的选项。 自动 自动设置最适合拍摄条件的白平衡。 **AWB** 澿 日光 适合晴天时的室外拍摄。 2 阴天 适合在阴天、阴影、黎明或黄昏环境下拍摄。  $\frac{1}{2}$ 白炽灯 适合在普通白炽灯照明和类似的彩色荧光灯照明下拍摄。

荧光灯 适合在暖白色(或类似的彩色荧光灯照明)或冷白色荧光灯照明

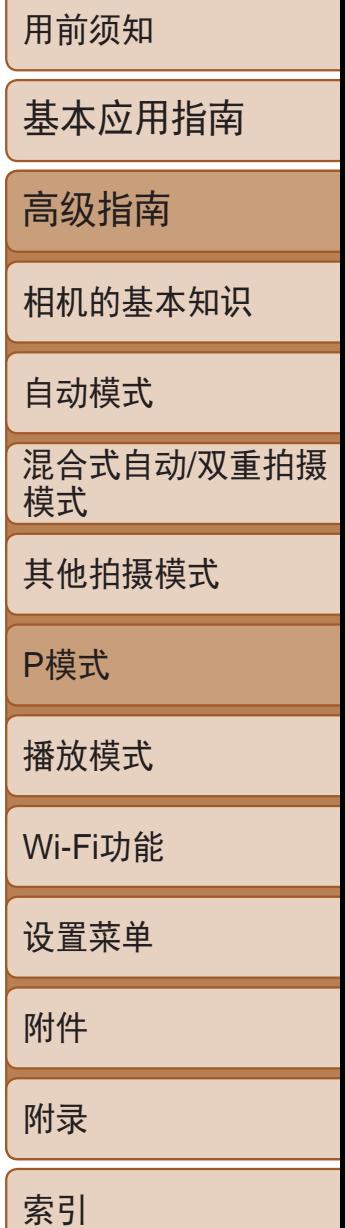

荧光灯 H d 适合在日光色荧光灯和类似的彩色荧光灯照明下拍摄。

- **•** 如果在记录白平衡数据后更改相机的设置,可能无法获得自然的 色彩。
- $\vec{z}$ • 在上述屏幕中, 也可通过触摸[MRU]记录白平衡数据。

#### 静止图像 人名英格兰人姓氏

● 按照"[调整白平衡](#page-64-2)"(□ 65)中的操作步

● 将相机对准纯白色被摄体,确保这种白色 充满整个画面。按<MENU>按钮。 ● 记录了白平衡数据后,屏幕上的色调将会

<span id="page-64-1"></span>下拍摄。

<span id="page-64-2"></span> $\frac{\Delta M}{M\Delta}$ 

鹽

图 用户自定义模式 用于手动设置自定义白平衡(0065)。

#### 自定义白平衡

要在拍摄时的光源下获得自然的图像色彩,请调整白平衡,使其与拍摄地点 的光源相匹配。请在与拍摄时使用光源相同的光源下设置白平衡。

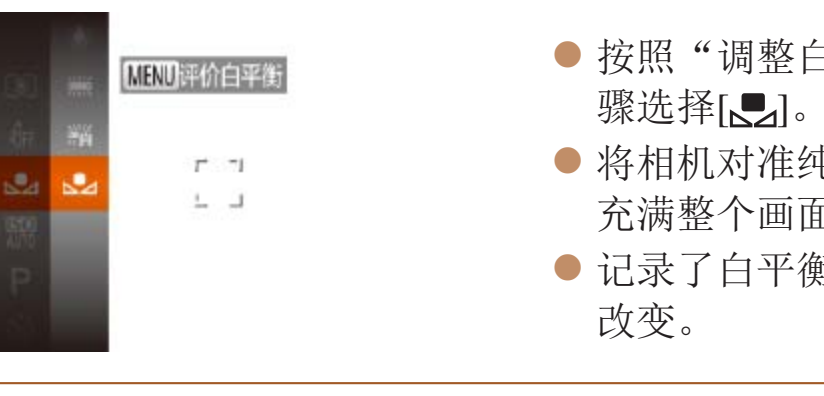

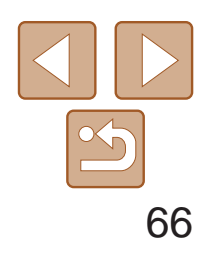

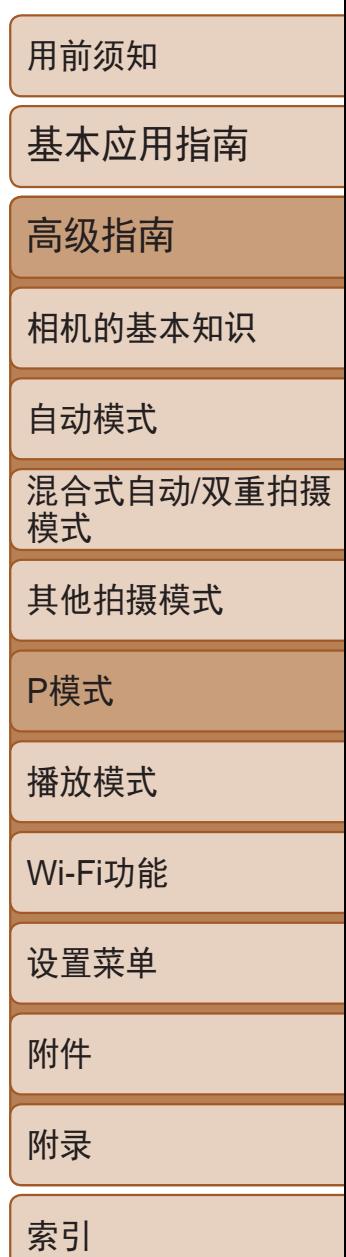

## <span id="page-65-0"></span>更改图像的色调(我的色彩)

可按照需要更改图像的色调,例如将图像转换为棕褐色调或黑白色调。

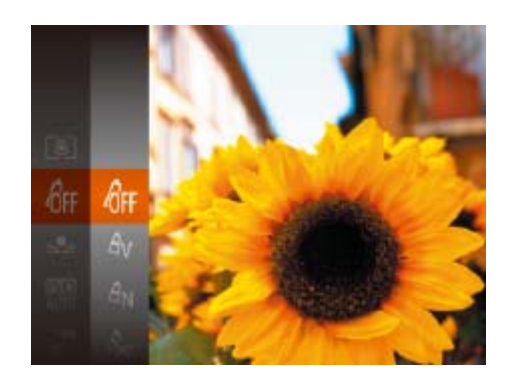

● 按<(N)>按钮, 在菜单中选择[GFF], 然后选 择所需的选项(□ 21)。

静止图像 短片

<span id="page-65-1"></span>● 此时将显示所配置的选项。

<span id="page-65-2"></span>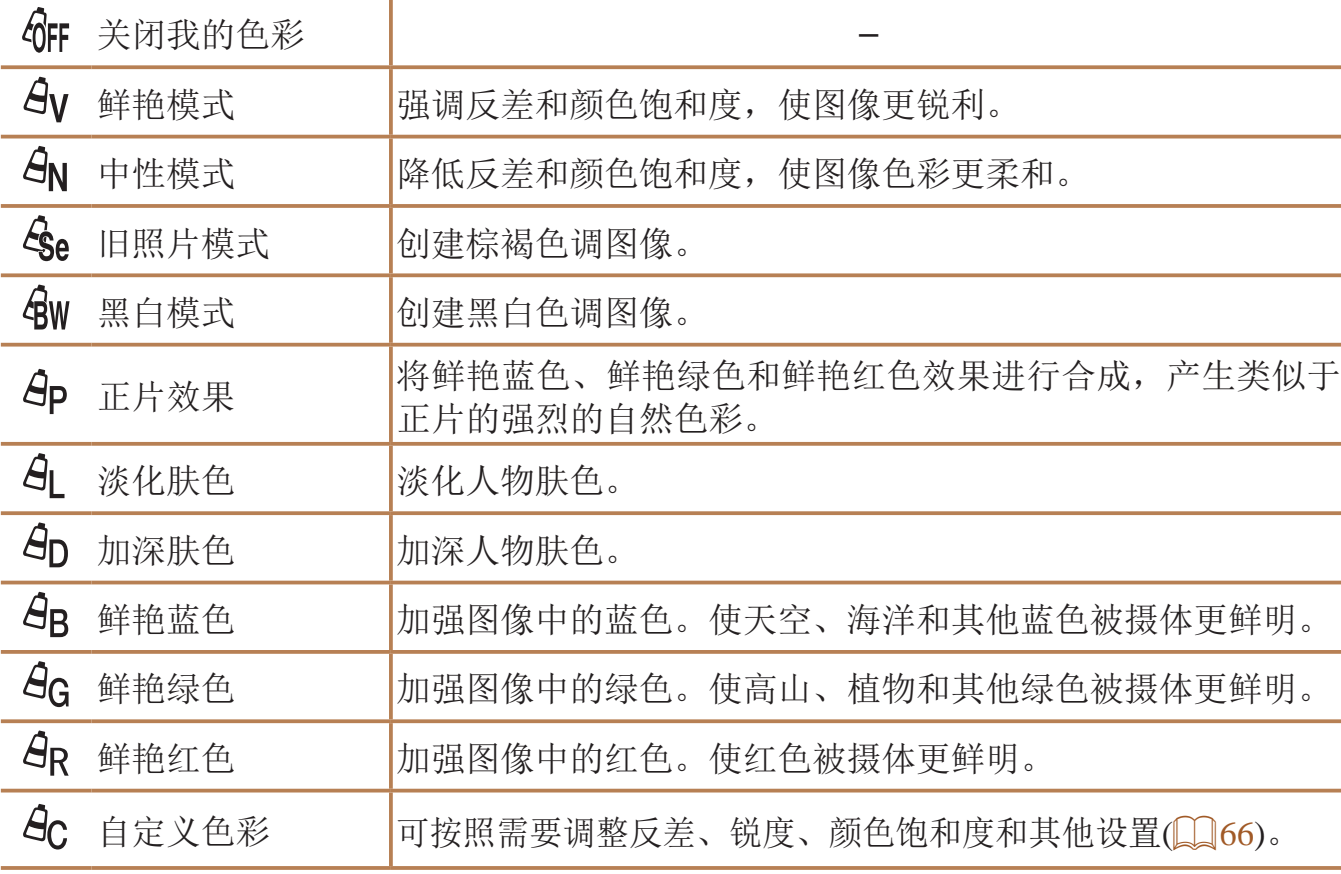

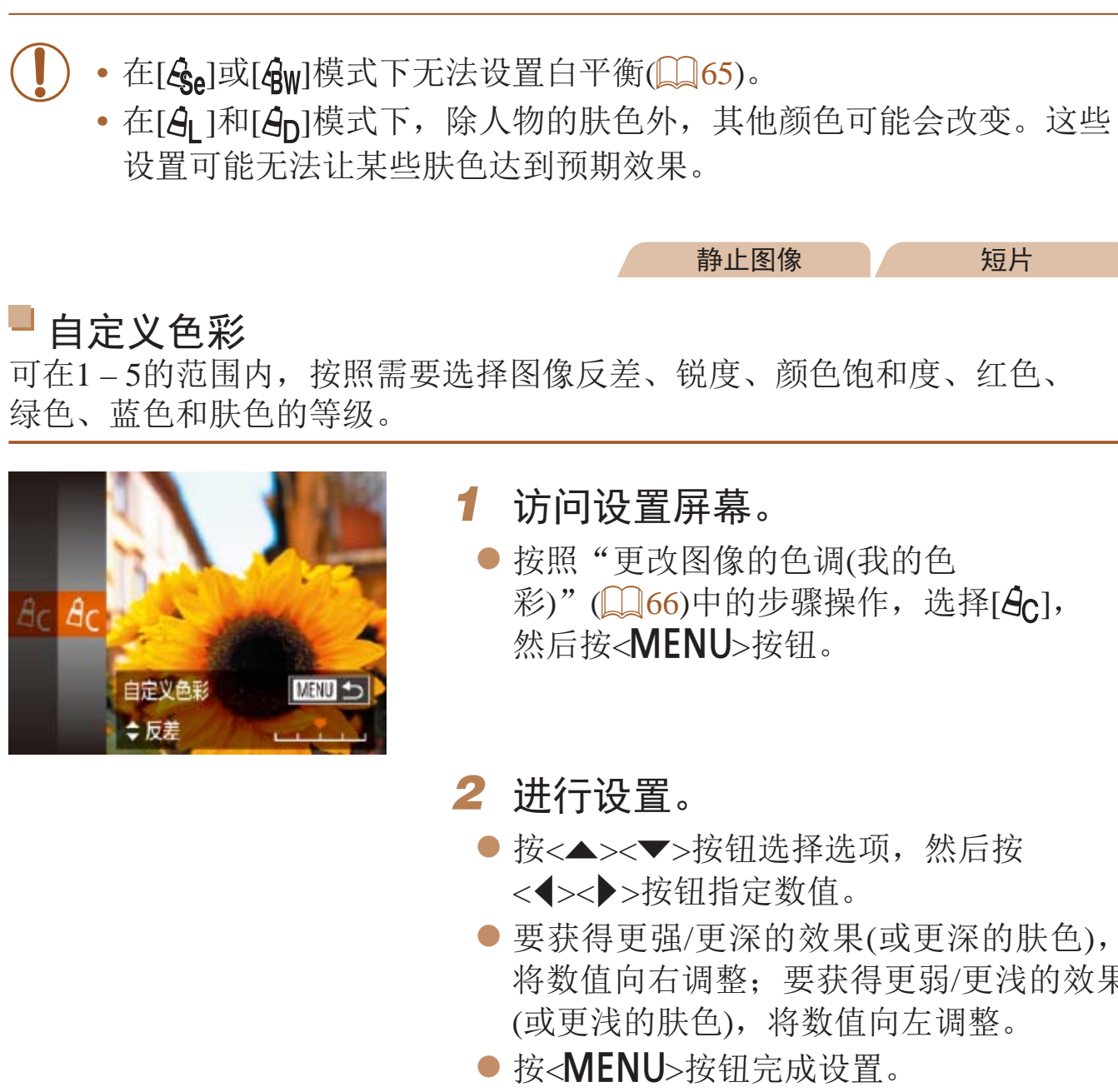

将数值向右调整;要获得更弱/更浅的效果 (或更浅的肤色),将数值向左调整。

**•**  也可通过触摸或拖拽指示条指定值。

静止图像 / 短片

● 按照"[更改图像的色调](#page-65-2)(我的色 彩)" $(\Box$  [66\)](#page-65-2)中的步骤操作,选择[ $A_C$ ],

● 按<▲><▼>按钮选择选项, 然后按 ● 要获得更强/更深的效果(或更深的肤色),

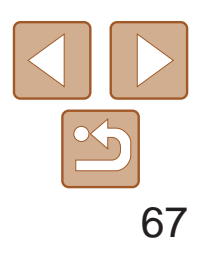

## <span id="page-66-0"></span>拍摄范围与对焦

静止图像

● 设置完成后, 将显示[2]。

- **•** 如果闪光灯闪光,可能会产生虚光现象。
	- **•** 将自动对焦框模式设置为[智能面部优先]时,如果使用触摸快门,相 机会返回至[A]。

<span id="page-66-1"></span>

拍摄近处被摄体(微距)

要仅对焦近处被摄体时,将相机设为[3]。有关对焦范围的详细信息,请参 阅"[拍摄范围](#page-159-2)"(□160)。

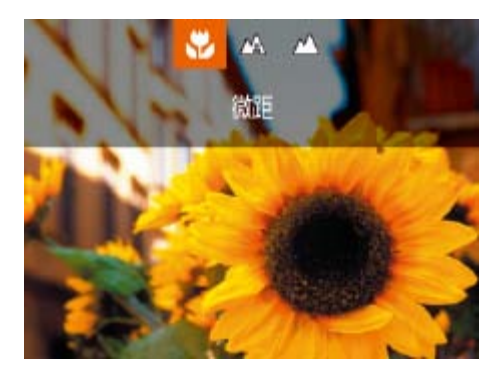

● 按<<> 按钮后, 按<< > > > 按钮选择[3], 然后按<(NGC)>按钮。

· 尝试将相机安装到三脚架上并将相机设置为[C2](QQ33)后拍摄, 以防止相机 抖动。

• 也可按照以下方法进行此设置: 按<<>按钮后触摸[3], 然后再次触摸。

要仅对焦远处的被摄体,将相机设为[u]。有关对焦范围的详细信息,请参 阅"[拍摄范围](#page-159-2)"(图160)。

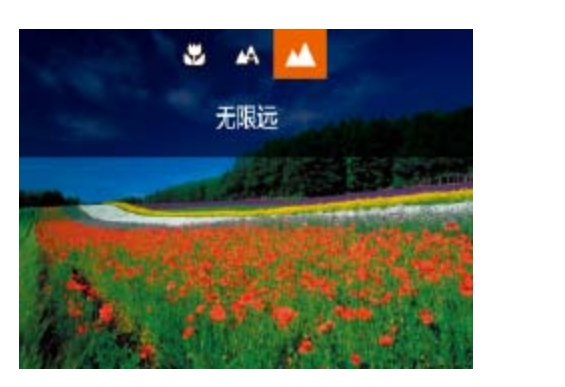

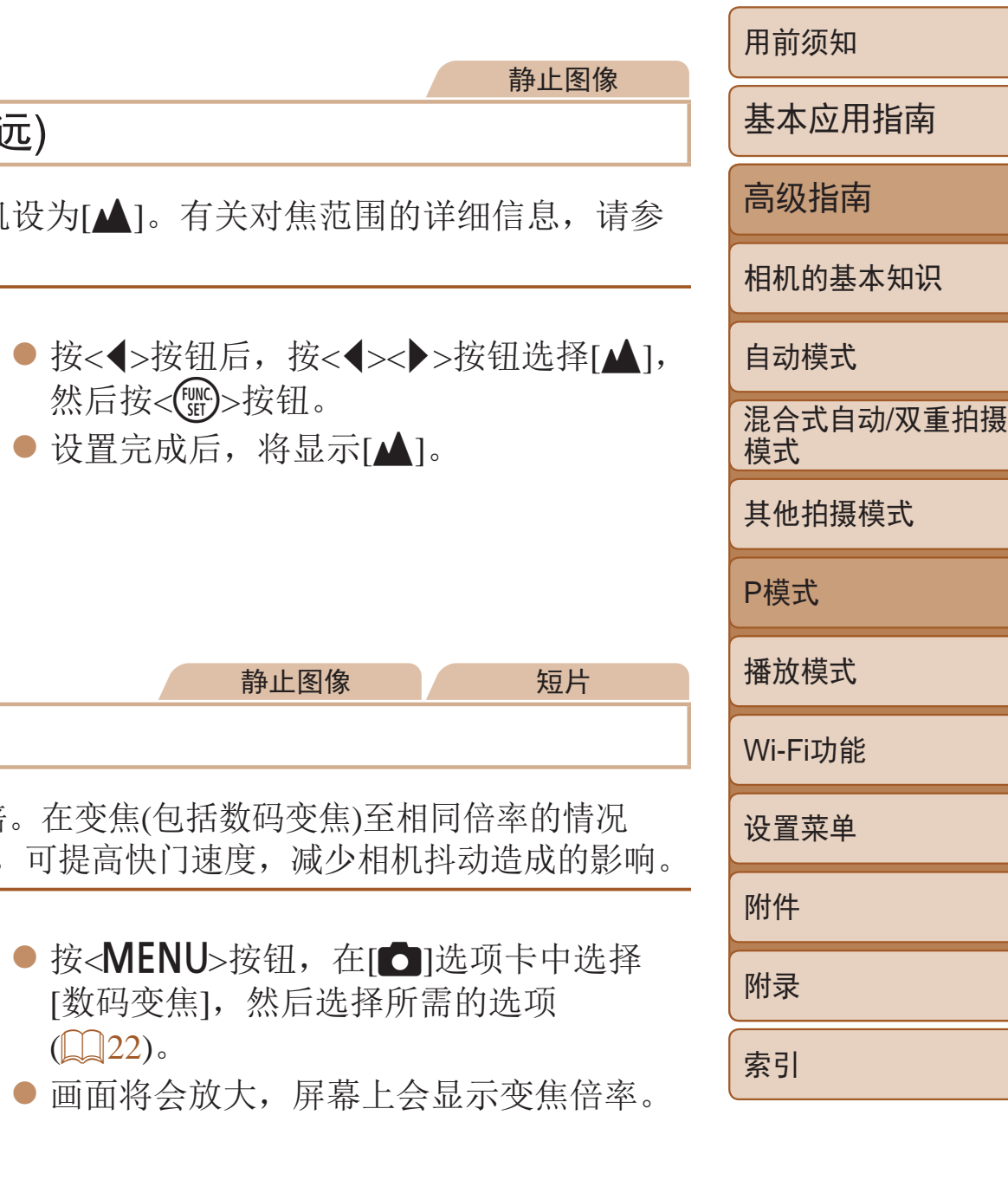

• 数码长焦附加镜不能与数码变焦(QQ32)或自动对焦点放大(QQ43) 共同使用。

#### 拍摄远处被摄体(无限远)

### 数码长焦附加镜

可使镜头的焦距提高约1.5或2.0倍。在变焦(包括数码变焦)至相同倍率的情况 下,与仅使用相机本身变焦相比,可提高快门速度,减少相机抖动造成的影响。

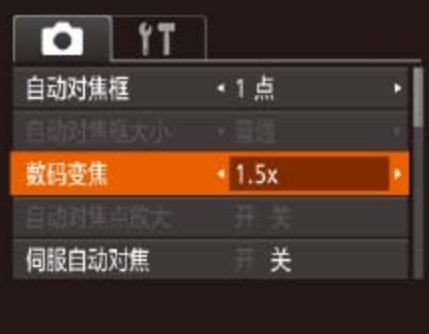

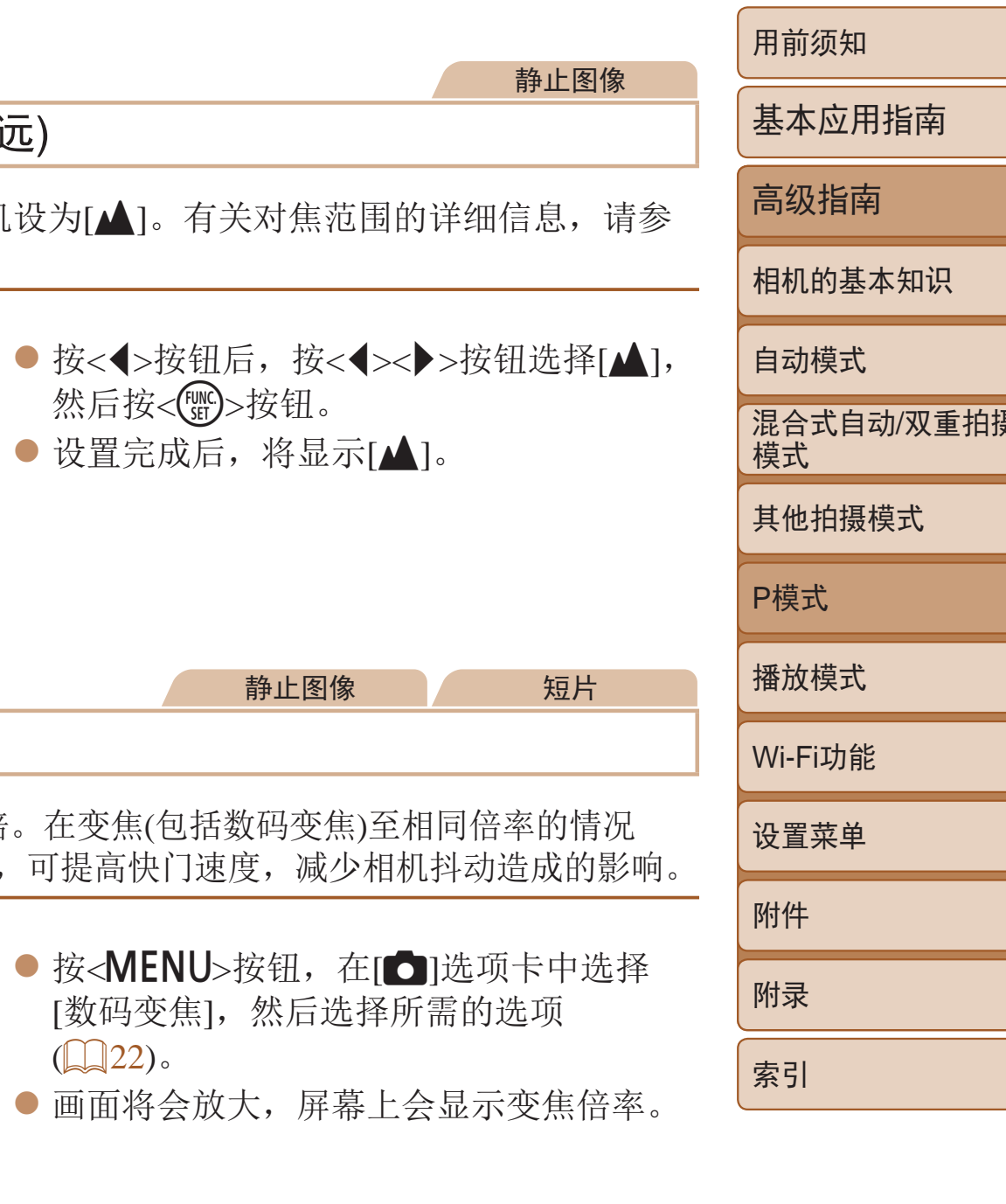

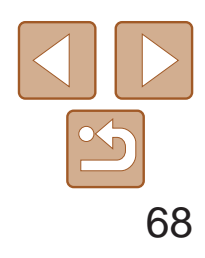

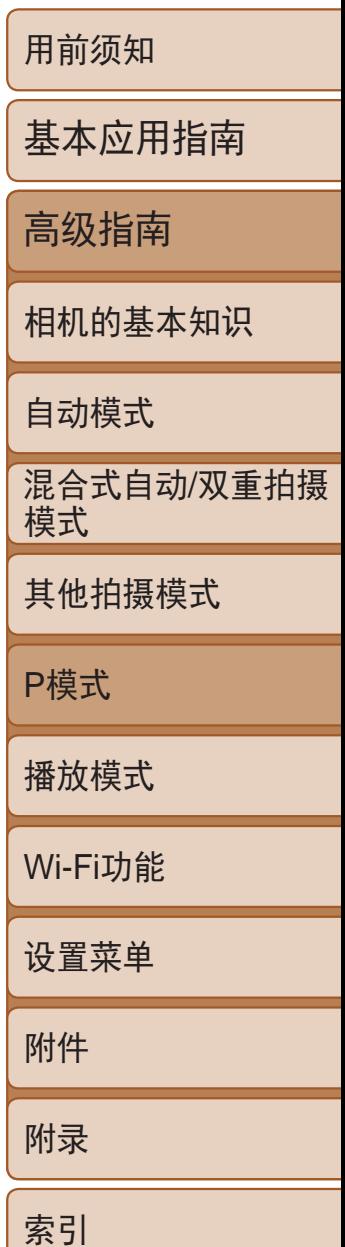

<span id="page-67-1"></span>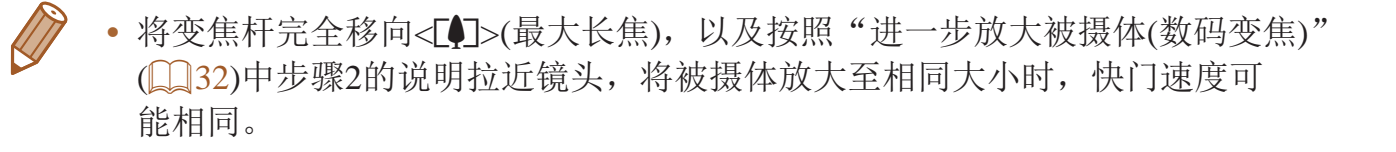

- <span id="page-67-2"></span>**•** 如果在半按快门按钮时相机无法对焦,则会显示黄色的自动对焦框和  $[$   $]$ .
	- 要缩小自动对焦框的大小, 按<MENU>按钮, 在[C]选项卡中将[自动对焦框 大小]设为[小](□ 22)。
		- **•**  要进行被摄体位于画面边缘或角落的构图,首先将相机对准被摄体,将其捕捉 进自动对焦框中,然后持续半按快门按钮。保持半按快门按钮的同时,根据需 要重新构图,然后完全按下快门按钮(对焦锁定)。
		- 半按快门按钮且[自动对焦点放大](**QQ43**)设为[开]时, 自动对焦框区域将放大。

更改自动对焦框模式

可按照以下方法更改AF(自动对焦)框模式,以适合拍摄条件。

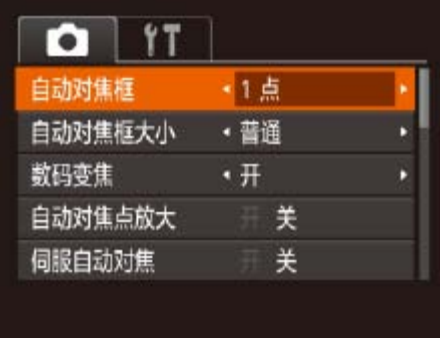

● 按<MENU>按钮, 在[●]选项卡中选择 [自动对焦框],然后选择所需的选项  $\mathbb{Q}22$ ).

静止图像 短片

<span id="page-67-0"></span>静止图像 短片

■1点 会显示一个自动对焦框。可实现准确对焦。也可通过触摸屏幕移动对焦框  $\mathbb{Q}$  69).

- 检测人物的面部并设置对焦、曝光(仅限于评价测光)和白平衡(仅限于[**] ])**。
- **•**  将相机对准被摄体后,在相机确定为主被摄体的人物面部上会显示一个白 框,其他检测到的面部上则会显示灰框(最多2个)。
- **•**  当相机检测到被摄体移动时,检测框会在一定范围内跟踪移动的被摄体。
- **•**  半按快门按钮后,相机进行对焦的面部会显示绿框(最多9个)。
	- **•** 如果没有检测到面部或仅显示灰框(没有白框),则半按快门按钮时, 相机对焦的区域会显示绿框(最多9个)。
		- 当伺服自动对焦(QQ69)设为[开]时, 如果没有检测到面部, 则半按 快门按钮时,屏幕中央会显示自动对焦框。
		- **•** 检测不到面部的例子:
		- 被摄体过远或过近
		- 被摄体过暗或过亮
		- 面部转向一侧或偏向一边, 或者部分被遮挡
		- **•** 相机可能会误将人物面部以外的被摄体识别为面部。
		- **•** 如果在半按快门按钮时相机无法对焦,则不会显示自动对焦框。

#### 静止图像 不可以 短片

#### 智能面部优先

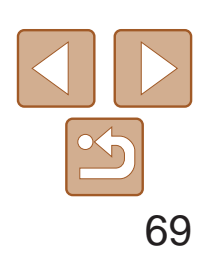

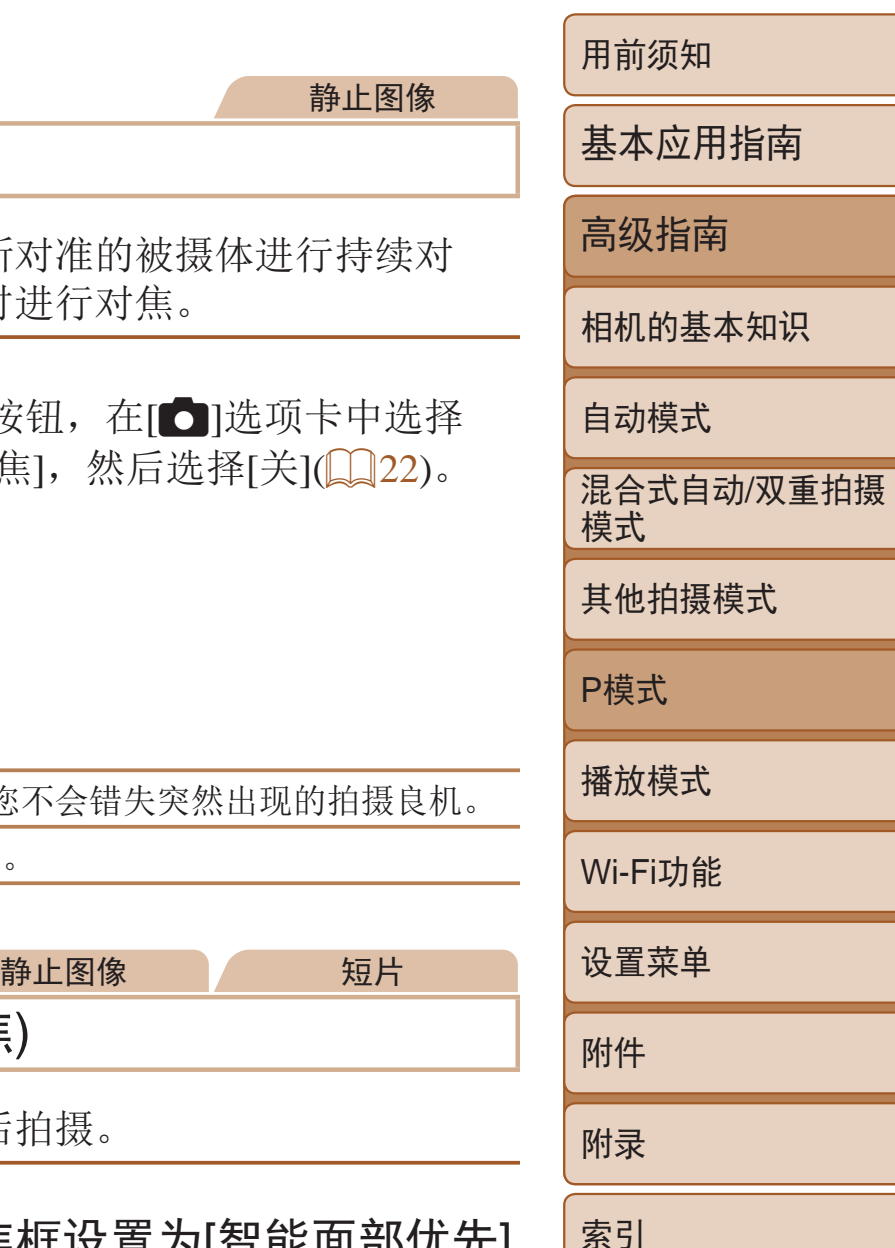

#### 静止图像

#### <span id="page-68-0"></span>使用伺服自动对焦拍摄

● 半按快门按钮期间, 在显示蓝色自动对焦 框的位置会保持对焦和曝光。

使用此模式时,只要半按快门按钮,相机便会持续对焦被摄体并调整曝光, 因此可拍摄移动的被摄体而不会错失拍摄机会。

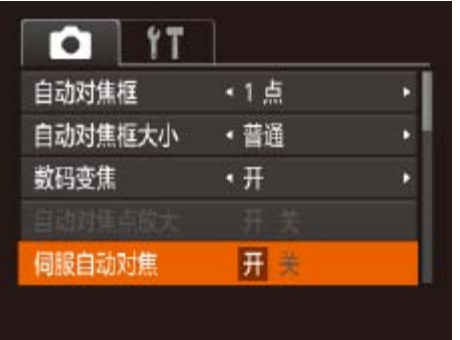

- **•** 在低光照条件下,半按快门按钮时可能无法激活伺服自动对焦功能 (自动对焦框可能不会变为蓝色)。这种情况下,对焦和曝光会根据指 定的自动对焦框模式进行设置。
- **•** 如果无法获得足够的曝光,则快门速度和光圈值将以橙色显示。此时 请先松开快门按钮,然后再次半按快门按钮。
- **•** 无法使用自动对焦锁进行拍摄。
- [△]选项卡(□ 22)中的[自动对焦点放大]不可用。
- <span id="page-68-1"></span>• 使用自拍(033)时不可用。

#### *1* 进行设置。

● 按<MENU>按钮, 在[O]选项卡中选择 [伺服自动对焦],然后选择[开]([[22)。

#### *2* 对焦。

#### <span id="page-68-2"></span>**•** 在某些拍摄条件下,相机可能无法对焦。

### 更改对焦设置

通常情况下, 即使不按快门按钮, 相机也会对所 焦,但您也可将相机设置为仅在半按快门按钮时

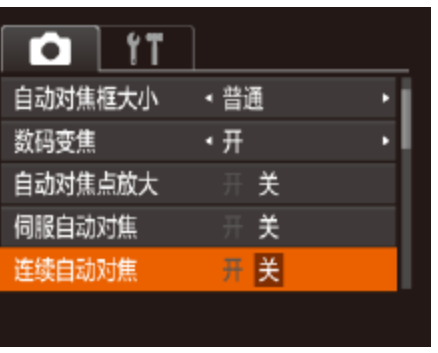

● 按<MENU>按 [连续自动对焦

开 | 在半按快门按钮前, 相机会持续对焦被摄体, 让您 关 |由于相机不进行持续对焦,因此可节省电池电量

## 选择要对焦的被摄体(触摸自动对焦

可选择人物的面部或其他被摄体进行对焦, 然后

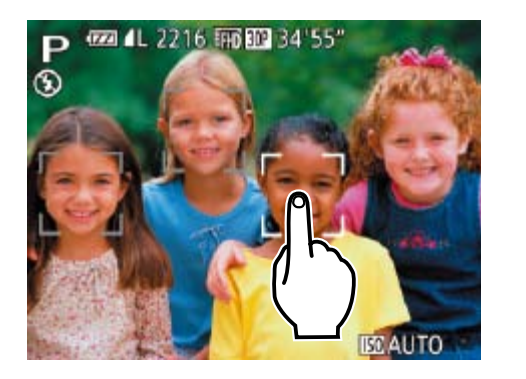

 $\Box$  68).

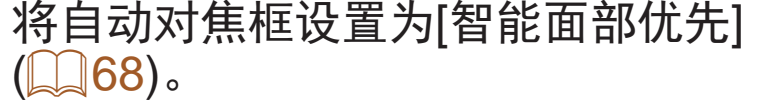

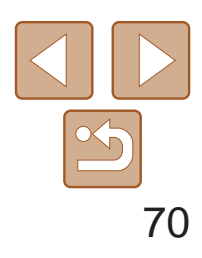

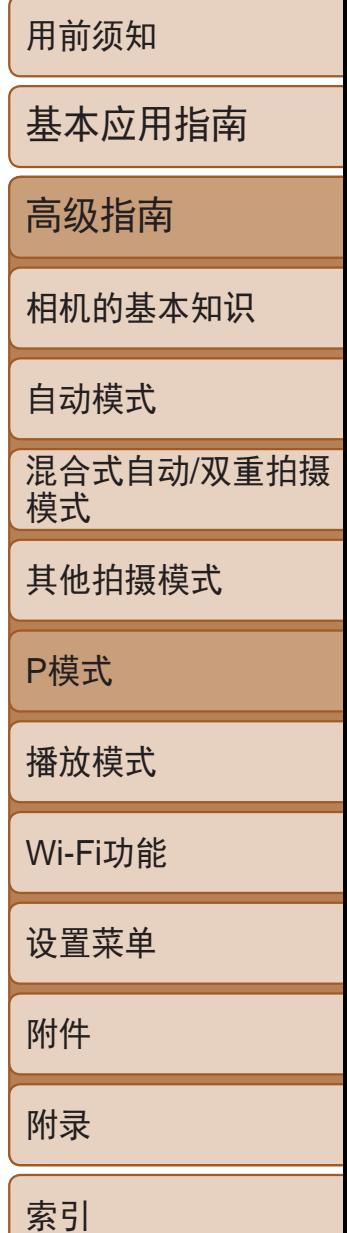

*3* 拍摄。

- 半按快门按钮。相机对焦后, [ ]会变为 绿色的[]。
- <span id="page-69-1"></span>● 完全按下快门按钮进行拍摄。
- **•** 如果在触摸屏幕时不想让相机进行拍摄,请确保关闭了[触摸快门] 模式。按<MENU>按钮, 在[●]选项卡中选择[触摸快门], 然后选择 [关](22)。
	- **•** 如果被摄体过小或移动过快,或者与背景之间的反差太小,则相机 可能无法跟踪被摄体。
	- 即使正在[3]模式(CI67)中进行拍摄, 如果触摸屏幕指定了对焦位 置,相机也将恢复至[△1模式。
	- **•** 如果[面部识别]设置为[开],检测到注册的人物时将不会显示姓名, 但会将姓名记录至静止图像中(036)。但是,如果选择对焦的被摄 体与使用面部识别检测到的人物相同时,将会显示姓名。

• 不能与触摸快门(Q34)一起使用。

#### 静止图像 人名英格兰人姓氏

● 保持半按快门按钮, 同时按<<>按钮。

● 对焦将锁定,屏幕上会显示[AFL]。 ● 要解除对焦锁定, 松开快门按钮后, 再 次按<<>按钮。这种情况下,将不再显示

- <span id="page-69-0"></span>D **@4L** 2216 110 34'55"
- *2* 选择人物的面部或其他被摄体进行 对焦。
- 触摸屏幕上显示的被摄体或人物。
- 检测到被摄体时, 相机会响起提示音并显 示[ ]。即使被摄体移动, 相机仍将继续 对焦。
- 要取消触摸自动对焦,请触摸[1]。

使用自动对焦锁拍摄

可锁定对焦。锁定对焦后,即使松开快门按钮,对焦位置也不会改变。

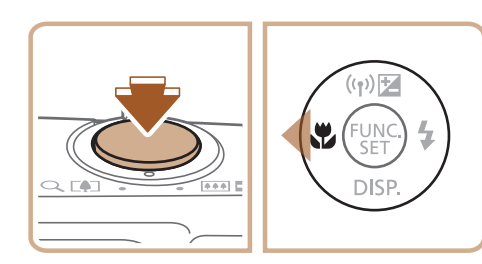

*1* 锁定对焦。

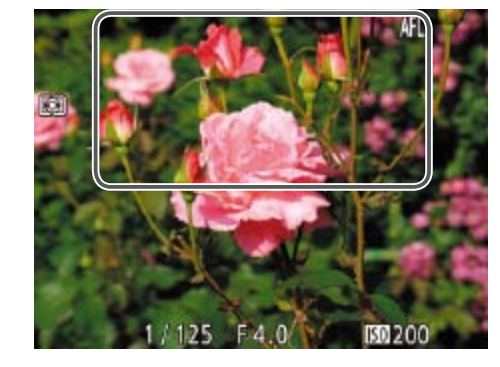

 $[AFL] \circ$ 

### *2* 进行构图并拍摄。

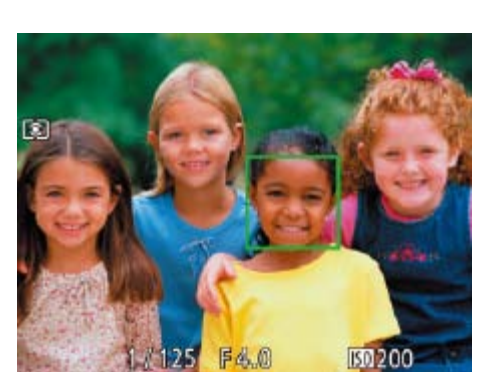

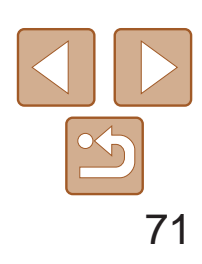

用前须知

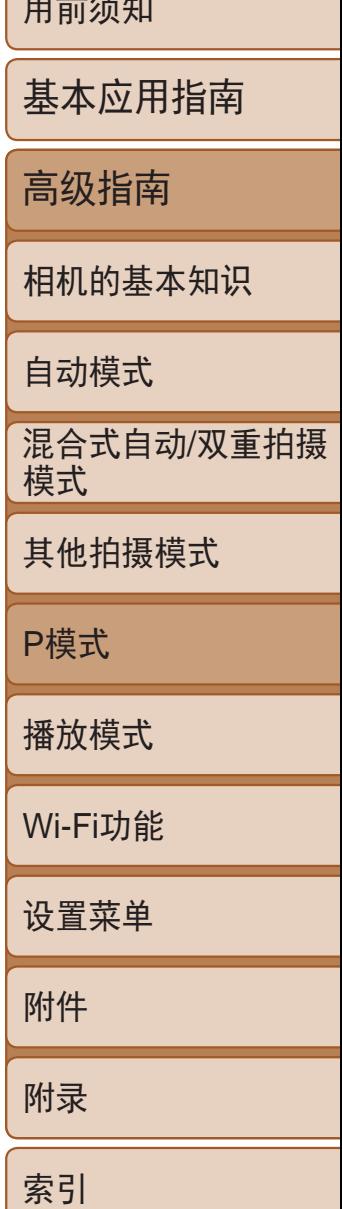

- *1* 进行设置。
- 按<(圖)>按钮, 在菜单中选择[□], 然后选 择 $[\mathbb{H}]$  $(\Box 21)$ 。

静止图像

● 设置完成后, 将显示[ 即 ]。

#### <span id="page-70-2"></span>相机持续对焦被摄体时连续拍摄

相机持续对焦被摄体时连续拍摄。有关连续拍摄速度的详细信息,请参阅["](#page-160-0) [连续拍摄速度](#page-160-0)"(图161)。

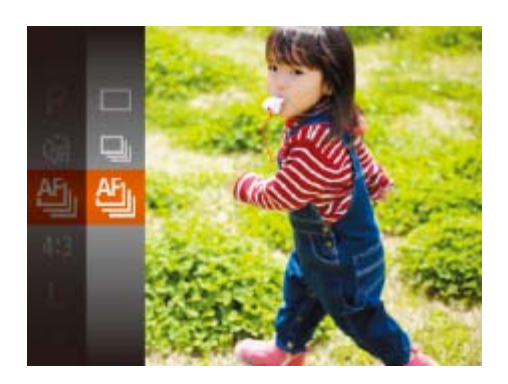

#### *2* 拍摄。

- 持续完全按下快门按钮进行连续拍摄。
- <span id="page-70-1"></span>● 这些图像将作为一组进行管理(□ 80)。
- <span id="page-70-0"></span>• 在[鑾]模式(<u>Q</u>]51)或使用自动对焦锁(QQ70)时,[ [[1]]会变为[ [2]]。
	- 不能与自拍(Q33)一起使用。
	- **•** 根据拍摄条件、相机设置和变焦位置,拍摄可能暂时停止,或连续拍 摄的速度可能会变慢。
	- **•** 随着拍摄图像数量的增加,拍摄速度可能会变慢。
	- **•** 如果闪光灯闪光,拍摄速度可能会变慢。
	- 使用触摸快门(CQ34)时, 若触摸屏幕, 相机将连续拍摄。
- *2* 进行设置。 ●按< $>$ 次钮片 模式,然后接 ● 此时将显示所
- 闪光灯降下时, 无法通过按<>>按钮访 升起闪光灯,然后进行设置。

 $\blacksquare$ [\$4]自动

## 闪光灯

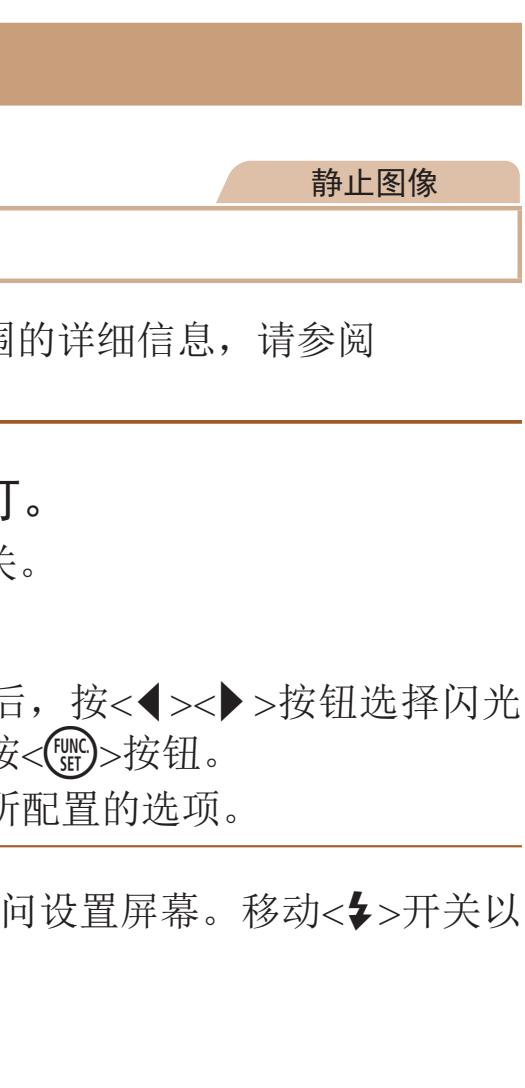

## 更改闪光模式

可更改闪光模式以符合拍摄场景。有关闪光范围 "[闪光范围](#page-159-3)"(■ 160)。

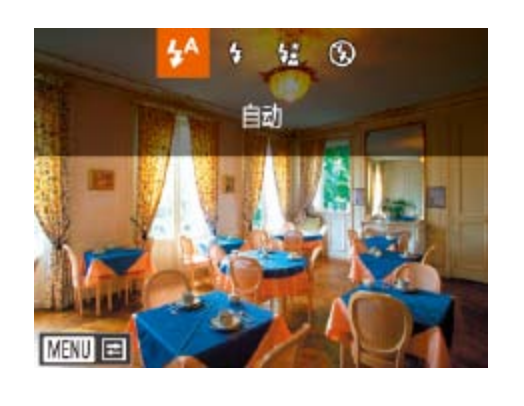

*1* 升起闪光灯。

● 移动< $\leftrightarrow$ 开关

在低光照条件下,闪光灯会自动闪光。

[h]闪光灯开 每次拍摄时闪光灯都会闪光。

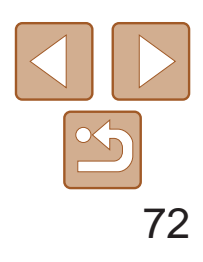

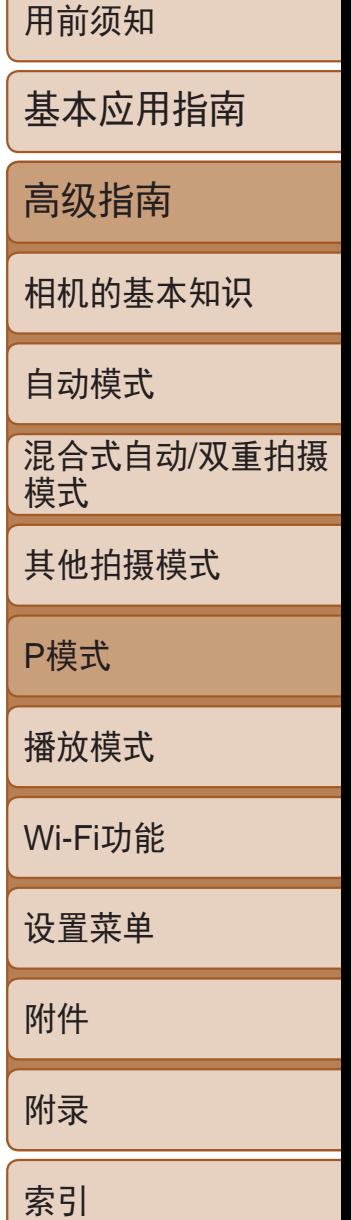

### <span id="page-71-0"></span>[な]慢速同步

闪光灯闪光以照亮主被摄体(例如人物),同时以较慢的快门速度拍摄以照亮 闪光范围外的背景。

- 在[ $\frac{1}{2}$ ]模式下, 请将相机安装到三脚架上或采取其他措施将其稳固, 从而防止相机抖动。此外,使用三脚架或采取其他措施稳定相机时, 应将[影像稳定器模式]设为[关]([1]73)。
	- 在[ $\frac{1}{2}$ ]模式下, 即使在闪光灯闪光后, 仍需确保主被摄体不动, 直至 快门声音停止。

## [3]闪光灯关

- **•** 在相机发生抖动且光照较低的条件下,如果半按快门按钮时显示闪 烁的[8]图标,请将相机安装到三脚架上或采取其他措施将其稳固。
- $\sum_{i=1}^{n}$ • 也可按照以下方法进行调整: 按<>>按钮后触摸所需选项, 然后再次触摸该选项。

适合不使用闪光灯拍摄。

#### 静止图像

#### 1 升起闪光灯并将其设为[4]

● 将相机对准被摄体以进行锁定曝光拍摄。 保持半按快门按钮,同时按<▲>按钮。

● 闪光灯会闪光, 显示[FEL]时, 相机会记录

● 要解除闪光曝光锁定,请松开快门按钮, 并再次按<▲>按钮。这种情况下, 将不再

使用闪光曝光锁拍摄

如同使用自动曝光锁(Q 63)一样,用闪光灯拍摄时,可锁定曝光。

 $(\Box 71)$ 

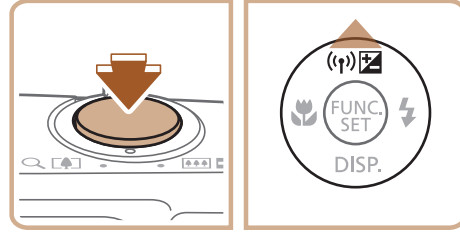

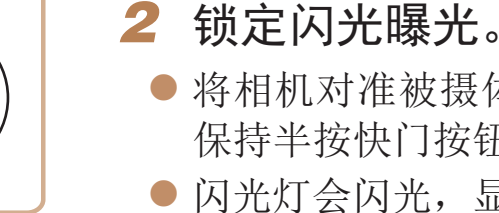

- 下闪光输出级别。 显示[FEL]。
- *3* 进行构图并拍摄。

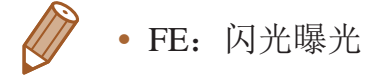
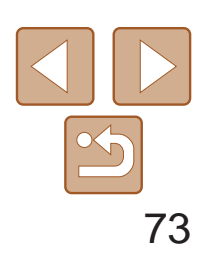

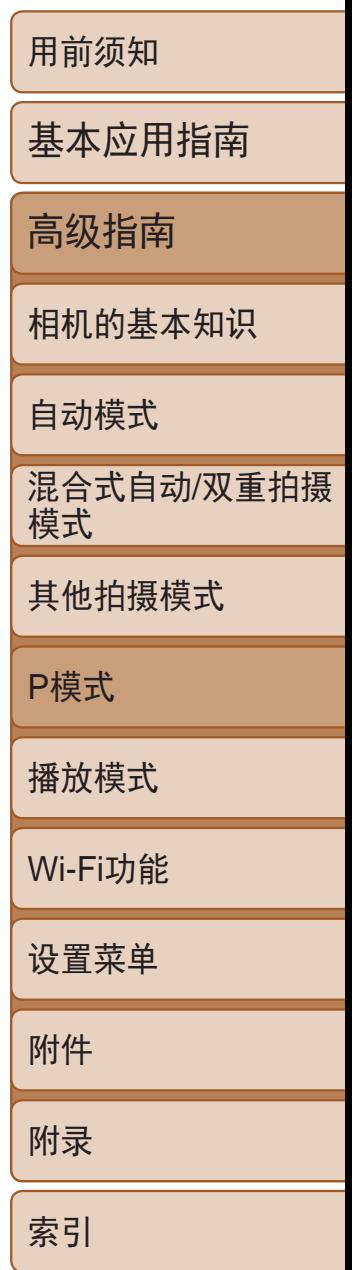

其他设置

#### 静止图像

● 选择[影像稳定器模式], 然后选择所需的

定效果(智能影像稳定器)(□31)。

更改压缩率(图像画质)

<span id="page-72-0"></span>■

按照以下方法从两种压缩率中进行选择: [ ](极精细)和[ 1](精细)。有关压 缩率不同的图像在存储卡上可存储的张数,请参阅"[每张存储卡的可拍摄张](#page-159-0) 数([纵横比为](#page-159-0)4:3时)"(□ 160)。

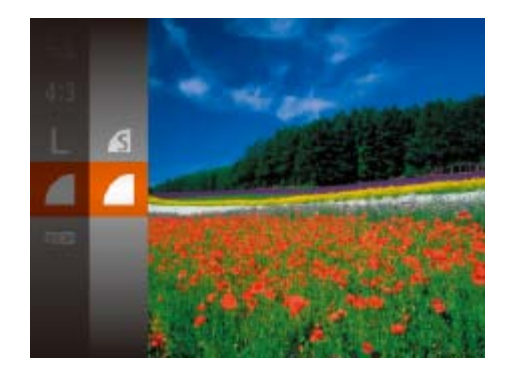

● 按<(圖)>按钮, 在菜单中选择[ ], 然后选 择所需的选项(■21)。

 $(\top)$ **•** 如果影像稳定器无法抑制相机抖动造成的影响,请将相机安装到三脚 架上或采用其他方法稳定相机。这种情况下,请将[影像稳定器模式] 设为[关]。

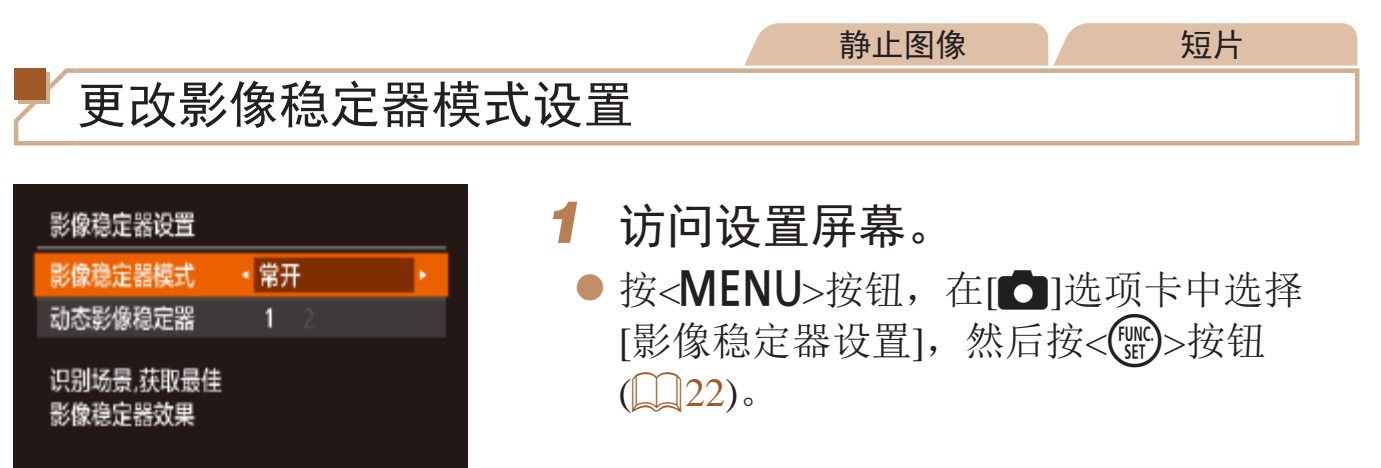

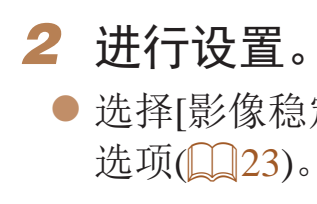

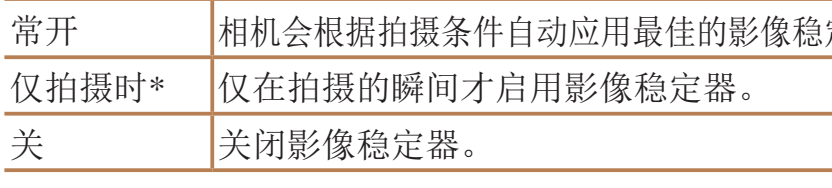

\* 记录短片时,设置自动更改为[常开]。

短片

● 按照"[更改影像稳定器模式设](#page-72-0) 置"(273)中的步骤访问[影像稳定器设

● 选择[动态影像稳定器], 然后选择[2]

开始短片拍摄后不改变被摄体的尺寸 通常,短片记录开始后,图像显示区域会发生变化,被摄体会被放大,以校 正严重的相机抖动。要在短片拍摄开始后不改变被摄体的尺寸,可以选择不 减轻严重的相机抖动。

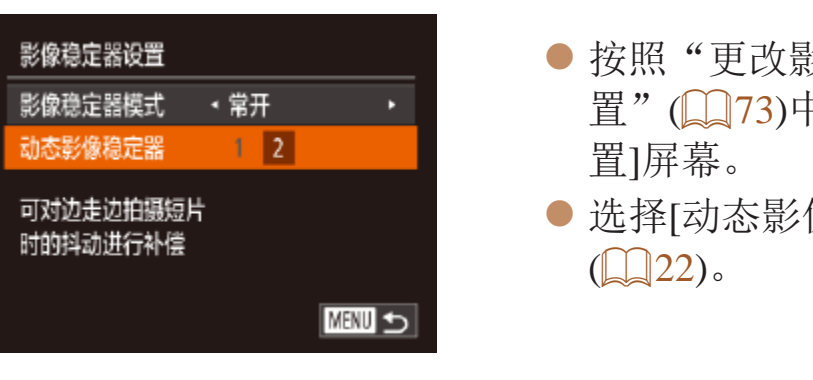

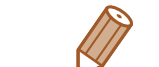

**•**  也可将[影像稳定器模式]设为[关],即可在开始记录后不改变被摄体的尺寸。

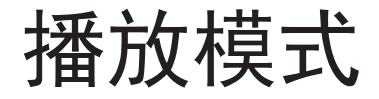

以多种有趣的方式观看、浏览或编辑所拍摄的图像

• 要准备在相机上执行这些操作, 按<< >>按钮进入播放模式。

• 更改过文件名的图像、曾在计算机上编辑过的图像或使用其他相机拍摄的图像, 可能无法播放或编辑。

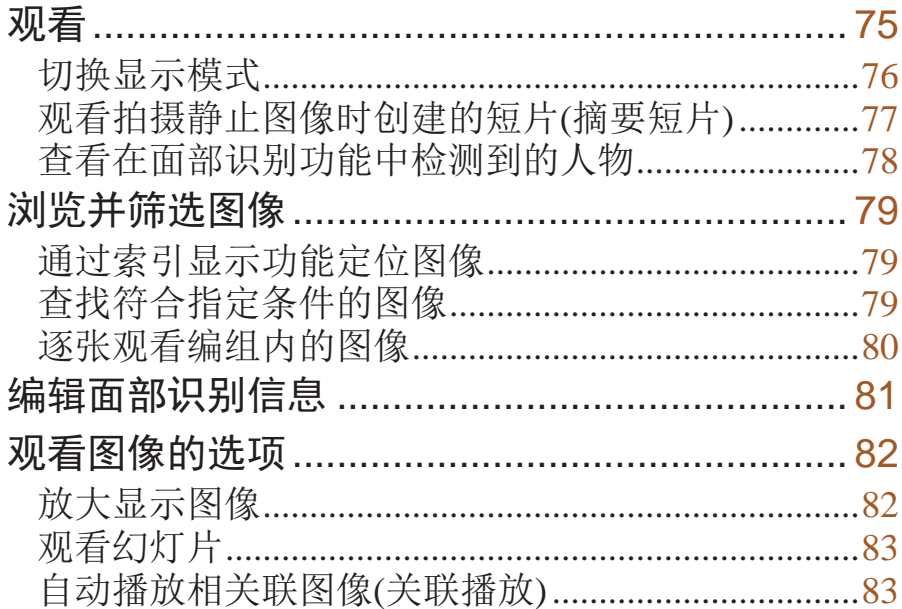

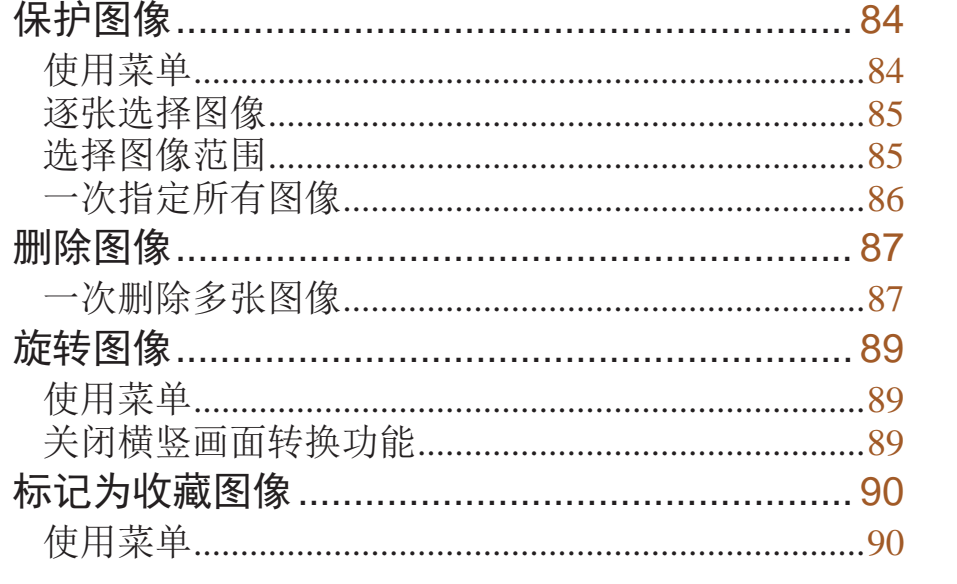

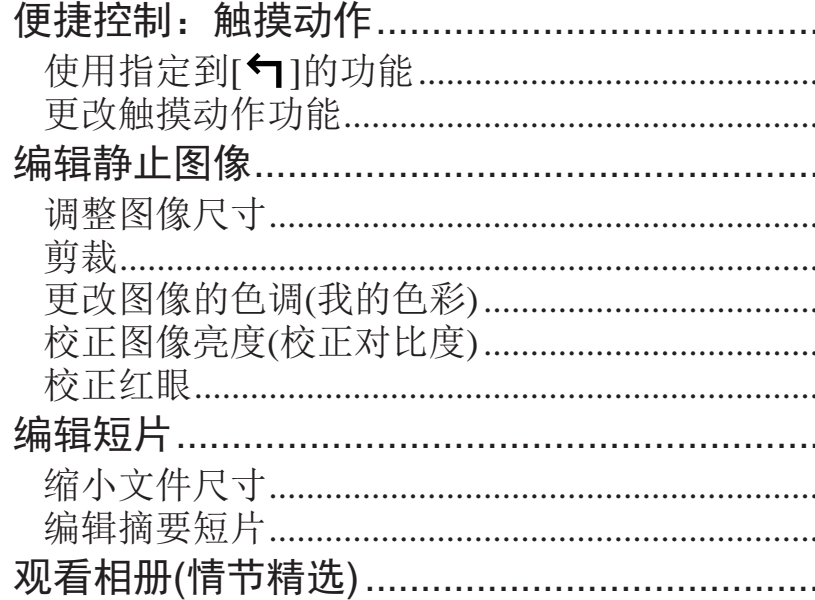

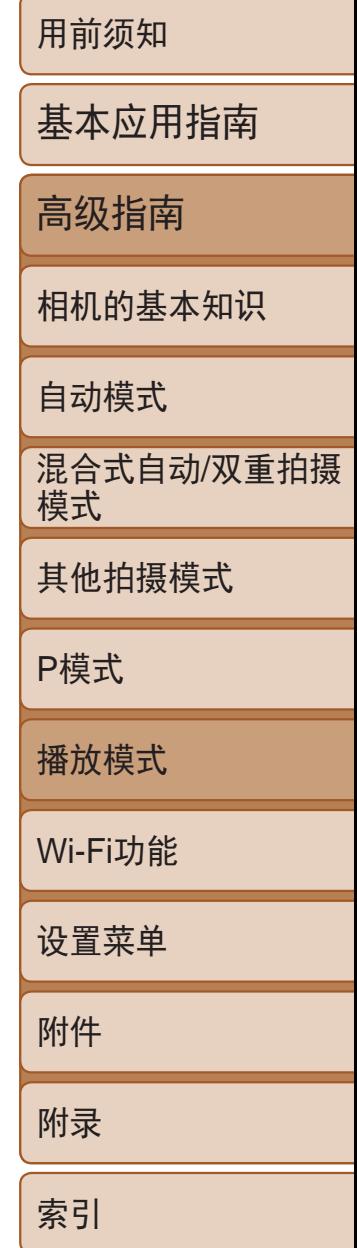

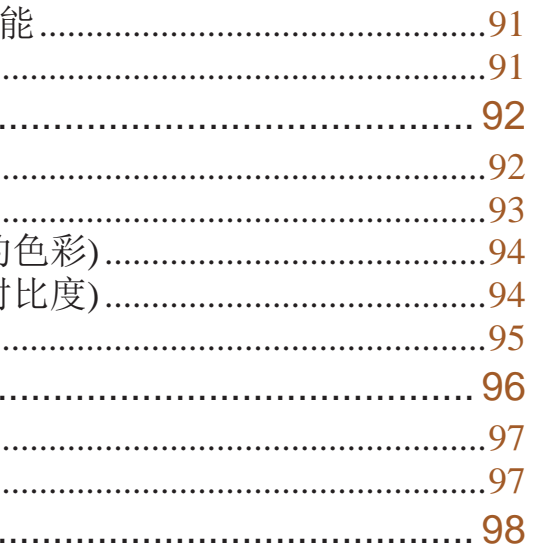

.91

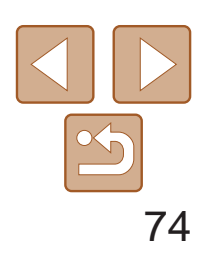

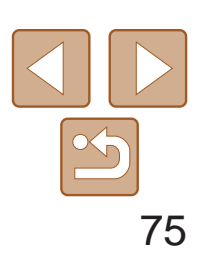

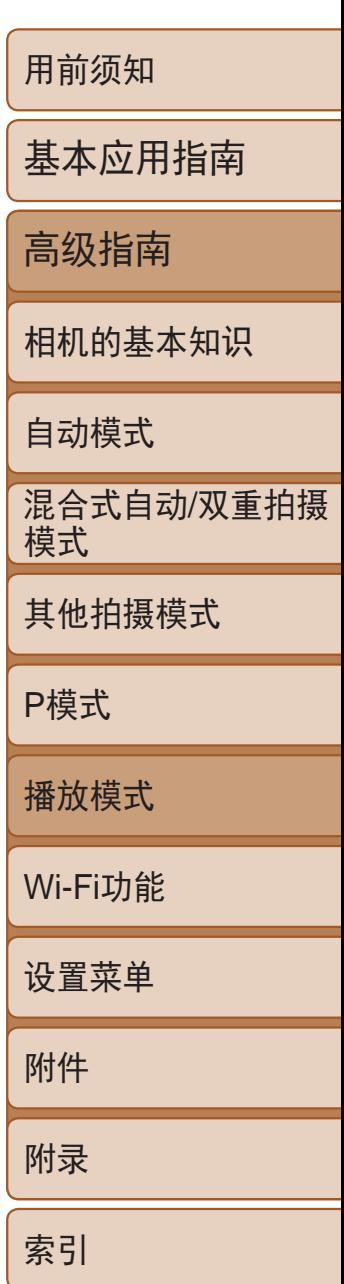

- *1* 进入播放模式。
- ●按< $\blacksquare$ >按钮。
- 将显示最后拍摄的图像。

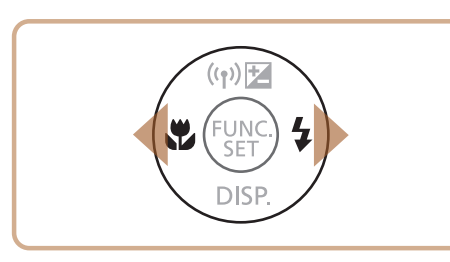

- *2* 浏览图像。
- 要观看上一张图像, 按<<>按钮。要观看 下一张图像, 按<>>按钮。

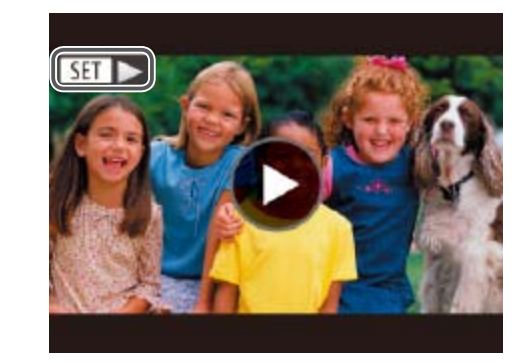

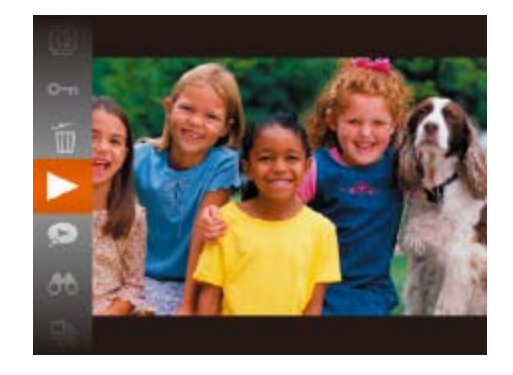

#### 静止图像 / 短片

### <span id="page-74-0"></span>观看

#### 拍摄图像或短片后,可按照以下方法在屏幕上进行观看。

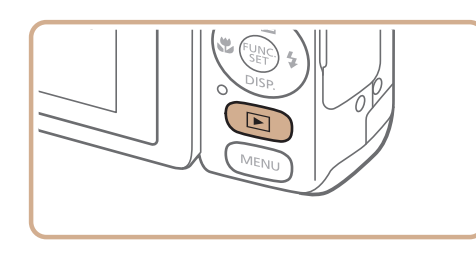

● 短片以[STT>]图标为标志。要播放短片, 请转至步骤3。

● 要开始播放, 按<(WC)>按钮后, 按 <▲><▼>按钮选择[ ), 然后再次按

● 要在音量指示器不再显示时调整音量, 按

● 要暂停或恢复播放, 按<(NNC)>按钮。 zz 短片播放完毕后,将显示[ ]。

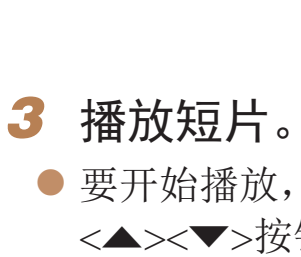

 $\langle \text{Func} \rangle$ >按钮。

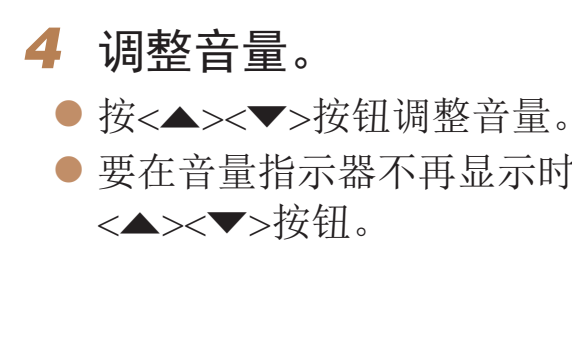

*5* 暂停播放。 音量指示器

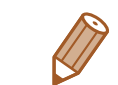

- **•**  要从播放模式切换到拍摄模式,半按快门按钮。
- 要关闭滚动显示, 选择MENU (**□ 22) > [▶**]选项卡 > [滚动显示] > [关]。
- 如果要在进入播放模式后显示最后拍摄的照片,选择MENU(**QQ22) > [下]**选 项卡 > [播放开始位置] > [上一拍摄图像]。
- 要更改图像之间的切换效果, 访问MENU (Q22)并在[D]选项卡 > [切换效果] 中选择想要的效果。

<span id="page-74-3"></span>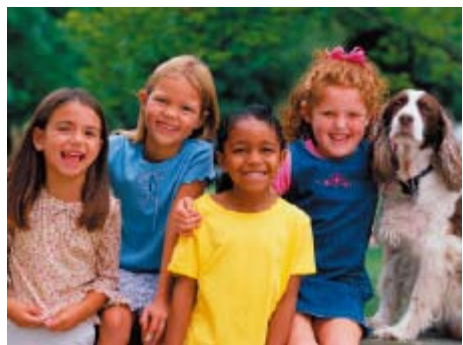

<span id="page-74-4"></span><span id="page-74-2"></span>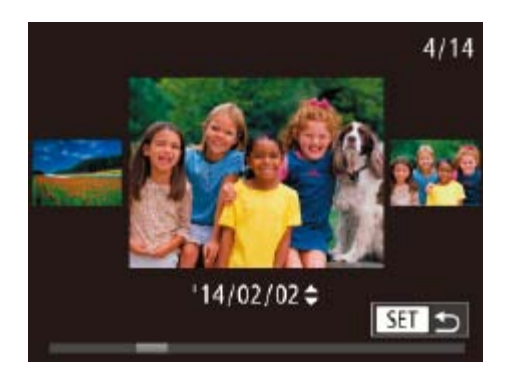

- <span id="page-74-1"></span>● 要访问滚动显示模式,按住<<→<→>按钮 1秒以上。在此模式下,可按<<>>>按钮 浏览图像。
- 要返回单张图像显示, 按<()>按钮。
- 要浏览按拍摄日期分组的图像, 在滚动显 示模式下按<▲><▼>按钮。

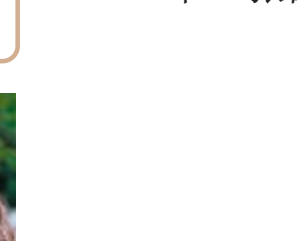

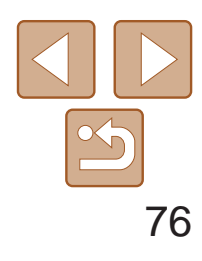

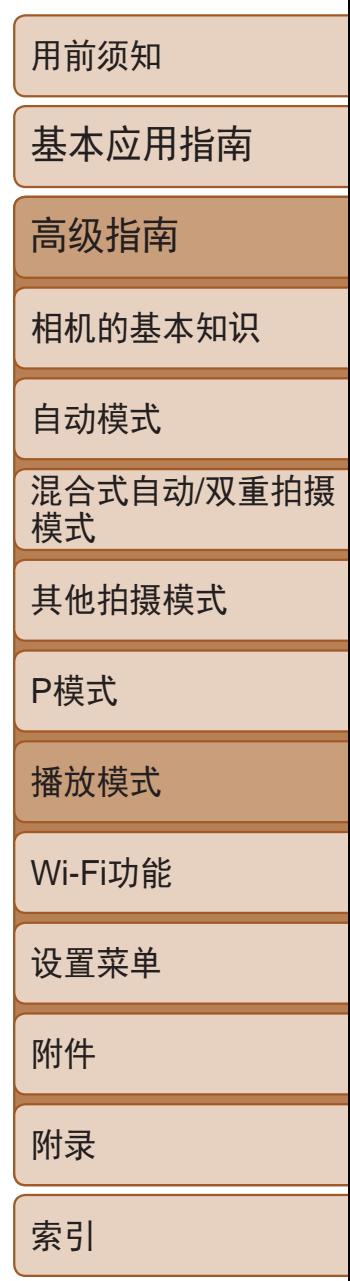

● 要观看下一张图像,向左拖拽屏幕: 要观 看上一张图像,向右拖拽屏幕。

<span id="page-75-0"></span>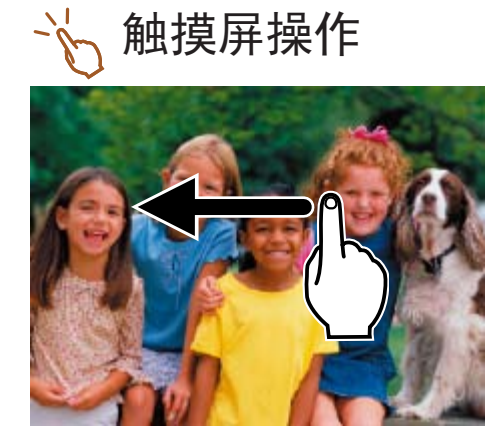

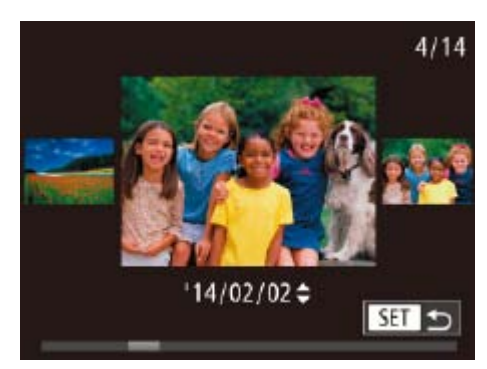

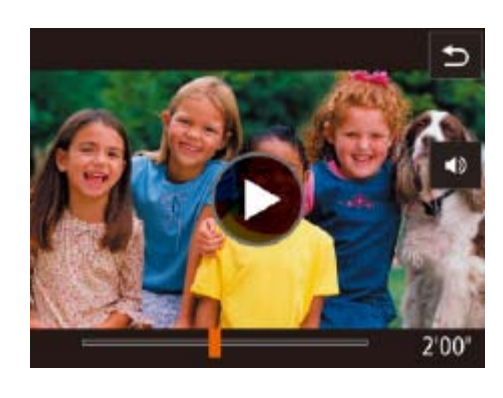

- 要访问滚动显示模式,向左右反复快速拖 拽屏幕。
- 在滚动显示模式中左右拖拽屏幕, 也可选 择所需图像。
- 触摸中央的图像将恢复单张图像显示。
- 要在滚动显示模式下浏览按拍摄日期分组 的图像,请上下拖拽屏幕。
- <span id="page-75-1"></span> $\bullet$  要开始播放, 触摸"观看" $\bigcirc$   $\bigcirc$   $\bigcirc$  75)步骤3 中的 $[$  $\bigcap$ ]。
- 要调整短片的播放音量, 上下快速拖拽 屏幕。
- 要停止播放, 触摸屏幕。显示左侧所示的 屏幕,并且可进行以下操作。
- 触摸[4)]可显示音量面板, 然后触摸[▲] [▼]调整音量。音量为0时, 将显示[1]。
- 要切换画面, 触摸滚动条或左右拖拽。
- 要恢复播放, 触摸 $[ \bigodot ]$ 。
- 触摸[1]返回"观看"(□ 75)中步骤2 的屏幕。

曝光过度警告(针对图像中的高光区域) 在详细信息显示屏幕(0 76)上,图像中曝光过度的高光区域会闪烁。

> ● 详细信息显示屏幕(□76)中的图表称为 柱状图,显示了图像亮度的分布。水平轴 表示亮度的程度,垂直轴表示图像在每个 亮度级别上的分布。查看该柱状图可检查 曝光情况。

#### 静止图像 人名英格兰人姓氏

切换显示模式

按<▼>按钮可查看屏幕上显示的其他信息,也可隐藏这些信息。有关这些显 示信息的详情,请参阅"播放([详细信息显示](#page-149-0))" $( \Box$  150)。

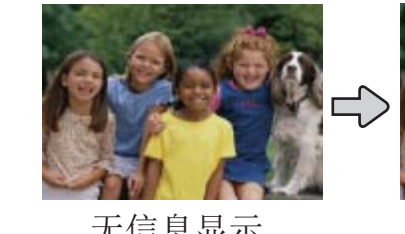

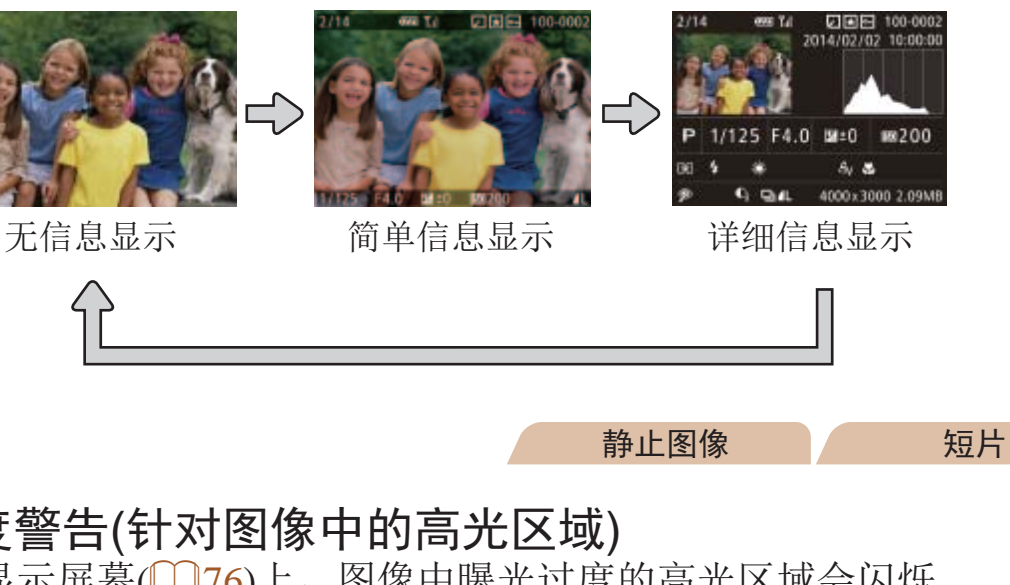

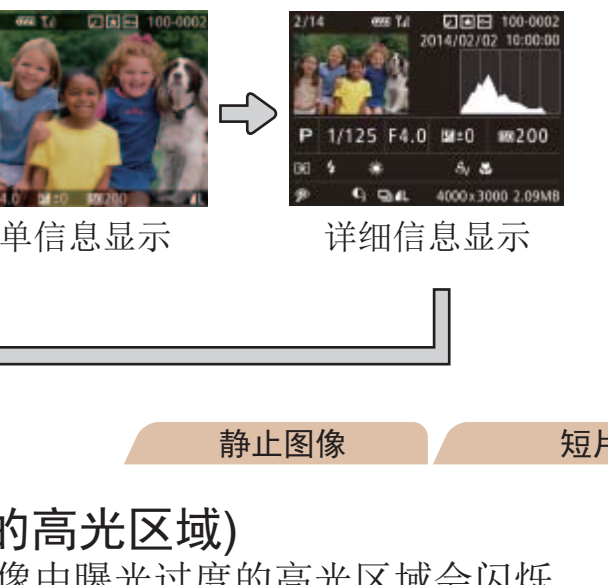

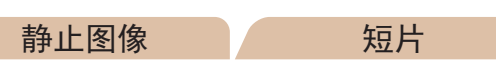

柱状图

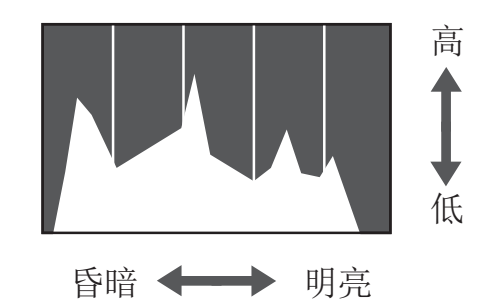

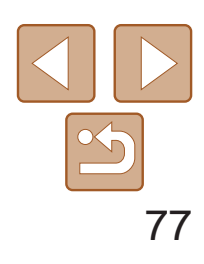

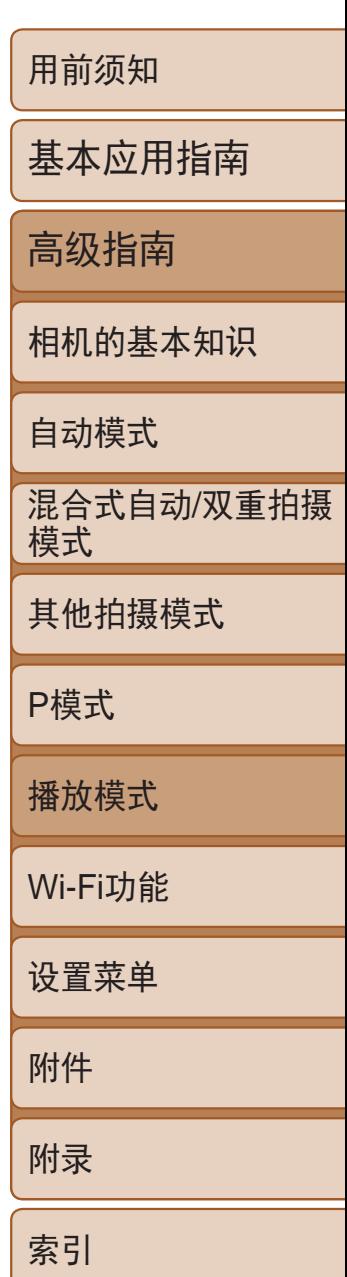

#### 静止图像 短片

#### <span id="page-76-0"></span>GPS信息显示

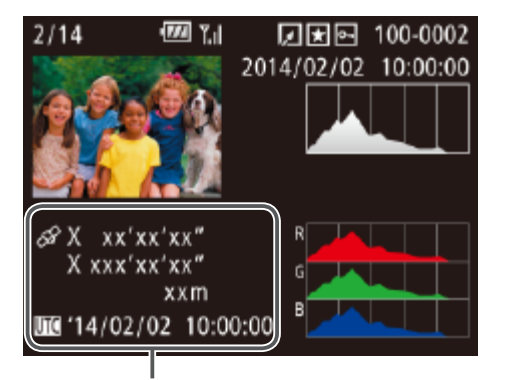

- 使用智能手机通过Wi-Fi连接至相机后, 可以对相机中的图像进行地理位置标记, 添加经度、纬度及海拔等信息(Q118)。 标记了地理位置的图像会在详细信息显示 中以[公]图标表示。按<▲>按钮可查看记 录的信息。
- 经度、纬度、海拔及UTC(拍摄日期和时间) 会由上至下分别列出。
- 再次按<▲>按钮可返回详细信息显示。
- **•** 对于无法在智能手机上使用或未正确记录的项目,将显示[---]而非 数值。
	- **•**  UTC:协调世界时,本质上与格林尼治标准时间相同
	- **•**  缺少该信息的图像无法显示GPS信息。
	- **•**  还可以通过在详细信息显示屏幕中向上或向下拖拽屏幕下半部分,切换至GPS 信息显示。

按照以下方法,观看一天中在[■]模式下(□ 47)拍摄静止图像时自动记录 的摘要短片。

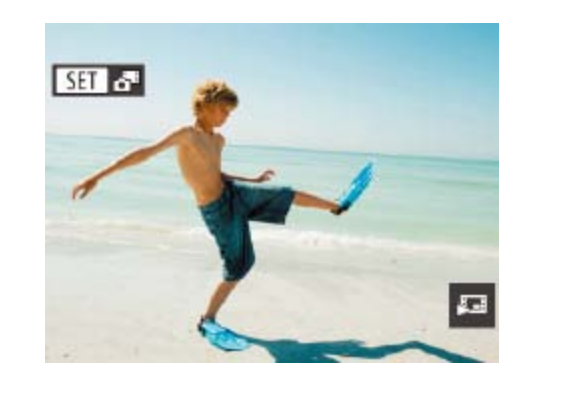

GPS信息显示

短片

● 选择以[ ST ] 。" 标示的静止图像。

● 按<(  $\left(\frac{m}{k}\right)$  > 按钮, 然后在菜单( $\left(\frac{m}{k}\right)$  21) 中选

● 将从开头播放一天中拍摄静止图像时自动

#### 观看拍摄静止图像时创建的短片(摘要短片)

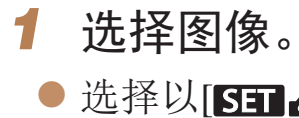

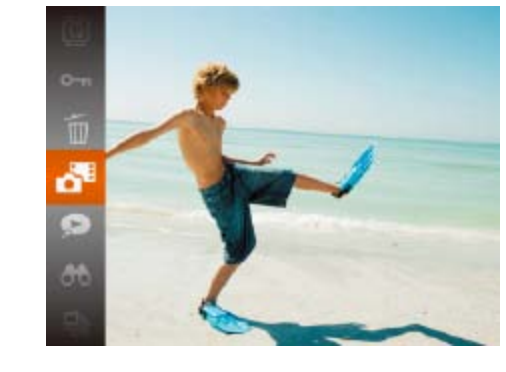

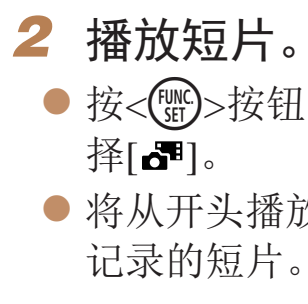

• 如果所使用相机的信息显示为关闭状态, 则一段时间之后, [SH]<B]将不再显 示(日76)。

<span id="page-76-1"></span>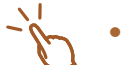

• 也可通过触摸步骤1中屏幕上的[ST]。",然后触摸[。"]两次来播放摘要短片。

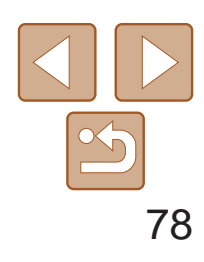

基本应用指南

高级指南

相机的基本知识

自动模式

其他拍摄模式

P模式

播放模式

Wi-Fi功能

设置菜单

附件

附录

索引

混合式自动/双重拍摄 模式

将相机切换为简单信息显示模式(Q 76)后,如果相机检测到在面部识别 ([=](#page-35-0) 36)中注册的人物,将会显示这些人物的姓名(最多5个)。

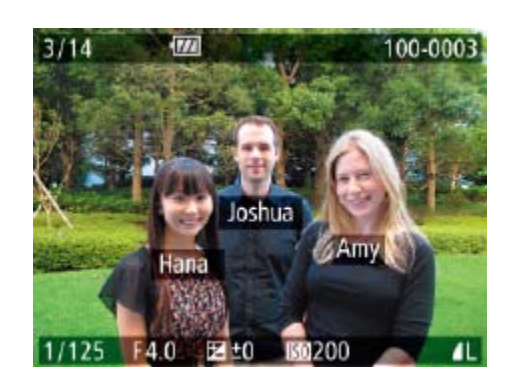

● 按<▼>按钮数次直至激活简单信息显示, 然后按<◆><◆>按钮选择图像。 ● 将显示检测到的人物的姓名。

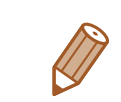

#### 静止图像

## 查看在面部识别功能中检测到的人物

• 如果不想在使用面部识别功能拍摄的图像中显示姓名,选择MENU(CQ22) > [1]选项卡 > [面部识别信息] > [姓名显示] > [关]。

- *1* 选择短片。
- 按<MENU>按钮, 在[D]选项卡中选 择[列出/播放摘要短片],然后选择日期  $\mathbb{Q}22$ .

<span id="page-77-0"></span>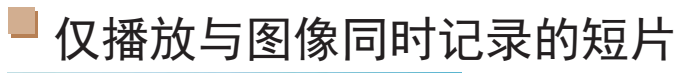

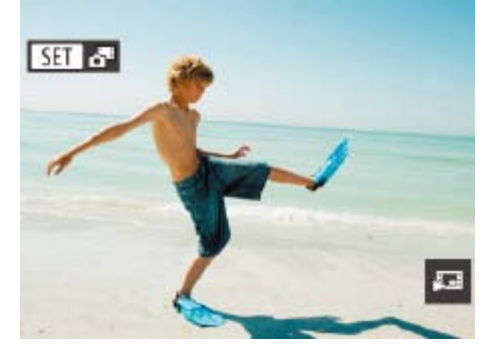

- 选择以[ST]。"标示的静止图像。
- ●触摸[5] 以仅播放与摘要短片图像同时记 录的短片。
- 播放短片后, 将再次显示之前的屏幕。

#### 按日期观看 可按日期观看摘要短片。

 $D \bigcup_{i=1}^{n}$ 

插放相册...

幻灯片描放...

删除 ... 保护 ...

列出/播放摘要短片 ..

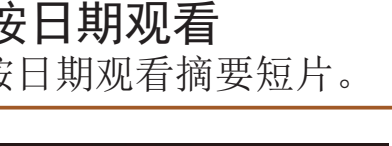

*2* 播放短片。

●按<(NG)>按钮开始播放。

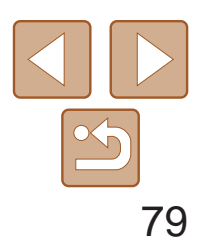

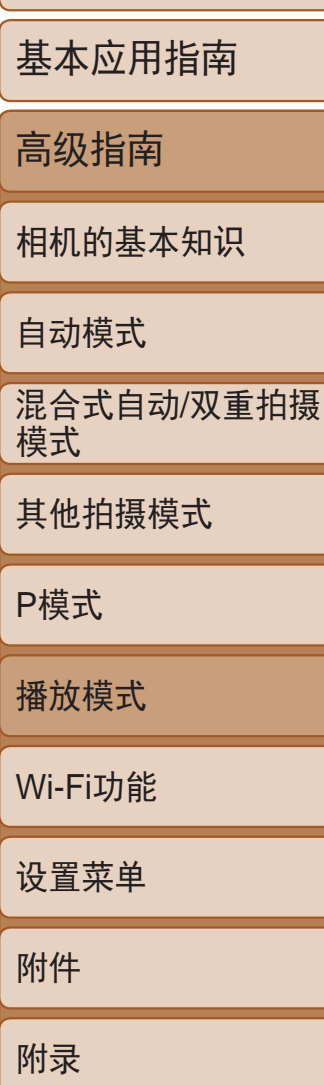

索引

短片。

片或在[ 图模式(QQ47)下拍摄

# <span id="page-78-0"></span>浏览并筛选图像

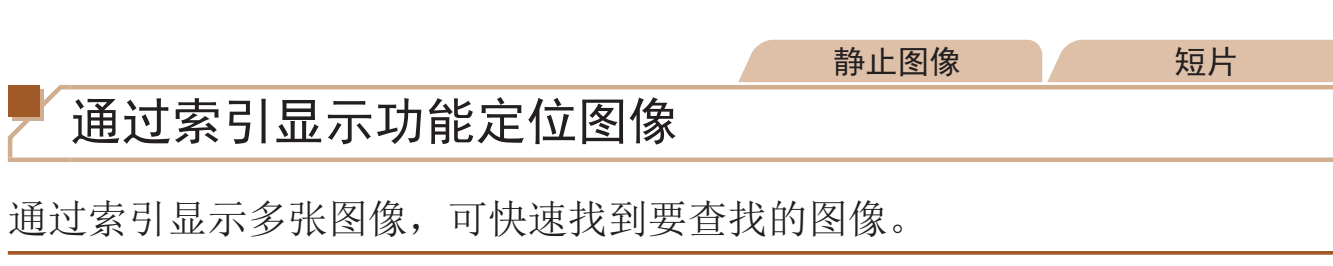

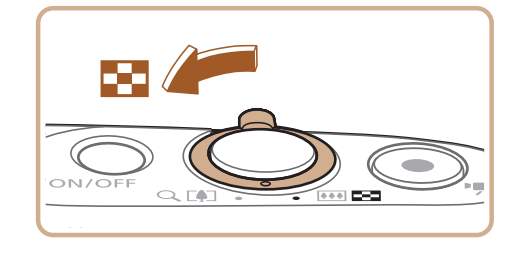

- 将变焦杆移向<■>一侧可通过索引方式 显示图像。再次移动变焦杆,会增加所显 示图像的数量。
- 要减少显示图像的数量,将变焦杆移向 <<<>>< N>一侧。每移动一次变焦杆, 图像的数 量都会减少。

<span id="page-78-1"></span>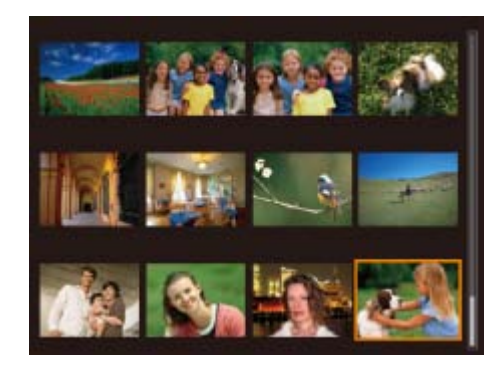

#### *1* 通过索引显示图像。

- 按<▲><▼><< >><>><<接钮选择图像。
- 所选图像上会显示橙框。
- <span id="page-78-2"></span>● 按<(圖)>按钮以单张图像显示查看所选的 图像。

• 要关闭3D显示效果(按住<▲><▼>按钮时显示), 选择MENU(**QQ22)** > [1]选项卡 > [索引效果] > [关]。

#### *2* 选择图像。

● 触摸图像讲行选择, 然后再次触摸图像, 即可在单张图像显示状态下观看。

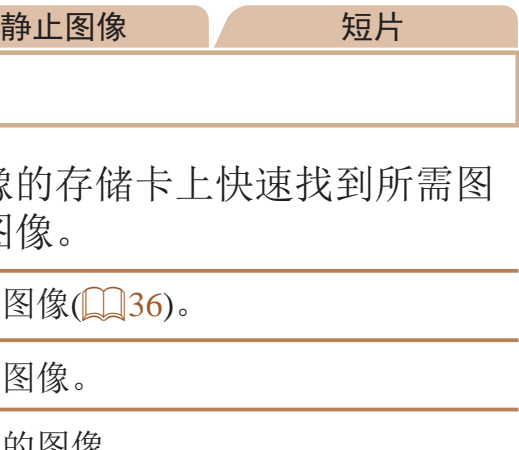

# 触摸屏操作

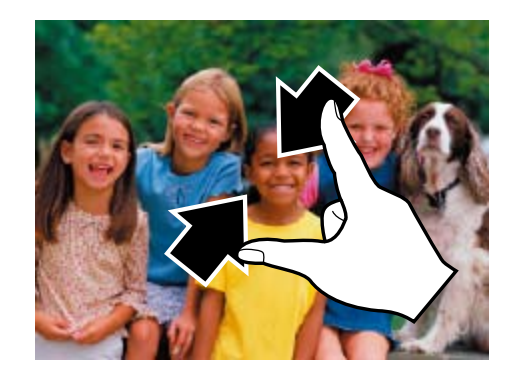

- 示切换至索引显示。
- 再次合拢手指。
- 

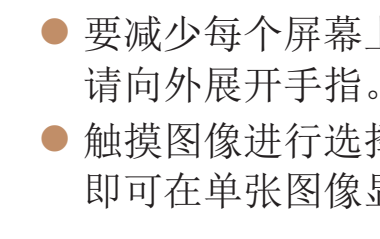

# 查找符合指定条件的图像

按照指定条件筛选显示图像, 在储存有大量图像 像。也可一次性保护(084)或删除(087)这些图

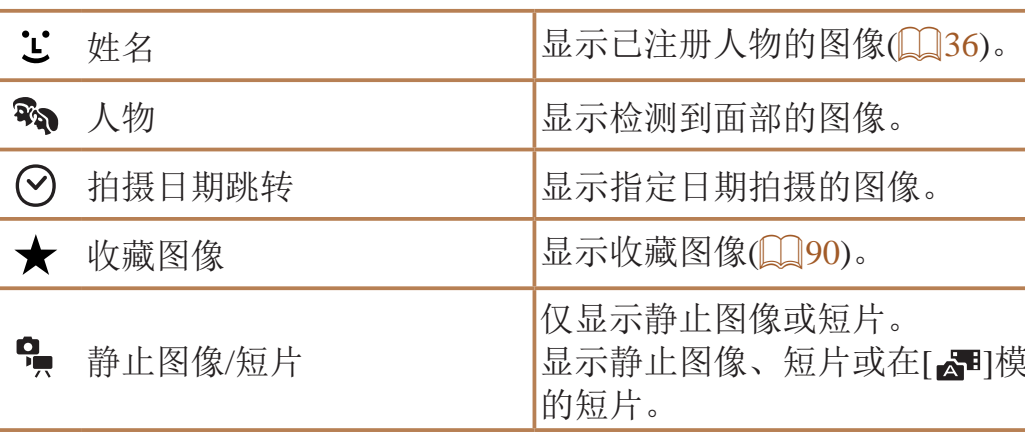

● 在屏幕上向中间合拢手指可由单张图像显

● 要增加每个屏幕上可观看的缩略图数量,

● 上下拖拽屏幕可滚动显示图像。

● 要减少每个屏幕上可观看的缩略图数量,

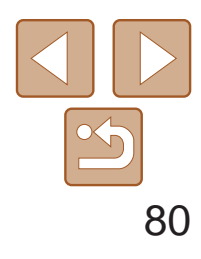

P模式

- <span id="page-79-0"></span>*1* 选择搜索条件。
- 按<( )>按钮, 在菜单中选择[60], 然后选 择条件 $($  $\Box$ 21)。
- $\bullet$  已选择[  $\Sigma$  ]、[  $\odot$  ]或[ ][ ]时, 可按照 以下步骤选择条件:按屏幕上显示的 <o><p><q><r>按钮,然后按<m> 按钮。
- *2* 观看筛选的图像。
- 符合筛选条件的图像将显示在黄框内。 如要仅观看这些图像, 按<<→>>按钮。
- 要取消筛选显示, 在步骤1中选择[69]。

用前须知 基本应用指南 高级指南 相机的基本知识 自动模式 其他拍摄模式 混合式自动/双重拍摄 模式

播放模式

Wi-Fi功能

设置菜单

附件

附录

索引

连续拍摄的图像( $\Box$  35)或在[〇)]模式( $\Box$  35、 [53\)](#page-52-0)下拍摄的图像将编组 显示,也可以逐张观看。

<span id="page-79-1"></span>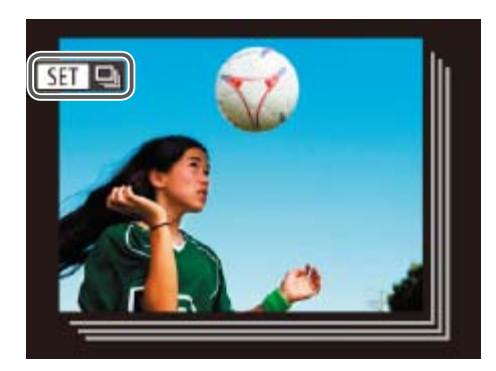

静止图像

逐张观看编组内的图像

- *1* 选择一张编组的图像。
- 按<<>>>按钮选择带有[Sm ]标记的 图像。

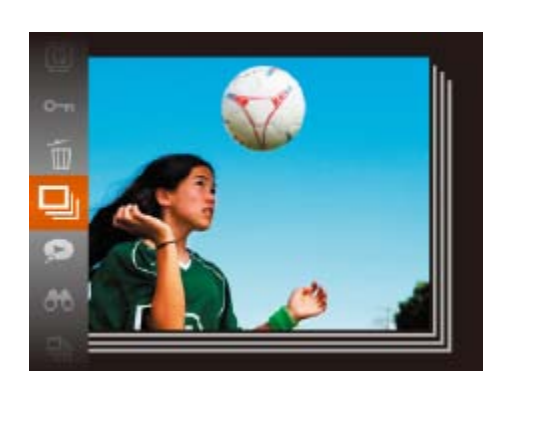

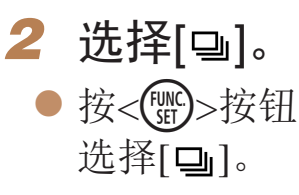

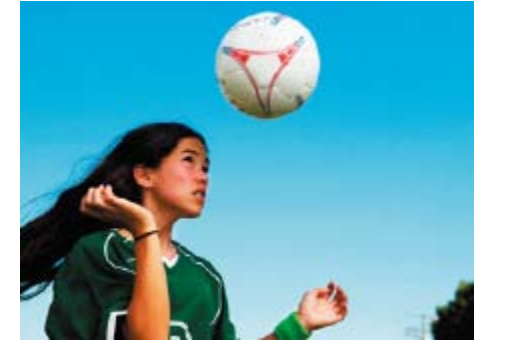

 $\mathbb{Q}21$ .

- 编组播放(上述步骤3)时, 可通过按<( )>按钮访问并使用各项菜单功能。也可 快速浏览"[通过索引显示功能定位图像](#page-78-1)"(QQ79)及放大图像"[放大显示图](#page-81-1) 像"( $\Box$ 82)。通过在"[保护图像](#page-83-1)"( $\Box$ 84)、"[切换显示模式](#page-75-1)"( $\Box$ 76)、 "[添加图像至打印列表](#page-139-0)(DPOF)" $($  $\Box$ 140)或"[将图像添加至相册](#page-141-0)" $($  $\Box$ 142)中 选择[组内的全部图像],可一次性控制编组中的所有图像。
- · 要解除图像的编组, 使其仅显示为单张静止图像, 选择MENU(**QQ22)** > [▶]选项卡 > [编组图像] > [关] (□ 22)。但是, 在逐张播放过程中无法解除 图像的编组。
- 如"[在每次拍摄时享受多张不同图像带来的乐趣](#page-52-0)(创意拍摄)"(**QQ53**)的步骤2 所述, [ )]模式下的同步显示只会在拍摄后的短时间内出现。

• 也可通过在步骤1的屏幕上触摸[SED ,),然后触摸[ , [ ] ]来逐张观看编组的图像。

● 按<(NKC)>按钮, 然后在菜单( $\Box$ 21)中

#### *3* 逐张观看编组中的图像。

● 按<<>>>按钮将仅显示编组内的图像。 ● 要取消编组播放, 按<( )>按钮, 在菜 单中选择[马],然后再次按<( )>按钮

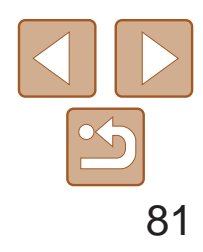

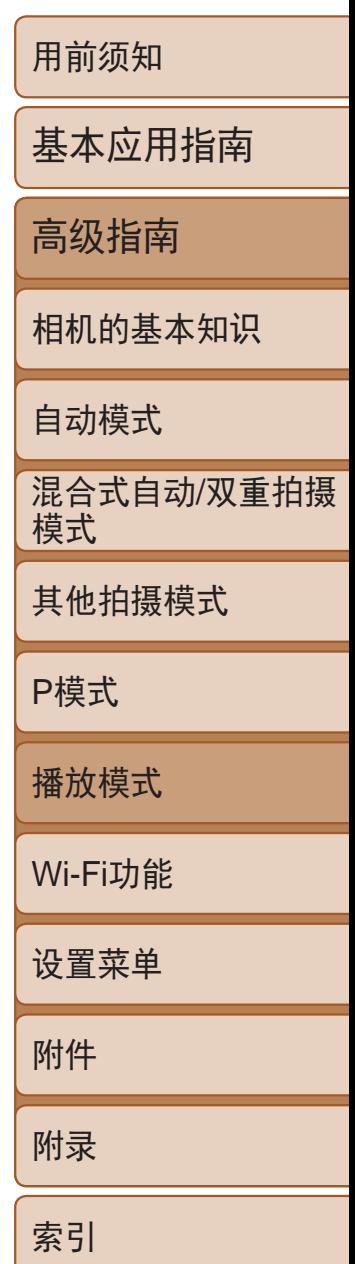

# <span id="page-80-0"></span>编辑面部识别信息

如果在播放过程中注意到某个姓名不正确,可进行更改或删除。 但是,无法为面部识别没有检测到的人物(姓名未显示)以及姓名已删除的人 物添加姓名。

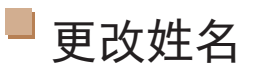

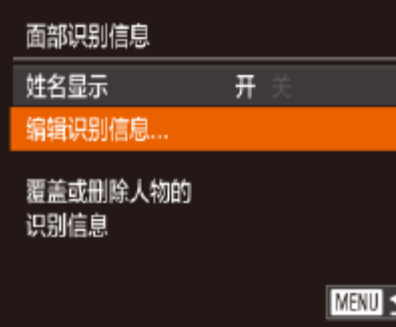

#### *1* 访问设置屏幕。

- 按< $MENU$ >按钮, 然后在 $[D]$ 选项卡 ([=](#page-21-0) 22)中选择[面部识别信息]。
- 按<▲><▼>按钮选择[编辑识别信息], 然 后按<(FUNC)>按钮。

● 按照"覆盖和添加面部信息"中步骤2 ([=](#page-38-0) 39)的操作选择要覆盖的人物的姓名。

● 按照"更改姓名"(□ 81)步骤3的操作选 择[删除], 然后按<(ENC)>按钮。 ● 屏幕上显示[删除?]后, 按<<>>>按钮选

### *2* 选择图像。

- <span id="page-80-1"></span>● 按照"[切换显示模式](#page-75-1)"(□ 76)的步骤选 择图像,然后按<(H)>按钮。
- 所选面部上会显示橙框。图像中显示多个 姓名时, 按<<>>>>>按钮选择要更改的姓 名, 然后按<(FUNC)>按钮。

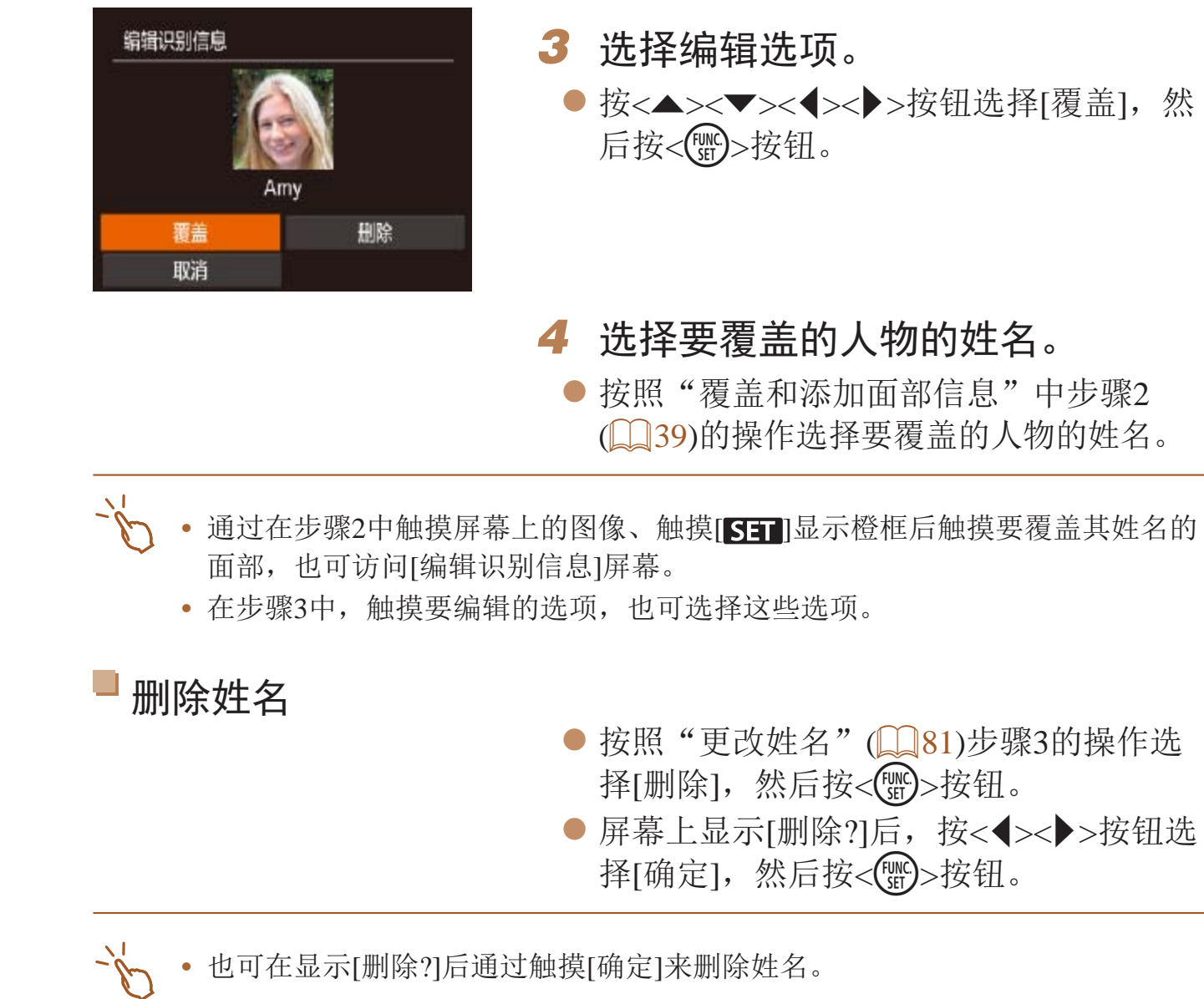

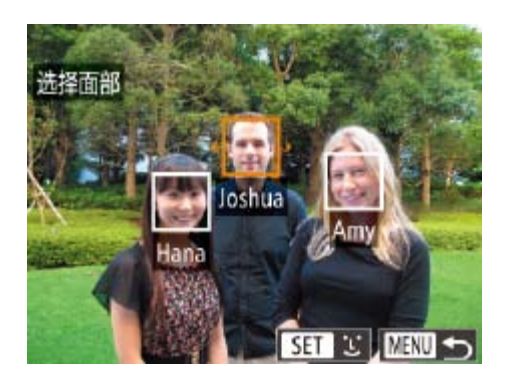

● 按<▲><▼><< >< ><< > 按钮选择[覆盖], 然

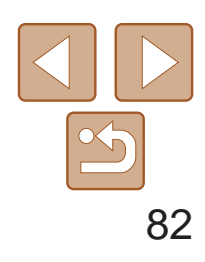

基本应用指南

高级指南

相机的基本知识

自动模式

其他拍摄模式

P模式

播放模式

Wi-Fi功能

设置菜单

附件

附录

索引

混合式自动/双重拍摄 模式

# <span id="page-81-0"></span>观看图像的选项

静止图像

- 将变焦杆移向<Q>一侧将拉近并放大图 像,同时显示[SET 已]。持续按住变焦杆, 可不断放大图像,最多可放大至约10倍。
- 要缩小图像, 将变焦杆移向<■>一侧。 将其持续按住,将返回单张图像显示。

#### 放大显示图像

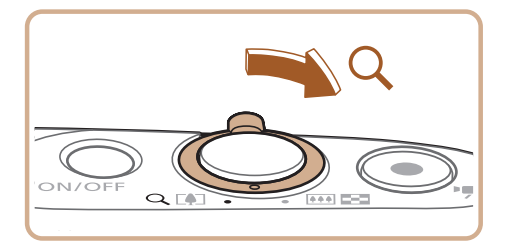

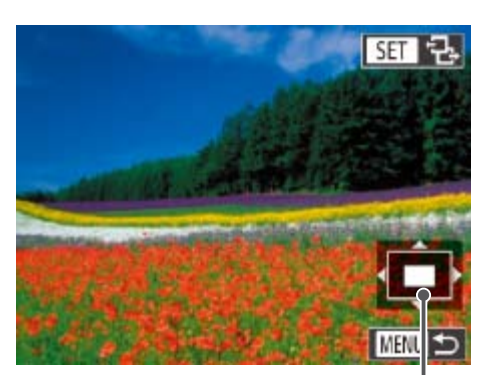

#### *1* 放大图像。

- 大图像。
- 
- 拖拽屏幕可移动显示位置。
- 合拢手指可缩小图像。

- <span id="page-81-2"></span>*2* 根据需要移动显示位置并切换图像。
- 要移动显示位置, 按<▲><▼><<◆> 按钮。
- 显示[SED 已]时, 按<( ) > 按钮可切换至 [SET] 中]。要在缩放显示时切换至其他图 像, 按<<→< >>按钮。再次按<( )>按钮, 则会恢复至原来的设置。

• 按<MENU>按钮,可从放大显示返回单张图像显示。

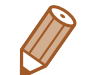

● 展开手指(将手指从合拢状态下展开)可放

● 重复此动作, 可将图像放大至最高约10倍。

●触摸[ M ]可恢复单张图像显示。

<span id="page-81-1"></span>显示区域的大概位置

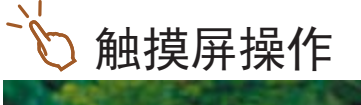

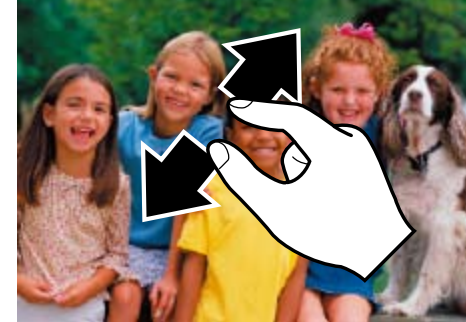

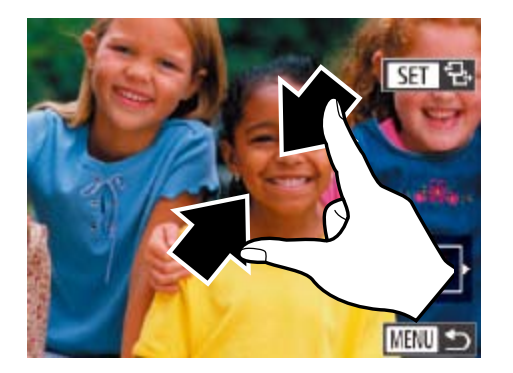

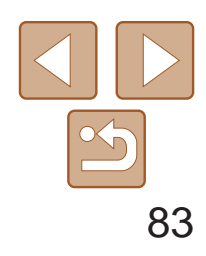

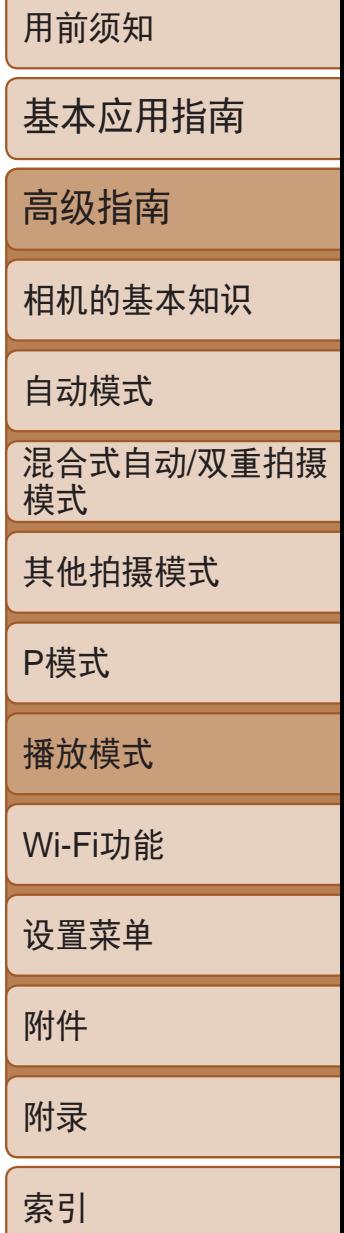

<span id="page-82-0"></span>观看幻灯片

- 按<(圖)>按钮, 在菜单中选择[@], 然后选 择所需的选项(□ 21)。
- 将在[导入图像]显示数秒后开始播放幻灯片。
- 按<MENU>按钮停止幻灯片播放。

• 幻灯片播放过程中,会关闭相机的节电功能(Q20)。

- 要暂停或恢复幻灯片播放, 按<( )>按钮。
- <span id="page-82-2"></span>• 在播放过程中, 按<<>>>>按钮可切换至其他图像。要快进或快退, 按住 <q><r>按钮。
- 在图像搜索模式(CQ79)下,只播放符合搜索条件的图像。
- <span id="page-82-1"></span>• 也可使用触摸动作(CQ91)开始幻灯片播放。

### 幻灯片播放 美

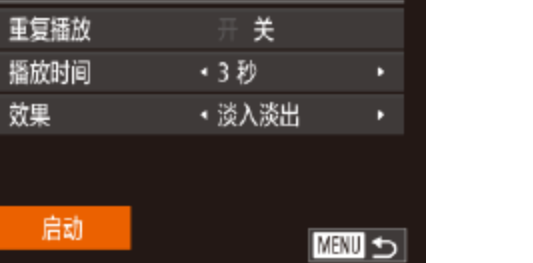

# 静止图像 短片

按照以下方法自动播放存储卡中的图像。每张图像显示约3秒钟。

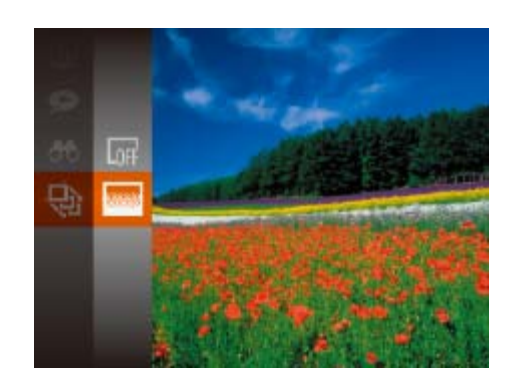

● 按< $MENU$ >按钮, 然后在 $[D]$ 选项卡 ([=](#page-21-0) 22)中选择[幻灯片播放]。

- *2* 进行设置。
	- 选项(□ 23)。

#### *1* 选择关联播放。 ● 按<( )> 按钮, 然后在菜单(  $\Box$  21) 中 选择 $[$  $\bullet$ ]。 ● 将显示4张备选图像。

更改幻灯片设置

可设置重复播放幻灯片,并更改图像间的切换效果和每张图像的显示时间。

# *1* 访问设置屏幕。

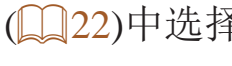

zz 选择要配置的菜单项目,然后选择所需的

● 要以设定的设置开始幻灯片播放, 选择 [启动]并按<(ENC)>按钮。

● 要返回菜单屏幕, 按<MENU>按钮。

静止图像

### 自动播放相关联图像(关联播放)

相机会基于当前的图像提供4张备选图像,如果从中选择1张,相机则会再选 择显示4张图像,让您享受意想不到的播放顺序带来的乐趣。建议在多种场景 下拍摄了多张图像后使用此功能。

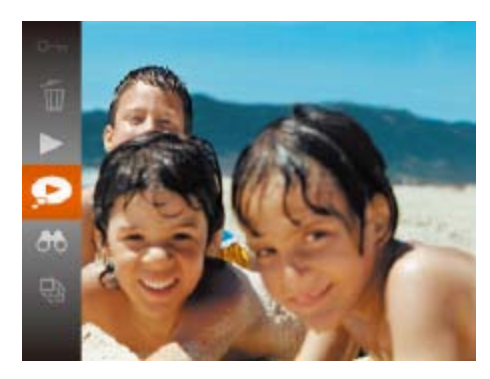

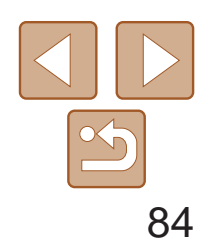

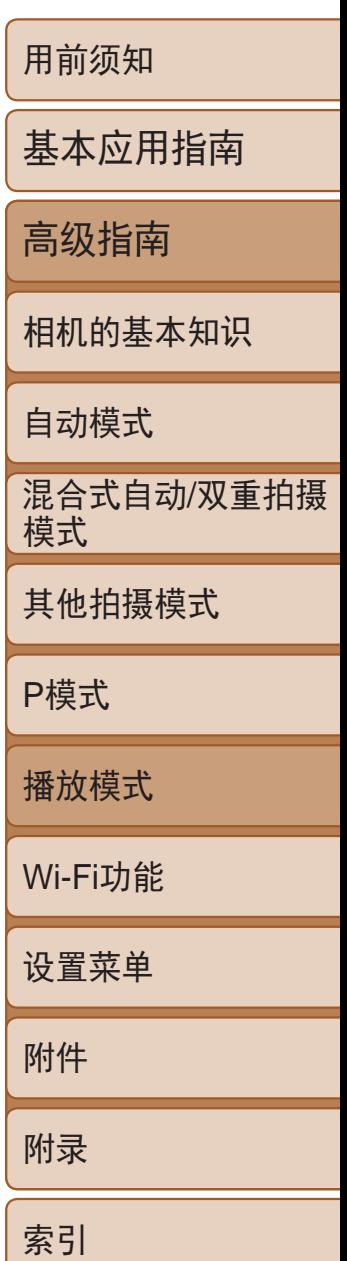

<span id="page-83-0"></span>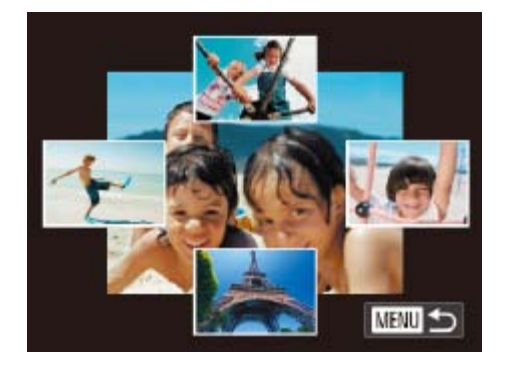

- *2* 选择图像。
- 按<▲><▼><<→>>>按钮选择下一张要观 看的图像。
- 选择的图像会显示在屏幕中央,周围会显 示下一组4张备选图像。
- 要全屏显示中央的图像, 按<( )>按钮。 要恢复到原来的显示,再次按<()>按钮。
- <span id="page-83-1"></span>● 按<MENU>按钮可恢复单张图像显示。
- **•** 关联播放的对象仅为使用本相机拍摄的静止图像。
	- **•** 关联播放在以下情况下不可用:
	- 使用本相机拍摄的图像不足50张
	- 当前显示的图像不受支持
	- 在筛选显示(Q 79)中显示图像时
	- 编组播放( $\Box$ 80)时
- **•**  在步骤2的屏幕上,触摸图像的上方、下方或两边,选择的图像会显示在屏幕中 央,周围会显示下一组4张备选图像。
	- **•**  在步骤2中,要全屏显示屏幕中央的图像,请触摸该图像。要恢复到原来的显 示,请再次触摸屏幕。
- 如果格式化存储卡(Q125), 则存储卡上受保护的图像将被删除。
- $\sqrt{2}$
- **•**  使用相机的删除功能无法删除受保护的图像。要以此方式删除这些图像,首先 取消保护。

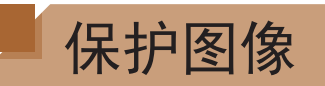

可保护重要图像,以免被相机意外删除( $\Box$ 87)。

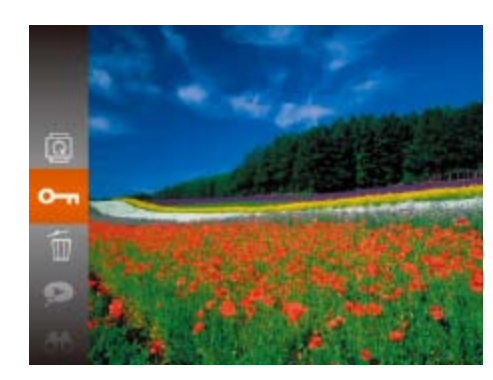

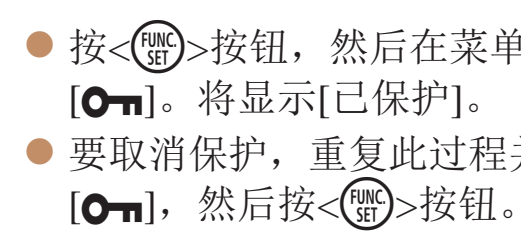

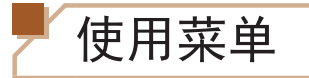

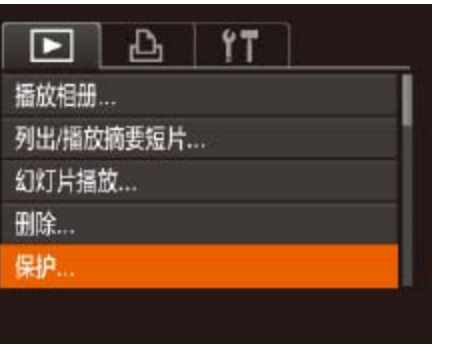

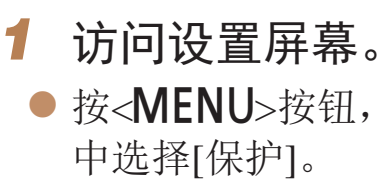

静止图像 短片

● 按<(圖)>按钮, 然后在菜单(QQ21)中选择

● 要取消保护,重复此过程并再次选择

● 按<MENU>按钮, 在[D]选项卡(Q22)

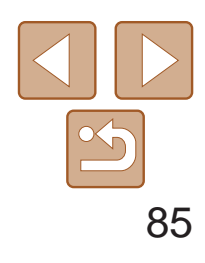

基本应用指南

高级指南

相机的基本知识

自动模式

其他拍摄模式

P模式

播放模式

Wi-Fi功能

设置菜单

附件

附录

索引

- *1* 选择[选择图像]。
- 按照"使用菜单"(□ 85)中步骤2的操作 选择[选择图像],然后按<())>按钮。

混合式自动/双重拍摄 模式

#### *2* 选择一种选择方式。

- 根据需要选择菜单项目和选项(□ 23)。
- 要返回菜单屏幕, 按<MENU>按钮。

<span id="page-84-0"></span>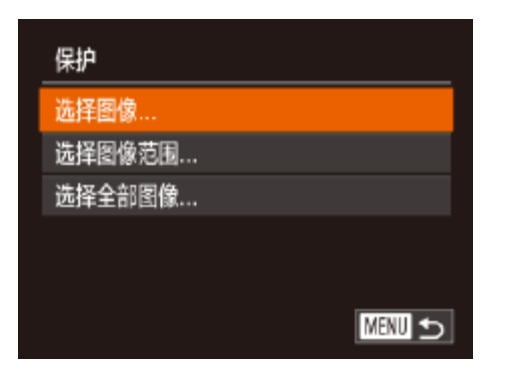

逐张选择图像

- <span id="page-84-3"></span>● 按<MENU>按钮。将显示确认信息。
- 按<<>>>按钮选择[确定], 然后按<(MR)> 按钮。

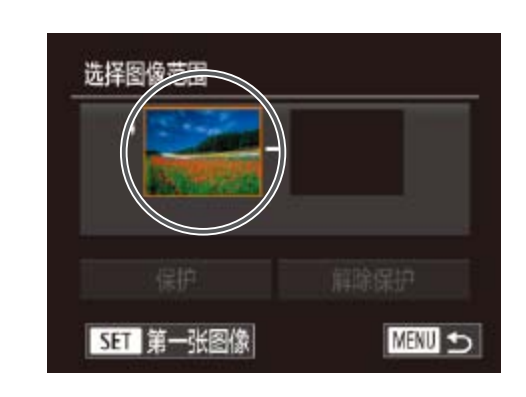

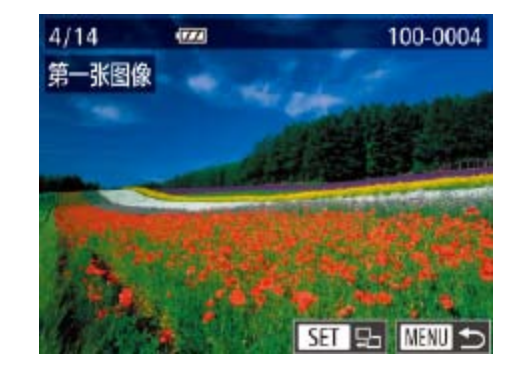

● 按照"使用菜单"(□ 85)中步骤2的操作 选择[选择图像范围],然后按<()>按钮。

● 按<<>>>按钮选择图像, 然后按<(NHC)>

#### *2* 选择图像。

- 按<<>>>按钮选择图像, 然后按<( 按钮。将显示[om]。
- 要取消选择,再次按<()p>按钮。将不再 显示 $[$ ு $]$ 。
- 重复此步骤指定其他图像。
- 在步骤2中触摸屏幕, 也可选择或清除图像; 触摸[MENU]可访问确认屏幕。
- **•**  在步骤3的屏幕中触摸[确定],也可保护图像。

- 
- *2* 选择第一张图像。 ●按< $(m)$ >按钮。
- 

### *3* 保护图像。

**•** 在完成步骤3的设置前,如果切换至拍摄模式或关闭相机,图像将不 会被保护。

选择图像范围

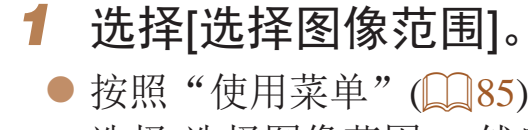

按钮。

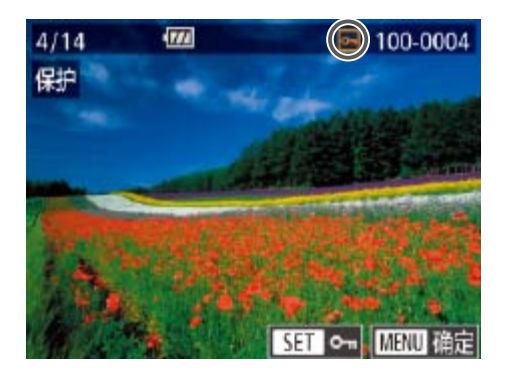

<span id="page-84-2"></span><span id="page-84-1"></span>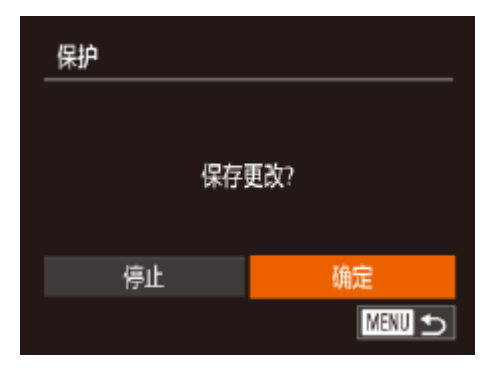

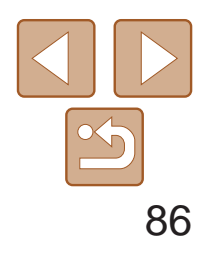

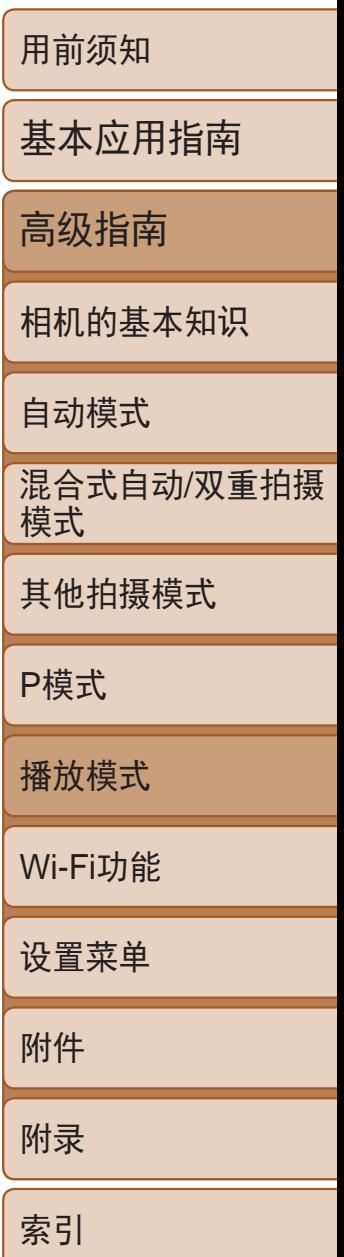

- 按<<>>>按钮选择图像, 然后按<(WE)> 按钮。
- 无法将第一张图像之前的图像选择为最后 一张图像。

<span id="page-85-1"></span>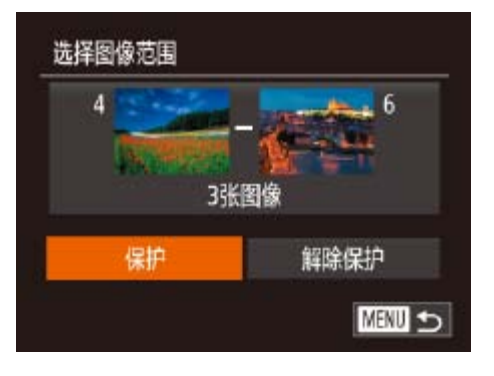

<span id="page-85-0"></span>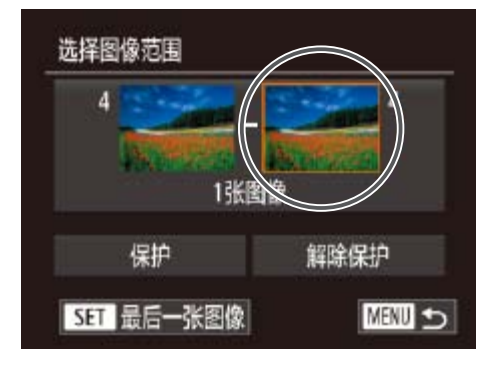

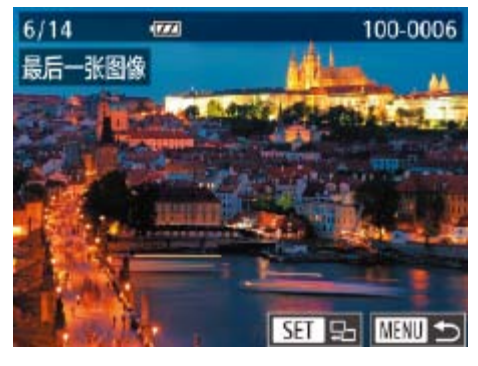

#### *3* 选择最后一张图像。

● 按< > 按钮选择[最后一张图像], 然后 按<(FUNC)>按钮。

- *4* 保护图像。
- 按< $\blacktriangledown$ >按钮选择[保护], 然后按<( 按钮。

- **•**  在上述步骤2或3中的屏幕上方触摸图像,也会显示可选择第一张或最后一张图 像的屏幕。
	- **•**  在步骤4的屏幕中触摸[保护],也可保护图像。

● 按照"使用菜单" $(□$  85)中步骤2的操作 选择[选择全部图像],然后按<()>按钮。

● 按<▲><▼>按钮选择[保护], 然后按

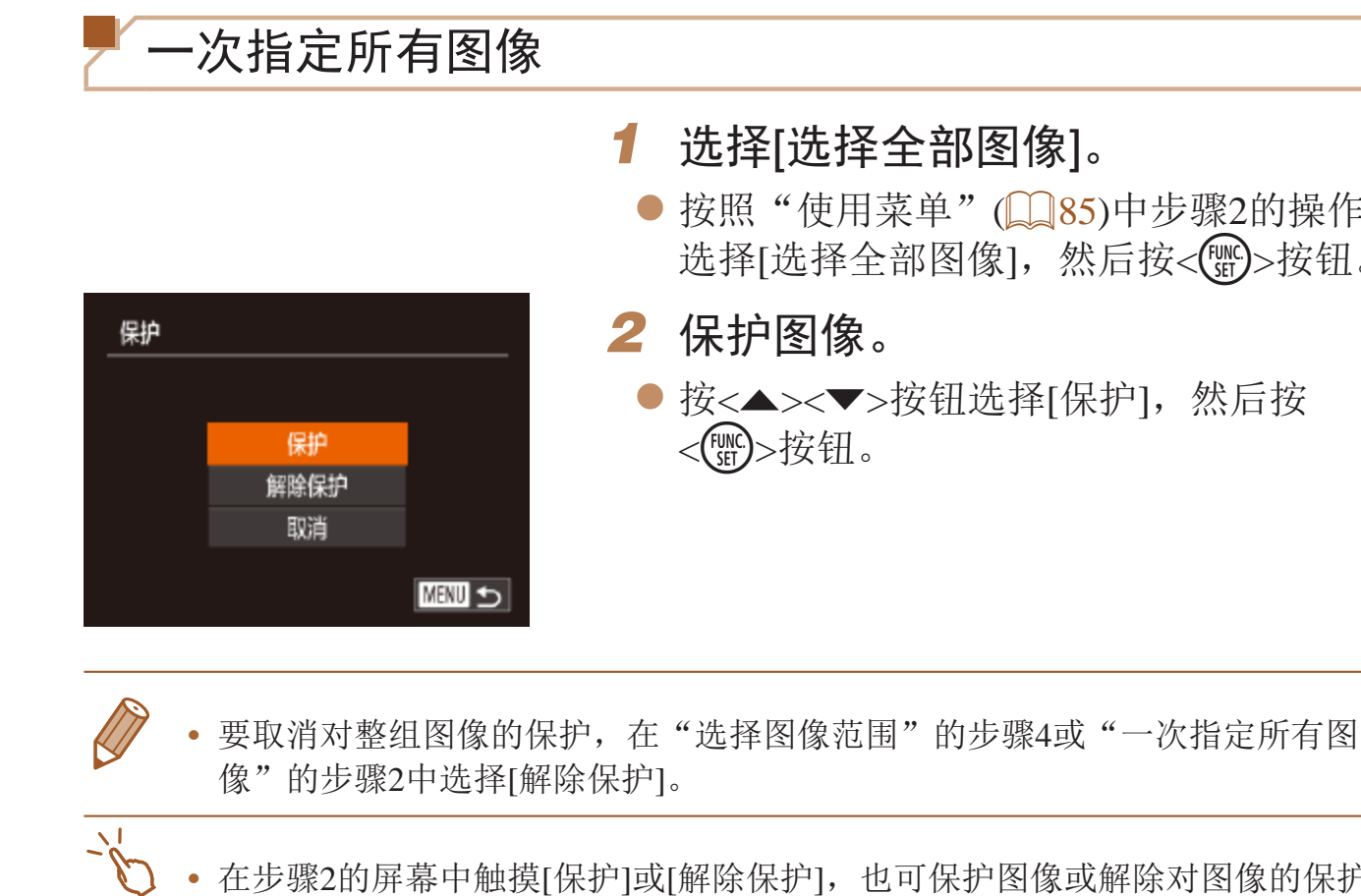

**•**  在步骤2的屏幕中触摸[保护]或[解除保护],也可保护图像或解除对图像的保护。

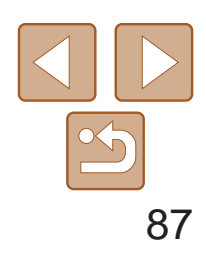

基本应用指南

高级指南

相机的基本知识

自动模式

其他拍摄模式

P模式

播放模式

Wi-Fi功能

设置菜单

附件

附录

索引

- *1* 选择要删除的图像。
- 按<<>>>>按钮选择图像。
- *2* 删除图像。
- 按<( )> 按钮, 然后在菜单(  $\Box$  21) 中选 择 $[$ 面。
- 屏幕上显示[删除?]后, 按<<>>>按钮选 择[删除], 然后按<(HMC)>按钮。
- zz 当前图像已删除。
- <span id="page-86-2"></span>● 要取消删除, 按<<>>>>按钮选择[取消], 然后按<(FINC)>按钮。

混合式自动/双重拍摄 模式

#### 静止图像 短片

### <span id="page-86-0"></span>删除图像

田除?

取消

可逐张选择并删除不需要的图像。由于删除的图像无法恢复,因此删除图像 时请务必谨慎。但是,受保护的图像(Q) 84)无法删除。

<span id="page-86-1"></span>**•**  在步骤2的屏幕中触摸[删除],也可删除当前图像。

• 也可使用触摸动作(**QQ91**)删除图像。

### 一次删除多张图像

可以选择多张图像并一次删除。由于删除的图像无法恢复,因此删除图像时 请务必谨慎。但是,受保护的图像(QQ84)无法删除。

#### 选择一种选择方式

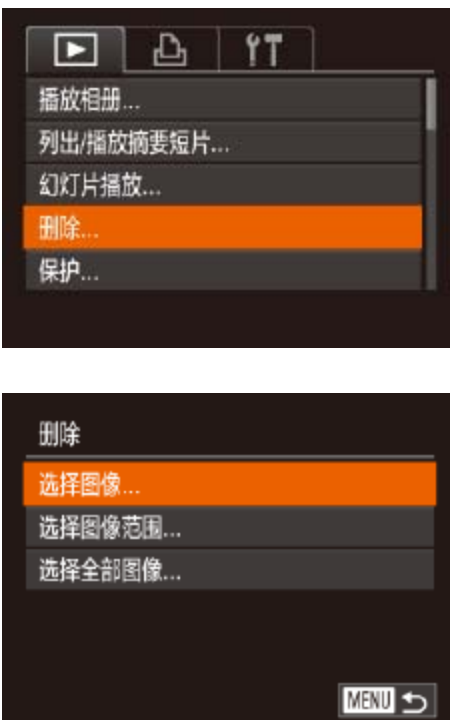

*1* 访问设置屏幕。 ([=](#page-21-0) 22)中选择[删除]。

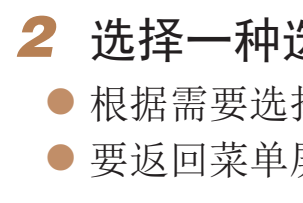

● 按< $MENU$ >按钮, 然后在 $[D]$ 选项卡

### 选择方式。

择菜单项目和选项(QQ23)。 屏幕, 按<MENU>按钮。

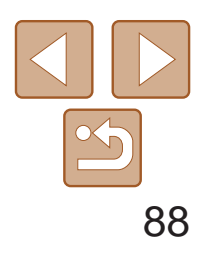

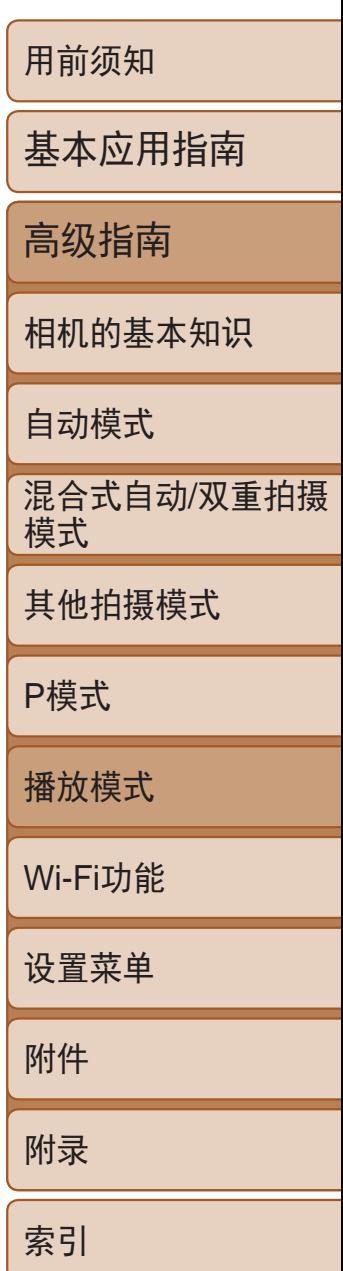

● 按照"选择一种选择方式"(□ 87)中步 骤2的操作选择[选择图像],然后按<(N)> 按钮。

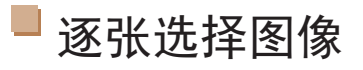

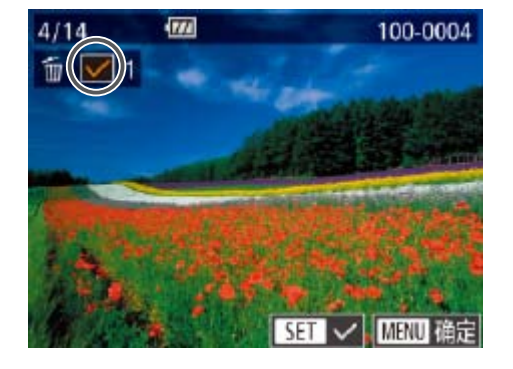

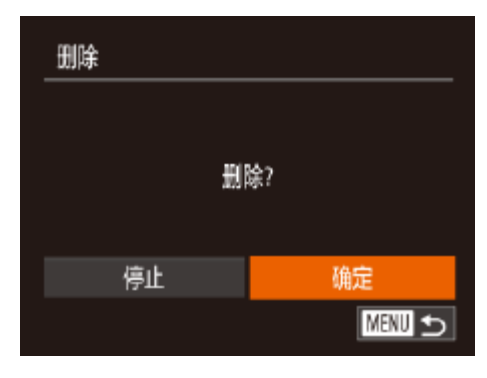

#### *1* 选择[选择图像]。

- 按<MENU>按钮。将显示确认信息。
- 按<<>>>按钮选择[确定], 然后按<(N)> 按钮。

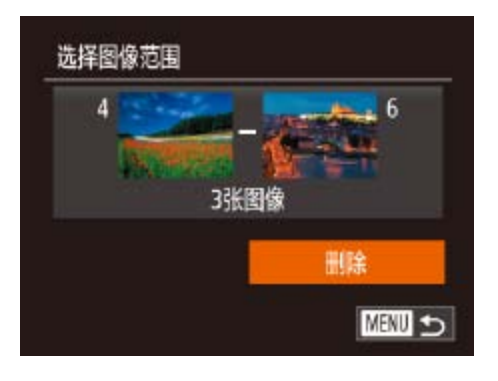

#### *1* 选择[选择图像范围]。 ● 按照"选择一种选择方式"(□ 87)中步

#### *2* 选择图像。

- 按照"逐张选择图像"(□ 85)中步骤2的 操作选择图像后,会显示[/]。
- 要取消选择,再次按<(圖)>按钮。将不再 显示[√]。
- 重复此步骤指定其他图像。

● 按照"选择图像范围"(□ 85-86)中 步骤2 – 3的操作指定图像。

● 按< $\blacktriangledown$ >按钮选择[删除], 然后按<( $\mathbb{R}$ )>

- <(FUNC)>按钮。
- *2* 选择图像。
	-
- *3* 删除图像。

#### *3* 删除图像。

- <(FUNC)>按钮。
- *2* 删除图像。 按钮。

骤2的操作选择[选择图像范围], 然后按

选择图像范围

# 删除 删除全部图像? 取消 确定

按钮。

一次指定所有图像

#### *1* 选择[选择全部图像]。

● 按照"选择一种选择方式"(□ 87)中步 骤2的操作选择[选择全部图像], 然后按

● 按<<>>>按钮选择[确定], 然后按<(圖)>

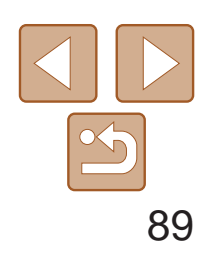

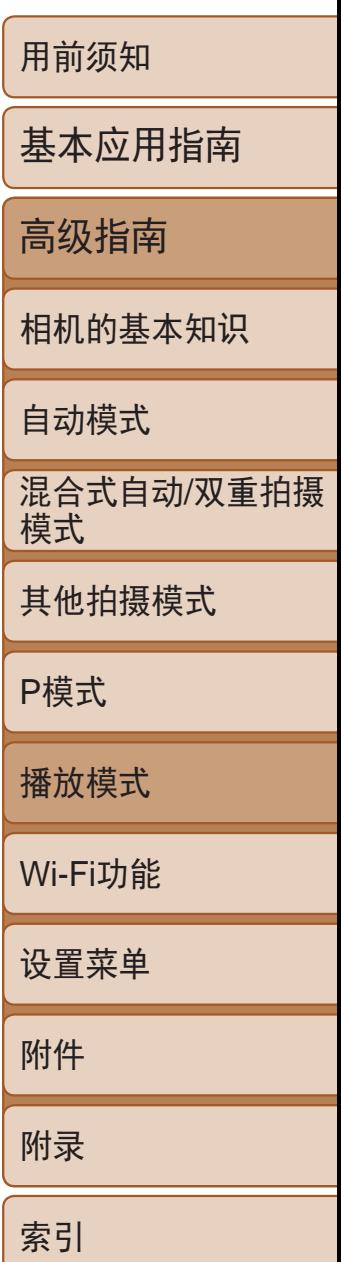

#### 静止图像

● 每按一次<(N)>按钮, 图像旋转90°。 ● 要返回菜单屏幕, 按<MENU>按钮。

● 按< $MENU$ >按钮, 在 $[D]$ 选项卡中选择[横 竖画面转换],然后选择[关](122)。

### <span id="page-88-0"></span>旋转图像

●根据所需的方向按<<>或< >>按钮。每按 一次按钮, 图像旋转90°。按<(NNC)>按钮 完成设置。

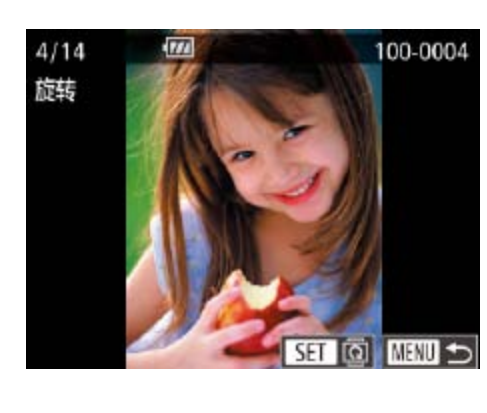

#### 按照以下方法更改图像的方向并进行保存。

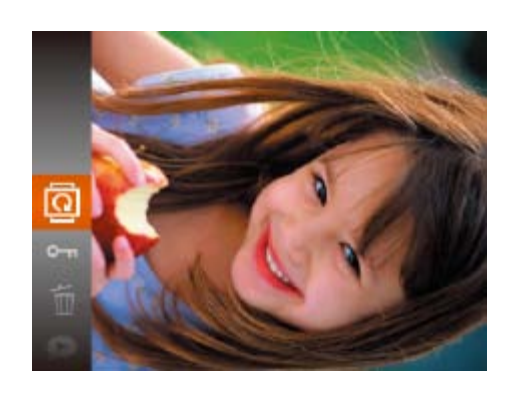

- 1 选择[<sup>[1]</sup>。
- 按<(  $_{\text{RT}}$ )>按钮, 然后在菜单(  $_{\text{Q}}$  21) 中选 择[@]。

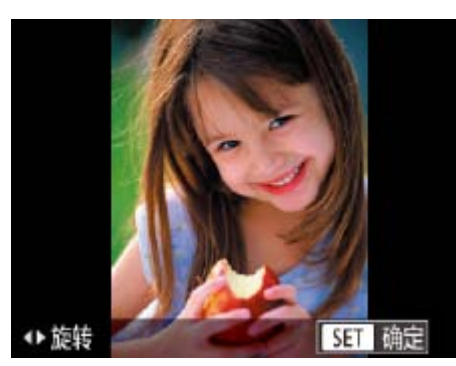

<span id="page-88-1"></span>● 按<MENU>按钮, 在[D]选项卡(Q22) 中选择[旋转]。

#### *2* 旋转图像。

#### <span id="page-88-2"></span>使用菜单

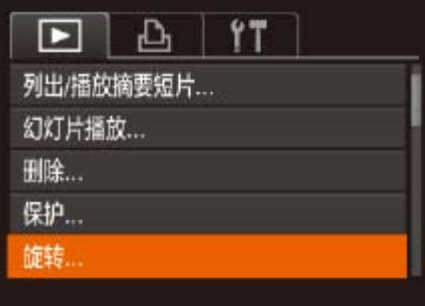

#### *1* 选择[旋转]。

· 如果[横竖画面转换]设为[关], 图像将无法旋转(Q 39)。此外, 旋转 过的图像会以原来的方向显示。

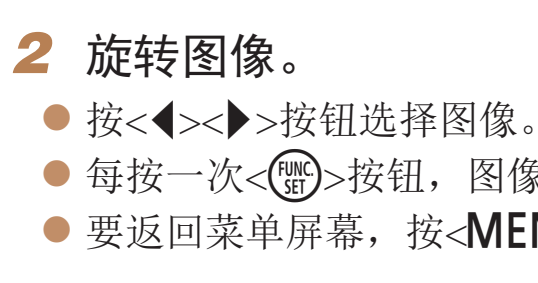

- [横竖画面转换]设为[关](**Q** 89)时无法旋转。
- 在步骤2的屏幕中, 也可触摸[ **SET** ]旋转图像或触摸[ **MENU**]返回至菜单屏幕。

• 在关联播放(C) 83)模式下, 即使[横竖画面转换]设为[关], 竖向拍 摄的图像仍然会垂直显示,旋转过的图像则会以旋转后的方向显示。

#### 关闭横竖画面转换功能

横竖画面转换功能可根据相机的当前方向转换图像的显示方向,请按照以下 步骤关闭该功能。

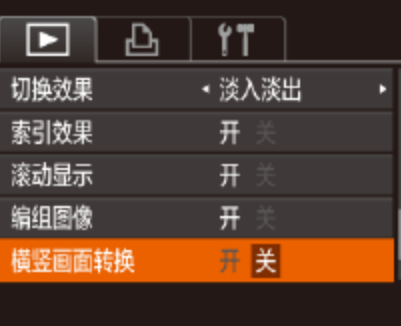

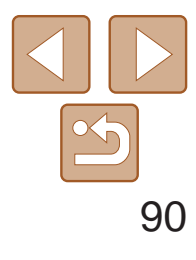

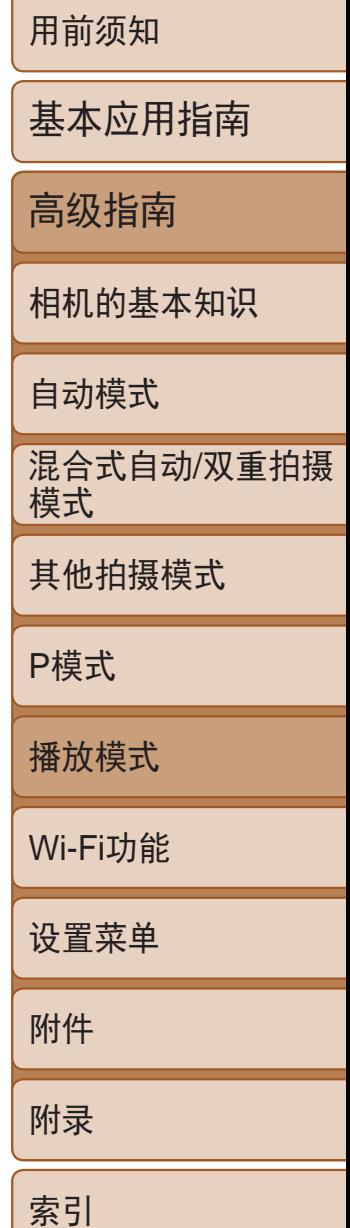

# <span id="page-89-0"></span>标记为收藏图像

可将图像标记为收藏图像进行整理。在筛选回放中选择某个类别,便可对该 类别中的所有图像执行以下操作:

• [观看](#page-74-3)(Q75)、[观看幻灯片](#page-82-2)(Q33)、[保护图像](#page-83-1)(Q34)、[删除图像](#page-86-1) (Q) [87\)](#page-86-1)、[添加图像至打印列表](#page-139-0)(DPOF)(Q) 140)、[将图像添加至相册](#page-141-0)  $\Box$ [142\)](#page-141-0)

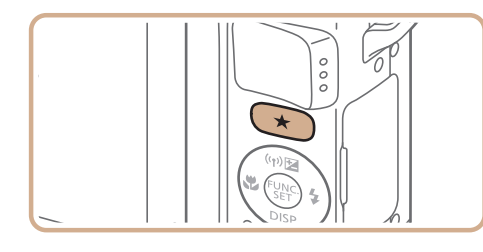

<span id="page-89-1"></span>**•**  将收藏图像传输至运行Windows 8、Windows 7或Windows Vista的计算机后, 图像会被评为3星级(★★★☆☆)。(不适用于短片。)

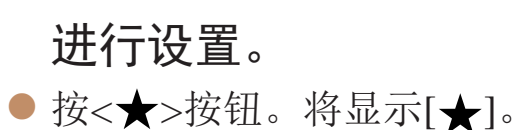

● 要取消图像的收藏标记,再次按<★>按 钮。将不再显示[★]。

静止图像 不可以 短片

# 使用菜单

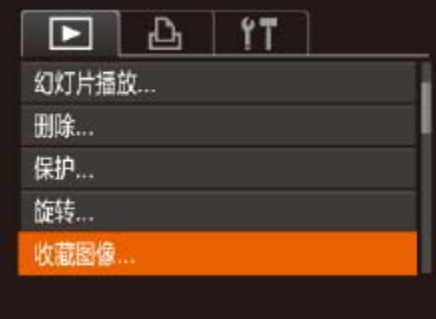

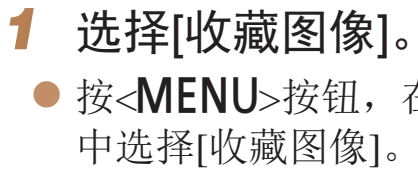

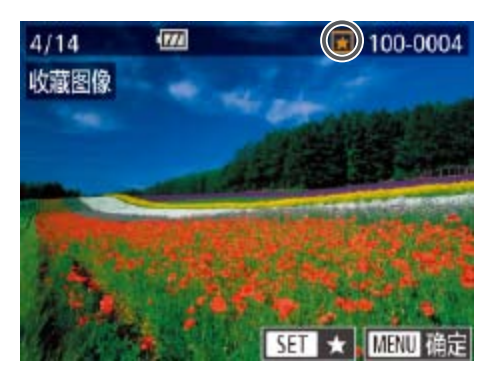

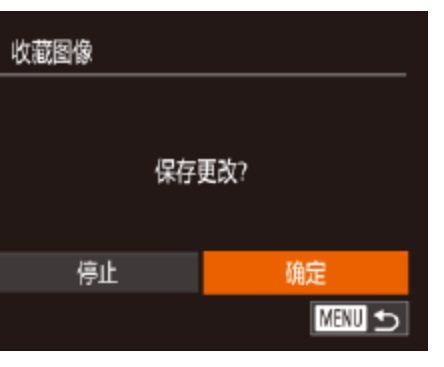

*2* 选择图像。

按钮。将不再显示[★]。

*3* 完成设置步骤。 按钮。

**•** 在完成步骤3的设置前,如果切换至拍摄模式或关闭相机,则无法将 图像标记为收藏图像。

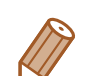

• 将图像标记为收藏图像以便于在创建相册(C 98)时进行添加。

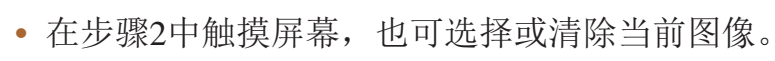

• 使用触摸动作(CQ91)也可将图像标记为收藏图像。

● 按<MENU>按钮, 在[D]选项卡(QQ22)

● 按<<>>>按钮选择图像, 然后按<(FMC)> 按钮。将显示[★]。 ● 要取消图像的收藏标记,再次按<(\\\\) ● 重复此步骤选择其他图像。

● 按<MENU>按钮。将显示确认信息。 ● 按<<>>>按钮选择[确定], 然后按<(NE)>

#### 静止图像 短片

# <span id="page-90-0"></span>便捷控制:触摸动作

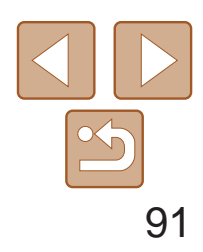

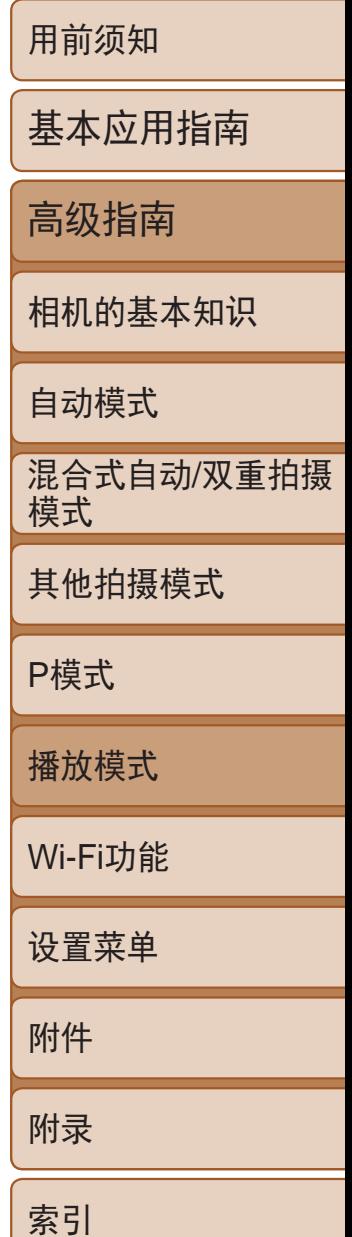

在单张图像显示状态下,可轻松快捷地激活指定到4个触摸手势(触摸动作)的 功能。

### 使用指定到[4]的功能

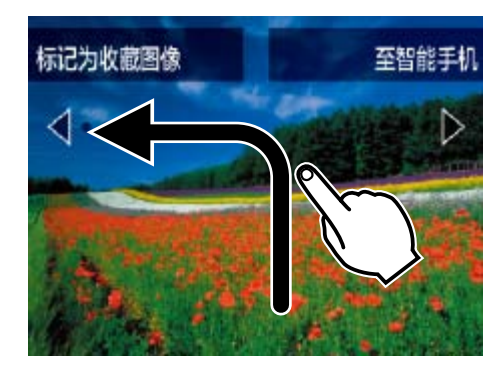

- 如图所示拖拽屏幕。
- 此时将激活指定到[ 1的功能。

<span id="page-90-1"></span>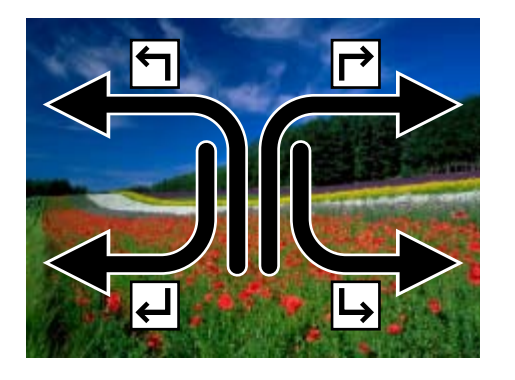

- 同样, 也可通过拖拽屏幕激活指定到 [ ]、[ ]和[ ]的功能。
- 可根据需要自定义指定到触摸动作的功能。

● 按< $MENU$ >按钮, 然后在 $[□]$ 选项卡 ([=](#page-21-0) 22)中选择[设置触摸动作]。

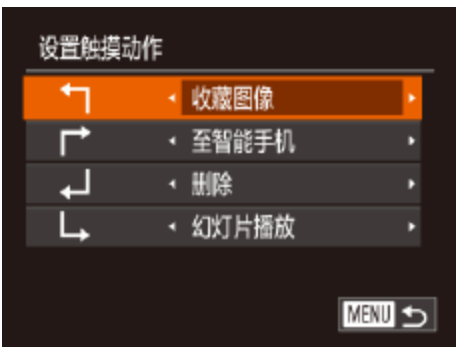

### 更改触摸动作功能

可根据需要,将个人喜好的相机操作重新指定至各种拖拽方式,从而使这些 操作变得简单。

*1* 访问设置屏幕。

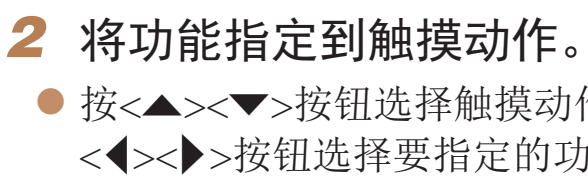

#### 可指定的功能

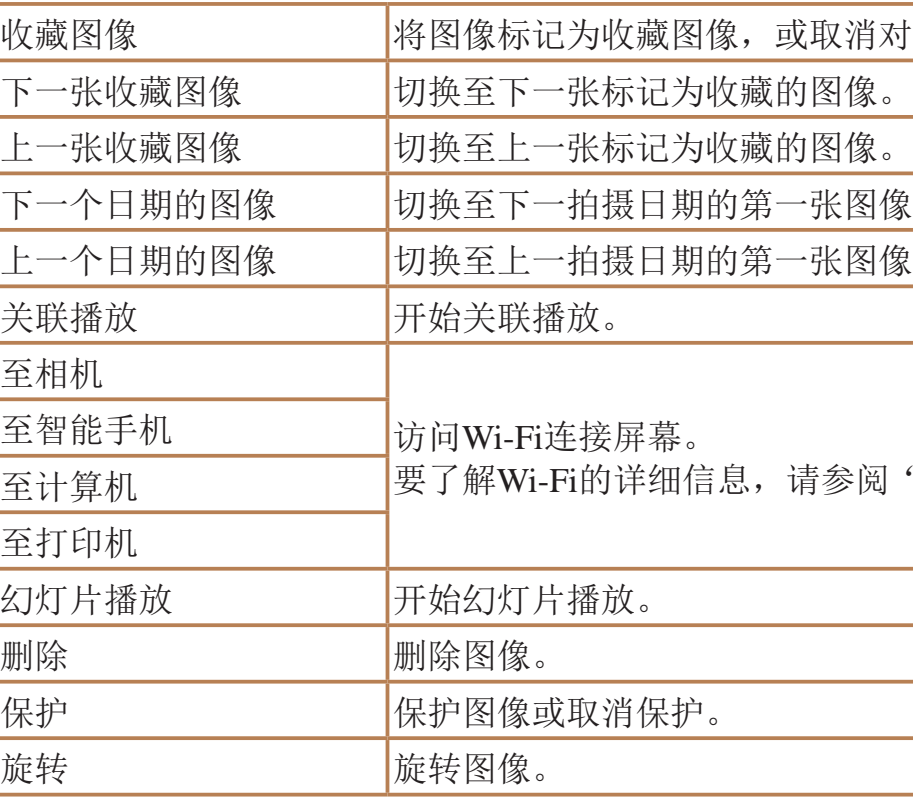

● 按<▲><▼>按钮选择触摸动作, 然后按 <<>>>按钮选择要指定的功能。

取消对图像的标记。

张图像。

张图像。

参阅"[Wi-Fi](#page-99-0)功能"(Q100)。

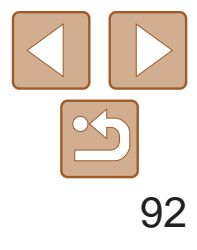

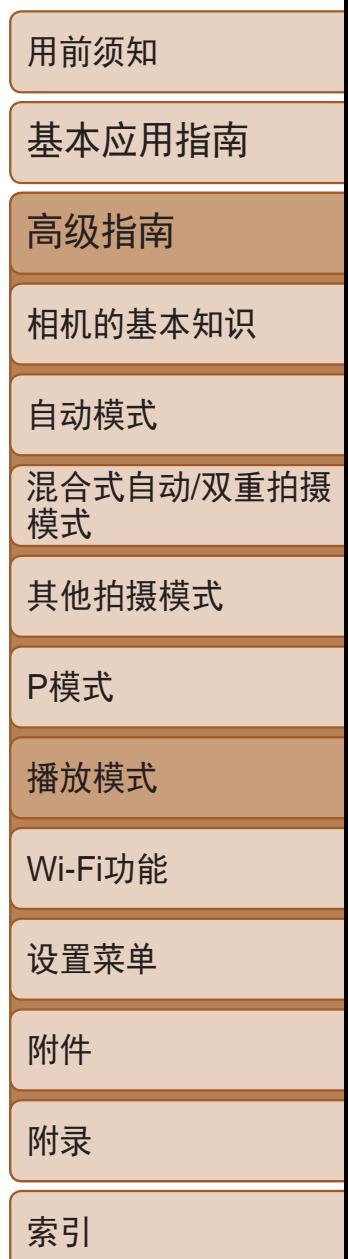

- **•**  在菜单中选择某一功能后触摸图像,即可访问该功能的编辑屏幕,通过这种方 式可访问多种功能的编辑屏幕。
- 编辑屏幕上显示[MNU]时, 如果不想按<MENU>按钮, 可以触摸[MNU]。
- 编辑屏幕上显示[SH]时, 如果不想按<( )>按钮, 可以触摸[SH]。

# <span id="page-91-0"></span>编辑静止图像

• 仅在存储卡有足够的可用空间时,才可执行图像编辑(QQ92-95)。

静止图像

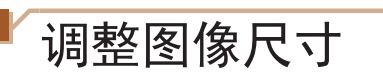

以更低的分辨率保存图像的副本。

<span id="page-91-3"></span><span id="page-91-1"></span>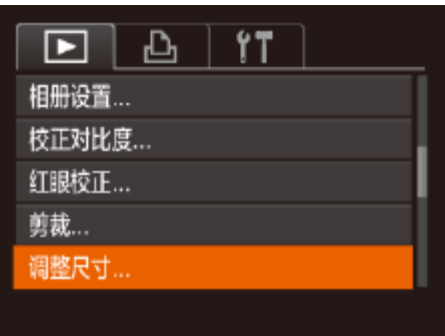

• 以分辨率[S](**Q**141)拍摄的图像或在步骤3中保存为[S]的图像无法 编辑。

- *1* 选择[调整尺寸]。
- 按<MENU>按钮, 在[D]选项卡(QQ22) 中选择[调整尺寸]。

- <span id="page-91-2"></span>*2* 选择图像。
- <span id="page-91-4"></span>● 按<<>>>按钮选择图像, 然后按<(NHC)> 按钮。

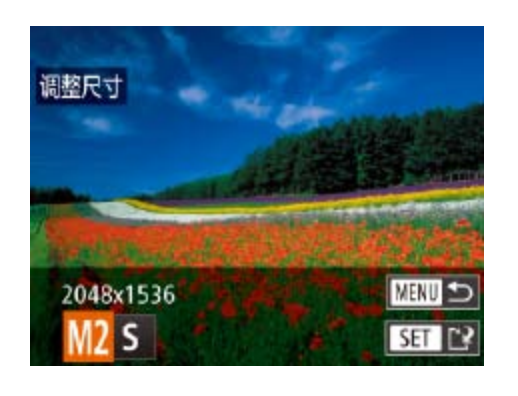

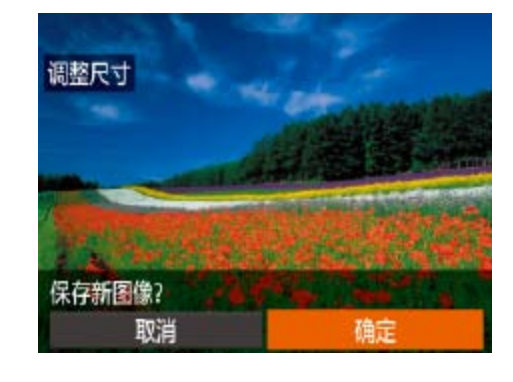

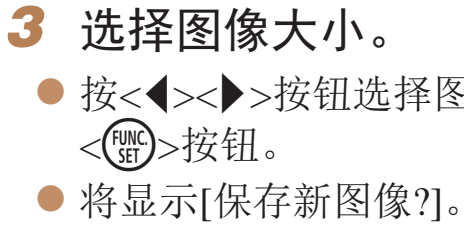

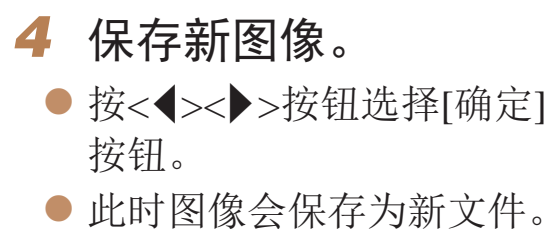

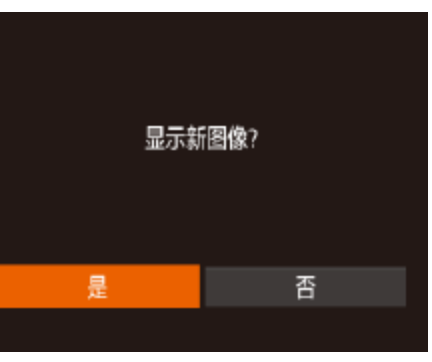

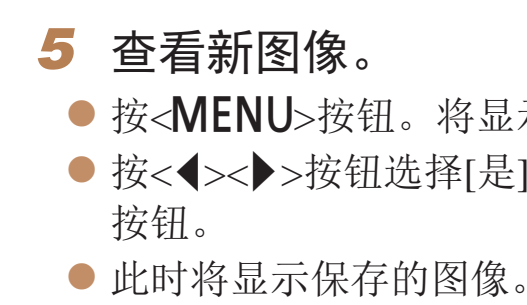

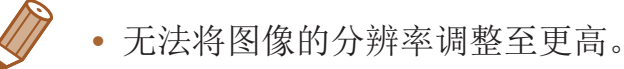

- **•**  也可按照以下方法进行此设置:在步骤3的屏幕上触摸尺寸,再次触摸该尺寸, 然后触摸[确定]。
- **•**  在步骤5的屏幕上触摸[是],也可观看保存的图像。

● 按<<>>>按钮选择图像大小, 然后按

● 按<<>>>按钮选择[确定], 然后按<(NG)>

● 按<MENU>按钮。将显示[显示新图像?]。 ● 按<<>>>>按钮选择[是], 然后按<(

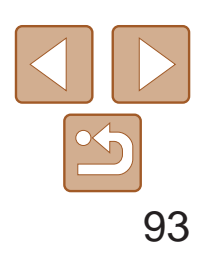

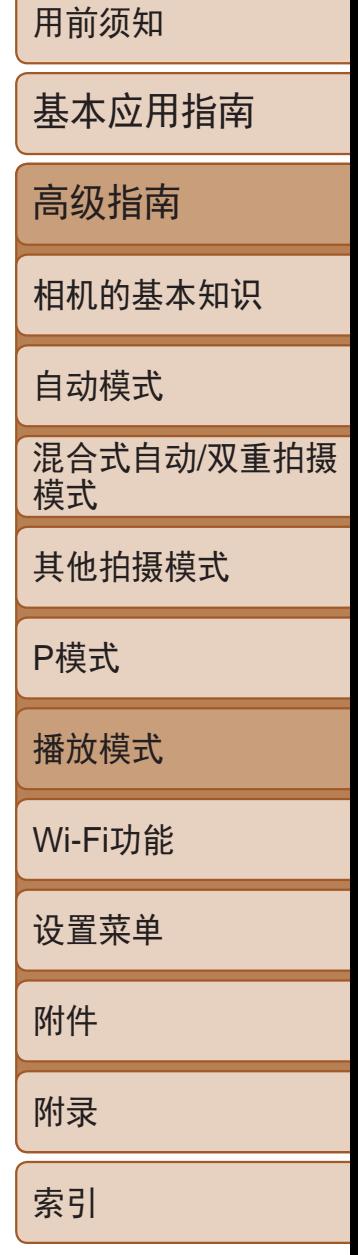

静止图像

<span id="page-92-0"></span>剪裁

收藏图像。 相册设置...

校正对比度。 红眼校正 ... 剪裁 ...

> ● 按<<>>>按钮选择图像, 然后按<(NHC)> 按钮。

- *3* 调整剪裁区域。
	-
	- 预览将显示在右下角。
- 要调整框的大小,移动变焦杆。
- 按钮。
- 
- 按<MENU>按钮。

 $\Box$   $\Box$   $\uparrow$ 

● 按< $MENU$ >按钮, 然后在 $[D]$ 选项卡

可指定将图像上的一部分保存为单独的图像文件。

*1* 选择[剪裁]。

([=](#page-21-0) 22)中选择[剪裁]。

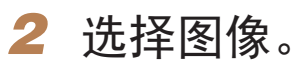

• 以分辨率[S](1141)拍摄的图像或将大小调整为[S](192)的图 像无法编辑。

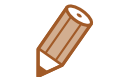

#### *4* 保存为新图像并查看。

● 按照"调整图像尺寸"(□ 92)中的步骤

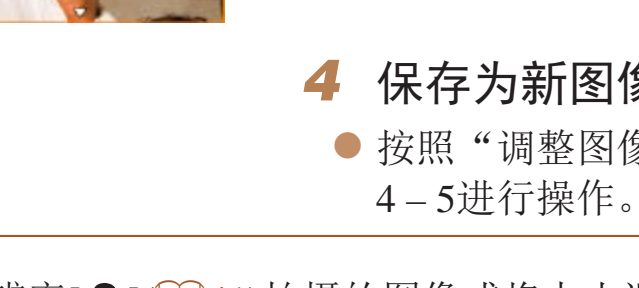

- **•**  支持剪裁功能的图像在剪裁前后具有相同的纵横比。
- **•**  剪裁后的图像分辨率会低于未剪裁的图像。
- 如果使用面部识别功能(Co36)剪裁静止图像, 将只保留剪裁后的图像中人物 的姓名。

● 待剪裁图像部分的周围将显示一个框。 ● 原始图像将显示在左上角, 剪裁后图像的

● 要移动框的位置, 按<▲><▼><<◆>

● 要更改框的方向, 按<( )>按钮。

剪裁后的分辨率 剪裁后图像的预览

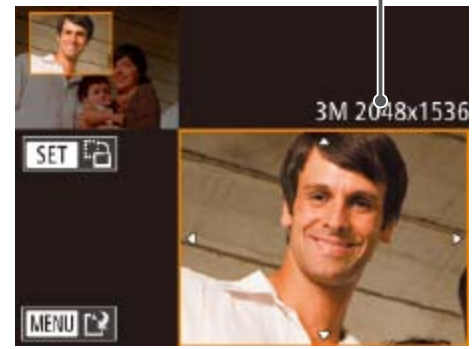

剪裁区域

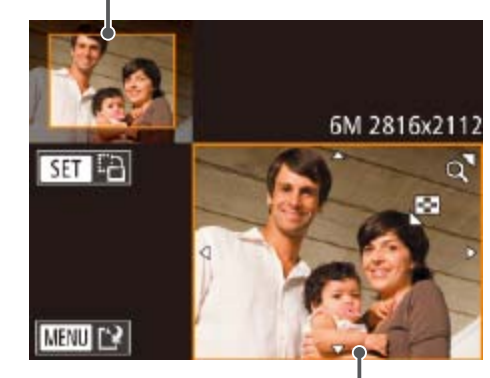

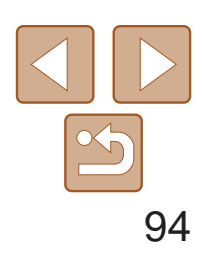

索引

田前须如

可调整图像的颜色,然后将编辑好的图像保存为单独的文件。有关各选项的 详细信息,请参阅"[更改图像的色调](#page-65-0)(我的色彩)"(006)。

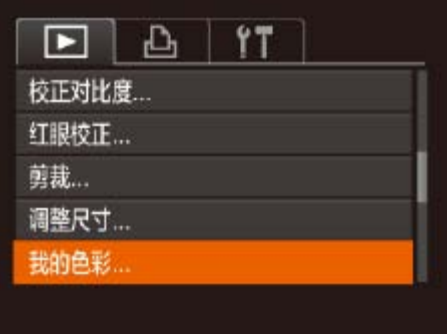

<span id="page-93-0"></span>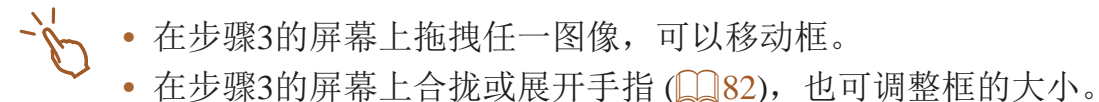

静止图像

#### 更改图像的色调(我的色彩)

· 如果反复以这种方式编辑图像, 则每? 下降,而且可能无法获得预期的色彩。

 $\frac{1}{2\sqrt{2}}$ 也可按照以下方法进行此设置: 在步骤3的屏 触摸该选项。

- *1* 选择[我的色彩]。
- 按< $MENU$ >按钮, 然后在 $[D]$ 选项卡 ([=](#page-21-0) 22)中选择[我的色彩]。
- *2* 选择图像。
- 按<<>>>按钮选择图像, 然后按<(WC)> 按钮。

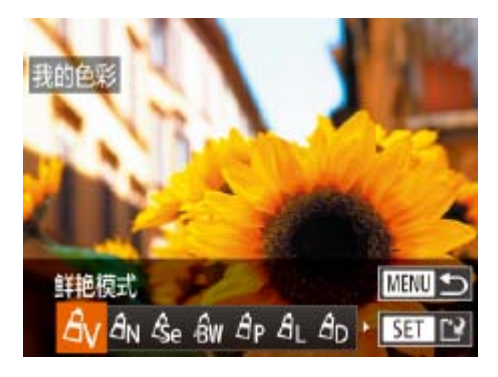

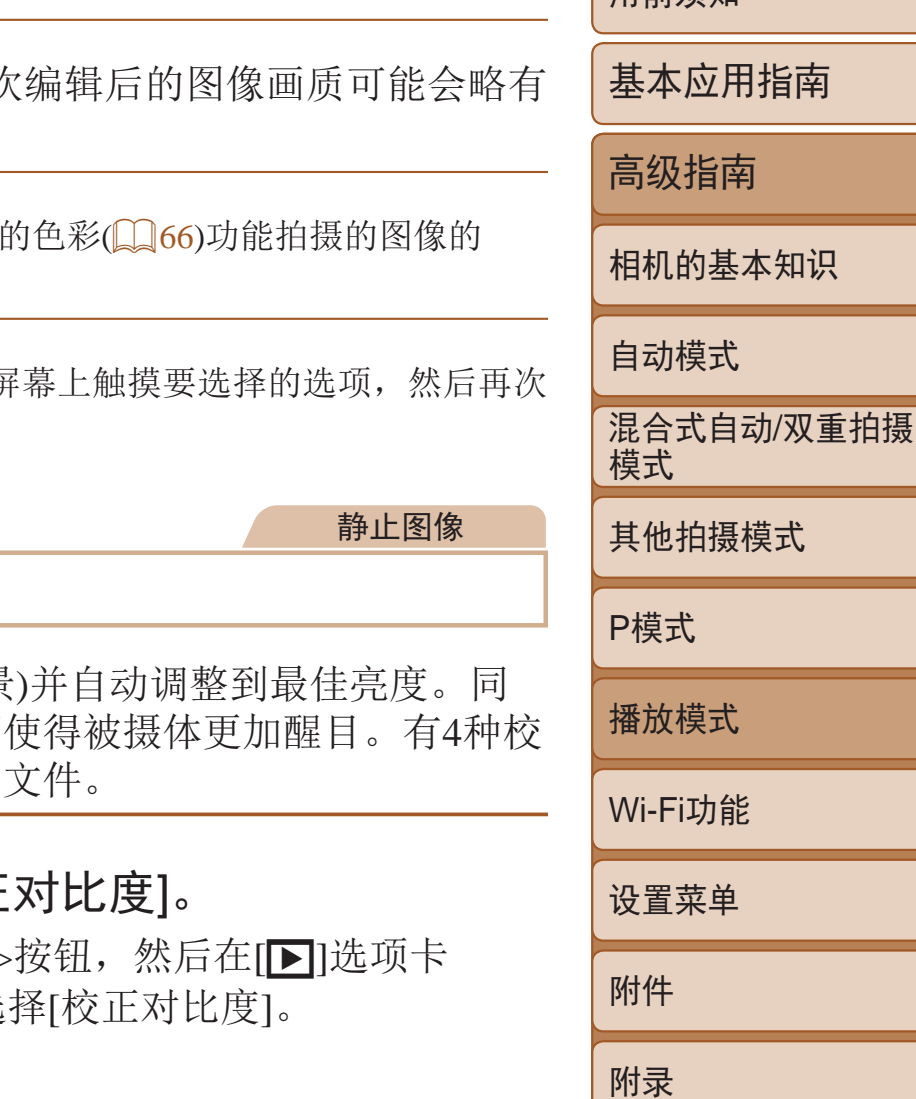

● 按<<>>>按钮选择图像, 然后按<(WG)>

- *3* 选择选项。
- 按<<>>>按钮选择选项, 然后按<( 按钮。

- *4* 保存为新图像并查看。
	- 按照"调整图像尺寸"(□ 92)中的步骤 4 – 5进行操作。

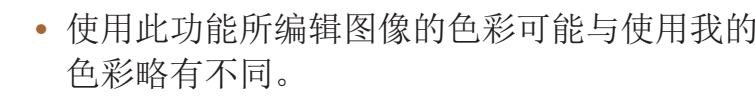

#### 校正图像亮度(校正对比度)

相机可检测图像中较暗的区域(例如面部或背景 时也会自动校正图像整体对比度的不足,从而 正级别可供选择,然后可将图像保存为单独的

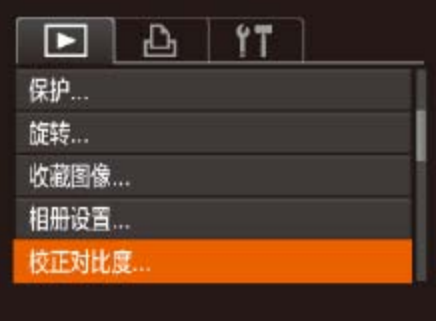

选择[校正 ● 按<MENU> (22)中选

*2* 选择图像。 按钮。

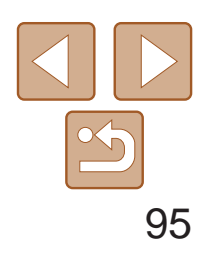

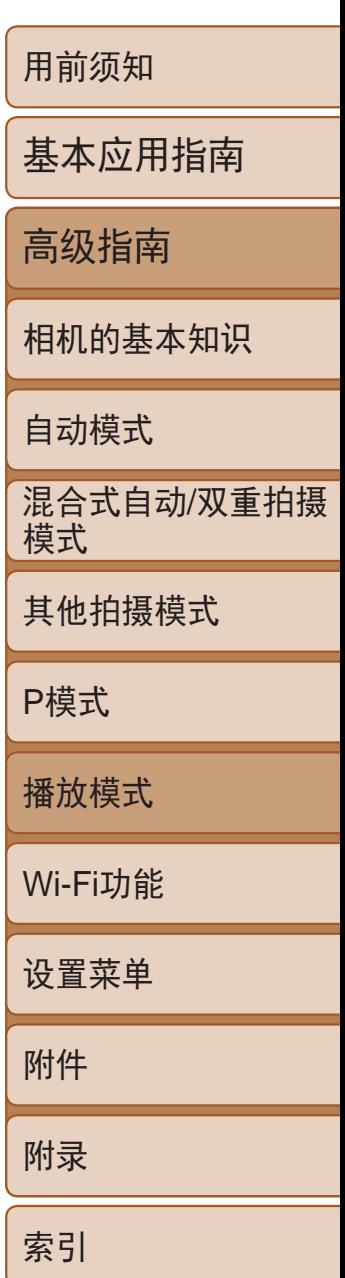

● 按<<>>>按钮选择选项, 然后按<(ENC)> 按钮。

● 按照"调整图像尺寸"(□ 92)中的步骤 4 – 5进行操作。

<span id="page-94-0"></span>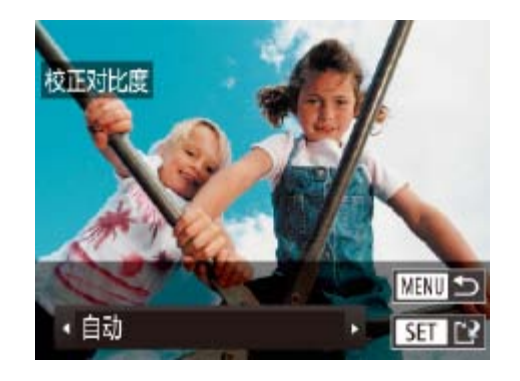

*3* 选择选项。

*4* 保存为新图像并查看。

● 按< $MENU$ >按钮, 然后在 $[D]$ ]选项卡 ([=](#page-21-0) 22)中选择[红眼校正]。

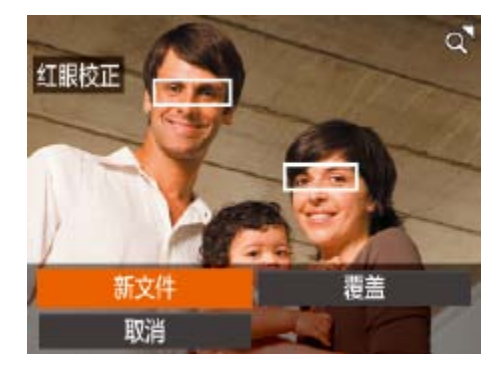

**•** 对于某些图像,校正可能不准确,或者可能导致图像变得粗糙。 **•** 使用此功能反复编辑图像后,图像可能显得粗糙。

● 此时相机检测到的红眼会得到校正, 已校 正的图像区域周围将显示框。

● 根据需要放大或缩小图像。按照"[放大显](#page-81-1) [示图像](#page-81-1)"(Q32)中的步骤操作。

● 按<▲><▼><< ><> > > 按钮选择[新文件],

● 按照"调整图像尺寸" $($  ① 22)中的步骤5

**•**  如果选择[自动]后未获得理想的结果,尝试使用[低]、[中]或[高]校正图像。

• 在步骤3的屏幕上触摸[◀][▶], 也可进行设置。

静止图像

校正红眼

可自动校正图像中的红眼。可将校正后的图像保存为单独的文件。

<span id="page-94-1"></span>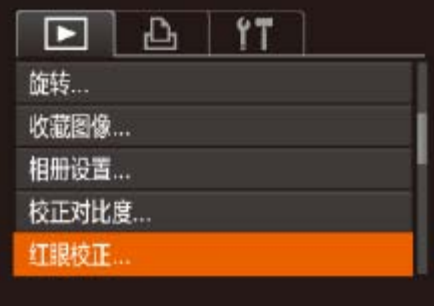

### *1* 选择[红眼校正]。

- *2* 选择图像。
- 
- *3* 校正图像。
- ●按< $(m)$ >按钮。
- 
- 
- *4* 保存为新图像并查看。
- 然后按<(FMC)>按钮。 ● 此时图像会保存为新文件。 进行操作。
- **•** 某些图像可能无法准确校正。 **•** 要让校正后的图像覆盖原始图像,在步骤4中选择[覆盖]。这种情况 下,原始图像将被删除。
	- **•** 受保护的图像无法被覆盖。
- $\sum_{i=1}^{n}$ **•**  在步骤4的屏幕上触摸[新文件]或[覆盖],即可保存图像。

● 按<<>>>>按钮选择图像。

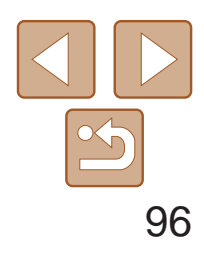

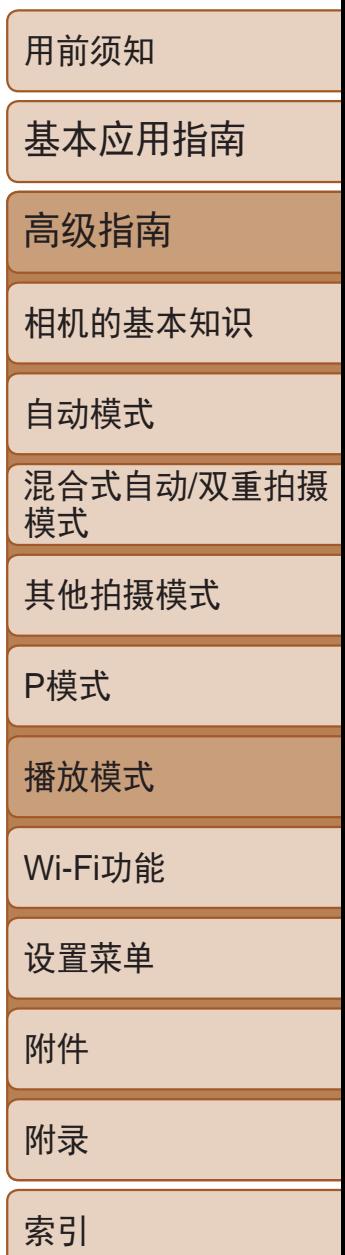

短片

● 按<▲><▼><< >><> > > 按钮选择[新文件],

● 选择[不压缩即保存], 然后按<()>按钮。

### <span id="page-95-0"></span>编辑短片

#### 可对短片进行剪切以删除开头或结尾不需要的部分。

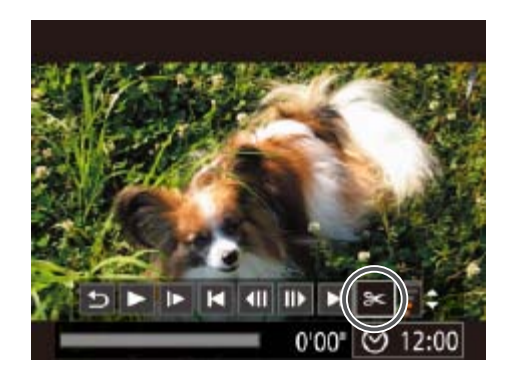

#### *1* 选择[\*]。

- 按照"观看"(□ 75)中步骤1-5的操作 选择[ $\mathcal{X}$ ], 然后按< $\frac{\mathcal{X}(\mathbb{R})}{\mathbb{E}}$ >按钮。
- 此时将显示短片编辑面板和短片编辑条。

- 按<▲><▼>按钮选择[  $\sqrt{\pi}$ ]或[  $\sqrt[7]{\pi}$ ]。
- 要查看可剪切的部分(在屏幕上以[ \*] 标识), 按<<>>>>按钮以移动[ ]。选择 [《可可剪切短片的开头([X]之前的部分), 选择[ ]如可剪切短片的结尾。
- 如果将[ ]移至[  $\&$ ]标记以外的位置,选择 [ ]。会剪切左侧最近的[  $\mathbb{S}$ ]标记之前的部 分,选择[ 可 ]会剪切右侧最近的[ 入]标记 之后的部分。

#### *2* 指定要剪切的部分。

- **•** 要让剪切后的短片覆盖原始短片,在步骤4中选择[覆盖]。这种情况 下,原始短片将被删除。
	- **•** 如果存储卡没有足够的可用空间,则仅可使用[覆盖]功能。
	- **•** 如果正在保存时电池电量耗尽,则短片可能没有被保存。
	- **•** 编辑短片时,应使用电量充足的电池或交流电转接器套件 (选购, 1130)。

#### *3* 查看已编辑的短片。

- 按<▲><▼>按钮选择[▶], 然后按<(NG)> 按钮。此时将播放编辑的短片。
- 要再次编辑短片,请重复步骤2。
- 要取消编辑, 按<▲><▼>按钮选择[5]。 按<( )>按钮后, 按<<→< >>按钮选择 [确定],然后再次按<(\\\\\\)>按钮。

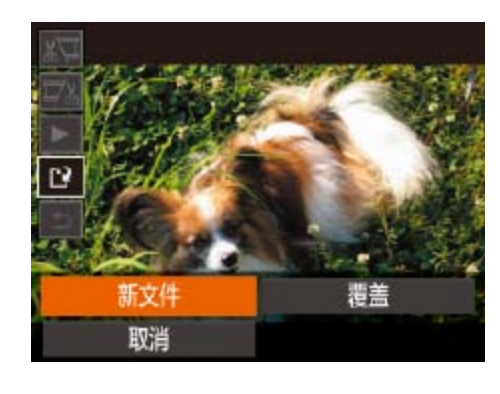

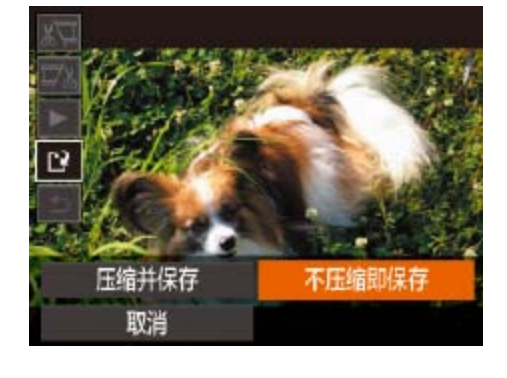

短片编辑面板

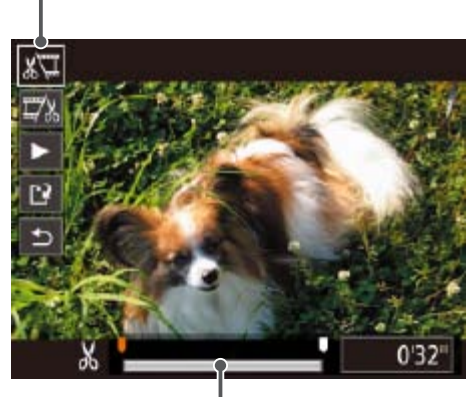

短片编辑条

#### *4* 保存编辑过的短片。 ● 按<▲><▼>按钮选择[1], 然后按<(圖)> 按钮。 然后按<(FMC)>按钮。 zz 此时短片会保存为新文件。

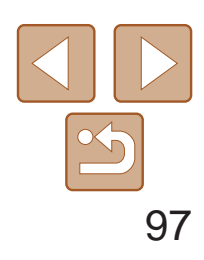

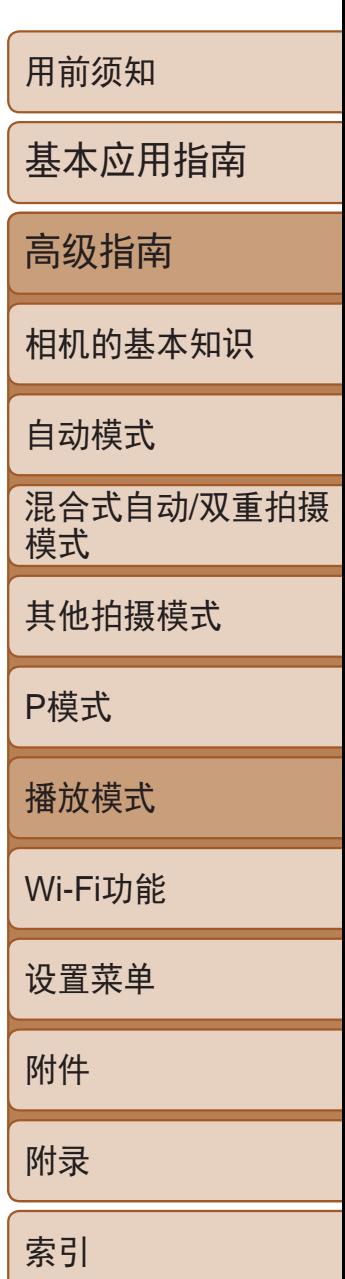

### <span id="page-96-0"></span>缩小文件尺寸

#### 按照以下方法压缩短片可以缩小短片文件尺寸。

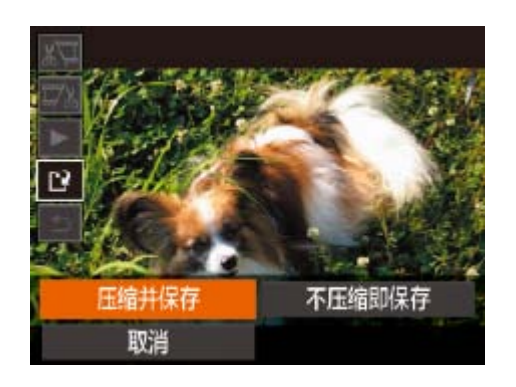

- 在"编辑短片"步骤2的屏幕中,选择 [[1]。选择[新文件], 然后按<())>按钮。
- <span id="page-96-1"></span>● 选择[压缩并保存], 然后按<( )>按钮。

- 压缩后短片保存为[EHD<sup>80P</sup>]格式。
- [ LvG 30 ] 短片不能压缩。
- **•**  选择[覆盖]时,编辑后的短片不能保存为压缩格式。
- **•**  但是,可通过选择[压缩并保存]将编辑后的短片压缩并保存为新文件。

可根据需要删除在[图模式下记录的单个片段(短片)(□ 47)。由于删除的短 片无法恢复,因此删除时请务必谨慎。

短片

● 按照"观看拍摄静止图像时创建的短片 (摘要短片)"(277)中步骤1-2的操作 播放在[<可模式中创建的短片,然后按 <(FINC)>按钮访问短片控制面板。

● 按<<>>>按钮选择[ < ]或[ ), 然后按

● 按<<>>>按钮选择[ , 然后按<( \\\\\\\\\\\\\

## 编辑摘要短片

● 按<<>>>按钮选择[确定], 然后按<(NE)>

● 选定的片段将被删除,短片将被覆盖。

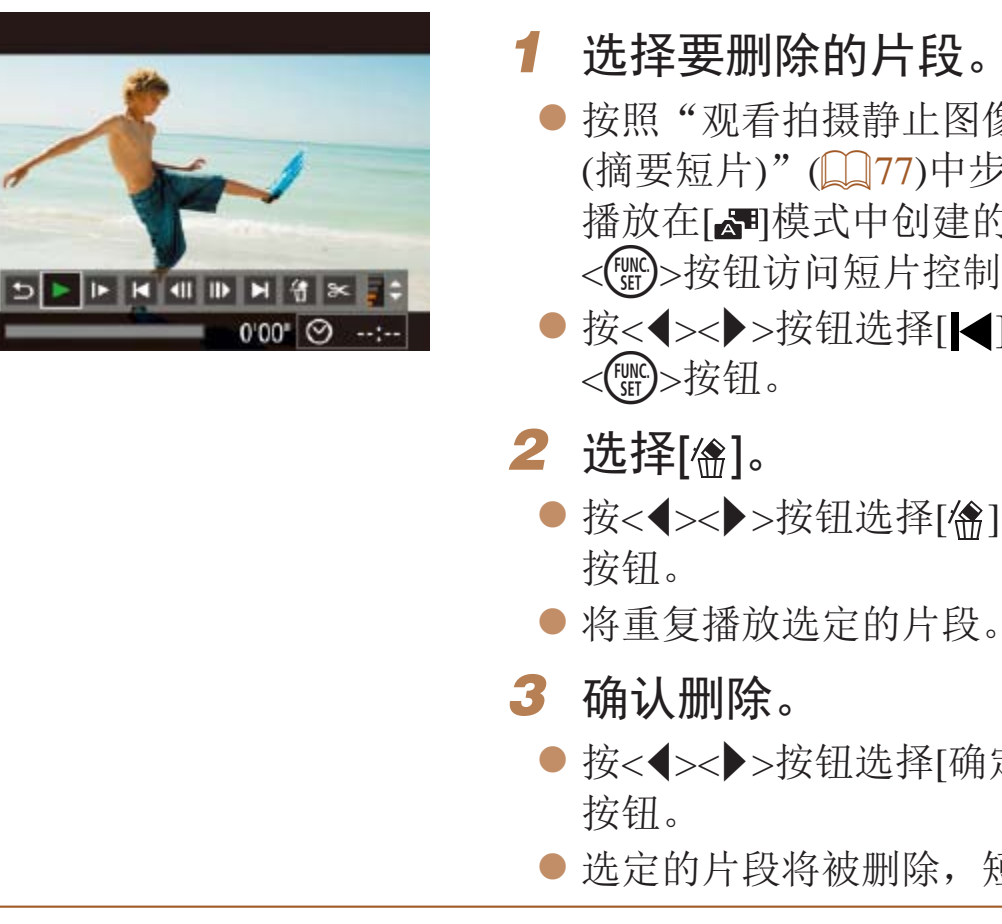

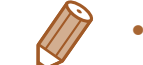

• 如果在相机连接至打印机后选择短片,则不会显示[ ?。

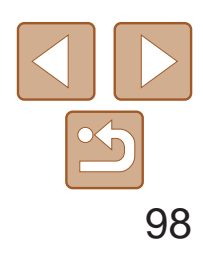

用前须知 基本应用指南 高级指南 相机的基本知识 自动模式 其他拍摄模式 P模式 播放模式 Wi-Fi功能 设置菜单 附件 附录 索引 混合式自动/双重拍摄 模式

您可以创建一个根据日期或人物姓名自动选择的图像组成的相册。这些图像 将被合并为一个幻灯片,并能够保存为2 – 3分钟左右长度的短片。 使用此功能之前,请确保电池电量充足。

#### 静止图像 短片

# <span id="page-97-0"></span>观看相册(情节精选)

#### 选择相册的主题

按<2011b按钮访问主屏幕, 然后选择在选择相册内容时使用的相机主题。将 图像标记为收藏图像以便于在创建相册时进行添加(QQ90)。

- <span id="page-97-3"></span>● 在单张图像显示中选择一张图像。
- <span id="page-97-2"></span>● 步骤3中可选的主题因图像拍摄日期和面部 识别信息而异。
- *2* 访问主屏幕。 ●按<11→按钮。 ● 显示[处理中]后, 将显示主屏幕。
- *3* 预览相册。 览。
- *4* 保存相册。 ● 保存相册后将显示[已保存]。

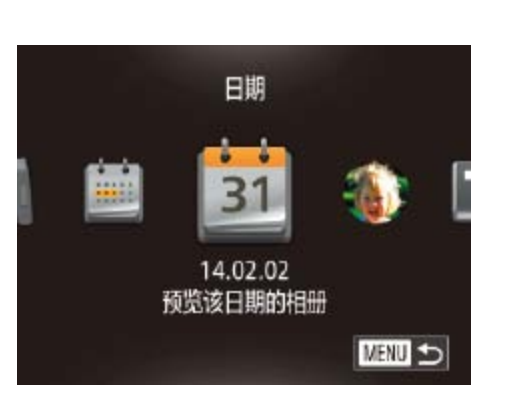

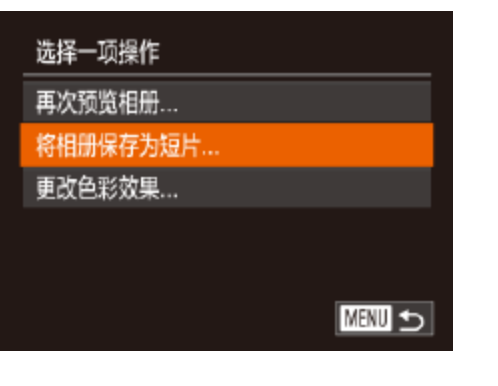

● 按<<>>>按钮选择[日期]、[人物姓名]或 [活动]作为相册主题,然后按<()>按钮。 ● 显示[正在加载]数秒后, 将播放相册预

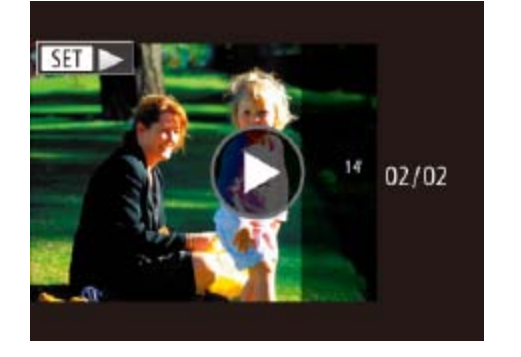

● 按<▲><▼>按钮选择[将相册保存为 短片],然后按<(圖)>按钮。

### 5 播放相册( $\Box$ 17)。

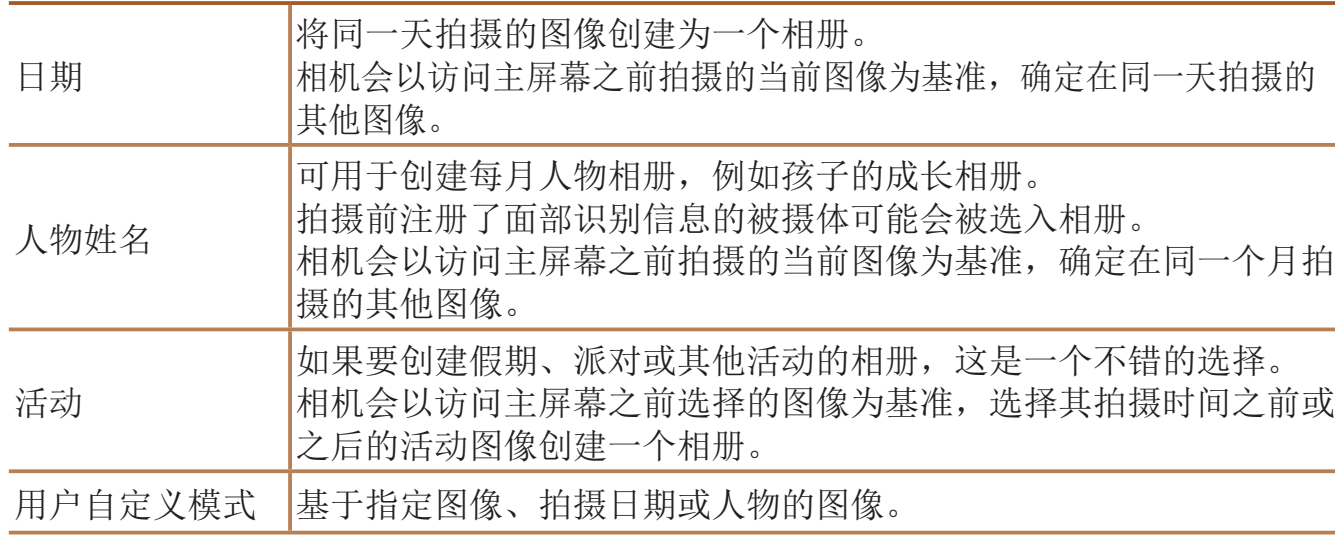

<span id="page-97-1"></span>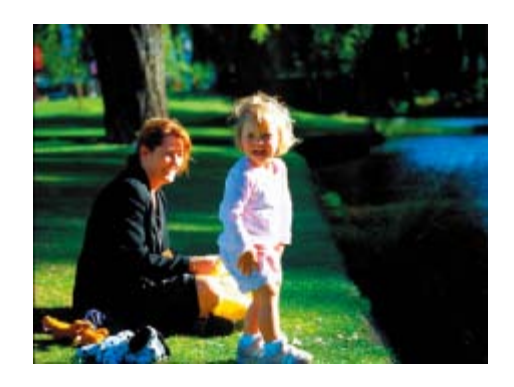

#### *1* 选择图像。

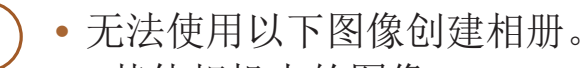

- 其他相机中的图像

- 摘要短片以外的短片

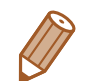

选择日期. 选择人物..

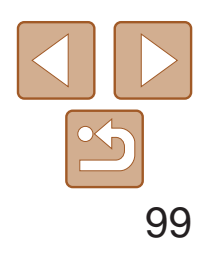

- **•**  存储卡上没有足够的空间将无法保存相册。
- 每个章节都能独立进行编辑(QQ97)。
- 可通过选择[更改色彩效果]并按<( )>按钮以在步骤3中指定色彩效果。按 << >>按钮选择色彩效果,然后按<( )>按钮预览具有该效果的相册。
- 也可通过以下方式选择"情节精选"主屏幕上的[相册列表]: 按<( )>按钮后, 选择列出的相册,然后再次按<()>按钮。
- 镜头伸出后,可通过按< 工作>按钮将其快速收回。

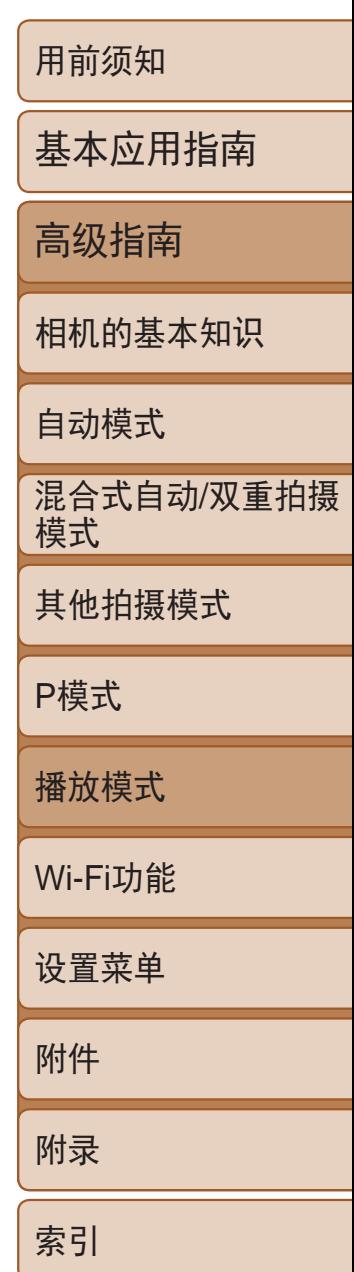

# 创建自己的相册 自定义 选择图像

**MENU** 5

- 按钮。
- 
- 钮。
- 物后, 按<MENU>按钮。
- *4* 选择色彩效果。
	- $\langle \text{Func}_{\text{SET}} \rangle$ >按钮。
	-

### *1* 选择创建自定义相册。

● 按照"观看相册(情节精选)" $\Box$  98) 中步骤1-3的操作选择[自定义], 然后按 <(FUNC)>按钮。

静止图像 人名 短片

#### *2* 选择一种选择方式。

● 选择[选择图像]、[选择日期]或[选择人物], 然后按<(N)>按钮。

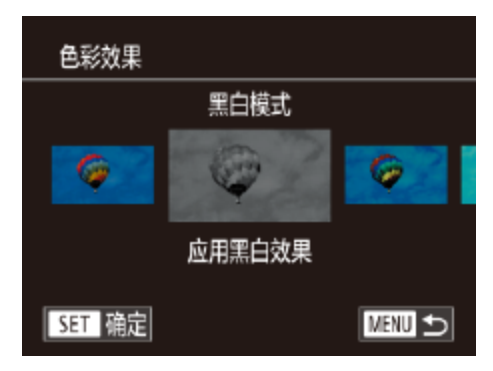

- - 如果选择[选择图像], 最多可选择40张图像。第二次创建自定义相册时将显示 [是否根据之前的设置选择图像?]。要以之前所选的图像为基础,请选择[是]。 之前的图像标示为[/],并且一次显示多张图像。
	- 如果选择[选择日期], 最多可选择15个日期。
	- **•**  预览后,可通过选择[更改色彩效果]更改色彩效果。将再次显示步骤4中的屏幕。
	- **•**  某些图像可能不会应用色彩效果。

● 选择图像、日期或人物, 然后按<( )>

● [√]将显示所选的图像、日期或人物。 ● 在[选择图像]下选择图像后, 按< ★>按

● 在[选择日期]或[选择人物]下选择日期或人

● 按<<>>>>按钮选择色彩效果, 然后按

● 此时会显示应用了所选色彩效果的预览。

● 按照"观看相册(情节精选)" $($   $\Box$  98)中

#### *3* 选择相册内容。

# *5* 保存相册。 步骤4的操作保存相册。

# Wi-Fi功能

通过无线方式将图像从相机发送至各种兼容的设备

<span id="page-99-0"></span>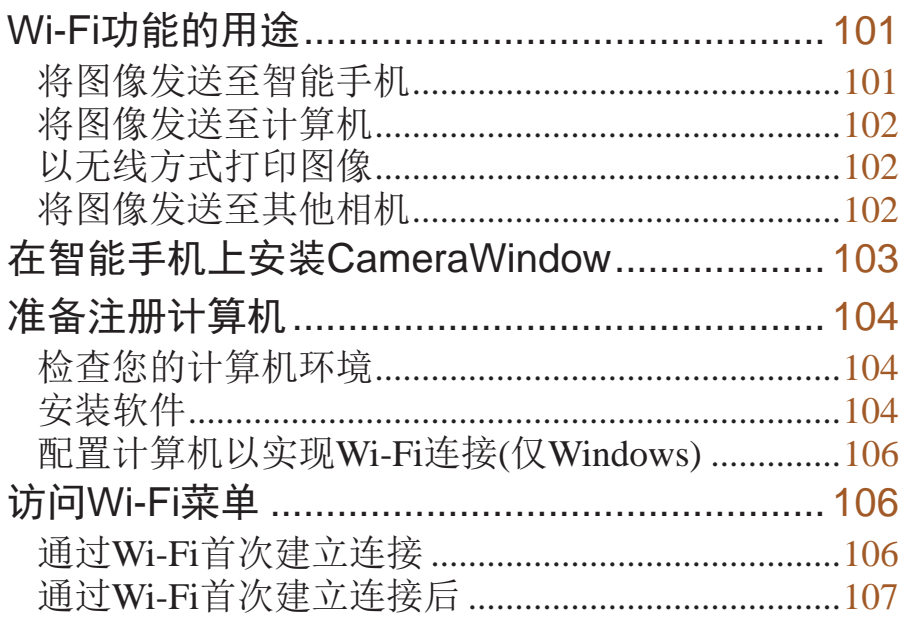

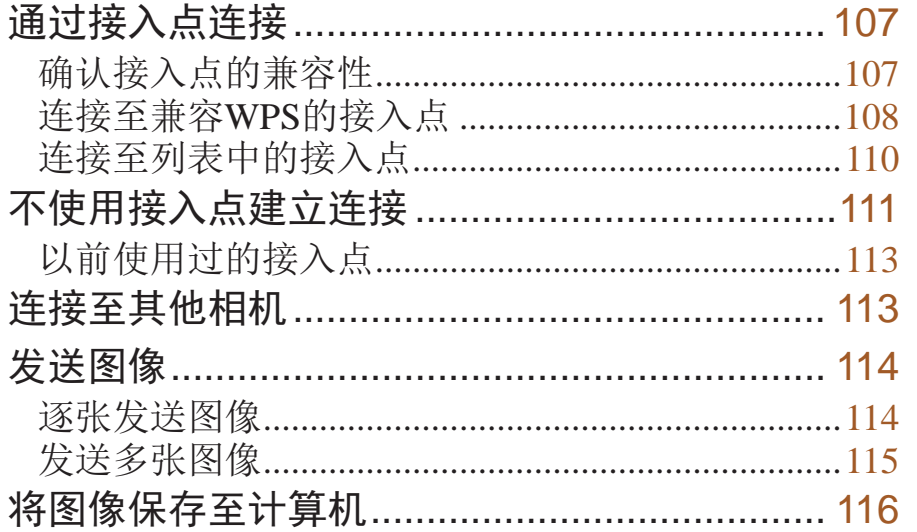

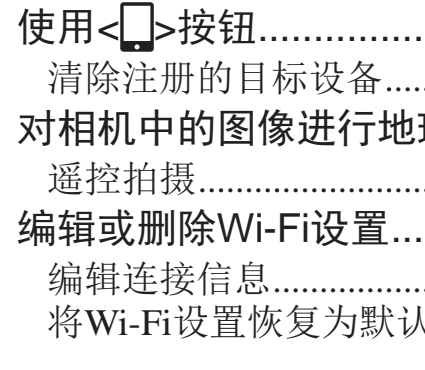

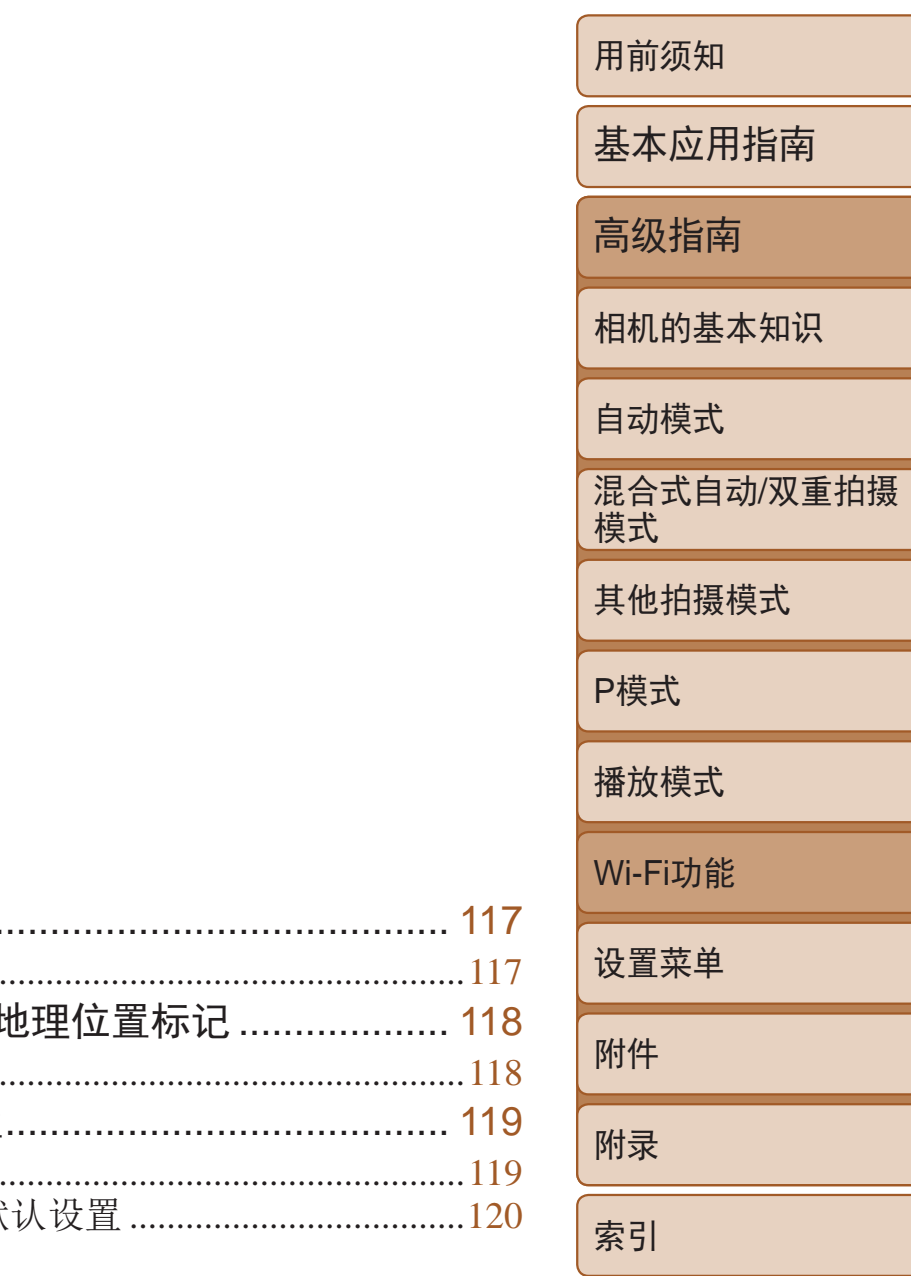

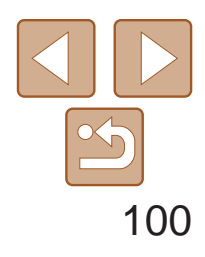

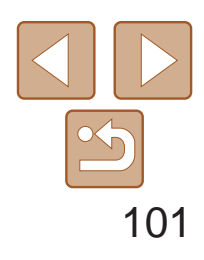

基本应用指南

高级指南

相机的基本知识

自动模式

其他拍摄模式

P模式

播放模式

Wi-Fi功能

设置菜单

附件

附录

索引

混合式自动/双重拍摄 模式

### 将图像发送至智能手机

将图像发送至具有无线功能的智能手机和平板电脑。也可以通过智能手机或 平板电脑遥控拍摄照片并对照片进行地理位置标记。 为方便起见,本手册中将智能手机、平板电脑和其他兼容的设备统称为 "智能手机"。

#### 发送图像的步骤

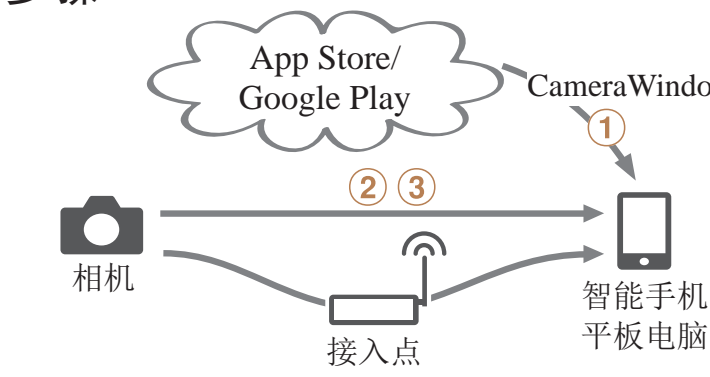

① 在智能手机上安装CameraWindow(QQ103)  $(2)$ 直接连接 $($  $[$  $[$  $]$  $[$  $]$  $[$  $]$  $[$  $]$  $[$  $]$  $[$  $]$  $[$  $[$  $]$  $[$  $[$  $]$  $[$  $]$  $[$  $[$  $]$  $[$  $]$  $[$  $]$  $[$  $]$  $[$  $]$  $[$  $]$  $[$  $]$  $[$  $]$  $[$  $]$  $[$  $]$  $[$  $]$  $[$  $]$  $[$  $]$  $[$  $]$  $[$  $]$  $[$  $]$  $[$  $]$  $[$  $]$  $[$  $]$  $[$  $]$  $[$  $]$  $[$  $]$  $[$  $]$  $[$  $(3)$ 发送图像 $($  $\Box$  $(114)$ 

#### CameraWindow

- 使用Wi-Fi前, 请务必阅读"Wi-Fi(无线LAN)[注意事项](#page-163-0)"(**QQ**164) 和"[安全注意事项](#page-164-0)"(■ 165)。
	- Wi-Fi是商标名称, 表明对无线局域网(以下简称"无线LAN")设备间相互操作 性的认证。

## <span id="page-100-0"></span>Wi-Fi功能的用途

本相机是经许可的Wi-Fi®产品。您可以无线连接至以下设备,并向其发送图像。 请注意,在本章中,Wi-Fi以外的无线LAN功能也可能被称为Wi-Fi。 要通过Wi-Fi发送图像,需要先在相机和目标设备上进行初期准备。准备工作 和图像的发送方法根据目标设备而有所不同。

请注意, 使用Wi-Fi前, 需要先在相机上注册相机昵称(QQ106)。

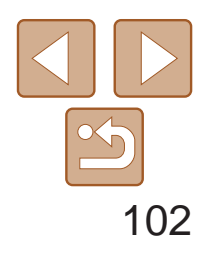

基本应用指南

高级指南

相机的基本知识

自动模式

其他拍摄模式

P模式

播放模式

Wi-Fi功能

设置菜单

附件

附录

索引

混合式自动/双重拍摄 模式

### <span id="page-101-0"></span>将图像发送至计算机

使用软件将图像从相机无线发送至计算机。

发送图像的步骤

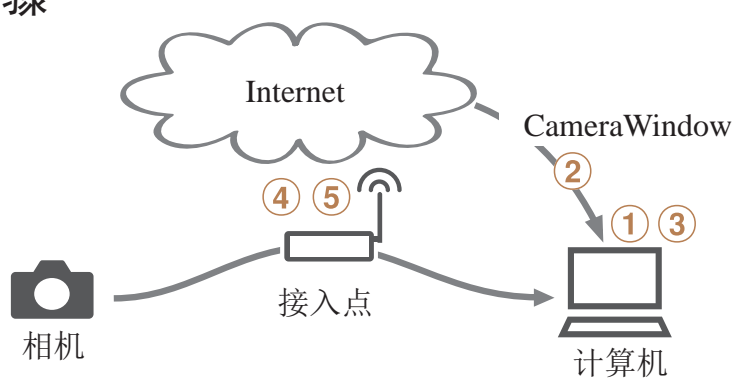

- $\odot$  检查您的计算机环境( $\Box$ 104)
- $(2)$ 下载并安装软件 $($  $\Box$ 104)
- $(3)$  配置计算机以实现Wi-Fi连接(仅Windows,  $\Box$ 106)
- 4 通过接入点进行连接(Q107)
- $\overline{6}$  将图像保存至计算机 $\overline{116}$

# 以无线方式打印图像

将图像无线发送至兼容PictBridge的打印机(支持DPS over IP)以进行打印。

 $\bigcirc$   $\bigcirc$ 

打印图像的步骤

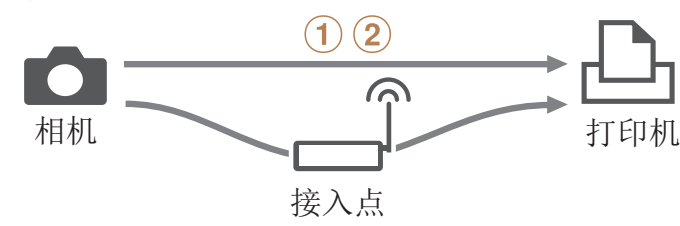

① 直接连接(Q111)或通过接入点连接(Q107)  $(2)$ 打印图像 $($  $\Box$ 136)

将图像发送至其他相机

使用Wi-Fi功能在佳能相机之间发送图像。

 $\bullet$ 

发送图像的步骤

 $(1)$ 连接至其他相机 $(2)$ 113) (2) 发送图像(0 [114](#page-113-1))

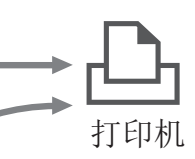

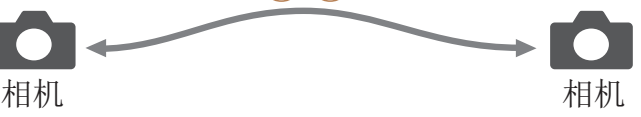

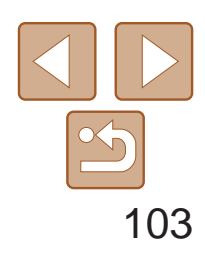

基本应用指南

高级指南

相机的基本知识

自动模式

其他拍摄模式

P模式

播放模式

Wi-Fi功能

设置菜单

附件

附录

索引

混合式自动/双重拍摄 模式

# <span id="page-102-0"></span>在智能手机上安装CameraWindow

将相机连接至智能手机之前,请先在智能手机上安装免费的专用应用程序 CameraWindow。

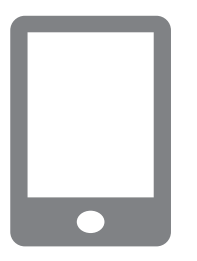

<span id="page-102-1"></span>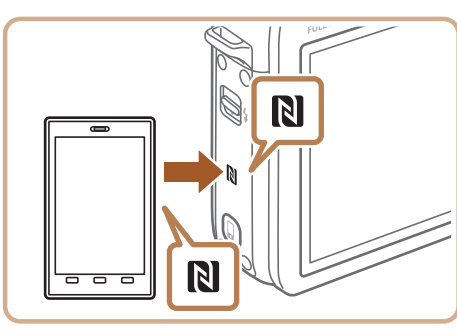

*1* 将智能手机连接至网络。

#### *2* 安装CameraWindow。

- 对于兼容NFC的安卓智能手机(OS版本4.0 或更高),激活NFC并用智能手机轻触相机 上的N标记(N)将开启智能手机上的Google Play。显示CameraWindow下载页面后, 下载并安装CameraWindow。
- 对于其他安卓智能手机, 请访问Google Play下载并安装CameraWindow。
- 对于iPhone、iPad或iPod touch, 请访问 App Store下载并安装CameraWindow。
- 完成安装后, 使用相机与智能手机建立连 接(□107、111)。
- **•** 使用NFC时请注意以下事项。
	- 请勿使相机与智能手机之间发生强烈碰撞。否则可能损坏该设备。
	- 根据智能手机的不同,设备之间可能无法立刻识别。这种情况下, 请尝试稍微改变这些设备的位置。
	- 请勿在相机和智能手机之间放置任何物体。还请注意,相机或手机 套及类似附件可能会阻碍通信。

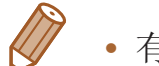

- **•**  有关该应用程序的详细信息(支持的智能手机和具备的功能),请参阅佳能网站。
- 并非所有兼容NFC的智能手机都有N标记( )。有关详细信息, 请参考智能手机 的使用说明书。

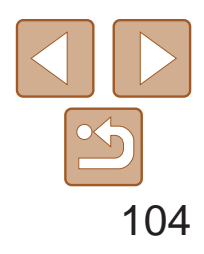

用前须知 基本应用指南 高级指南 相机的基本知识 自动模式 其他拍摄模式 P模式 播放模式 Wi-Fi功能 设置菜单 附件 附录 索引 混合式自动/双重拍摄 模式

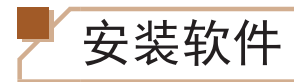

下面以Windows 7和Mac OS X 10.8为例进行说明。

#### 需要以下物品:

zz 计算机

Санов

● USB连接线(相机端: Mini-B)\*

**DIGITAL CAMERA** 

青林女将 **STRATE** 目光文头的 **HATTERNET** 

 $(55)$ 

RIGGERS.

\* 本包装内不含USB连接线。不使用连接线也可以安装此软件,但某些功能无法添加。

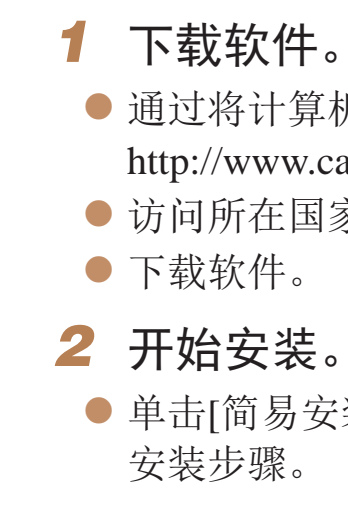

● 通过将计算机连接至Internet, 访问 <http://www.canon.com/icpd/>。 ● 访问所在国家或地区的网站。

● 单击[简易安装],然后按照屏幕提示完成

# <span id="page-103-0"></span>准备注册计算机

准备注册计算机。要以无线方式将图像保存至计算机,必须安装 CameraWindow。

检查您的计算机环境

相机可通过Wi-Fi连接至运行以下任意一种操作系统的计算机。有关系统要求 和兼容性的详细信息(包括在新操作系统下的支持情况),请访问佳能网站。

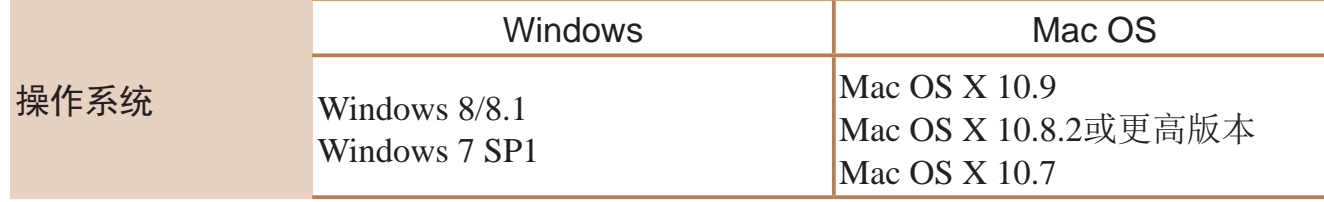

**•** 不支持Windows 7 Starter(简易版)和Home Basic(家庭普通版)。

<span id="page-103-2"></span><span id="page-103-1"></span>**•** Windows 7 N(欧洲版本)和KN(韩国版本)需要单独下载并安装Windows Media Feature Pack。 有关详细信息,请参阅以下网站: <http://go.microsoft.com/fwlink/?LinkId=159730>

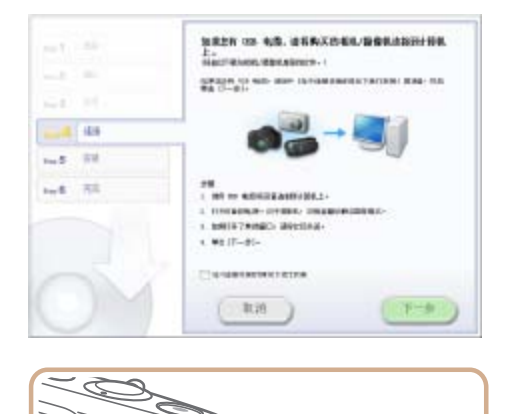

 $\circledm$ 

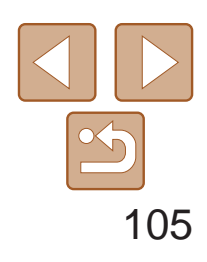

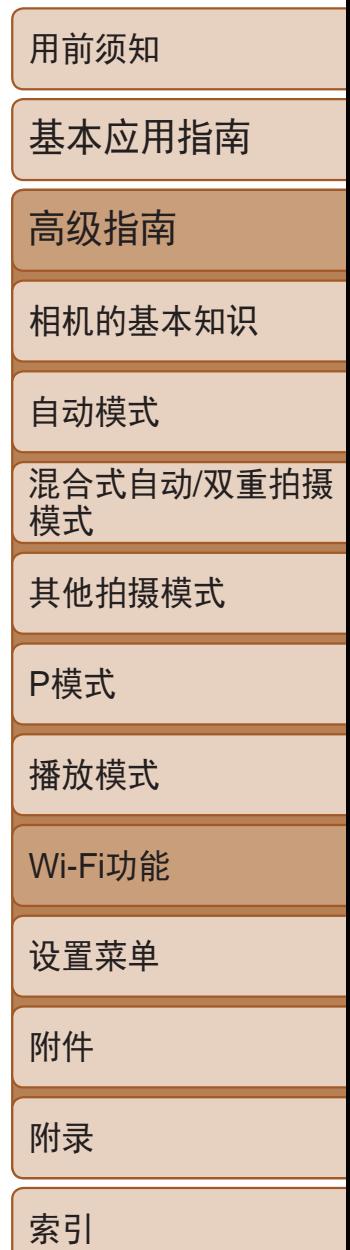

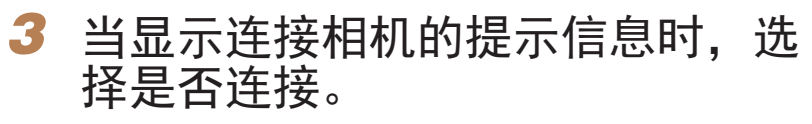

#### 将相机连接至计算机时

● 关闭相机, 打开盖子(①)。按照图示方向 将USB连接线的小插头完全插入相机的端子  $(Q)$ .

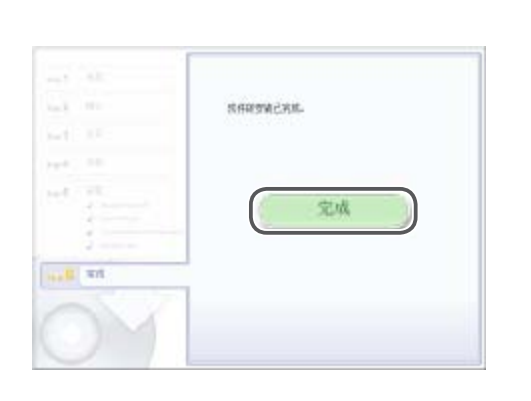

- 将USB连接线的大插头插入计算机的USB端 口中。有关计算机USB连接的详细信息, 请参阅计算机的使用说明书。
- 打开相机, 然后按照屏幕提示完成安装 步骤。

● 选择[不连接设备安装], 然后按照屏幕提 示完成安装步骤。

● 根据计算机的性能和Internet连接情况, 安

● 安装完成后单击屏幕上的[完成]或[重新

● 安装完成后,相机连接至计算机时,在断 开连接线的连接前关闭相机。

不连接相机时

- *4* 安装文件。 装可能需要一些时间。
	- 启动]。
	-

**•**  软件的内容和功能因相机型号而异,因此,如果您拥有多台相机,必须分别将 每台相机的软件更新至最新版本。

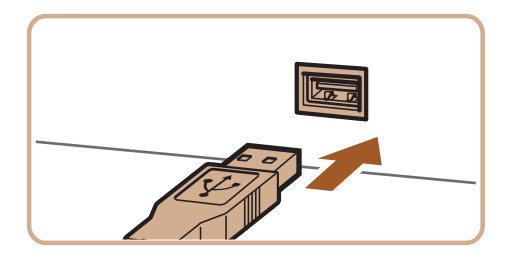

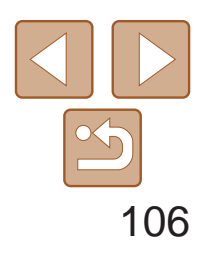

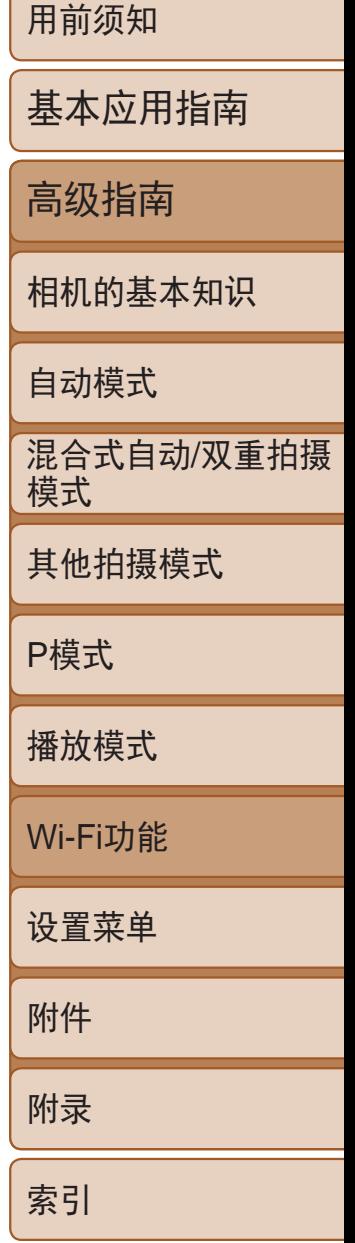

### <span id="page-105-0"></span>配置计算机以实现Wi-Fi连接(仅Windows)

在运行Windows的计算机上配置以下设置以将相机无线连接至计算机。

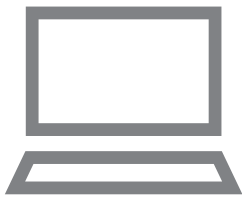

- *1* 确认计算机已连接至接入点。
- 有关检查网络连接的说明, 请参阅计算机 使用说明书。
- *2* 进行设置。
- 依次单击: [开始]菜单▶ [所有程序] ▶ [Canon Utilities] ► [CameraWindow] ► [Wi-Fi连接设置]。
- <span id="page-105-3"></span><span id="page-105-1"></span>● 在打开的应用程序中, 按照屏幕说明配置 设置。

- <span id="page-105-2"></span>**•**  在步骤2中运行应用程序时需要配置以下Windows设置。
	- 启用媒体流。
	- 可使相机发现(找到)要通过Wi-Fi访问的计算机。
	- 启用网络发现。
	- 可使计算机发现(找到)相机。
	- 启用ICMP(Internet控制消息协议)。 这允许您查看网络连接状态。
	- 启用Universal Plug & Play (UPnP)。 可使网络设备自动互相检测。
- **•**  有些安全软件可能会导致无法按照如下描述完成设置。查看安全软件的设置。

● 按<(NH)>按钮访问键盘, 然后输入昵称

● 按<▲><▼>按钮选择[确定], 然后按

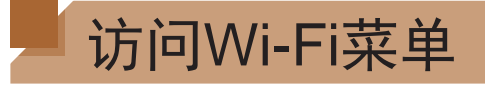

#### 通过Wi-Fi首次建立连接

首先,注册一个相机昵称。

通过Wi-Fi连接到其他设备时,该昵称将显示在目标设备的屏幕上。

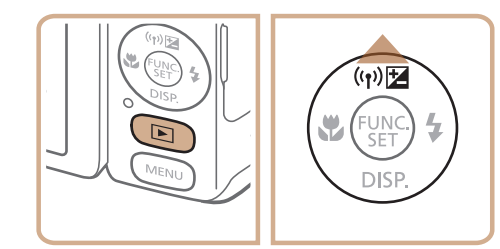

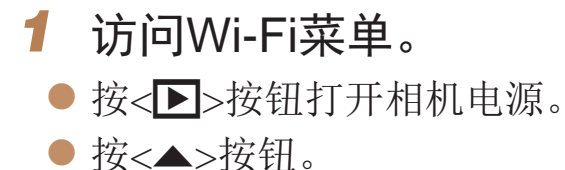

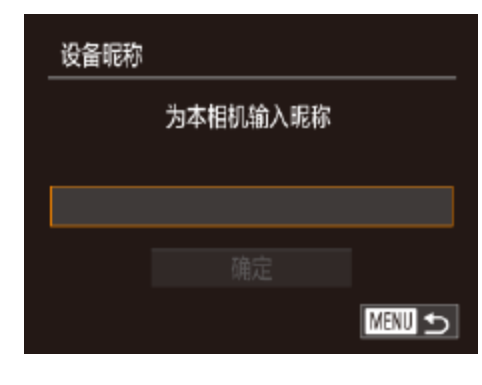

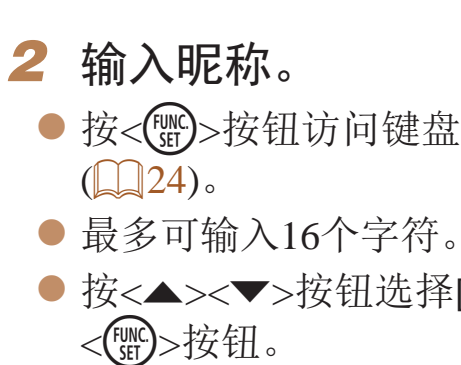

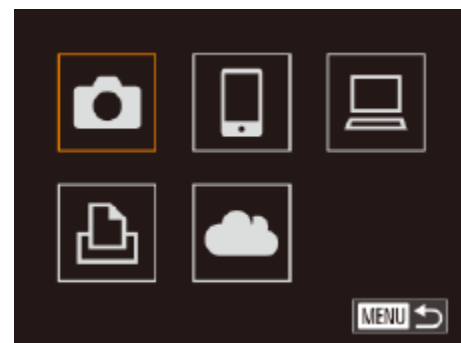

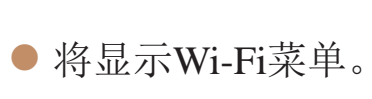

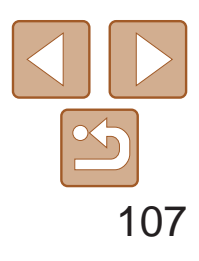

基本应用指南

高级指南

<span id="page-106-0"></span>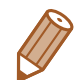

- **•**  如果要与除计算机外的任何设备进行无线连接,必须在本相机中插入存储卡。 另外,如果要与打印机进行无线连接,存储卡中必须存有图像。
- 要更改相机的昵称, 选择MENU(Q 22) > [<sup>6</sup> ]选项卡 > [Wi-Fi设置] > [更改设 备昵称]。
- **•**  如果您尝试在第2步中输入的昵称以符号或空格开始,将显示一条消息。按下 <(FINC)>按钮,并输入其他昵称。

- 通过Wi-Fi与设备连接后, 按<(p)>按钮访问Wi-Fi菜单时, 会将最近连接的 目标设备列在首位。按<▲><▼>按钮选择设备名称,然后按<(\\\\\\\)>按钮即 可轻松再次连接。
- 要添加新设备, 按<<→<>>按钮显示设备选择屏幕, 然后进行设置。
	- 如果不想显示最近使用的目标设备,选择MENU(<sub>122)</sub> > [MENU]选项卡 > [Wi-Fi设置] > [目标历史] > [关]。

#### 通过Wi-Fi首次建立连接后

确认[Wi-Fi](#page-158-0)路由器或基站符合"Wi-Fi" $(\Box$  159) 如果正在使用Wi-Fi, 请确认以下内容。有关检 入点使用说明书。

- 如果调整网络设置时需要使用系统管理
	- 这些设置对于网络安全非常重要。更改

<span id="page-106-1"></span>网络名称(SSID/ESSID) 您使用的接入点的SSID或ESSID。 也称作"接入点名称"或"网络名称"。

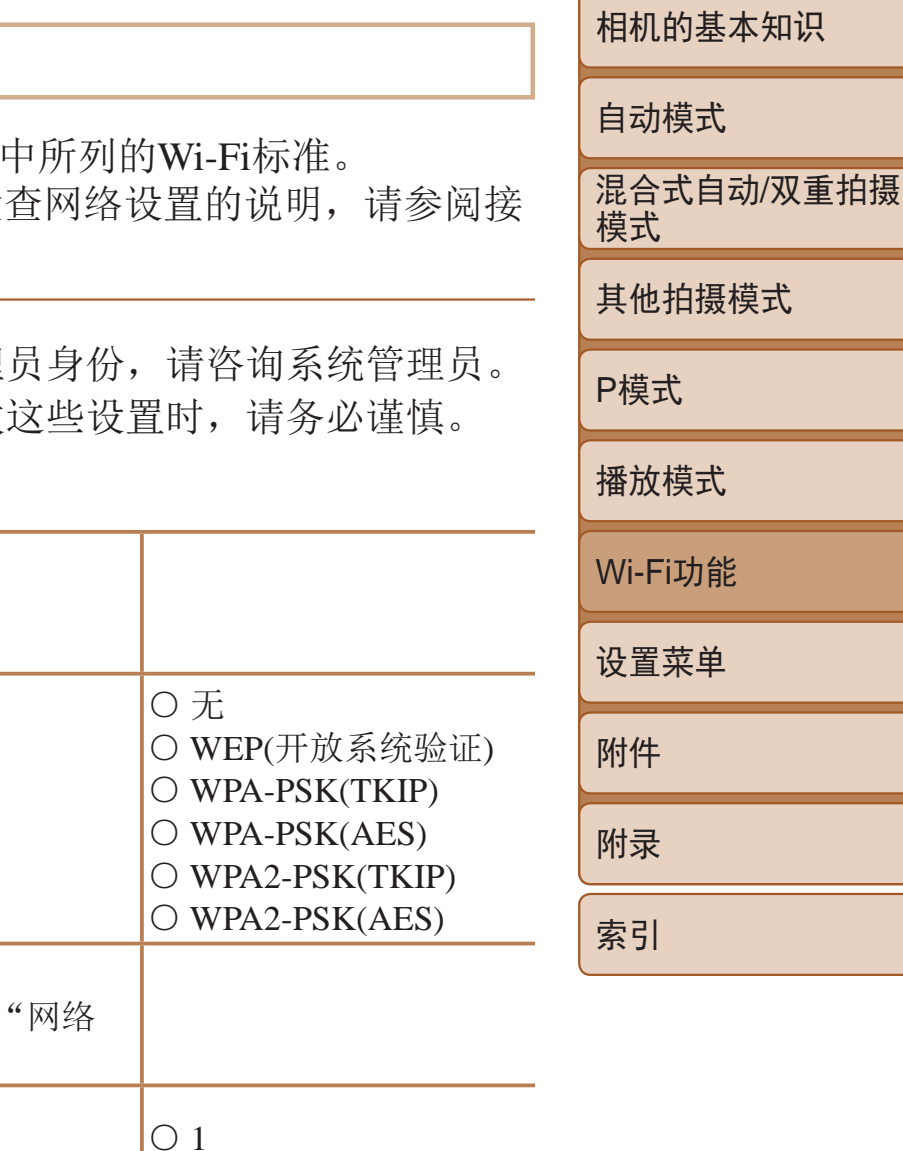

该密钥用于在无线传输中加密数据。又称"密钥"或 密钥"。

# 通过接入点连接

按照以下步骤通过Wi-Fi连接至接入点。 也可以参阅接入点使用说明书。

### 确认接入点的兼容性

检查单

网络身份验证/数据加密(加密方法/加密模式) 无线传输中加密数据的方法。

#### 密码(密钥/网络密钥)

#### 密钥索引(发送密钥)

使用WEP时用于网络身份验证/数据加密的密钥。

根据接入点对Wi-Fi Protected Setup (WPS)的支持情况,连接方法将有所不 同。请在接入点随附的使用说明书中确认其是否支持WPS。

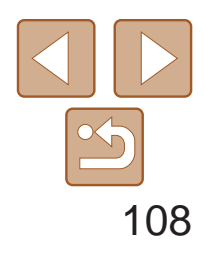

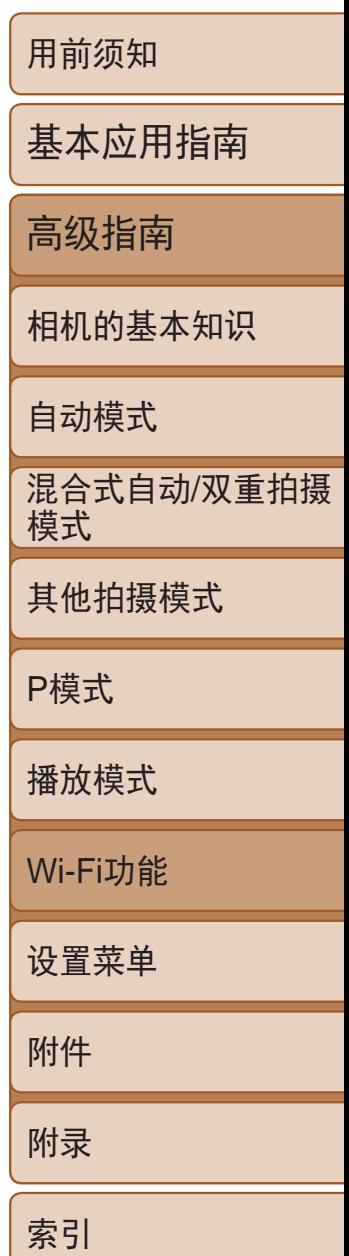

<span id="page-107-0"></span>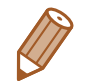

- **•**  路由器可以创建用于连接多台计算机的网络(LAN)结构。具有内置Wi-Fi功能的 路由器称为"Wi-Fi路由器"。
- **•**  本指南将所有Wi-Fi路由器和基站均称为"接入点"。
- **•**  如果要在Wi-Fi网络上启用MAC地址筛选,请务必将本相机的MAC地址添加到 接入点。可按照如下步骤查看相机的MAC地址: 选择MENU( $\Box$  22) > [<sup>6</sup>1]选 项卡 > [Wi-Fi设置] > [查看MAC地址]。

# 连接至兼容WPS的接入点

凵

**KENUIC** 

通过Wi-Fi连接设备时, WPS可以轻松完成设置。对于兼容WPS的设备, 可以 使用"按下按钮配置方法"或"输入个人信息码方法"进行设置。

#### *1* 确认目标设备已连接至接入点。

- 有关检查连接情况的说明, 请参阅该设备 与接入点的使用说明书。
- **2** 访问Wi-Fi菜单(Q106)。
- *3* 选择目标设备。
- 按<▲><▼><< >><> > > 按钮选择目标设备, 然后按<(FMC)>按钮。
- 要连接至智能手机,选择[ ]。
- 要连接至计算机,选择[ 口]。
- 要连接至打印机,选择[凸]。

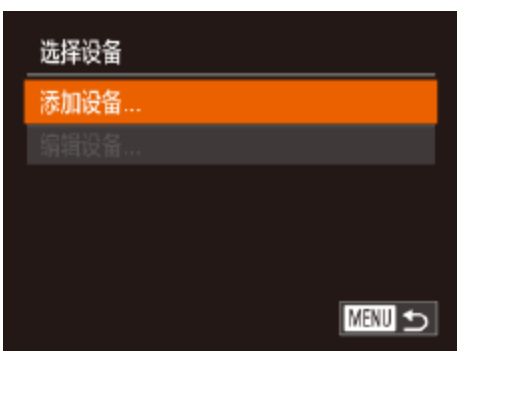

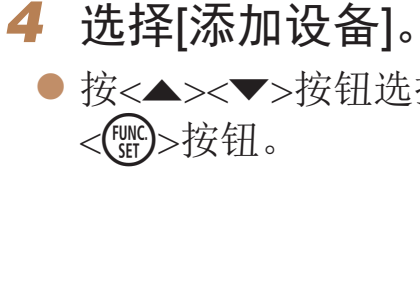

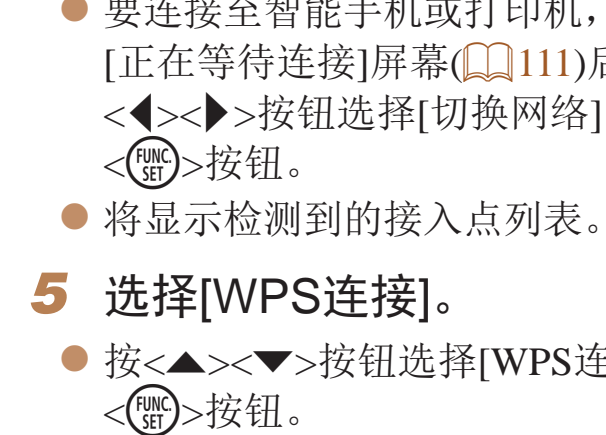

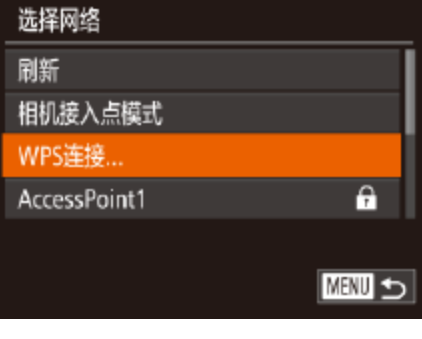

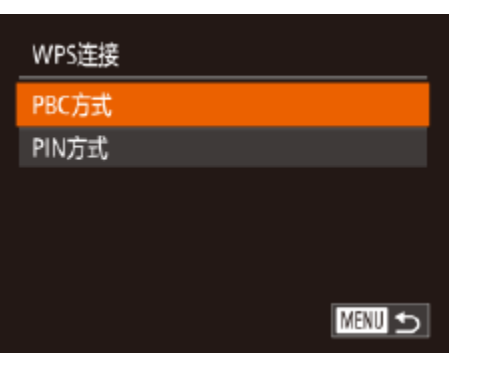

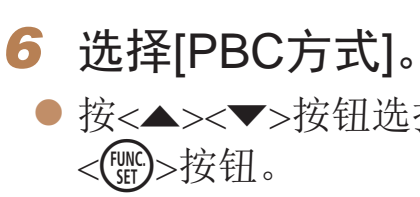

● 按<▲><▼>按钮选择[添加设备], 然后按

● 要连接至智能手机或打印机,请在显示 [正在等待连接]屏幕([ [111\)](#page-110-2)后, 按 <<>>>按钮选择[切换网络], 然后按

● 按<▲><▼>按钮选择[WPS连接], 然后按

● 按<▲><▼>按钮选择[PBC方式], 然后按
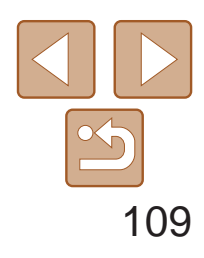

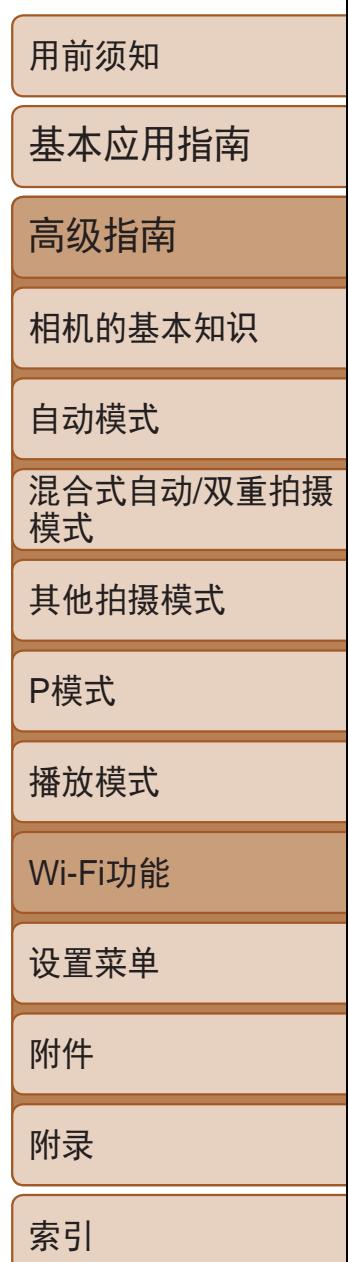

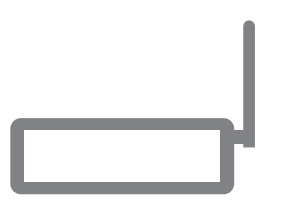

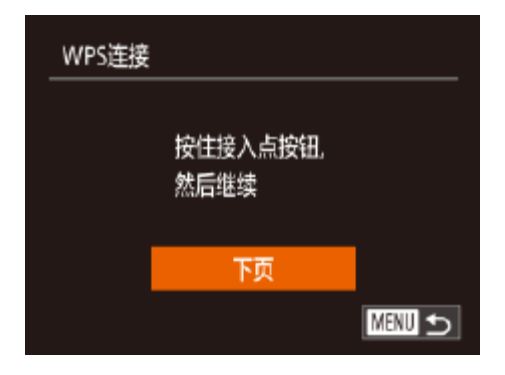

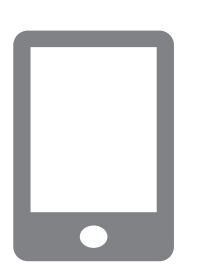

- *7* 建立连接。
- 在接入点上, 按住WPS连接按钮数秒。
- 在相机上, 按<()>按钮进入下一步。
- 相机将连接至该接入点。
- 在步骤3中选择[ ]、[凸]或[ 旦]后,随后 显示的[选择设备]屏幕中将列出已连接至 接入点的设备。
- *8* 对于智能手机连接:启动 CameraWindow。
- 对于兼容NFC的安卓智能手机(OS版本4.0 或更高),激活NFC并用智能手机轻触相机 上的N标记(N、Q103)将开启智能手机 上的CameraWindow。
- <span id="page-108-0"></span>● 对于其他智能手机,开启智能手机上的 CameraWindow。
- 首次启动CameraWindow时, 需要注册用于 显示在相机上的智能手机昵称。
- 相机识别出智能手机后, 即会显示设备连 接屏幕。

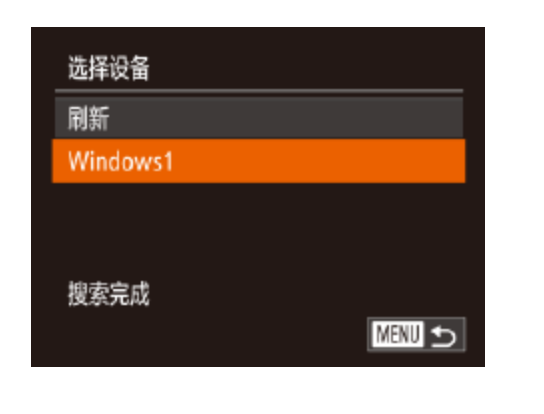

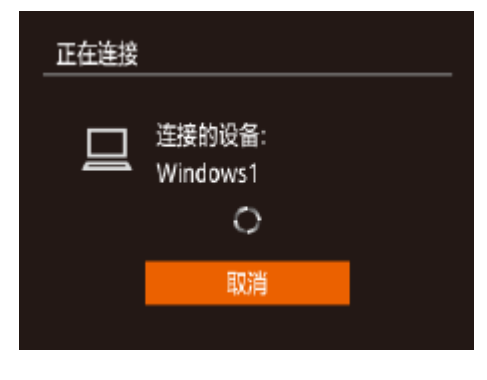

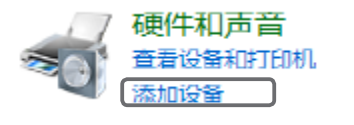

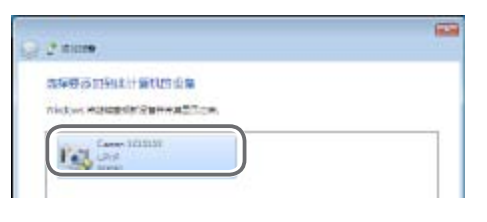

● 当相机显示左侧屏幕时,单击计算机上 的"开始"菜单,单击[控制面板],然后 单击[添加设备]。

● 当驱动程序安装完毕,相机与计算机的连 接启用后,将显示自动播放屏幕。相机屏

### *9* 连接至智能手机、打印机或计算机: 选择目标设备。

● 按<▲><▼>按钮选择目标设备名称, 然后 按<(FUNC)>按钮。

● 如果选择了智能手机,请转至步骤11。

● 如果选择了打印机或Macintosh计算机, 请

转至步骤12。

### *<sup>10</sup>* 如果在步骤9中首次选择运行 Windows的计算机: 安装驱动程序。

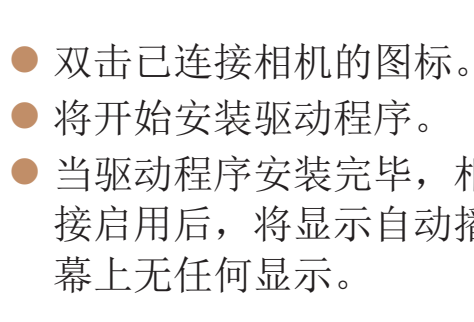

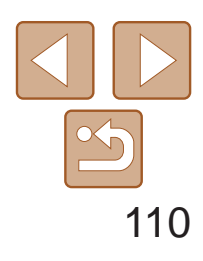

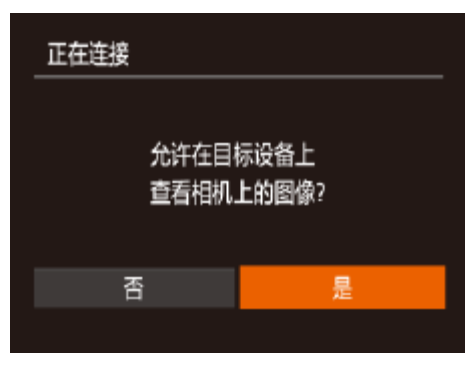

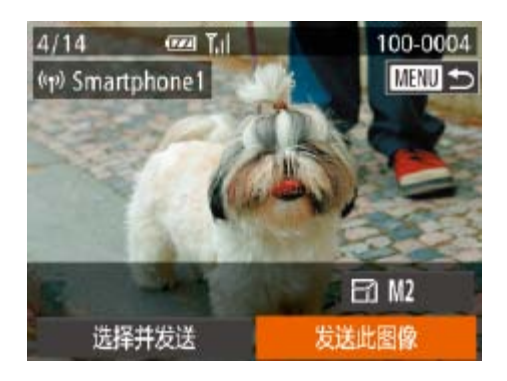

- *<sup>11</sup>* 对于智能手机连接: 调整保密设置。
- 按<<>>>按钮选择[是], 然后按<(MG)> 按钮。
- 现在可以使用智能手机浏览、导入相机 中的图像或者对图像进行地理位置标记 (日18)或遥控拍摄(日118)。

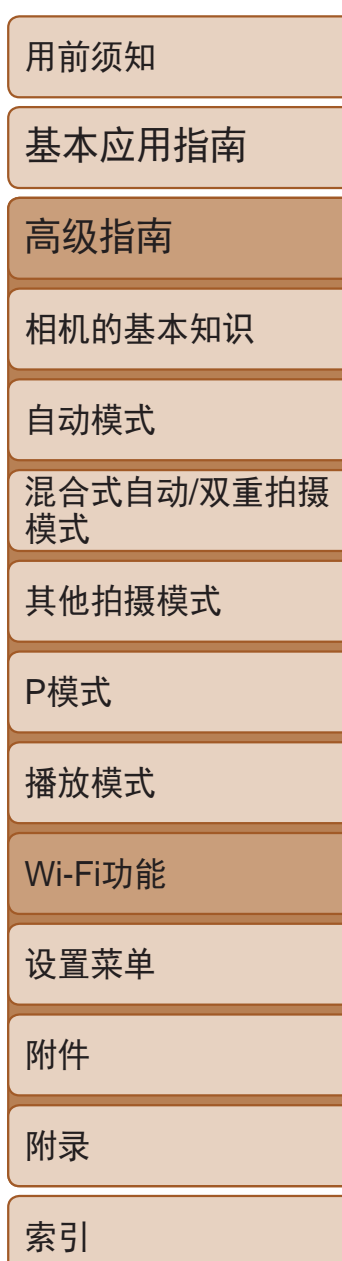

## *<sup>12</sup>* 发送或打印图像。

- 连接设备后所显示的屏幕,因目标设备的 不同将有所差异。
- 相机连接至智能手机时, 将显示图像传输 屏幕。
- 有关[发送](#page-113-0)图像的详细说明, 请参阅"发送 [图像](#page-113-0)"(□114)。
- <span id="page-109-0"></span>● 相机与计算机连接时, 相机屏幕无显示。 按照"[将图像保存至计算机](#page-115-0)"(□ 116)中 的步骤,将图像保存至计算机。
- 将相机连接至打印机后, 您可按照与以下通 过USB打印相同的步骤进行打印。有关详细 信息,请参阅"[打印图像](#page-135-0)" $($  $\Box$ 136)。
- **•** 如果在步骤11中选择[是],可从连接的智能手机中查看相机上的所有 图像。如果要对相机上的图像进行保密,使其无法在智能手机上查 看,请在步骤11中选择[否]。
	- **•** 要更改已添加至列表的智能手机的保密设置,请从步骤4的[编辑设备] 中选择要更改其设置的智能手机,然后选择[查看设置]。

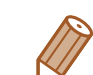

选择网络 刷新

WPS连接... AccessPoint1

AccessPoint2

执行"连接至兼容WPS的接入点"(Q [108\)](#page-107-0)中步骤4的操作,可再次自动连接 至以前使用过的任何接入点。 **•**  要重新连接至某接入点,请先确认目标设备曾成功连接至该接入点,然后 执行步骤9及之后的所有步骤。 **•**  要切换接入点,请在建立连接后显示的屏幕中选择[切换网络],然后执行

- **•**  如果在步骤6中选择[PIN方式],屏幕上将显示一个PIN码。请务必在接入点中设 置该PIN码。在[选择设备]屏幕中选择设备。有关更加详细的信息,请参阅接入 点随附的使用说明书。
- **•**  要添加多个目标设备,请重复执行上述所有步骤。
- 一旦在触摸动作中指定了连接目标(QQ91),只需用指定的手势拖拽屏幕, 即 可让相机做好重新连接至目标设备的准备。

### 以前使用过的接入点

- 
- 步骤5及之后的所有步骤。

Θ.  $\overline{a}$ 

**KENU う** 

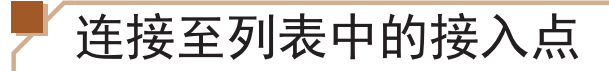

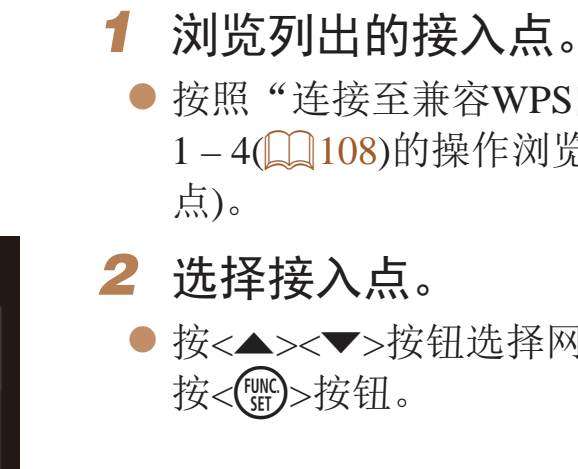

● 按照"连接至兼容WPS的接入点"中步骤 1-4(2108)的操作浏览列出的网络(接入

● 按<▲><▼>按钮选择网络(接入点), 然后

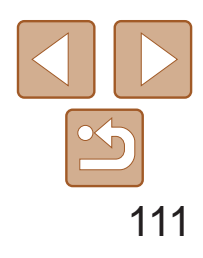

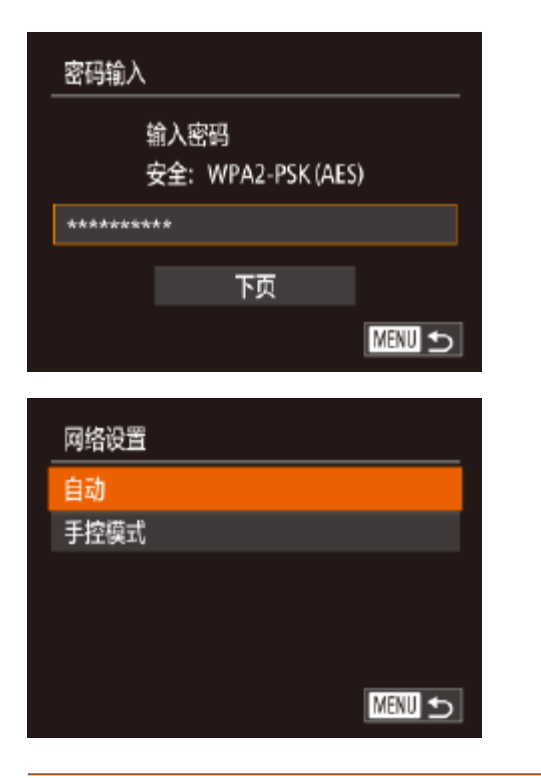

- *3* 输入接入点密码。
- 按<( )>按钮访问键盘, 然后输入密码  $\Box$  [107\)](#page-106-0).
- 按< $\blacktriangle$ >< $\blacktriangledown$ >按钮选择[下页], 然后按 <(FUNC)>按钮。
- *4* 选择[自动]。
- 按<▲><▼>按钮选择[自动], 然后按 <(FUNC)>按钮。
- <span id="page-110-0"></span>● 如果选择[ ]、[凸]或[ 旦]作为目标设备, 请参阅"连接至兼容WPS的接入点"并执 行其中步骤9之后的所有步骤(Q109)。
- **•**  要确定某接入点使用的密码,请查看该接入点或其使用说明书。
- **•**  最多可以显示16个接入点。如果未检测到接入点,在步骤2中选择[手动设置] 即可手动设置接入点。按照屏幕说明操作,并输入SSID、安全设置和密码。
- **•**  如果要使用已连接的接入点连接其他设备,则步骤3中的密码中会显示为[\*]。 要使用相同的密码, 按<▲><▼>按钮选择[下页], 然后按<(\)>按钮。

用前须知 基本应用指南 高级指南 相机的基本知识 自动模式 其他拍摄模式 P模式 播放模式 Wi-Fi功能 设置菜单 附件 附录 索引 混合式自动/双重拍摄 模式

## 不使用接入点建立连接

通过Wi-Fi与智能手机或打印机进行连接时,可将相机作为接入点(相机接入 点模式),无需使用其他接入点。

同样,在各相机之间建立连接(Q113)时,无需使用接入点。

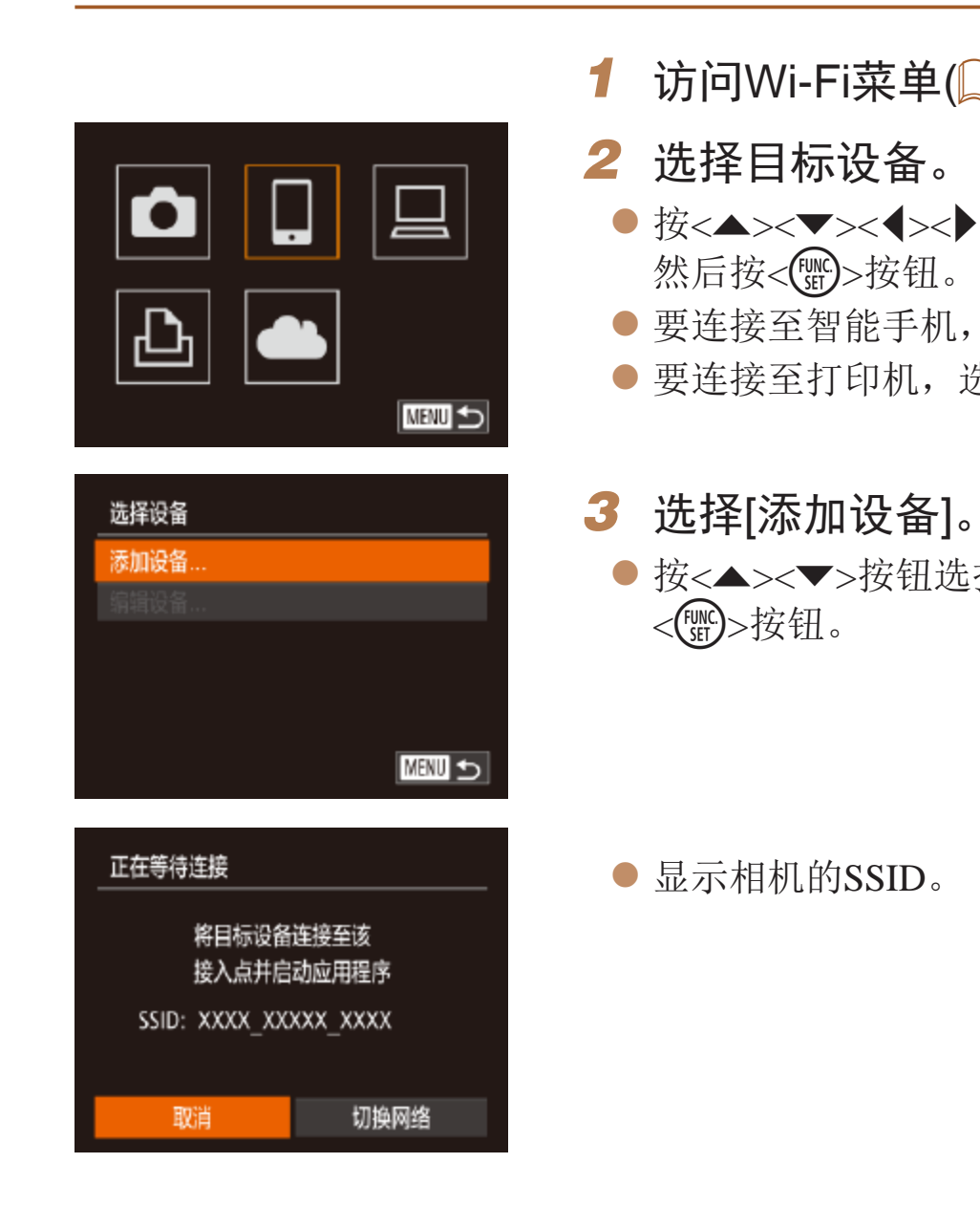

访问Wi-Fi菜单(2106)。

● 按<▲><▼><< >><> > 按钮选择目标设备,

● 要连接至智能手机,选择[ ]。

● 要连接至打印机,选择[凸]。

● 按<▲><▼>按钮选择[添加设备], 然后按

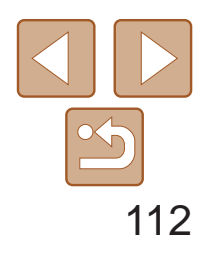

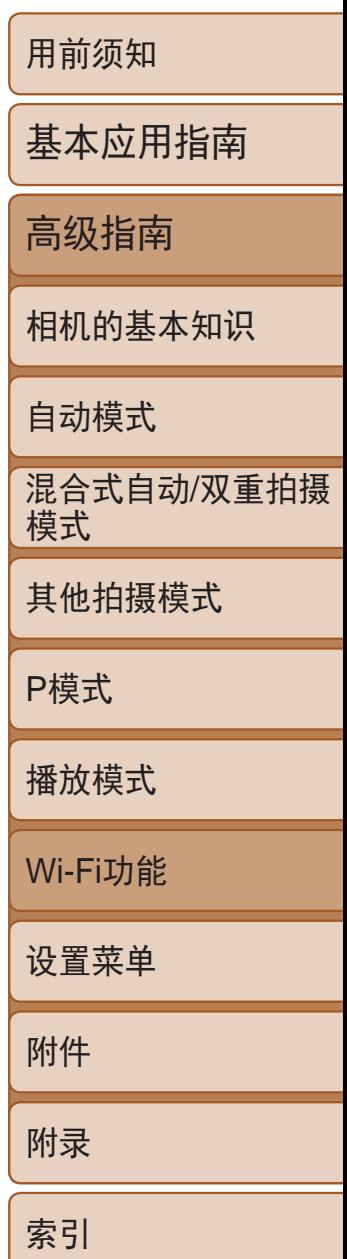

● 在智能手机或打印机的Wi-Fi设置菜单中, 选择相机屏幕上显示的SSID(网络名称)并 进行连接。

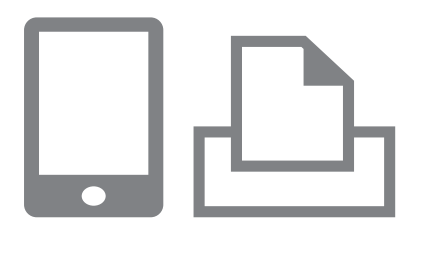

## *4* 将目标设备连接至网络。

## *5* 对于智能手机连接: 启动CameraWindow。

- 对于兼容NFC的安卓智能手机(OS版本4.0 或更高),激活NFC并用智能手机轻触相机 上的N标记(N、Q103)将开启智能手机 上的CameraWindow。
- 对于其他智能手机,开启智能手机上的 CameraWindow。
- 首次启动CameraWindow时, 需要注册用于 显示在相机上的智能手机昵称。
- <span id="page-111-1"></span>● 相机识别出智能手机后, 即会显示设备连 接屏幕。
- *7* 对于智能手机连接: 调整保密设置。
- 按钮。
- 
- *8* 发送或打印图像。
	- 不同将有所差异。
	- 屏幕。
	- [图像](#page-113-0)"(□114)。
	-

<span id="page-111-0"></span>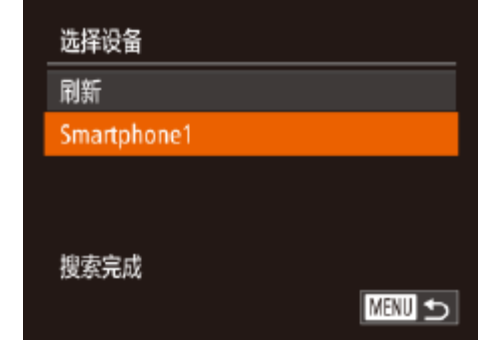

● 按<<>>>>按钮选择[是], 然后按<(

● 现在可以使用智能手机浏览、导入相机 中的图像或者对图像进行地理位置标记 (日18)或遥控拍摄(日118)。

● 连接设备后所显示的屏幕,因目标设备的

● 相机连接至智能手机时, 将显示图像传输

● 有关[发送](#page-113-0)图像的详细说明, 请参阅"发送

● 将相机连接至打印机后, 您可按照与以下通 过USB打印相同的步骤进行打印。有关详细 信息,请参阅"[打印图像](#page-135-0)" $( \Box$ 136)。

## *6* 选择目标设备。

● 按<▲><▼>按钮选择目标设备名称, 然后 按<(FUNC)>按钮。

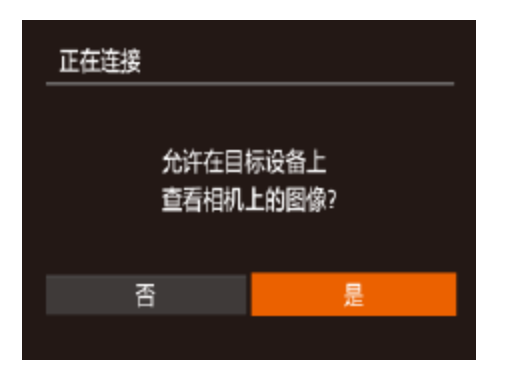

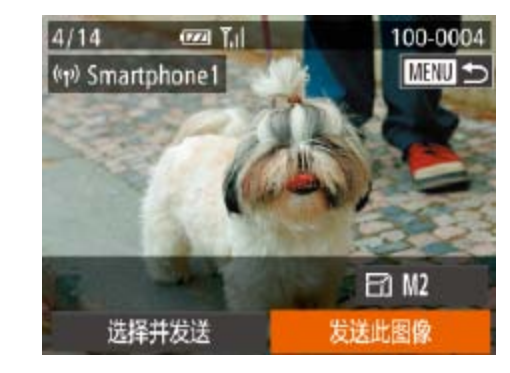

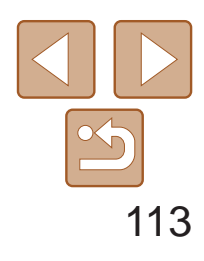

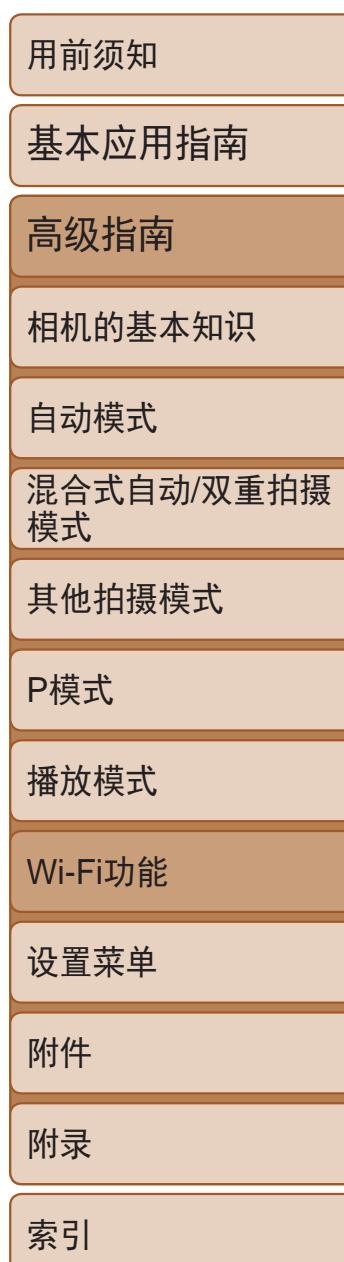

**•** 如果在步骤7中选择[是],可从连接的智能手机中查看相机上的所有图 像。如果要对相机上的图像进行保密,使其无法在智能手机上查看, 请在步骤7中选择[否]。

- **•** 要更改已添加至列表的智能手机的保密设置,请从步骤3的[编辑设备] 中选择要更改其设置的智能手机,然后选择[查看设置]。
- **•**  要添加多台设备,请重复执行上述所有步骤。
- 为提高安全性,可通过以下操作要求在步骤3的屏幕中输入密码: 访问 MENU( $\Box$ 22)并依次选择[1]选项卡 > [Wi-Fi设置] > [密码] > [开]。这种情况 下,在步骤4中设备的密码字段中输入相机上显示的密码。
- <span id="page-112-0"></span>• 一旦在触摸动作中指定了连接目标(QQ91),只需用指定的手势拖拽屏幕, 即 可让相机做好重新连接至目标设备的准备。

## 以前使用过的接入点

- 执行"不使用接入点建立连接"步骤3([ [111\)](#page-110-0)的操作,可再次自动连接至以 前使用过的任何接入点。
- **•**  要将相机作为接入点,请在建立连接后显示的屏幕中选择[切换网络],然 后选择[相机接入点模式]。
- **•**  通过之前使用过的接入点再次建立连接时,请在步骤4中将目标设备连接 至接入点。
- **•**  要切换接入点,请在建立连接后显示的屏幕中选择[切换网络],然后执行 "连接至兼容WPS的接入点"步骤5及之后的所有步骤(CQ108)。

● 在目标相机上也执行步骤1-3。 ● 当两台相机屏幕上均显示[开始连接目标 相机]时,将会添加相机连接信息。

● 成功添加目标相机后, 将显示图像传输屏 幕。执行"[发送图像](#page-113-0)"(□114)。

## 连接至其他相机

可按照以下方法通过Wi-Fi连接两台相机并在它们之间发送图像。

**•**  仅可无线连接具有Wi-Fi功能的佳能品牌相机。无法连接兼容Eye-Fi卡但不具有 Wi-Fi功能的佳能品牌相机。本相机不能连接至DIGITAL IXUS WIRELESS相机。

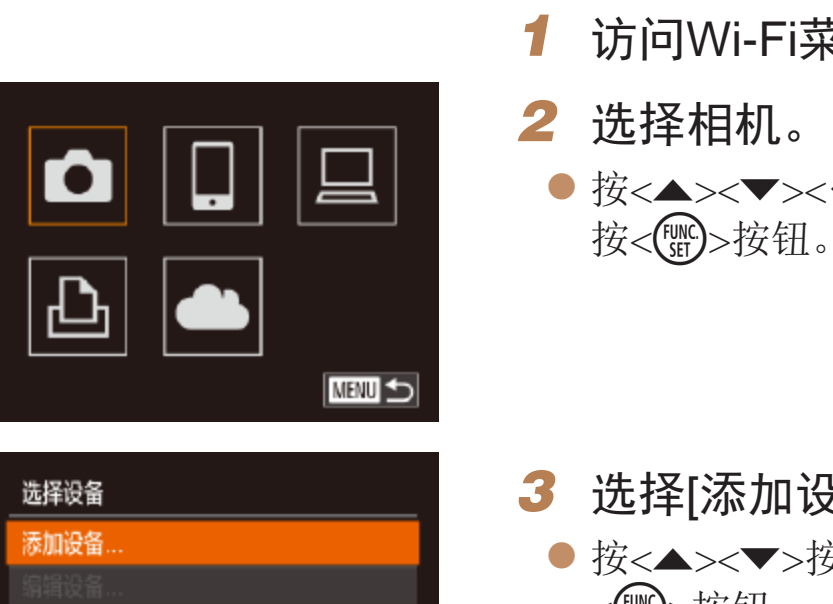

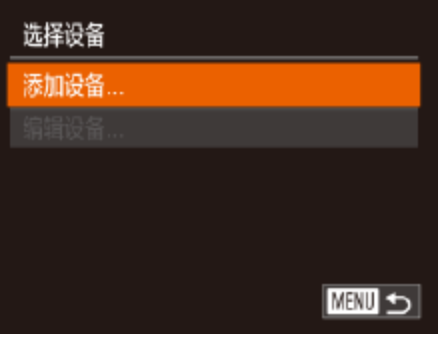

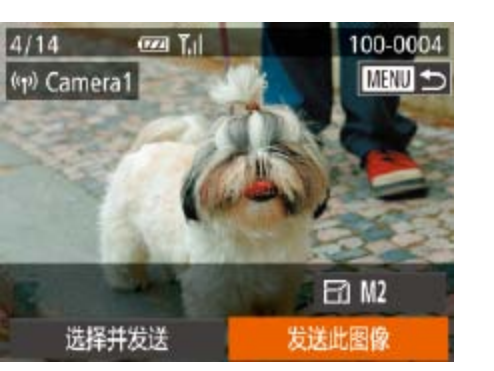

*3* 选择[添加设备]。

- <(FUNC)>按钮。
- 
- 

### 访问Wi-Fi菜单(<u>图</u>106)。

● 按<▲><▼><< >< >< > 按钮选择[0], 然后

● 按<▲><▼>按钮选择[添加设备], 然后按

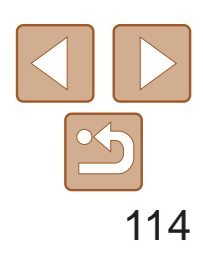

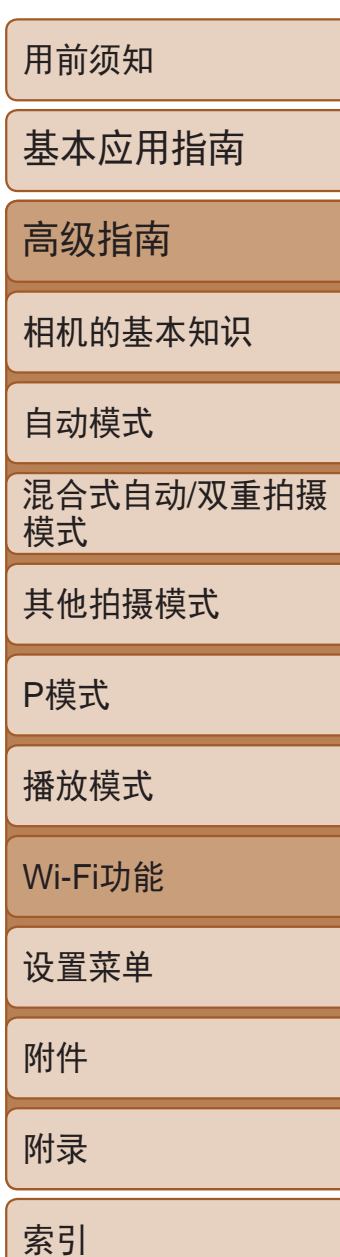

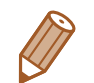

**•**  要添加多台相机,请重复执行上述所有步骤。

可按照以下方法将图像无线发送至已在相机中注册的目标设备。 请注意,将图像发送至计算机时,将使用计算机传输图像,而非相机(0 [116](#page-115-0))。

- **•**  成功添加相机后,该相机名称将显示在步骤3的屏幕上。要再次连接到相机,只 需从列表中选择该相机的名称即可。
- 一旦在触摸动作中指定了连接目标(QQ91),只需用指定的手势拖拽屏幕, 即 可让相机做好重新连接至目标设备的准备。

发送图像

<span id="page-113-0"></span>· 对于未压缩的短片(QQ97),发送独立的压缩文件而非原始文件。请 注意,这可能延迟传输,存储卡上有足够的空间存储该文件时才可发 送此文件。

● 左右拖拽屏幕,选择一张要发送的图像。

● 按<<>>>按钮选择[发送此图像], 然后按

● 将开始图像传输。图像传输期间屏幕会

● 将图像发送至相机或智能手机后, 将显示 [传输完成],然后返回至图像传输屏幕。

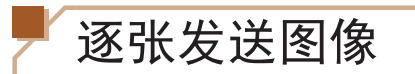

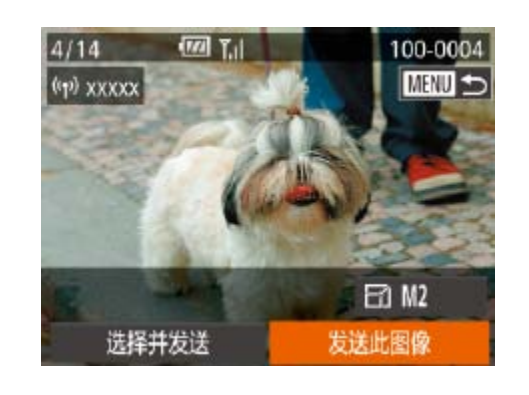

*1* 选择图像。

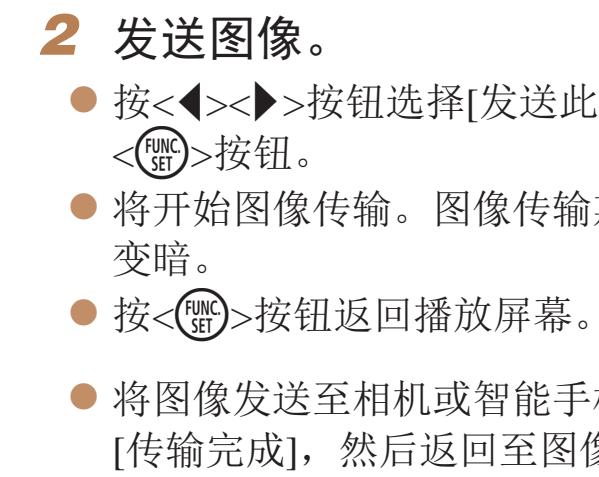

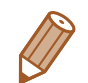

- 保持手指或其他物体远离Wi-Fi天线区域(Q)3)。遮挡天线区域可能会降低图 像传输速度。
- **•**  根据所用网络的情况,发送短片可能需要较长时间。请务必留意相机电池的电量。
- **•**  请注意,发送短片至智能手机时,支持的图像画质将根据智能手机的不同而有 所差异。有关详细信息,请参考智能手机的使用说明书。
- 要从相机断开连接,按<MENU>按钮。确认信息出现后,按<<>>>按钮选择 [确定],然后按<()>按钮。也可使用智能手机结束连接。
- **•**  无线信号的强弱在屏幕上通过以下图标表示: [ ] [ ] ]强、[ ] ] [ ] 中、[ ] ] [低、[ ] ] 弱

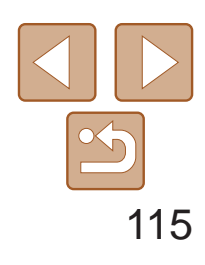

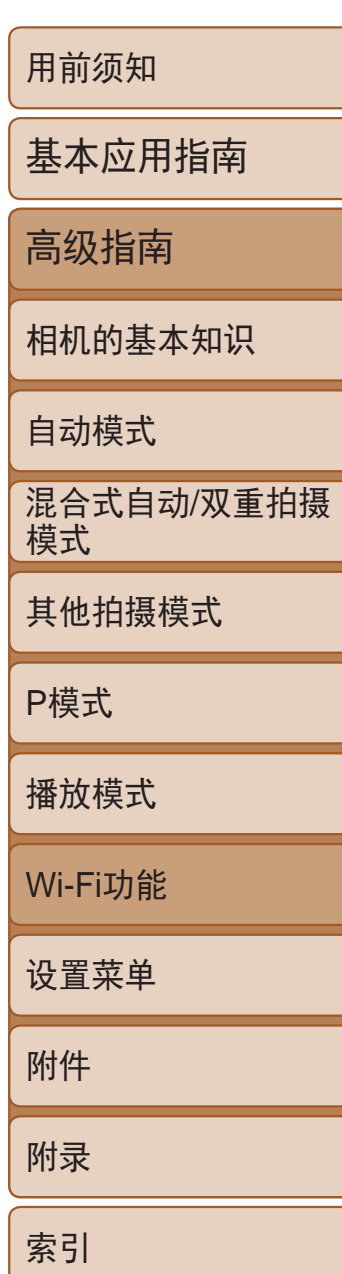

- **•**  要以原始大小发送图像,在调整大小选项中选择[否]。
- 选择[M2]或[S]时,发送前会对大于选定尺寸的图像进行调整。

- **•**  一次最多可发送50张图像。可发送最长为5分钟的短片(或最长为13分钟的摘要 短片)。
	- · 也可在步骤2中选择图像, 方法为: 将变焦杆向<Q >移动两次进入单张图像显 示,然后按<<>>>>按钮。
	- 在步骤3中, 可在发送图像之前选择所需的图像分辨率(大小)(QQ41)。

## 选择图像分辨率(大小)

● 按<<>>>按钮选择[选择并发送], 然后按

在图像传输屏幕中, 按<▲><▼>按钮选择[ [ ], 然后按<( | )>按钮。在随后 出现的屏幕中, 按<▲><▼>按钮选择分辨率, 然后按<(鹽)>按钮。

● 按<▲><▼><< ><> > \* 按钮选择要发送的图 像,然后按<(圖)>按钮。将显示[√]。 ● 要取消选择,再次按<(需)>按钮。将不再

● 完成图像选择后, 按<MENU>按钮。

● 按<<>>>按钮选择[发送], 然后按<( \\\\\\\\\\

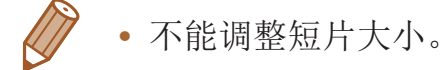

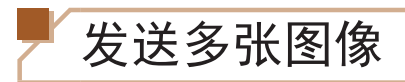

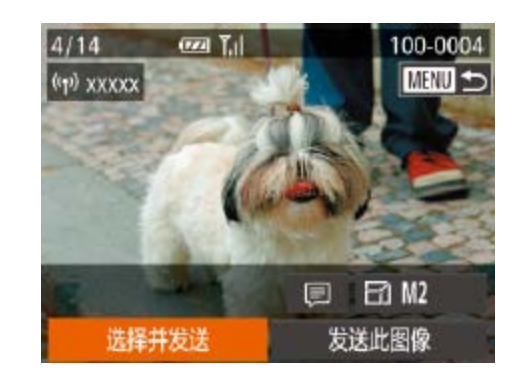

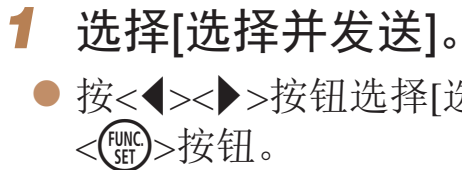

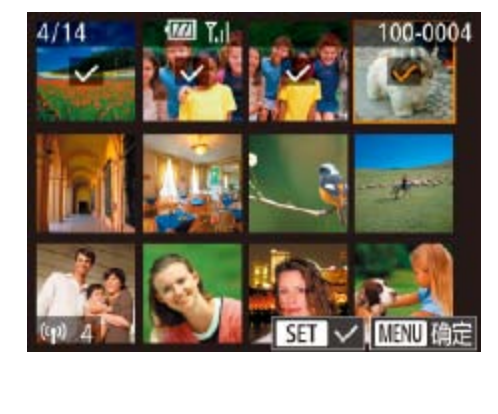

# *2* 选择图像。 显示[√]。 ● 重复此步骤选择其他图像。 *3* 发送图像。 按钮。

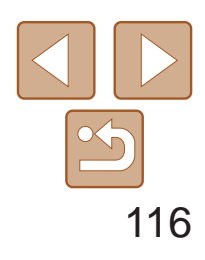

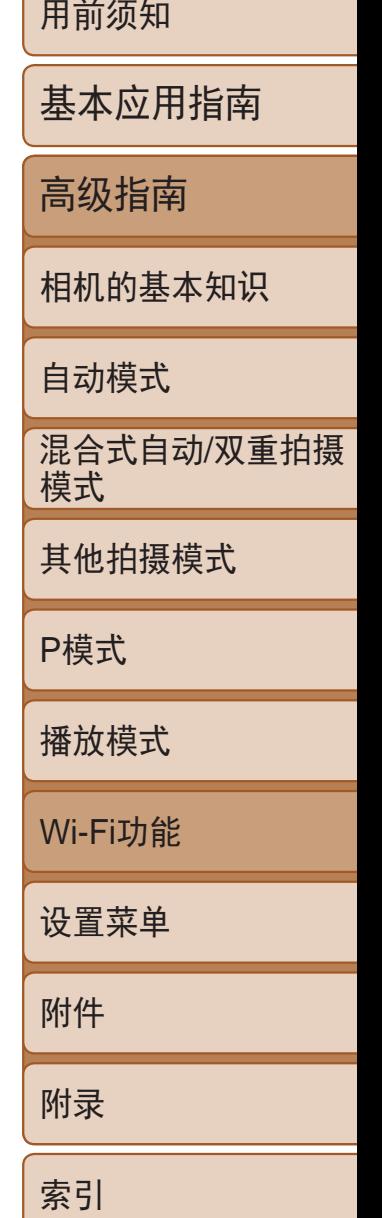

## 将图像保存至计算机

发送图像至计算机时,将使用计算机传输图像,而非相机。 下面以Windows 7和Mac OS X 10.8为例进行说明。 要了解相机的其他功能,请参见相关软件的帮助系统(某些软件除外)。

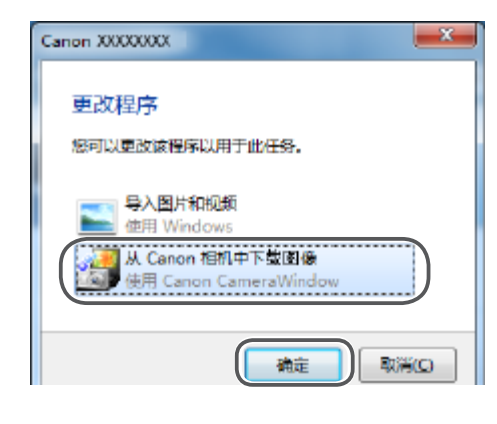

- *2* 导入图像。
- 单击[从相机导入图像], 然后单击[导入未 传输的图像]。
- 图像将以单独的文件夹(按日期命名)保存 在计算机上的"图片"文件夹内。
- 在图像导入完毕后显示的屏幕中单击[确 定]。有关如何使用计算机观看图像的详细 说明,请参阅"[软件说明书](#page-133-0)"(□ 134)。

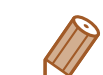

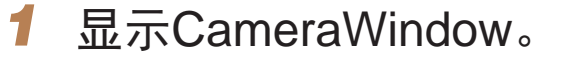

- Windows: 单击[从Canon相机中下载图像] 访问CameraWindow。
- Mac OS: 当相机与计算机之间建立Wi-Fi 连接时,将自动显示CameraWindow。

## <span id="page-115-0"></span>raman.<br>Himil in sentenin **ED ANNUARY**

- **•**  导入短片将需要更长时间,因为短片的文件大小大于静止图像。
- **•**  要断开与相机的连接,请关闭相机电源。
- **•**  也可指定在计算机上保存所有图像或仅保存选择的图像,并且可更改目标文件 夹。有关详细信息,请参阅"[软件说明书](#page-133-0)"(□ 134)。
- Windows 7: 如果未显示步骤2中的屏幕,请单击任务栏上的[ 1]图标。
- **•**  Mac OS:如果未显示CameraWindow,请单击Dock栏中的[CameraWindow]图标。
- **•**  不使用软件,仅将相机连接至计算机也可将图像保存至计算机,但会受到以下 限制。
- 连接相机和计算机后可能需要等待几分钟才能访问相机中的图像。
- 竖向拍摄的图像可能以横向保存。
- 图像的保护设置可能在保存至计算机后被解除。
- 根据所使用操作系统的版本、使用的软件或图像文件的大小,保存图像或图像 信息时可能会出现一些问题。
- 软件中的某些功能可能不可用,例如短片编辑。

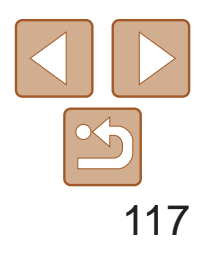

用前须知 基本应用指南 高级指南 相机的基本知识 自动模式 其他拍摄模式 P模式 播放模式 Wi-Fi功能 设置菜单 附件 附录 索引 混合式自动/双重拍摄 模式

## 使用<D>按钮

通过按<□>按钮首次通过Wi-Fi连接至智能手机,之后即可通过按<□>按钮再 次连接设备并在其上浏览和保存相机中的图像。

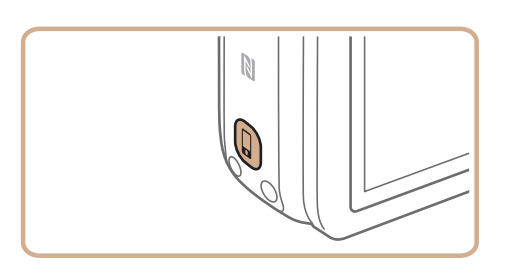

1 按<0>按钮。

<span id="page-116-1"></span>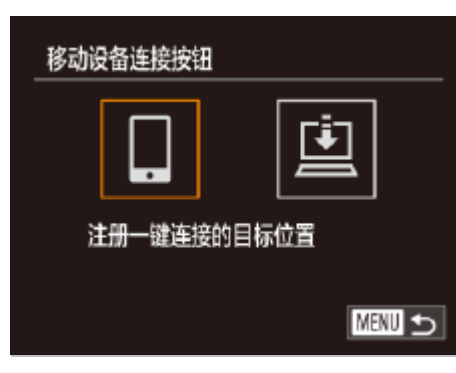

**•** 当位于之前连接过的接入点附近时,相机在步骤2中自动连接至该接入 点。要更改接入点,请在建立连接后出现的屏幕上选择[切换网络],然后 按照"连接至兼容WPS的接入点"(Q [108\)](#page-107-2)中的步骤5-9进行操作。

- **•** 相机中的所有图像都可通过连接的智能手机进行观看。请注意,如果 己指定了<△ | >按钮, 则[查看设置](22119)不可用。
- 根据国家或地区的不同, [5]可能不可用。
- •< <u></u> >按钮上只能注册一台智能手机, 如果需要注册其他智能手机, 请先清除已注 册的目标设备([117]。

- *2* 选择目标。
- 按<<>>>按钮选择[ ], 然后按<( ) 按钮。
- *3* 建立连接。
- 按照"连接至兼容WPS的接入点" (= [108\)](#page-107-2)中步骤5 – 9或"不使用接入点建 立连接" $[$  $[$  $]$ 112)中步骤4-6的描述连接 智能手机。
- <span id="page-116-0"></span>● 与智能手机之间建立连接后, 相机上即会显示 其昵称。(该屏幕会在约一分钟内关闭。)
- 现在即可使用智能手机从相机中导入图像。 (无法使用相机将图像发送至智能手机。)
- 使用智能手机断开连接; 相机会自动关闭。
- 在这之后, 只需按<□>按钮即可连接注册 过的智能手机。

清除注册的目标设备

• 重置Wi-Fi设置时, 已注册的目标设备也会清除(CQ120)。

● 按< $MENU$ >按钮, 然后在 $[9]$ 选项卡 ([=](#page-21-0) 22)中选择[移动设备连接按钮]。 ● 按<<>>>按钮选择[确定], 然后按<(NG)>

● 显示确认信息后, 按<())>按钮。

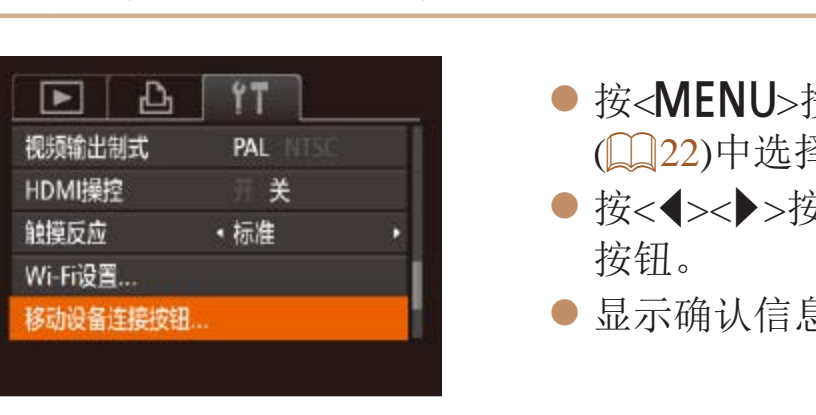

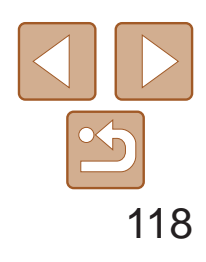

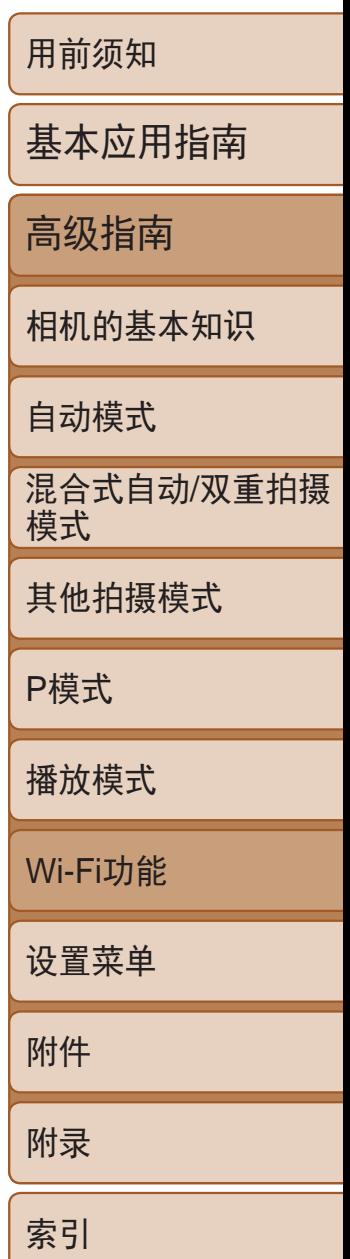

使用专用应用程序(QQ103)CameraWindow记录在智能手机中的GPS数据可以 添加到相机的图像上。经度、纬度及海拔等信息会标记在图像中。

## 对相机中的图像进行地理位置标记

- *3* 选择遥控拍摄。 选择遥控拍摄。
- 
- *4* 拍摄。
- 使用智能手机进行拍摄。
- 在遥控拍摄时, 相机在[P]模式下工作。但是, 某些事先配置的 FUNC.和MENU设置可能会自动更改。
	- **•** 无法拍摄短片。
	- 在相机设置中, 必须允许智能手机浏览相机图像(QQ110、112)。
- **•**  由于连接环境,智能手机上显示的被摄体可能会停滞或快速移动,这些都不会 影响记录的图像。
- **•**  自动对焦框不会显示。请预先拍摄测试图像以检查对焦。
- **•**  拍摄的照片不会传送至智能手机。请使用智能手机浏览并导入相机里的照片。
- 也可以通过指定给<□>按钮(Q117)的智能手机进行遥控。

# ● 在智能手机的CameraWindow(□ [103\)](#page-102-1)中,

- **•** 拍摄前,请确保日期、时间和本地时区均设置正确。(请参见"设置 日期和时间"(□ 13)。)此外, 在[时区设置](□ [123](#page-122-0))中, 可指定任 何位于其他时区的拍摄目的地。
	- **•** 要使用智能手机进行地理位置标记,该手机必须具有浏览相机中图像 的权限(■110、112)。
	- **•** 他人可能会利用进行了位置标记的静止图像或短片中包含的位置数据 对你进行定位或识别。与他人共享这些图像时,以及将图像上传至他 人可以浏览的网络时,请格外小心。

● 相机镜头将会伸出。请勿按压镜头附近的 区域,并且确保其不受任何物体遮挡。

● 遥控拍摄的相机准备完毕后, 智能手机上 会显示来自相机的实时图像。

遥控拍摄

<span id="page-117-1"></span><span id="page-117-0"></span>当查看智能手机上的拍摄屏幕时,可以利用该功能进行遥控拍摄。

## *1* 固定相机。

- 遥控拍摄开始后, 相机镜头将会伸出。镜 头变焦移动也可能会使相机移动位置。请 将相机安装到三脚架上或采取其他措施将 其固定。
- **2** 连接相机和智能手机(Q [101\)](#page-100-0)。
- 在隐私设置中(□ [110](#page-109-0)、 [112](#page-111-1)), 选择[是]。

zz 此时,相机上将显示一条信息,并且除按 电源按钮之外的所有操作均无效。

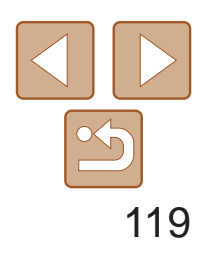

*5* 选择要编辑的项目。 按<(FUNC)>按钮。

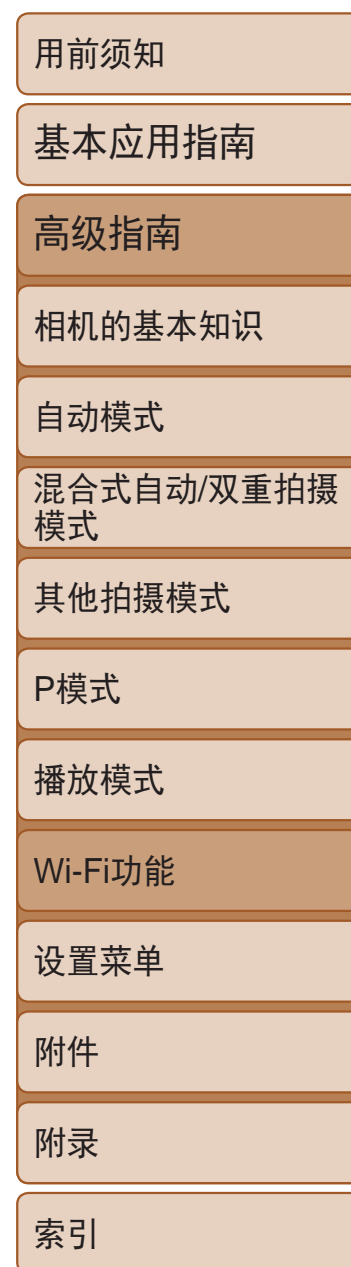

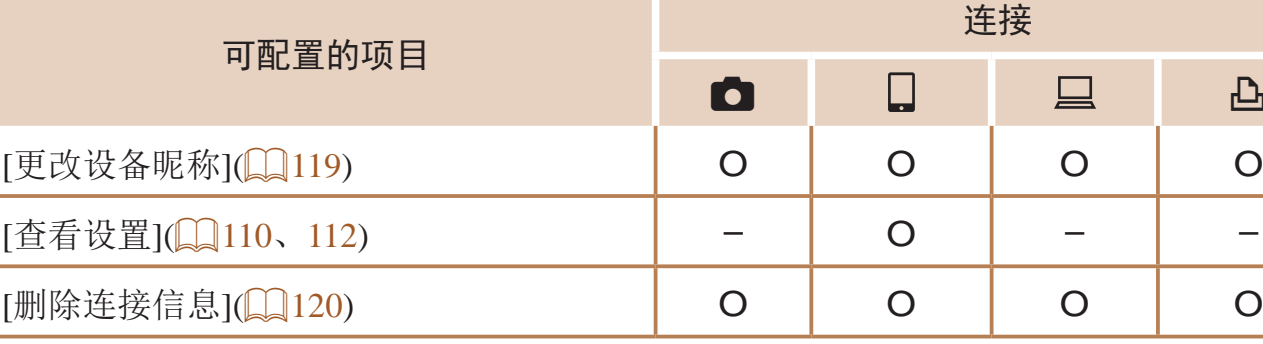

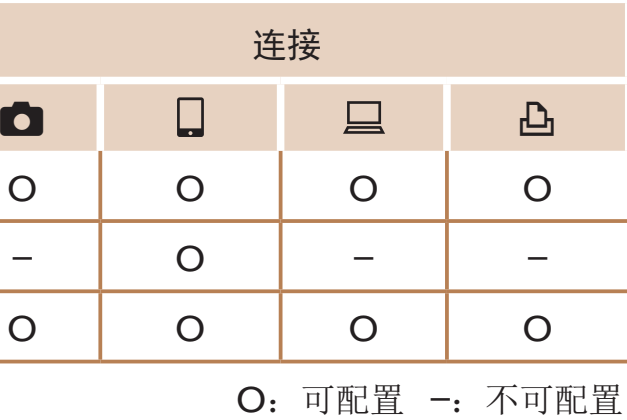

● 按照"编辑连接信息"(□ [119](#page-118-2))中步骤5的 操作选择[更改设备昵称]并按<()>按钮。 ● 选择输入字段, 然后按<( ) > 按钮。使用显 示的键盘输入新的昵称(024)。

### 更改设备昵称

可以更改相机上显示的设备昵称(显示名称)。

<span id="page-118-2"></span>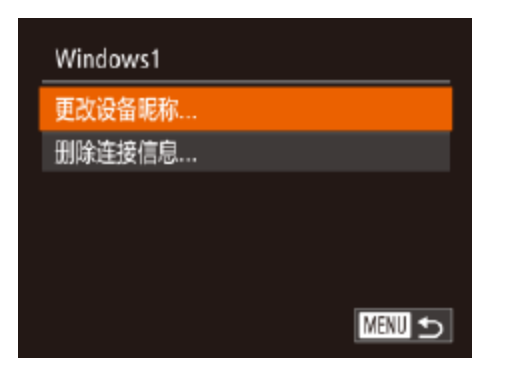

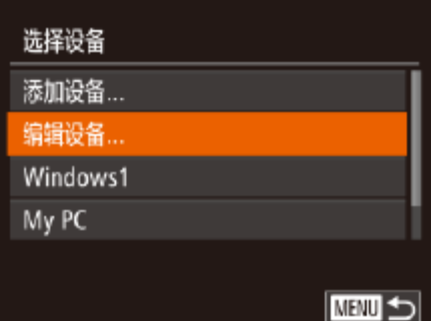

<span id="page-118-0"></span>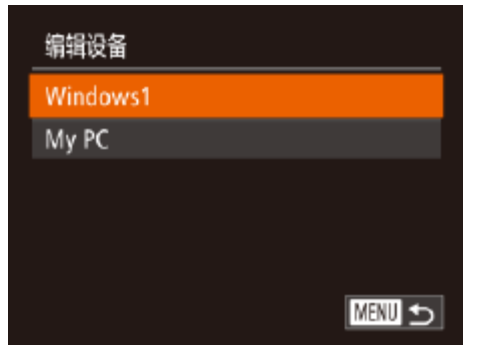

## 编辑或删除Wi-Fi设置

可按如下方法编辑或删除Wi-Fi设置。

编辑连接信息

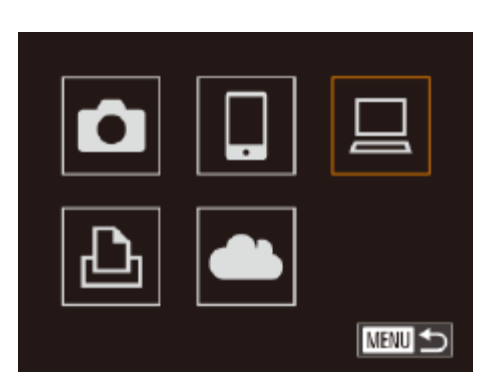

- 1 访问Wi-Fi菜单(<u>QQ</u>106)。
- *2* 选择要编辑的设备。
- 按<▲><▼><<<>>> > 按钮选择要编辑的设 备图标,然后按<()>按钮。

### *3* 选择[编辑设备]。

- 按<▲><▼>按钮选择[编辑设备], 然后按 <(FUNC)>按钮。
- *4* 选择要编辑的设备。
- <span id="page-118-1"></span>● 按<▲><▼>按钮选择要编辑的设备, 然后 按<(FUNC)>按钮。

● 按<▲><▼>按钮选择要编辑的项目, 然后

● 根据相机要访问的设备,可更改项目。

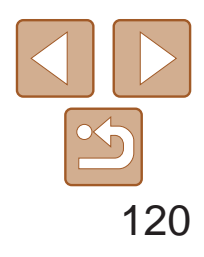

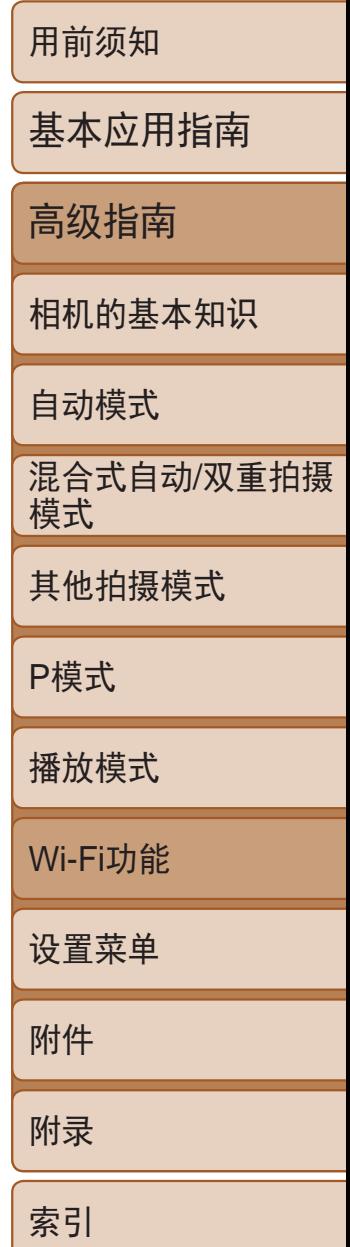

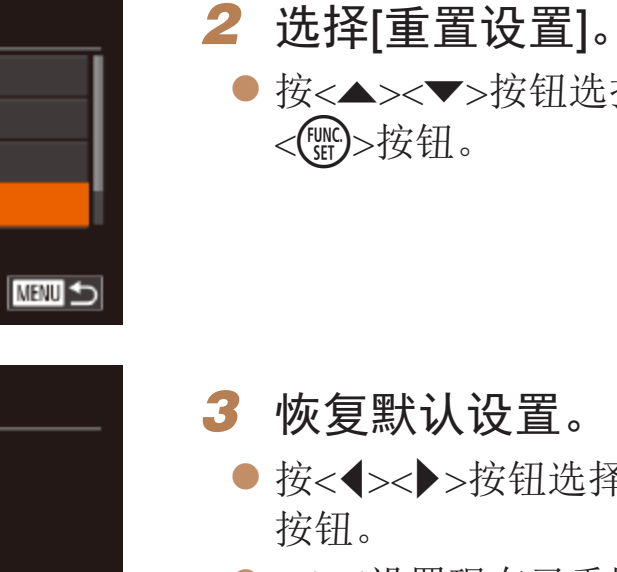

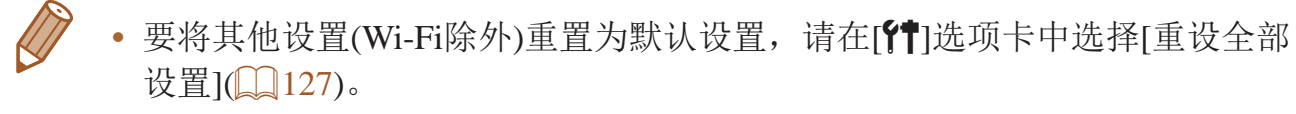

● 按<▲><▼>按钮选择[重置设置], 然后按

● 按<<>>>按钮选择[确定], 然后按<(NHC)>

 $\bullet$  Wi-Fi设置现在已重置。

### 删除连接信息 按如下方法删除连接信息(有关所连接设备的信息)。

- 按照"编辑连接信息" $($  $)$   $($   $)$   $($   $)$   $\uparrow$   $\uparrow$   $\mathbb{R}$   $\uparrow$ 的操作选择[删除连接信息],然后按<( 按钮。
- 屏幕上显示[删除?]后, 按<<>>>按钮选 海[确定], 然后按<(HMC)>按钮。
- 连接信息将被删除。

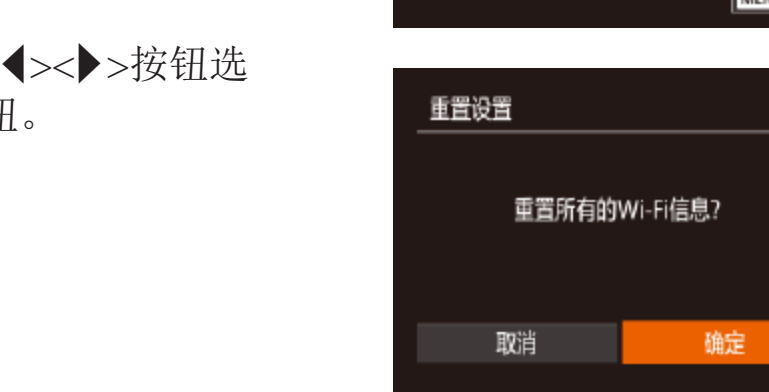

Wi-Fi设置 更改设备昵称... 查看MAC地址...

密码

重置设置..

关

## 将Wi-Fi设置恢复为默认设置

确定

<span id="page-119-1"></span>如果您要将相机交给其他人或对相机进行处理,请将Wi-Fi设置恢复为默认 设置。

<span id="page-119-0"></span>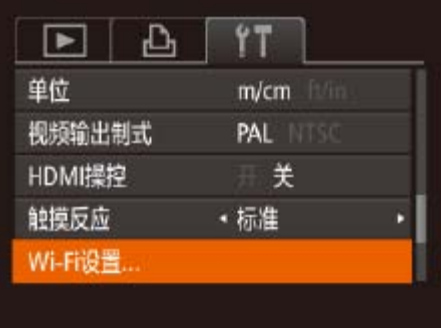

Windows1 删除?

删除连接信息

取消

## *1* 选择[Wi-Fi设置]。

● 按<MENU>按钮, 然后在[1]选项卡中选 择[Wi-Fi设置](QQ22)。

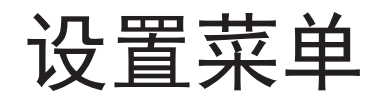

自定义或调整相机的基本功能,使操作更加便捷

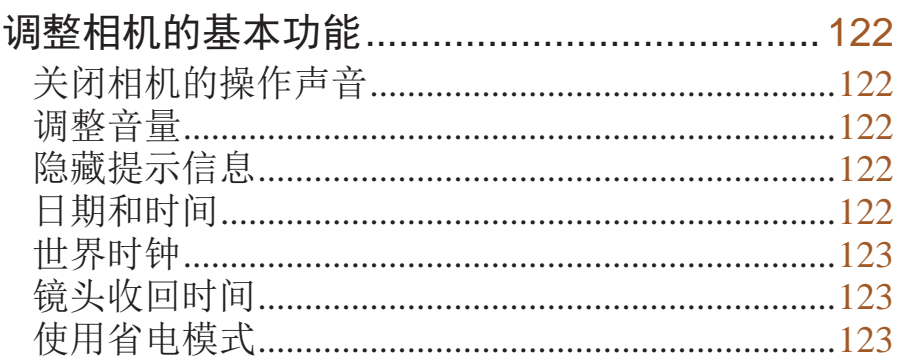

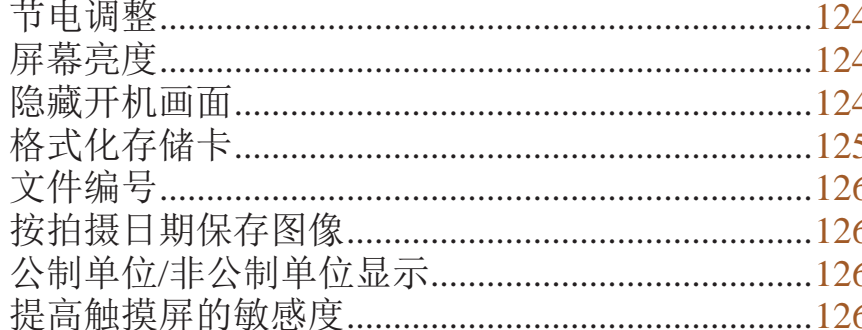

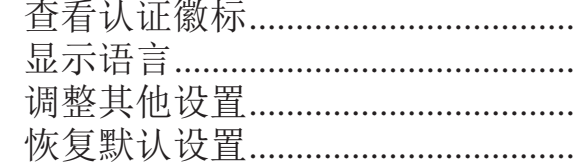

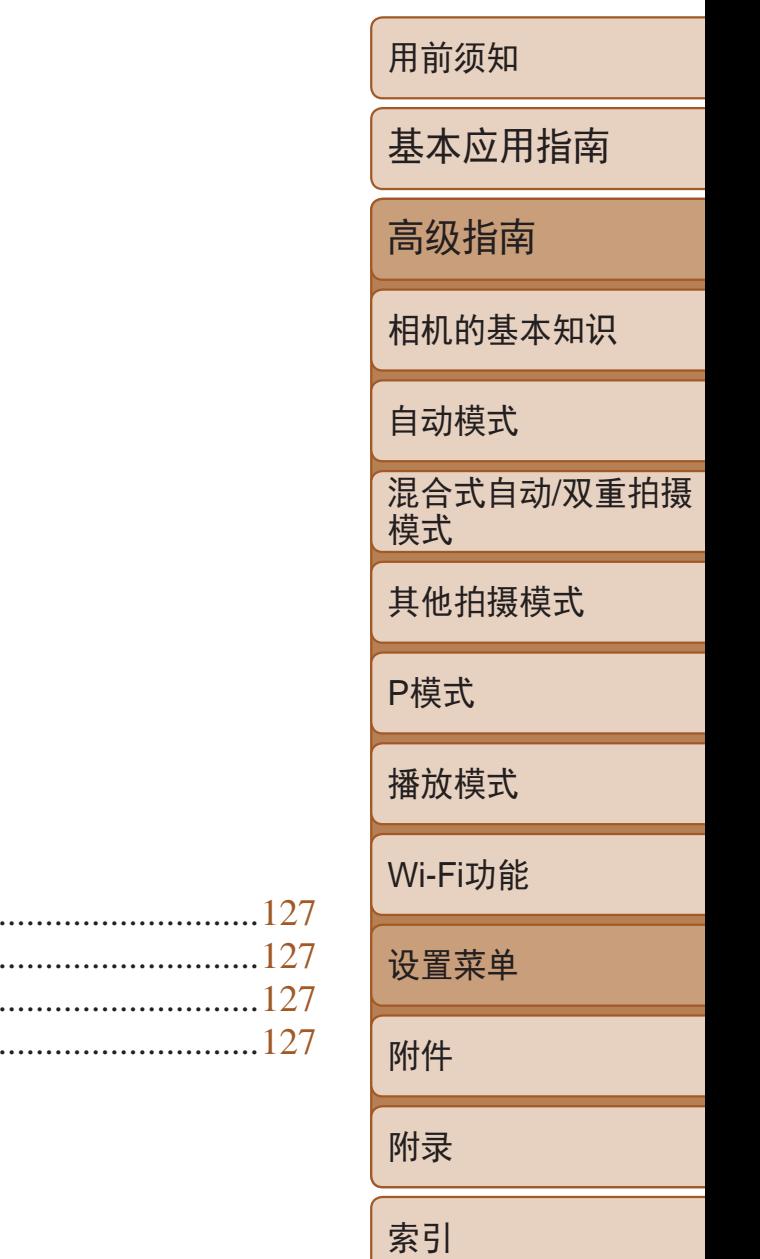

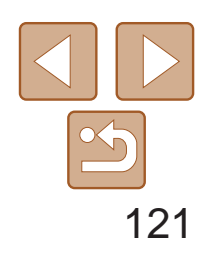

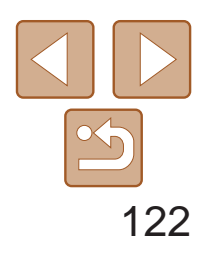

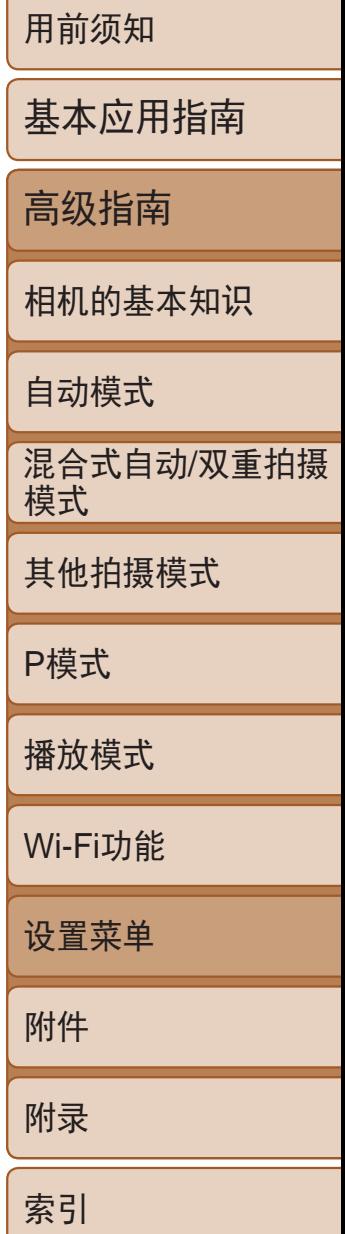

可对[1]选项卡中的MENU(122)功能进行配置。根据需要自定义常用功 能,使操作更加便捷。

## <span id="page-121-0"></span>调整相机的基本功能

## 关闭相机的操作声音

按照以下方法关闭相机声音和短片声音。

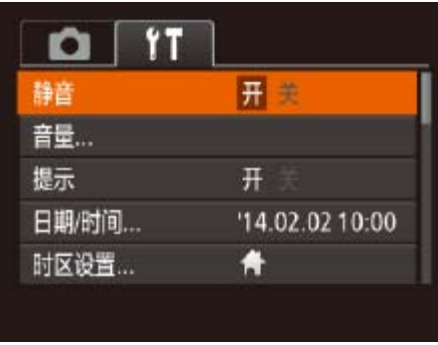

● 选择[静音], 然后选择[开]。

- 也可在打开相机电源的同时按住<▼>按钮, 以关闭相机的所有操作声音。
	- 关闭所有相机声音后,播放短片时将不播放声音(QQ75)。要恢复短片播放声 音, 按<▲>按钮。按<▲><▼>按钮可根据需要调整音量。

调整音量

按照以下方法调整相机各项操作声音的音量。

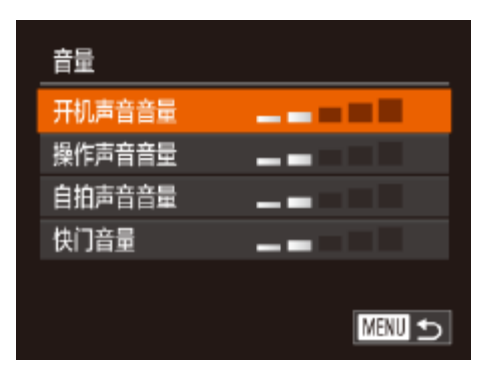

- <span id="page-121-1"></span>● 选择[音量], 然后按<()>按钮。
- 选择项目, 然后按<<>>>按钮调整音量。

## 隐藏提示信息

选择FUNC.(2021)或菜单(2022)项时,通常会显示提示信息。根据个人 喜好,可关闭显示的提示信息。 可关闭相机的提示显示功能,但仍会显示菜单(122)说明。

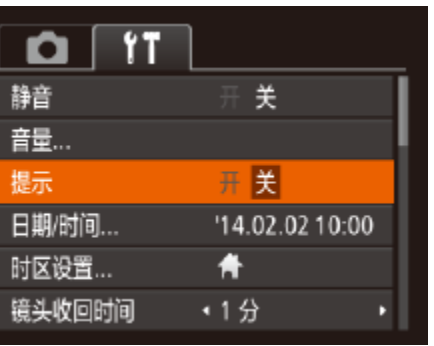

## 日期和时间

按照以下方法调整日期和时间。

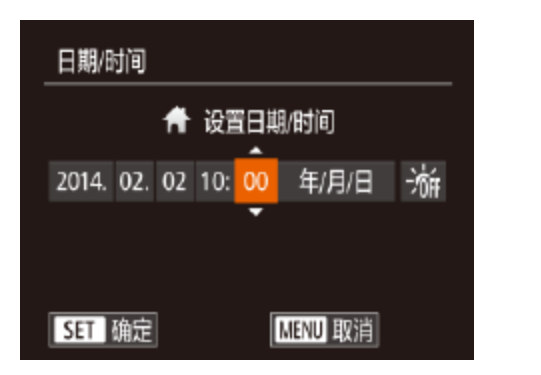

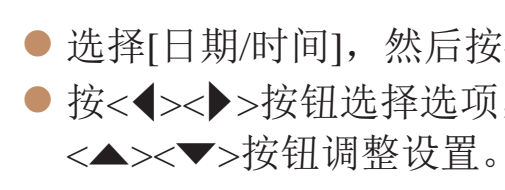

● 选择[提示], 然后选择[关]。

● 选择[日期/时间], 然后按<()>按钮。 ● 按<<>>>>按钮选择选项, 然后按

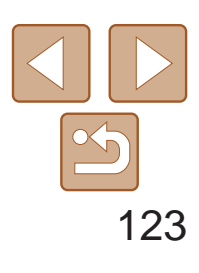

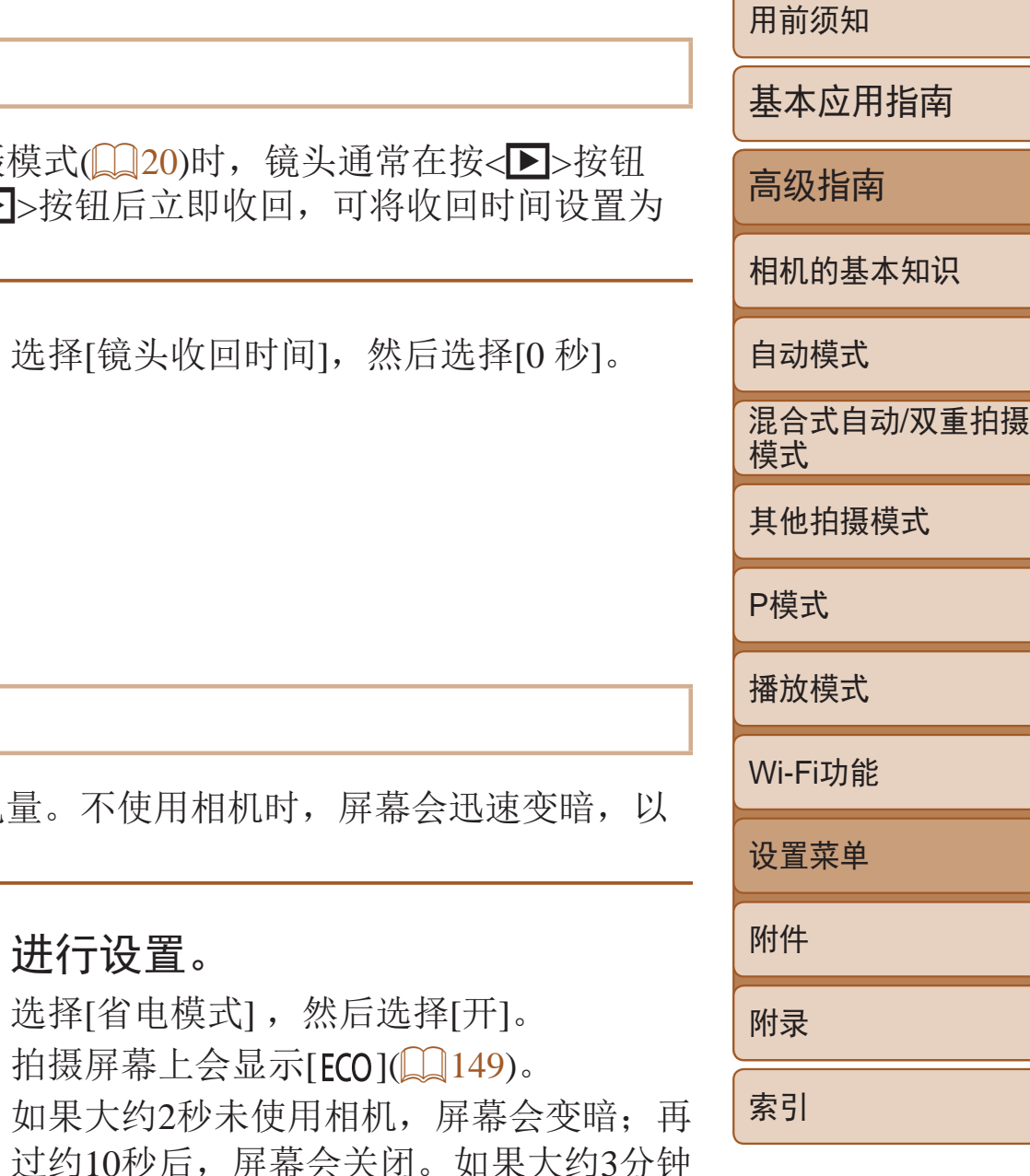

未操作相机,相机会自动关机。

● 要在屏幕已关闭、但镜头尚未收回时激活 屏幕准备拍摄,请半按快门按钮。

<span id="page-122-1"></span>世界时钟

当您出国旅游时,只需预先注册目的地并轻松切换至当地时区,便可用当地 日期和时间进行拍摄。此项功能简单便利,无需手动更改日期/时间设置。 使用世界时钟前,请务必按照"设置日期和时间"(□ 13)中描述的步骤设 置日期和时间以及您的本地时区。

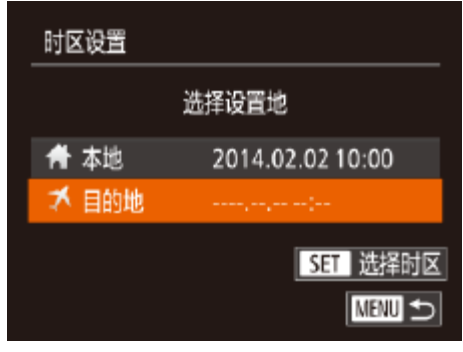

<span id="page-122-0"></span>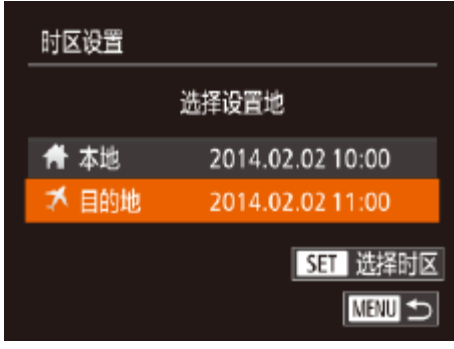

- 选择[时区设置], 然后按<(N)>按钮。
- 按< $\blacktriangle$ >< $\blacktriangledown$ >按钮选择[ $\blacktriangledown$ 目的地], 然后按 <(FUNC)>按钮。
- 按<<>>>>按钮选择目的地。
- 要设置夏令时(加1小时), 请按< $\blacktriangle$ ><▼> 按钮来选择[涂],然后按<<>>>按钮来 选择[<, 1)。
- ●按< $(mc)$ >按钮。
- *2* 切换到目的地时区。
- 按< $\blacktriangle$ >< $\blacktriangledown$ >按钮选择[ $\blacktriangledown$ 目的地], 然后按 <MENU>按钮。
- <span id="page-122-2"></span>zz 拍摄屏幕上会显示[ ](= [149\)](#page-148-0)。

## *1* 指定目的地。

• 如果在[X]模式下调整日期或时间(Q14), 则[ 个本地]的时间和日期会自动 更新。

出于安全方面的原因,在处于拍摄模式(020)时 约1分钟后收回。要让镜头在按<D>按钮后立即 [0 秒]。

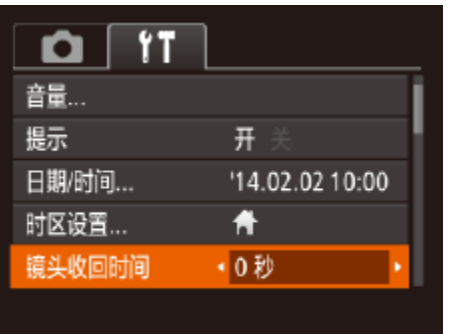

● 选择[镜头收

此功能可在拍摄模式下节省电池电量。不使用机 降低电池消耗。

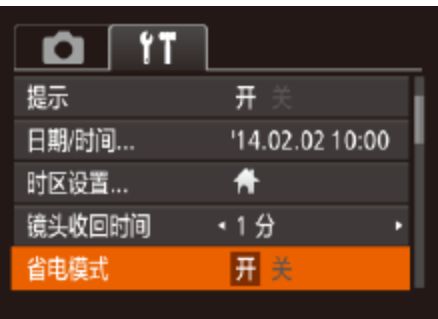

镜头收回时间

## 使用省电模式

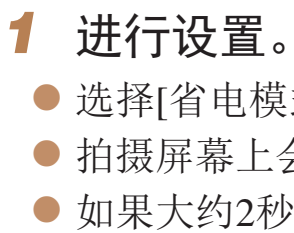

- 
- *2* 拍摄。

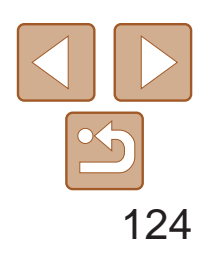

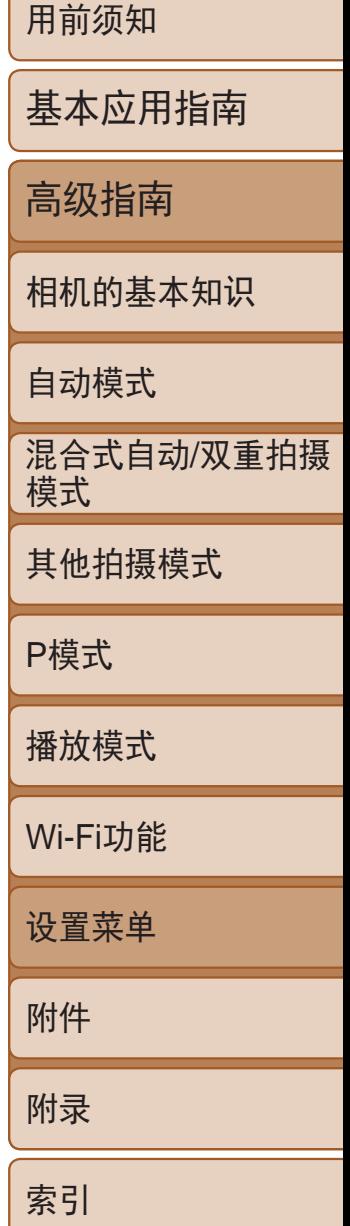

根据需要调整相机和屏幕的自动关闭时间(分别调整自动关机和显示关闭)  $\mathbb{Q}20$ .

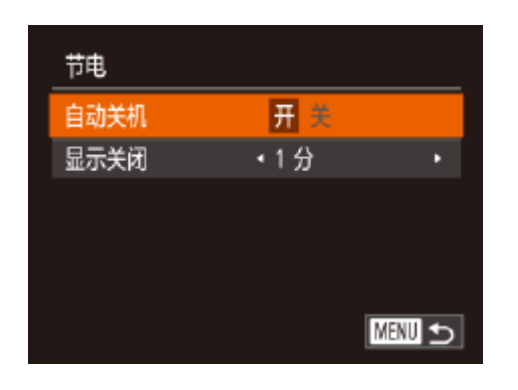

 $\bigotimes$ 

- 选择[节电], 然后按<( )>按钮。
- 选择项目后, 按<<>>>按钮根据需要对 其进行调整。

- **•** 为了节约电池电量,通常应将[自动关机]设为[开],将[显示关闭]设为 [1 分]或更短的时间。
- **•**  [自动关机]设为[关]时也可使用[显示关闭]设置。
	- 当省电模式(QQ123)设为[开]时, 这些节电功能不可用。

## <span id="page-123-0"></span>节电调整

 $\bullet$  选择[液晶屏 调整亮度。

 $\bigotimes$ 

• 要将屏幕调整至最大亮度,可在显示拍摄屏幕 <▼>按钮1秒以上。(此时, 在[1]选项卡中对 再次按住<v>按钮1秒以上或重新启动相机,

屏幕亮度

按照以下方法调整屏幕亮度。

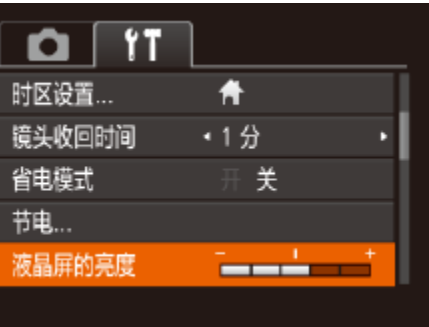

隐藏开机画面

根据个人喜好,可关闭通常会在开启相机电源,

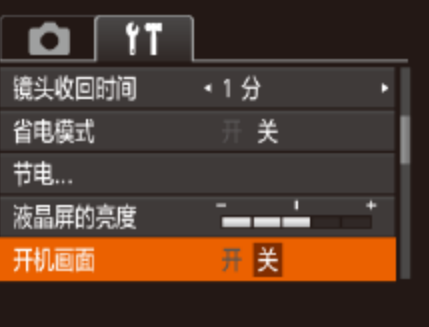

● 选择[开机画

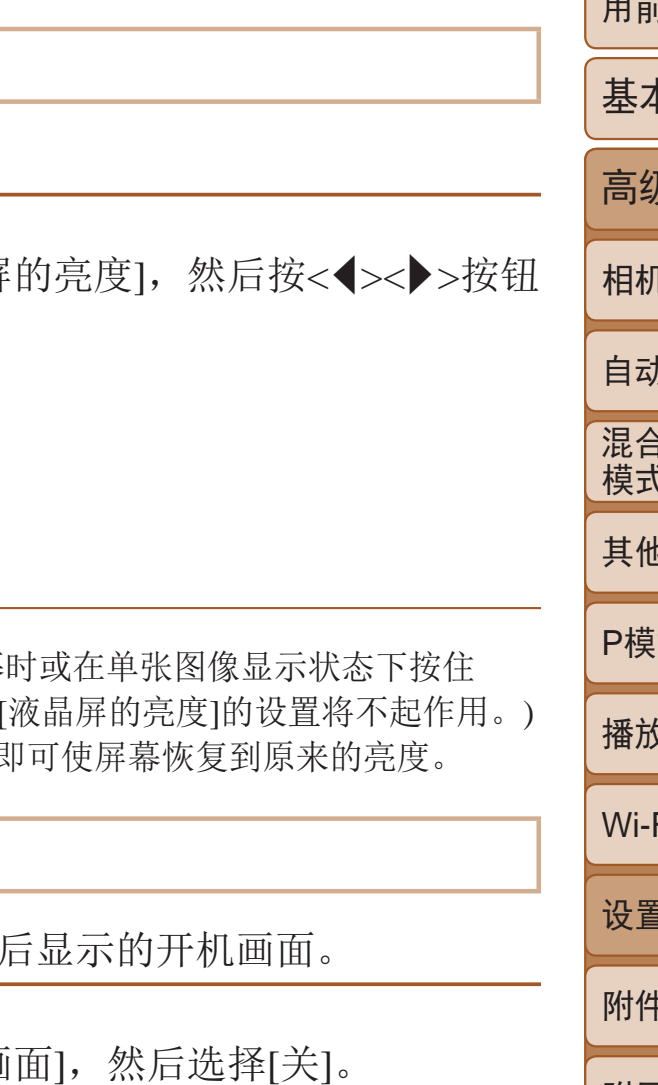

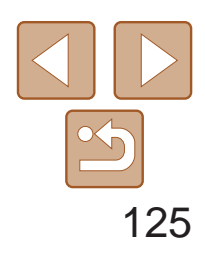

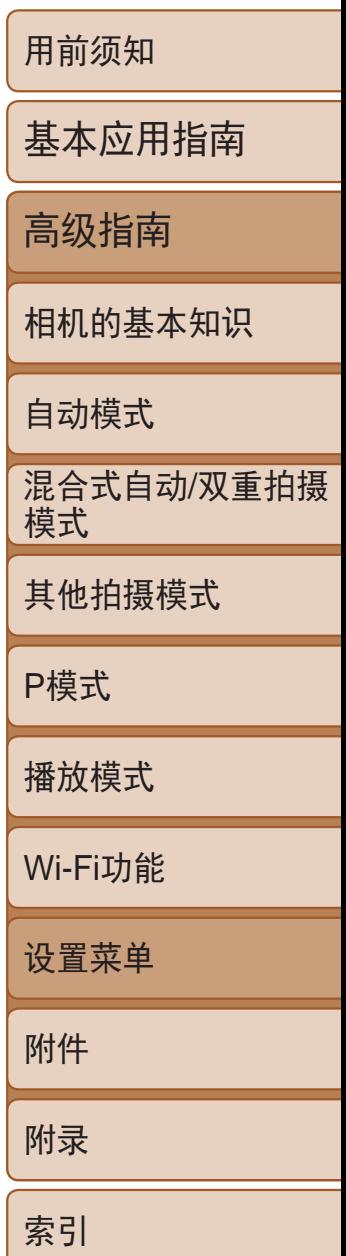

格式化会删除存储卡上的所有数据。执行格式化操作前,请将存储卡上的图 像复制到计算机上,或通过其他方式备份这些数据。

## <span id="page-124-0"></span>格式化存储卡

- *1* 访问[格式化]屏幕。
- 选择[格式化], 然后按<(NE)>按钮。
- 按<▲><▼>按钮选择[取消], 按<<→< >> 按钮选择[确定],然后按<(NG)>按钮。

- 
- 要开始格式化过程, 按<▲><▼>按钮选择 [确定],然后按<()>按钮。
- 格式化完成后,屏幕上会显示[存储卡格式 化已完成]。按<())>按钮。

使用新的存储卡或经过其他设备格式化的存储卡前,请在本相机上对其进行 格式化。

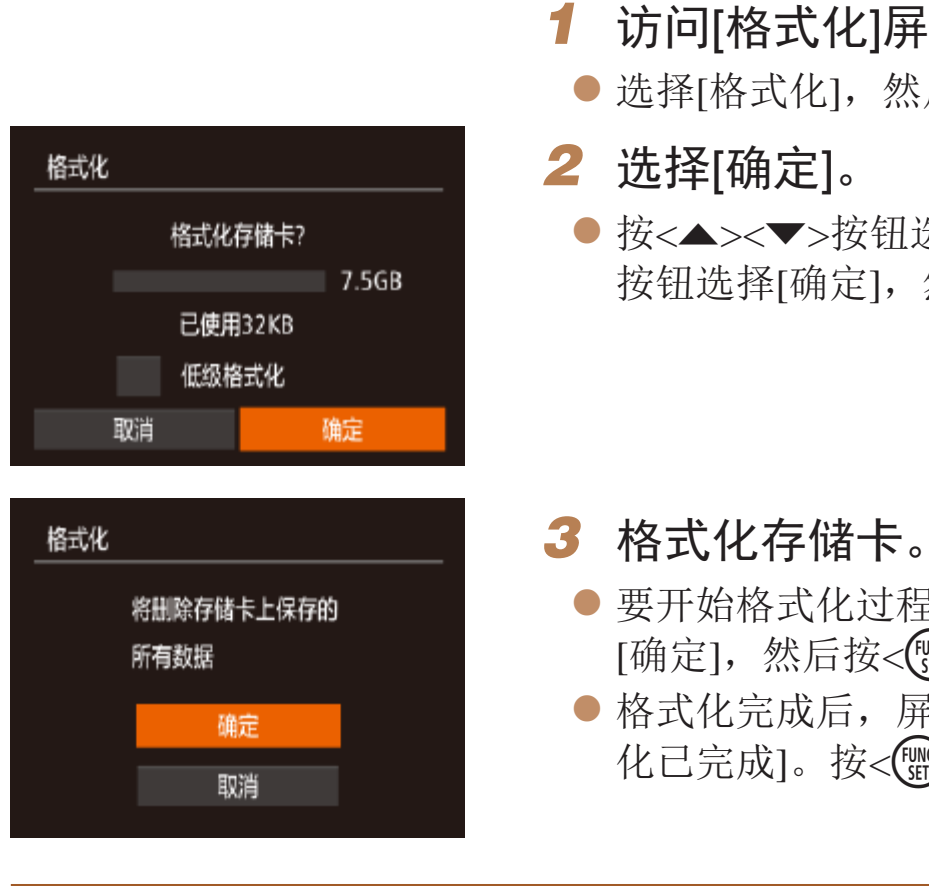

● 按照"格式化存储卡"(□ [125\)](#page-124-1)步骤2-3 的操作继续进行格式化过程。

<span id="page-124-2"></span><span id="page-124-1"></span>**•** 格式化或删除存储卡上的数据只是更改存储卡上的文件管理信息,无 法将内容彻底删除。转让或丢弃存储卡时,如有必要,请采取措施保 护个人信息的安全,防止泄露,例如销毁存储卡。

**•**  格式化屏幕上显示的存储卡总容量可能小于存储卡上所标示的容量。

## 低级格式化

在以下情况下需执行低级格式化:显示[存储卡错误]、相机不能正常操作、 存储卡内图像的读/写速度变慢、连续拍摄速度变慢或短片记录突然停止。低 级格式化会删除存储卡上的所有数据。执行低级格式化操作前,请将存储卡 上的图像复制到计算机上,或通过其他方式备份这些数据。

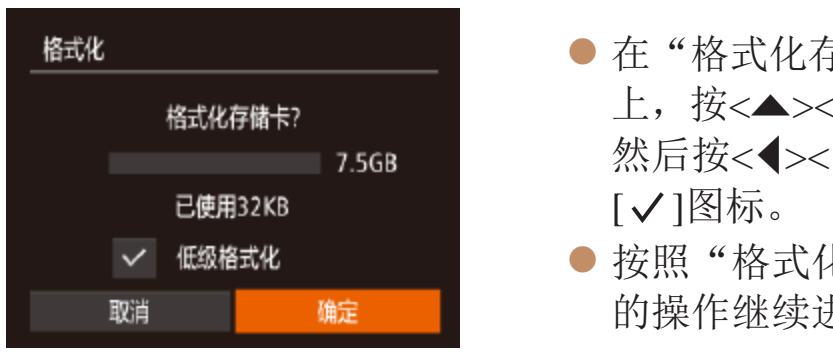

- 
- **•**  低级格式化会删除存储卡中所有存储区内的数据,因此会比"[格式化存储](#page-124-2) 卡"(0125)需要更长的时间。
- **•**  选择[停止]可取消正在执行的低级格式化。这种情况下,所有数据将被删除,但 存储卡仍可正常使用。

 $\bullet$  在"格式化存储卡" $\Box$  [125](#page-124-1))步骤2的屏幕 上, 按<▲><▼>按钮选择[低级格式化], 然后按<<→<◆>按钮选择该选项。会显示

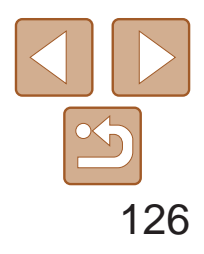

用前须知 基本应用指南 高级指南 相机的基本知识 自动模式 其他拍摄模式 P模式 播放模式 Wi-Fi功能 设置菜单 附件 附录 索引 混合式自动/双重拍摄 模式

<span id="page-125-0"></span>文件编号

- **•**  如果新插入一张存储卡,不论在本设置中选择的是[连续编号]还是[自动重设],新 拍摄图像的编号都可能接续该卡现有图像的最后一个编号继续编号。要从0001 开始保存图像,请使用空(或经过格式化(Q0125))的存储卡。
- 关于存储卡文件夹结构和图像格式的信息,请参阅"[软件说明书](#page-133-0)"(Q134)。

拍摄的图像将按顺序(0001 – 9999)自动编号,并保存到文件夹内,每个文件 夹最多保存2000张图像。可更改相机的文件编号指定方式。

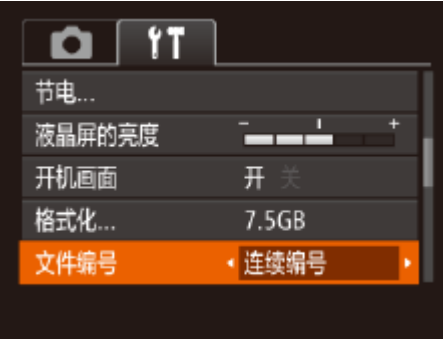

● 选择[文件编号], 然后选择选项。

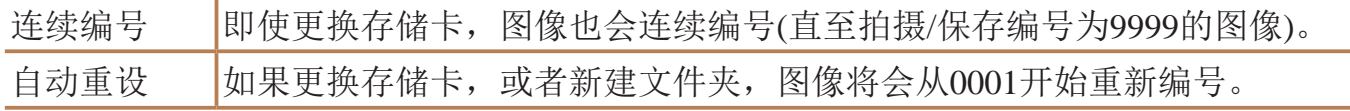

- 选择[创建文件夹], 然后选择[每日]。
- 将按拍摄日期创建新文件夹,以保存已拍 摄的图像。

可根据需要将GPS海拔信息(Q)118)及其他数据中显示的测量单位由m/cm改 为ft/in。

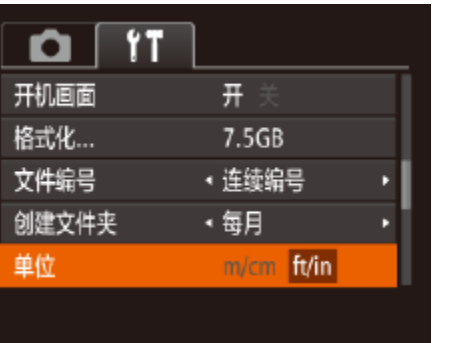

## 按拍摄日期保存图像

本相机可按每个拍摄日期创建文件夹保存当天拍摄的图像,而无需按月创建 文件夹保存图像。

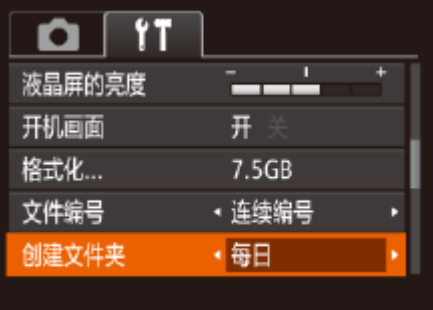

## 公制单位/非公制单位显示

## 提高触摸屏的敏感度

可提高触摸屏的敏感度,使相机对触摸操作更灵敏。

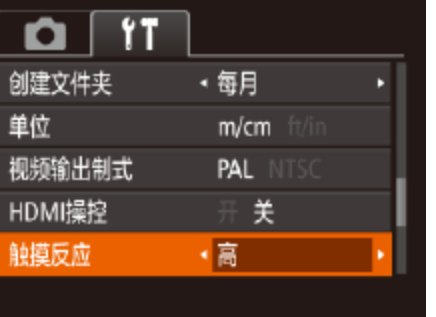

● 选择[触摸反应], 然后选择[高]。

● 选择[单位], 然后选择[ft/in]。

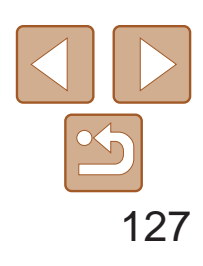

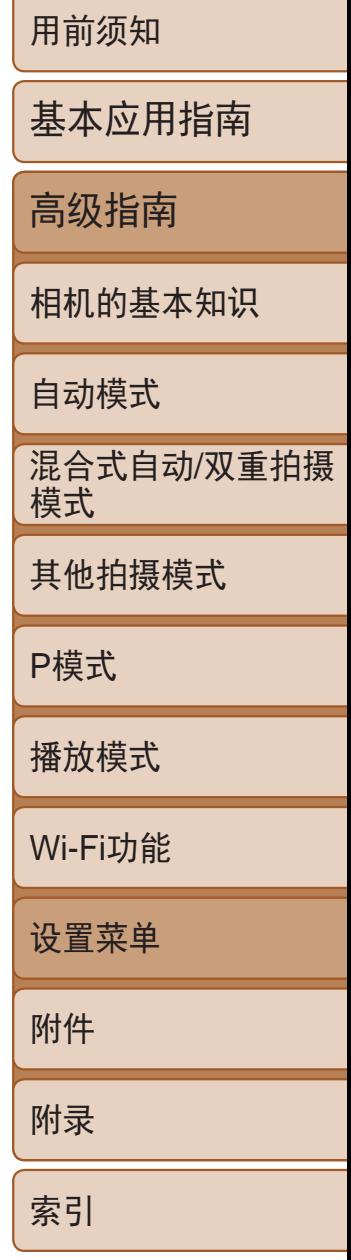

## <span id="page-126-1"></span>查看认证徽标

可在屏幕上查看表示本相机满足认证的部分徽标。其他认证徽标则印刷在本 指南、相机包装或相机机身上。

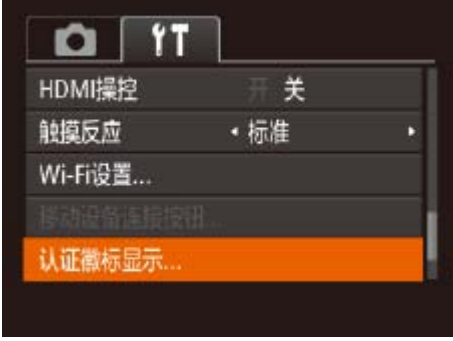

显示语言

#### 按照需要更改显示语言。

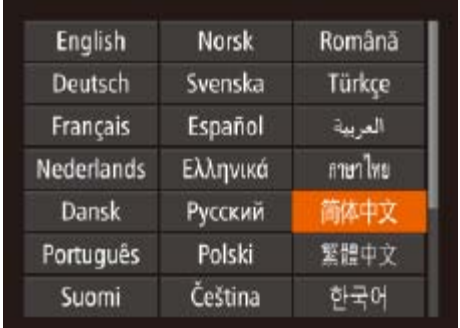

- 选择[语言 ], 然后按<( ) > 按钮。
- <span id="page-126-0"></span>● 按<▲><▼><< ><> > > 按钮选择语言, 然后 按<(FUNC)>按钮。

● 选择[认证徽标显示], 然后按<(NEC)>按钮。

*1* 访问[重设全部设置]屏幕。 ● 选择[重设全部设置], 然后按<(NKC)>按钮。

● 按<<>>>按钮选择[确定], 然后按<(N)>

## 调整其他设置

也可在[1]选项卡中调整以下设置。

- [视频输出制式](**QQ**133)
- [HDMI操控](**Q**132)
- [Wi-Fi设置](QQ100)
- [移动设备连接按钮](**[**117]

## 恢复默认设置

如果意外更改了相机的某项设置,可将相机恢复至默认设置。

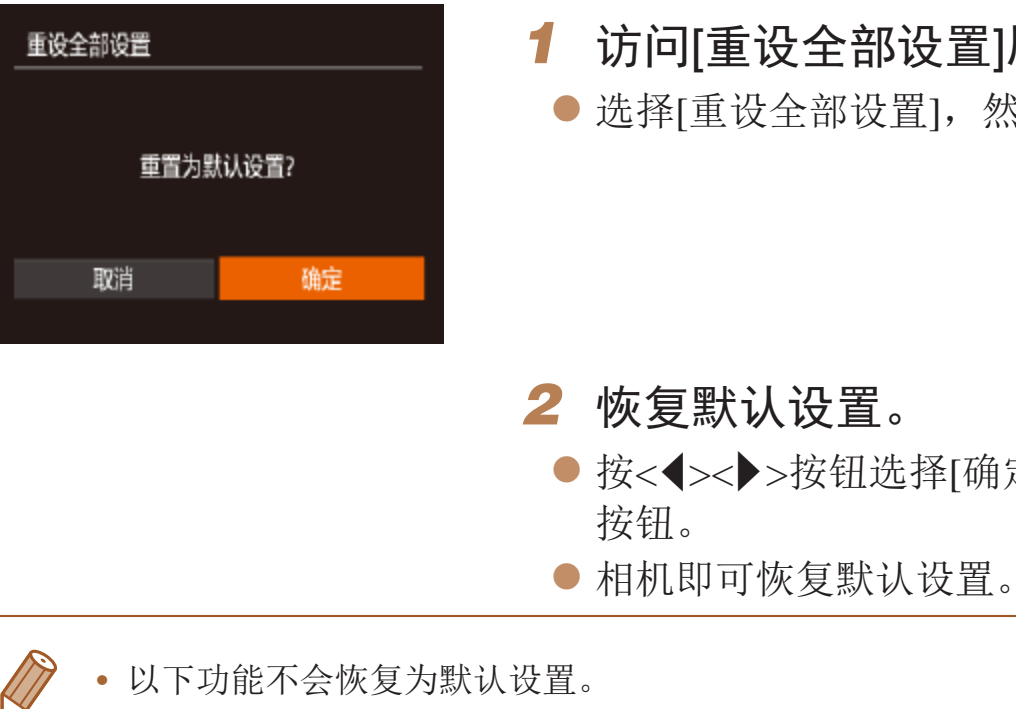

<span id="page-126-2"></span>· 也可在播放模式下, 按住<( )>按钮后立即按<MENU>按钮, 以访问[语言]屏幕。

**•**  以下功能不会恢复为默认设置。

- 使用面部识别功能注册的信息(Q36)
- $-$  [ $\uparrow$ ]选项卡中的设置: [日期/时间](□ [122\)](#page-121-1)、[时区设置](□ [123\)](#page-122-0)、 [语言 210 2127)和[视频输出制式](2133)
- 记录的自定义白平衡数据(165)
- 拍摄模式(■51)
- Wi-Fi设置(QQ100)

# 附件

使用佳能选购附件和其他兼容的选购附件享受以更多方式使用相机带来的乐趣

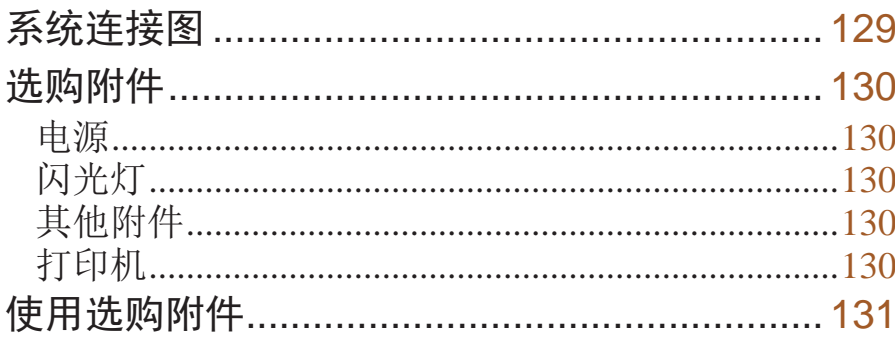

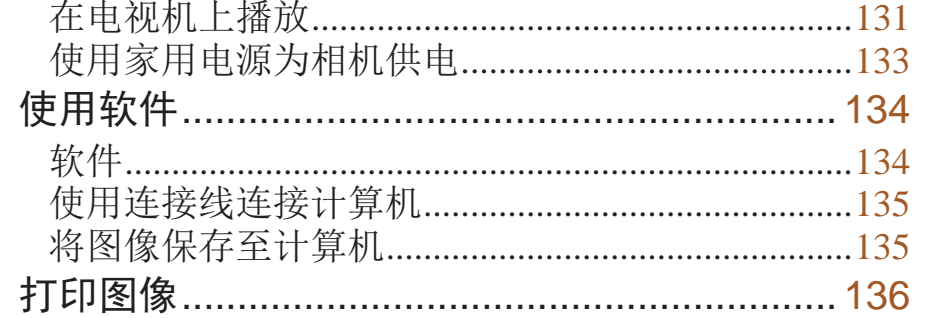

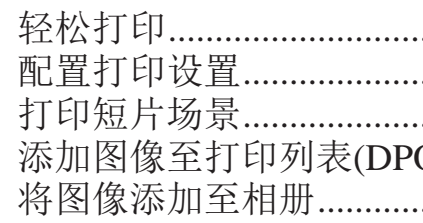

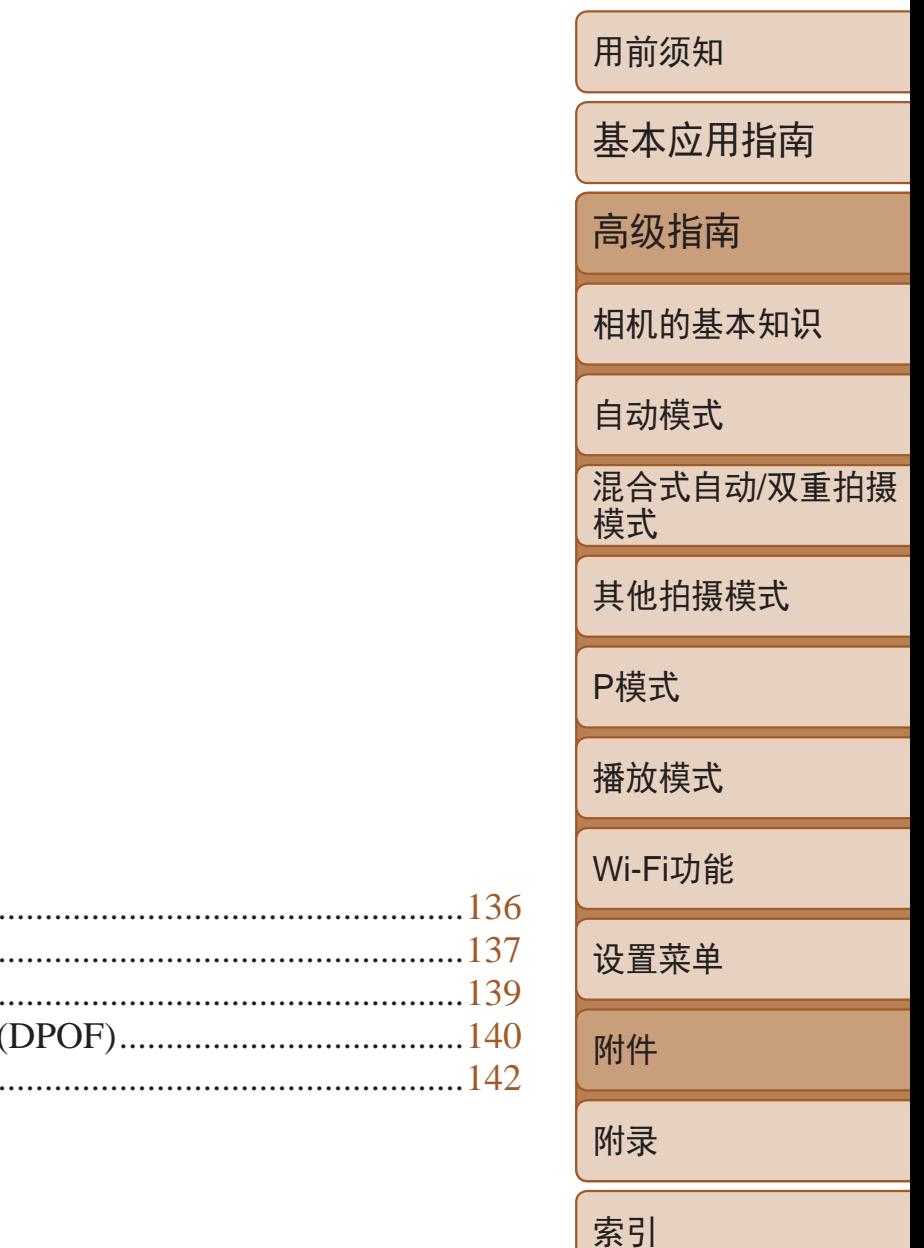

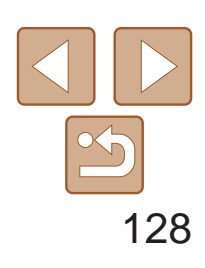

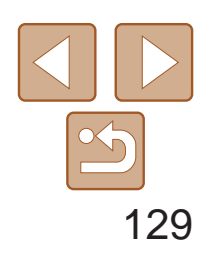

用前须知

基本应用指南

高级指南

相机的基本知识

自动模式

其他拍摄模式

P模式

播放模式

Wi-Fi功能

设置菜单

附件

附录

索引

混合式自动/双重拍摄 模式

#### 建议使用佳能原厂附件。

本产品设计为与佳能原厂附件配合使用时性能最佳。佳能公司对使用非佳能原厂附件发 生故障(如电池漏液和/或爆炸)导致的本产品任何损坏和/或任何事故(如起火)概不负责。 请注意,由于使用非佳能原厂附件导致本产品的任何故障均不在本产品保修范围之内, 但用户可以付费维修。

请注意,能否购买到这些附件因地区而异,有些附件可能已不再供应。

## 系统连接图

<span id="page-128-0"></span>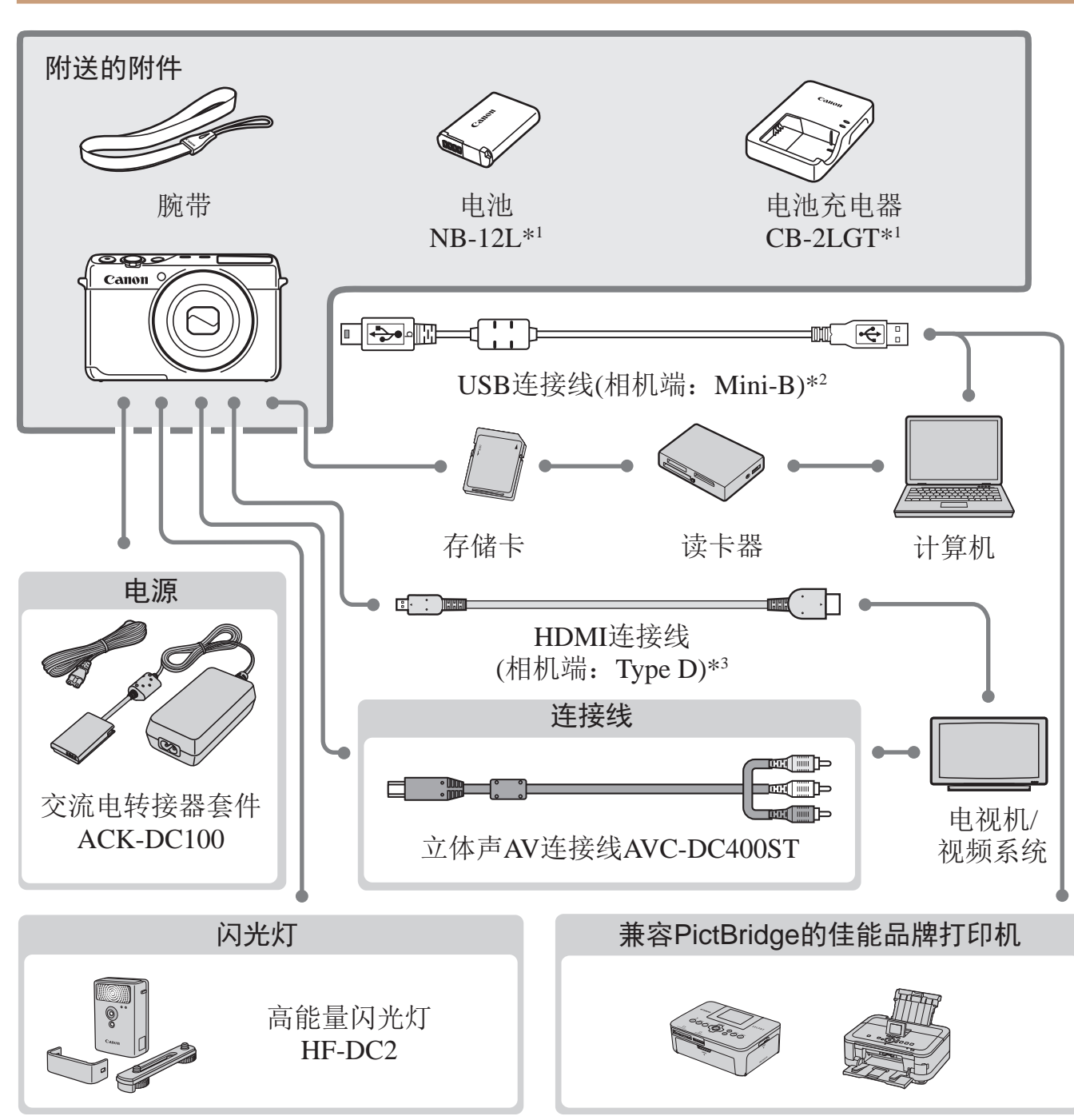

\*1 亦可单独购买。

\*2 还可以使用佳能原厂附件(界面连接线IFC-400PCU)。

\*3 请使用不超过2.5 m的选购连接线。

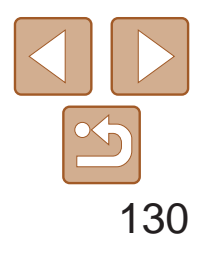

用前须知

基本应用指南

高级指南

相机的基本知识

自动模式

其他拍摄模式

P模式

播放模式

Wi-Fi功能

设置菜单

附件

附录

索引

混合式自动/双重拍摄 模式

## <span id="page-129-0"></span>选购附件

下列相机附件为选购件。请注意,能否购买到这些附件因地区而异,有些附 件可能已不再供应。

**•**  本电池带有一个方便的盖子,可通过不同的安装方式快速了解充电状态。对于 充满电的电池,安装此盖时露出A,对于未充电的电池,安装时盖住A。

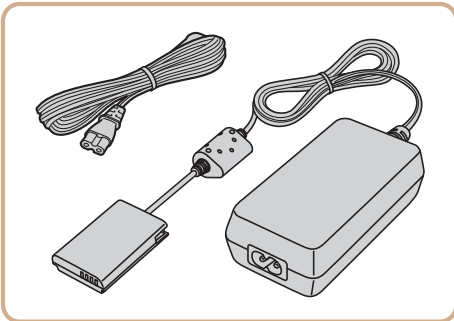

电源

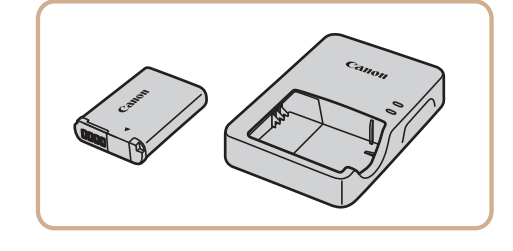

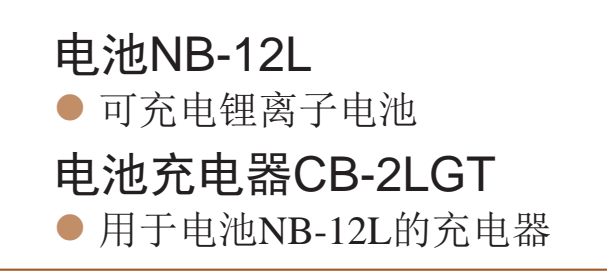

<span id="page-129-1"></span>● 通过此套件可使用家用电源为相机供电。 在长时间使用相机或将其连接至打印机或 计算机时,建议使用此套件为相机供电。 不能用于对相机内的电池进行充电。

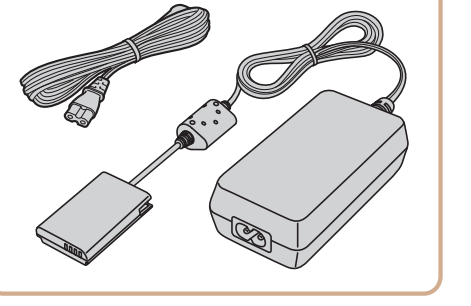

**•** 如果使用非佳能原厂电池,则会显示信息[电池的通信出错],并且需 要用户响应。注意,对于因使用非佳能原厂电池导致的任何事故(如 损坏或起火),佳能概不负责。

- 当被摄体过远, 相机的内置闪光灯无法提
	- 供适当照明时,使用此外接闪光灯。

界面连接线IFC-400PCU ● 用干将相机连接至计算机或打印机。

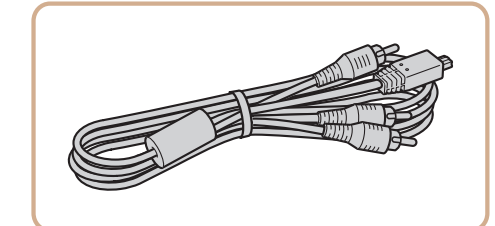

## 交流电转接器套件ACK-DC100

#### **•** 电池充电器和交流电转接器套件可在使用100 – 240 V交流电(50/60 Hz) 的地区使用。

**•** 如果插头与电源插座不匹配,请使用市售的电源插头适配器。请勿使 用国外旅游用电子变压器,因为它们可能会损坏电池。

## 闪光灯

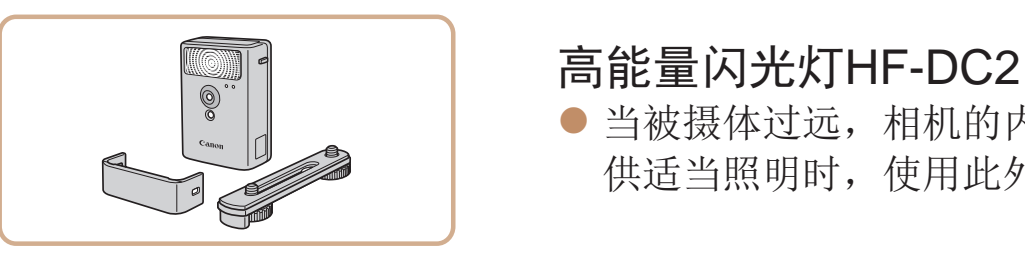

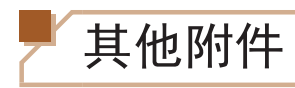

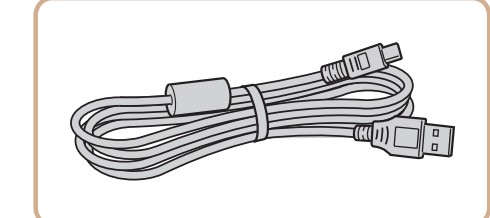

立体声AV连接线AVC-DC400ST ● 用于将相机连接至电视机, 以享受在电视 机的大屏幕上播放的乐趣。

打印机

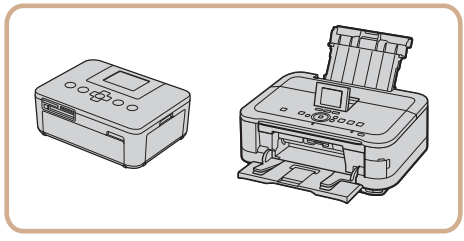

兼容PictBridge的佳能品牌打印机 ● 将相机连接到兼容PictBridge的佳能品牌打 印机后,无需使用计算机即可打印图像。 有关详情请查阅本产品合格证上的佳能(中 国)网站或与佳能热线中心联系。

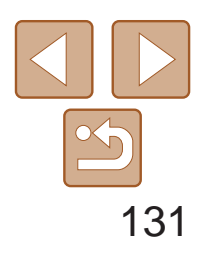

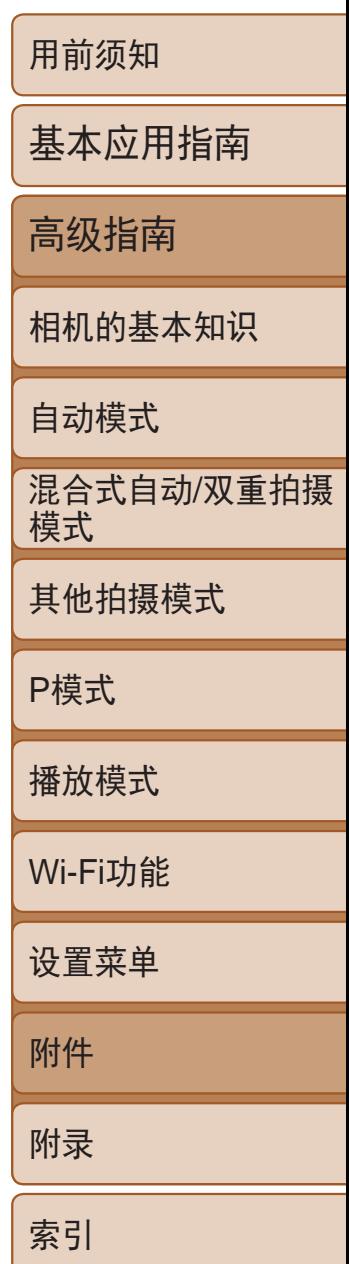

● 打开相机的端子盖, 将连接线插头完全插 入相机的端子。

<span id="page-130-0"></span>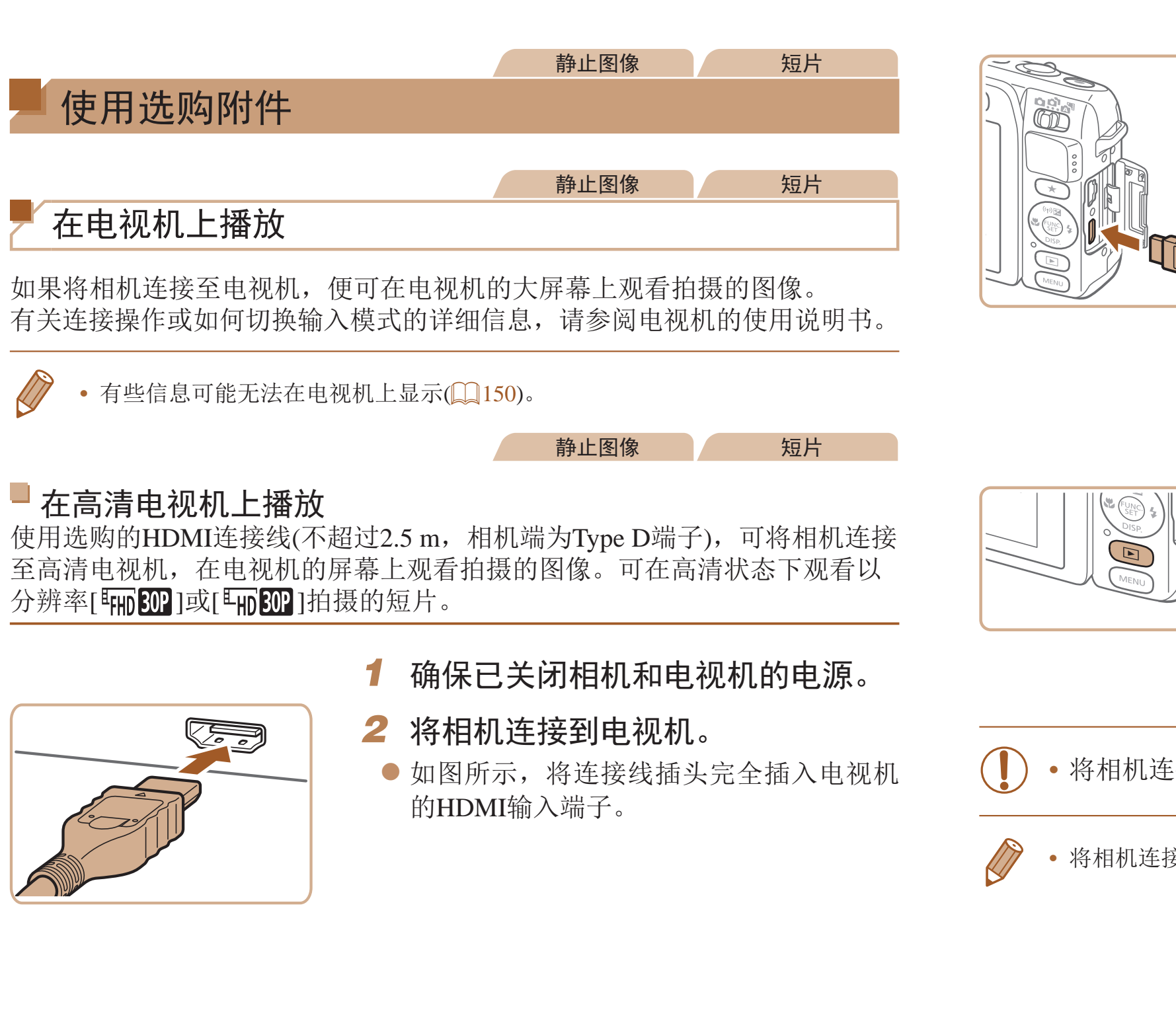

● 此时, 相机中的图像显示在电视机屏幕 上。(相机屏幕上无任何显示。)

● 使用完毕后,关闭相机和电视机电源, 然

- 输入。
	- 端子对应的视频输入。
- *4* 打开相机电源。 ● 按<▶>按钮打开相机电源。
	-
	- 后拔下连接线。
- <span id="page-130-2"></span>**•** 将相机连接到电视机后,不支持触摸屏操作。
- <span id="page-130-1"></span>**•**  将相机连接到高清电视机后,相机将不发出操作声音。

### 3 打开电视机电源,然后切换到视频

● 将电视机输入切换至步骤2中插入连接线的

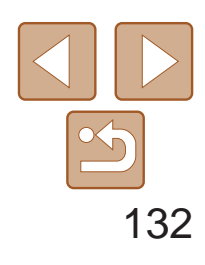

用前须知

基本应用指南

高级指南

相机的基本知识

自动模式

其他拍摄模式

P模式

播放模式

Wi-Fi功能

设置菜单

附件

附录

索引

将相机连接到兼容HDMI CEC的电视机后,可使用电视机遥控器播放拍摄的 图像(也可以播放幻灯片)。

> 混合式自动/双重拍摄 模式

#### 静止图像 短片

## 用电视机遥控器操作相机

根据电视机的不同,可能需要调整电视机的部分设置。有关详细信息,请参 阅电视机的使用说明书。

<span id="page-131-0"></span>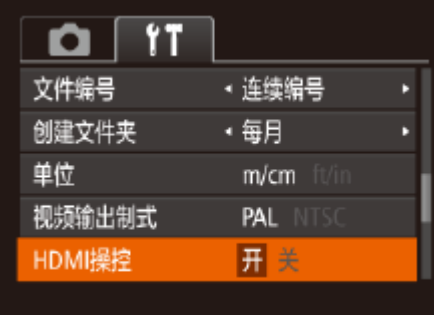

### *1* 进行设置。

● 按<MENU>按钮, 在「『†1选项卡中选择 [HDMI操控], 然后选择[开](0 22)。

- 按照"在高清电视机上播放"(□ [131\)](#page-130-1)步 骤1 – 2的操作将相机连接至电视机。
- *3* 显示图像。
- 打开电视机的电源。按相机上的<▶> 按钮。
- 此时, 相机中的图像显示在电视机屏幕 上。(相机屏幕上无任何显示。)
- *4* 用电视机遥控器操作相机。
- 按遥控器上的<<>>>>按钮浏览图像。
- 要显示相机的控制面板, 按确定按钮。 要在控制面板上选择选项, 按<<>>>> 按钮选择选项,然后再次按"确定"/ "选择"按钮。

### *2* 将相机连接到电视机。

- · 按相机上的按钮(例如<MENU>)后, 将从电视机遥控器操作切换至用相机本身进 行操作,只有返回单张图像显示后,才可继续使用电视机遥控器进行操作。
- **•**  移动相机上的变焦杆将从电视机遥控器操作切换至用相机本身进行操作,只有 返回单张图像显示后,才可继续使用电视机遥控器进行操作。
- **•**  即使使用了兼容HDMI CEC电视机的专用遥控器,相机也可能偶尔出现无法正确 执行操作命令的情况。

**□35、71)或在[ ○ ]**模式 (仅在选择了编组图像后显示。) 造择了短片后显示。)

## 电视机上显示的相机控制面板选项

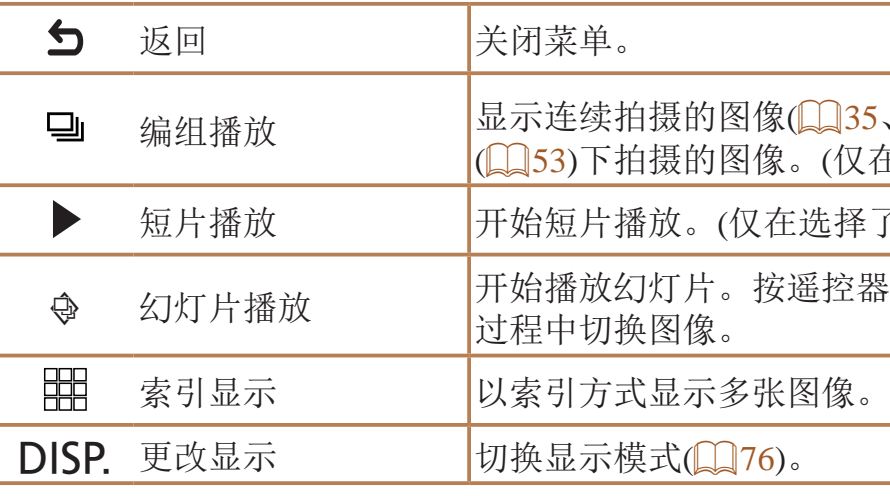

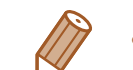

. 幻灯片播放 开始播放幻灯片。按遥控器上的<q><r>按钮,可在播放

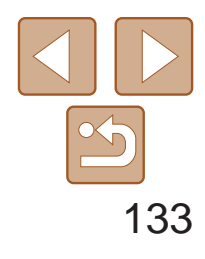

用前须知

基本应用指南

高级指南

相机的基本知识

自动模式

其他拍摄模式

P模式

播放模式

Wi-Fi功能

设置菜单

附件

附录

索引

混合式自动/双重拍摄 模式

#### 静止图像 短片

### <span id="page-132-1"></span>在标清电视机上播放

● 打开相机的端子盖, 将连接线插头完全插 入相机的端子。

使用立体声AV连接线AVC-DC400ST(选购),可将相机连接至电视机,只需操 作相机,便可在电视机的大屏幕上观看拍摄的图像。

### *1* 确保已关闭相机和电视机的电源。

- *2* 将相机连接到电视机。
- 如图所示, 将连接线插头完全插入电视机 的视频输入端子。

**•**  将相机连接至电视机后,在电视机的大屏幕上预览已拍摄图像的同时,还 可继续拍摄图像。拍摄方法与使用相机屏幕时相同。但是,自动对焦点放大 (□ 43)不可用。还请注意, 电视输出在[ 日 (□ 47)或[ ]慎式下不可用。

静止图像 短片

使用交流电转接器套件ACK-DC100(选购)为相机供电,让您在使用相机时无

- *3* 显示图像。
- 按照"在高清电视机上播放"(□ [131\)](#page-130-2)步 骤3 – 4的操作显示图像。
- <span id="page-132-0"></span>**•** 请确保相机的视频输出制式(NTSC或PAL)与电视机的视频制式相匹 配,否则无法正确显示。按<MENU>按钮, 在[1]选项卡中选择 [视频输出制式],可更改视频输出制式。
	- **•** 将相机连接到电视机后,不支持触摸屏操作。

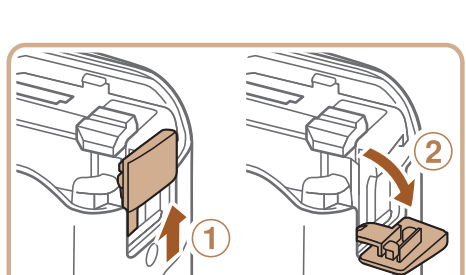

● 按照"插入电池和存储卡" $(□$ 12)步骤1 的操作打开存储卡/电池仓盖, 然后如图所 示打开连接器连接线通孔盖。

● 按照图示方向插入连接器, 操作方法与插 入电池相同(按照"插入电池和存储卡" ([=](#page-11-1) 12)中步骤2的操作进行)。

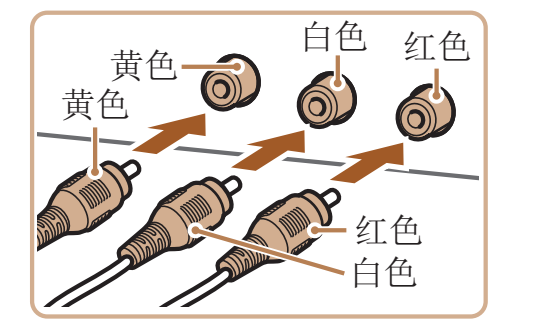

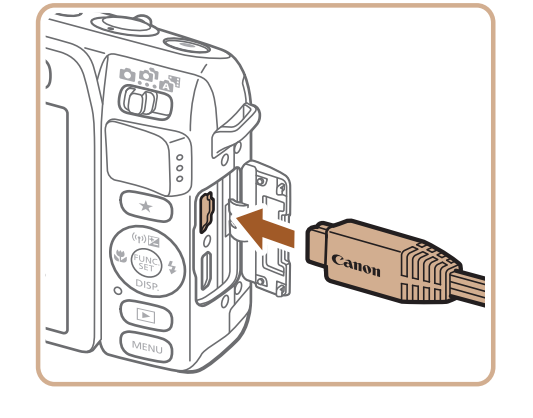

使用家用电源为相机供电

需担心电池剩余电量。

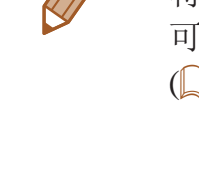

## *1* 确保已关闭相机电源。

- 
- *2* 打开盖子。
- *3* 插入连接器。

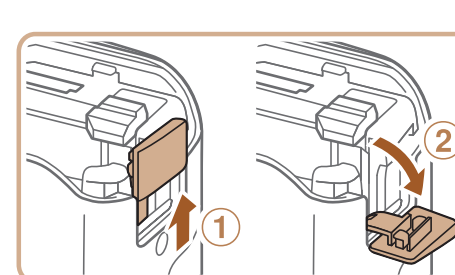

端子

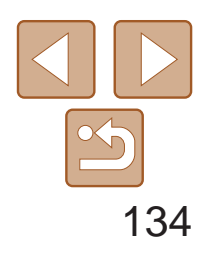

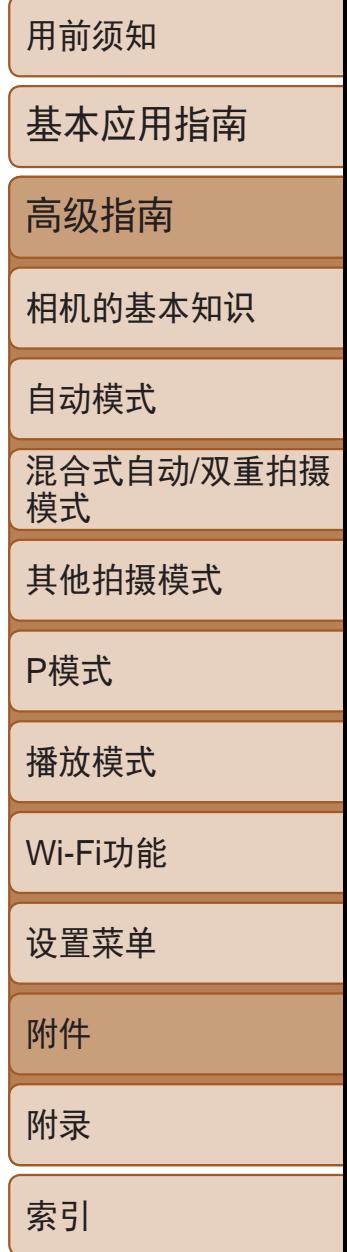

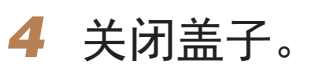

● 放下盖子(①), 将其向下按住并滑动, 直至 其咔嗒一声进入关闭位置(2)。

● 确保连接器的连接线从通孔中穿出。

## *5* 连接电源线。

- 将电源线的一端插入小型电源转接器,然 后将另一端插入电源插座。
- 打开相机电源使用相机。
- <span id="page-133-0"></span>● 使用完毕后,关闭相机电源, 然后从电源 插座上拔下电源线。
- **•** 请勿在相机电源开启时断开与转接器的连接或拔下电源线。否则可能 会删除已拍摄的图像或损坏相机。
	- **•** 请勿将转接器或转接器连接线连接到其他设备上。否则可能会导致故 障或损坏产品。
- 导入图像并更改相机设置 ImageBrowser EX
- zz 管理图像:观看、搜索和整理
- 打印和编辑图像
	- 需要访问Internet, 由此产生的任何ISP帐户费用和访问费用必须另行 支付。

<span id="page-133-1"></span>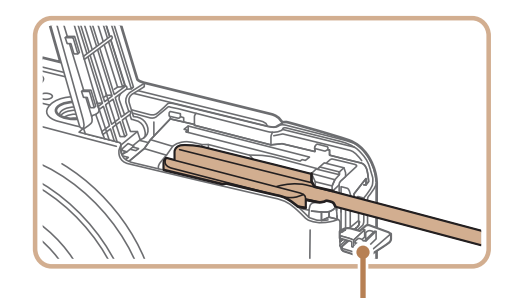

连接器连接线通孔

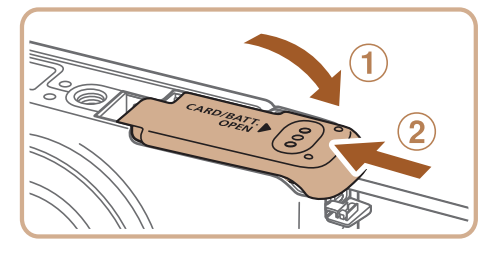

## 使用软件

以下将向您介绍可从佳能网站下载的软件,同时介绍安装软件和将图像保存 至计算机的方法。

软件

从佳能网站上下载软件并安装完毕后,即可在计算机上进行以下操作。

## CameraWindow

## 软件说明书

使用软件时请参阅该说明书。可从软件(部分软件除外)的帮助系统访问该说 明书。

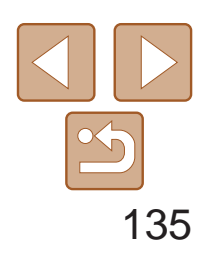

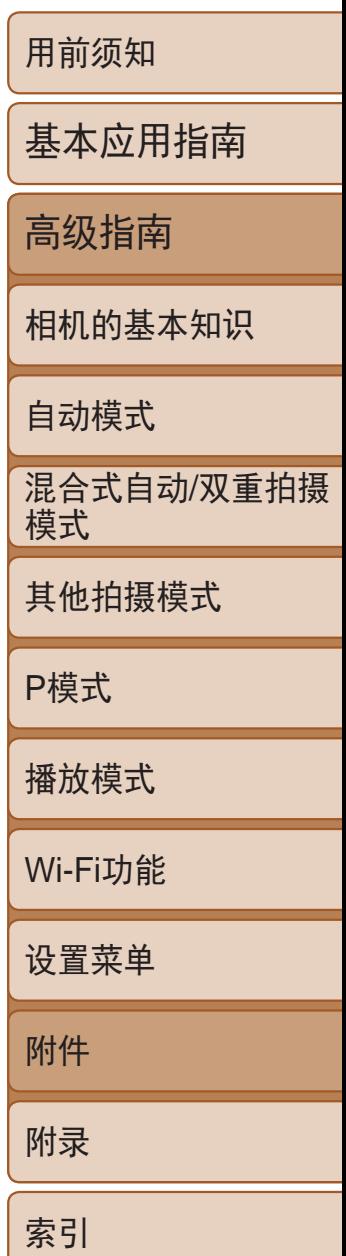

## <span id="page-134-0"></span>使用连接线连接计算机

## 检查您的计算机环境

可在以下计算机上使用该软件。有关系统要求和兼容性的详细信息(包括在新 操作系统下的支持情况),请访问佳能网站。

\* 通过Wi-Fi将图像发送至计算机时,请在"[检查您的计算机环境](#page-103-0)"(Q 104)中查看系统 要求。

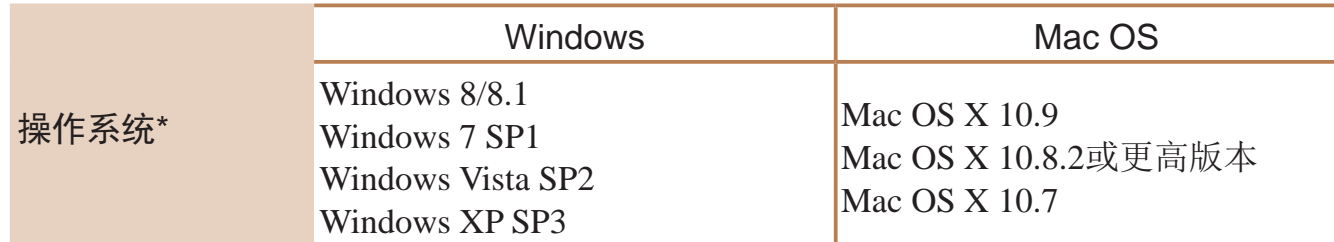

● 将USB连接线的大插头插入计算机的USB 端口中。有关计算机USB连接的详细信 息,请参阅计算机的使用说明书。

● Mac OS: 在相机与计算机之间建立连接 时,将显示CameraWindow。

● Windows: 按照以下步骤操作。 ● 在显示的屏幕中,单击[ ]链接即可修

● 选择[从Canon相机中下载图像], 然后单

**•**  请访问佳能网站查看最新的系统要求,包括支持的操作系统版本。

## 安装软件

有关软件安装说明,请参阅"[安装软件](#page-103-1)"(□ 104)。

将图像保存至计算机

下面以Windows 7和Mac OS X 10.8为例进行说明。 要了解相机的其他功能,请参见相关软件的帮助系统(某些软件除外)。

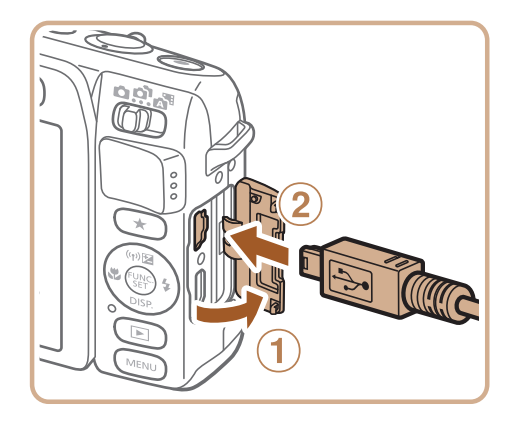

## *1* 将相机连接至计算机。

● 关闭相机, 打开盖子(①)。按照图示方向 将USB连接线的小插头完全插入相机的端  $\vec{\mathcal{F}}(\Omega)$ 。

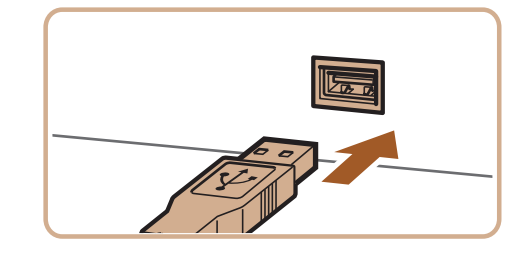

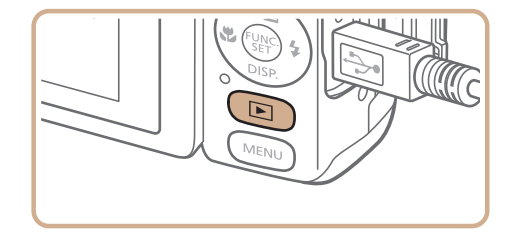

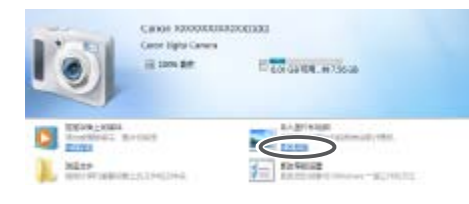

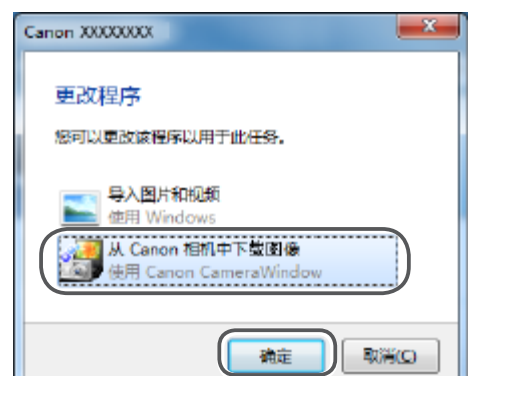

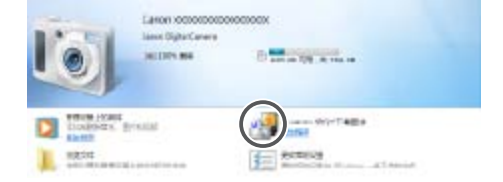

### *2* 打开相机电源以访问 CameraWindow。

● 按<▶>按钮打开相机电源。

改程序。

击[确定]。

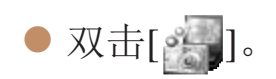

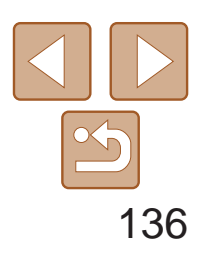

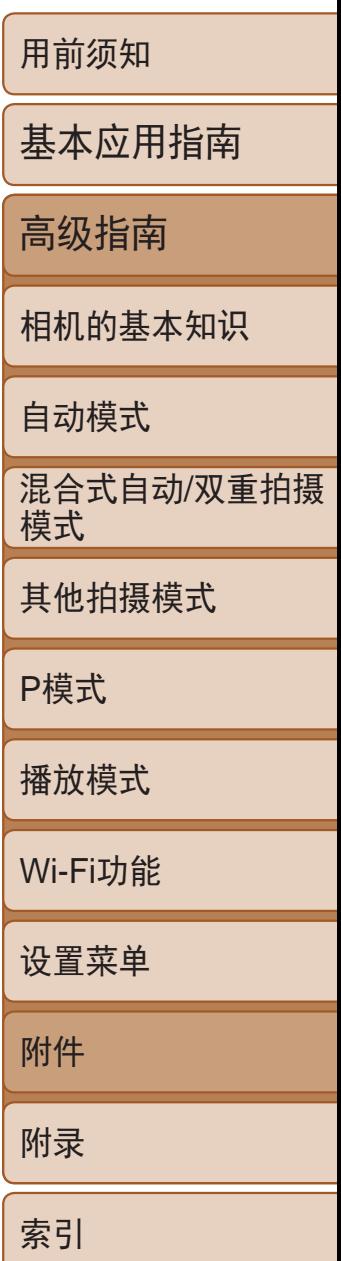

- 单击[从相机导入图像], 然后单击[导入未 传输的图像]。
- 图像将以单独的文件夹(按日期命名)保存 在计算机上的"图片"文件夹内。
- 图像保存完毕后, 关闭CameraWindow, 按<▶▶>按钮关闭相机电源, 并拔下连接 线的插头。
- <span id="page-135-0"></span>● 有关如何使用计算机观看图像的详细说 明,请参阅"[软件说明书](#page-133-0)"(□ 134)。
- Windows 7: 如果未显示步骤2中的屏幕,请单击任务栏上的[ ] [图标。
- **•**  Windows Vista或XP:要启动CameraWindow,请单击步骤2中打开相机电源时所 显示的屏幕上的[从Canon相机中下载图像]。如果未显示CameraWindow,单击 [开始]菜单,然后依次选择[所有程序] ▶ [Canon Utilities] ▶ [CameraWindow] ▶ [CameraWindow]。
- **•**  Mac OS:执行步骤2后如果未显示CameraWindow,请单击Dock栏中的 [CameraWindow]。
- **•**  不使用软件,仅将相机连接至计算机也可将图像保存至计算机,但会受到以下 限制。
- 连接相机和计算机后可能需要等待几分钟才能访问相机中的图像。
- 竖向拍摄的图像可能以横向保存。
- 图像的保护设置可能在保存至计算机后被解除。
- 根据所使用操作系统的版本、使用的软件或图像文件的大小,保存图像或图像 信息时可能会出现一些问题。
- 软件中的某些功能可能不可用,例如短片编辑。

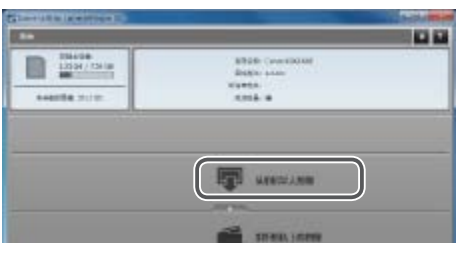

#### <span id="page-135-1"></span>*3* 将图像保存至计算机。 CameraWindow 静止图像 短片

● 打开盖子。按照图示的方向将连接线的小 插头完全插入相机的端子。

● 将连接线的大插头插入打印机。有关连接 的其他详细信息,请参阅打印机的使用说

## 打印图像

将相机连接到打印机后,即可轻松将所拍摄的图像打印出来。可在相机上进 行以下操作:指定要批量打印的图像、为冲印店设置打印命令、为相册设置 打印命令或准备用于相册的待打印图像。 此处以佳能SELPHY CP系列小型照片打印机作为示例进行说明。显示屏幕和 可用功能因不同的打印机型号而异。更多信息另请参阅打印机的使用说明书。

静止图像

## 轻松打印

使用USB连接线将相机连接到兼容PictBridge的打印机(选购),即可轻松将所 拍摄的图像打印出来。

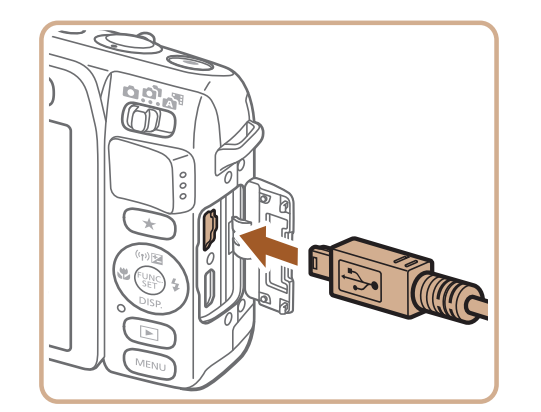

<span id="page-135-2"></span>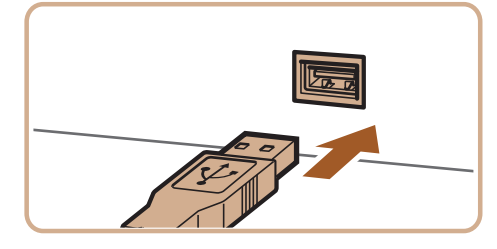

### *1* 确保已关闭相机和打印机的电源。

### *2* 将相机连接到打印机。

- 
- 
- 明书。

*3* 打开打印机的电源。

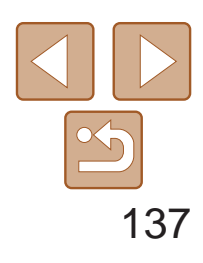

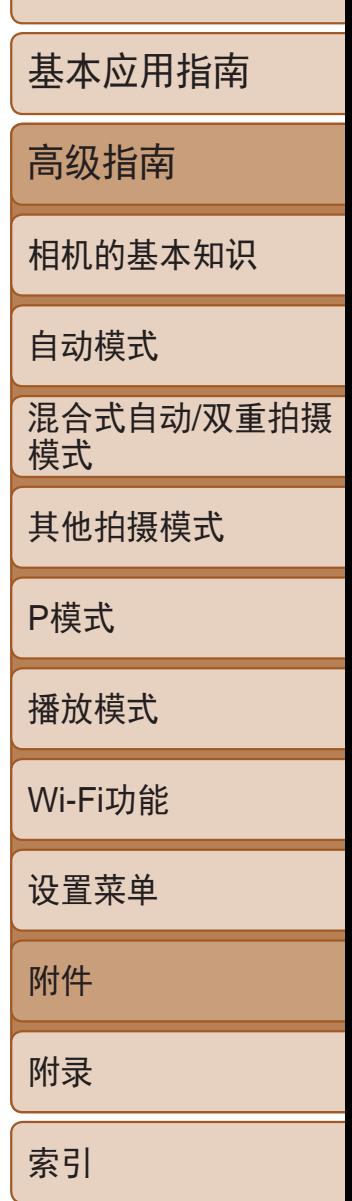

- *5* 选择图像。
- 按<<>>>>按钮选择图像。
- *6* 访问打印屏幕。
- 按<( )>按钮后选择[ 凸], 然后再次 按<(FINC)>按钮。

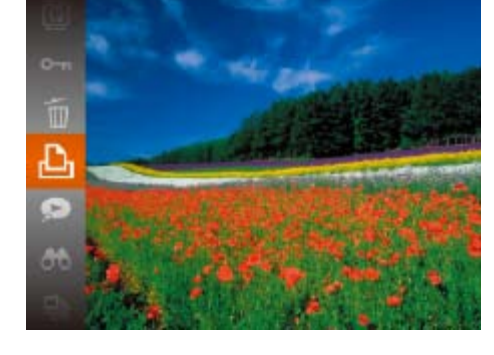

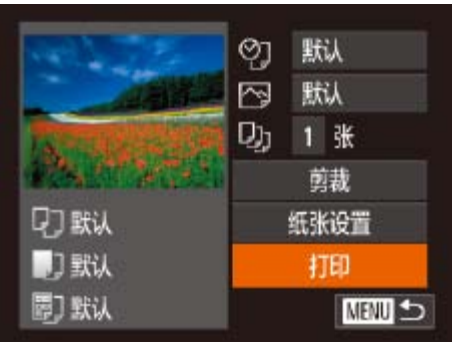

<span id="page-136-0"></span>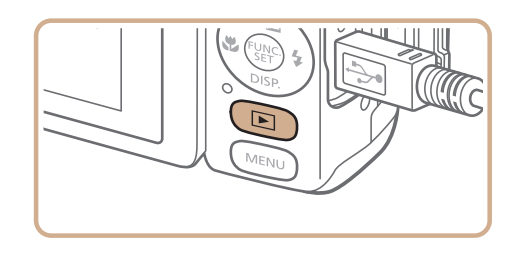

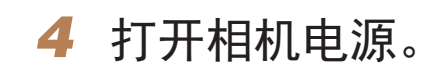

● 按<■>按钮打开相机电源。

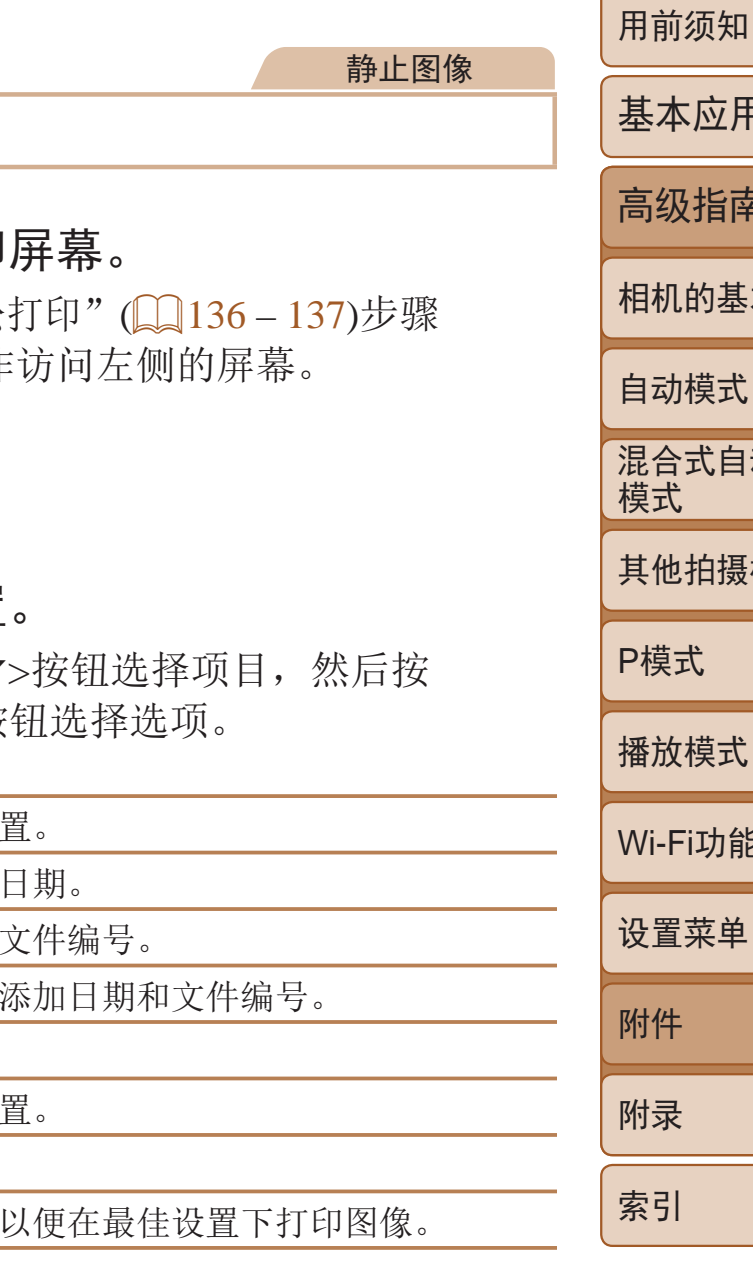

 $\binom{2}{3}$  [138\)](#page-137-0).

其他详细信息(Q138)。

- *7* 打印图像。
- 按< $\blacktriangle$ >< $\blacktriangledown$ >按钮选择[打印], 然后按 <(FUNC)>按钮。
- <span id="page-136-2"></span>zz 开始打印。
- 若要打印更多图像,可在打印完成后从步 骤5开始重复执行上述步骤。
- 打印完毕后,请关闭相机及打印机的电 源,并断开与连接线的连接。

<span id="page-136-3"></span><span id="page-136-1"></span>• 有关兼容PictBridge的佳能品牌[打印机](#page-129-1)(选购), 请参阅"打印机"(Q130)。

## 配置打印设置

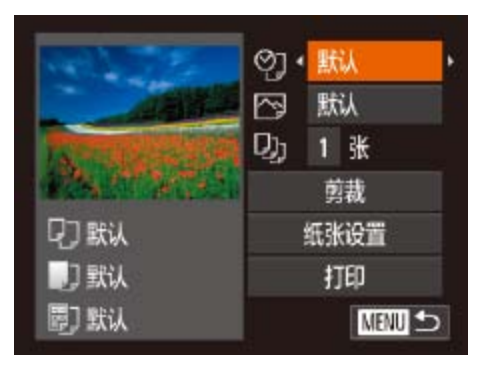

1 访问打印 ● 按照"轻松  $1 - 6$ 的操作

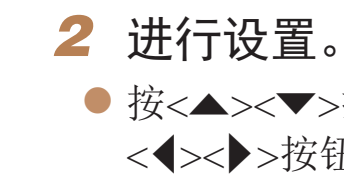

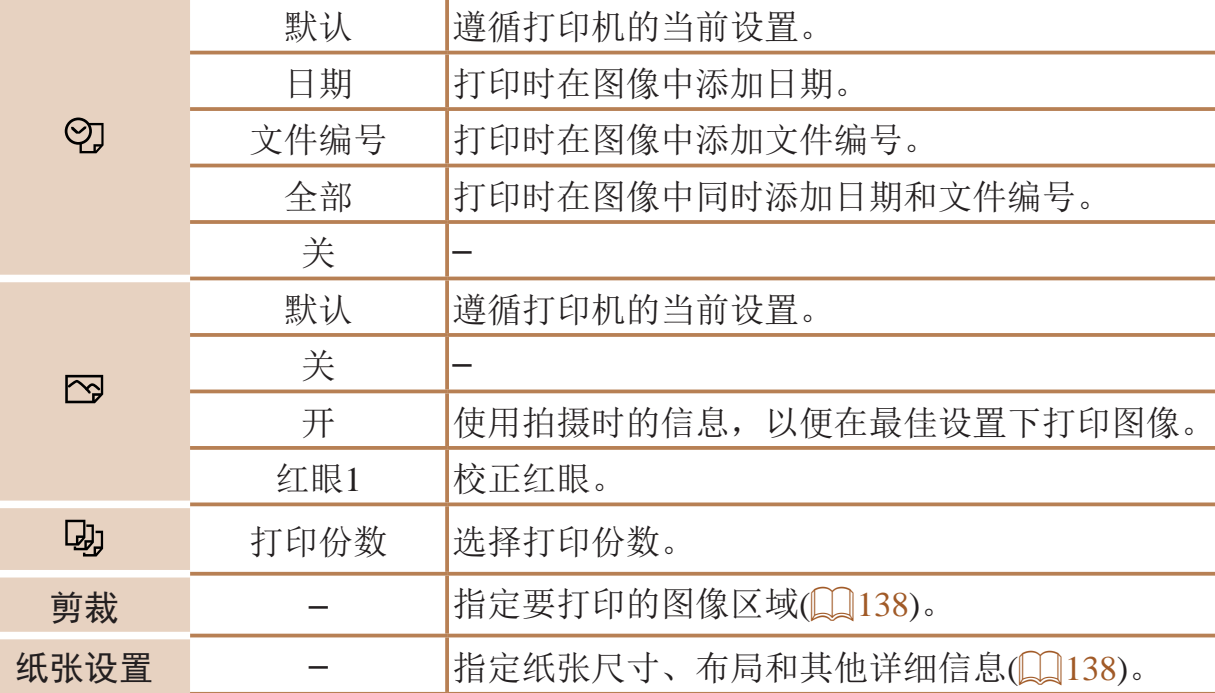

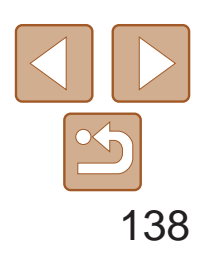

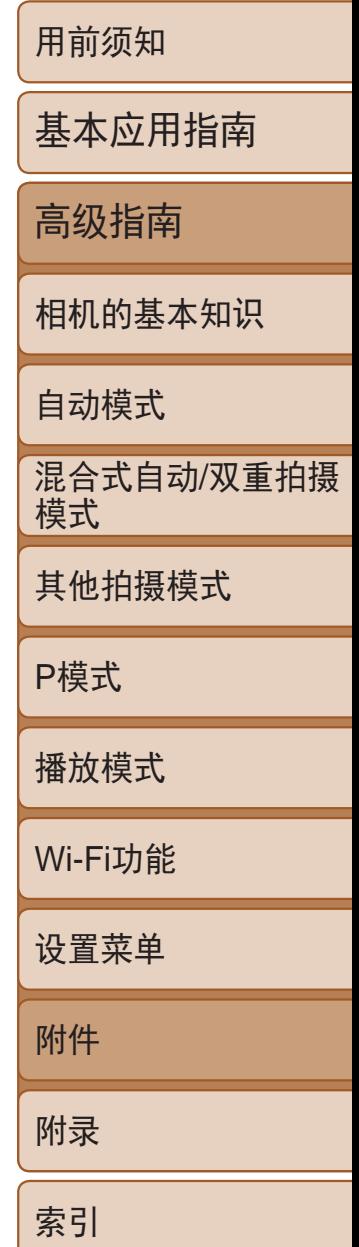

● 选择[N-页面布局]时, 按<<>>>按钮指

#### 静止图像

### 打印前剪裁图像 在打印前剪裁图像,即可打印所需的图像区域,而不必打印整张图像。

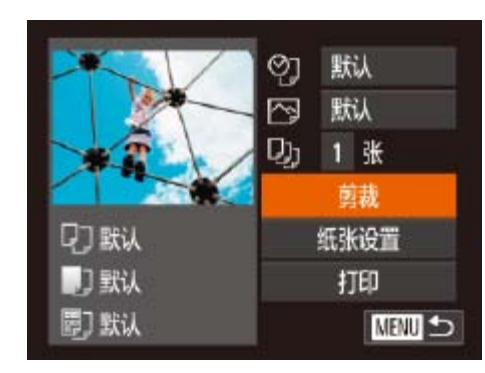

<span id="page-137-0"></span>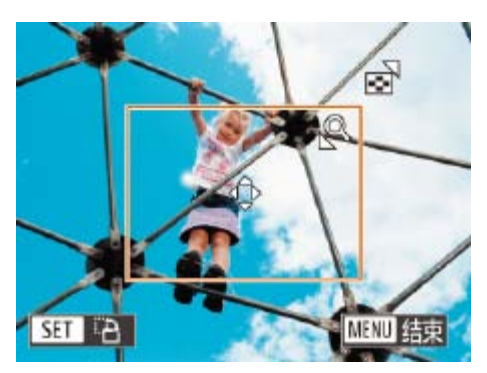

- *1* 选择[剪裁]。
- 按照"配置打印设置"(□ [137\)](#page-136-2)步骤1的操 作访问打印屏幕后,选择[剪裁],然后按  $\langle \text{Func} \rangle$ >按钮。
- 将显示一个剪裁框,框内是要打印的图像 区域。

- 要调整框的大小,移动变焦杆。
- 要移动框的位置, 按<▲><▼><<◆> 按钮。
- ●按<(FUNC)>按钮旋转框。
- <span id="page-137-2"></span><span id="page-137-1"></span>● 按<MENU>按钮后, 按<▲><▼>按钮选择 [确定], 然后按<(E)>按钮。
- *3* 打印图像。
- 按照"轻松打印" $(□$ 137)步骤7的操作 进行打印。
- <span id="page-137-3"></span>**•** 图像太小时或在某些纵横比条件下,可能无法剪裁图像。
	- **•** 对选中[日期标记 ]时拍摄的图像进行剪裁,可能导致其日期无法正 确打印。

## *2* 根据需要调整剪裁框。

● 按照"配置打印设置"(□ [137\)](#page-136-2)步骤1的操 作访问打印屏幕后,选择[纸张设置],然

● 按<▲><▼>按钮选择选项, 然后按<(N)>

● 按<▲><▼>按钮选择选项, 然后按<(圖)>

静止图像

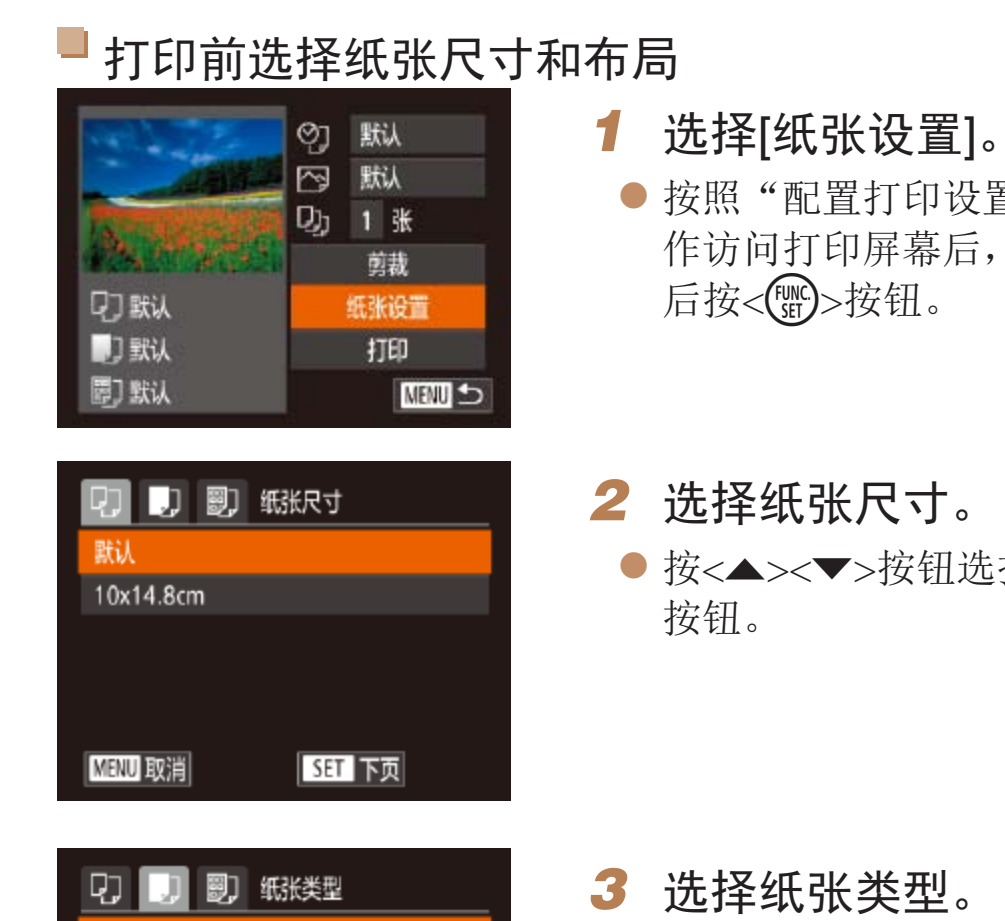

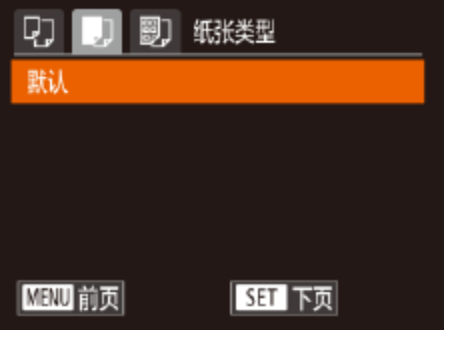

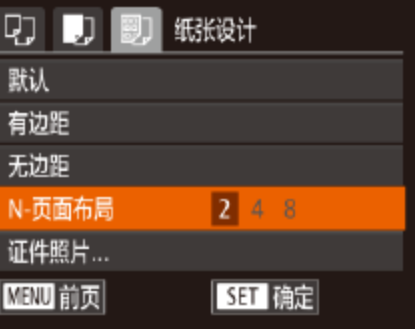

按钮。

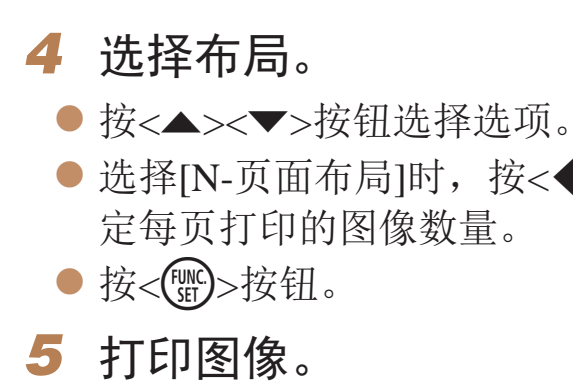

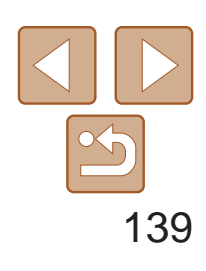

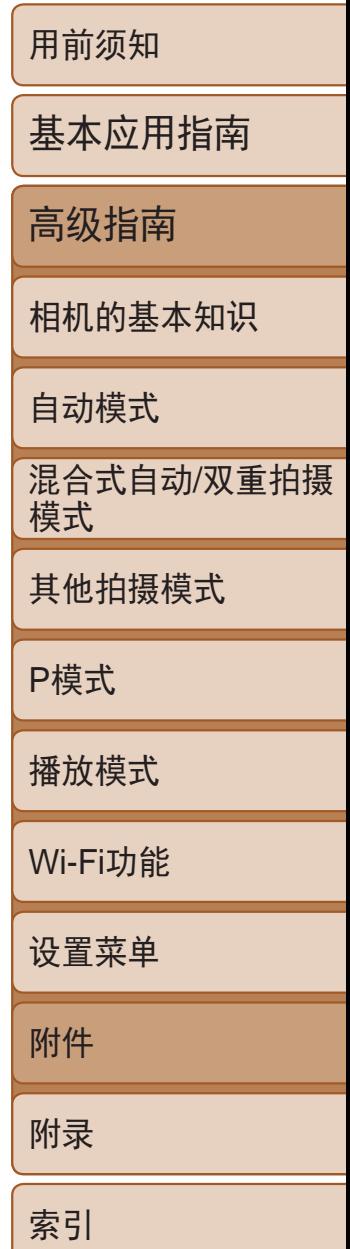

● 按< $\blacktriangle$ >< $\blacktriangledown$ >按钮选择[ | ], 然后按 <<>>>按钮选择打印方式。

## <span id="page-138-0"></span>可选布局项

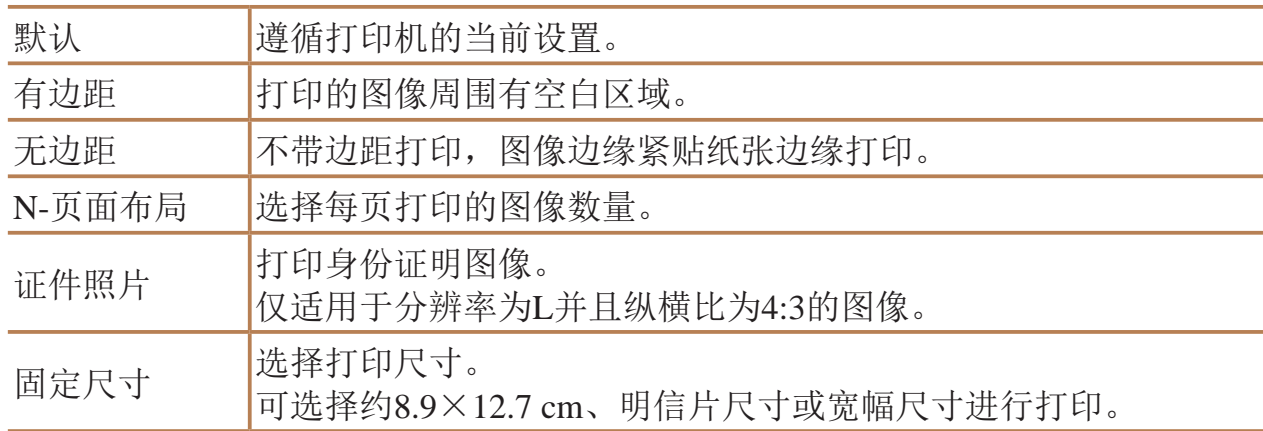

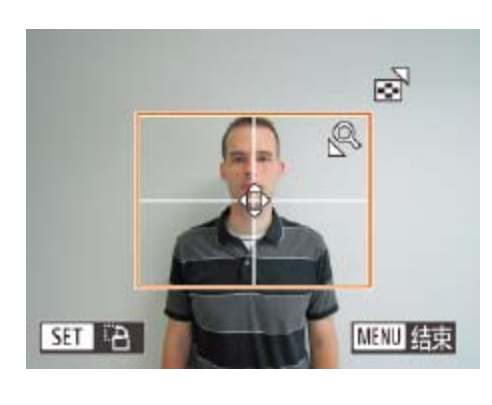

● 按照"轻松打印"(■ 136-[137](#page-136-1))中步 骤1 – 6的操作选择短片。将显示左图中的

静止图像

## 打印证件照片

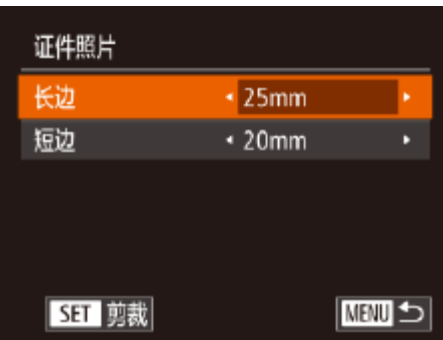

## *1* 选择[证件照片]。

● 按照"打印前选择纸张尺寸和布局" (= [138\)](#page-137-2)步骤1 – 4的操作选择[证件照片], 然后按<(N)>按钮。

> ● 按<<>>>按钮选择[凸], 然后按<( )>按 钮。将显示左图中的屏幕。

## *2* 选择长边和短边的长度。

● 按<▲><▼>按钮选择项目。按<<>>>按 钮选择长度,然后按<(NNO)>按钮。

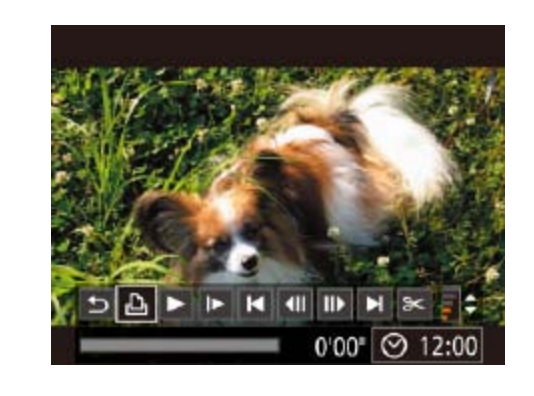

*3* 选择打印范围。 的操作选择打印范围。

*4* 打印图像。

短片

打印短片场景

# *1* 访问打印屏幕。 屏幕。

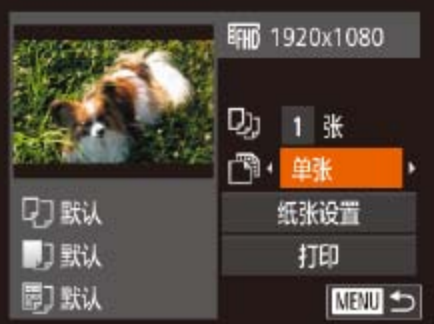

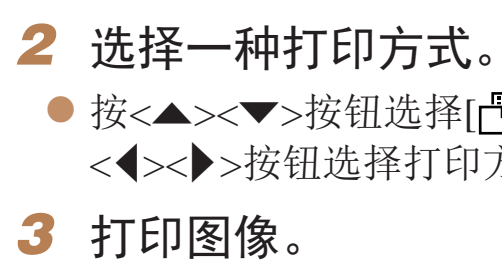

● 按照"打印前剪裁图像" $(□$ 138)中步骤2

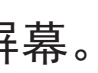

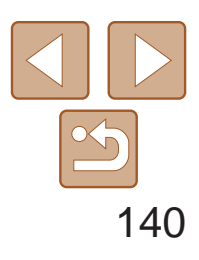

用前须知 基本应用指南 高级指南 相机的基本知识 自动模式 其他拍摄模式 P模式 播放模式 Wi-Fi功能 设置菜单 附件 附录 索引 混合式自动/双重拍摄 模式

## <span id="page-139-0"></span>短片打印选项

• 在兼容PictBridge的佳能品牌打印机中, CP720和CP730及更早期的型号无法选择 [证件照片]及[连续]。

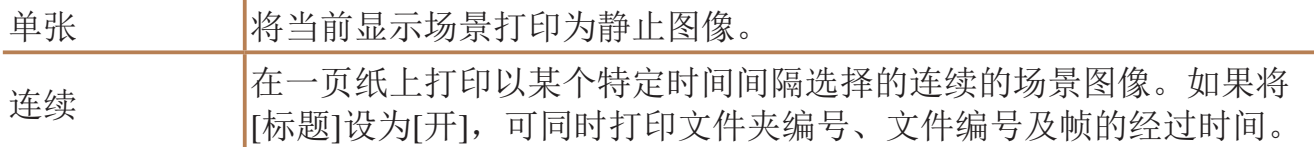

• 在打印过程中按<( )>按钮, 即可取消打印。

可在相机上设置批量打印(二 [141](#page-140-0))和冲印店打印命令。按照以下方法,可从 存储卡内选择要打印的图像(最多998张)并配置打印份数等相关设置。这样设 置的打印信息符合DPOF(Digital Print Order Format)标准。

静止图像

## 添加图像至打印列表(DPOF)

- **•** 在某些情况下,打印机或冲印店可能无法在打印中应用所有的DPOF 设置。
- **•** 如果使用的存储卡含有其他相机配置的打印设置,则本相机可能显 示[1]以示警告。使用本相机更改打印设置,可能会覆盖之前所有的 设置。
- **•** 如果[日期]设置为[开],有些打印机可能会在图像上打印两次日期。
- **•**  如果指定了[索引],则无法将[日期]和[文件编号]同时设置为[开]。
- **•**  部分兼容PictBridge的佳能品牌打印机(选购)无法进行索引打印。
- 将按照在[11选项卡中设置的[日期/时间]格式(QQ13)打印日期。

静止图像

## 配置打印设置

可按照以下方法指定打印格式、是否添加日期或文件编号以及其他设置。这 些设置将应用于打印列表中的所有图像。

<span id="page-139-2"></span>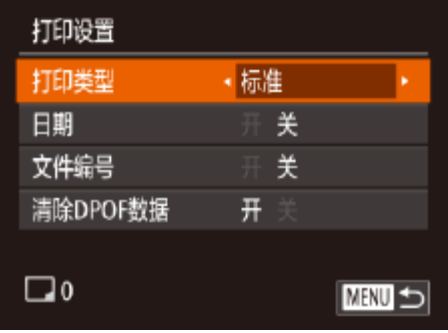

<span id="page-139-1"></span>● 按<MENU>按钮, 然后在[凸]选项卡中选 择[打印设置]。根据需要选择并配置项目  $\mathbb{Q}22$ ).

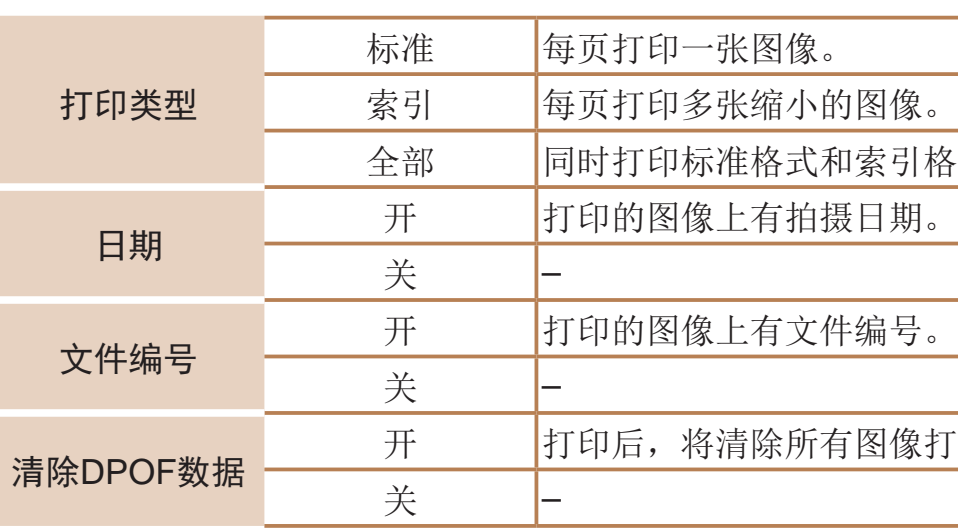

静止图像

# 单张图像的打印设置

**LT** 

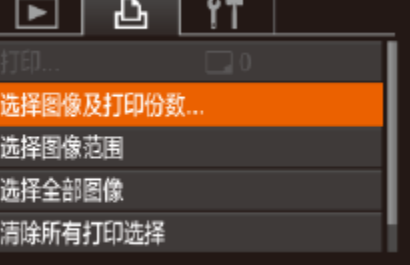

### *1* 选择[选择图像及打印份数]。

● 按<MENU>按钮, 在[凸]选项卡中选择 [选择图像及打印份数],然后按<(

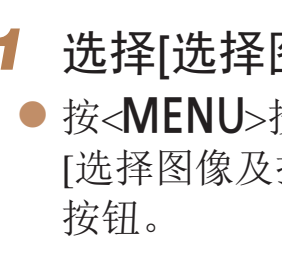

心的图像。

和索引格式的图像。

有图像打印列表设置。

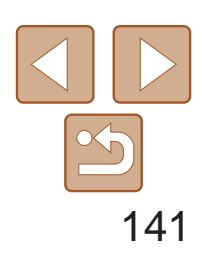

- *2* 选择图像。
- 按<<>>>按钮选择图像, 然后按<(NHC)> 按钮。
- zz 可指定打印份数。
- 如果为图像指定索引打印,该图像会以 [√]图标标示。再次按<( )>按钮可取消该 图像的索引打印设置。将不再显示[/]。

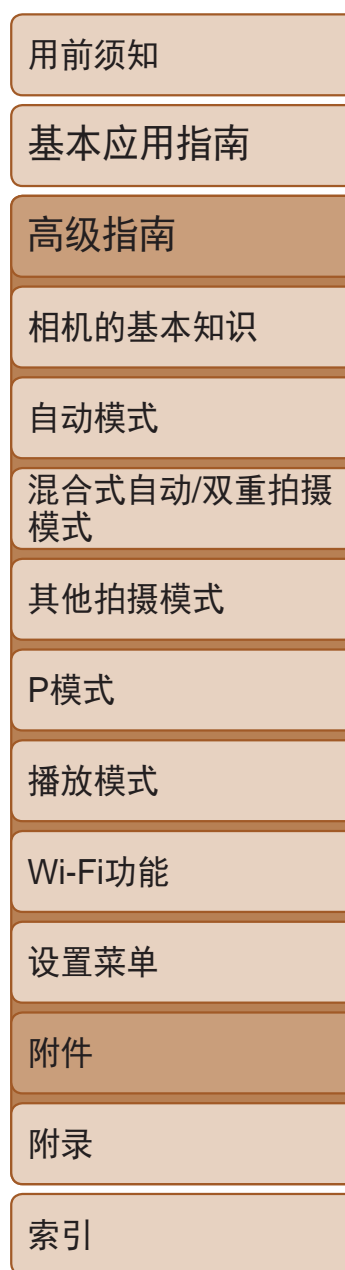

- 按<▲><▼>按钮指定打印份数(最多99张)。
- 要对其他图像进行打印设置并指定打印份 数,请重复步骤2-3。
- 索引打印中不能指定打印数量。仅可按照 步骤2的操作选择要打印的图像。
- 完成设置后, 按<MENU>按钮返回菜单 屏幕。

## *3* 指定打印份数。

## 所有图像的打印设置 选择全部图像 每张图像选择一份 取消 确定

 $\langle \text{FUNC} \rangle$ >按钮。 按钮。

静止图像

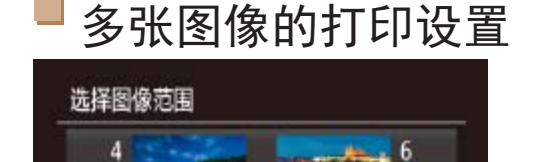

选择图像

**MENU** 

SET D.I

**IMENU** 

 $A/14$ 

 $B$   $\Pi$   $\Theta$   $\Pi$ 

四

100-0004

<span id="page-140-1"></span>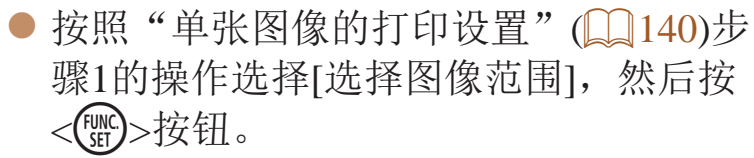

- 按照"选择图像范围"(□ 85)步骤2-3 的操作指定图像。
- <span id="page-140-0"></span>● 按<▲><▼>按钮选择[命令], 然后按 <(FUNC)>按钮。

#### 静止图像

● 按照"单张图像的打印设置"(□ [140\)](#page-139-1)步 骤1的操作选择[选择全部图像],然后按

● 按<<>>>按钮选择[确定], 然后按<(NHC)>

#### 静止图像

● 按照"单张图像的打印设置"(□ [140\)](#page-139-1)步 骤1的操作选择[清除所有打印选择],然后

● 按<<>>>按钮选择[确定], 然后按<(ENC)>

## 清除打印列表中的全部图像

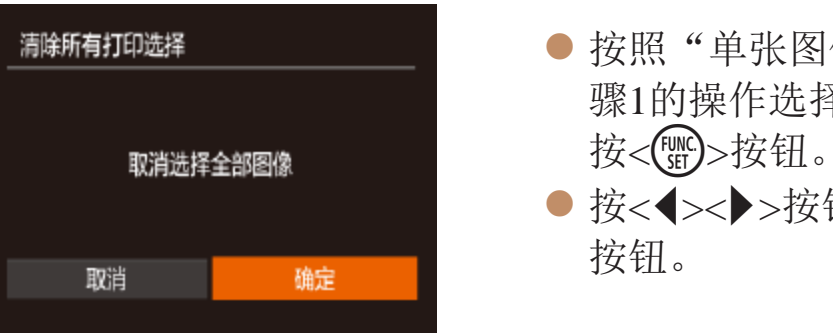

静止图像

● 将图像添加至打印列表 $($  $\Box$ 140-[141](#page-140-1)) 时,如果相机与兼容PictBridge的打印机连 接,将显示左图中的屏幕。按<<>>>>>按 钮选择[开始打印],然后按<( )>按钮,即 可轻松打印添加至打印列表的图像。 ● 如果暂停DPOF打印作业,恢复打印后会

## 打印添加至打印列表的图像(DPOF)

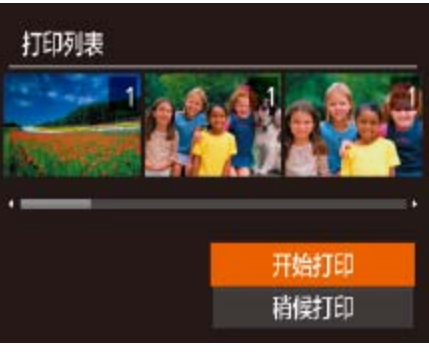

从下一张图像开始打印。

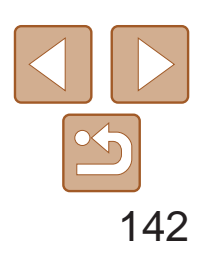

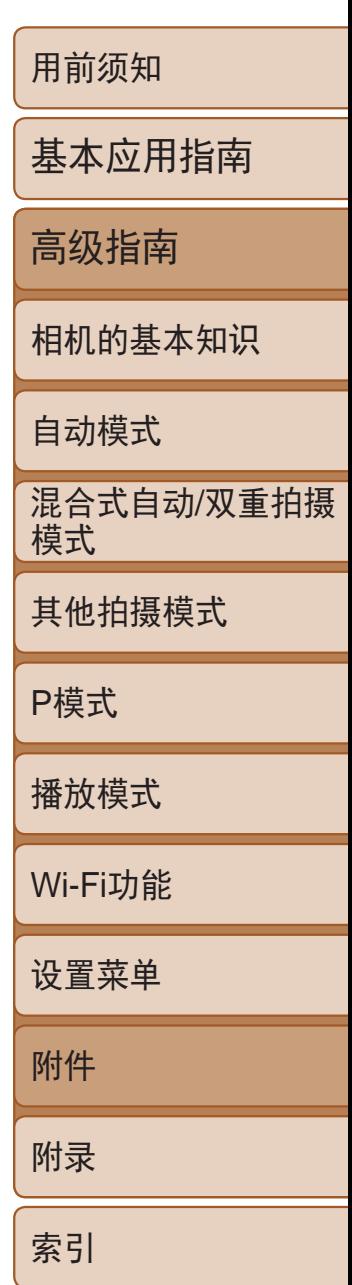

静止图像

## <span id="page-141-0"></span>将图像添加至相册

可在本相机中设置相册:从存储卡内选择要使用的图像(最多998张),并将图 像传输至计算机上的相机软件,这些图像将被储存到专用文件夹中。在线定 制相册或使用您自己的打印机打印相册时,此功能非常便利。

<span id="page-141-1"></span>**•**  将图像传输至计算机后,如需了解更多详细信息,另请参阅("[软件说明](#page-133-0) 书"(2134)和打印机的使用说明书。

### 选择一种选择方式

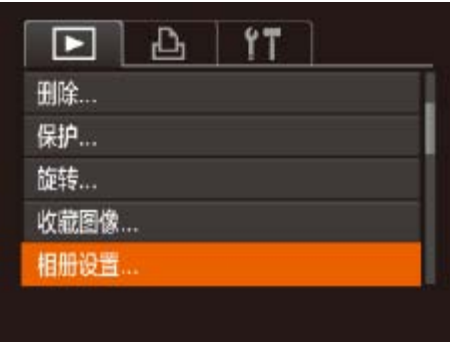

● 按< $MENU$ >按钮, 在 $[D]$ 选项卡中选择 [相册设置],然后选择图像的选择方式  $\mathbb{Q}22$ ).

**•** 如果使用的存储卡含有其他相机配置的打印设置,则本相机可能显 示[1以示警告。使用本相机更改打印设置,可能会覆盖之前所有的 设置。

静止图像

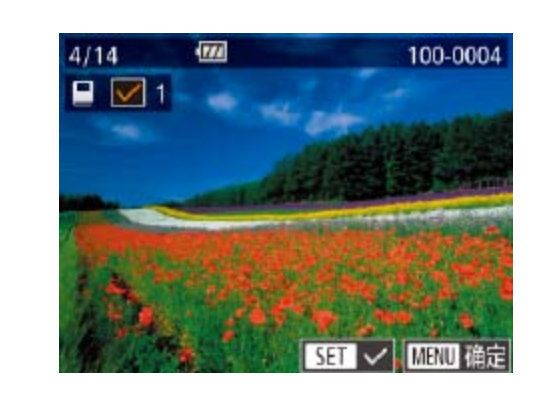

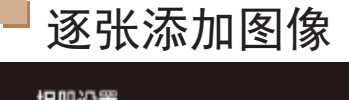

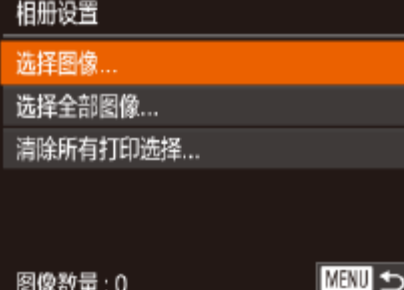

### *1* 选择[选择图像]。

● 按照"[选择一种选择方式](#page-141-1)"(□ 142)的步 骤选择[选择图像],然后按<(NG)>按钮。

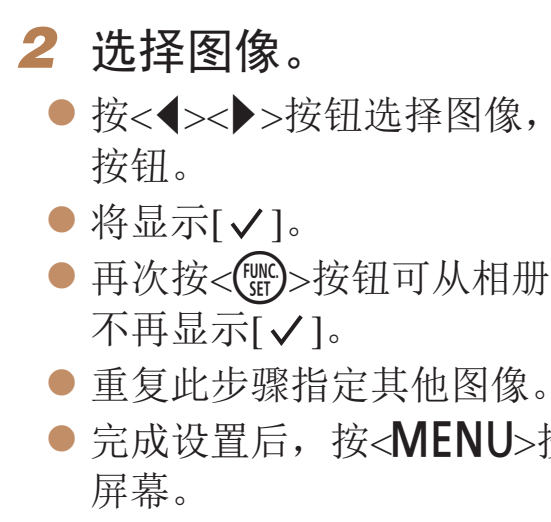

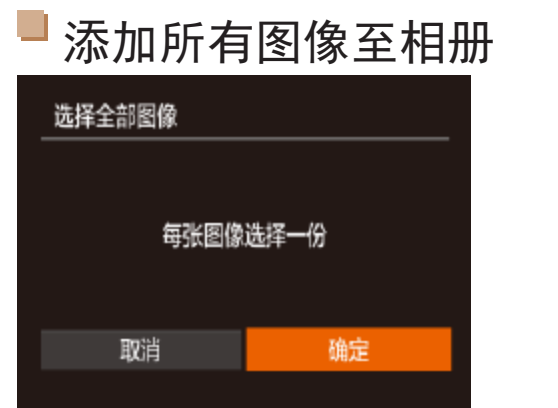

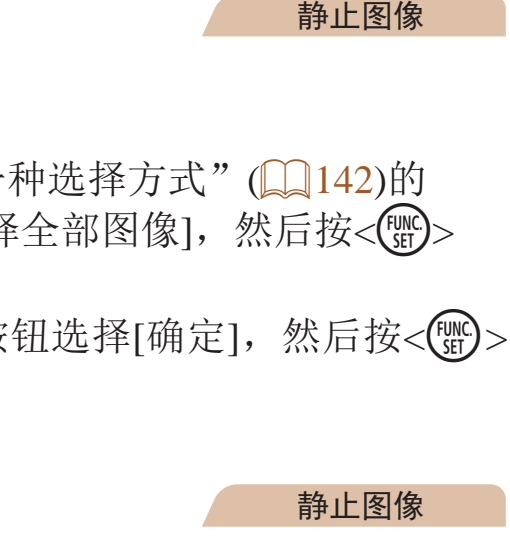

● 按照"[选择一种选择方式](#page-141-1)"(□ 142)的步 骤选择[清除所有打印选择],然后按<(NK)>

● 按<<>>>按钮选择[确定], 然后按<(NE)>

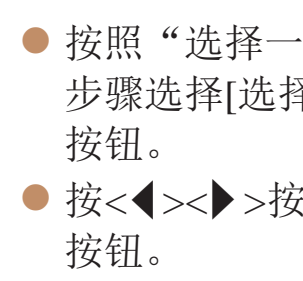

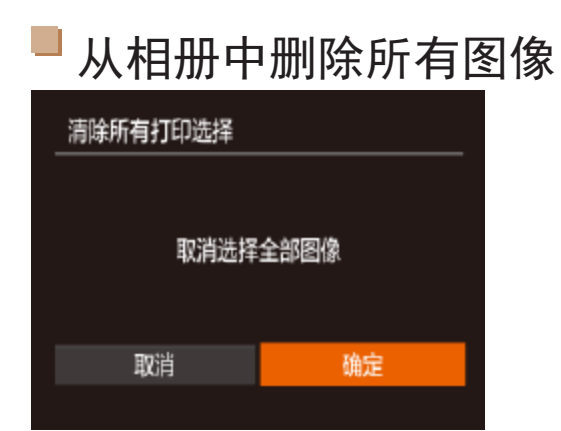

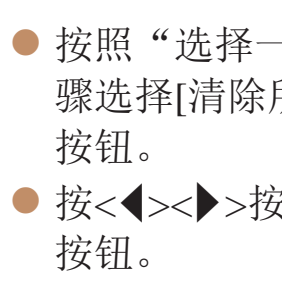

● 按<<>>>按钮选择图像, 然后按<(WG)>

● 再次按<(體)>按钮可从相册中删除图像。将

● 完成设置后, 按<MENU>按钮返回菜单

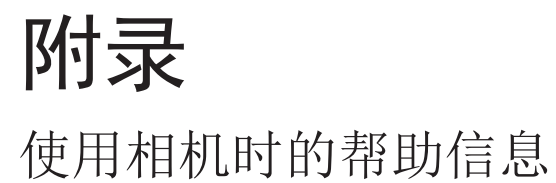

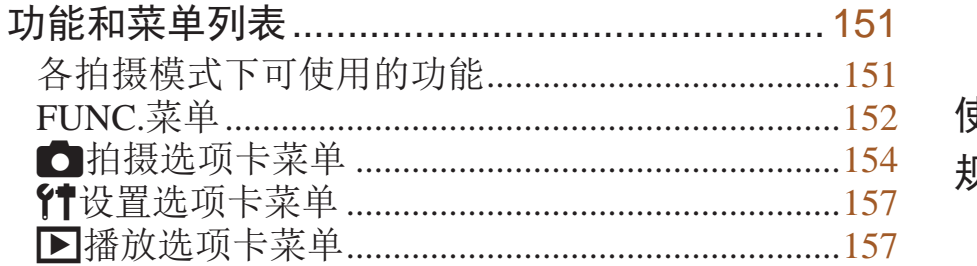

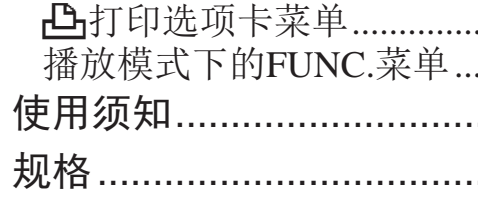

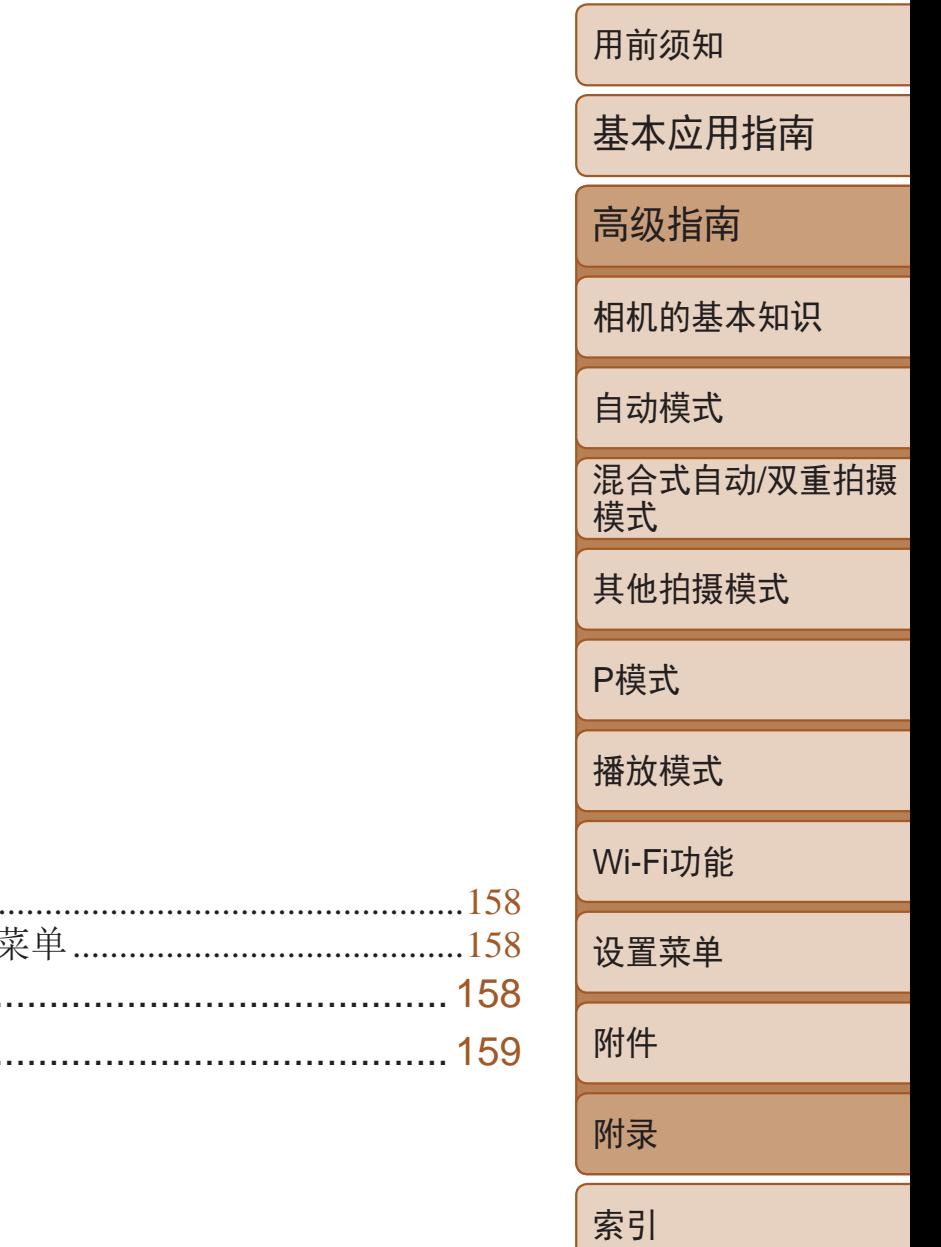

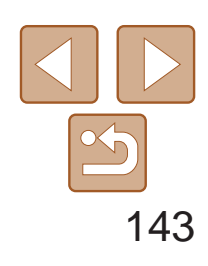

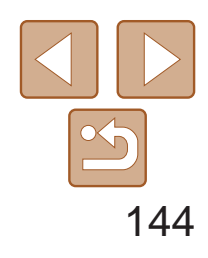

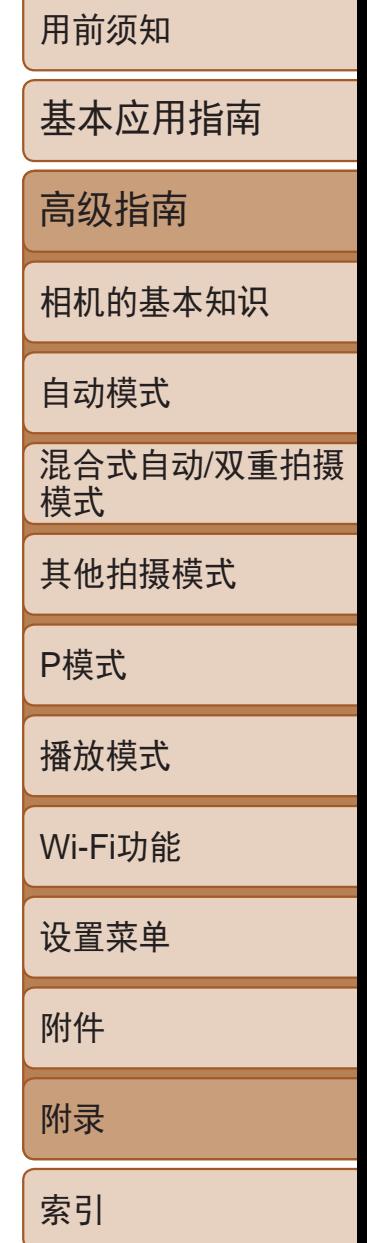

## <span id="page-143-0"></span>故障排除

如果您认为相机有问题,请首先查看以下各项解说,若仍未解决您的问题, 请与佳能热线中心联系,有关联系方式请查阅本产品合格证上的佳能(中国) 网站或佳能热线中心的相关信息。

- 确认电池已充满电(Q11)。
- 确认电池以正确的方向插入( $\Box$ 12)。
- 确认存储卡/电池仓盖完全关闭(Q12)。
- **•**  如果电池端子脏污,电池性能将会下降。尝试用棉签清洁端子,然后再将电池重新插 入若干次。

### 电源

#### 按电源按钮没有任何反应。

**•**  请勿在开机状态下打开存储卡/电池仓盖。关闭盖子,打开相机电源,然后再次关闭  $\mathbb{Q}12$ .

### 电池电量迅速耗尽。

- **•**  低温条件下电池性能会下降。请尝试稍微对电池进行保暖,例如将其放入口袋中,确 保不要让端子接触到任何金属物体。
- **•**  如果这些措施不起作用,电池充电后仍很快耗尽,表示电池寿命已到。请购买新电池。

#### 镜头没有收回。

#### 电池膨胀。

**•**  电池膨胀属正常现象,并非安全问题。但是,如果电池膨胀到无法再装入相机内时, 请与佳能热线中心联系。

### 在电视机上显示

电视机上图像扭曲或不显示图像(20133)。

### 拍摄

#### 无法拍摄。

• 处于播放模式(CQ74)时, 请半按快门按钮(CQ20)。

低光照下屏幕显示异常(221)。

#### 拍摄时屏幕显示异常。

注意,以下显示问题不会记录至静止图像但会记录至短片。

**•**  在荧光灯或LED照明光源下,屏幕可能闪烁并出现横纹。

### 图像中没有添加日期标记。

- 进行[日期标记 <sup>[5]</sup>]设置([1] 13)。请注意, 日期标记不会自动添加至图像, 只有在进 行[日期/时间]设置(□ 35)后才会添加。
- 在无法配置日期标记的拍摄模式(Q156)下,不会添加日期标记(Q135)。

### 按下快门按钮时屏幕上闪烁[2],无法进行拍摄(0 29)。 半按快门按钮时显示 $[Q]$  $[Q]$ 29)。

- 将[影像稳定器模式]设为[常开](**QQ73**)。
- 升起闪光灯并将闪光模式设为[<sup>2</sup>100][71]。
- 提高ISO感光度(<u>图6</u>4)。
- **•**  请将相机安装到三脚架上或采取其他措施将其稳固。这种情况下,应将[影像稳定器模式] 设为[关](273)。

#### 拍摄的图像没有对焦。

- 完全按下快门按钮拍摄之前, 请先半按快门按钮对焦被摄体(**QQ20**)。
- 确保被摄体在对焦范围内(Q160)。
- 将[自动对焦辅助光]设为[开](**QQ44**)。
- **•**  确认关闭了不需要的功能(微距拍摄等)。
- 尝试使用对焦锁或自动对焦锁拍摄(QQ68、70)。

#### 拍摄的图像模糊。

**•**  根据拍摄条件,使用触摸快门拍摄时可能易发生模糊现象。拍摄时请稳固握持相机。

### 半按快门按钮时,不显示自动对焦框且相机不对焦。

**•**  要显示自动对焦框且让相机正确对焦,半按快门按钮前,尝试以被摄体上存在高对比 度的区域为中心进行构图。或者尝试反复半按快门按钮。
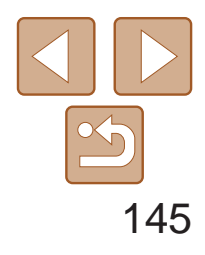

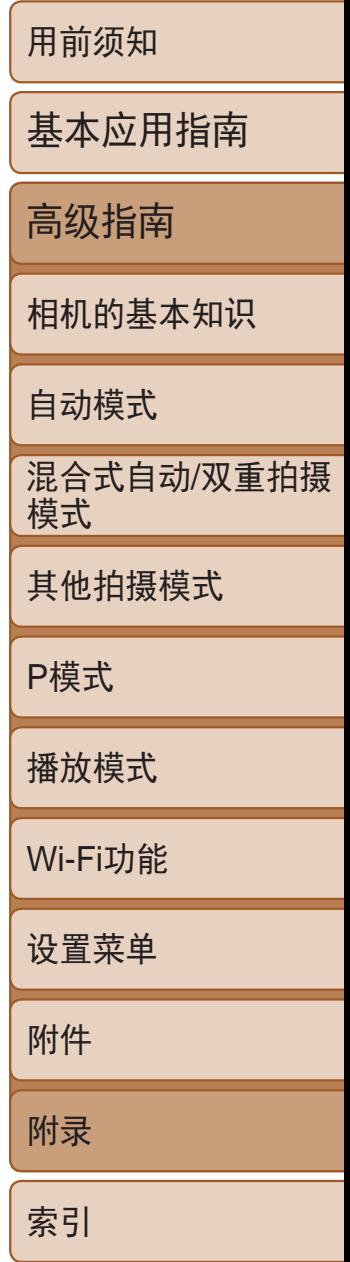

#### 拍摄的被摄体太暗。

- 升起闪光灯并将闪光模式设为[<sup>4</sup>](071)。
- 使用曝光补偿(<u>Q</u>) 62)调整亮度。
- 使用校正对比度(QQ64、94)调整对比度。
- 使用自动曝光锁或点测光(0063)。

- 降下闪光灯并将闪光模式设为[6)[Q](28)。
- 使用曝光补偿(<u>QQ</u>62)调整亮度。
- 使用自动曝光锁或点测光(QQ63)。
- **•**  减弱照射被摄体的光强度。

#### 尽管闪光灯闪光, 但拍摄的图像仍太暗(129)。

- 在闪光范围(Q160)内拍摄。
- 提高ISO感光度(QQ64)。
- 使用闪光灯拍摄时,被摄体太亮,高光区域曝光过度。
- 在闪光范围(Q160)内拍摄。
- 降下闪光灯并将闪光模式设为[K2](Q28)。

#### 被摄体太亮,高光区域曝光过度。

**•**  根据拍摄模式的不同,可用的设置项目也不同。请参阅"各拍摄模式下可使用的功 能"、"FUNC.菜单"和"拍摄选项卡菜单"(2151-156)。

#### 子窗口较暗。

**•**  在某些拍摄条件下,子窗口与拍摄屏幕相比可能较暗。

### 使用闪光灯拍摄时,图像上出现白点或类似的现象。

**•**  这是闪光灯发出的光线反射尘埃或空气中的颗粒所致。

#### 图像显得粗糙。

- 降低ISO感光度(QQ64)。
- 在某些拍摄模式下, 高ISO感光度可能会导致图像显得粗糙(C 52)。

#### 被摄体出现红眼( $\Box$ 41)。

- 使用闪光灯拍摄时, 请将[防红眼灯]设为[开](**QQ44)**以亮起防红眼灯(QQ3)。为获 得最佳效果,让被摄体直视防红眼灯。同时,在室内场景中拍摄时尝试增加光源的亮 度,并在更近的范围内拍摄。
- 使用红眼校正功能编辑图像(QQ95)。

• 如果您在拍摄或记录时旋转相机,并将[设置自拍相机]设置为[非镜像](QQ48、49), 则子窗口图像可能会以错误的方向进行显示或记录。 请将[设置自拍相机]设置为[镜像],使子窗口图像以正确的方向进行显示和记录。

**•**  使用相机格式化存储卡,或更换为支持高速记录的存储卡。注意,即使显示的已拍摄 时间不正确,存储卡上短片的长度也与实际记录时间相同(Q [125](#page-124-1)、149)。

#### 显示[1]且拍摄自动停止。

**•**  如果使用计算机对文件进行了重新命名或更改了文件夹结构,则可能无法播放图像或 短片。有关文件夹结构和文件名的详细信息,请参阅"[软件说明书](#page-133-0)"(□ 134)。

#### 记录到存储卡的时间过长,或连续拍摄的速度变慢。

• 使用相机对存储卡进行低级格式化(Q125)。

### 拍摄设置或FUNC.菜单设置不可用。

#### 不显示婴幼儿或儿童图标。

• 如果在面部信息中没有设置出生年月, 则不会显示婴幼儿和儿童图标(Q136)。如果 设置出生年月后仍不显示这些图标,请重新注册面部信息(Q 36)或确保日期/时间设 置正确(□ [122](#page-121-0))。

#### 触摸自动对焦或触摸快门不起作用。

**•**  如果触摸屏幕边缘,则触摸自动对焦或触摸快门将不起作用。触摸靠近屏幕中央的位置。

#### 子窗口方向错误。

### 拍摄短片

#### 显示的已拍摄时间不正确,或者记录中断。

当相机无法快速将数据记录至存储卡时,相机的内存缓冲器会变满。可尝试采取以下措施:

- 使用相机对存储卡进行低级格式化(QQ125)。
- 降低图像画质(QQ42)。
- 更换为支持高速记录的存储卡(Q160)。

#### 无法进行变焦。

• 在[ **鼻**]( [ 1 54)模式下拍摄短片时无法进行变焦。

#### 被摄体看起来扭曲。

**•**  在相机前快速通过的被摄体可能会出现扭曲。这不属于故障。

#### 播放

#### 无法进行播放。

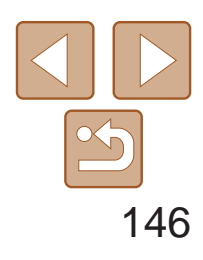

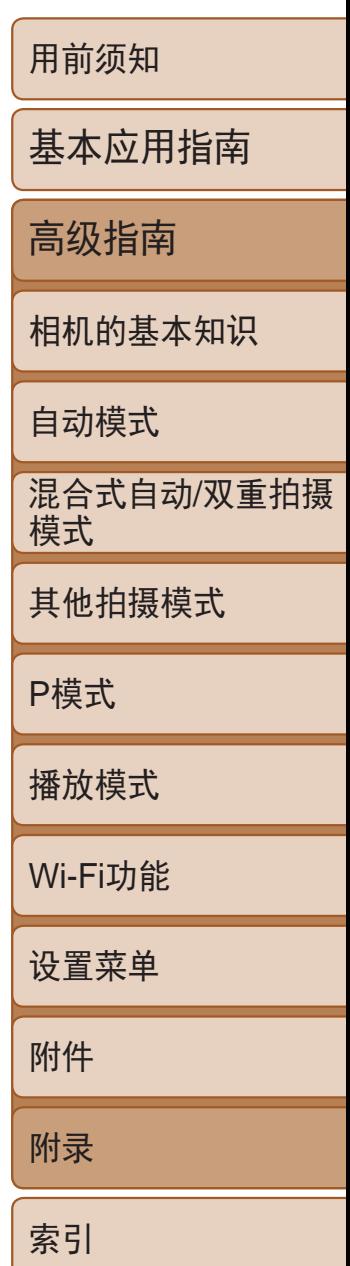

#### 播放停止或声音短时中断。

- 更换为已使用本相机执行低级格式化(Q125)的存储卡。
- **•**  如果将短片复制到读取速度慢的存储卡,播放时可能会发生短时中断。
- **•**  在计算机上播放短片时,如果计算机的性能不足,可能会发生丢帧和声音短时中断的 情况。

#### 播放短片时没有声音。

- 如果已开启[静音](**QQ122)或短片中的声音微弱时,** 请调整音量(QQ75)。
- 在[db]模式(Q154)中拍摄的短片在播放时没有声音,因为在此模式下不记录声音。

#### 按< 工作>按钮无法访问主屏幕。

- **•**  除非存储卡中包含静止图像,否则无法显示主屏幕。拍摄照片。
- **•**  连接到打印机时无法显示主屏幕。将相机从打印机断开连接。
- **•**  Wi-Fi连接过程中无法显示主屏幕。结束Wi-Fi连接。

#### "情节精选"主屏幕上未显示相册所需的被摄体图标。

• 在访问"情节精选"主屏幕前选择相册的人物姓名的图像(QQ98)。

### 存储卡

#### 无法识别存储卡。

• 在插入存储卡(CQ20)的情况下重新启动相机。

### 计算机

#### 无法将图像传输至计算机。

尝试通过连接线将图像传输至计算机时,请按照以下方法减慢传输速度。

• 按<<**D**>按钮进入播放模式。按住<MENU>按钮的同时按<▲>和<(He)>按钮。在下一显 示屏幕中, 按<<>>>>>按钮选择[B], 然后按<(\\\\\\\)>按钮。

• 确认将接入点信道设置为相机所支持的信道(Q)159)。请注意,建议手动指定所支持 的信道,而不是自动分配信道。

### Wi-Fi

#### 按<(pi)>按钮无法访问Wi-Fi菜单。

- **•**  Wi-Fi菜单在拍摄模式下不可用。切换至播放模式,然后重试。
- **•**  在播放模式下的详细信息显示、放大显示或索引显示期间,无法访问Wi-Fi菜单。请切 换至单张图像显示以及详细信息显示以外的观看模式。同样,在根据指定条件下的编 组播放或筛选图像显示期间,无法访问Wi-Fi菜单。取消编组或筛选图像播放。
- **•**  用连接线将相机连接至打印机、计算机或电视机时,无法访问Wi-Fi菜单。断开连接线 的连接。
- · 发送多张图像时可能需要较长时间。尝试将图像大小调整至[M2]或[S], 以缩短发送 时间(□92)。
- **•**  发送短片可能需要较长时间。
- **•**  请勿在微波炉、蓝牙设备或其他以2.4 GHz频段运行的设备等Wi-Fi信号干扰源附近使用 相机。请注意,即使显示[ ], 发送多张图像时可能仍需要较长时间。
- **•**  使相机更靠近尝试连接的设备(例如接入点),并确保设备之间没有其他物体。

#### 无法添加设备/目的地。

- **•**  最多可将20个连接信息项添加至相机。首先,从相机中删除不需要的连接信息,然后 添加新设备/目的地([20119)。
- 要添加智能手机,请先在智能手机上安装专用应用程序CameraWindow(QQ103)。
- **•**  要添加计算机,请先在计算机上安装CameraWindow软件。同时请检查计算机和Wi-Fi环 境及设置(□ [104](#page-103-0)、 [107\)](#page-106-0)。
- **•**  请勿在微波炉、蓝牙设备或其他以2.4 GHz频段运行的设备等Wi-Fi信号干扰源附近使用 相机。
- **•**  使相机更靠近尝试连接的设备(例如接入点),并确保设备之间没有其他物体。

#### 无法连接至接入点。

#### 无法发送图像。

- **•**  目标设备的可用存储容量不足。增加目标设备的存储空间并重新发送图像。
- **•**  目标相机的存储卡的写保护滑块处于锁定位置。将写保护滑块滑至解锁位置。

#### 无法调整图像大小以进行发送。

- **•**  不能将图像调整为大于其原始大小分辨率设置的尺寸。
- **•**  不能调整短片大小。

#### 图像的发送时间较长。/无线连接中断。

#### 想要在对相机进行处理或将相机交至他人之前删除Wi-Fi连接信息。

• 重置Wi-Fi设置(<u>Q0</u>120)。

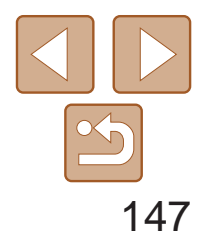

用前须知

基本应用指南

高级指南

相机的基本知识

自动模式

其他拍摄模式

P模式

播放模式

Wi-Fi功能

设置菜单

附件

附录

索引

混合式自动/双重拍摄 模式

# <span id="page-146-0"></span>屏幕提示信息

如果显示错误提示信息,请按照以下方法解决。

#### 没有存储卡

• 存储卡的插入方向可能错误。请以正确的方向重新插入存储卡(Q12)。

• 如果已对支持的存储卡(Co)进行了格式化,并将其以正确的方向(Co)12)插入后 仍出现相同的错误提示信息,请联系佳能热线中心。

#### 存储卡锁起

• 存储卡的写保护滑块处于锁定位置。将写保护滑块切换到解锁位置(QQ12)。

#### 不能记录

• 拍摄时相机中没有插入存储卡。要进行拍摄,请以正确的方向插入存储卡(012)。

#### 存储卡错误(2125)

#### 存储卡容量不足

• 存储卡上没有足够的可用空间来拍摄(QQ27、50、61)或编辑图像(QQ92-95)。 请删除不需要的图像(137)或插入有足够可用空间的存储卡(112)。

- **•**  曾在计算机上重命名或编辑过的图像,或者使用其他相机拍摄的图像可能无法使用 以下功能。注意,标记星号(\*)的功能对短片不可用:编辑识别信息\*(0 81)、放大\* (□82)、关联播放\*(□83)、旋转\*(□89)、收藏图像(□90)、编辑\*(□92-95)、打印列表\*(0 [134](#page-133-1))和相册设置\*(0 [142](#page-141-0))。
- 无法处理已编组图像(QQ36)。

#### 触摸自动对焦不可用

• 触摸自动对焦在当前拍摄模式(Q151)下不可用。

#### 已取消触摸自动对焦

• 选择进行触摸自动对焦的被摄体无法再被检测到(QQ69)。

#### 请为电池充电(0 11)

#### 没有图像

**•**  存储卡上没有可显示的图像。

保护!(284)

#### 不能确认的图像/不兼容的JPEG/图像太大/无法播放MOV

- 在打印列表(QQ134)或相册设置(QQ142)中选择的图像数量超过了998张。请选择小于 或等于998张图像。
- 打印列表(CQ134)或相册设置(CQ142)的设置无法正确保存。请减少选择图像的数 量,然后重试。
- 在保护( $\Box$  84)、删除( $\Box$  87)、收藏图像( $\Box$  90)、打印列表( $\Box$  [134](#page-133-1))或相册设置 (= [142](#page-141-0))中选择的图像数量超过了500张。

**•**  无法创建文件夹或记录图像,因为已达到存储卡支持的最大文件夹编号(999),且文件 夹中的图像已达到最大图像编号(9999)。在[1] 他项卡中, 将[文件编号]改为[自动重设] (日126)或格式化存储卡(日125)。

- **•**  不支持的图像或数据已损坏的图像无法显示。
- **•**  曾在计算机上编辑过或重命名的图像,或者使用其他相机拍摄的图像可能无法显示。

#### 不能放大/此图像无法进行关联播放/不能旋转/不能修改图像/不能修改/无法指 定类别/不能指定的图像/没有识别信息/无法预览相册/无法保存相册

- 如果拍摄后立即显示此错误提示信息, 图像可能尚未保存。请切换至播放模式查看图像。
- **•**  如果频繁显示此错误信息,可能表明相机损坏。这种情况下,请记下错误编号(Exx), 然后与佳能热线中心联系。

**•**  即使将相机连接到打印机,使用其他相机拍摄的照片或经过计算机软件更改的照片也 可能无法正确打印(Q136)。

#### 选择范围不正确

• 指定图像选择范围(Q35、88、141)时, 尝试选择最后一张图像之后的图像作为 第一张图像,或者正好相反。

#### 超过最多指定张数

#### 命名错误!

#### 镜头出错

- **•**  在镜头正在移动时将其握住,或在多尘、多沙的环境下使用相机,则可能出现此错误 信息。
- **•**  如果频繁显示此错误信息,可能表明相机损坏。这种情况下,请与佳能热线中心联系。

#### 检测到相机错误(错误编号)

#### 文件错误

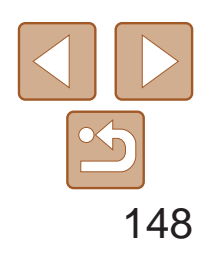

用前须知

基本应用指南

高级指南

相机的基本知识

自动模式

其他拍摄模式

P模式

播放模式

Wi-Fi功能

设置菜单

附件

附录

索引

• 检查纸张尺寸设置(Q138)。如果设置正确时仍显示此错误提示信息,请重新启动打 印机,再次在相机上完成设置。

> 混合式自动/双重拍摄 模式

#### 打印错误

- 未识别出接入点。检查接入点设置(CQ107)。
- **•**  未发现设备。关闭相机电源后再打开,并重新尝试连接。
- **•**  检查想要连接的设备并确定该设备可以随时连接。

#### 墨水收集器已满

**•**  请与佳能热线中心联系请求协助以更换墨水收集器。

#### Wi-Fi

#### 连接失败

#### 无法确定接入点

**•**  同时按下了多个接入点的WPS按钮。尝试重新连接。

#### 找不到接入点

• 即使以正确的方向插入已格式化的存储卡,但仍出现相同的错误提示信息时请联系佳 能热线中心。

- **•**  检查并确保接入点已开启。
- **•**  手动连接至接入点时,确保已输入了正确的SSID。

#### 密码不正确/Wi-Fi安全设置不正确

• 检查接入点安全设置(**Q**107)。

#### IP地址冲突

**•**  重新设置IP地址,以避免与另一个IP地址冲突。

#### 已断开/未收到文件/发送失败

- **•**  您可能处于Wi-Fi信号受到阻碍的环境。
- **•**  避免在微波炉、蓝牙设备和其他以2.4 GHz频段运行的设备周围使用相机的Wi-Fi功能。
- **•**  使相机更靠近尝试连接的设备(例如接入点),并确保设备之间没有其他物体。
- **•**  检查已连接的设备,确认其未处于错误状态。

#### 发送失败 存储卡错误

#### 未收到文件 存储卡容量不足

**•**  目标相机存储卡上没有足够的可用空间接收图像。删除图像来获得更大的存储卡空 间,或插入一张有足够空间的存储卡。

### 未收到文件

- 存储卡锁起
- **•**  用于接收图像的相机的存储卡的写保护滑块位于锁定位置。将写保护滑块滑至解锁位置。

#### 未收到文件

#### 命名错误!

**•**  在用于接收文件的相机上,当达到最大文件夹编号(999)和最大图像编号(9999)时,该相 机将无法接收图像。

#### 请检查网络设置

**•**  检查设置,确保计算机能以当前的网络设置连接至Internet。

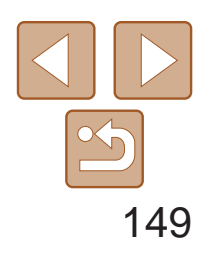

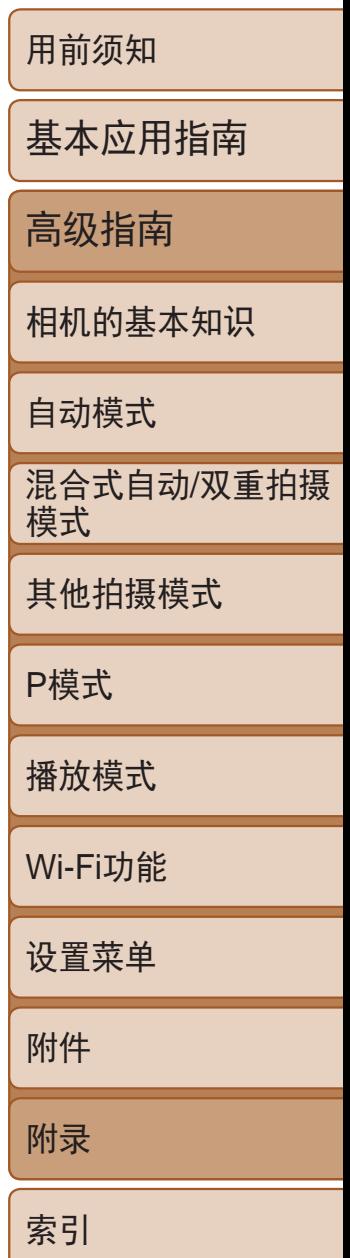

# <span id="page-148-1"></span>屏幕显示信息

## 拍摄(信息显示)

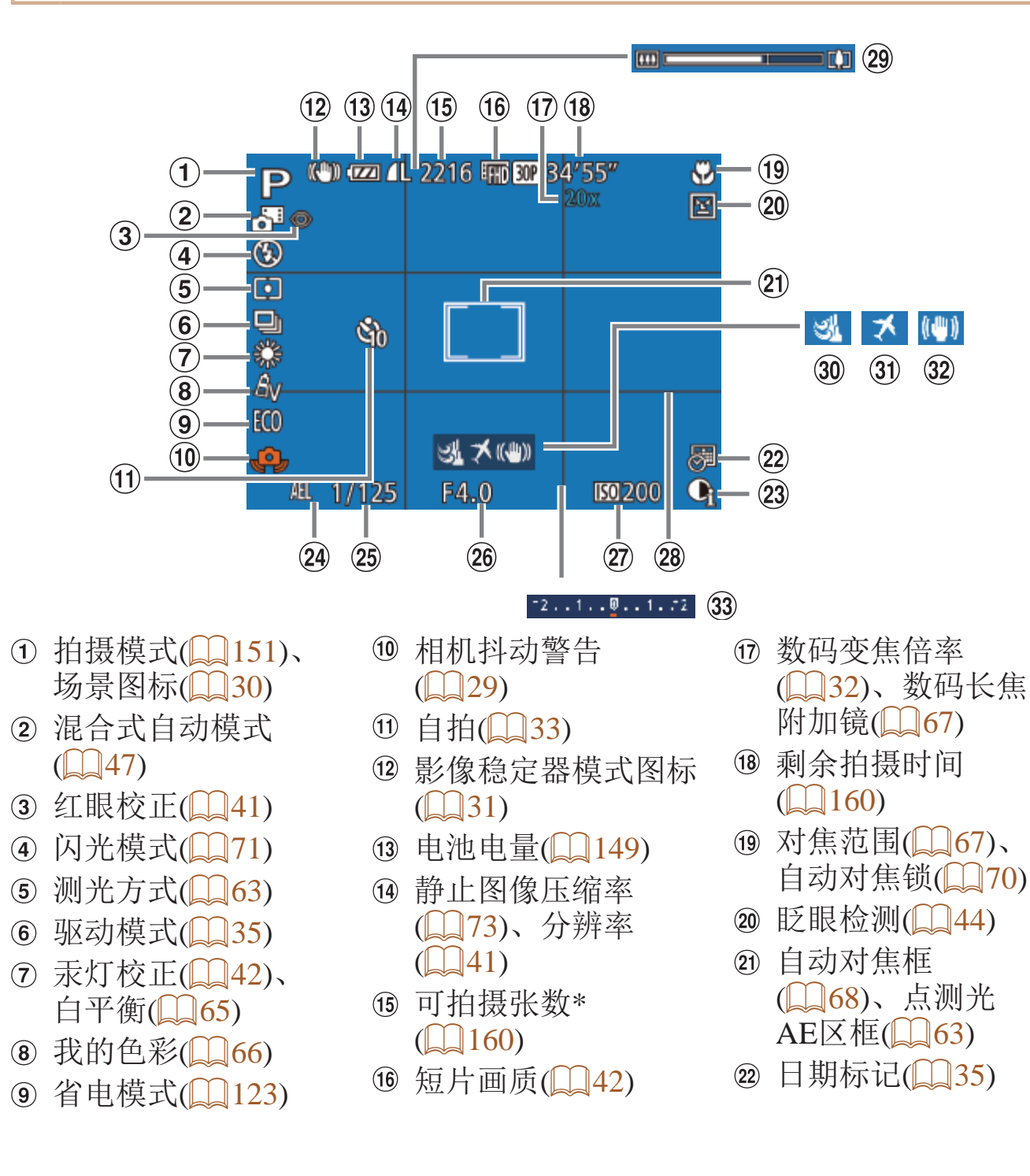

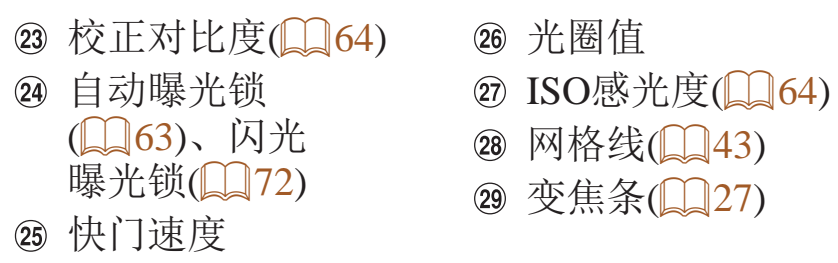

\* 在[〇]]模式下,表示可拍摄张数。

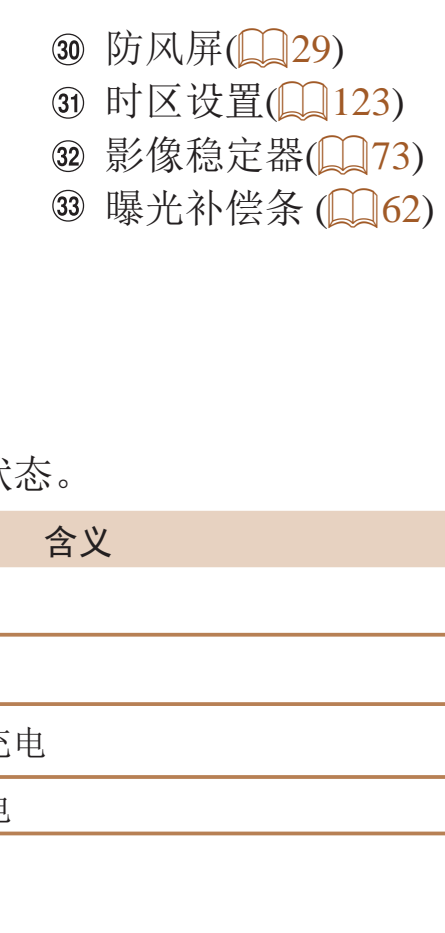

#### 电池电量

屏幕上会出现图标或提示信息,显示电池的电量状

<span id="page-148-0"></span>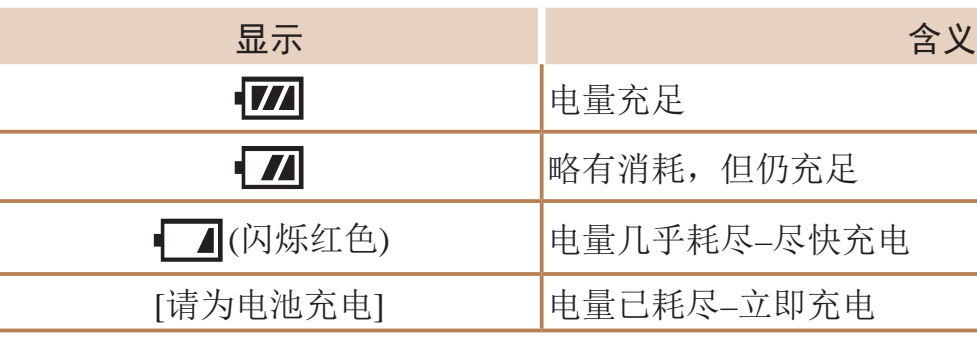

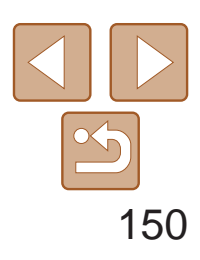

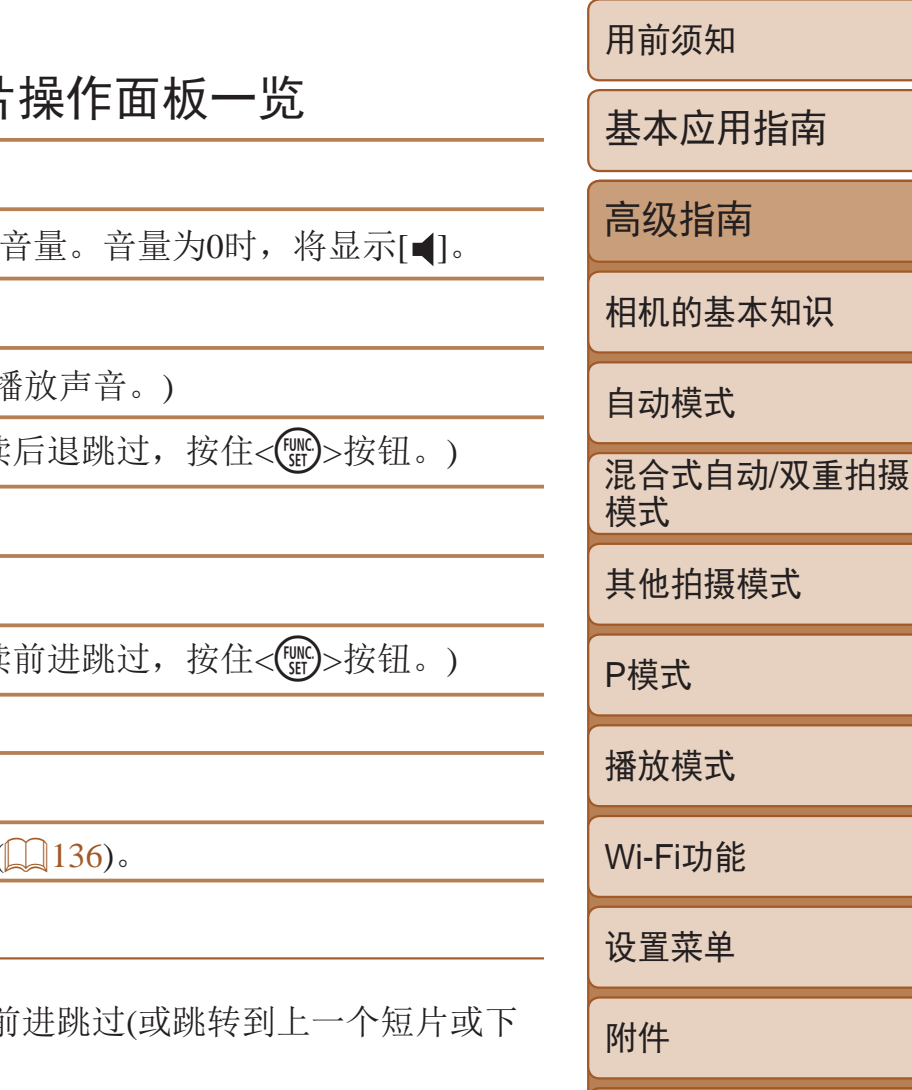

附录

索引

<span id="page-149-0"></span>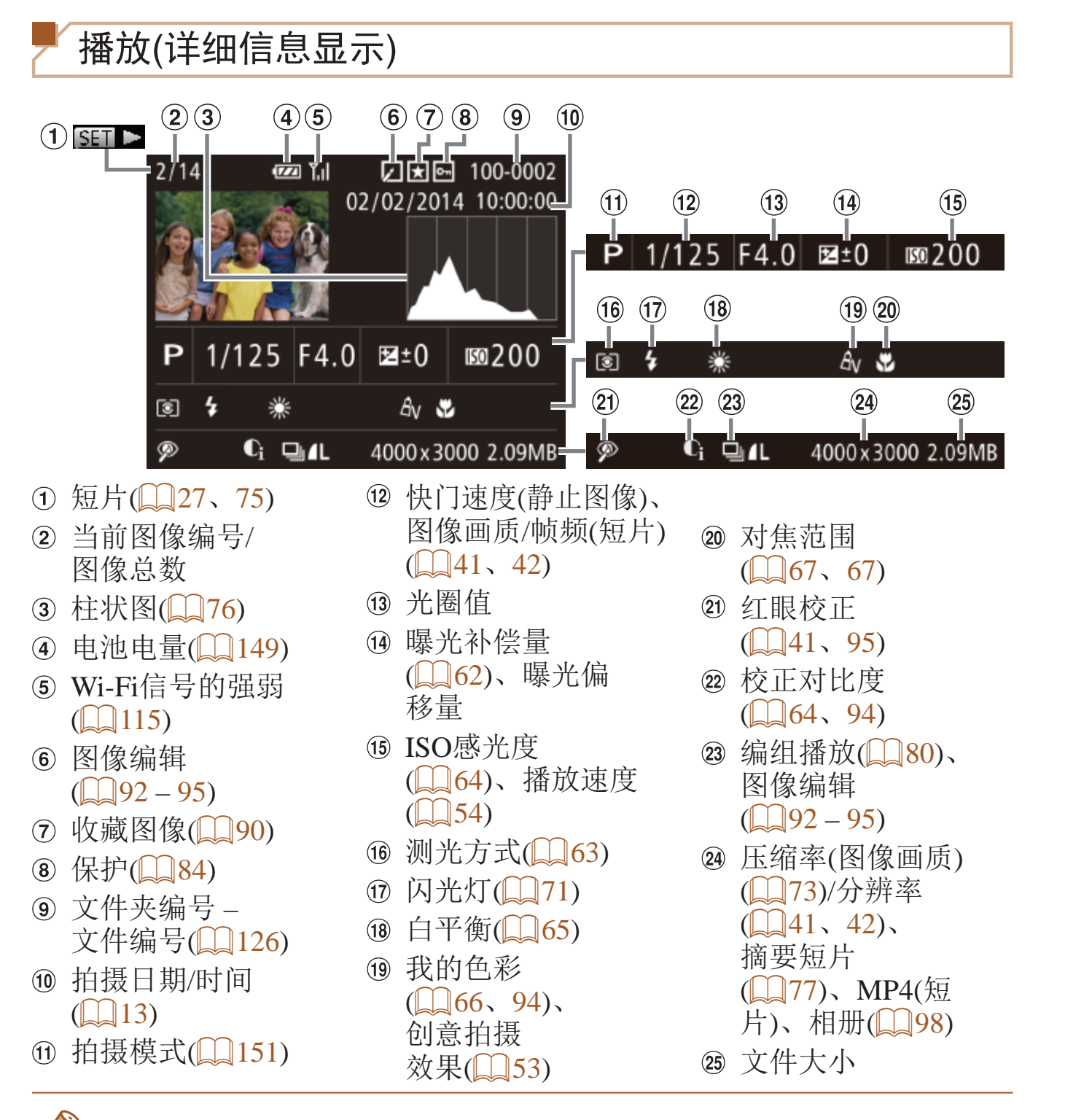

• 短片播放期间,可以按<<>>>按钮后退或 一个短片)。

• 在电视机上观看图像时, 有些信息可能无法显示(QQ131)。

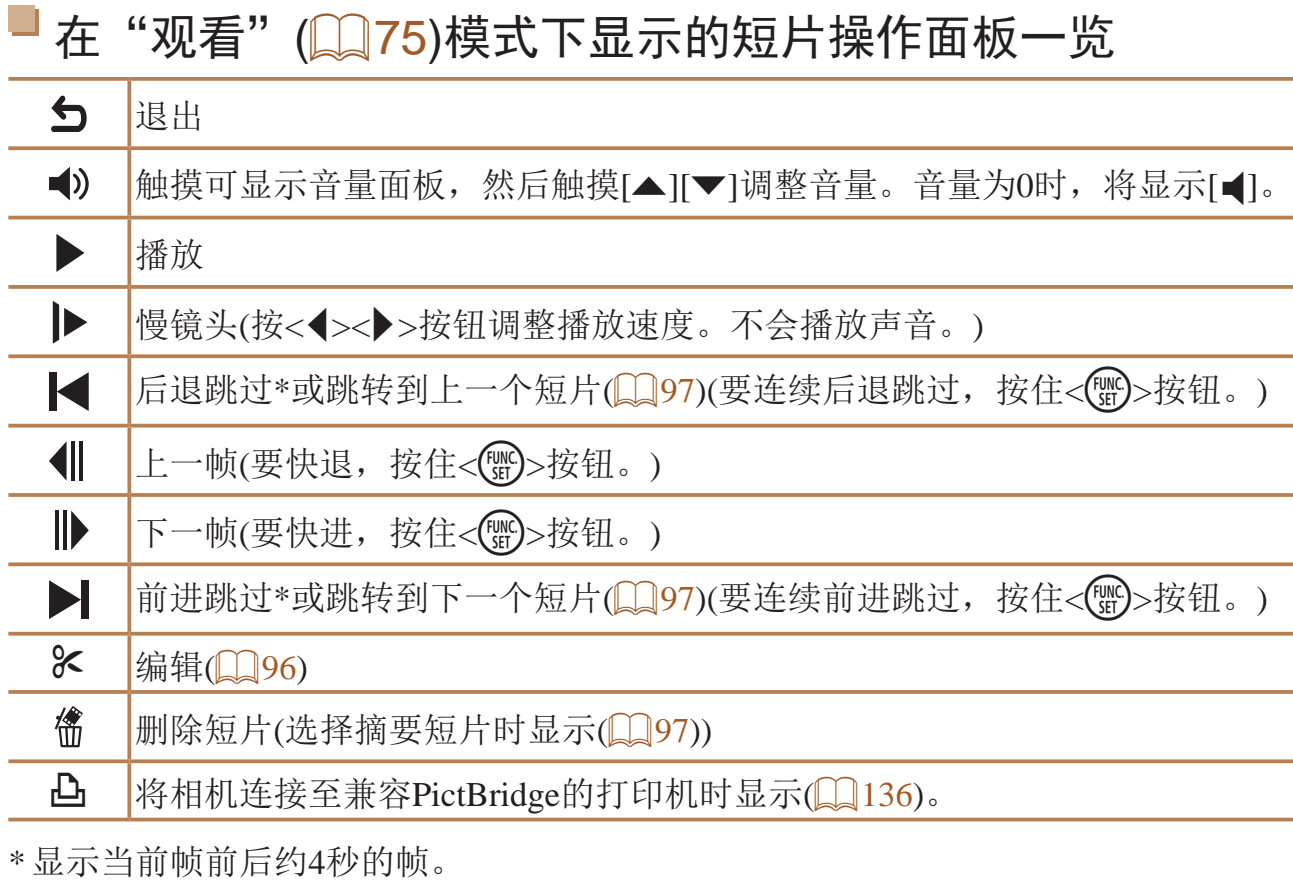

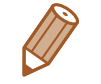

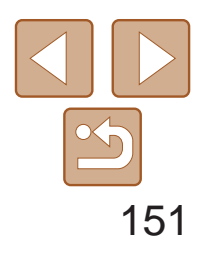

用前须知 基本应用指南 高级指南 相机的基本知识 自动模式 其他拍摄模式 P模式 播放模式 Wi-Fi功能 设置菜单 附件 附录 索引 混合式自动/双重拍摄 模式

# <span id="page-150-2"></span>功能和菜单列表

### 各拍摄模式下可使用的功能

\*3 仅在检测到面部时可用。

\*4 不进行跟踪,但可指定自动对焦框。

\*5 仅适用于拍摄。指定的被摄体不可用。

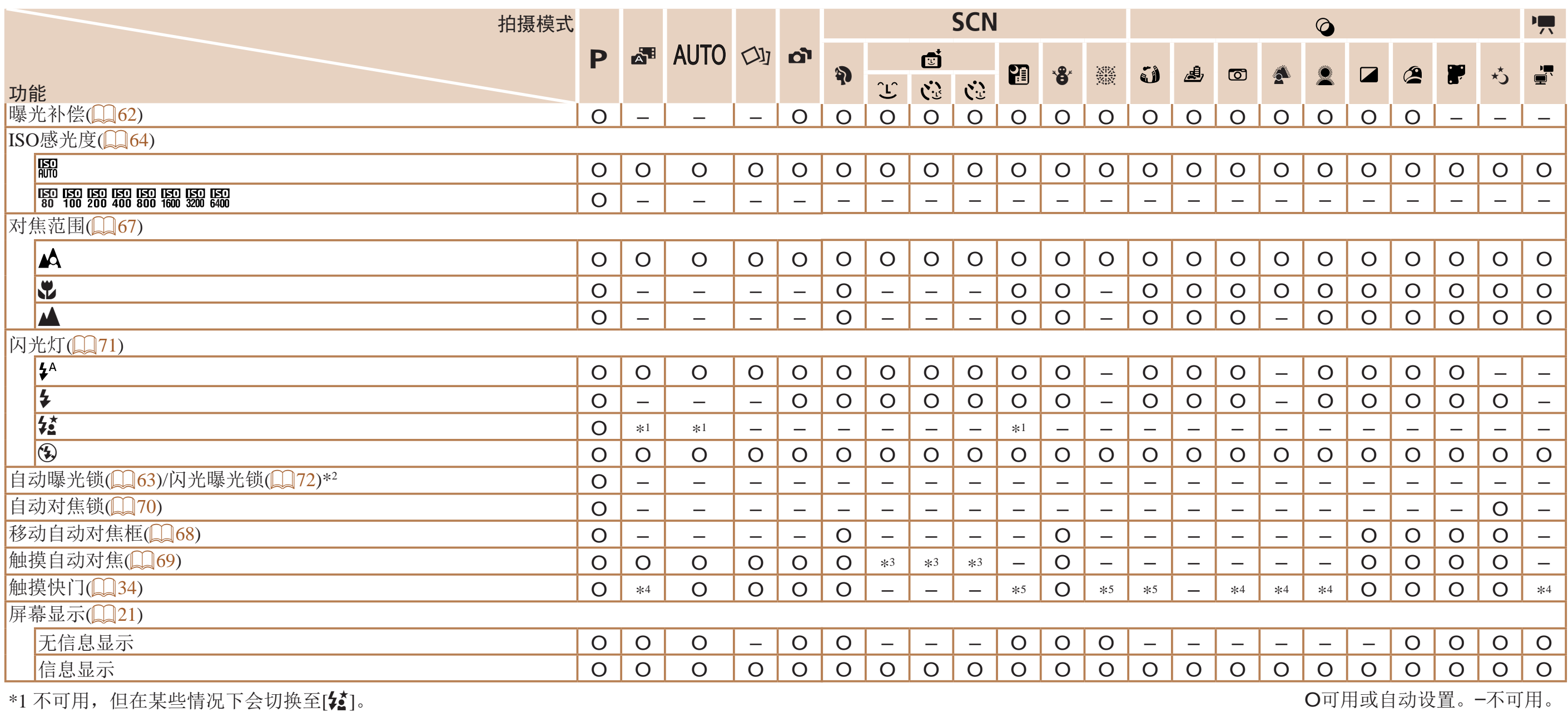

<span id="page-150-1"></span><span id="page-150-0"></span>

\*2 在[{3]闪光模式下,闪光曝光锁不可用。

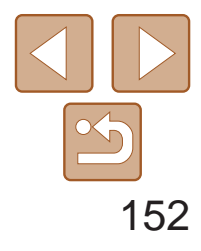

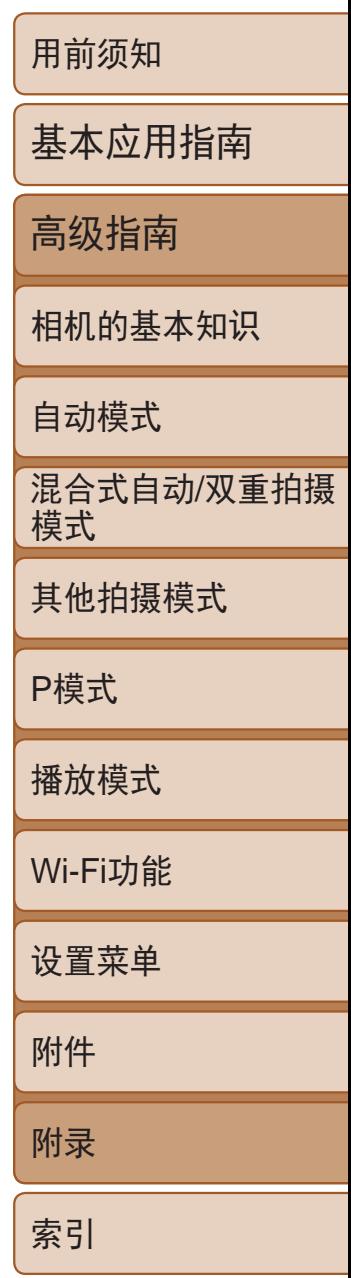

\*1 白平衡不可用。

\*2 可在1 – 5的范围内设置:反差、锐度、颜色饱和度、红色、绿色、蓝色和肤色。

\*3 在自动对焦锁或[爨]模式时,设置为[3]。

\*4 在无法选择拍摄张数的模式下不能设置为0秒。

\*5 在无法选择拍摄张数的模式下为1张(无法更改)。

## <span id="page-151-0"></span>**FUNC.菜单**

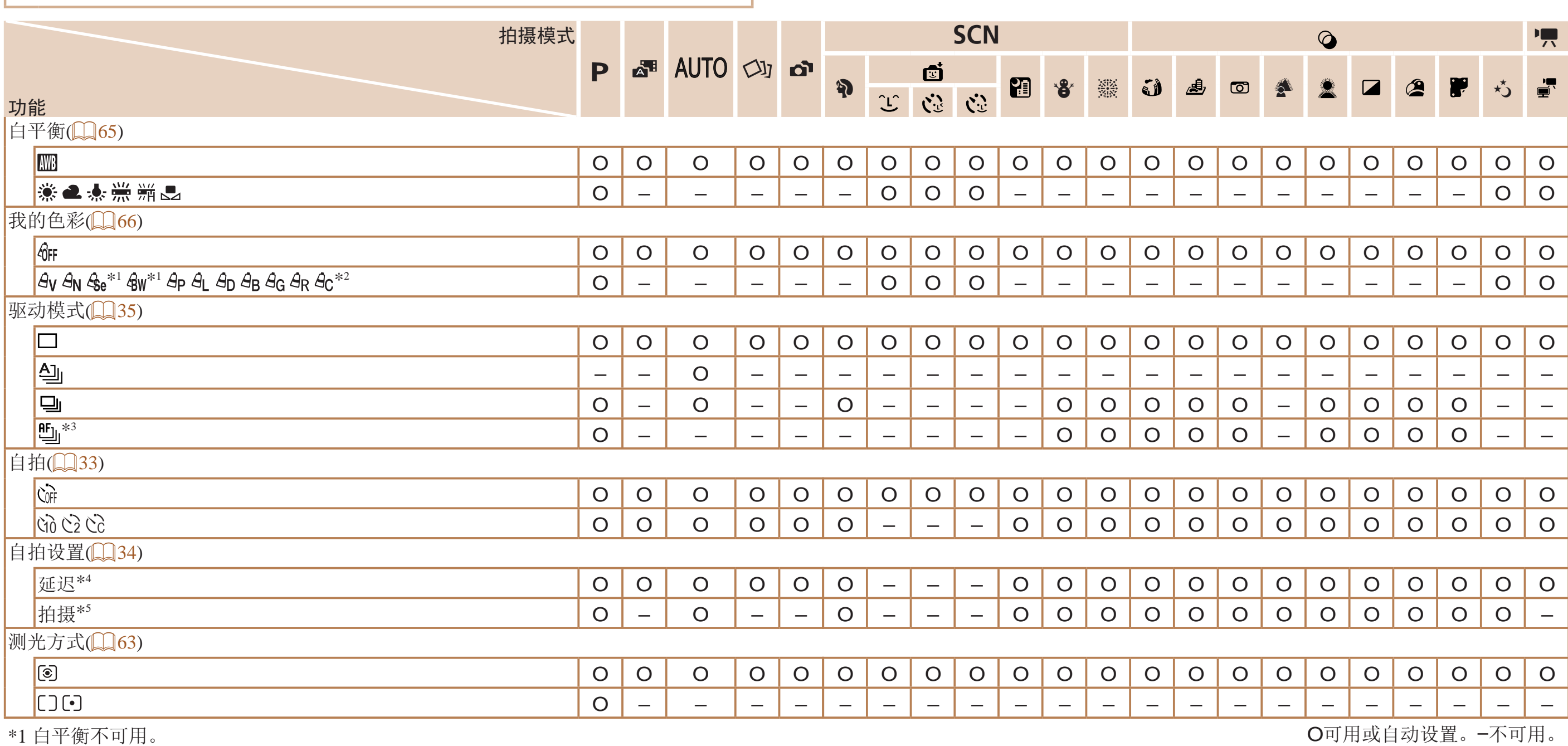

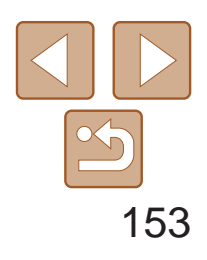

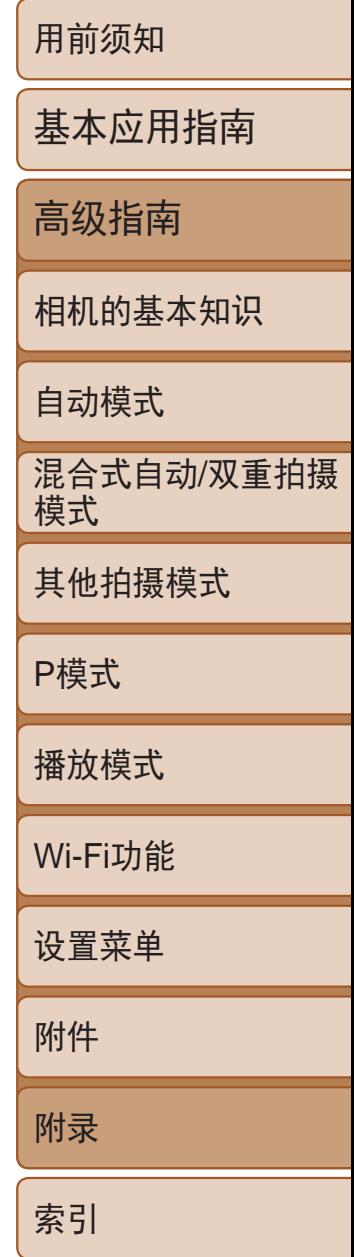

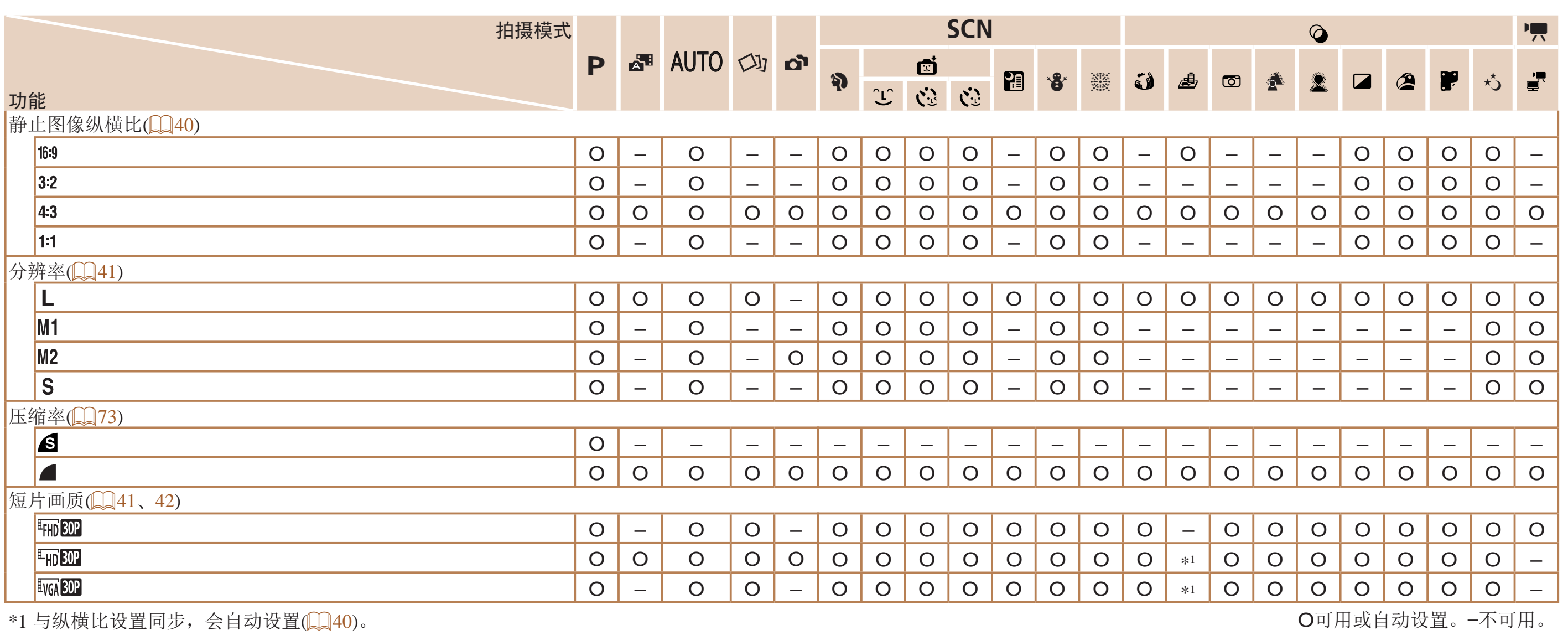

与纵懊比以直问少,会日初以直(**\_\_**40)。

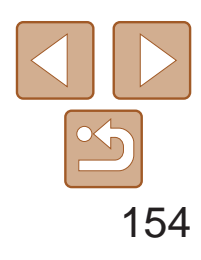

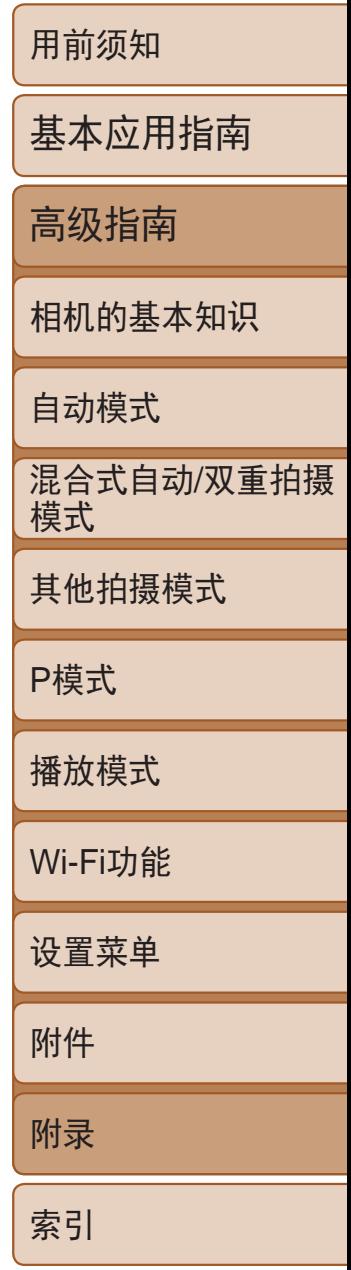

\*1 在检测到被摄体移动时为[开]。

# □拍摄选项卡菜单

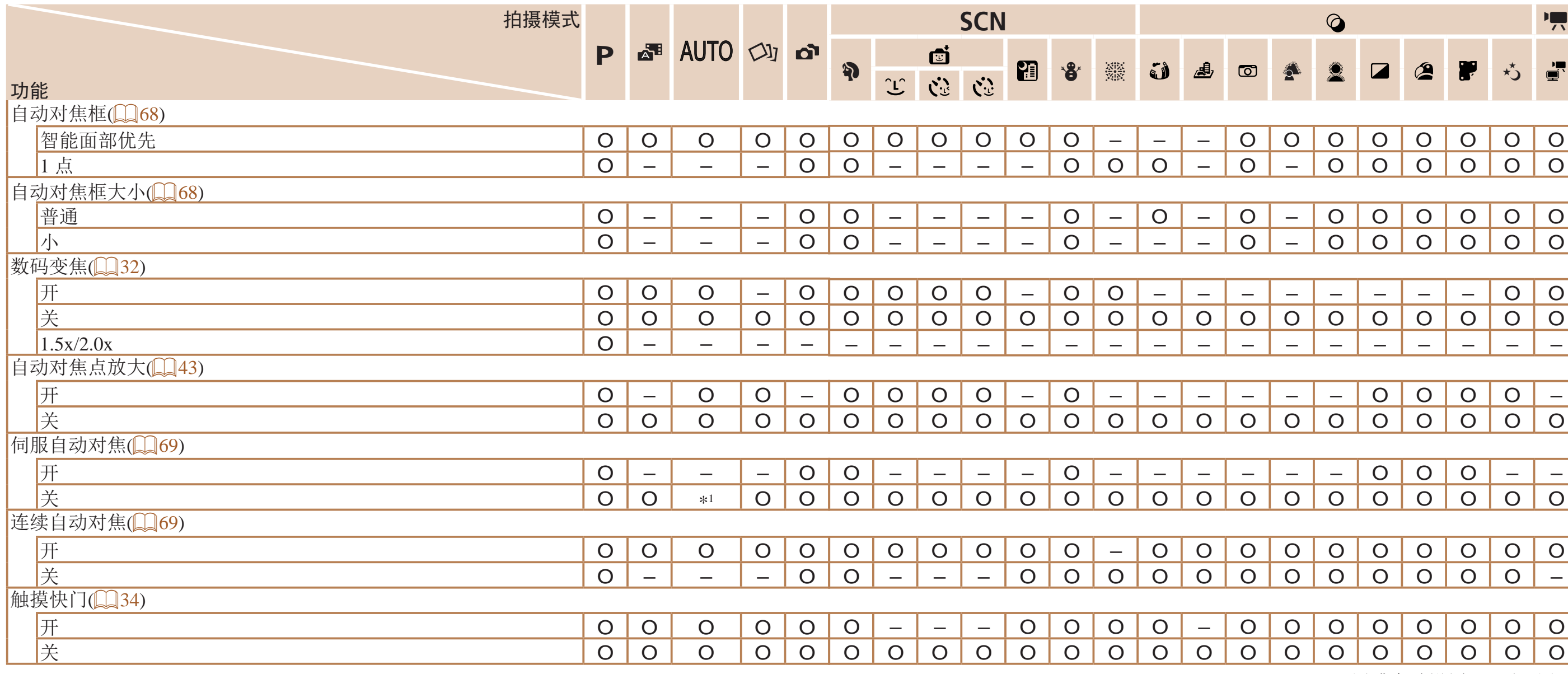

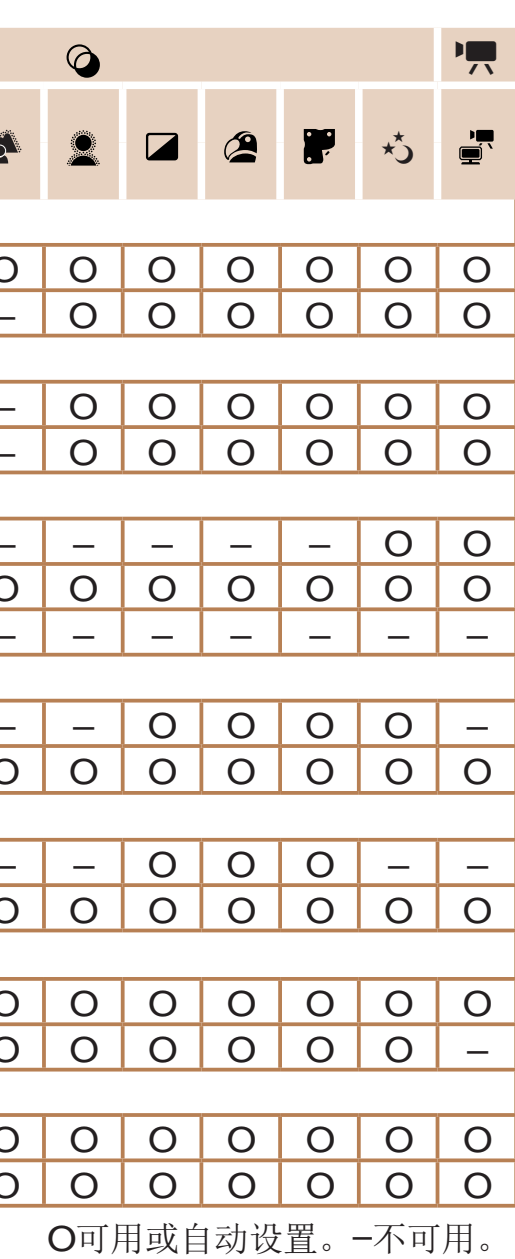

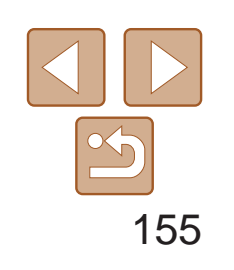

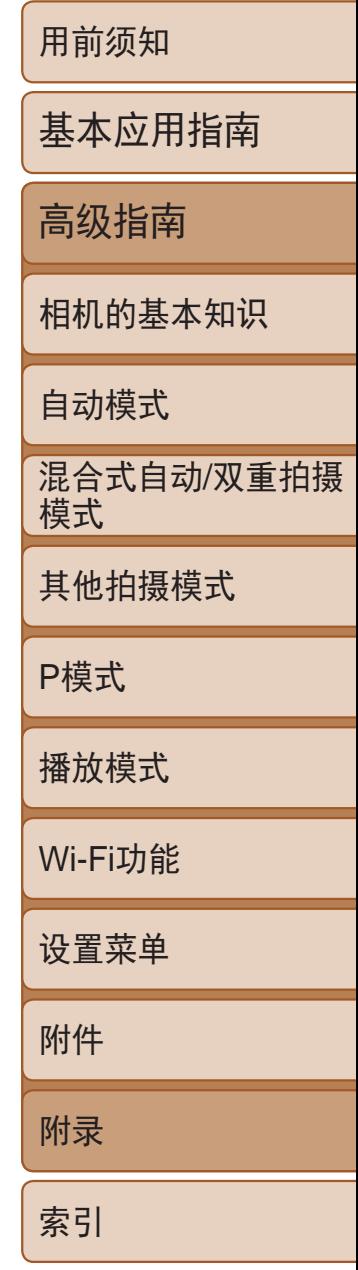

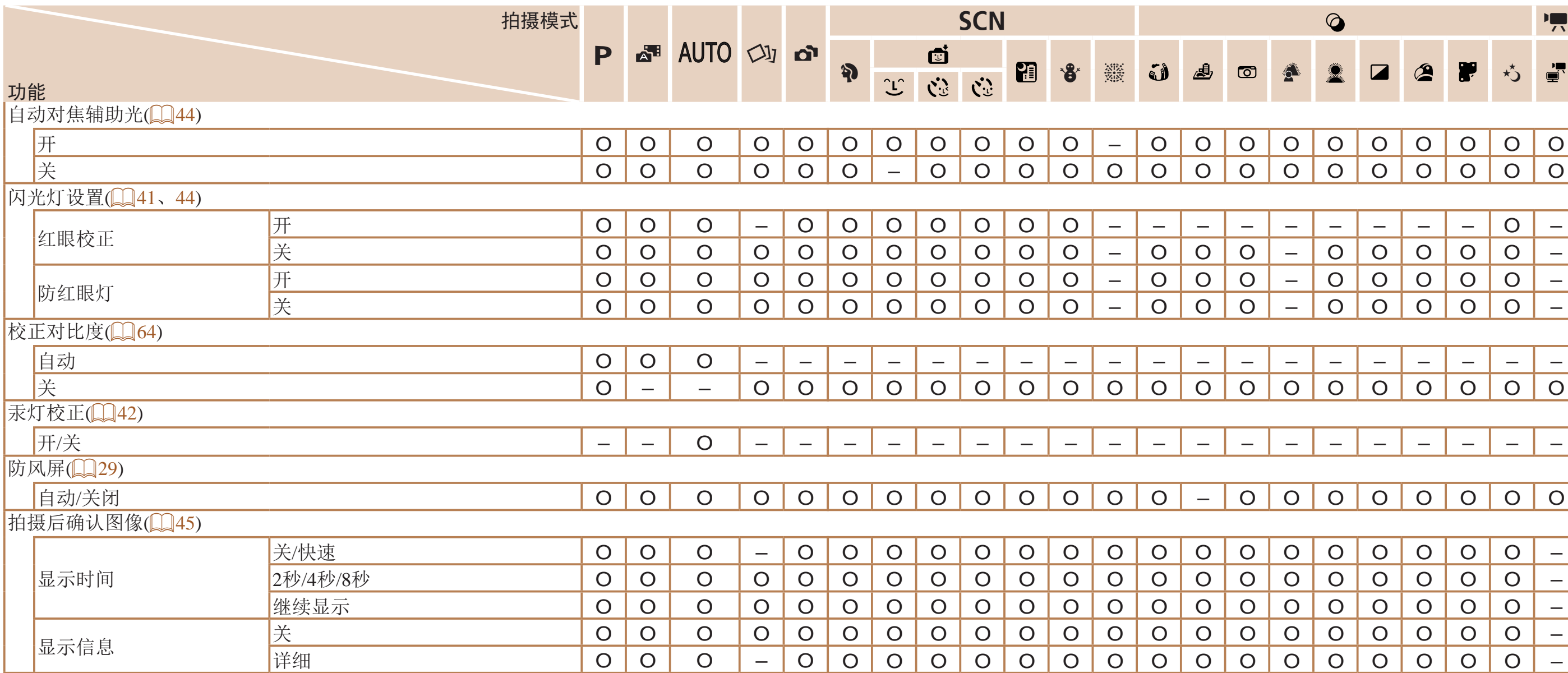

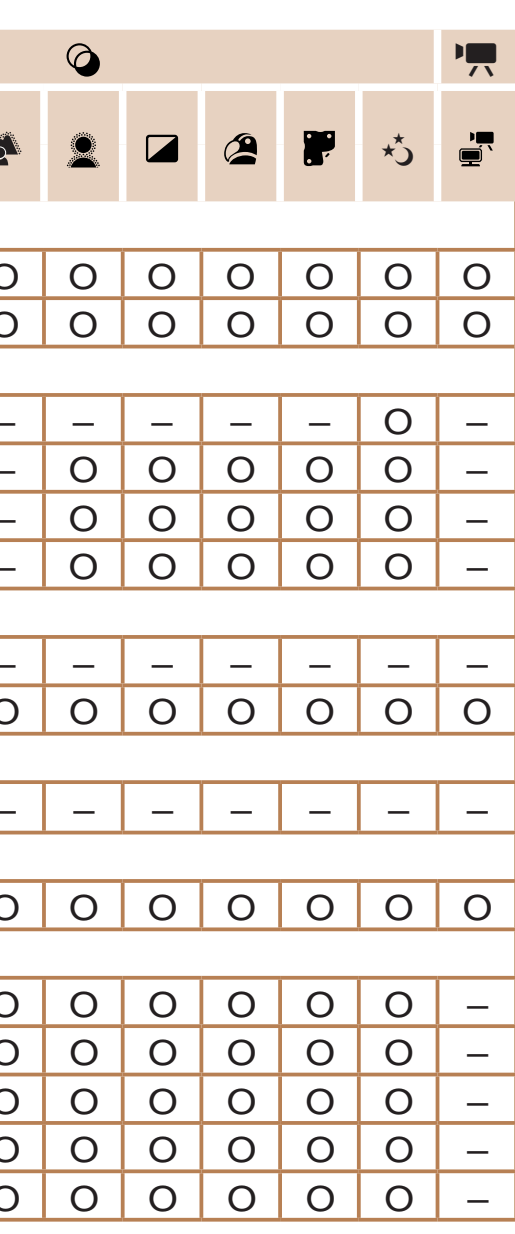

O可用或自动设置。–不可用。

<span id="page-155-0"></span>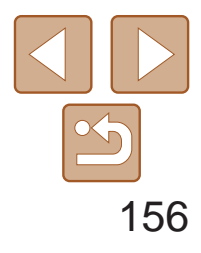

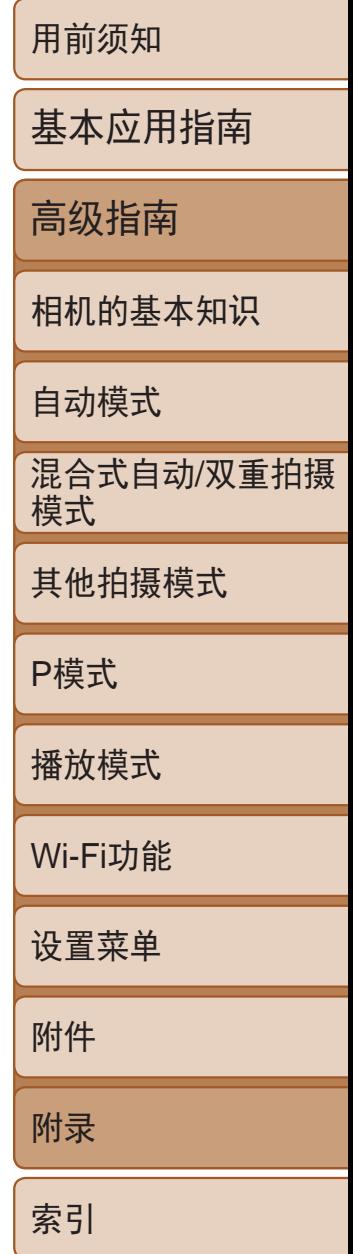

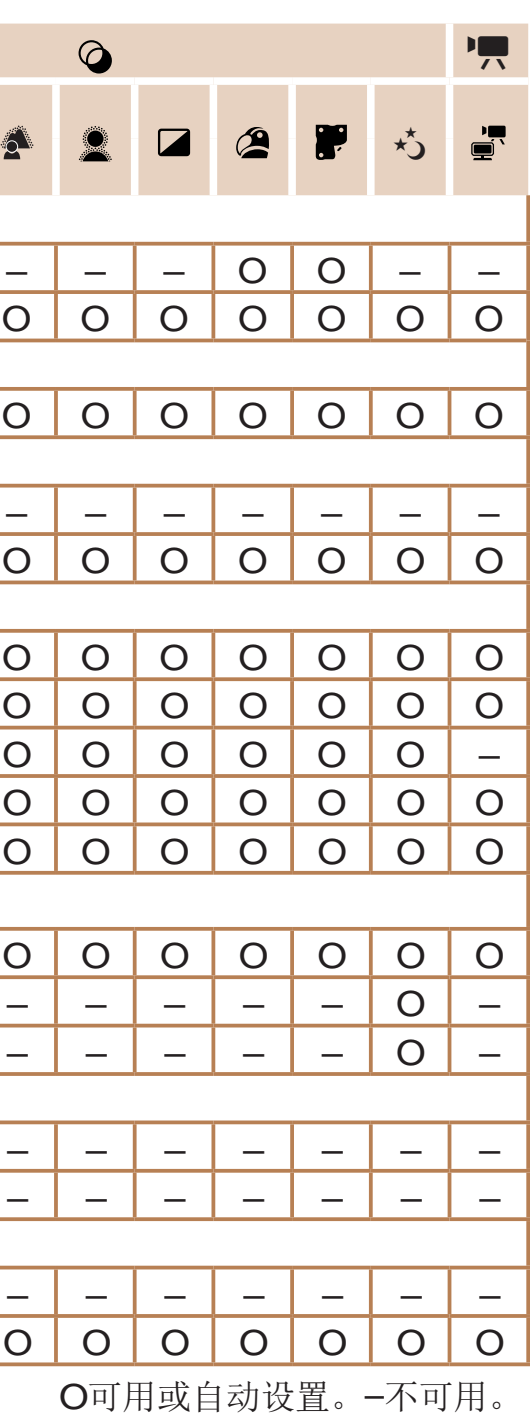

• 在某些模式下或某些设置中,使用面部识别功能(036)拍摄的人物的姓名可能无法显示, 但是会将其记录在静止图像中。

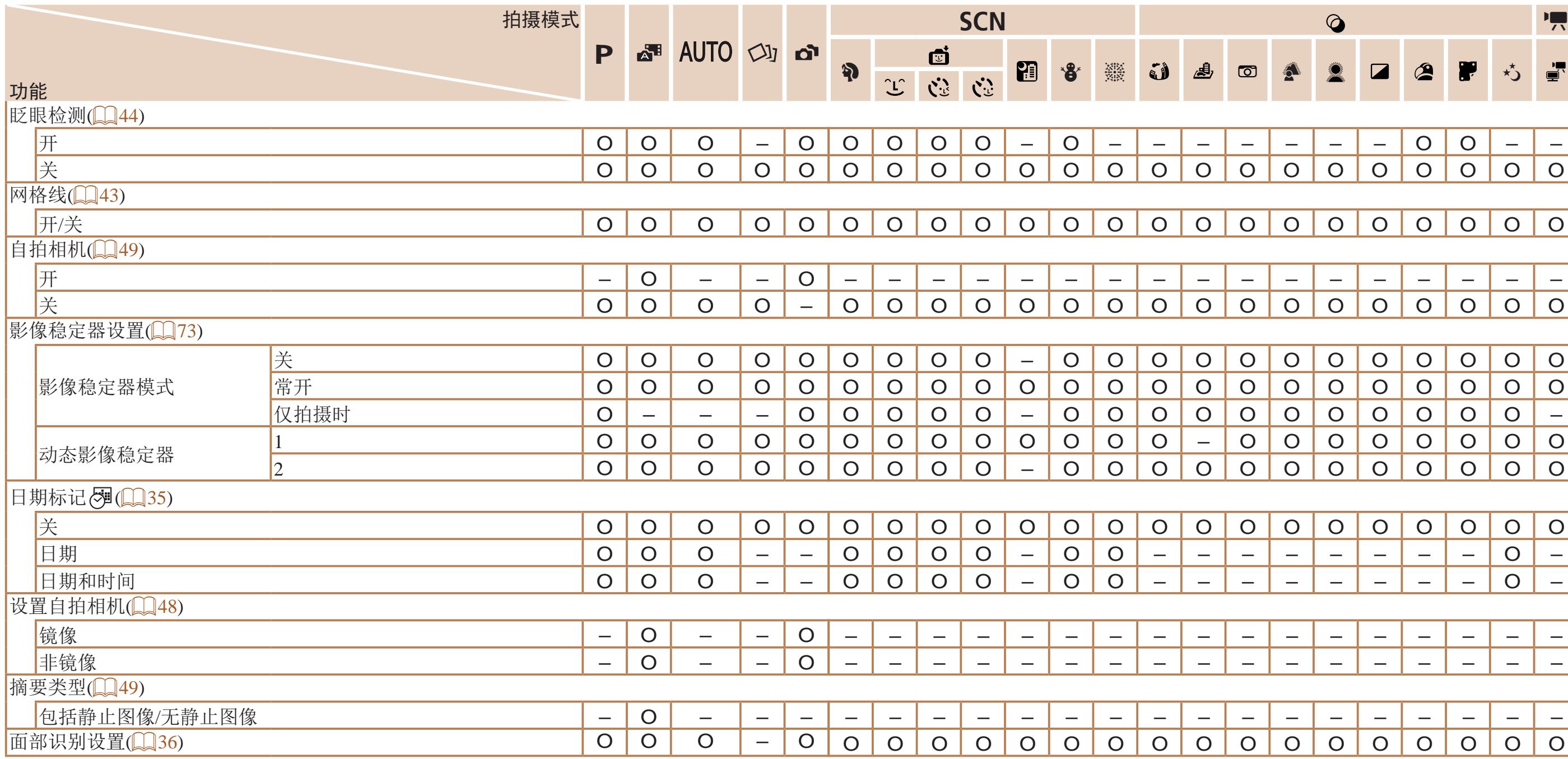

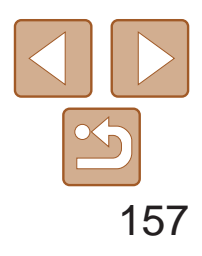

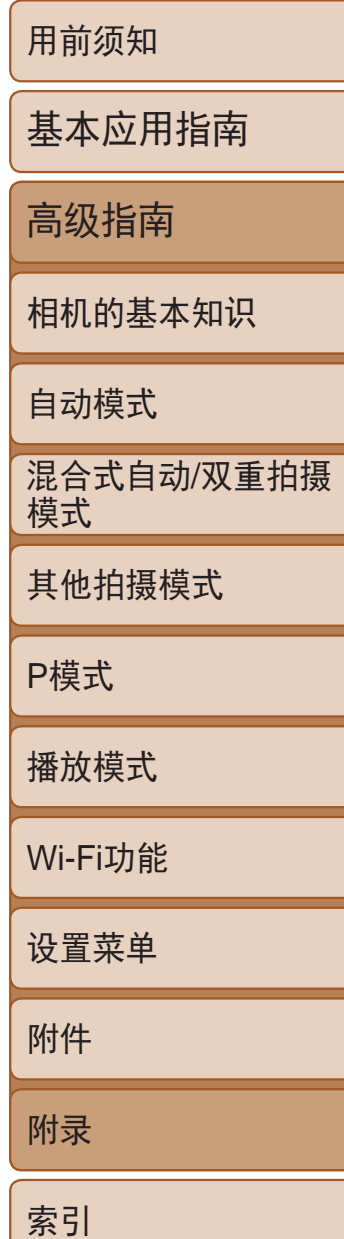

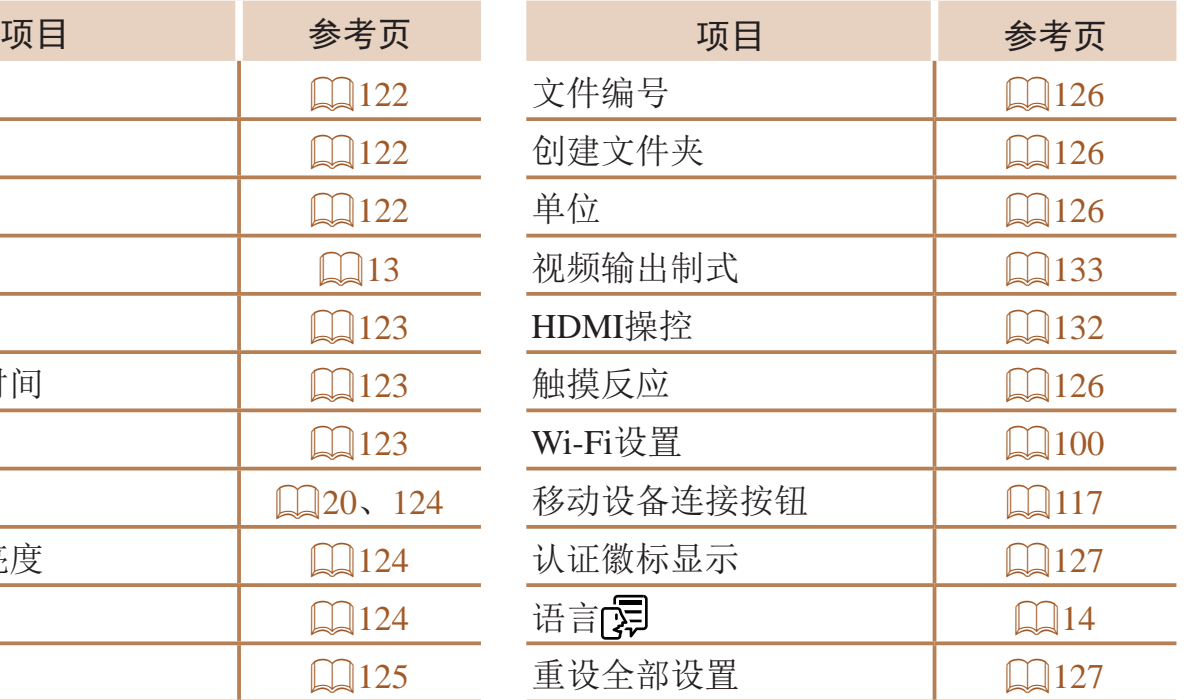

# ■播放选项卡菜单

# 行设置选项卡菜单

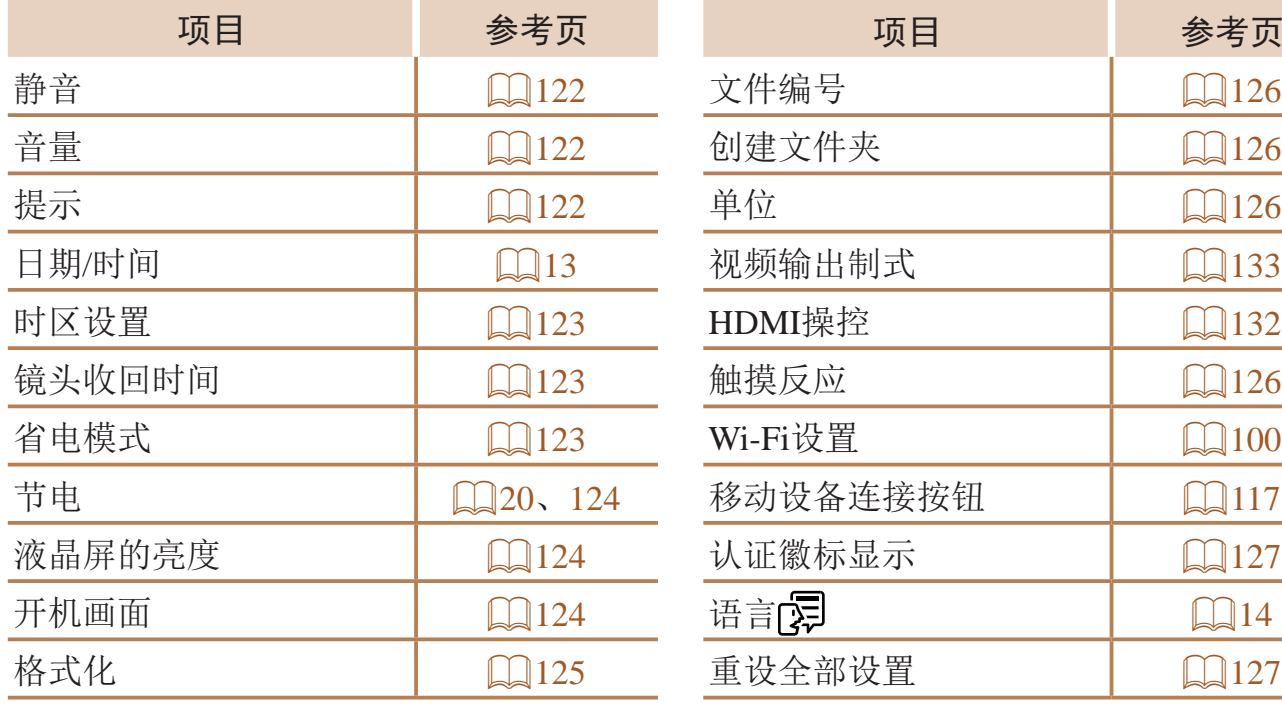

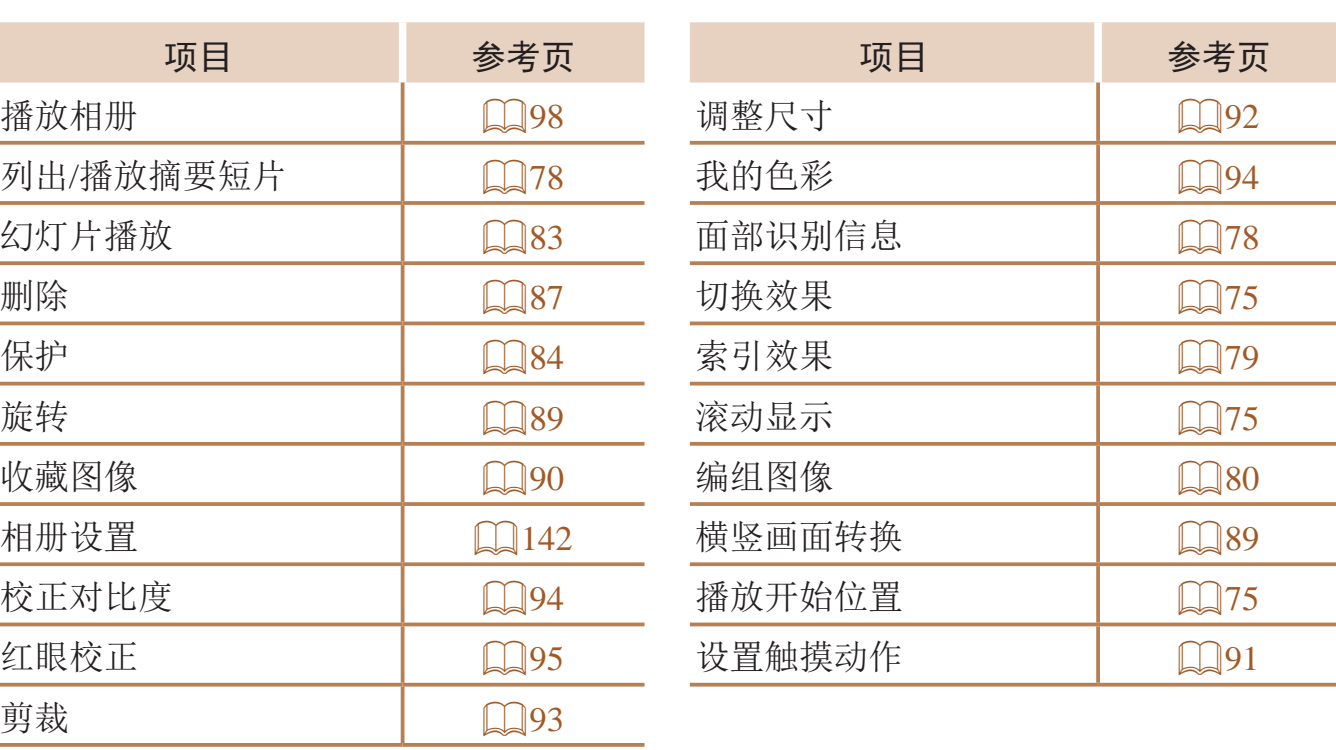

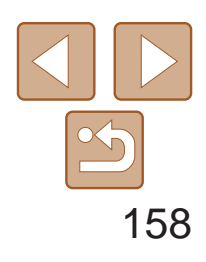

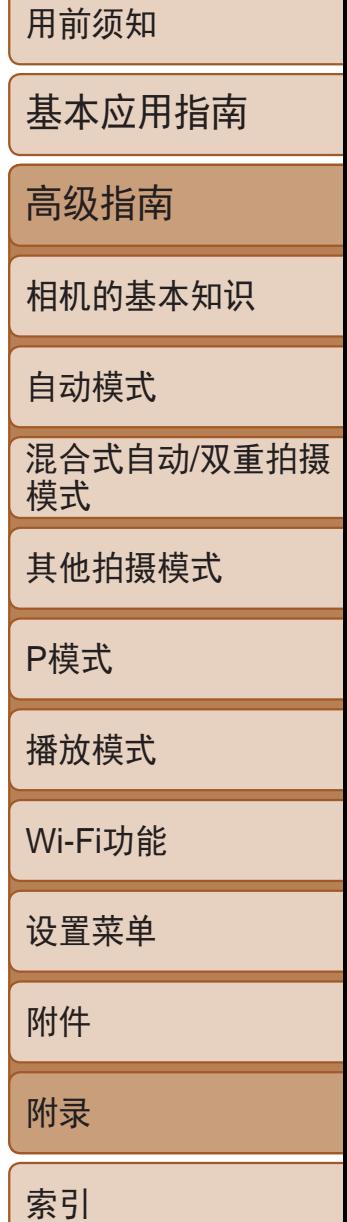

# <span id="page-157-0"></span>2打印选项卡菜单

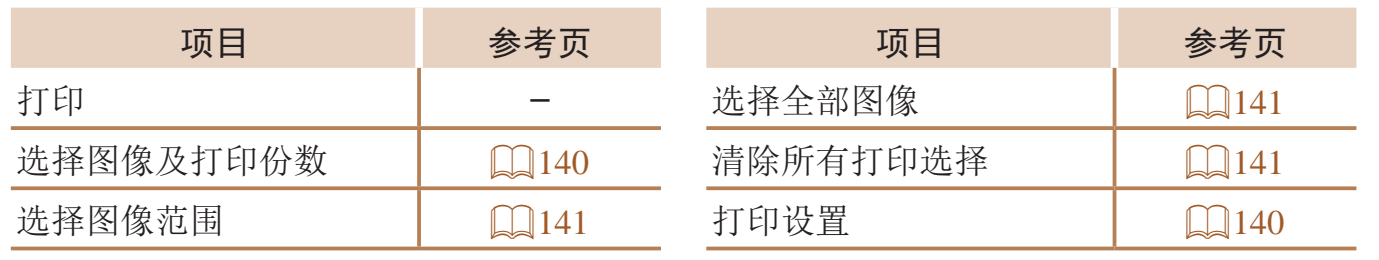

## 播放模式下的FUNC.菜单

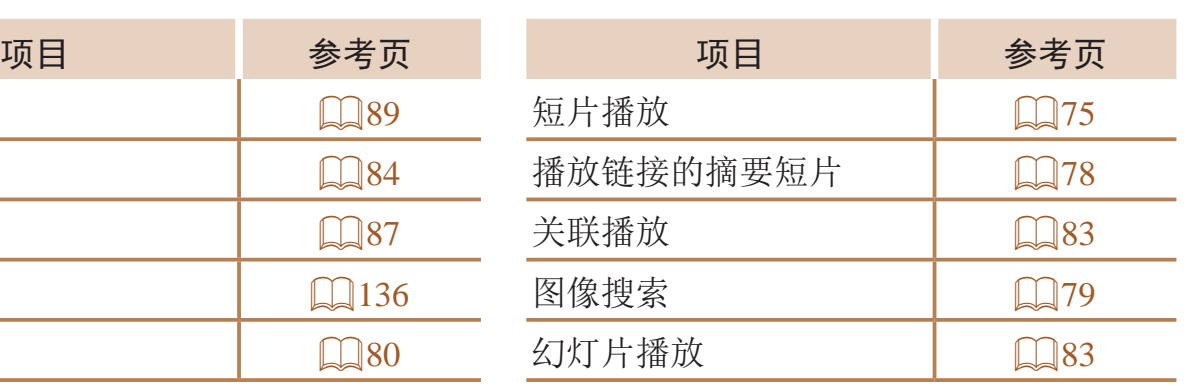

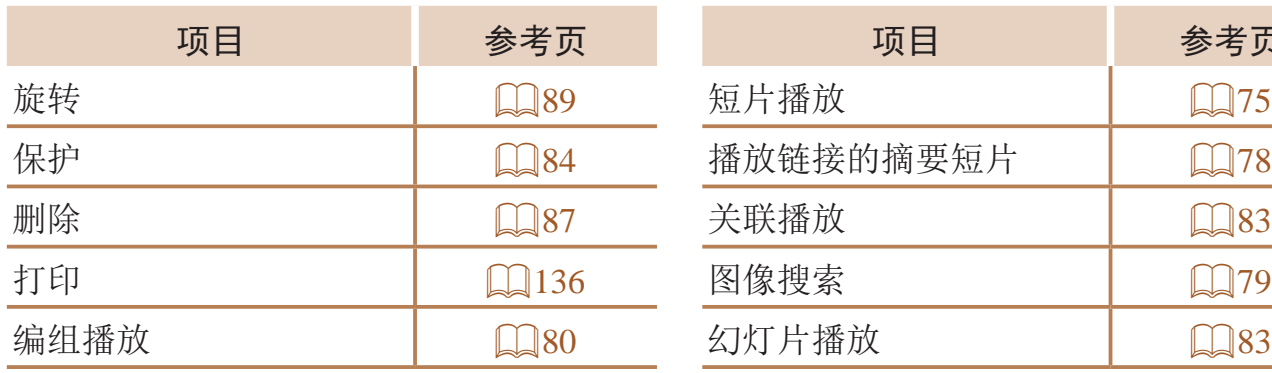

# 使用须知

- **•**  本相机属于高精度电子设备。避免相机跌落或使其受到强烈冲击。
- **•**  切勿使相机靠近产生强磁场的磁体、电动机或其他设备,否则可能导致故 障或删除图像数据。
- **•**  如果相机、屏幕或自拍相机镜头上沾水或粘附污垢,请用干燥的软布(例如 眼镜布)擦拭。请勿用力擦拭。
- **•**  切勿使用含有机溶剂的清洁剂清洁相机、液晶显示屏或自拍相机镜头。
- **•**  请用吹气刷除去镜头上的灰尘。如果难以清洁,请与佳能热线中心联系。
- **•**  为避免温度突然变化(将相机从寒冷的地方带到温暖的环境时)而导致相机 内部形成结露,可将相机置于密闭的、可再封口的塑料袋里,使其逐渐适 应温度变化,然后再从袋里取出相机。
- **•**  如果相机上已形成结露,请立即停止使用。在这种状态下继续使用相机可 能会损坏相机。请取出电池和存储卡,待水分完全蒸发之后再继续使用。
- **•**  长期存放电池前,请将电池的剩余电量耗尽,然后将其从相机中取出,放 在塑料袋或类似保护盒中。如果将尚有剩余电量的电池长期存放(约1年), 可能会缩短电池寿命或影响其性能。

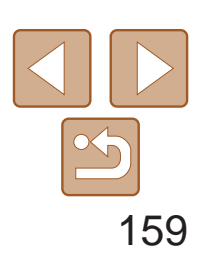

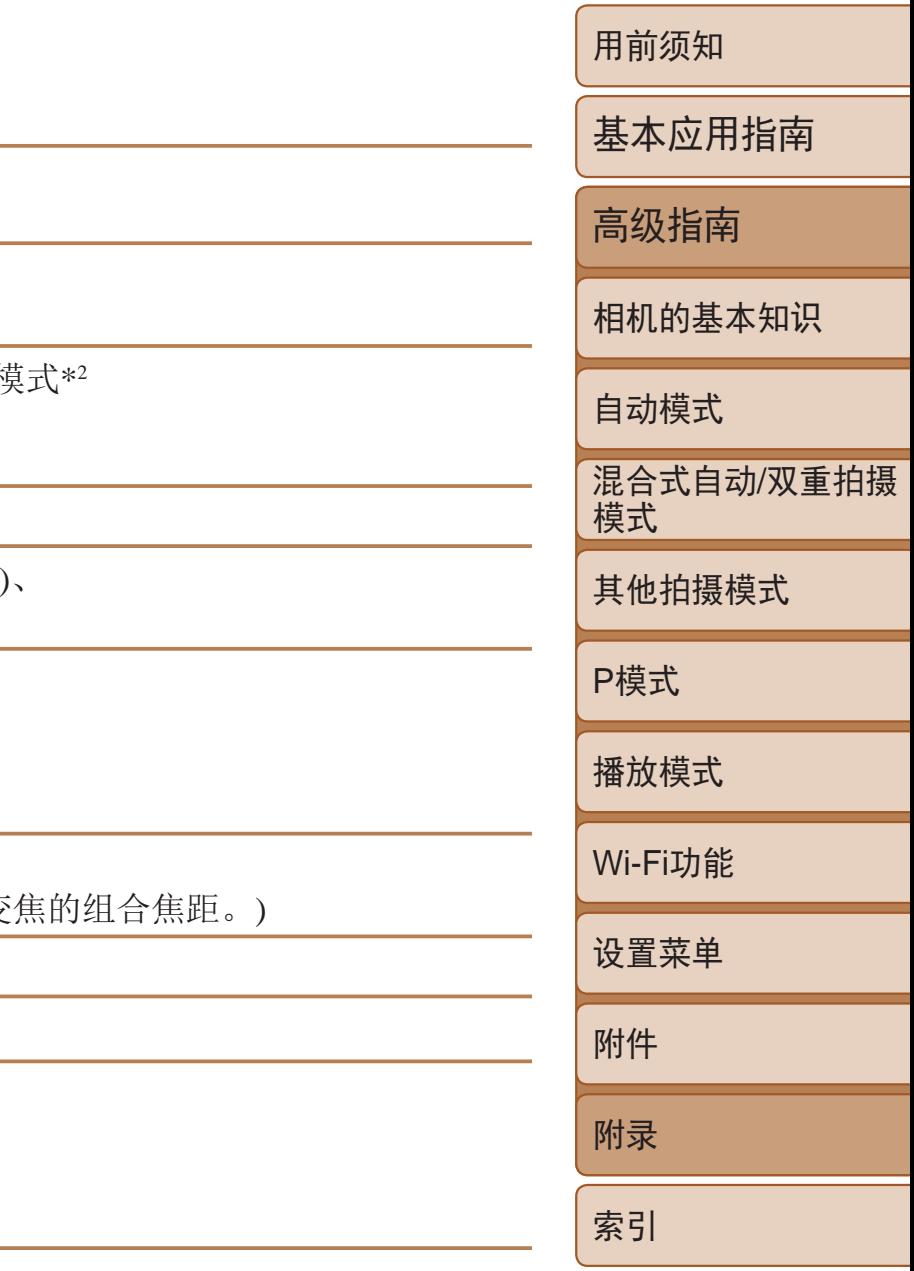

# Wi-Fi

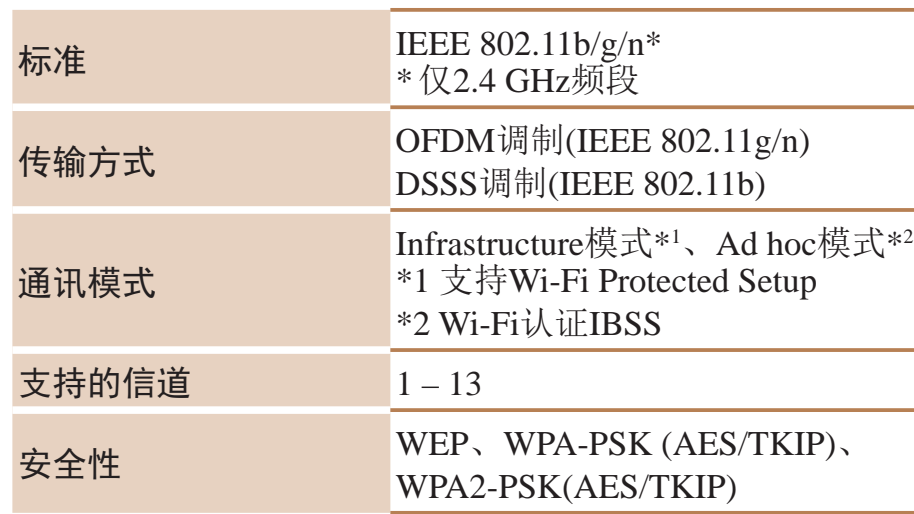

# ■ 数码变焦焦距(以35mm胶片换算)

<span id="page-158-0"></span>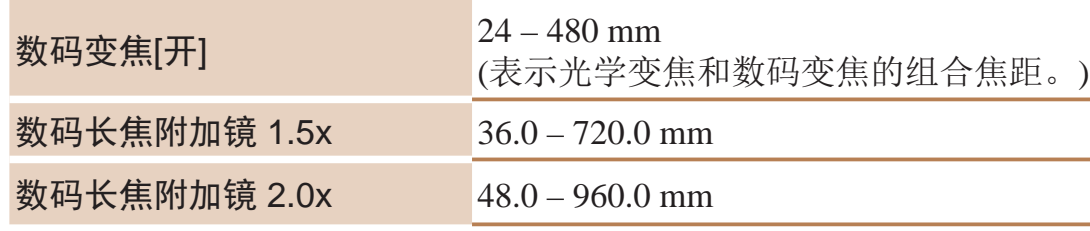

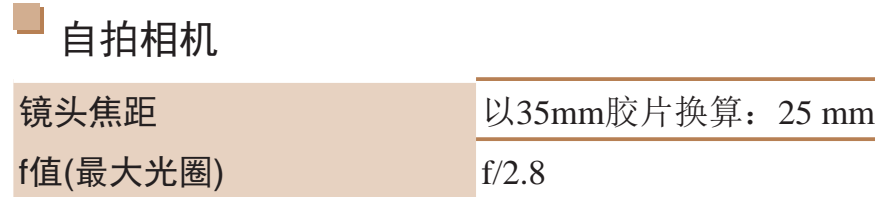

# 规格

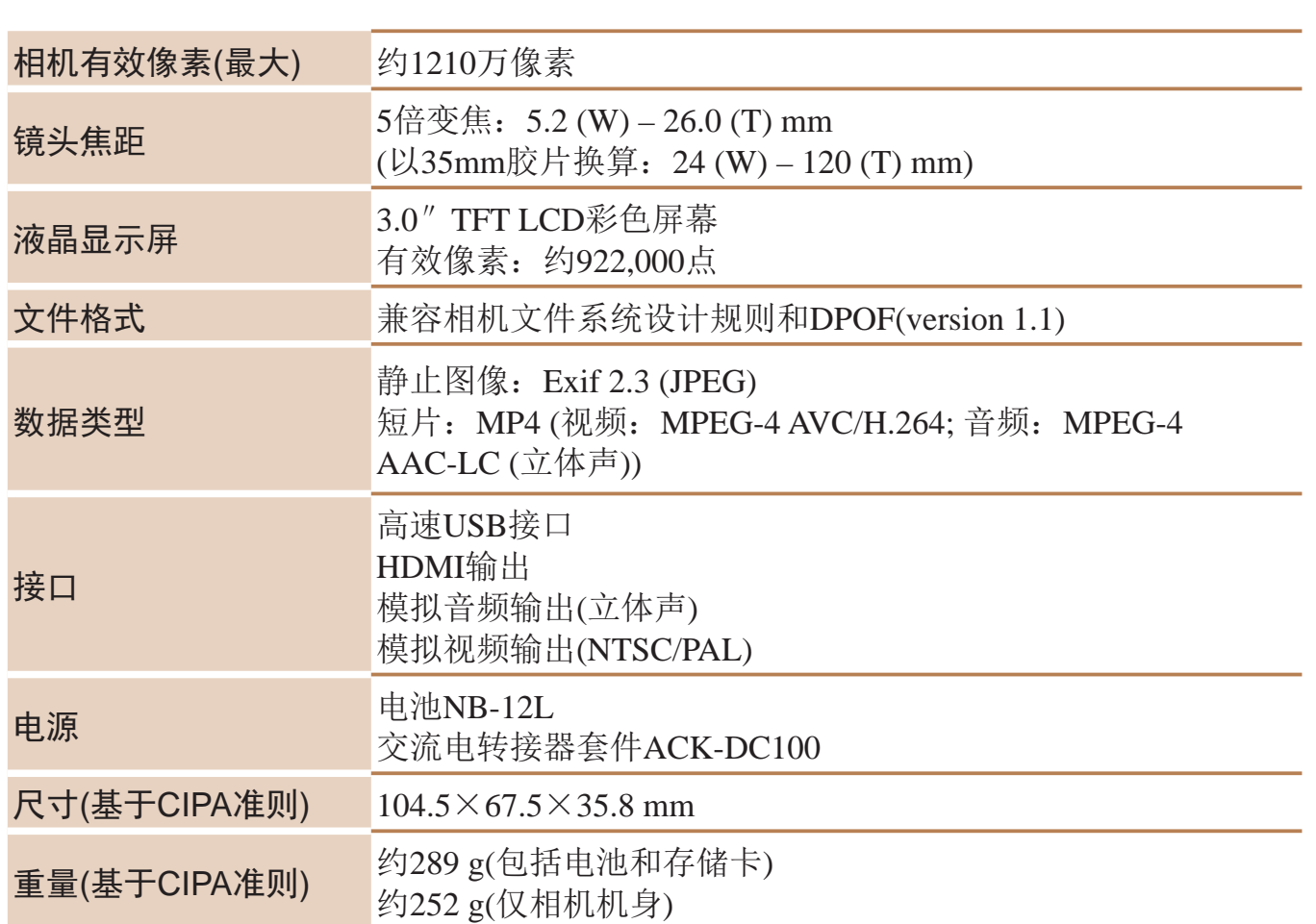

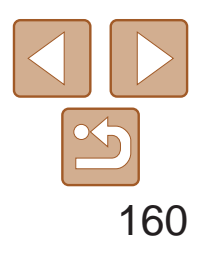

用前须知 基本应用指南 高级指南 相机的基本知识 自动模式 其他拍摄模式 P模式 播放模式 Wi-Fi功能 设置菜单 附件 附录 索引 混合式自动/双重拍摄 模式

### 每张存储卡的记录时间

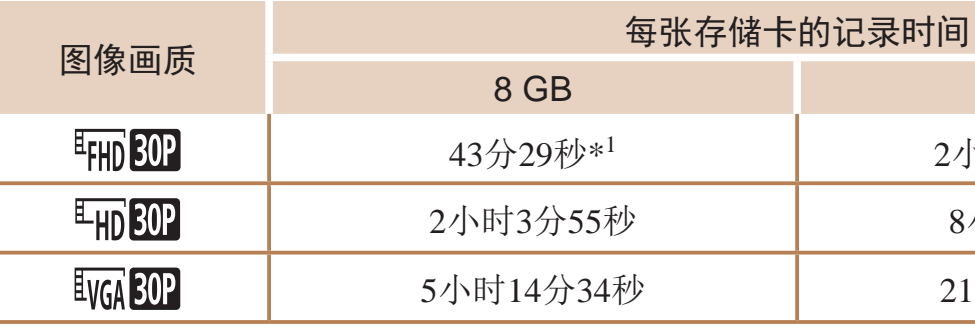

 $*1$  记录iFrame短片 $(\Box$  60)时为26分22秒。

\*2 记录iFrame短片(00)时为1小时46分33秒。

- • 表中的测量值基于佳能公司的测试条件,根据被摄体、存储卡和相机设置可能会有所 不同。
- •记录在以下情况下将自动停止: 短片的文件尺寸达到4 GB、在[ hpi 30 ]或[ Lpi 30 ]模式 拍摄时的记录时间达到约29分59秒,或在[  $\overline{\text{W}}$  ]模式拍摄时的记录时间达到约1小时。
- 使用某些存储卡时, 即使未达到最大短片长度, 记录也可能停止。建议使用SD Speed Class(传输速率级别)6或更高级别的存储卡。

#### 闪光范围

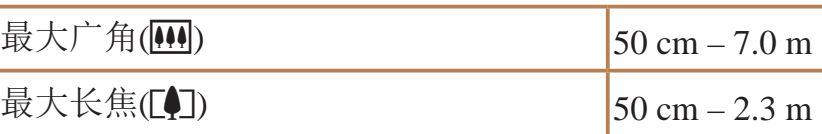

#### 拍摄范围

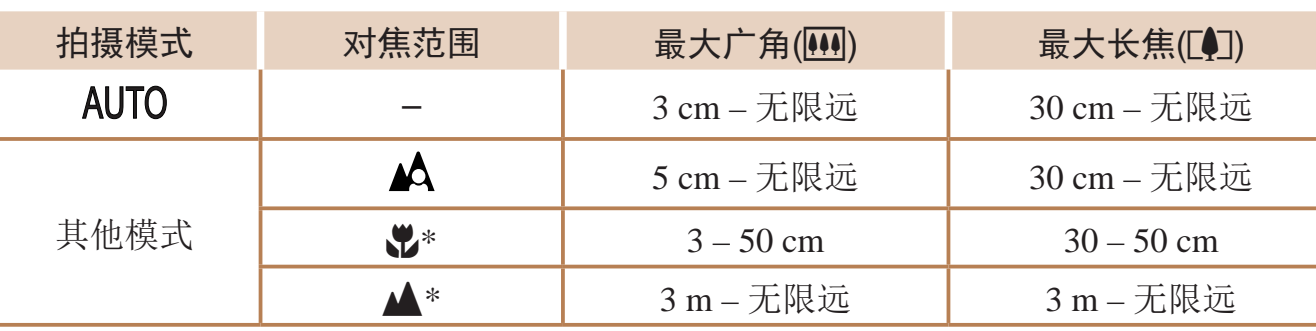

\* 某些拍摄模式下不可用。

32 GB

h时55分43秒\*<sup>2</sup>

小时20分32秒

小时10分38秒

#### <span id="page-159-3"></span>可拍摄张数/记录时间、播放时间

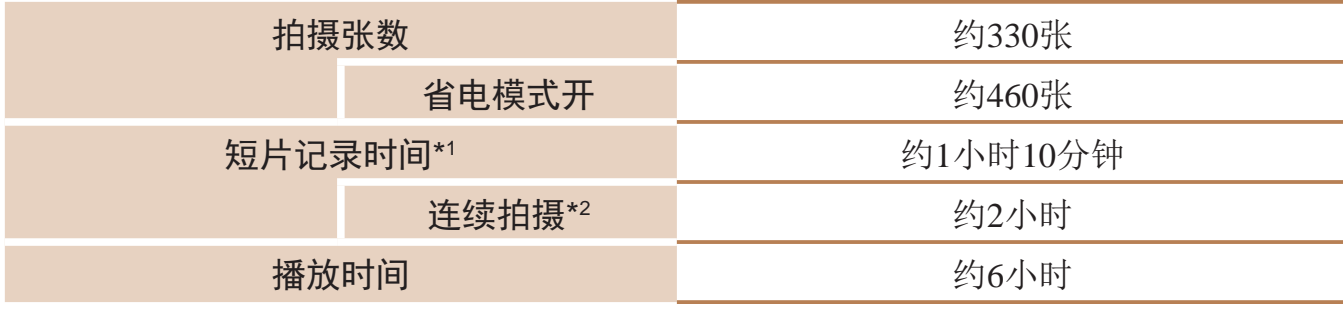

\*1 该时间基于以下条件:相机处于默认设置,并进行正常的操作,如拍摄、暂停、打开 和关闭相机电源及变焦。

\*2 该时间基于以下操作:反复拍摄最大短片长度(直到记录自动停止)。

- • 可拍摄张数基于CIPA(日本相机与影像产品协会)的测试准则。
- • 有些拍摄条件下,可拍摄张数和记录时间可能会少于上述数值。
- • 表中的数值为使用电量充足的电池时获得的可拍摄张数/时间。

#### <span id="page-159-1"></span>每张存储卡的可拍摄张数(纵横比为4:3时)

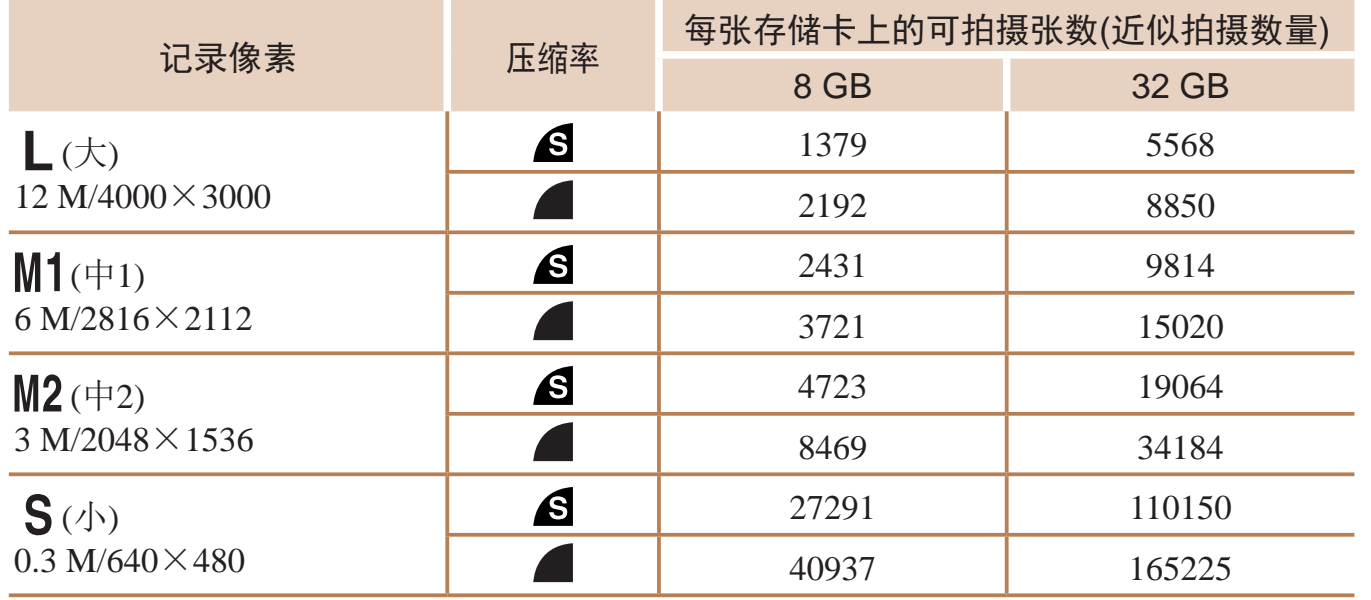

<span id="page-159-2"></span><span id="page-159-0"></span>• 表中的测量值基于佳能公司的测试条件,根据被摄体、存储卡和相机设置可能会有所不同。

• 表中的值基于4:3纵横比。可拍摄的张数根据图像的纵横比(QQ40)而有所不同。

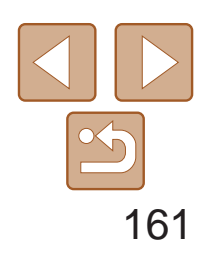

用前须知

基本应用指南

高级指南

相机的基本知识

自动模式

其他拍摄模式

P模式

播放模式

Wi-Fi功能

设置菜单

附件

附录

索引

混合式自动 /双重拍摄 模式

•基于佳能测试标准, 使用8 GB的UHS-I存储卡。请注意可拍摄张数会因被摄体、存储卡 品牌和其他因素而有所不同。

[ ]模式下,自动设置范围 1 – 1/2500  $1 - 1/2500$ 秒

### 连续拍摄速度

约3张/秒

### 快门速度

# 光圈

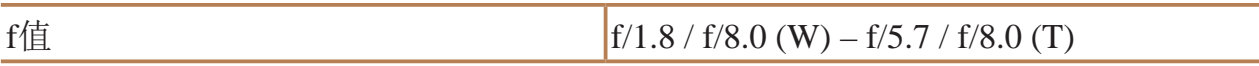

### ■ 电池NB-12L

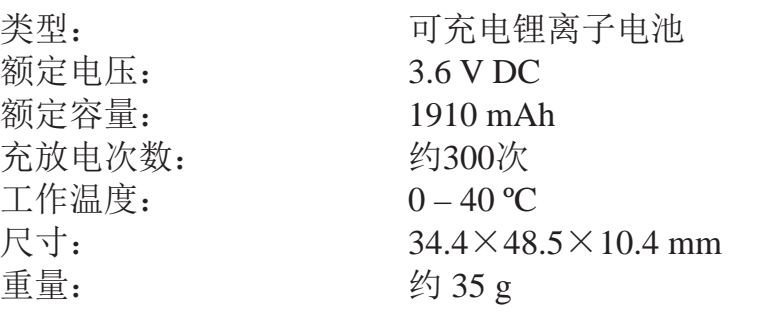

### ■ 电池充电器CB-2LGT

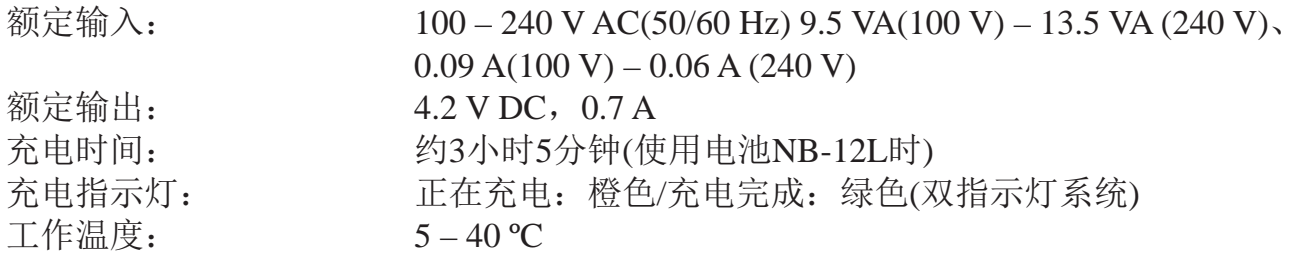

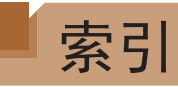

#### 数字和字母

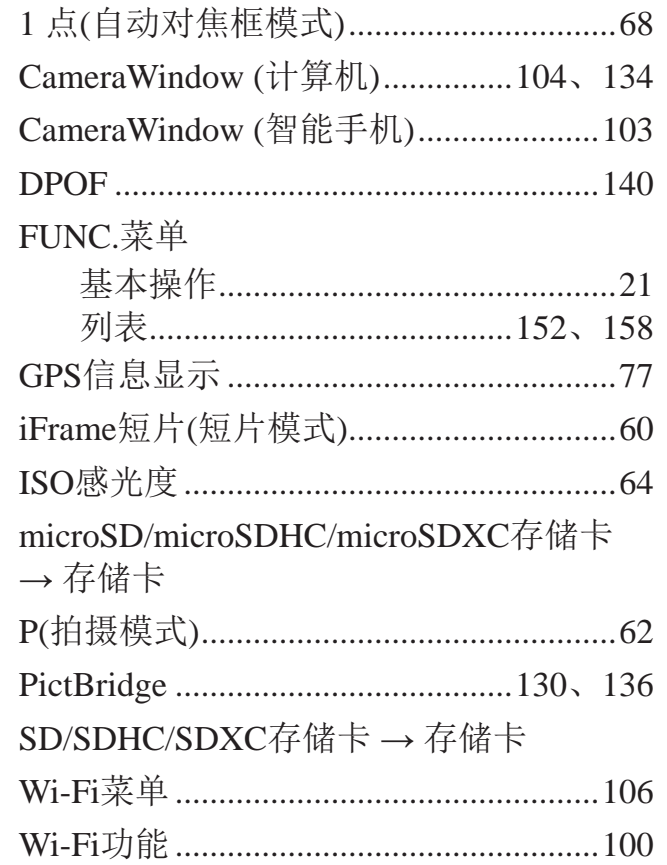

#### 曝光 编辑

 $\sf B$ 

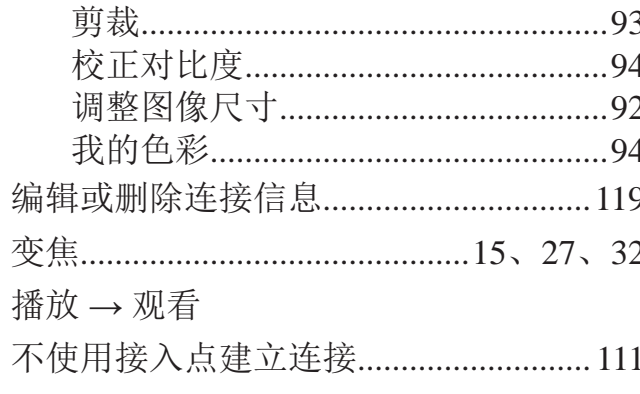

#### $\mathsf C$

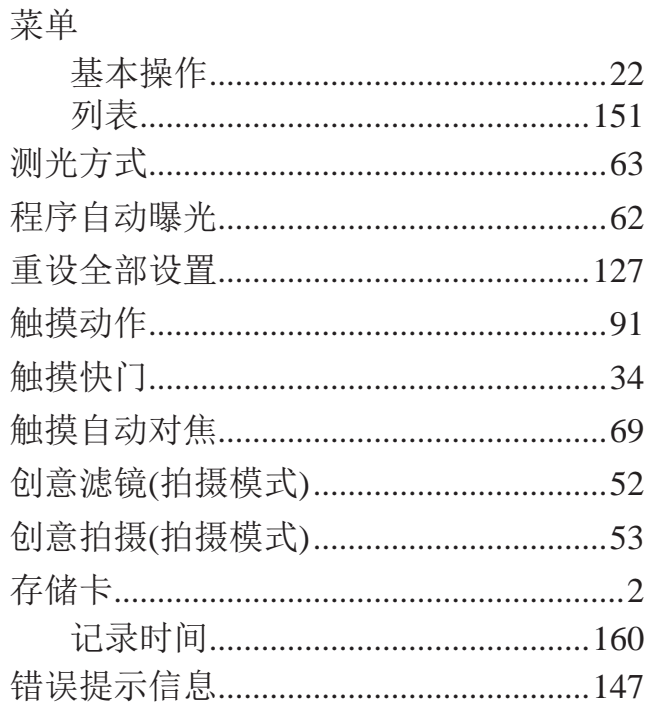

#### $\mathsf{D}$

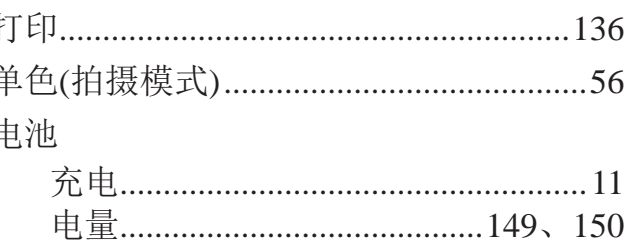

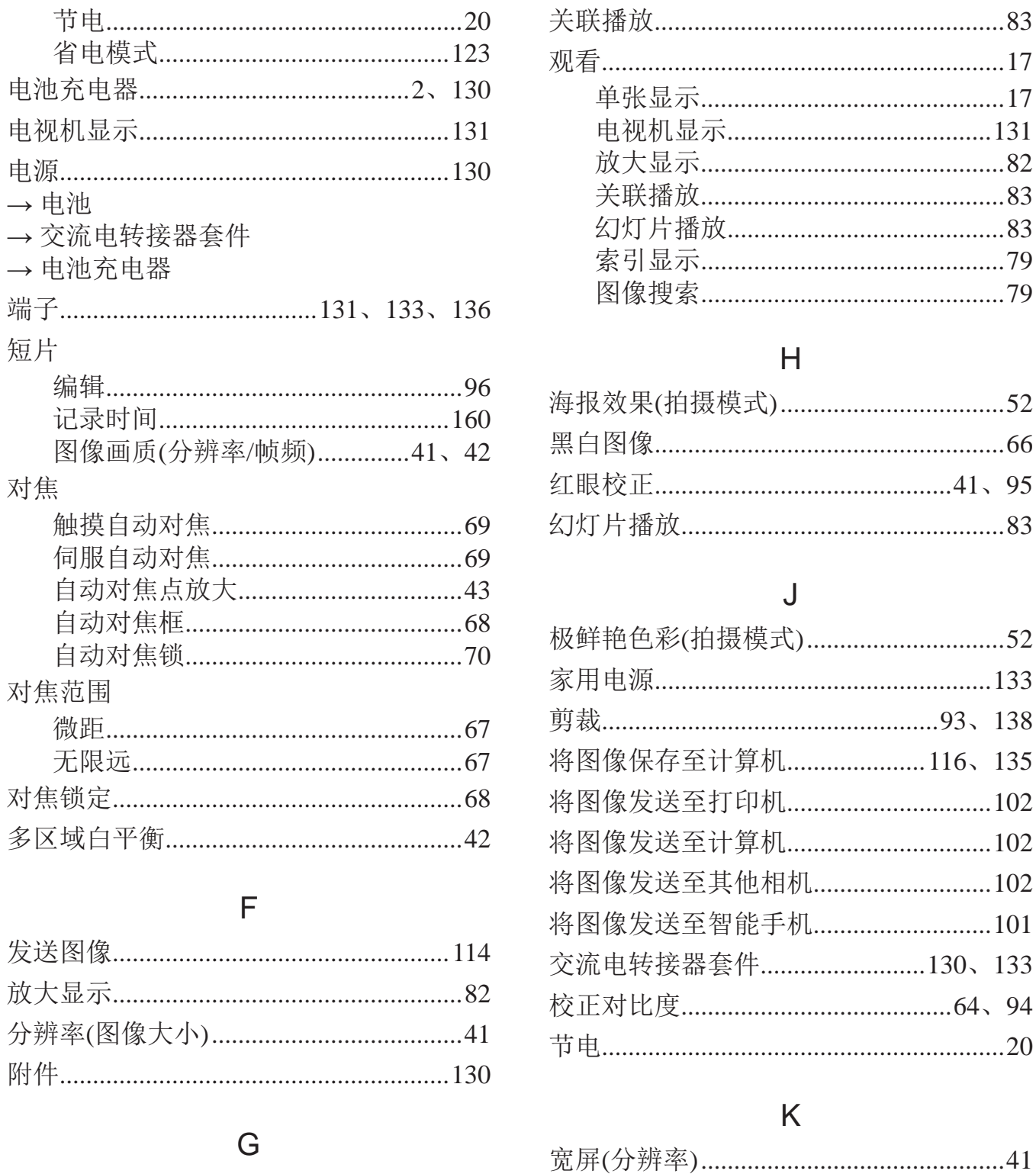

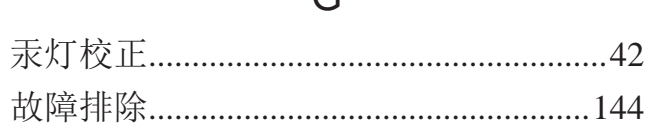

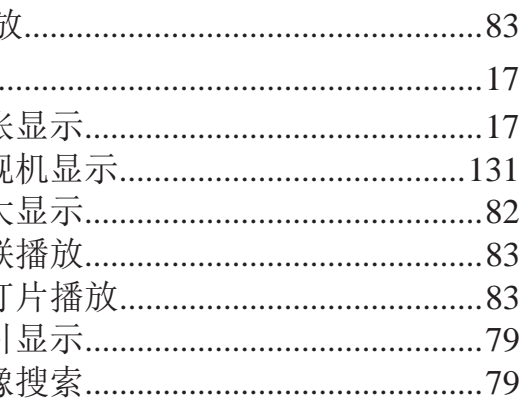

# 用前须知 基本应用指南 高级指南 相机的基本知识 自动模式 ,<br>混合式自动/双重拍摄<br>模式 其他拍摄模式 P模式 播放模式 Wi-Fi功能 设置菜单 附件 附录 索引

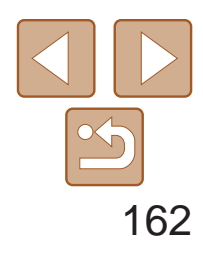

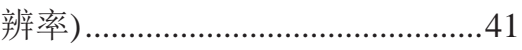

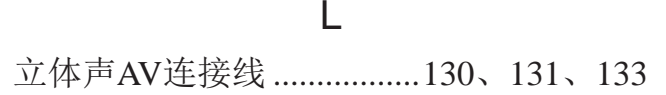

#### $M$

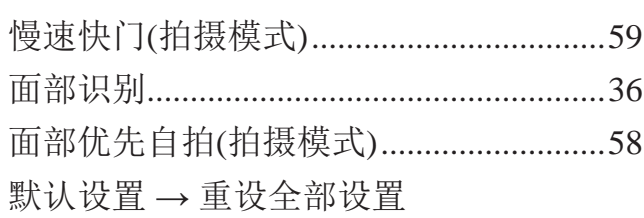

#### $\mathsf{P}$

#### 拍摄

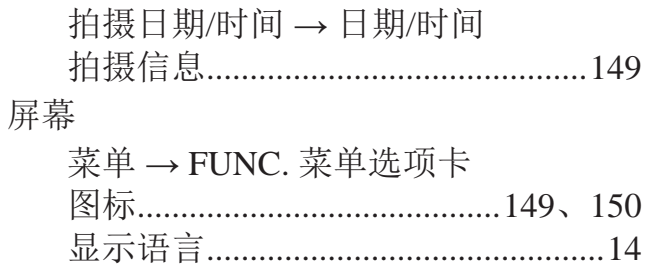

### $\overline{\mathsf{R}}$

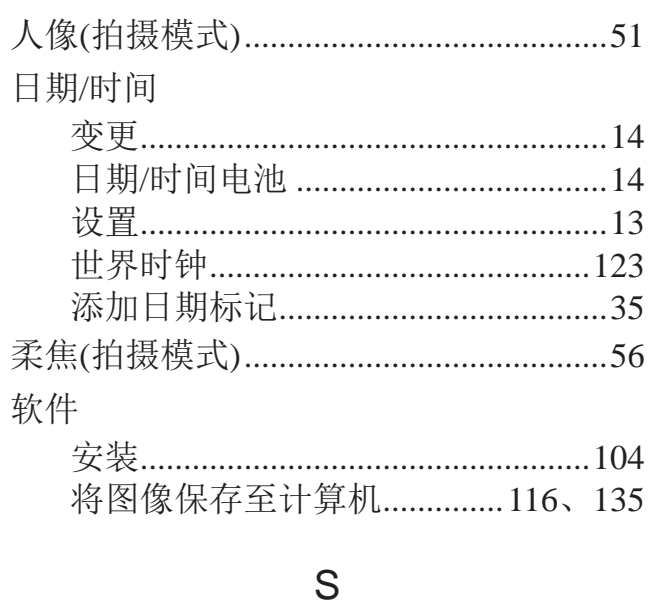

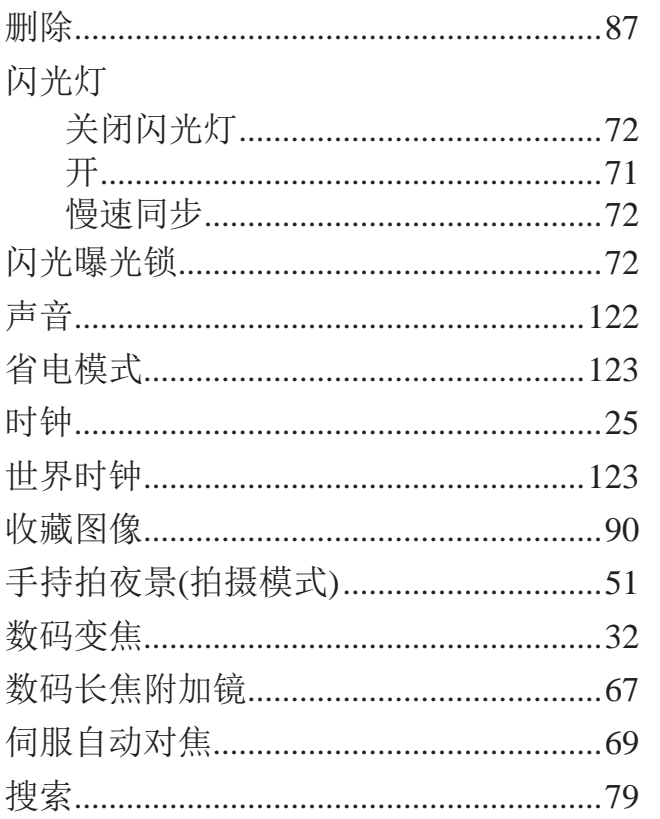

#### $\top$

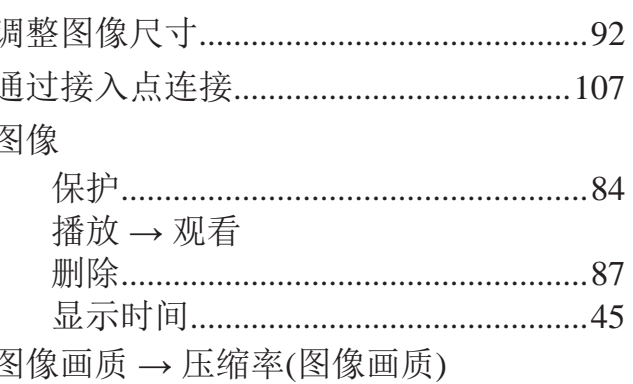

#### W

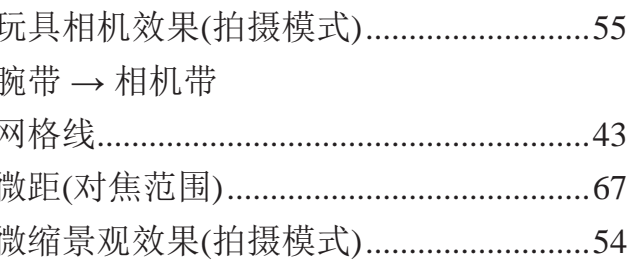

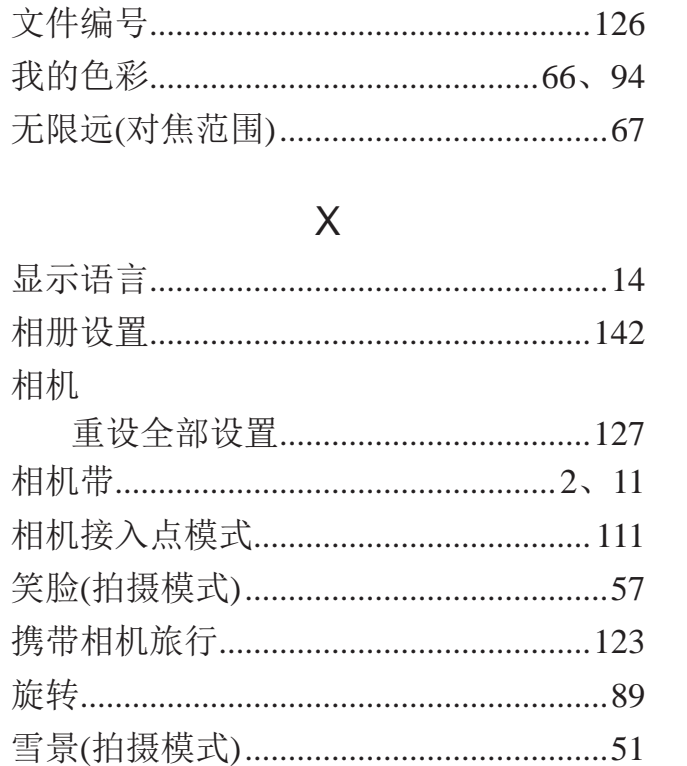

#### Y

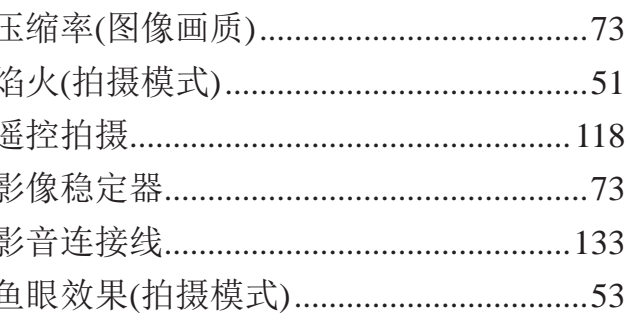

#### $Z$

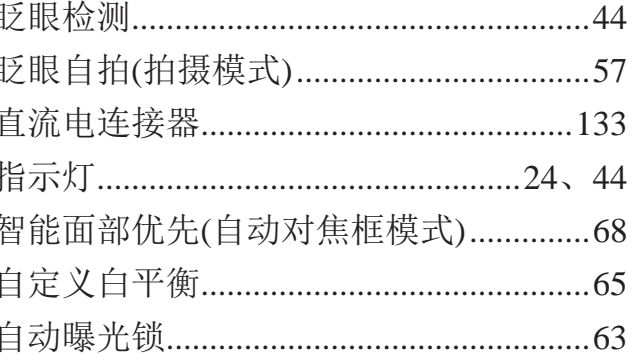

#### 自动快门 自动模式 自拍 ...... 2秒 面剖 眨眼 自定 棕褐色调

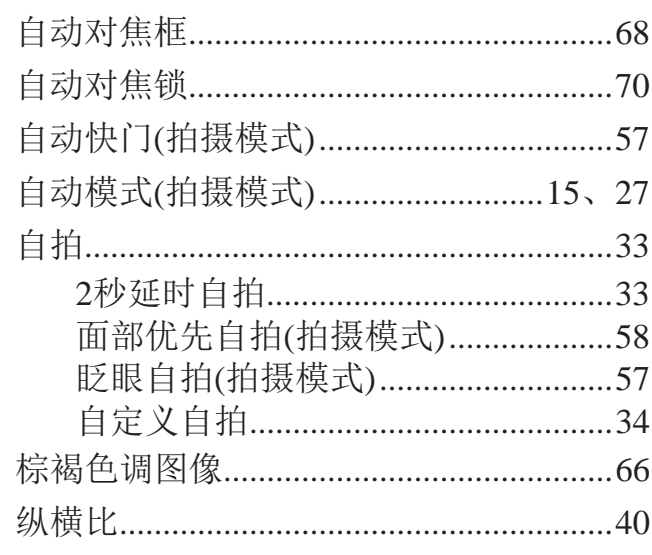

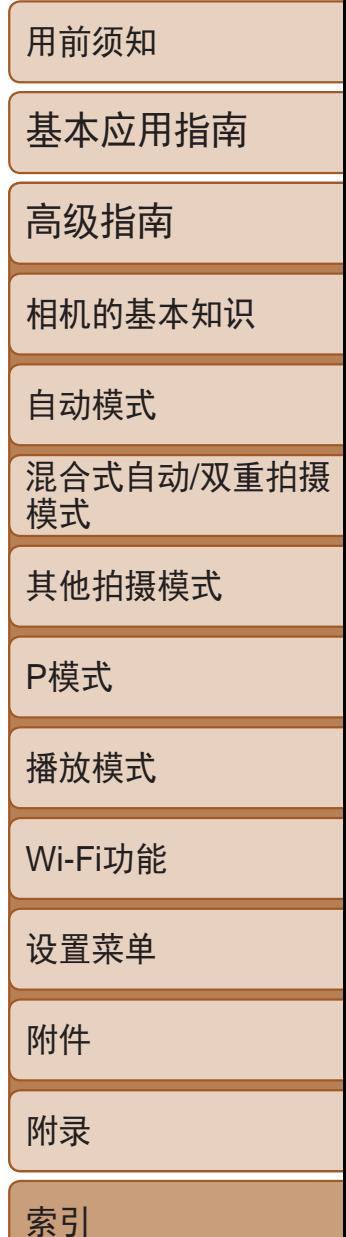

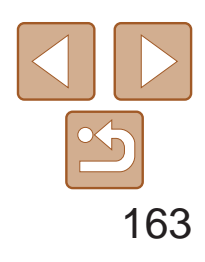

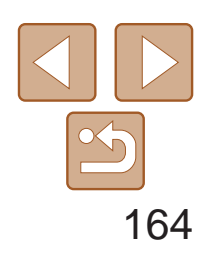

用前须知

基本应用指南

高级指南

相机的基本知识

自动模式

其他拍摄模式

P模式

播放模式

Wi-Fi功能

设置菜单

附件

附录

索引

混合式自动/双重拍摄 模式

## Wi-Fi(无线LAN)注意事项

- **•**  使用的型号是PC2051(包括无线LAN模块型号WM223)。
- **•**  有关可以使用无线局域网的国家或地区
	- 由于无线局域网功能的使用可能受到各个国家或地区的法律等的限制, 若有违反,可能会受到惩罚。因此,请在佳能网站上确认可以使用无线 局域网功能的国家或地区。
	- 对于在除此以外的国家或地区使用无线局域网功能时导致的问题等,敝 公司恕不承担任何责任。
- **•**  以下行为可能会受到法律惩罚:
	- 改装或变动本产品
	- 取下产品的认证标签
- **•**  根据国际汇兑和国际贸易法律法规,向日本以外的国家和地区出口重要服 务资源(包括本产品)时,需要获得日本政府的出口许可(或劳务交易许可)。
- **•**  本产品使用美国制造的加密软件,所以须遵守美国出口管理条例,并且不 得将本产品出口或携带至美国贸易禁运国家和地区。
- **•**  请务必牢记您使用的无线LAN设置。

错误操作本产品、受到无线电波或静电的影响、发生意外或出现故障,均 可能会改变或删除储存在本产品中的无线LAN设置。为保险起见,请务必 牢记无线LAN设置。请注意:因拍摄内容恶化或消失导致的直接或间接的 损害或收入损失,佳能公司概不负责。

- **•**  将本产品交至他人、进行处理或送修时,如有需要,请记录本产品的无线 LAN设置并将本产品重置为默认设置(删除当前设置)。
- **•**  对于因本产品遗失或失窃导致的损害,佳能公司不承担任何赔偿责任。 对于因本产品遗失或失窃后,对本产品中已注册目标设备进行未授权访问 或使用而导致的损害或损失,佳能公司不承担任何赔偿责任。
- **•**  请务必按照本指南中的说明使用本产品。 请务必根据本指南中的各项准则使用本产品的无线LAN功能。如果未按照 本指南中的各项说明使用该功能和本产品,并因此造成任何损害或损失, 佳能公司概不负责。

**•**  请勿在医疗设备或其他电子设备附近使用本产品的无线LAN功能。 在医疗设备或其他电子设备附近使用无线LAN功能,可能会干扰这些设备 的正常使用。

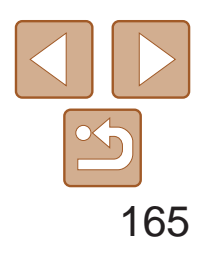

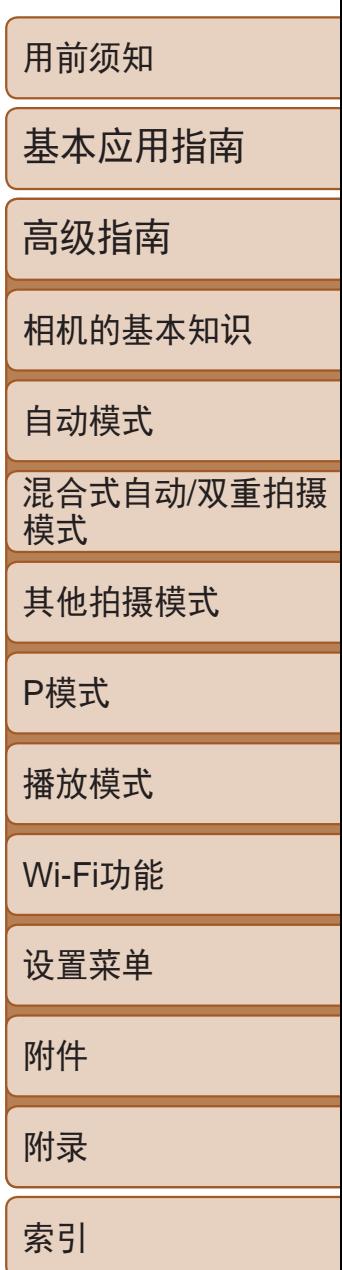

### 无线电波干扰注意事项

**•**  本产品可能会受到来自其他发射无线电波的设备的干扰。为避免干扰,务 必在尽可能远离这些设备的场所使用本产品,或不与这些设备同时使用本 产品。

> **Complies with IDA Standards** DB00671

本产品安装有通过新加坡IDA制定的标准的无线局域网模块。

#### 微功率(短距离)无线电设备管理暂行规定

- 使用频率: 2.4 2.4835 GHz
- 等效全向辐射功率(EIRP): 天线增益<10dBi时:≤100 mW或≤20 dBm
- 最大功率谱密度: 天线增益<10dBi时:≤10 dBm / MHz(EIRP)
- 载频容限: 20 ppm
- 带外发射功率(在2.4 2.4835 GHz 频段以外)  $\leq$ -80 dBm / Hz (EIRP)
- 杂散辐射等其他技术指标请参照2002/353号文件
- 1. 不得擅自更改发射频率、加大发射功率(包括额外加装射频功率放大器), 不得擅自外接天线或改用其它发射天线;
- 2. 使用时不得对各种合法的无线电通信业务产生有害干扰;一旦发现有干 扰现象时,应立即停止使用,并采取措施消除干扰后方可继续使用;
- 3. 使用微功率无线电设备,必须忍受各种无线电业务的干扰或工业、科学 及医疗应用设备的辐射干扰;
- 4. 不得在飞机和机场附近使用。

心存恶意的第三方可能会在未经授权的情况下访问您正在使用的网络,进 而窃取、篡改或毁坏信息。另外,您可能会沦为其他未经授权网络访问行 为的牺牲品,这些行为包括假冒(他人假装合法用户来获取对未经授权信息 的访问权)或跳板攻击(他人对您的网络进行未经授权访问,并以此为跳板 以掩盖其混入其他系统的行踪)等。

为避免发生这类问题,请务必全面保护Wi-Fi网络的安全。 请仅在正确理解Wi-Fi安全性的前提下使用本相机的Wi-Fi功能,调整安全性 设置时,请权衡风险和便利性。

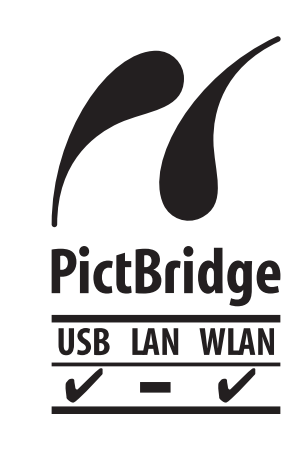

安全注意事项

由于Wi-Fi使用无线电波传输信号,因此比使用LAN电缆时更加需要注意安全。 使用Wi-Fi时,请牢记以下要点。

**•**  仅可使用已获得使用权限的网络。

本产品可搜索附近的Wi-Fi网络并在屏幕上显示搜索结果。可能也会显示未 获得使用权限的网络(未知网络)。但是,如果试图连接或使用这些未知网 络,则可能会被视为未经授权的访问。请务必仅使用已获得使用权限的网 络,切勿试图连接其他未知网络。

如果未正确设置安全设置,可能会发生以下问题:

**•**  传输受到监控

心存恶意的第三方可能会监控Wi-Fi传输并试图获取您正在发送的数据。

**•**  未经授权的网络访问

本相机可以通过Wi-Fi从兼容PictBridge的打印机进行打 印。PictBridge技术标准使数码相机、打印机和其他设备之 间可以轻松实现直接连接。另外,新标准DPS over IP可在网 络环境下实现PictBridge连接,本相机也支持此标准。

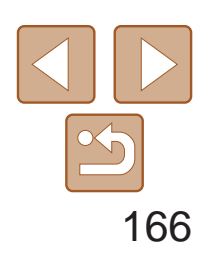

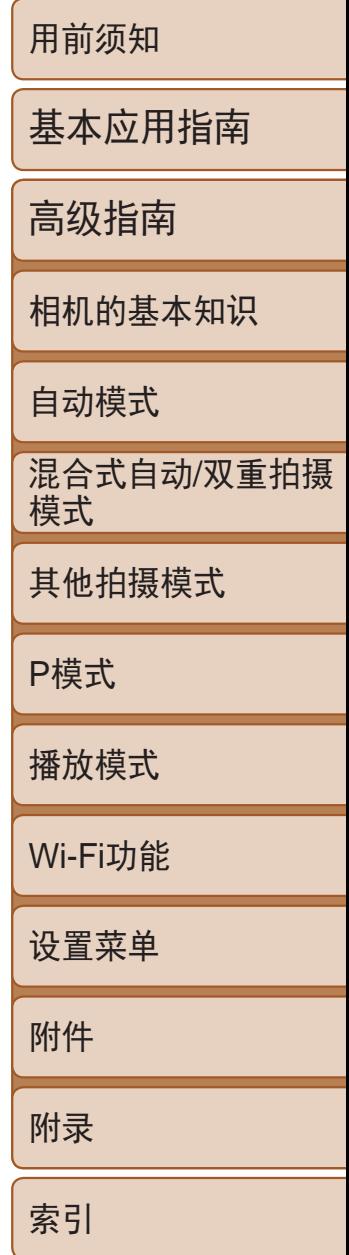

宝大厦15层

如果换用不正确类型的电池会有爆炸的危险。丢弃废电池时请遵守当地的规则。

### 商标和许可

- **•**  Microsoft、Windows是微软公司(Microsoft Corporation)在美国和/或其它国 家(地区)的商标或注册商标。
- **•**  Macintosh、Mac OS是苹果公司(Apple Inc.)在美国和其它国家(地区)注册的 商标。
- App Store、iPhone和iPad是苹果公司(Apple Inc.)的商标。
- **•**  SDXC徽标是SD-3C, LLC.的商标。
- HDMI、HDMI徽标和High-Definition Multimedia Interface是HDMI Licensing, LLC.的商标或注册商标。
- **•**  iFrame徽标和iFrame标志是苹果公司(Apple Inc.)的商标。
- Wi-Fi®、Wi-Fi Alliance®、WPA<sup>TM</sup>、WPA2<sup>TM</sup>和Wi-Fi Protected Setup<sup>TM</sup>是 Wi-Fi Alliance的商标或注册商标。
- **•**  所有其他商标均属其各自所有者的财产。
- **•**  本器材配有Microsoft许可的exFAT技术。
- This product is licensed under AT&T patents for the MPEG-4 standard and may be used for encoding MPEG-4 compliant video and/or decoding MPEG-4 compliant video that was encoded only (1) for a personal and non-commercial purpose or (2) by a video provider licensed under the AT&T patents to provide MPEG-4 compliant video.No license is granted or implied for any other use for MPEG-4 standard.

本产品经AT&T MPEG-4标准的专利授权,可用于为提供MPEG-4兼容视频 而进行的MPEG-4兼容视频的编码和/或仅对(1)以个人和非商业用途为目的 或(2)经AT&T专利授权的视频提供商所编码的MPEG-4兼容视频进行的解 码。无论明示或暗示,对MPEG-4标准的任何其它用途均不准予许可。

为确保正确使用本产品,建议使用佳能原厂附件。

### 免责声明

- **•**  禁止对本指南进行未授权的复制。
- **•**  所有测试结果均基于佳能的测试标准。
- **•**  产品规格或外观等信息如有变更,恕不另行通知。
- **•**  本指南中的图示和屏幕显示可能与实际设备略有不同。
- **•**  除上述事项外,佳能公司不承担由于使用此产品造成的任何损失。

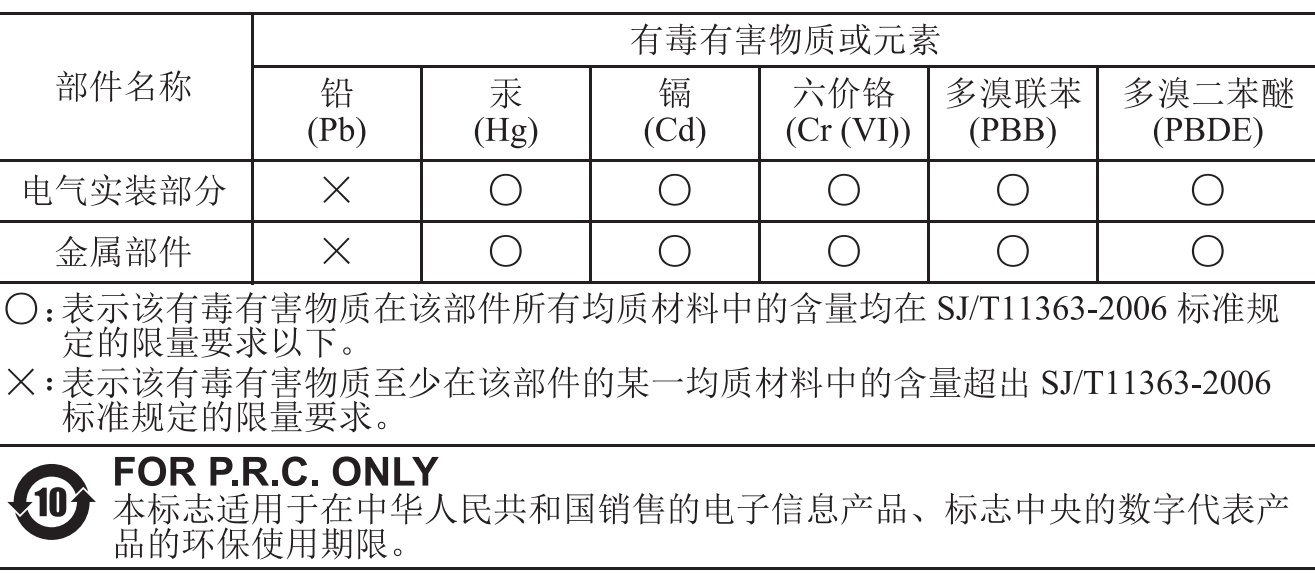

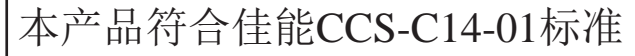

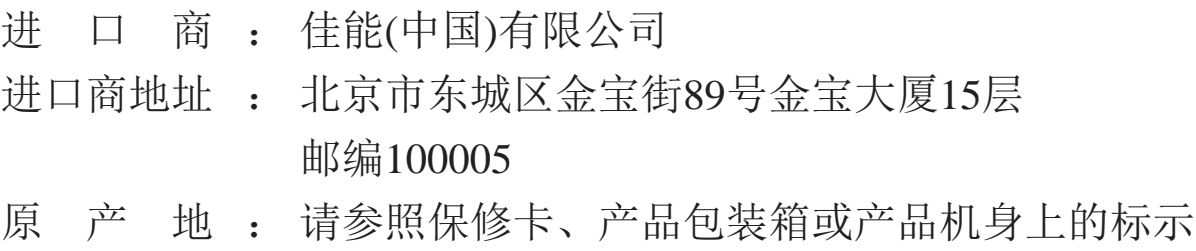